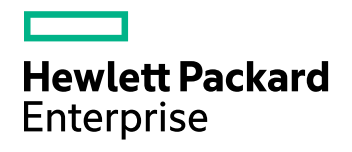

# Data Protector

ソフトウェアバージョン: 10.00

インストールガイド

ドキュメントリリース日: 2017年6月 ソフトウェアリリース日: 2017年6月

ご注意

#### 保証

Hewlett Packard Enterprise Development LP製品に関する保証は、製品およびサービスに付属する保証規定に 明示されている内容に限定されます。 本書のいかなる記述も、追加の保証を構成するものではありません。 HPE は、本書の技術的内容や編集に関する誤りや欠落に関して責任を負いません。

ここに記載する情報は、予告なしに変更されることがあります。

#### 権利の制限

機密コンピューターソフトウェア。 保持、使用、またはコピーには、HPEからの有効なライセンスが必要です。 FAR 12.211および12.212に従って、商用コンピューターソフトウェア、コンピューターソフトウェアドキュメント、および商用品 目の技術データは、米国政府に対して、ベンダーの標準商用ライセンスに基づいてライセンスされます。

#### 著作権について

© Copyright 2017 Hewlett Packard Enterprise Development LP

#### 商標 について

Adobe™はAdobe Systems Incorporatedの商標です。

Microsoft®およびWindows®は、米国におけるMicrosoft Corporationの登録商標です。

UNIX®は、The Open Groupの登録商標です。

この製品には、'zlib' 汎用圧縮ライブラリのインタフェースが含まれています。Copyright © 1995-2002 Jean-loup Gailly and Mark Adler.

### ドキュメントの更新情報

このマニュアルの表紙には、以下の識別情報が記載されています。

- <sup>l</sup> ソフトウェアバージョンの番号は、ソフトウェアのバージョンを示します。
- <sup>l</sup> ドキュメントリリース日は、ドキュメントが更新されるたびに変更されます。
- <sup>l</sup> ソフトウェアリリース日は、このバージョンのソフトウェアのリリース期日を表します。

最新のソフトウェア更新をチェックするには、次のサイトを参照してください。 <https://softwaresupport.hpe.com/patches>

更新状況、およびご使用のドキュメントが最新版かどうかは、次のサイトで確認できます。 <https://softwaresupport.hpe.com/manuals>

このサイトを利用するには、HPE Passportへの登録とサインインが必要です。HPE Passport IDの登録は、次のWeb サイトから行なうことができます。[https://hpp12.passport.hpe.com/hppcf/login.do.](https://hpp12.passport.hpe.com/hppcf/login.do)

適切な製品サポートサービスをお申し込みいただいたお客様は、更新版または最新版をご入手いただけます。 詳細 は、HPEの営業担当にお問い合わせください。

### サポート

HPEソフトウェアサポートオンラインWebサイトを参照してください。[https://softwaresupport.hpe.com](https://softwaresupport.hpe.com/)

このサイトでは、HPEのお客様窓口のほか、HPEソフトウェアが提供する製品、サービス、およびサポートに関する詳 細情報をご覧いただけます。

HPEソフトウェアオンラインではセルフソルブ機能を提供しています。 お客様のビジネスを管理するのに必要な対話型 の技術サポートツールに、素早く効率的にアクセスできます。 HPソフトウェアサポートのWebサイトでは、次のようなこ とができます。

- 関心のあるナレッジドキュメントの検索
- <sup>l</sup> サポートケースの登録とエンハンスメント要求のトラッキング
- <sup>l</sup> ソフトウェアパッチのダウンロード
- 製品ドキュメントへのアクセス
- サポート契約の管理
- HPEサポート窓口の検索
- 利用可能なサービスに関する情報の閲覧
- 他のソフトウェアカスタマーとの意見交換
- ソフトウェアトレーニングの検索と登録

一部のサポートを除き、サポートのご利用には、HPE Passportユーザーとしてご登録の上、サインインしていただく必 要があります。また、多くのサポートのご利用には、サポート契約が必要です。

HPE Passport IDを登録するには、次のWebサイトにアクセスしてください。 <https://hpp12.passport.hpe.com/hppcf/login.do>

アクセスレベルの詳細については、次のWebサイトをご覧ください。 <https://softwaresupport.hpe.com/web/softwaresupport/access-levels>

# 目次

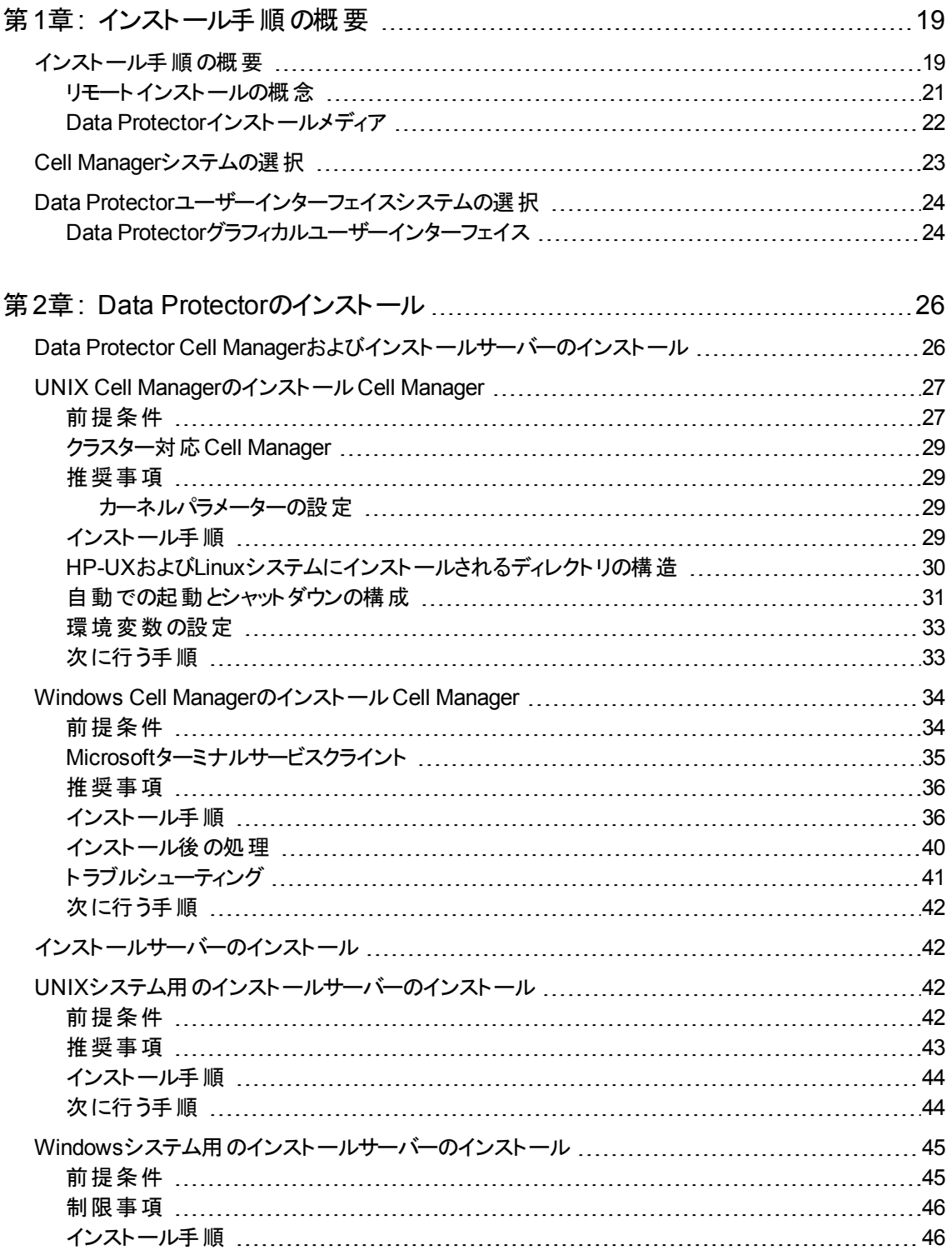

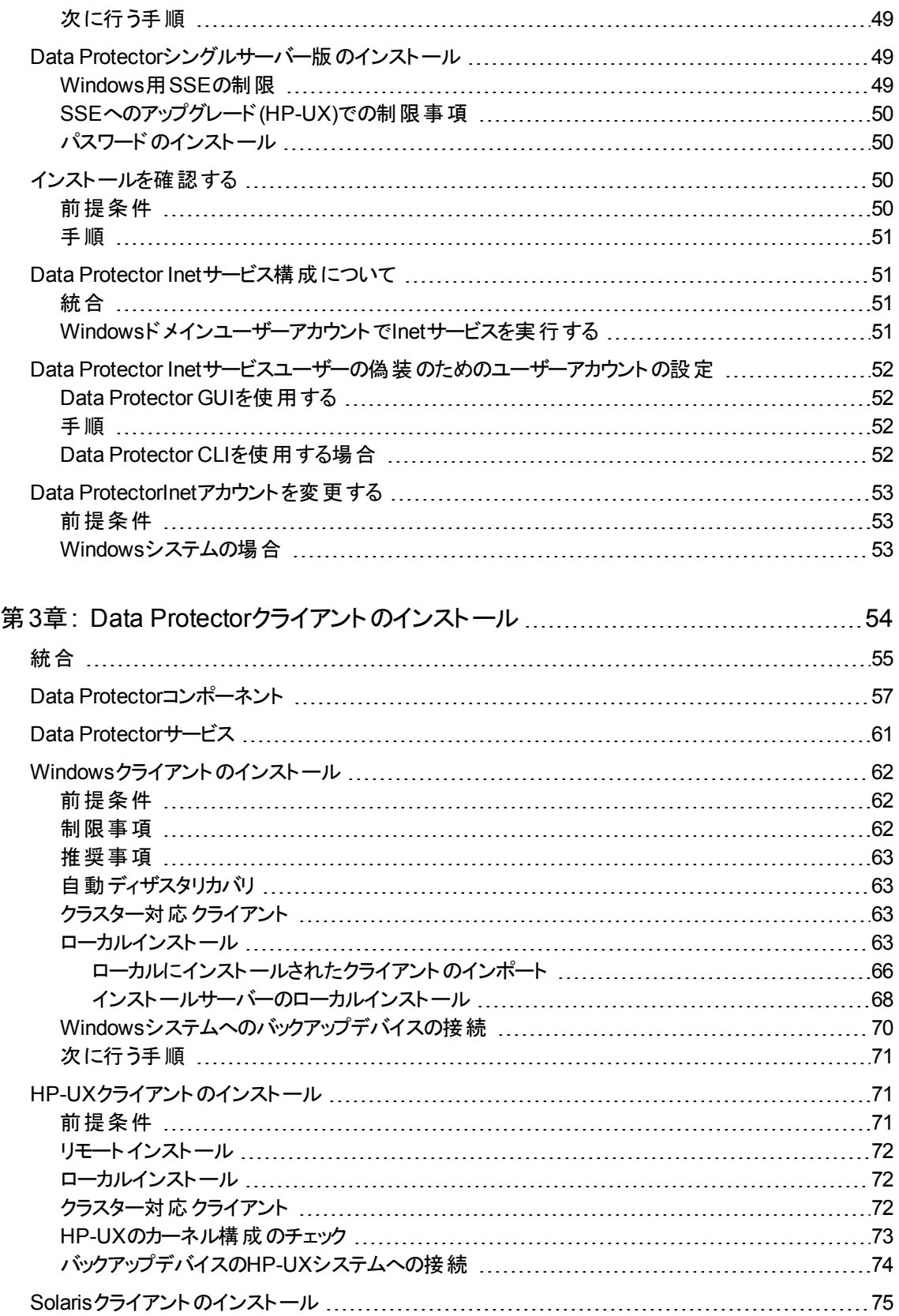

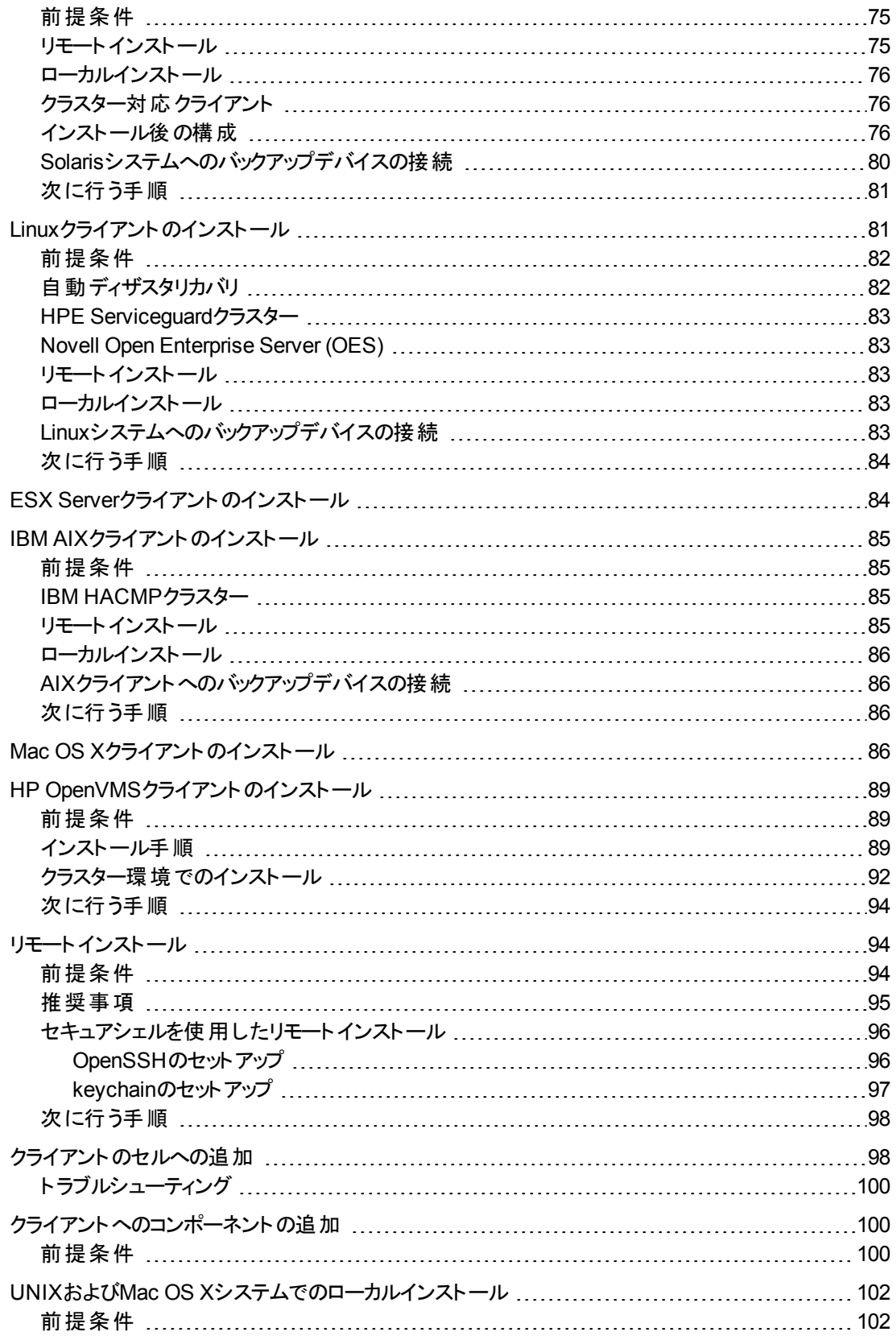

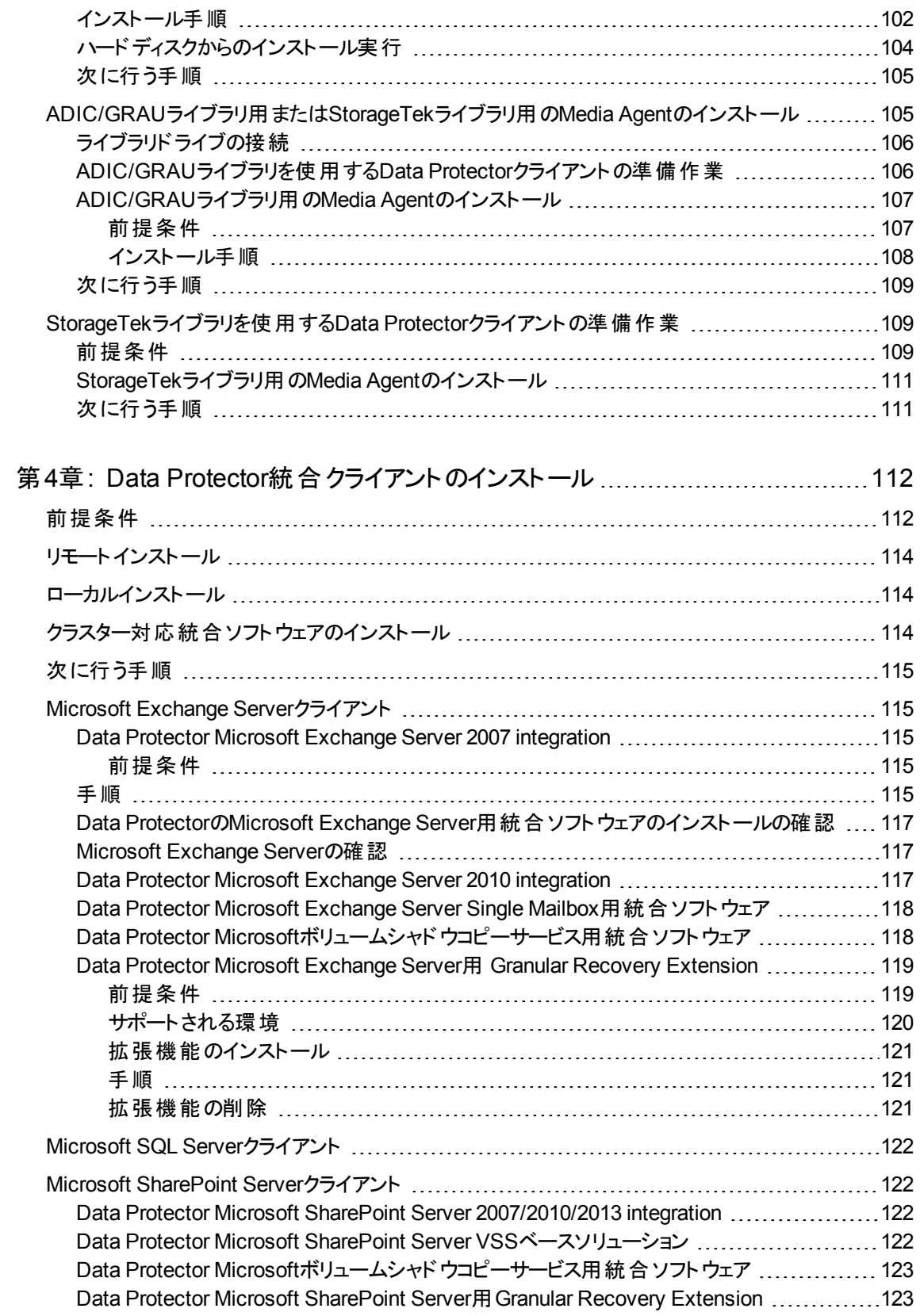

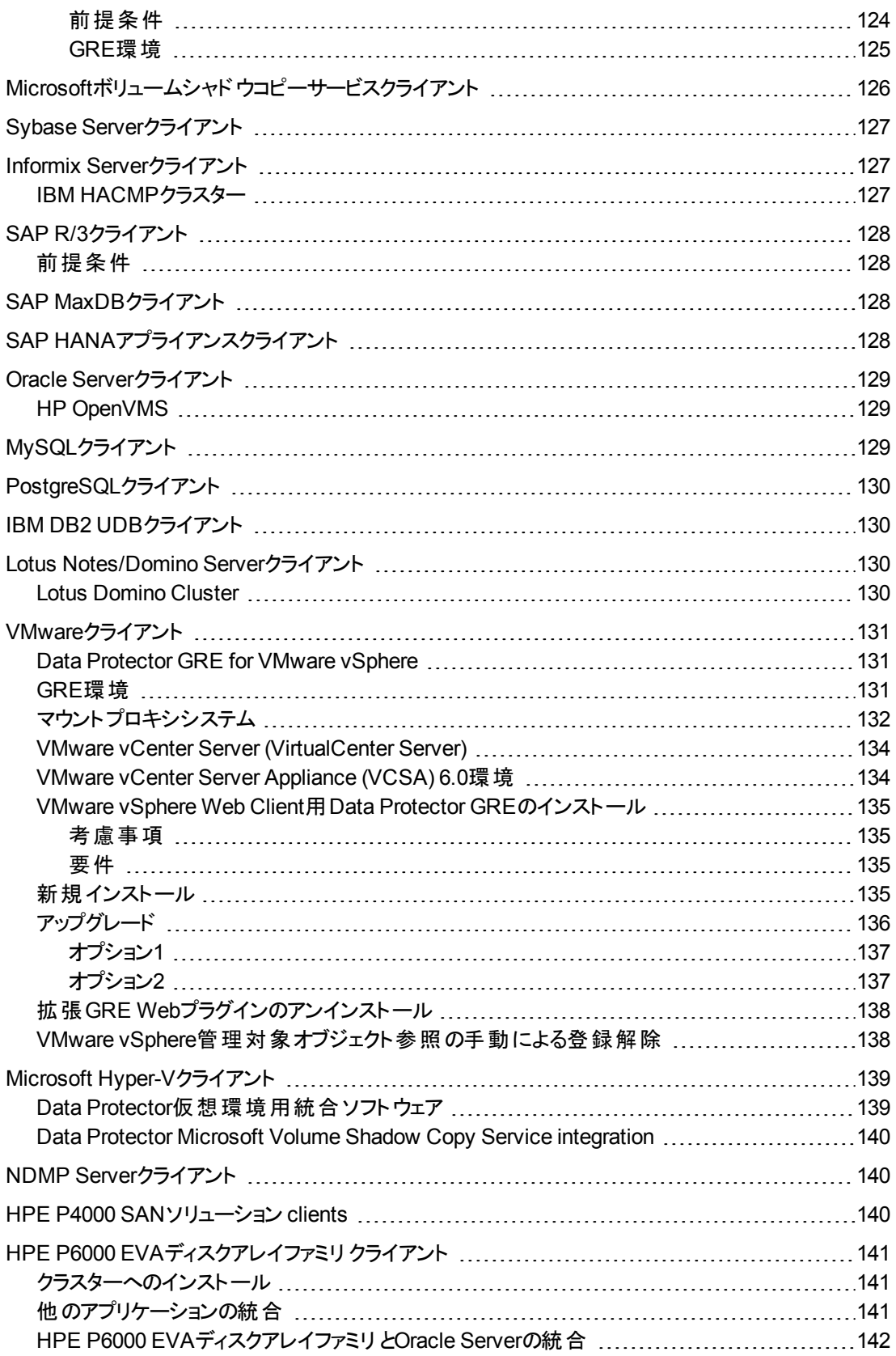

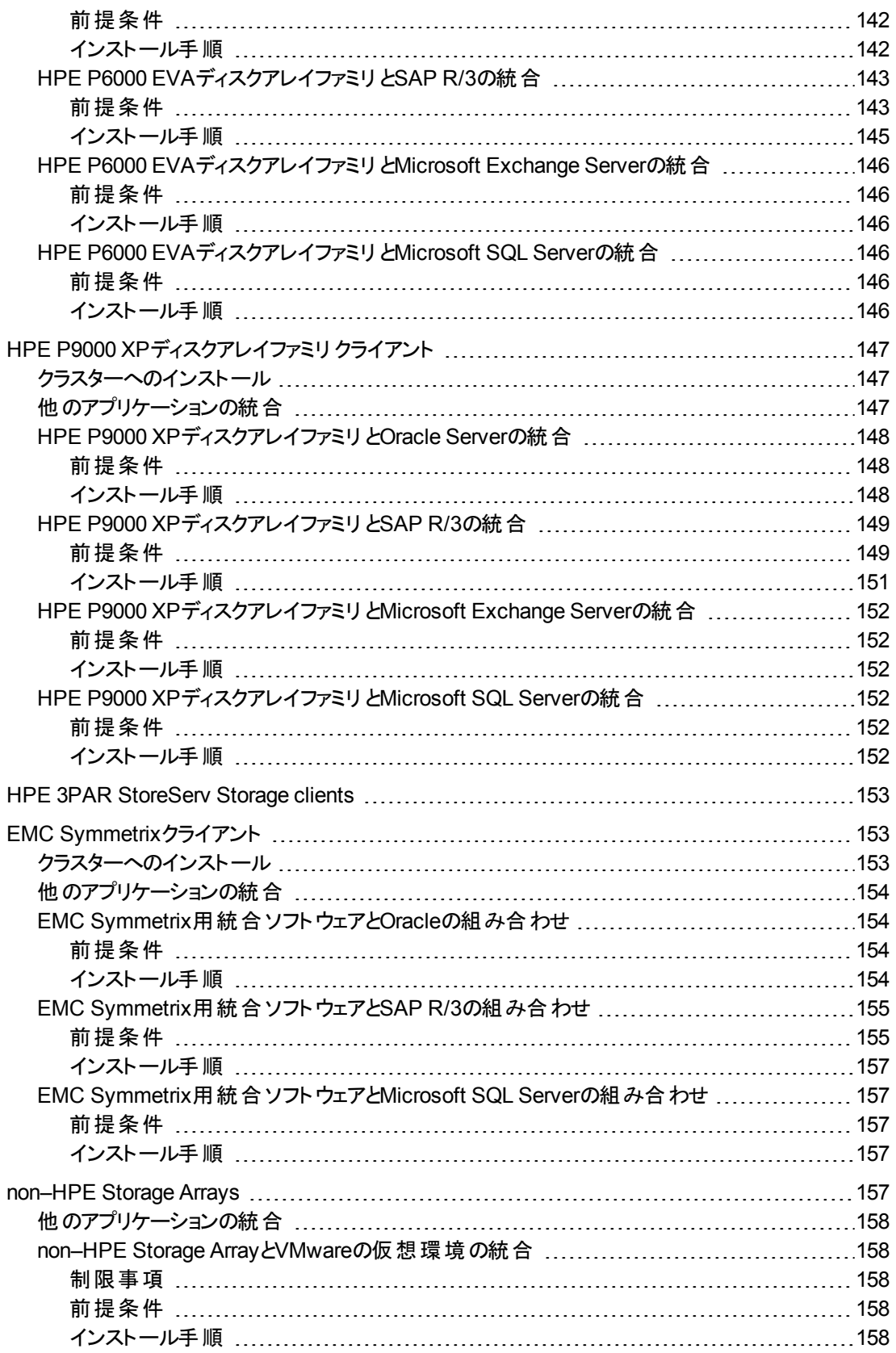

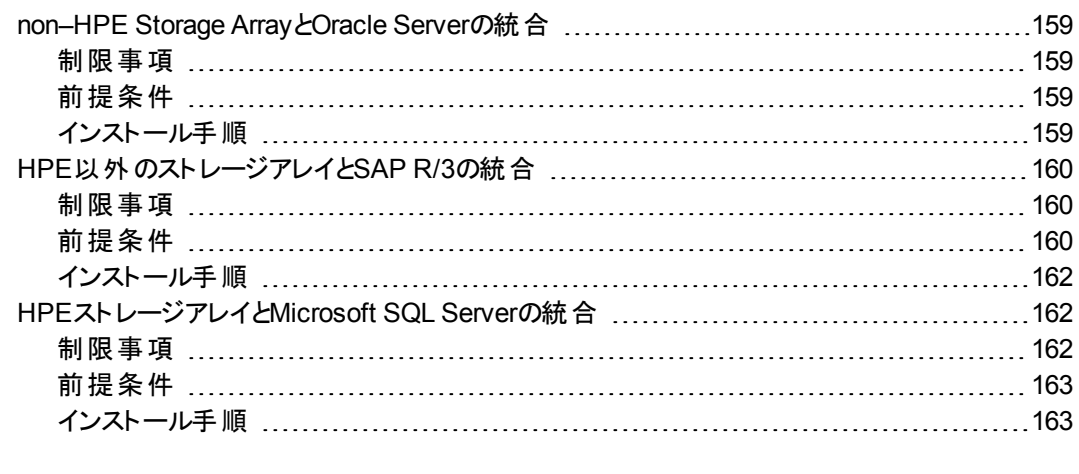

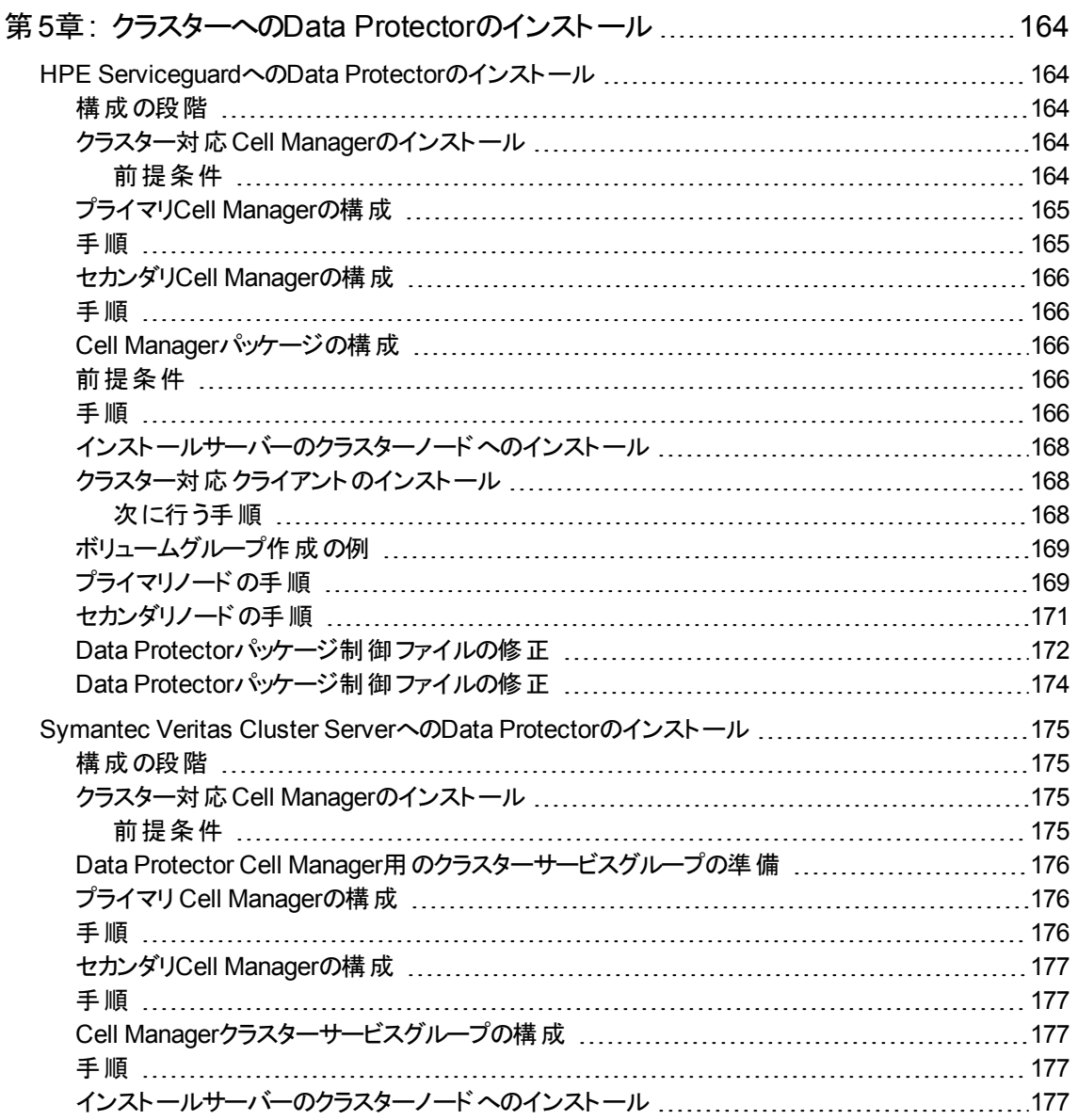

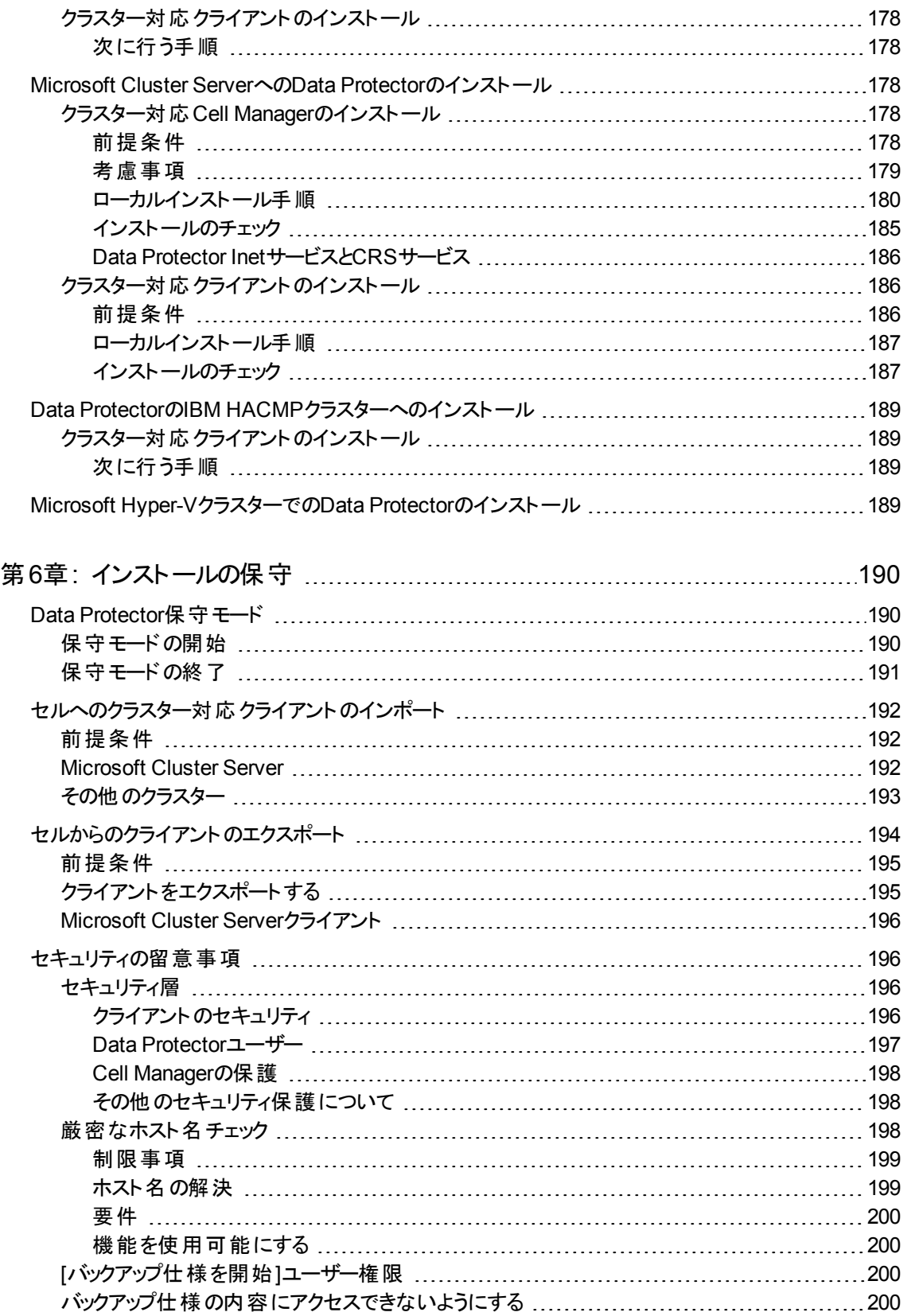

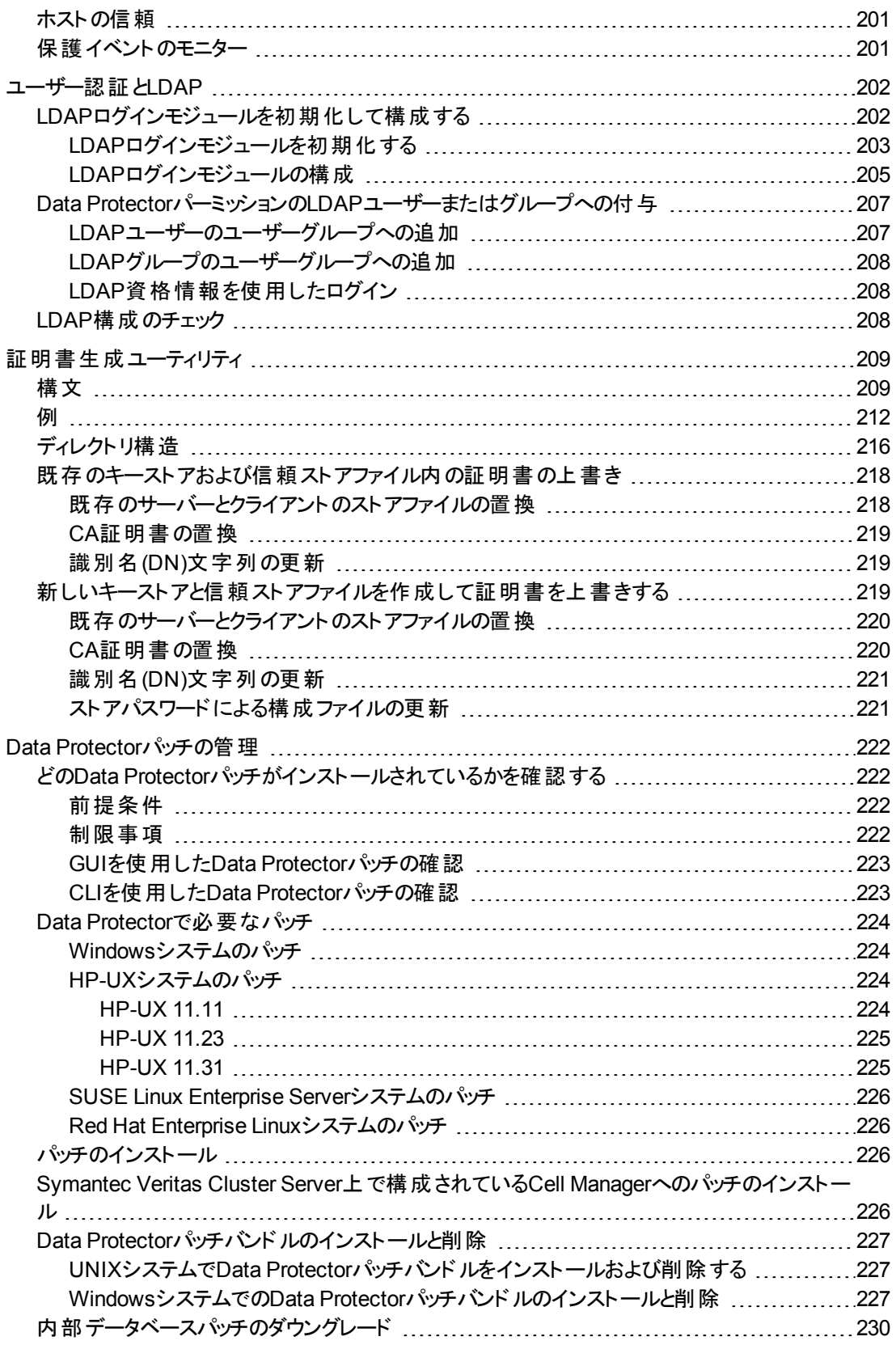

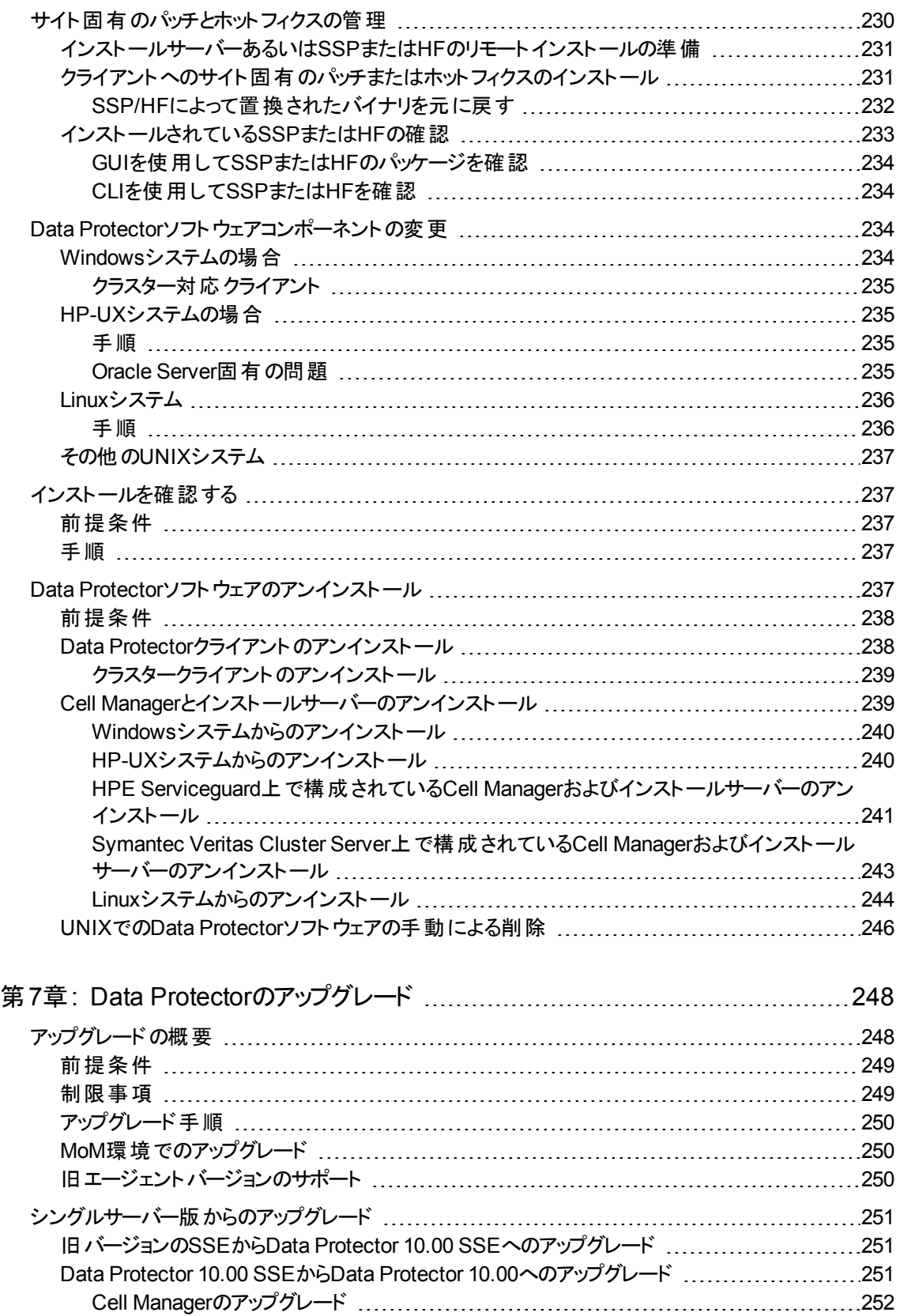

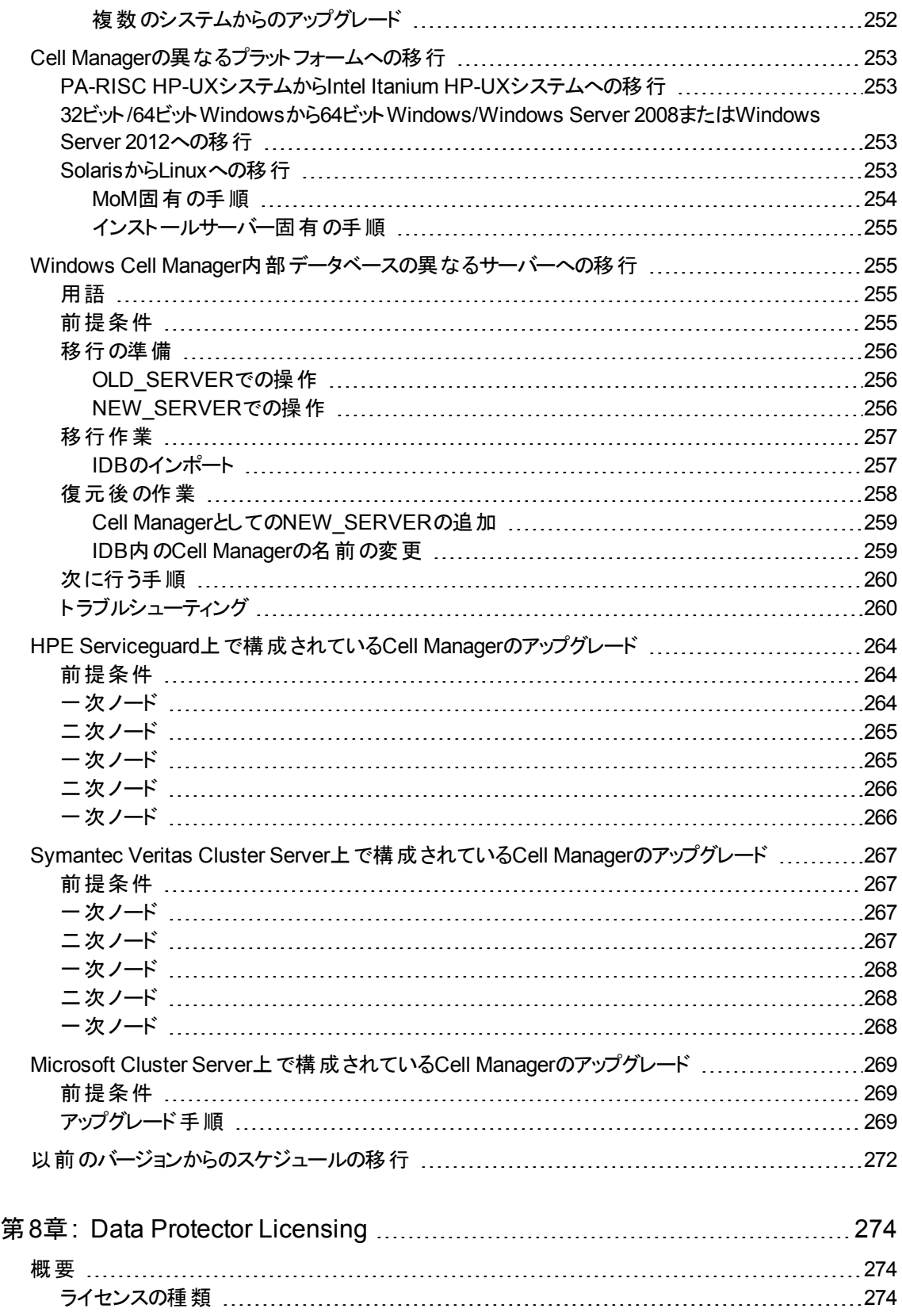

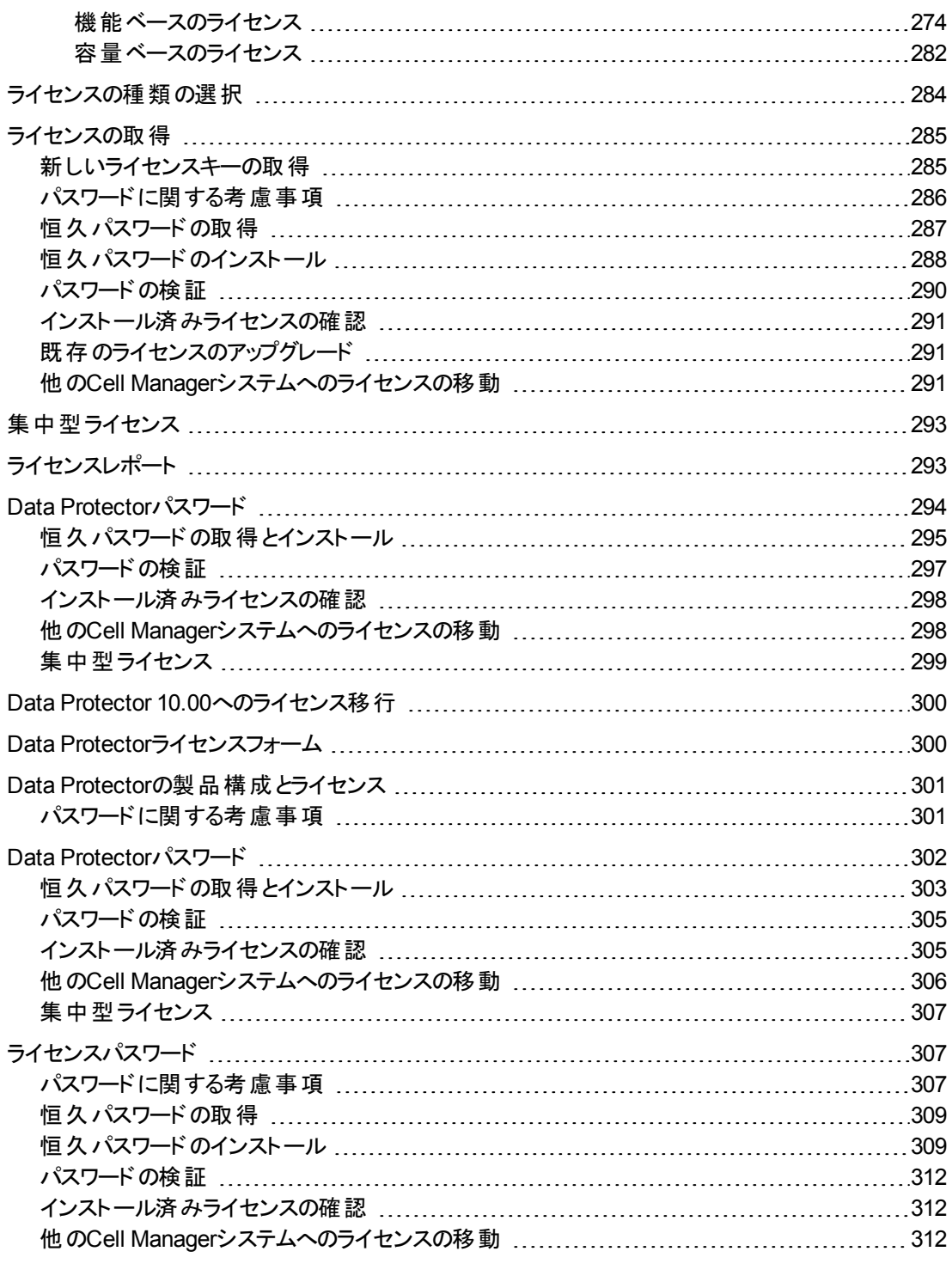

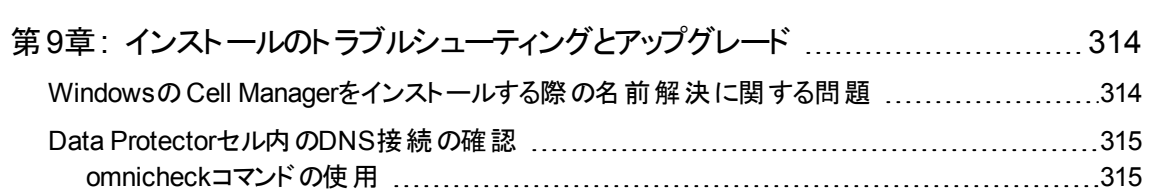

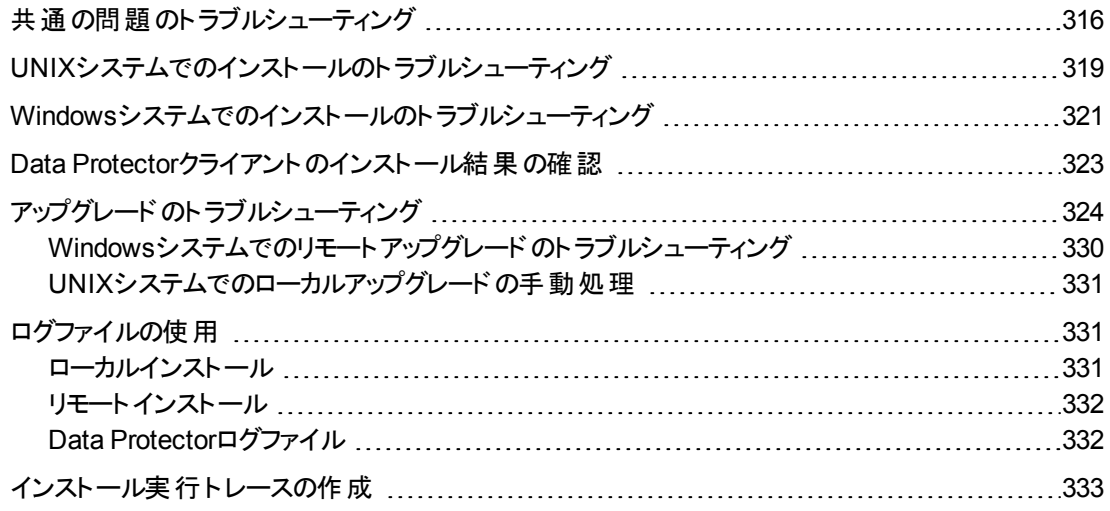

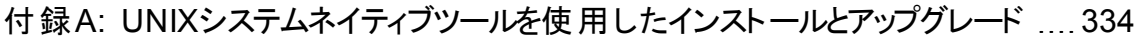

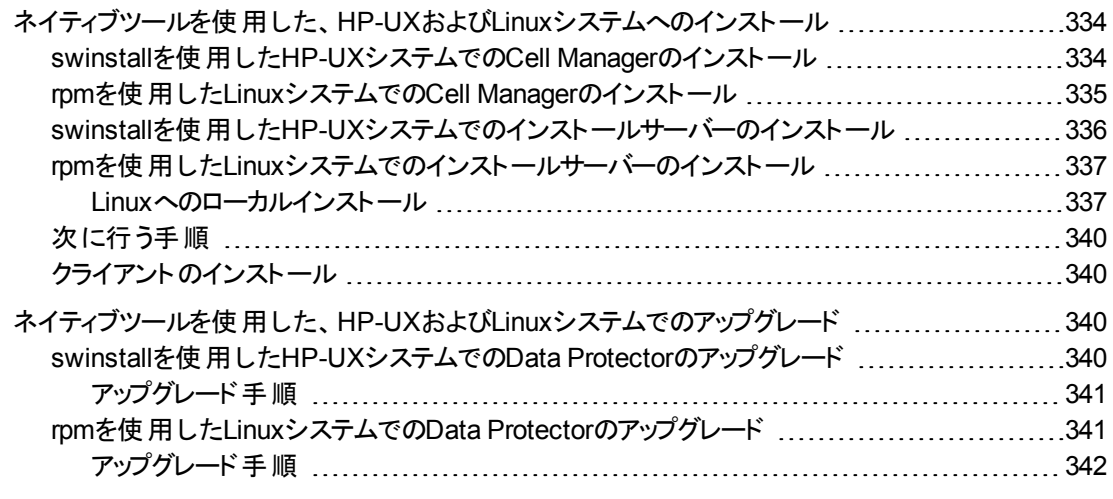

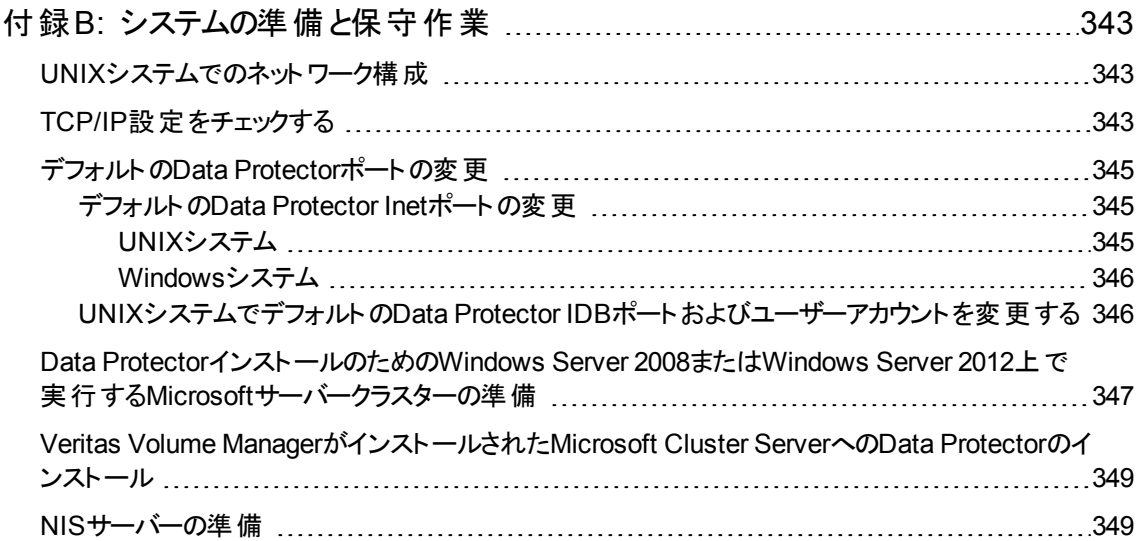

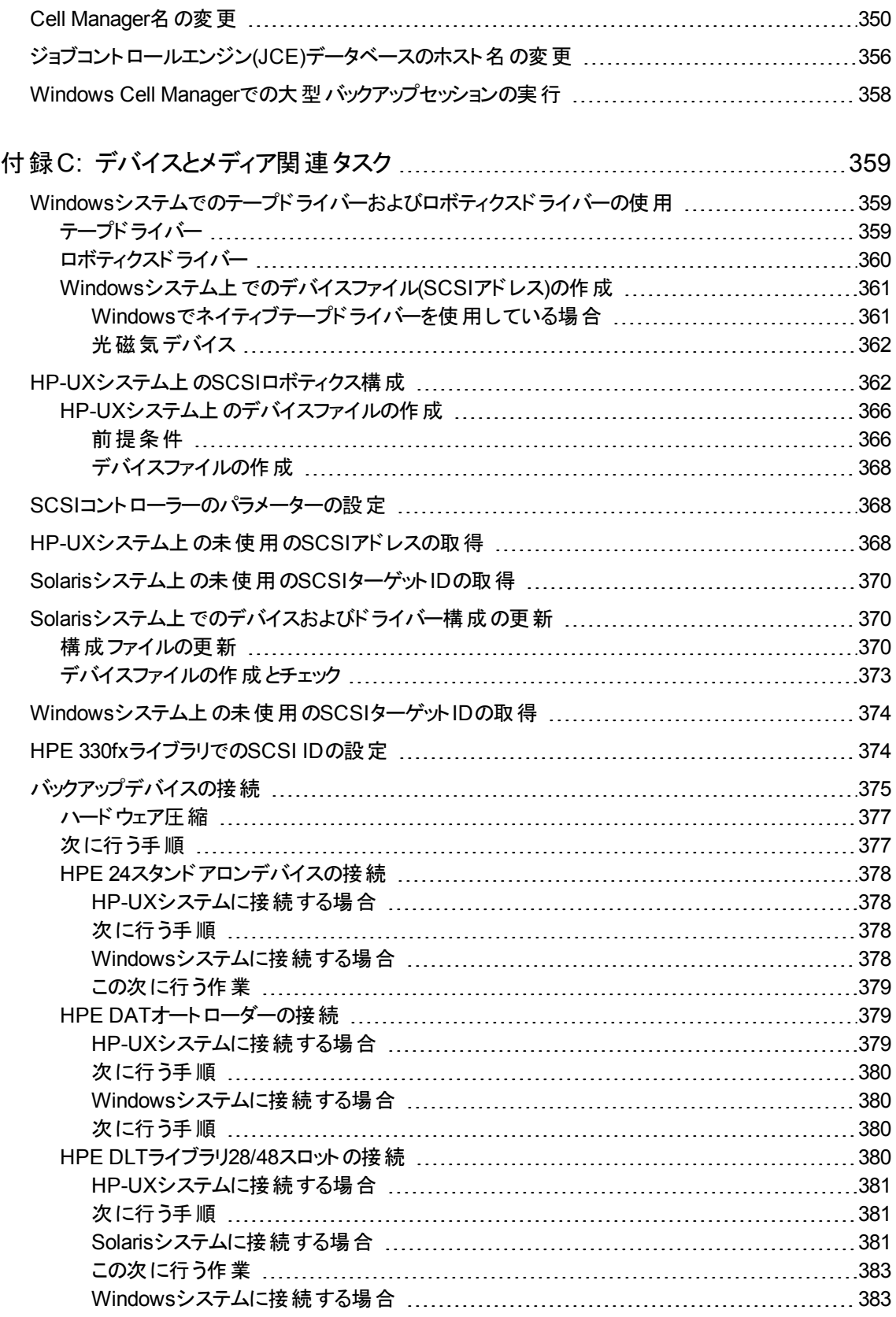

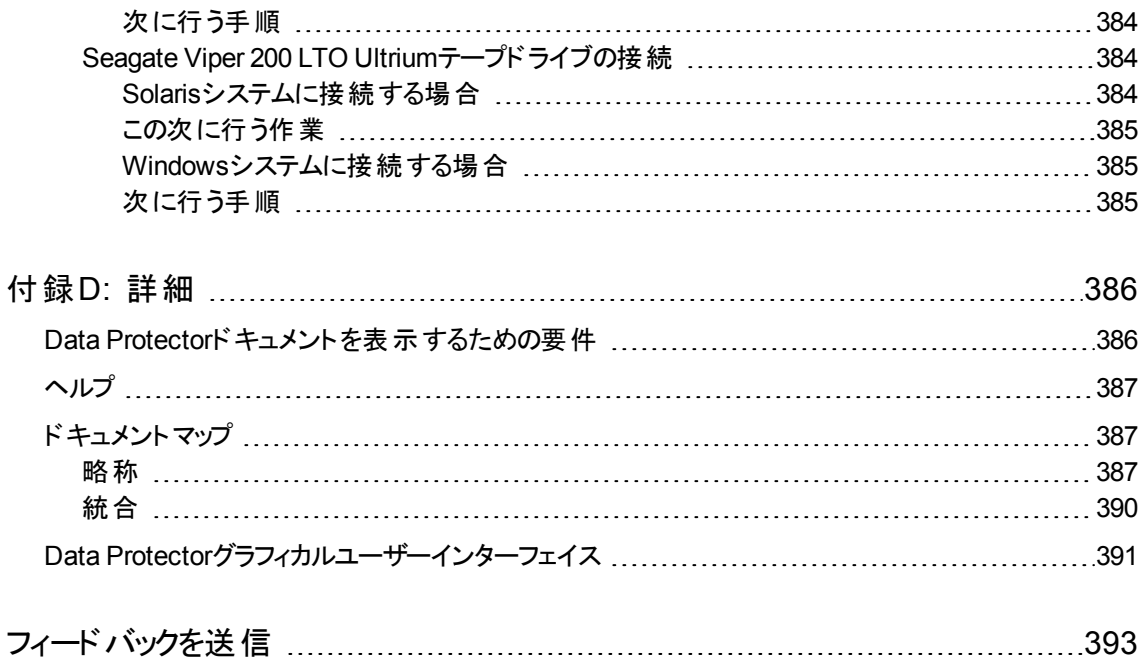

# <span id="page-18-0"></span>第1章: インストール手順の概要

この章では、Data Protectorのインストール手順の概要およびインストールに関する概念を説明します。 また、こ の章では、Data Protector Cell ManagerおよびData Protectorユーザーインターフェイスについても説明します。

## <span id="page-18-1"></span>インストール手順の概要

Data Protectorバックアップ環境は、同じタイムゾーンに所属し、同じLAN/SAN上に存在する複数のシステムで 構成されます。これらのシステムでは、共通のバックアップポリシーが適用されます。このネットワーク環境をData Protectorセルと呼びます。通常、セルは1つのCell Manager、複数のインストールサーバー、クライアント、および バックアップデバイスから構成されています。

**Cell Manager**は、セルを集中管理するメインシステムです。Cell Managerは、Data Protector内部データベース (IDB)を含み、Data ProtectorのコアソフトウェアおよびSession Managerを実行します。

IDBには、バックアップしたファイルとセルの構成が記録されます。

インストールサーバーは、クライアントのリモートインストールに使用されるData Protectorソフトウェアレポジトリを 含む、別のシステムまたはCell Managerコンポーネントです。このData Protectorの機能によって、特にリモートク ライアントのソフトウェアのインストール手順が容易になります。

通常、セルは、1つのCell Managerと複数のクライアントから構成されています。Data Protectorソフトウェアコン ポーネントがコンピューターシステムにインストールされると同時に、そのシステムは、Data Protectorクライアントに なります。 システムにインストールされるクライアントコンポーネントは、 バックアップ環 境 におけるシステムの役割に よって異なります。Data Protectorコンポーネントは、1台のシステムにローカルに、またはインストールサーバーから 複数のシステムにインストールすることができます。

ユーザーインターフェイスコンポーネントは、Data Protector機能にアクセスするために必要です。すべての構成作 業および管理作業は、ユーザーインターフェイスを使用して行われます。ユーザーインターフェイスコンポーネント は、バックアップ管理に使用するシステムにインストールする必要があります。Data Protectorには、グラフィカル ユーザーインターフェイス(GUI)とコマンドラインインターフェイス(CLI)があります。

バックアップが必要なディスクがあるクライアントシステムには、適切なData Protector**Disk Agent**コンポーネントが インストールされている必要があります。Disk Agentでは、クライアントディスクからのデータのバックアップまたはそ の復元ができます。

バックアップが必要なアプリケーションと仮想環境があるクライアントシステムには、適切なData Protector用統合 ソフトウェアエージェントコンポーネントがインストールされている必要があります。統合ソフトウェアエージェントで は、アプリケーションまたは仮想環境からのデータのバックアップまたはその復元ができます。

バックアップデバイスに接続されているクライアントシステムには、**Media Agent**コンポーネントがインストールされて いる必要があります。このソフトウェアでは、バックアップデバイスおよびメディアを管理します。Data Protectorに は、**General Media Agent**および**NDMP Media Agent**という2つのMedia Agentがあります。NDMP Media Agentは、NDMPサーバーのバックアップを制御するクライアントシステム(NDMP専用ドライブを制御するクライア ントシステム)にのみ必要です。それ以外の場合は、これらの2つのMedia Agentは置き換え可能です。

Data Protectorをネットワークにインストールする前に、以下の項目を決定しておく必要があります。

<sup>l</sup> Cell Managerがインストールされるシステム。サポートされるオペレーティングシステムおよびバージョンについて は、最新のサポート一覧([https://softwaresupport.hpe.com/\)](https://softwaresupport.hpe.com/)を参照してください。

セルごとに設定できるCell Managerは1つだけです。Cell Managerがインストールされていないと、Data Protectorは実行できません。

- <sup>l</sup> ユーザーインターフェイスを介して、Data Protectorの機能へのアクセスに使用されるシステム。これらの システムには、ユーザーインターフェイスコンポーネントがインストールされている必要があります。
- <sup>l</sup> バックアップされるシステム。これらのシステムには、ファイルシステムのバックアップ用のDisk Agentコン ポーネント、およびオンラインデータベース統合用の関連Application Agentコンポーネントがインストール されている必要があります。
- <sup>l</sup> バックアップデバイスの接続先となるシステム。これらのシステムには、Media Agentコンポーネントをイン ストールする必要があります。
- <sup>l</sup> Data Protector インストールサーバーをインストールする1つまたは複数のシステム。ソフトウェアのリモー トインストールには、UNIXクライアントとWindowsクライアント用の2つのタイプのインストールサーバーを 使用できます。

インストールサーバーとして選択するシステムは、Cell Managerおよびユーザーインターフェイスがインス トールされているシステムとは無関係です。Cell Managerおよびインストールサーバーは、同じシステム 上、または別々のシステムにインストールできます。

1つのインストールサーバーを複数のData Protectorセル間で共有することもできます。

#### 重要**:**

Data ProtectorクライアントをSolarisシステムにインストールする場合は、/usr/omniディレクトリの すべてのファイルを別のディレクトリに保存してください。Data Protectorをインストールすると、 /usr/omniディレクトリのすべてのファイルは削除されます。

Data Protectorセル内における各システムの役割を決定したら、インストール作業を行います。一般的な 手順インストールは以下のとおりです。

- 1. インストールの前提条件が満たされていることをチェックします。
- 2. Data Protector Cell Managerをインストールします。
- 3. インストールサーバーおよびユーザーインターフェイスをインストールします。
- 4. クライアントシステムをリモートでインストールするか(推奨)、またはインストールパッケージ(zip/tar)から ローカルにインストールします。

#### 注**:**

インストールサーバーをすでにインストールしてあるWindowsシステムには、Data Protectorクライア ントをリモートでインストールすることはできません。同一システム上にインストールサーバーとクライ アントコンポーネントをインストールする場合は、クライアントをData Protector Windowsインストー ルzipパッケージからローカルにインストールする必要があります。[カスタムセットアップ]ウィンドウで、 必要なクライアントコンポーネントとインストールサーバーコンポーネントをすべて選択してください。

リモートインストールは、Windows XP Home Edition、HP OpenVMSクライアントでも実行できませ ん。ローカルにインストールする必要があります。

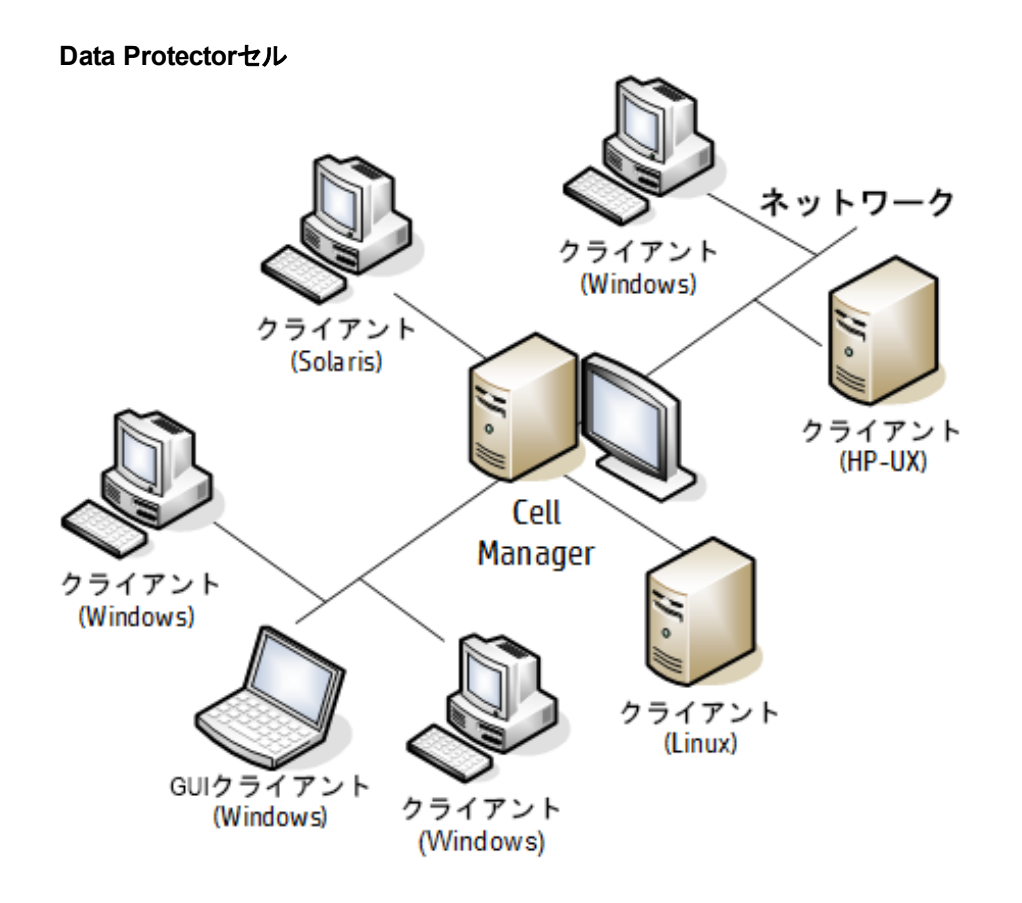

## <span id="page-20-0"></span>リモート インストールの概念

リモートインストールを実行するたびに、GUIを介してインストールサーバーにアクセスします。ユーザーイン ターフェイスコンポーネントはCell Managerにインストールできますが、これは前提条件ではありません。さま ざまな場所からCell Managerにアクセスできるように、ユーザーインターフェイスを複数のシステムにインス トールすることをお勧めします。

クライアントソフトウェアは、Windows用のインストールサーバーからWindowsシステムに配布できます。

Windowsシステムは、Data ProtectorのWindowsインストールzipパッケージからローカルにインストールする 必要があります。

クライアントソフトウェアは、HP-UX、Solaris、Linux、AIX、およびその他のサポートされているUNIXオペ レーティングシステムに、UNIXシステム用のインストールサーバーからリモートでインストールできます。サ ポートされるプラットフォームの一覧については、『*HPE Data Protector*サポート一覧』を参照してください。 インストールサーバーはクライアントのローカルインストールには必要ありませんが、パッチを適用してクライア ントを最新の状態を保つためには必要です。

インストール先のシステムがリモートインストールをサポートしていないUNIXオペレーティングシステムである 場合や、UNIX用のインストールサーバーをインストールしていない場合は、Data ProtectorのUNIX用イン ストールtarパッケージを使用して、UNIXクライアントをローカルにインストールできます。

さまざまなData Protectorクライアントのそれぞれのインストール方法の詳細については、Data [Protector](#page-53-0)ク [ライアントのインストール、ページ](#page-53-0) 54を参照してください。

UNIXクライアントのローカルアンインストールの手順は、UNIXおよびMac OS X[システムでのローカルインス](#page-101-0) [トール、ページ](#page-101-0) 102を参照してください。

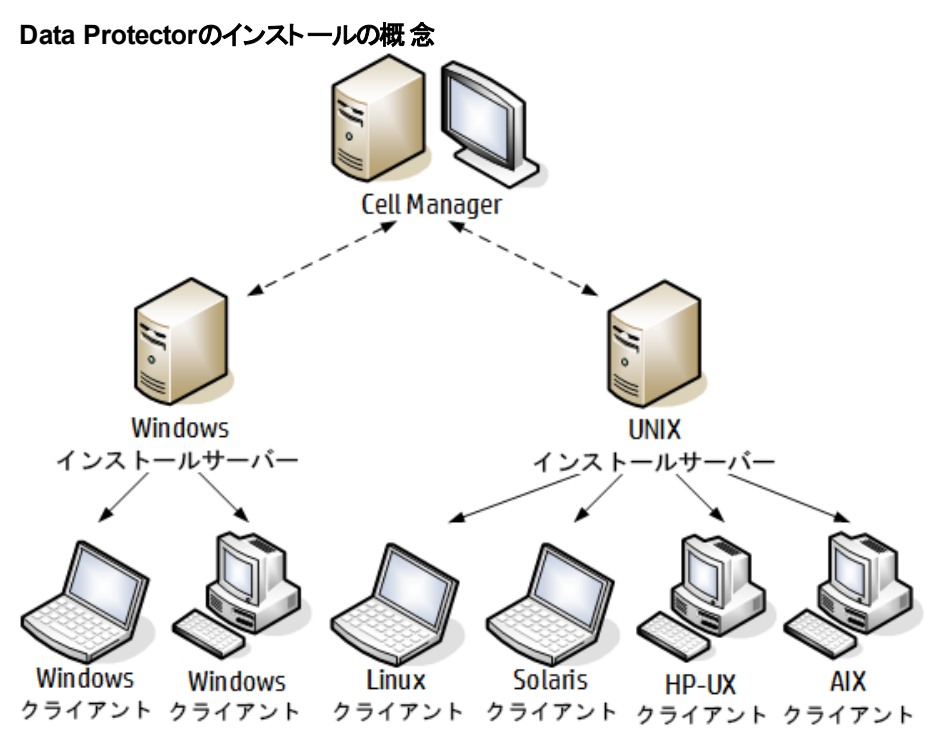

## <span id="page-21-0"></span>Data Protectorインストールメディア

Data Protectorでは、さまざまなオペレーティングシステムおよび複数のプロセッサーアーキテクチャーがサ ポートされています。ソフトウェアは、zip/tarパッケージで提供されます。

#### 注**:**

Windows Server 2008およびWindows Server 2012システム用のData Protectorインストールファイ ルは、HPEによってデジタル署名されています。

次の表は、https://softwaresupport.hpe.com/からダウンロードできる各種パッケージを示しています。

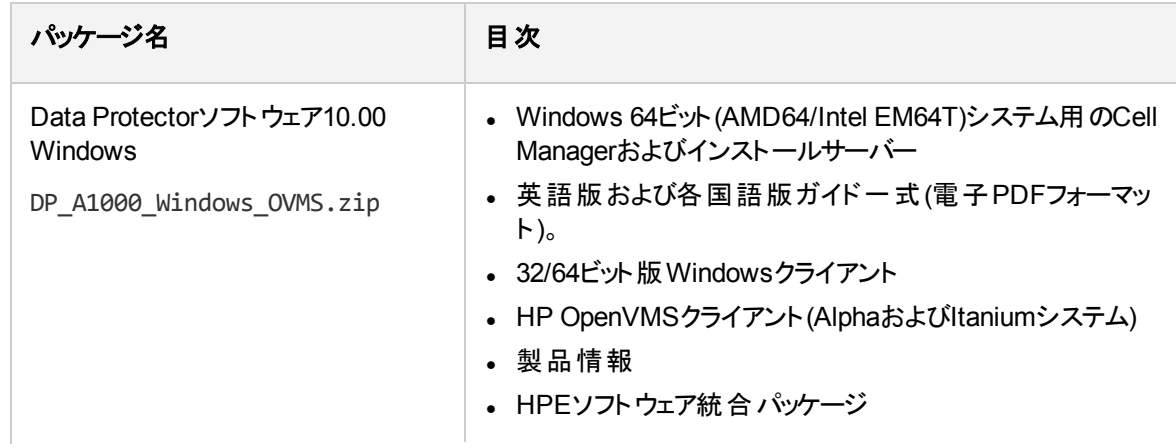

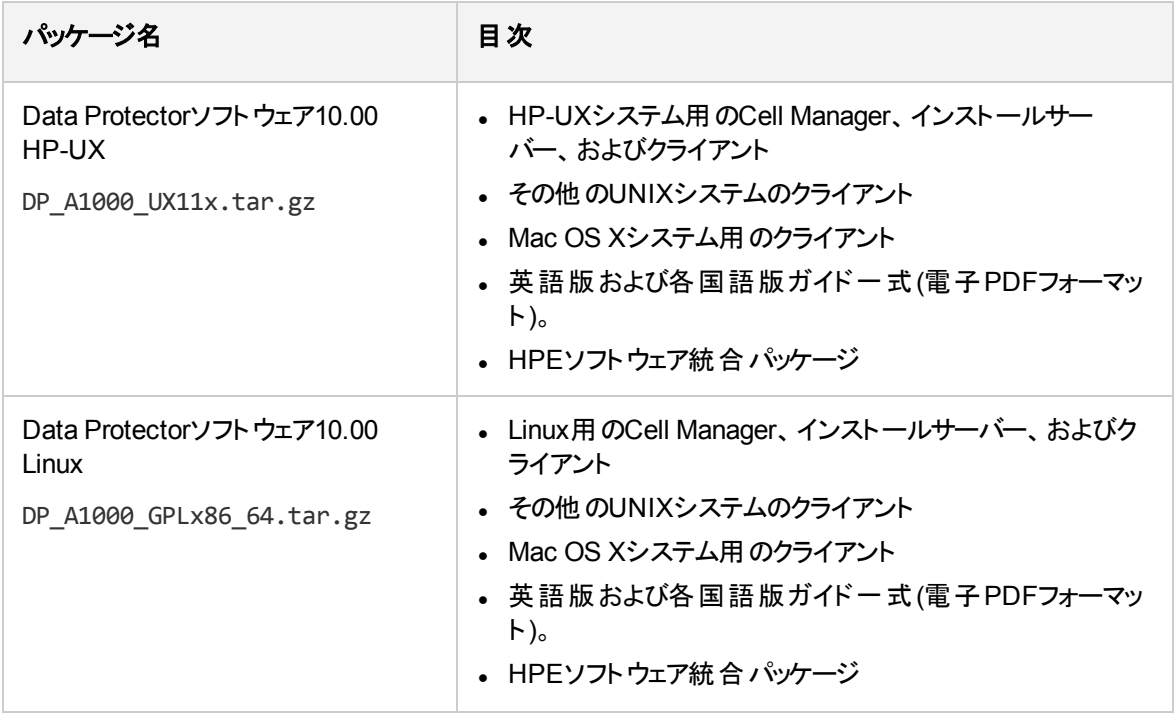

## <span id="page-22-0"></span>Cell Managerシステムの選択

Cell Managerは、Data Protectorセル内のメインシステムです。セルを集中管理します。Cell Managerの 機能は次のとおりです。

- Data Protectorのコアソフトウェアを実行します。
- Data Protector内部データベース(IDB)サーバーをホストします。
- <sup>l</sup> Data Protectorセッションに関する情報があるデータを収集および維持します。
- <sup>l</sup> Session Managerを実行します。Session Managerは、各種のData Protectorを開始および停止する ほか、関連する情報をIDBに書き込みます。

お使いの環境のどのシステムをCell Managerとして使用するかを決定する際には、以下の点に留意して ください。

• 対応プラットフォーム

Cell Managerは、Windows、HP-UX、またはLinuxプラットフォームにインストールできます。

これらのプラットフォームのサポートされるバージョンまたはリリースの詳細については、最新のサポート一 覧[\(https://softwaresupport.hpe.com/](https://softwaresupport.hpe.com/))を参照してください。

• Cell Managerシステムの信頼性

Cell Manager上ではIDBが保持されており、Cell Managerが正常に動作していないとバックアップや復 元を実行できなくなるため、お使いの環境では特に信頼性の高いシステムを選択してください。

• データベースのサイズの増加 および必要なディスクスペース

Cell Managerは、Data Protector内部データベース(IDB)を保持しています。IDBには、バックアップデー タとそのメディア、セッションメッセージ、およびデバイスに関する情報が含まれます。環境によっては、 IDBのサイズがかなり増加する可能性があります。たとえば、バックアップの大部分がファイルシステム

バックアップの場合は、標準的なIDBのサイズは、バックアップされたデータに使用されるディスクスペース の2%となります。

データベースのサイズおよび拡張に関する計画および管理の詳細については、*HPE Data Protector*<sup>ヘ</sup> ルプのキーワード「IDBのサイズ増加とパフォーマンス」で表示される内容を参照してください。

IDBに必要な最小ディスクスペースについては、『HPE Data Protector製品案内、ソフトウェアノート、 およびリファレンス』を参照してください。

#### 注**:**

Cell Managerをユーザーインターフェイスシステムとして使用する必要はありません。たとえば、 UNIX Cell ManagerシステムとData Protectorユーザーインターフェイスコンポーネントを、Windows プラットフォームを使用した別のシステムにインストールできます。

次に行う手順

<span id="page-23-0"></span>Data Protector Cell Manager[およびインストールサーバーのインストール、ページ](#page-25-1) 26を参照して、将来の Cell Managerシステムの最小要件を決定します。

## Data Protectorユーザーインターフェイスシステムの 選択

Data Protectorには、グラフィカルユーザーインターフェイス(GUI)とコマンドラインインターフェイス(CLI)の2種 類のユーザーインターフェイスがあります。GUIはWindowsプラットフォームで使用でき、CLIはWindows、 HP-UX、Solaris、およびLinuxプラットフォームで使用できます。両方のユーザーインターフェイスは、単一 のData Protectorソフトウェアコンポーネントとして提供され、インストールされます。

セルの制御用に選択したシステムは、ネットワーク管理者またはバックアップオペレーターが使用することに なります。ただし大規模なコンピューター環境では、複数のシステム上でユーザーインターフェイスを使用 できる方が便利です。また、異種混合環境では、プラットフォームの異なる複数のシステム上にユーザー インターフェイスを配置するのが理想的です。

ユーザーインターフェイスに対してサポートされているオペレーティングシステム(リリース、バージョン、エディ ション)の詳細については、<https://softwaresupport.hpe.com/>で最新のサポート一覧を参照してください。 ローカル言語サポート、およびファイル名に非ASCII文字を使用する方法については、*HPE Data Protector*ヘルプのキーワード「言語設定、カスタマイズ」で表示される内容を参照してください。

セル内のシステムにユーザーインターフェイスをインストールすると、そのシステムからCell Managerにリモート でアクセスできます。Cell Managerでグラフィカルユーザーインターフェイスシステムを使用する必要はありま せん。

## <span id="page-23-1"></span>Data Protectorグラフィカルユーザーインターフェイス

Data Protector GUIは高機能ユーザーインターフェイスであり、Data Protectorの機能に簡単にアクセスで きます。メインウィンドウには、**[**クライアント**]**、**[**ユーザー**]**、**[**デバイス**/**メディア**]**、**[**バックアップ**]**、**[**復元**]**、**[**オブ ジェクト操作**]**、**[**レポート**]**、**[**モニター**]**、**[**インスタントリカバリ**]**、**[**内部データベース**]**などのビューがあり、関連 するすべての作業をこれらのビューで行うことができます。

たとえば、**[**クライアント**]**ビューでは、すべての対象システム、および指定したインストールサーバーに送られ るインストールパスとオプションを指定することによって、クライアントをリモートでインストール(追加)できま

す。クライアントでセットアップが稼動している場合は、インストール固有のメッセージがモニターウィンドウに 表示されます。

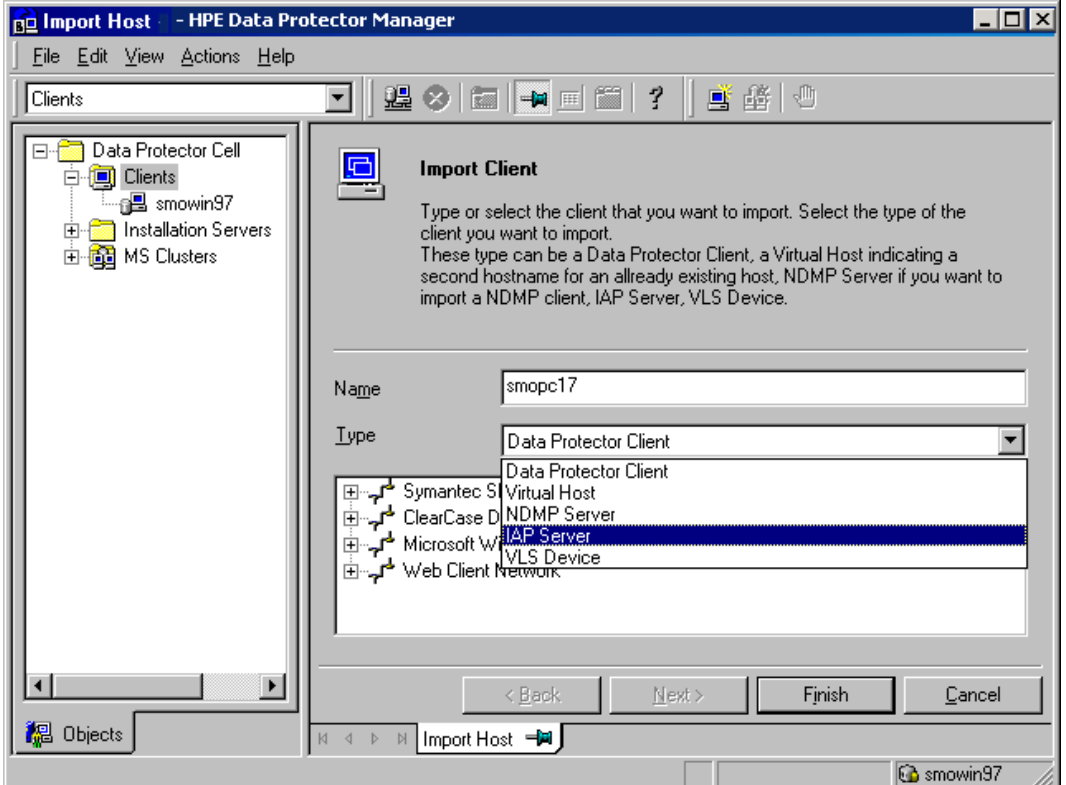

#### **Data Protector**グラフィカルユーザーインターフェイス

Data Protector[グラフィカルユーザーインターフェイス、ページ](#page-390-0) 391も参照してください。Data Protector GUIの 主な領域について説明しています。

# <span id="page-25-0"></span>第2章: Data Protectorのインストール

この章では、以下の各作業について詳細な手順を示します。

- Data Protector Cell Managerおよびインストールサーバーのインストール
- <span id="page-25-1"></span>• Data Protectorシングルサーバー版のインストール

## Data Protector Cell Managerおよびインストールサー バーのインストール

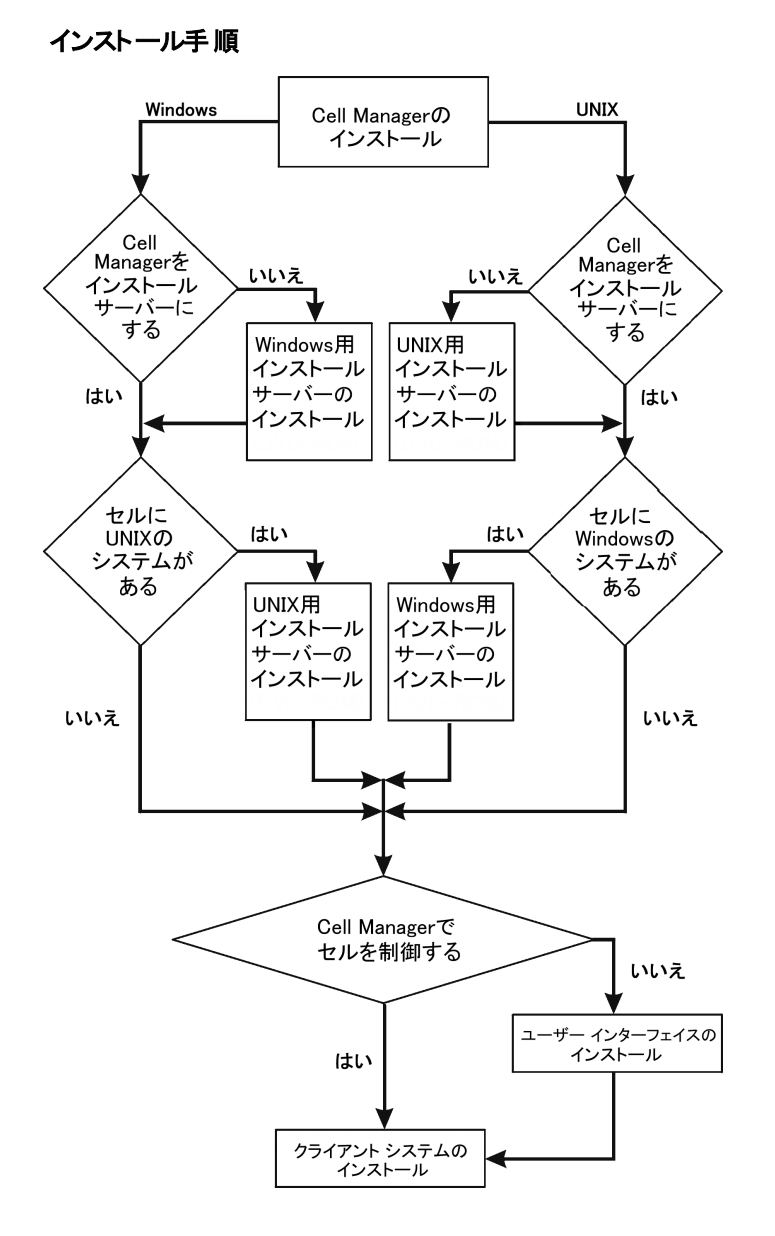

Cell Managerとインストールサーバーを同一システム上にインストールする場合は、この作業を1つにまとめ て実施できます。

#### 重要**:**

Data Protectorセル内の構成情報やセッション情報に関するファイルはすべて、Cell Manager上に 保存されます。これらの情報を後から別のシステムに移動するのは困難です。そのため、適正に 管理されている安定した環境内の信頼性の高いシステムを、Cell Managerとして選択してくださ い。

#### 注**:**

Data Protector 10.00 GUIの以前のバージョンは、Data Protector 10.00 Cell Managerとは互換性 がありません。

## <span id="page-26-0"></span>UNIX Cell ManagerのインストールCell Manager

この項では、UNIX用Cell Managerのインストール手順について、順を追って詳しく説明します。 Windows用 Cell Managerのみをインストールする場合は、Windows Cell Manager[のインストール](#page-33-0) Cell [Manager](#page-33-0)、ページ 34を参照してください。

### <span id="page-26-1"></span>前提条件

- <sup>l</sup> ホスト名を解決するためのDNS逆引き参照は、Data Protectorセル内のすべてのData Protectorコン ポーネントに必要です。
- <sup>l</sup> デフォルトユーザーのunmaskは、022に設定されている必要があります。そうでないと、一部のData Protectorサービスが起動できないことがあります。
- <sup>l</sup> インストールで使用するユーザーアカウントには、選択したターゲットシステムに対する管理者(root)権 限が付与されている必要があります。
- <sup>l</sup> Cell Managerとなるシステムは、以下の条件を満たしていなければなりません。
	- サポート対象のUNIXオペレーティングシステムがインストールされていること。 Cell Managerでサポー トしているオペレーティングシステムのリストについては、<https://softwaresupport.hpe.com/>を参照し てください。
	- Data Protector Cell Managerソフトウェアをインストールするのに十分な容量の空きディスクスペース があること。 Cell Managerの最小要件は以下のとおりです。
		- Cell Managerでの1プロセスあたりのソフトファイルの上限が、少なくとも1024に設定されているこ と。
		- *HP-UXシステムの場合:***8 GBの合計RAM。***Linux システムの場合: 4* **GBの合計RAM。**

並行バックアップを行うセッションには40MBのRAMと5~8 MBのデータセグメントが必要です。 たとえ ば、60の並行バックアップセッションを実行する場合、3GBのRAMと512MBのデータセグメントが必 要です。

Data Protectorをリンクディレクトリにインストールすることで、空きディスク容量不足を解決できます。 リンクを作成する場合は、HP-UXおよびLinux[システムにインストールされるディレクトリの構造、ペー](#page-29-0) ジ [30](#page-29-0)を参照してください。

◦ Data Protector 内部 データベース(IDB)用の十分な空きディスクスペースがあること。 内部 データ

ベースの復旧の場合、合計RAMの2倍が必要です。 1.5 GBの空きディスクスペース+ IDBが保存 される/varディレクトリ内にバックアップファイル(IDB用)ごとに約100バイトが必要です。 現在のIDBの 仕様では、データベースのサイズが大きくなった場合に、必要に応じてデータベースのバイナリファイ ルを再配置できます。

ディスクボリューム上にストレージスペースが足りない場合はリンクディレクトリを使用することも可能 ですが、その場合はインストール前にリンクを作成しておき、インストール先ディレクトリが存在するこ とを確認しておかなければなりません。

- <sup>o</sup> TCP/IPプロトコルがインストールされており、実行されていること。 このプロトコルを使って、ホスト名 を解決できること。
- [NIS](#page-348-1)サーバーを使用する場合は、Cell Managerシステムを認識するように構成されていること。 NIS [サーバーの準備、ページ](#page-348-1) 349を参照してください。
- <sup>o</sup> 以下のポートが使用可能であること。
	- 5565 Data Protectorの新規インストールに必要なポート
	- 5555 Data Protectorインストールのアップグレード中に必要なポート
	- 7112 内部データベースサービスポート
	- 7113 内部データベース接続プーラー(IDB CP)ポート
	- 7116 —アプリケーションサーバー(HTTPS AS)ポート
	- 9999 アプリケーションサーバー管理ポート

デフォルトの通信ポート番号を変更する場合は、デフォルトのData Protector Inet[ポートの変更、](#page-344-1) [ページ](#page-344-1) 345を参照してください。 UNIX[システムでデフォルトの](#page-345-1)Data Protector IDBポートおよびユー [ザーアカウントを変更する、ページ](#page-345-1) 346デフォルトのIDBポートとアプリケーションサーバーポートを変更 する場合は、

を参照してください。

- ロングファイル名をサポートしていること。 使用しているファイルシステムでロングファイル名がサポート されているかどうかを調べる場合は、getconf NAME\_MAX *DirectoryPath* コマンドを実行します。
- Basicコマンドラインカリキュレーター(bc)がインストールされていること。
- ユーザーグループhpdpと、このユーザーグループ内の専用ユーザーアカウントhpdpがData Protectorで 使用できるように構成されていること。 デフォルトのユーザーアカウントを変更するには、UNIX[システ](#page-345-1) ムでデフォルトのData Protector IDB[ポートおよびユーザーアカウントを変更する、ページ](#page-345-1) 346を参照 してください。
- <sup>o</sup> 既存のホームフォルダーがhpdpユーザー用に構成されていること。そうでないと、一部のData Protectorサービスを開始できない可能性があります。
- hpdpユーザーは、システム内にすでに存在する次のパスのあらゆるディレクトリへのアクセス権を持っ ていること。
	- $\blacksquare$  /opt/omni/\*
	- $\blacksquare$  /etc/opt/omni/\*
	- $\blacksquare$  /var/opt/omni/\*

#### *Linux*システムの場合*:*

- <sup>l</sup> 32ビットGNU Cライブラリ(glibc)が64ビットLinuxシステム(x86\_64)上にインストールされていること。
- ネットツールがインストールること(インストール中に、一部のネットツールユーティリティが必要で す)。

## <span id="page-28-0"></span>クラスター対応Cell Manager

クラスター対応Cell Managerをインストールする場合は、前述の説明以外にも必要となる前提条件およ び手順があります。 クラスター対応Cell Manager[のインストール、ページ](#page-163-3) 164を参照してください。

#### 注**:**

マルチセル環境(MoM)では、すべてのCell Managerに同じバージョンのData Protectorをインストー ルする必要があります。

### <span id="page-28-1"></span>推奨事項

<span id="page-28-2"></span><sup>l</sup> HPEでは、Data Protector内部データベースおよび2 GBを超える可能性があるDCバイナリファイルを 格納するファイルシステムではラージファイルサポート(LFS)を使用することをお勧めします。

### カーネルパラメーターの設定

#### *HP-UX*システムの場合*:*

<sup>l</sup> カーネルパラメーターshmmax(共有メモリセグメントの最大サイズ)は、2.5GB以上に設定します。 構成 をチェックするには、次のコマンドを実行します。

kcusage shmmax

<sup>l</sup> HPEでは、カーネルパラメーターmaxdsiz(最大データセグメントサイズ)またはmaxdsiz\_64を134217728 バイト(128MB)以上に設定し、カーネルパラメーターsemmnu(セマフォのアンドゥ構造の数)を4000以上 に設定することを推奨します。 semmnuパラメーターは、並列バックアップ/復元またはコピーのセッションの 最大数(1000)に対応し、データベース照会セッションの最大数(1000)に対応している必要があります。 並行セッションを多数実行する予定がない場合、semmnuパラメーターの値を変更する必要はありませ  $\mathcal{H}^{\circ}$ 

上記の変更が完了したら、システムを再起動します。

#### *Linux*システムの場合*:*

● カーネルパラメーターshmmax(共有メモリセグメントの最大サイズ)は、2.5GB以上に設定します。 構成 をチェックするには、次のコマンドを実行します。

cat /proc/sys/kernel/shmmax

<span id="page-28-3"></span>内部データベースの復旧には、カーネルパラメーターを上記の値の2倍に設定する必要があります。

### インストール手順

Cell Managerとインストールサーバーを同じシステム上にインストールする場合は、omnisetup.sh -CM - ISを使用して、この作業をワンステップで実行できます。

omnisetup.shコマンドの説明については、tarパッケージに含まれるREADMEファイルか、tarパッケージの /DOCS/C/MANディレクトリにある『*HPE Data Protector Command Line Interface Reference*』を参照してく ださい。

Cell ManagerをHP-UXまたはLinuxシステムにインストールするには

1. ダウンロードしたData Protectorインストールパッケージ(tar)をHP-UXまたはLinuxシステムにコピーし、 ファイルをローカルディレクトリに展開します。

LOCAL\_INSTALL

 *platform\_dir* /DP\_DEPOT

ここで、*platform\_dir*には、以下のいずれかの値を指定します。

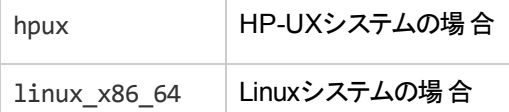

2. LOCAL INSTALLディレクトリに移動して、以下のコマンドを実行します。

omnisetup.shコマンドの詳細については、『*HPE Data Protector Command Line Interface Reference*』を参照してください。

<span id="page-29-0"></span>UNIX用のインストールサーバーをCell Manager上にインストールする場合は、この段階でインストールして ください。 必要な手順の詳細については、UNIX[システム用のインストールサーバーのインストール、ページ](#page-41-2) [42](#page-41-2)を参照してください。

### HP-UXおよびLinuxシステムにインストールされるディレ クトリの構造

インストールが完了すると、Data Protectorのコアソフトウェアは/opt/omni/binディレクトリにインストールさ れ、UNIX用のインストールサーバーは/opt/omni/databases/vendorディレクトリにインストールされま す。 以下の一覧はData Protectorのサブディレクトリとその内容を示したものです。

#### 重要**:**

Data Protectorをリンクディレクトリにインストールするには、たとえば次のような手順を実行します。

/opt/omni/ -> /*prefix*/opt/omni/

/var/opt/omni/ -> /*prefix*/var/opt/omni/

/etc/opt/omni/ -> /*prefix*/etc/opt/omni/

このようにする場合は、インストール前にリンクを作成しておき、インストール先ディレクトリが存在 することを確認しておかなければなりません。

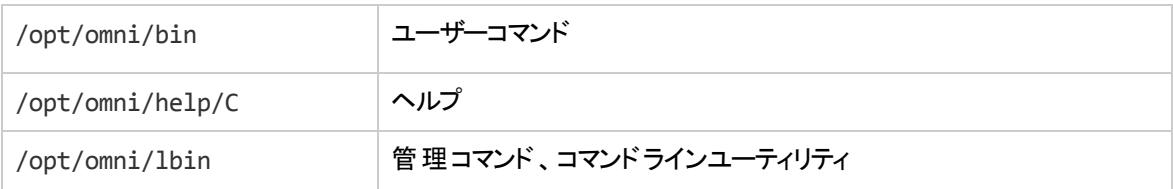

<sup>./</sup>omnisetup.sh -CM

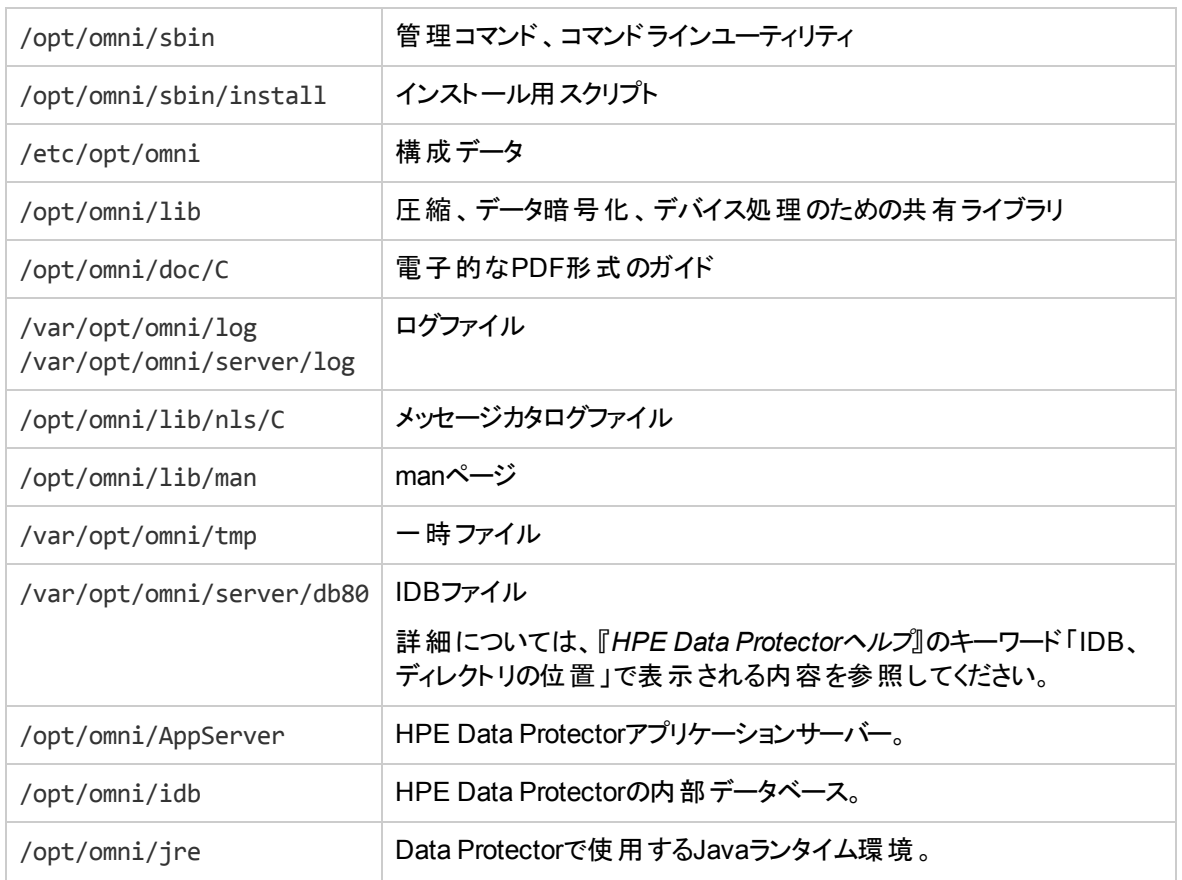

## <span id="page-30-0"></span>自動での起動とシャットダウンの構成

Data Protectorのインストール時には、システムの再起動時にすべてのData Protectorプロセスが自動的 にシャットダウンおよび起動されるように構成されます。 この構成の一部は、オペレーティングシステムに よって異なります。

以下のファイルが自動的に構成されます。

#### *HP-UX*システムの場合*:*

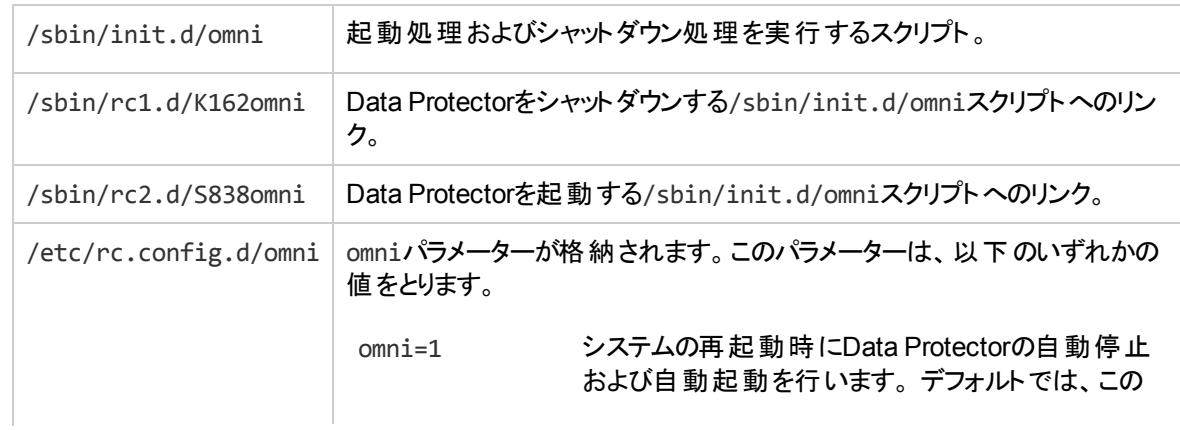

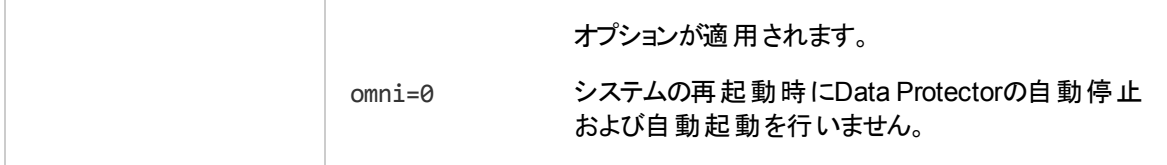

#### *Linux*システムの場合*:*

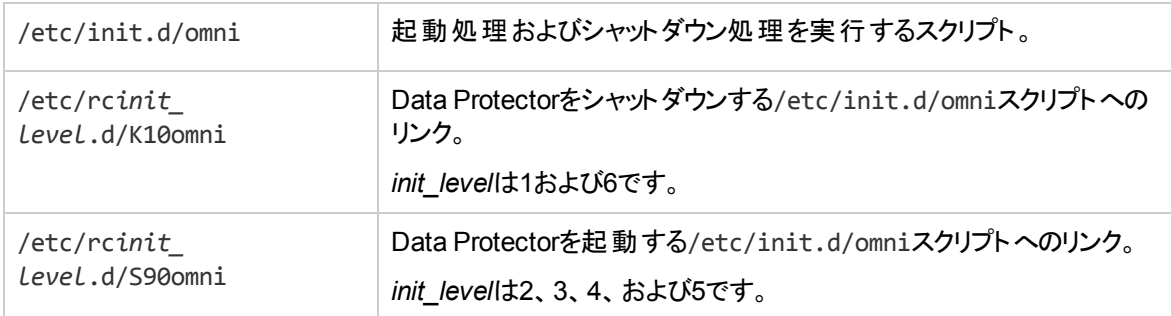

インストール中には、Cell Managerシステムのシステムファイルのうち、以下のファイルが修正されます。

#### *HP-UX*システムの場合*:*

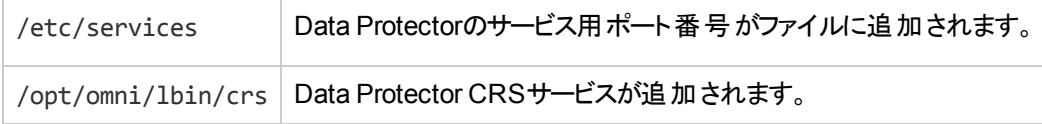

インストールが完了すると、以下のプロセスがCell Manager上で動作するようになります。

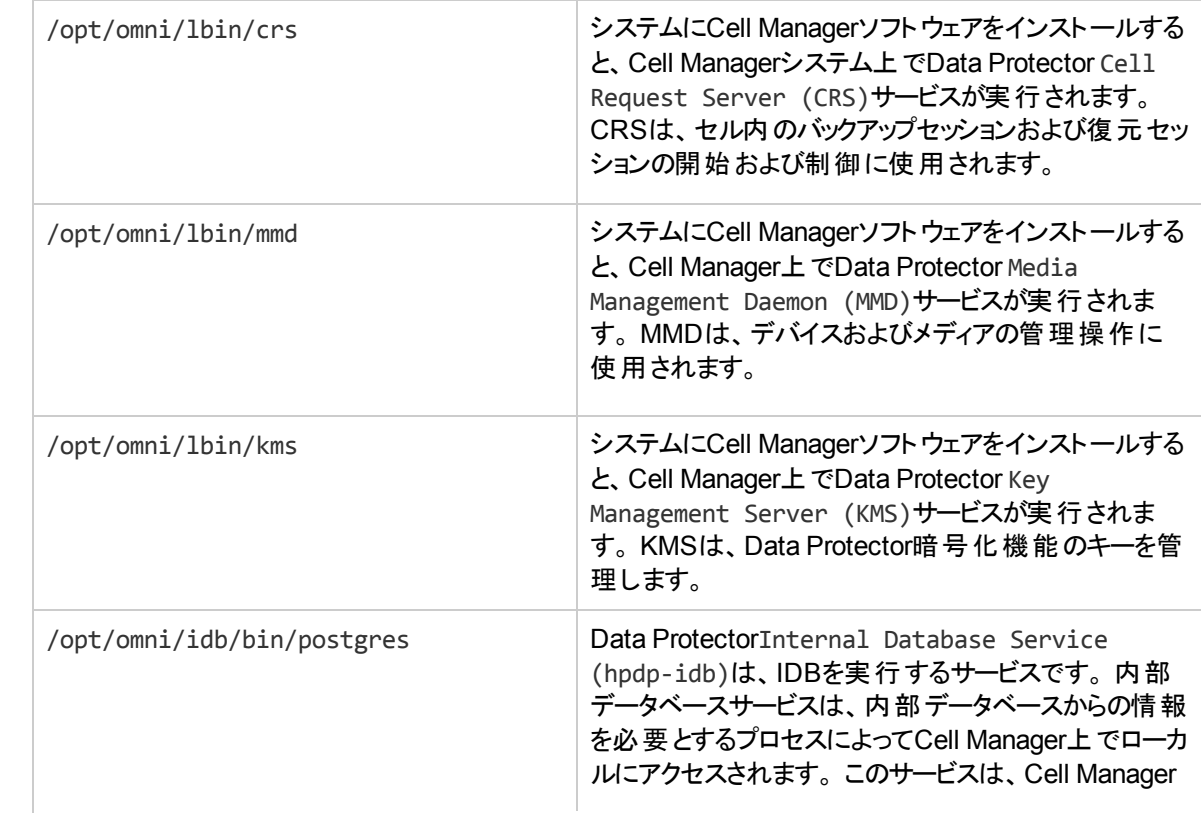

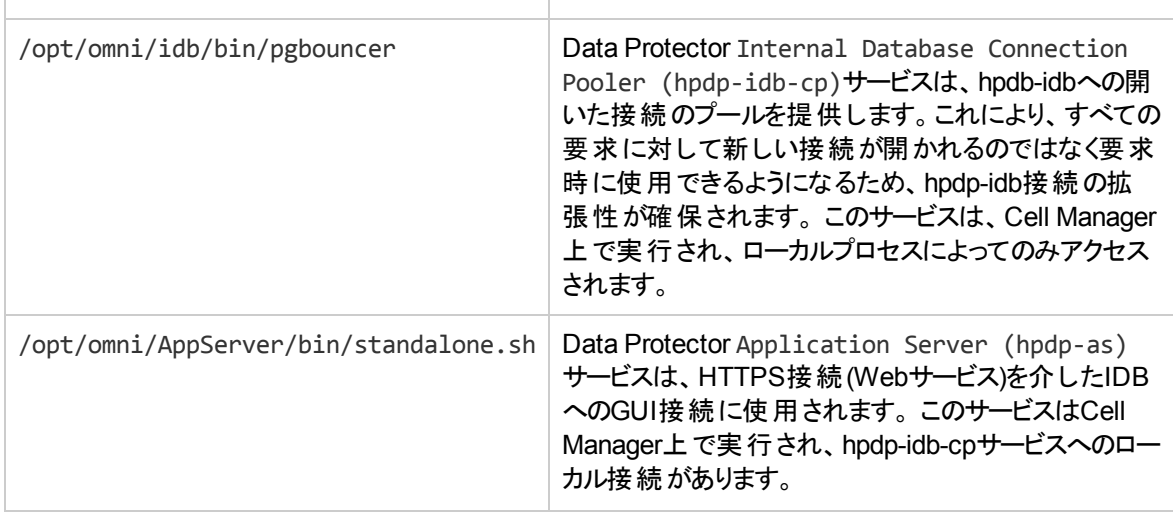

### <span id="page-32-0"></span>環境変数の設定

Data Protectorを使用する場合は、事前にお使いHPEのオペレーティングシステム構成の環境変数の値 を追加してください。

- <sup>l</sup> Data Protector manページをどこからでも閲覧できるようにするには、/opt/omni/lib/manをMANPATH 変数に追加します。
- <sup>l</sup> Data Protectorコマンドをどのディレクトリからでも実行できるようにするには、コマンドの場所をPATH変 数に追加します。 Data Protectorドキュメントの手順は、変数値が追加されていることを前提としま す。 コマンドの場所については、『*HPE Data Protector Command Line Interface Reference*』の omniintroのリファレンスページ、およびomniintroのmanページを参照してください。

### <span id="page-32-1"></span>次に行う手順

この段階で、Cell Manager(および選択した場合はUNIXシステム用のインストールサーバー)がインストー ルされています。 準備が整ったら、以下の作業を実施します。

- 1. UNIX用のインストールサーバーを同一システム上にインストールしなかった場合は、[UNIX](#page-26-0) Cell Manager[のインストール](#page-26-0)Cell Manager、ページ 27を参照してください。
- 2. ソフトウェアをWindowsクライアントにリモートインストールする場合は、Windows用のインストール サーバーをインストールします。 Windows[システム用のインストールサーバーのインストール、ページ](#page-44-0) 45 を参照してください。
- 3. ソフトウェアをクライアントに配布します。 Data Protector[クライアントのインストール、ページ](#page-53-0) 54を参照 してください。

## <span id="page-33-0"></span>Windows Cell ManagerのインストールCell Manager

### <span id="page-33-1"></span>前提条件

- <sup>l</sup> ホスト名を解決するためのDNS逆引き参照は、Data Protectorセル内のすべてのData Protectorコン ポーネントに必要です。
- <sup>l</sup> インストールで使用するユーザーアカウントは、以下の条件を満たす必要があります。
	- 選択したターゲットシステムに対する管理者(Administrator)権限が付与されていること。
	- ネットワークアクセスユーザー権限がWindowsローカルセキュリティポリシー内に設定されていること。
- <sup>l</sup> Data Protector Inetサービスはデフォルトで、WindowsローカルユーザーアカウントSYSTEMで実行され ます。 ただし、さまざまな理由からInetサービスがWindowsドメインユーザーアカウントで実行されている 場合は、さらに次のWindowsオペレーティングシステムのセキュリティポリシー特権も付与される必要が あります。
	- <sup>o</sup> 認証後にクライアントを偽装
	- プロセスレベルトークンの置き換え

詳細については、『*HPE Data Protector*ヘルプ』のキーワード「Inetユーザーの偽装 」で表示される内容 を参照してください。

- <sup>l</sup> Cell Managerとなるシステムは、以下の条件を満たしていなければなりません。
	- <sup>o</sup> サポート対象のWindowsオペレーティングシステムがインストールされていること。 Cell Managerでサ ポートしているオペレーティングシステムのリストについては、<https://softwaresupport.hpe.com/>を参 照してください。
	- Data Protector Cell Managerソフトウェアをインストールするのに十分な容量の空きディスクスペース があること。 Cell Managerには合計4 GBのRAMが必要です。

内部データベースの復旧の場合、合計RAMの2倍が必要です。

並行バックアップセッションごとに40MBのRAMが必要です。 たとえば、60の並行バックアップセッション を実行する場合、3GBのRAMが必要になります。

- Data Protector 内部データベース(IDB)用の十分な空きディスクスペースがあること。1.5 GBの空き ディスクスペース+ バックアップされるファイル(IDB用)ごとに約100バイト 選択したディスクボリューム上に十分なストレージスペースがない場合には、そのディスク上のディレ クトリに他のボリュームをマウントすることもできます。ただし、これはインストール前に行っておく必要
- <sup>o</sup> システムドライブ上のディスクスペース: 2 × *size\_of\_the\_biggest\_package\_to\_be\_installed* + 10 MB
- <sup>o</sup> 「リモートサービス管理 」(NP)接続(ポート445)を追加で受信するため、ファイアウォールが構築され

があります。

ていること。

- Microsoft社のTCP/IPプロトコルがインストールされており、実行されていること。 このプロトコルを 使って、ホスト名を解決できること。 コンピューター名 とホスト名 は同じである必要 があります。
- 固定IPアドレスが割り当てられていること。 DHCPクライアントとして構成されているシステムの場合 は、そのIPアドレスが変更されます。そのため、システムに恒久DNSを割り当てる(再構成する)か、 DHCPサーバーでシステムの静的IPアドレス(IPアドレスはシステムのMACアドレスにバインドされる) を構成する必要があります。
- <sup>o</sup> 以下のポートが使用可能であること。
	- 5565 Data Protectorの新規インストールに必要なポート
	- 5555 Data Protectorインストールのアップグレード中に必要なポート
	- 7112 内部データベースサービスポート
	- 7113 内部データベース接続プーラー(IDB CP)ポート
	- 7116 —アプリケーションサーバー(HTTPS AS)ポート
	- 9999 アプリケーションサーバー管理ポート

上記のサービスポートはインストール時に変更できます。 デフォルトの通信ポート番号を変更する 場合は、デフォルトのData Protector Inet[ポートの変更、ページ](#page-344-1) 345を参照してください。

<sup>l</sup> Windows Cell Manager上で実行するバックアップセッション数が多い場合は、デスクトップヒープの制限 を調整してください。 各デスクトップヒープの割り当てサイズは、次のレジストリ値によって制御されま す。

HKEY\_LOCAL\_MACHINE\System\CurrentControlSet\Control\Session Manager\SubSystems\Windows

このレジストリ値のデフォルトデータは、次のようになります。

%SystemRoot%\system32\csrss.exe ObjectDirectory=\Windows SharedSection=1024,20480,768 Windows=On SubSystemType=Windows ServerDll=basesrv,1 ServerDll=winsrv:UserServerDllInitialization,3 ServerDll=sxssrv,4 ProfileControl=Off MaxRequestThreads=16

"SharedSection="に続く数値で、デスクトップヒープがどのように割り当てらレルかが制御されます。 こ れらのSharedSection値は、キロバイト単位で指定します。

- 1024 すべてのデスクトップに共通する共有ヒープサイズ。
- 20480 対話型のウィンドウステーションに関連する各デスクトップのデスクトップヒープのサイズ。
- 768 非対話型のウィンドウステーションに関連する各デスクトップのデスクトップヒープのサイズ。

非対話型ウィンドウステーションに関連付けられるSharedSection値は20480に変更する必要がありま す。 この変更を有効にするには、再起動が必要です。

## <span id="page-34-0"></span>Microsoftターミナルサービスクライント

<sup>l</sup> Microsoftターミナルサービスクライントを介してWindows上にData Protectorをインストールする場合 は、Data Protectorのインストール先システムで、**[**ターミナルサーバーモード**]**が**[**リモート管理**]**に設定さ れていることを確認してください。

- 1. Windowsのコントロールパネルで**[**管理ツール**]**をクリックし、次に**[**ターミナルサービス構成**]**をクリックし ます。
- 2. [ターミナルサービス構成]ダイアログボックスで、**[**サーバー設定**]**をクリックします。 ターミナルサービス サーバーがリモート管理モードで実行中であることを確認してください。

### <span id="page-35-0"></span>推奨事項

<sup>l</sup> DCバイナリファイルが2 GBよりも大きくなると思われる場合(DCバイナリファイルのサイズは、ファイルシス テムの設定でのみ制限可)は、NTFSファイルシステムの使用をお勧めします。HPE

## クラスター対応Cell Manager

クラスター対応Cell Managerをインストールする場合は、前述の説明以外にも必要となる前提条件およ び手順があります。 クラスター対応Cell Manager[のインストール、ページ](#page-177-3) 178を参照してください。

#### 注**:**

マルチセル環境(MoM)では、すべてのCell Managerに同じバージョンのData Protectorをインストー ルする必要があります。

### <span id="page-35-1"></span>インストール手順

Windowsシステムに新規でインストールするには

- 1. ダウンロードしたインストールパッケージ(zip)をWindowsシステムにコピーし、ファイルをローカルディレク トリに展開します。 ご使用のプラットフォームの該当フォルダーにあるsetup.exeファイルを実行しま す。
- 2. セットアップウィザードに従い、ライセンス契約を十分にお読みください。 記載内容に同意する場合 は、**[Next]**をクリックして次に進みます。
- 3. [Obsolescence Information]ページで詳細を確認し、Data Protectorでサポートされるハードウェアお よびソフトウェアのバージョンが変更されたこと承認する場合に限り、[**I understand the changes to the supported platforms**]をクリックします。
- 4. [Installation Type]ページで、**Cell Manager**を選択します。**[Next]**をクリックすると、選択したData Protector Cell Managerソフトウェアがインストールされます。
#### インストールの種類の選択

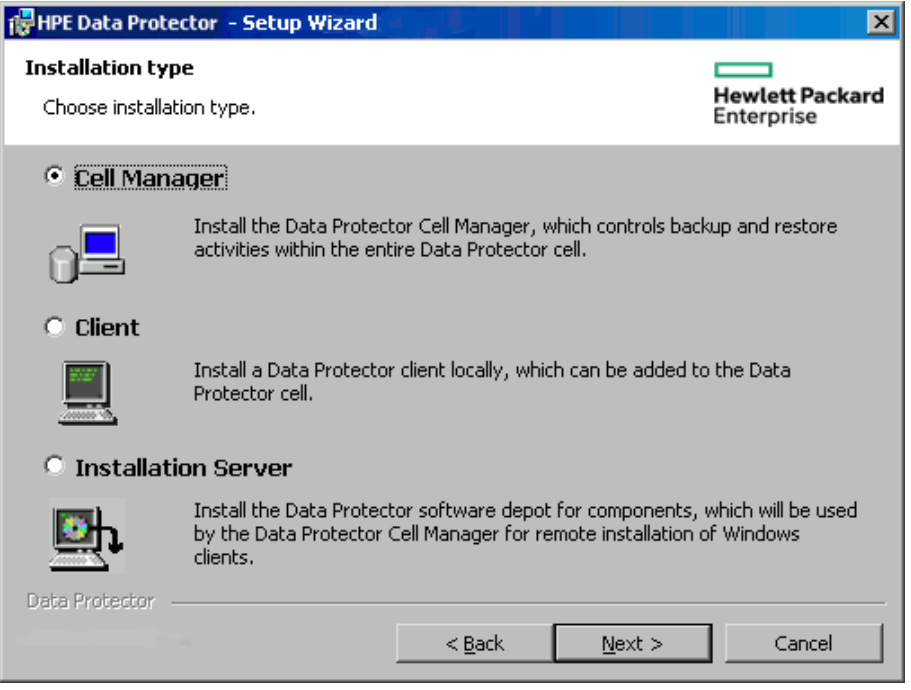

- 5. Data Protectorサービスを実行するアカウントの、ユーザー名とパスワードを入力します。 **[Next]**をクリックし、次に進みます。
- 6. Data Protectorをデフォルトのフォルダーにインストールする場合は、**[Next]**をクリックします。

それ以外の場合は、**[Change]**をクリックして[Change Current Destination Folder]または[Change Current Program Data Destination Folder]ダイアログボックスを開き、必要に応じてインストールフォ ルダーを変更します。 プログラムデータインストールフォルダーへのパスは80文字以内に制限されま す。

7. [Component Selection]ページで、インストールするコンポーネントを選択します。 Data Protectorコン ポーネントのリストと説明は、Data Protector[コンポーネント、ページ](#page-56-0) 57を参照してください。

#### ソフトウェアコンポーネントの選択

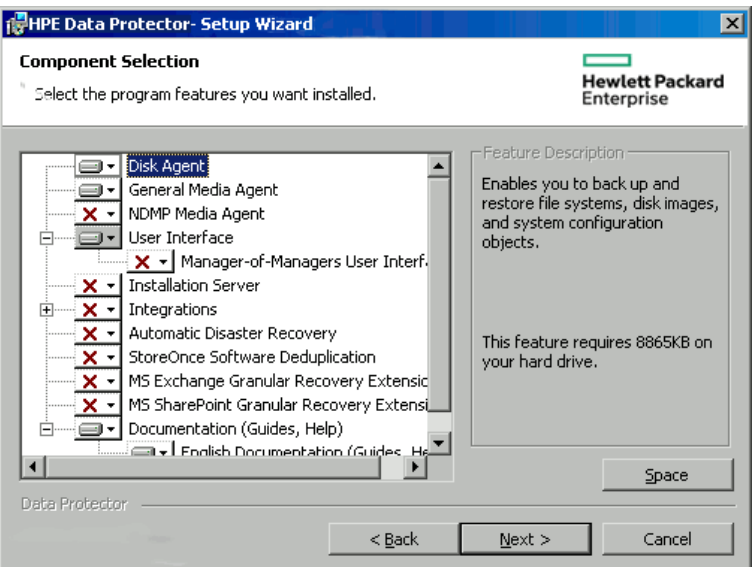

**Disk Agent**、**General Media Agent**、ユーザーインターフェイス、およびインストールサーバーがデフォ ルトで選択されています。 **[**次へ**]**をクリックします。

8. 必要に応じて、Data Protector IDBおよびアプリケーションサーバーで使用するユーザーアカウントと、 これらのサービスで使用するポートを変更します。

**[**次へ**]**をクリックします。

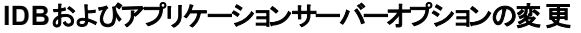

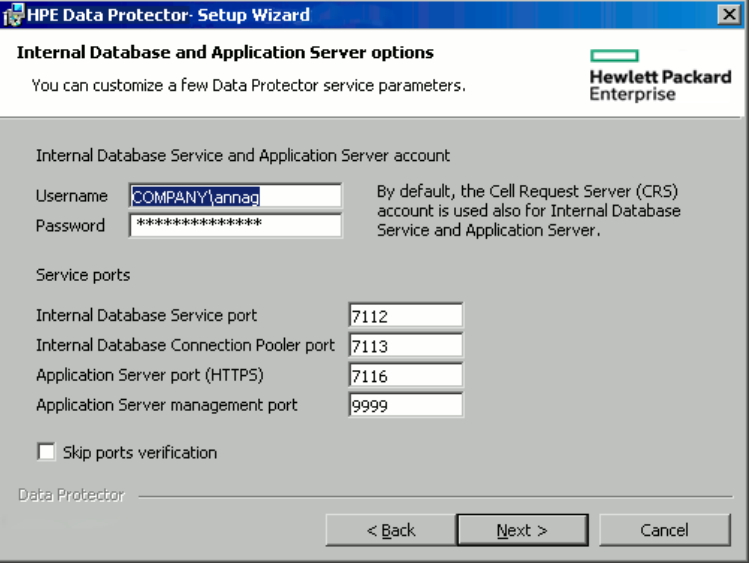

9. システData ProtectorムにWindows Firewallが検出された場合、Windows Firewallの構成ページが 表示されます。 必要なData Protector実行可能ファイルはすべて登録されます。 デフォルトでは、 **[Initially, enable newly registered Data Protector binaries to open ports as needed]**オプショ ンが選択されています。 この時点で、Data Protectorによってポートがオープンされないようにするに は、オプションを選択解除します。 前バージョンの10.00クライアントでData Protectorが正しく機能す るには、Windows FirewallのData Protectorルールを有効にする必要があります。 ここでの選択に関

#### 係なく、OmniInetサービスの実行可能ファイル、アプリケーションサーバーポート、内部データベース サービスポートのルールは常に有効です。

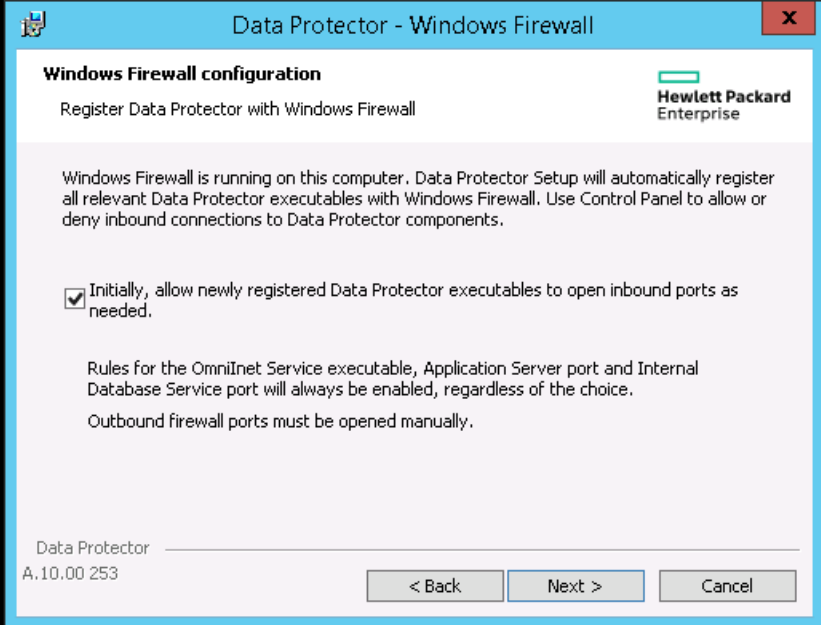

#### **[**次へ**]**をクリックします。

10. コンポーネントのサマリーリストが表示されます。 **[Install]**をクリックして、選択したコンポーネントのイン ストールを開始します。 この処理には、数分かかる場合があります。

コンポーネントのサマリーリスト

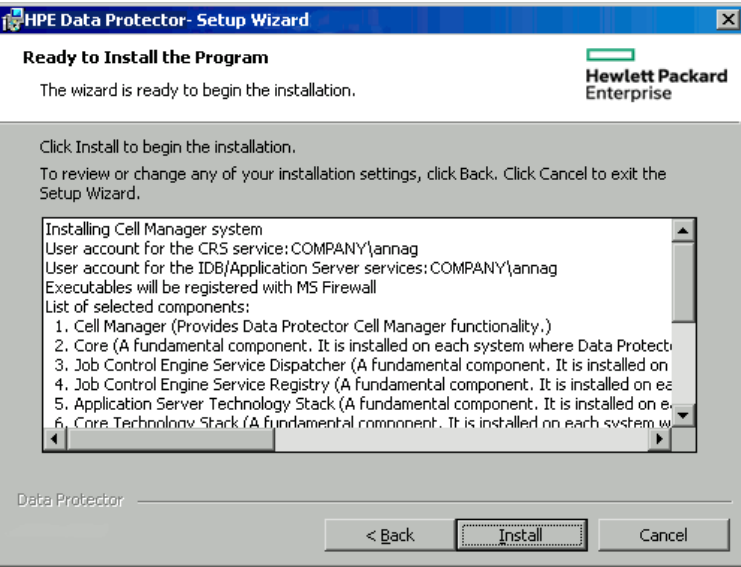

11. **[Installation status]**ページが表示されます。 **[**次へ**]**をクリックします。

#### **[Installation status]**ページ

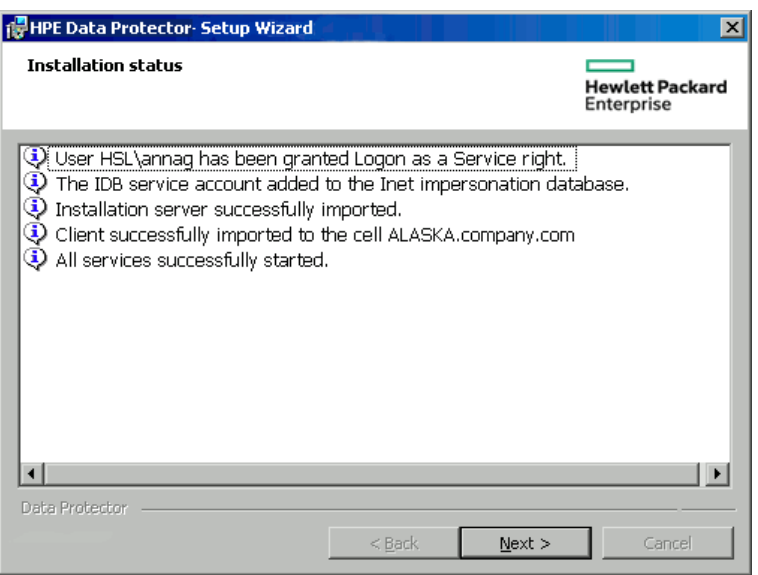

12. User Interfaceコンポーネントをインストールした場合に、セットアップ直後にData Protector GUIを 使用して操作を開始するには**[Launch Data Protector GUI]**を選択します。

English Documentation (Guides, Help)コンポーネントをインストールした場合に、セットアップ直 後にHPE Data Protector製品案内、ソフトウェアノート、およびリファレンスを表示するには、**[Open the Product Announcements, Software Notes, and References]**を選択します。

**[**完了**]**をクリックします。

### インストール後の処理

Cell Managerファイルは、*Data\_Protector\_home*ディレクトリおよび*Data\_Protector\_program\_data*内に あります。

ソフトウェアデポは、*Data\_Protector\_program\_data*\Depotディレクトリ内にあります。

Data Protectorコマンドは、ディレクトリに格納されます。コマンドの場所については、『*HPE Data Protector Command Line Interface Reference*』のomniintroのリファレンスページ、およびomniintroのmanページ を参照してください。

#### 重要**:**

HPEでは、お使いのオペレーティングシステム構成の適切な環境変数の値にコマンドの場所を追 加して、どのディレクトリからでもData Protectorコマンドを実行できるようにすることをお勧めしてい ます。 Data Protectorドキュメントの手順は、環境変数の値が追加されていることを前提としま す。

以下のプロセスがCell Managerシステムで実行します。

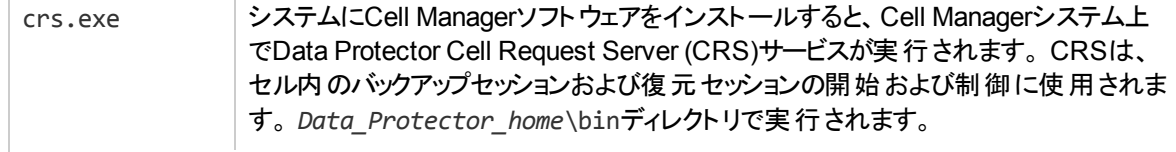

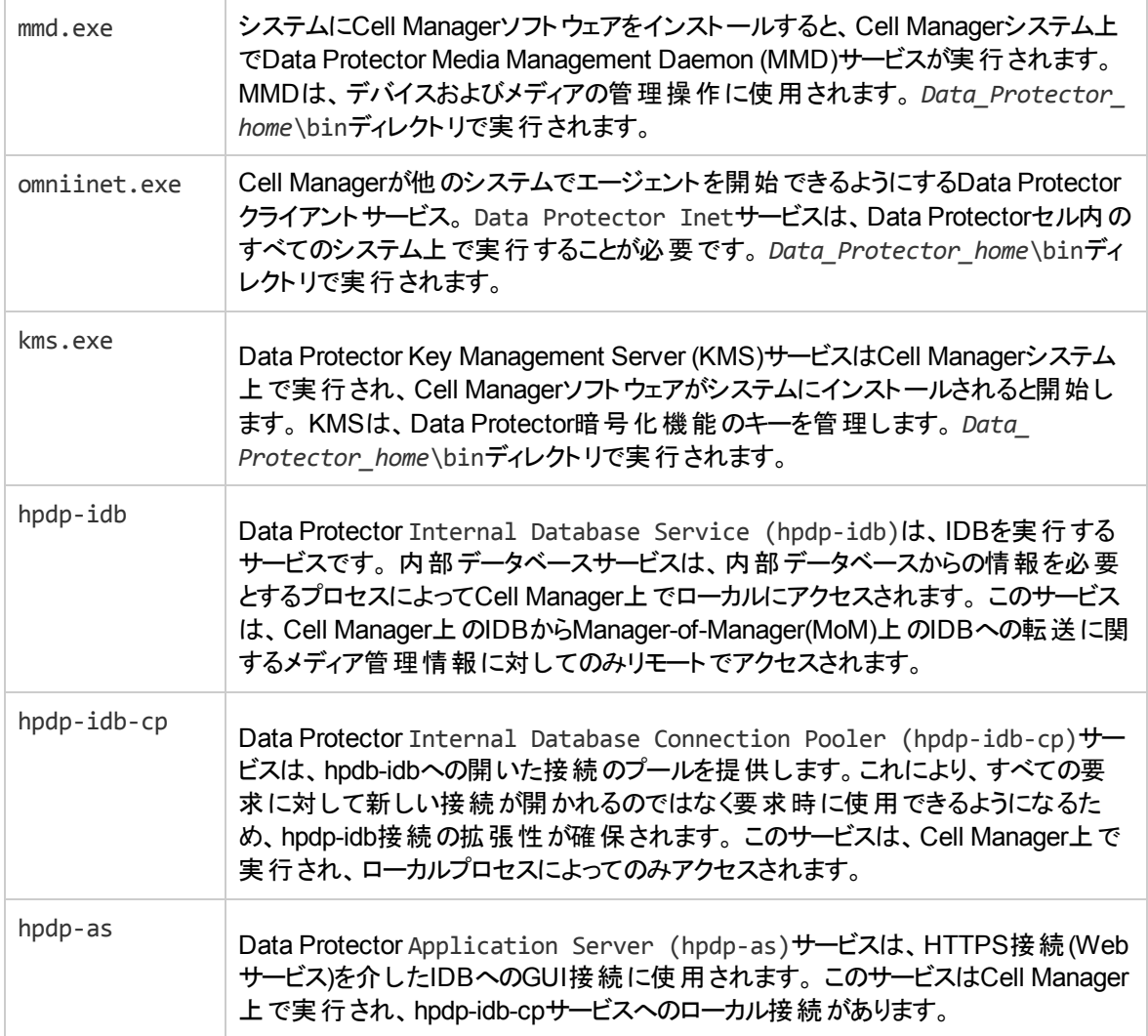

#### 注**:**

複数のプラットフォームにまたがるバックアップや復元をData Protectorユーザーインターフェイスから 実行する場合は、『HPE Data Protector製品案内、ソフトウェアノート、およびリファレンス』を参 照して制限事項を確認してください。

#### ヒント**:**

Data Protector GUIで適切なエンコーディングが使用できない場合は、ファイル名を正しく表示す るために、コードページ変換テーブルを追加でインストールすることが可能です。 手順の詳細につ いては、オペレーティングシステムのドキュメントを参照してください。

# ト ラブルシューティング

セットアップを正常に完了できない場合は、Setup自体がチェックする前提条件を検証し、その条件が満 たされていなかった場合にエラーの原因となる項目を調べてください。 [前提条件、ページ](#page-33-0) 34を参照してく ださい。

Setupがチェックする前提条件を以下に示します。

- <sup>l</sup> Service Packのバージョン
- <sup>l</sup> nslookupにより、Data Protectorがホスト名を展開できることが確認されていること
- <sup>l</sup> ディスクスペース
- <sup>l</sup> 管理者権限

## 次に行う手順

この段階で、Cell Managerがインストールされます。また、選択した場合はWindows用のインストールサー バーもインストールされます。 準備が整ったら、以下の作業を実施します。

- 1. オペレーティングシステムが混在するバックアップ環境の場合は、UNIX用インストールサーバーをイン ストールします。 Data Protector Cell Manager[およびインストールサーバーのインストール、ページ](#page-25-0) 26を 参照してください。 なお、UNIXシステム用のインストールサーバーが不要な場合は、この作業は省 略できます。
- 2. ソフトウェアをクライアントに配布します。 Data Protector[クライアントのインストール、ページ](#page-53-0) 54を参照 してください。

# インストールサーバーのインストール

インストールサーバーは、Cell Managerシステム上にインストールすることも、LANを介してCell Managerと 接続されているサポート対象システム上にインストールすることも可能です。 インストールサーバーでサ ポートされているオペレーティングシステムの詳細については、<https://softwaresupport.hpe.com/>を参照し てください。

<span id="page-41-0"></span>Cell Managerとは別のシステム上にインストールサーバーを配置する場合は、該当するソフトウェアデポを ローカルにインストールしてください。 この項では、手順の詳細を説明します。

# UNIXシステム用のインストールサーバーのインス トール

### 前提条件

インストールサーバーシステムとして使用するシステムは、以下の条件を満たしている必要があります。

- <sup>l</sup> HP-UXまたはLinuxのいずれかのオペレーティングシステムがインストールされていること。 インストール サーバー用にサポートされているオペレーティングシステムの詳細は、『HPE Data Protector製品案内、 ソフトウェアノート、およびリファレンス』を参照してください。
- inetdデーモンまたはxinetdデーモンが実行されていること。
- <sup>l</sup> ホスト名を解決するためのDNS逆引き参照は、Data Protectorセル内のすべてのData Protectorコン ポーネントに必要です。
- <sup>l</sup> ポート番号5555/5565 (デフォルト)が利用可能であること。 このポート番号がすでに使用されている場 合は、デフォルトのData Protector Inet[ポートの変更、ページ](#page-344-0) 345を参照してください。
- <sup>l</sup> TCP/IPプロトコルがインストールされており、実行されていること。 このプロトコルを使って、ホスト名を解 決できること。
- <sup>l</sup> 完全なData Protectorソフトウェアデポを作成するのに十分な空きディスクスペースがあること。 最小要 件を以下に示します。
	- 512 MBの合計 RAM
	- 1.5 GBの空きディスクスペース
- <sup>l</sup> インストールを実行するには、rootユーザーによるアクセスか、またはrootユーザーの権限付きのアカウ ントが必要です。
- Data Protectorセル内のCell Managerは、バージョン10.00であること。

#### 重要**:**

Data Protectorをリンクディレクトリにインストールするには、たとえば次のような手順を実行します。

/opt/omni/ -> /*prefix*/opt/omni/

/etc/opt/omni/ -> /*prefix*/etc/opt/omni/

/var/opt/omni/ -> /*prefix*/var/opt/omni/

インストール前にリンクを作成しておき、インストール先ディレクトリが存在することを確認します。

#### 注**:**

ネットワーク上のデバイスからソフトウェアをインストールする場合は、まず、インストール対象のコン ピューターにソースディレクトリをマウントします。

# 推奨事項

UNIXクライアントの場合、UNIX Data Protectorを使用してインストールサーバーをインストールする方法 が推奨されます。

Data ProtectorのUNIXクライアントへのローカルインストールも可能ですが、インストールサーバーを使用せ ずにUNIXにパッチを適用するサポートされる手順がないので推奨されません。

UNIXクライアントにパッチを適用するには、インストールサーバーが必要なので、同じインストールサーバー を使用して最初にData ProtectorをUNIXクライアントにインストールすることが推奨されます。

# インストール手順

#### UNIX用のインストールサーバーをHP-UXシステムまたはLinuxシステムにインストールする には

1. ダウンロードしたData Protectorインストールパッケージ(tar)をHP-UXまたはLinuxシステムにコピーし、 ファイルをローカルディレクトリに展開します。

LOCAL\_INSTALL

*platform\_dir*/DP\_DEPOT

ここで、*platform\_dir*には、以下のいずれかの値を指定します。

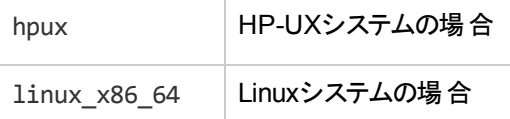

2. LOCAL INSTALLディレクトリに移動して、以下のコマンドを実行します。

./omnisetup.sh -IS

omnisetup.shコマンドの説明については、インストールパッケージ(tar)または*Mount\_point*/にある READMEファイル、またはインストールパッケージのDOCS/C/MANディレクトリにある『*HPE Data Protector Command Line Interface Reference*』を参照してください。

インストールが終了すると、UNIXのソフトウェアデポは、/opt/omni/databases/vendorディレクトリに置か れます。

omnisetup.shコマンドを実行すると、インストールサーバーのすべてのパッケージがインストールされます。 パッケージのサブセットのみをインストールするには、swinstall (HP-UXの場合)またはrpm (Linuxの場合) を使用する必要があります。 [ネイティブツールを使用した、](#page-333-0)HP-UXおよびLinuxシステムへのインストール、 [ページ](#page-333-0) 334を参照してください。

#### 重要**:**

ネットワーク上にUNIX用のインストールサーバーをインストールしない場合は、UNIXインストール パッケージ(tar) (HP-UXまたはLinux用)を使用して、すべてのUNIXクライアントをローカルにインス トールしなければなりません。 さらに、Data Protectorクライアント上のコンポーネントはパッチできな くなります。

## 次に行う手順

この時点で、UNIX用のインストールサーバーがネットワーク上にすでにインストールされていなければなりま せん。 準備が整ったら、以下の作業を実施します。

1. インストールサーバーをCell Managerとは別のシステムにインストールした場合は、そのシステムを Data Protectorセルに追加(インポート)する必要があります。 UNIX[システム用のインストールサーバー](#page-41-0) [のインストール、ページ](#page-41-0) 42を参照してください。

注**:** インストールサーバーをインポートすると、Cell Manager上の /etc/opt/omni/server/cell/installation\_serversファイルが更新され、インストールさ

れているリモートインストールパッケージがリストに表示されます。 CLIからこのファイルを使用し て、使用可能なリモートインストールパッケージを確認できます。 このファイルを最新状態に 保つために、リモートインストールパッケージをインストールまたは削除したときは必ずインス トールサーバーのエクスポートと再インポートを実行してください。 これは、インストールサー バーをCell Managerと同じシステムにインストールしてある場合も同様です。

- 2. Data ProtectorセルにWindowsシステムがある場合は、Windows用のインストールサーバーをインス トールします。 Windows[システム用のインストールサーバーのインストール、下を](#page-44-0)参照してください。
- 3. ソフトウェアをクライアントに配布します。 Data Protector[クライアントのインストール、ページ](#page-53-0) 54を参照 してください。

# <span id="page-44-0"></span>Windowsシステム用 のインスト ―ルサ―バ―のイン ストール

## 前提条件

インストールサーバーシステムとして使用するWindowsシステムは、以下の条件を満たしている必要があ ります。

- <sup>l</sup> サポート対象のWindowsオペレーティングシステムがインストールされていること。インストールサーバーで サポートされているオペレーティングシステムの詳細については、<https://softwaresupport.hpe.com/>を参 照してください。
- <sup>l</sup> 完全なData Protectorソフトウェアデポを作成するのに十分な空きディスクスペースがあること。最小要 件を以下に示します。
	- 512 MBの合計 RAM
	- 2 GBの空きディスクスペース
- <sup>l</sup> ホスト名を解決するためのDNS逆引き参照は、Data Protectorセル内のすべてのData Protectorコン ポーネントに必要です。
- <sup>l</sup> TCP/UDP 445。新しいData Protectorクライアントプッシュインストール(クライアント上にData Protector コンポーネントがない)の場合は、アクセス可能なインストールサーバー共有が必要です。インストール サーバーのデポ共有にアクセスできない場合は、その代わりに最初のData Protectorクライアントインス トールをローカルで実行する必要があります。
- <sup>l</sup> 5565 Data Protectorで新しいインストールに必要なポート。このポート番号がすでに使用されている 場合は、「デフォルトのData Protector Inet[ポートの変更、ページ](#page-344-0) 345」を参照してください。
- <sup>l</sup> 5555 Data Protectorのインストールのアップグレードに必要なポート。
- <sup>l</sup> Microsoft社のTCP/IPプロトコルがインストールされており、実行されていること。このプロトコルを使っ て、ホスト名を解決できること。コンピューター名とホスト名は同じである必要があります。

### 制限事項

Windowsオペレーティングシステムのセキュリティ規制により、以下かの条件のいずれかを満たす必要があ ります。

- <sup>l</sup> インストールサーバーとクライアントの両方が、同じドメイン内に存在していない。
- <sup>l</sup> インストールサーバーとクライアントの両方が、同じドメイン内に存在している。

#### 重要**:**

ネットワーク上にWindows用インストールサーバーをインストールしない場合は、インストールパッ ケージ(zip)からすべてのWindowsクライアントをローカルにインストールしなければなりません。

#### 注**:**

インストールサーバーのインストール後、WindowsシステムにはData Protectorクライアントをリモート でインストールすることはできません。同一システム上にインストールサーバーとクライアントコンポー ネントをインストールする場合は、クライアントをローカルにインストールする必要があります。この場 合はインストール手順の中で、必要なクライアントコンポーネントとインストールサーバーコンポーネ ントをすべて選択してください。「Data Protector[クライアントのインストール、ページ](#page-53-0) 54」を参照して ください。

# インストール手順

Windowsシステム用のインストールサーバーをインストールするには

- 1. Windowsシステムにダウンロードしたインストールパッケージ(zip)をコピーし、ローカルディレクトリに展 開します。プラットフォームに適用可能なフォルダーからsetup.exeファイルを実行します。
- 2. セットアップウィザードに従い、ライセンス契約を十分にお読みください。記載内容に同意する場合 は、**[Next]**をクリックして次に進みます。
- 3. 終了情報ページで詳細を確認し、サポートされているハードウェアおよびソフトウェアバージョンのリス トについて、Data Protectorが行った変更を承認する場合のみ、**[I understand the changes to the supported platforms]**をクリックします。
- 4. **[Installation Type]**ページで、**[**インストールサーバー**]**を選択します。**[Next]**をクリックすると、選択した Data Protectorソフトウェアデポがインストールされます。

#### インストールの種類の選択

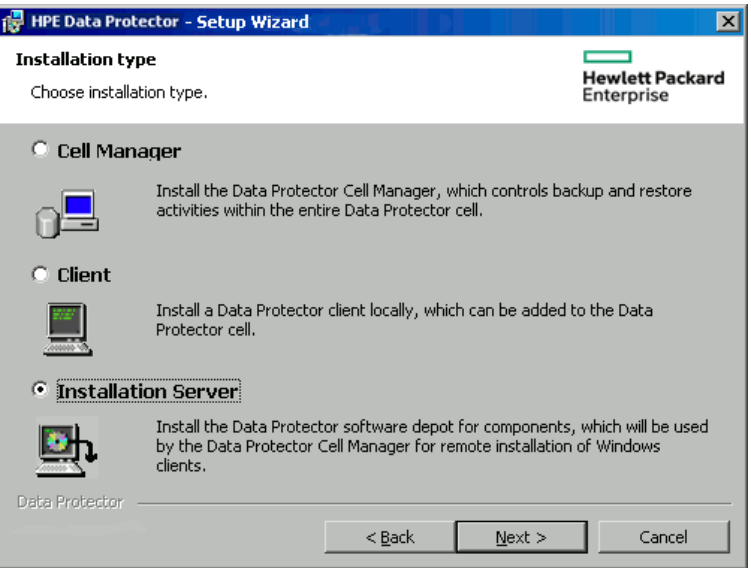

- 5. Data Protectorをデフォルトフォルダーにインストールする場合には、**[Next]**をクリックします。 それ以外の場合は、**[Change]**をクリックして[Change Current Destination Folder]ウィンドウを開き、 別のパスを入力します。
- 6. システムにWindows Firewallが検出された場合、Windows Firewallの構成ページが表示されます。 Data Protectorセットアップでは、すべての必要なData Protector実行可能ファイルが記録されます。 デフォルトでは、**[Initially, allow newly registered Data Protector executables to open inbound ports as needed]**オプションが選択されています。この時点で、Data Protectorによって ポートがオープンされないようにするには、オプションを選択解除します。Data Protectorが以前のバー ジョンの10.00クライアントで適切に機能するには、WindowsファイアウォールのData Protectorルール を有効にする必要があります。OmniInetサービス実行可能ファイル、アプリケーションサーバーポー ト、内部データベースポートのルールは、選択内容にかかわらず常に有効になります。

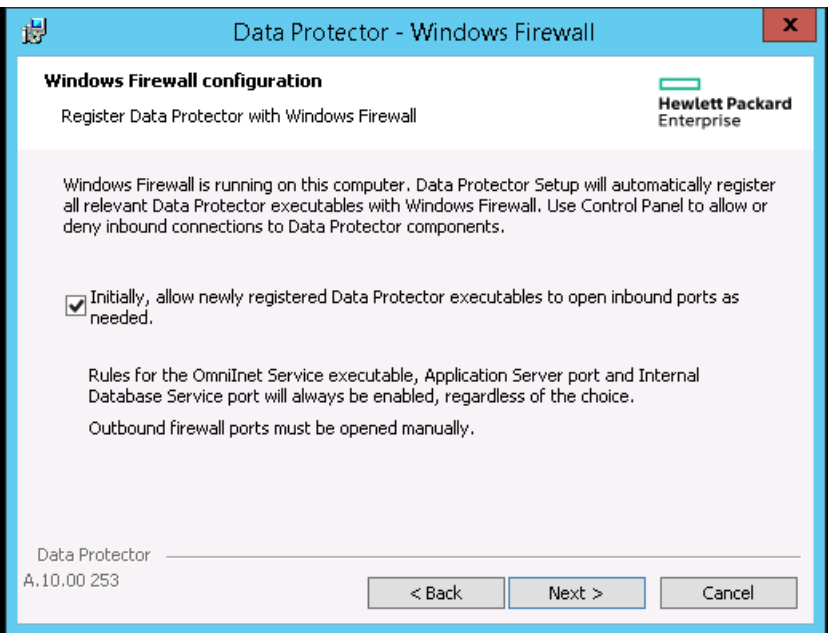

#### **[**次へ**]**をクリックします。

7. コンポーネントのサマリーリストが表示されます。**[Install]**をクリックして、選択したコンポーネントのイン ストールを開始します。この処理には、数分かかる場合があります。

#### コンポーネント選択サマリーページ

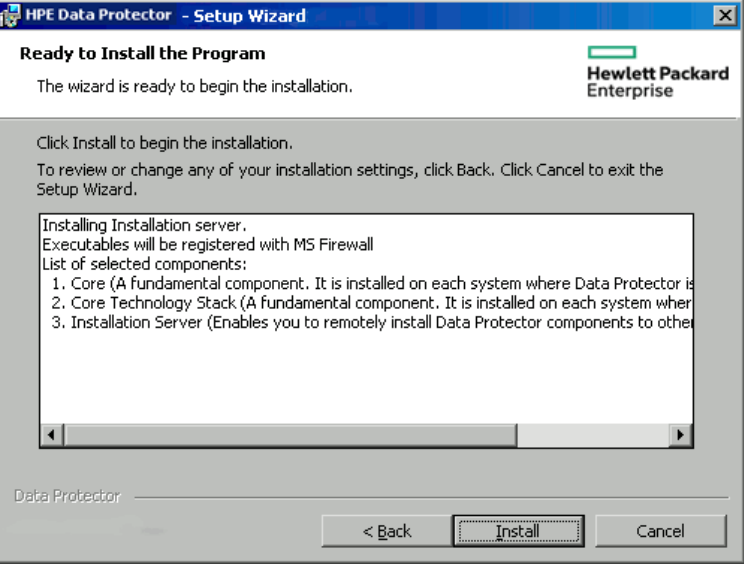

8. インストールステータスのページが表示されます。**[**次へ**]**をクリックします。

#### HPE Data Protector - Setup Wizard  $\blacksquare$ **Installation status Hewlett Packard** Enterprise  $\mathbf Q$  Installation server successfully imported. O Configuration of cell has not been updated.  $\ddot{\mathbf{\Phi}}$  All services successfully started.  $\vert \cdot \vert$  $\vert \vert \cdot \vert$ Data Protector - $<$  Back  $N$ ext > Cancel

#### **[Installation status]**ページ

9. **[**完了**]**をクリックします。

インストールが完了すると、ソフトウェアはデフォルトで*Data\_Protector\_program\_data*\Depotディレクトリ にインストールされます。ソフトウェアは共有されるため、ネットワークからアクセスできます。

インストールサーバーから新規クライアントへのコピー中にインストールファイルが変更されないように、イン ストールサーバーとクライアント間の通信にはネットワークファイルプロトコルのセッション管理ブロック(SMB) が使用されます。

インストールサーバーは、最初のリモートインストール時に、SMBパケットをセットアップし署名します。以下 のポリシーが適用されます。

- <sup>l</sup> Microsoftネットワーククライアント: 常に通信にデジタル署名を行う
- <sup>l</sup> Microsoftネットワークサーバー: 常に通信にデジタル署名を行う

**RequireSecuritySignature**パラメーターの次のレジストリ値は、次のキーで1に設定されます。

- HKEY\_LOCAL\_MACHINE\SYSTEM\CurrentControlSet\services\LanmanWorkstation\Parameters
- HKEY\_LOCAL\_MACHINE\SYSTEM\CurrentControlSet\services\LanmanServer\Parameters

リモートインストール時には、次のメッセージが表示されます。

Verifying SMB signing at Data Protector Installation server and if necessary starting it...

SMB署名を有効にした後で、ユーザーがSMBを使用してインストールサーバーホストから別のホストに接 続する必要がある場合は、接続先のホストでもSMBが有効になっている必要があります。

## 次に行う手順

この時点で、Windows用のインストールサーバーがネットワーク上にインストールされていなければなりませ ん。準備が整ったら、以下の作業を実施します。

- 1. 独立した形で(たとえば、Cell Managerとは別のシステムに)インストールサーバーをセットアップした場 合は、このシステムをData Protectorセルに手作業で追加(インポート)する必要があります。 「UNIX[システム用のインストールサーバーのインストール、ページ](#page-41-0) 42」を参照してください。
- 2. オペレーティングシステムが混在するバックアップ環境の場合は、HP-UXシステムまたはLinuxシステム 上に、UNIX用のインストールサーバーをインストールします。「UNIX[システム用のインストールサー](#page-41-0) [バーのインストール、ページ](#page-41-0) 42」を参照してください。
- 3. ソフトウェアをクライアントに配布します。「Data Protector[クライアントのインストール、ページ](#page-53-0) 54」を参 照してください。

# Data Protectorシングルサーバー版のインストール

Data Protectorのシングルサーバー版 (SSE: Single Server Edition)は、1つのCell Managerに接続された1 台のデバイス上でのみバックアップを実行するような、小規模な環境向けに設計されたものです。シング ルサーバー版は、サポート対象のWindowsプラットフォーム、およびサポート対象のHP-UXプラットフォーム 上で使用できます。

Cell Managerと(必要に応じて)インストールサーバーをインストールする手順は、Data [Protector](#page-25-0) Cell Manager[およびインストールサーバーのインストール、ページ](#page-25-0) 26を参照してください。

# Windows用SSEの制限

- <sup>l</sup> SSEでバックアップを行う場合、一度にバックアップできるのは1台のCell Managerに接続されている1台 のデバイスのみです。
- <sup>l</sup> 10スロットのDDSオートチェンジャーを1台だけ使用できます。
- <sup>l</sup> UNIX (HP-UX)クライアントとサーバーはサポートされていません。UNIXのマシンに対してバックアップを

行おうとすると、セッションが中止されます。

- 拡張製品をSSEに追加することはできません。
- <sup>l</sup> SSEでクラスター化を行うことはできません。
- <sup>l</sup> SSEでディザスタリカバリを行うことはできません。

Windowsクライアントの数に制限はありません。

サポートされているデバイスについては、HPE Data Protector製品案内、ソフトウェアノート、およびリファレ ンスを参照してください。

# SSEへのアップグレード(HP-UX)での制限事項

- <sup>l</sup> SSEでバックアップを行う場合、一度にバックアップできるのは1台のCell Managerに接続されている1台 のデバイスのみです。
- <sup>l</sup> 10スロットのDDSオートチェンジャーを1台だけ使用できます。
- <sup>l</sup> UNIX用Cell Managerでは、サーバーのバックアップはできません。UNIX、Windows、およびSolarisの各 クライアントのバックアップのみが可能です。
- 拡張製品をSSEに追加することはできません。
- <sup>l</sup> SSEでクラスター化を行うことはできません。

クライアント(UNIX、Windows)の数に制限はありません。

サポートされているデバイスについては、HPE Data Protector製品案内、ソフトウェアノート、およびリファレ ンスを参照してください。

# パスワードのインストール

Cell Managerにパスワードをインストールする詳しい手順は、Data Protector[パスワード、ページ](#page-301-0) 302を参 照してください。

# インストールを確認する

Data ProtectorソフトウェアコンポーネントがCell Manager上またはクライアントシステム上で起動して動作 しているかどうかを確認する必要がある場合は、Data Protectorグラフィカルユーザーインターフェイスを使っ て、インストールを確認できます。

## 前提条件

UNIXシステム用またはWindowsシステム用インストールサーバーなど、選択したクライアントシステムの種 類に応じた、適切なインストールサーバーが必要です。

### 手順

- 1. コンテキストリストで**[**クライアント**]**をクリックします。
- 2. Scopingペインで、**[**クライアント**]**を展開して、Cell Managerまたはクライアントシステムを右クリックし、 **[**インストールの検証**]**をクリックしてウィザードを起動します。
- 3. 同じ種類(UNIXシステムまたはWindowsシステム)のすべてのクライアントシステムが表示されます。 インストールを確認するクライアントを選択して、**[**完了**]**をクリックすると、インストールの確認が開始さ れます。

[インストールチェック]ウィンドウに、インストールの確認結果が表示されます。

# Data Protector Inetサービス構成について

Windowsシステムでは、バックアップセッションと復元セッションは、Data Protector Inetサービスによって起動 されます。このサービスはデフォルトでWindowsローカルユーザーアカウントSYSTEMで実行されます。 した がって、バックアップセッションや復元セッションは同じユーザーアカウントを使って実行されます。

## 統合

一部のData Protector統合では、バックアップセッションと復元セッションはWindowsドメインユーザーアカウ ントで起動する必要があります。 Windows Server 2003システムでは、Data Protector Inetサービスは別の ユーザーアカウントで再起動するだけで、バックアップセッションと復元 セッションを起動できます。 その他の サポートされているWindowsオペレーティングシステムでは、バックアップセッションと復元セッションは Windowsドメインユーザーアカウントでは開始できません。 したがって、Data Protectorでは「ユーザーの偽 装 」という別の概念を使用します。 つまり、Data Protector InetサービスはWindowsローカルユーザーアカウ ントSYSTEMで実行しますが、このサービスはWindowsドメインユーザーアカウントに偽装することが可能 で、これによりこのユーザーアカウントで統合エージェントを開始できるようにします。

Data Protector Inetサービスの偽装を有効にするには、Windowsドメインユーザーアカウントをバックアップ 仕様または復元ウィザードで指定して、このユーザーアカント(パスワードも含めて)をWindowsレジストリに 保存する必要があります。

## Windowsドメインユーザーアカウント でInetサービスを実 行する

場合によっては、WindowsドメインユーザーアカウントでData Protector Inetサービスを実行する必要があ ります。

• クラスター環境

クラスターでは、全クラスターノードにData Protector Inetサービスを構成する必要があります。 これは、 WindowsドメインユーザーアカウントをInetアカウントとして使用する必要があることを意味します。

WindowsドメインユーザーアカウントでInetサービスを実行する場合、以下のWindowsオペレーティングシ ステムセキュリティポリシー権限を与える必要があります。

- Impersonate a client after authentication
- Replace a process level token

# Data Protector Inetサービスユーザーの偽装のた めのユーザーアカウント の設 定

Data Protector InetサービスはデフォルトでWindowsローカルユーザーアカウントSYSTEMで実行されてい ますが、このサービスがセッションを開始するために別のWindowsドメインユーザーアカウントを使用するよう に指定できます。

- ユーザーアカウントを以下のように構成します。
	- データ(アプリケーションデータなど)にアクセスするための適切な権限をユーザーに付与します。
	- ユーザーを必ずのData Protectoradminまたはoperatorユーザーグループに追加します。

### Data Protector GUIを使用する

### 手順

- 1. コンテキストリストで**[**クライアント**]**をクリックします。
- 2. Scopingペインで**Data Protector[**セル**]**、**[**クライアント**]**の順に展開します。
- 3. クライアントを右クリックし、**[**偽装の追加**]**をクリックします。

注**:** ユーザーを変更または削除するには、**[**偽装の変更**]**または**[**偽装の削除**]**をクリックします。

- 4. [クライアントシステムの選択]ページで、Data Protector Inetサービスのユーザーの偽装を構成するクラ イアントシステムを選択し、**[**次へ**]**をクリックします。
- 5. 偽装の追加、削除、または変更ページで、新しいユーザーアカウントを追加するか、あるいは既存 のユーザーアカウントを変更または削除して、**[**完了**]**をクリックします。

#### 重要**:**

Windowsレジストリに保存したユーザーアカウントは、必要に応じてData Protector Inetサービスが 使用します。

# Data Protector CLIを使用する場合

<sup>l</sup> 1台のData Protectorクライアントでユーザーの偽装のためにユーザーアカウントを設定するには、 omniinetpasswdコマンドを使用します。

クライアントにログインして以下のコマンドを実行します。

omniinetpasswd –add *User@DomainPassword*

<sup>l</sup> 複数台のData Protectorクライアントでユーザーの偽装のためにユーザーアカウントを設定するには、 omniccコマンドを使用します。

#### Cell Managerにログインして以下のコマンドを実行します。

omnicc -impersonation -add\_user -user *User@Domain* -host *ClientName1* -host *ClientName2* -host *ClientName3* -passwd *Password*

omniinetpasswdおよびomniccコマンドの詳細については、『*HPE Data Protector Command Line Interface Reference*』を参照してください。

# Data ProtectorInetアカウントを変更する

Data Protector Inetサービスが特定のユーザーアカウントでバックアップおよび復元に必要なプロセスを起 動するようにするには、そのユーザーアカウントでサービスを再開する必要があります。

# 前提条件

· Microsoft Cluster Server:Microsoft Cluster Server: アカウントを変更する前に、OBVS\_HPDP\_AS, OBVS\_HPDP\_IDB, OBVS\_HPDP\_IDB\_CPおよびOBVS\_MCRSクラスターグループをオフラインにします。Data Protector Inetサービスが別のアカウントで再起動されたら、再度クラスターグループをオンラインに戻しま す。

## Windowsシステムの場合

- 1. [コントロールパネル]で**[**管理ツール**]**をクリックした後、**[**サービス**]**をダブルクリックします。
- 2. **[Data Protector Inet]**をダブルクリックします。
- 3. [Data Protector Inetのプロパティ]の[全般]タブで、**[**停止**]**をクリックし、**[**ログオン**]**タブをクリックします。
- 4. **[**現在のアカウント**]**ボタンを選択します。
- 5. (共有ディスクにアクセスするための)正しいパーミッションを持つアカウントを入力するか、リストをブラウ ズして選択します。
- 6. パスワードを入力し、確認のためもう一度パスワードを入力します。
- 7. **[OK]**をクリックして、これらのプロパティページを閉じます。
- 8. [Data Protector Inet]を選択したまま右クリックし、**[**開始**]**をクリックします。
- 9. このダイアログボックスを終了します。

# <span id="page-53-0"></span>第3章: Data Protectorクライアントのイン ストール

Data Protectorクライアントは、インストールサーバーから配布してリモートでインストールすることも、適切なインス トールパッケージ(zip/tar)からローカルにインストールすることもできます。

UNIXクライアントの場合、UNIX Data Protectorを使用してインストールサーバーをインストールする方法が推奨 されます。

Data ProtectorのUNIXクライアントへのローカルインストールも可能ですが、インストールサーバーを使用せずに UNIXにパッチを適用するサポートされる手順がないので推奨されません。

UNIXクライアントにパッチを適用するには、インストールサーバーが必要なので、同じインストールサーバーを使 用して最初にData ProtectorをUNIXクライアントにインストールすることが推奨されます。

注**:** リモートインストール時にWindows インストールサーバーがターゲットにするのはクライアントのポート 445です。HP-UX/Linux インストールサーバーの場合は、クライアントのポート22 (セキュアなリモートインス トール)またはポート512/514 (非セキュアなリモートインストール)です。インストールサーバー側では、エフェ メラルポートを使用して、これらのターゲットポートへの接続が行われます。

クライアントのインストールが完了したら、各クライアントの適切な環境変数にコマData Protectorンドの場所を 追加して、どのディレクトリからでもHPEコマンドを実行できるようにすることをお勧めします。Data Protectorドキュ メントの手順は、変数値が追加されていることを前提とします。コマンドの場所については、『*HPE Data Protector Command Line Interface Reference*』のomniintroのリファレンスページ、およびomniintroのmanペー ジを参照してください。

Data Protectorクライアントをインストールし、セル内にインポートした後には、インストール結果を確認し、不正 アクセスからクライアントを保護することを強くお勧めします。クライアントのインストール結果を確認する手順は、 Data Protector[クライアントのインストール結果の確認、ページ](#page-322-0) 323を参照してください。セキュリティ保護の詳細 については、[セキュリティの留意事項、ページ](#page-195-0) 196を参照してください。

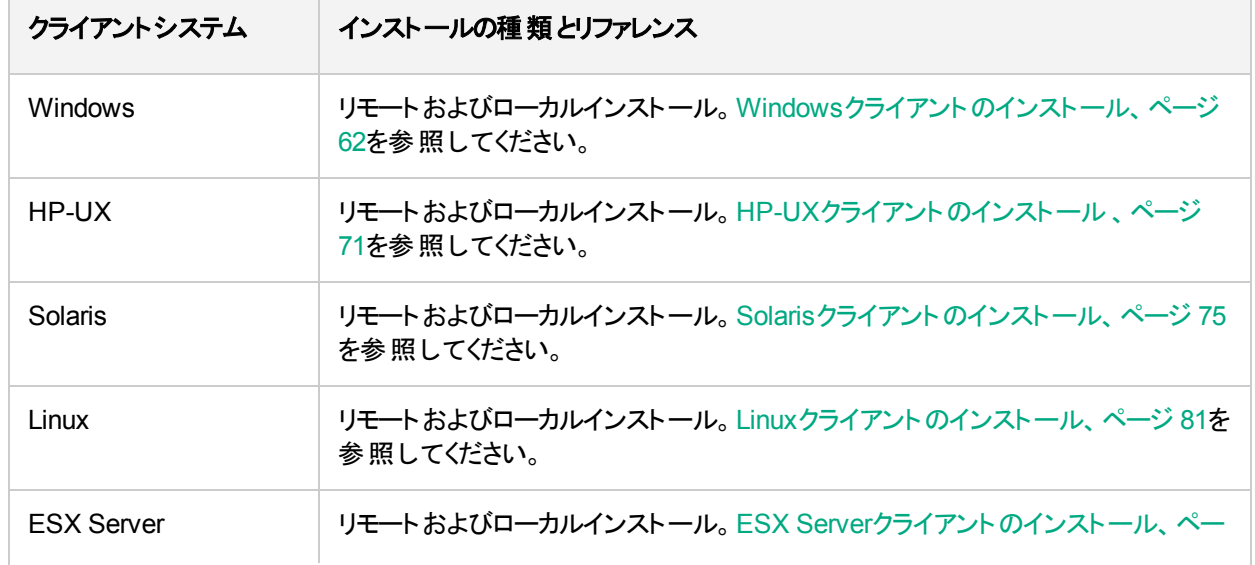

#### **Data Protector**クライアントシステムのインストール

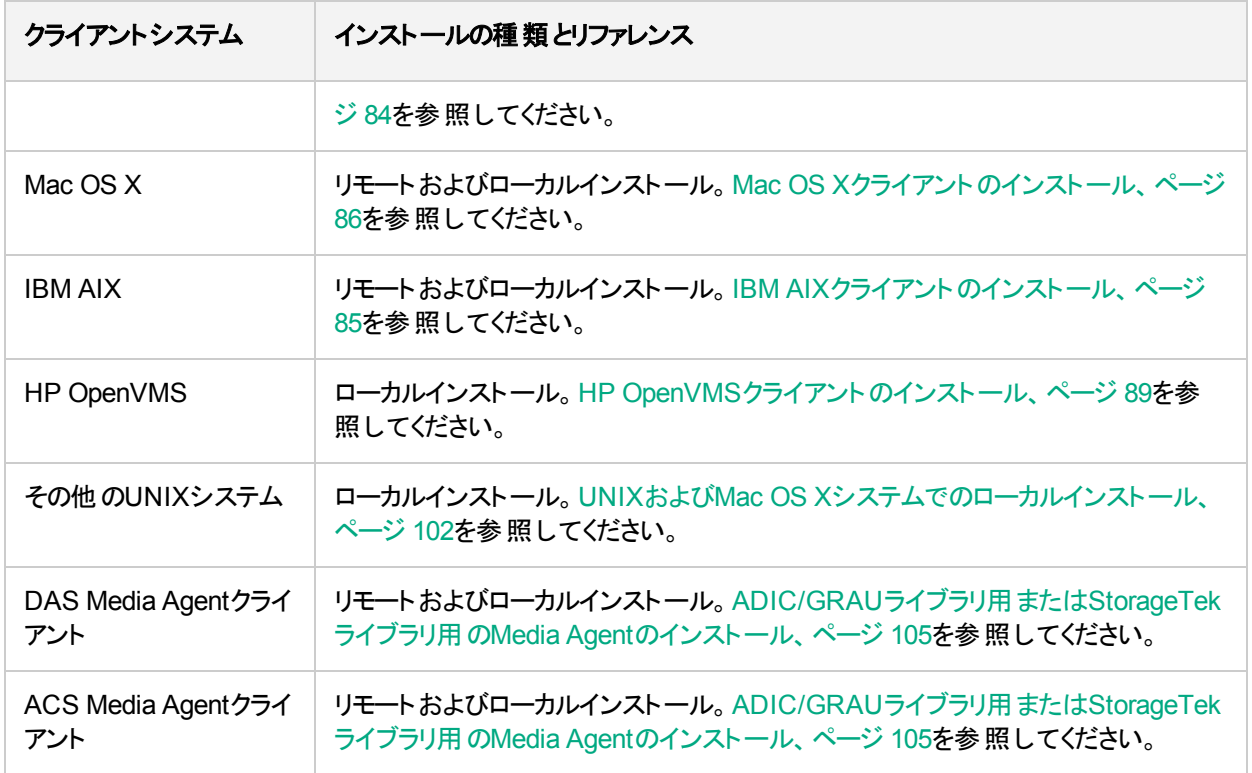

# 統合

Data Protector用統合ソフトウェアとは、Data Protectorでデータベースアプリケーションをバックアップするソ フトウェアコンポーネントです。Microsoft Exchange ServerデータベースのバックアップにはMS Exchange Integrationコンポーネントを使用し、OracleデータベースのバックアップにはOracle Integrationコン ポーネントを使用するというように、適切な統合ソフトウェアを選択すれば、データベースアプリケーションを 実行するシステムをWindowsクライアントシステムやUNIXクライアントシステムと同じ方法でインストールで きます。

#### 統合ソフトウェアのインストール

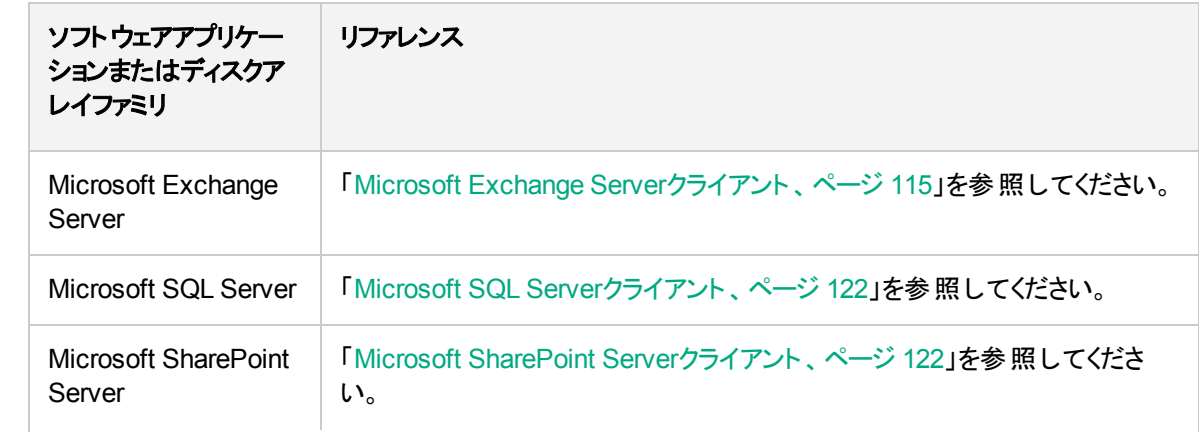

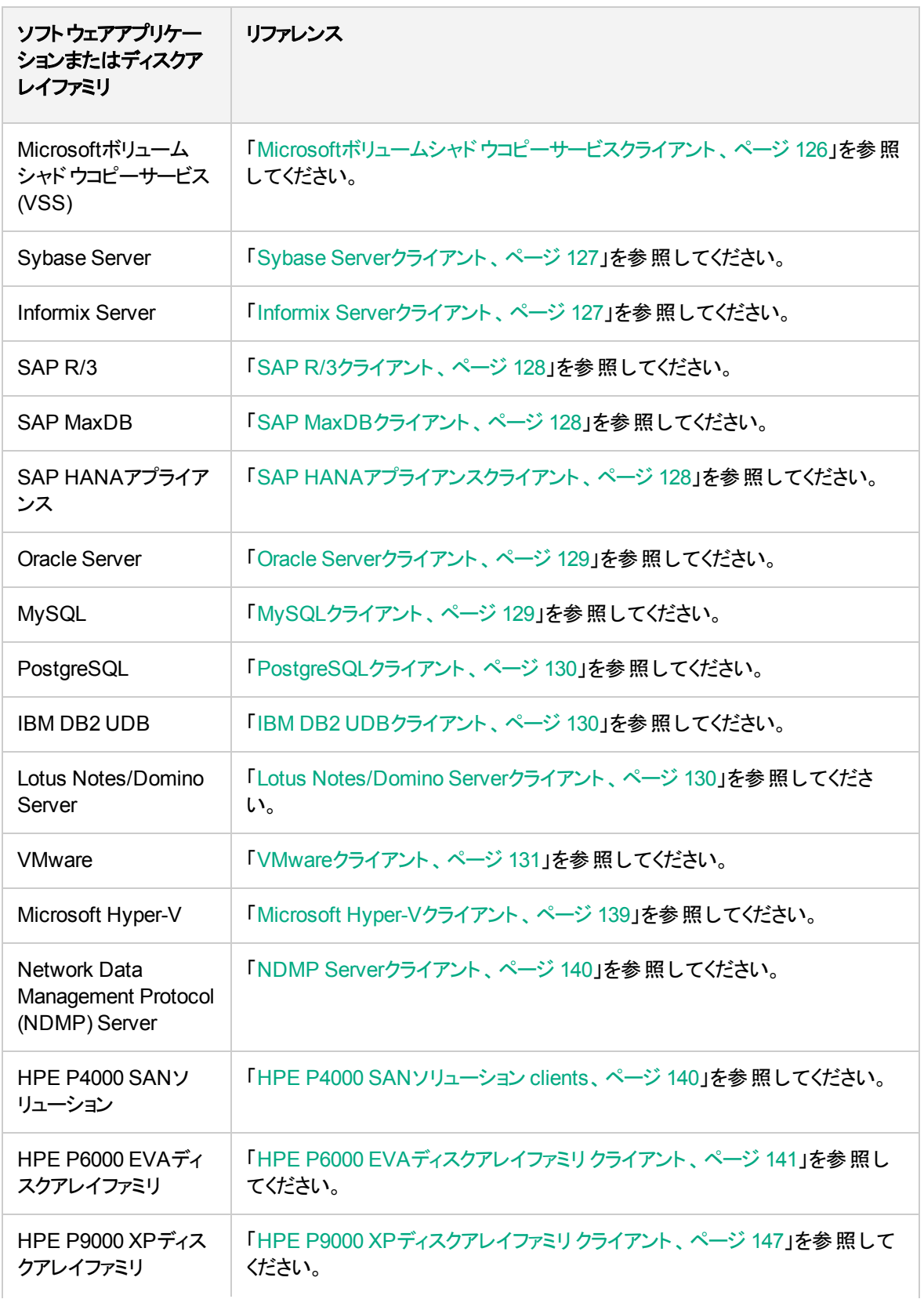

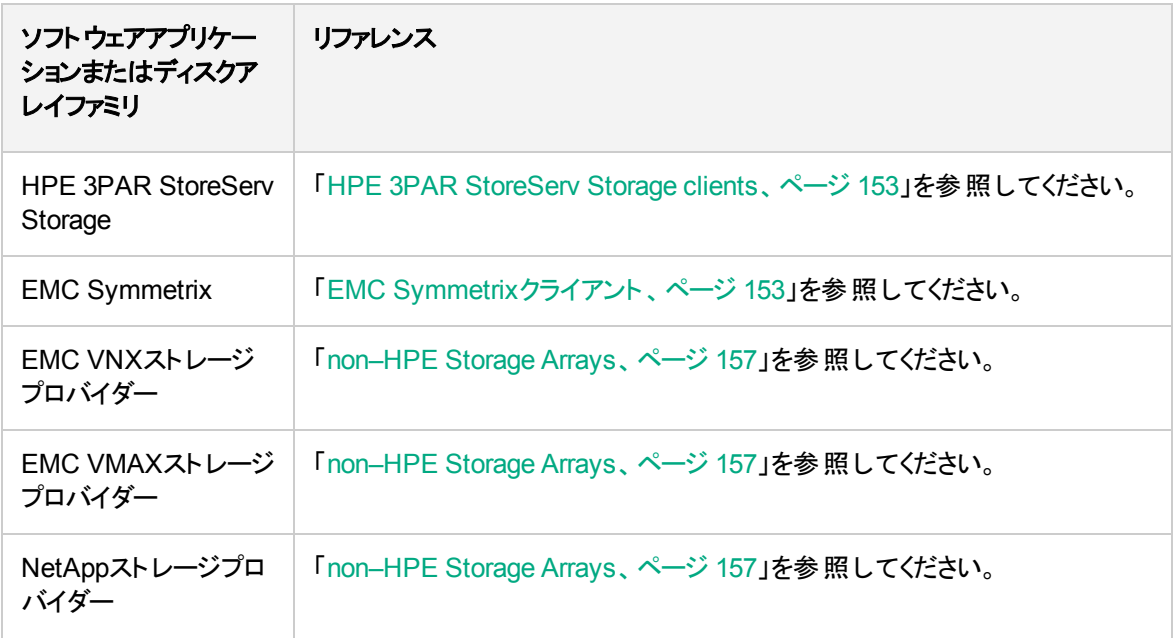

#### 他のインストール

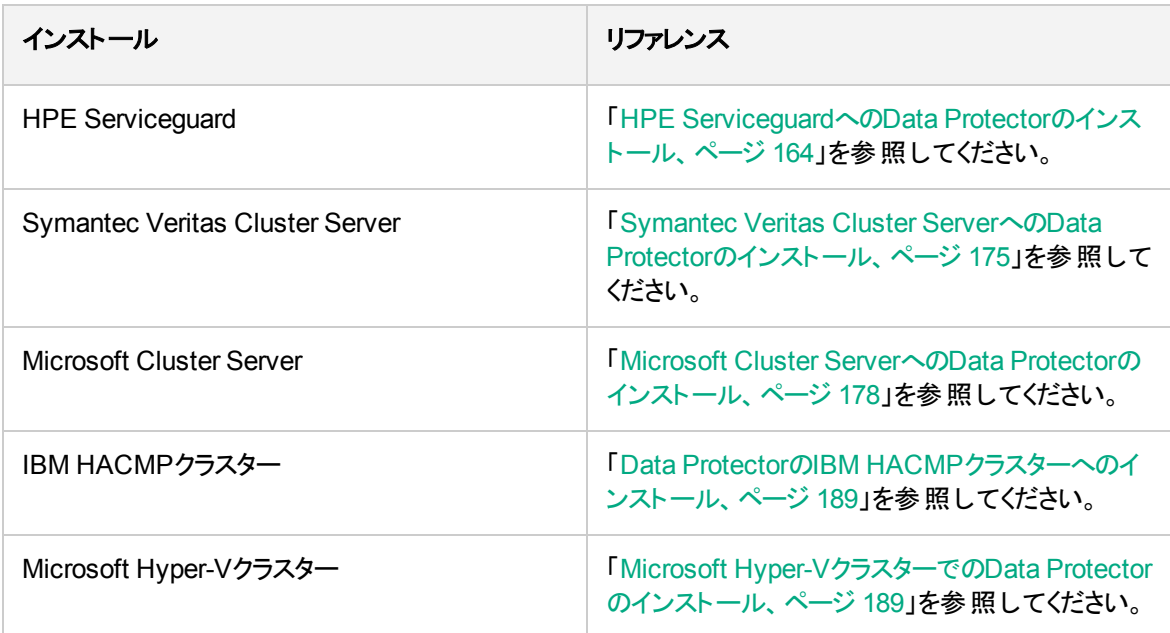

# <span id="page-56-0"></span>Data Protectorコンポーネント

サポート対象プラットフォームの最新情報は、HPE Data Protectorのホームページ [\(https://softwaresupport.hpe.com/manuals](https://softwaresupport.hpe.com/manuals))でご確認ください。

#### 選択可能な**Data Protector**コンポーネントとその説明を以下に示します。

ユーザーインターフェイス ユーザーインターフェイスコンポーネントには、Data Protectorのグラフィカ

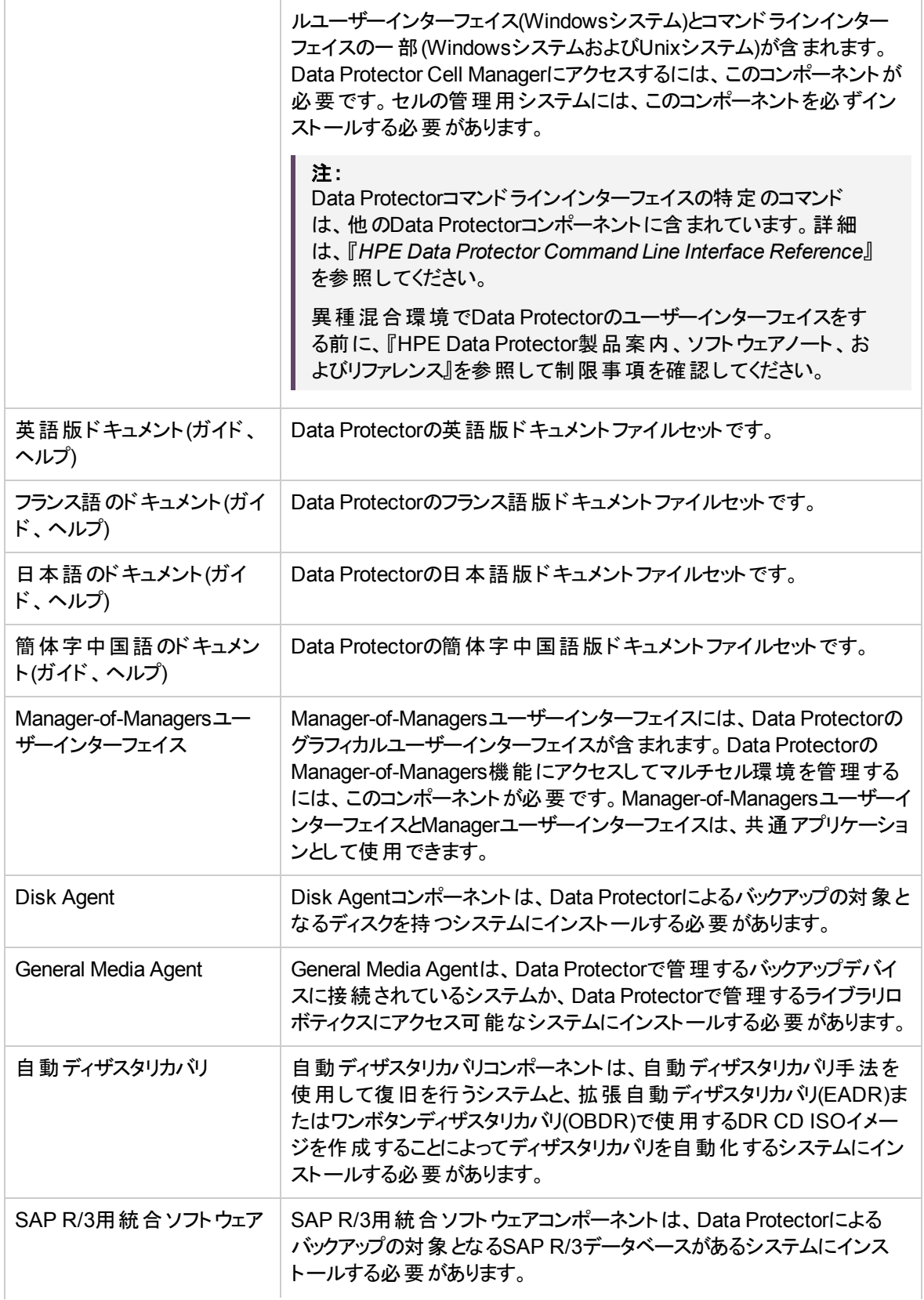

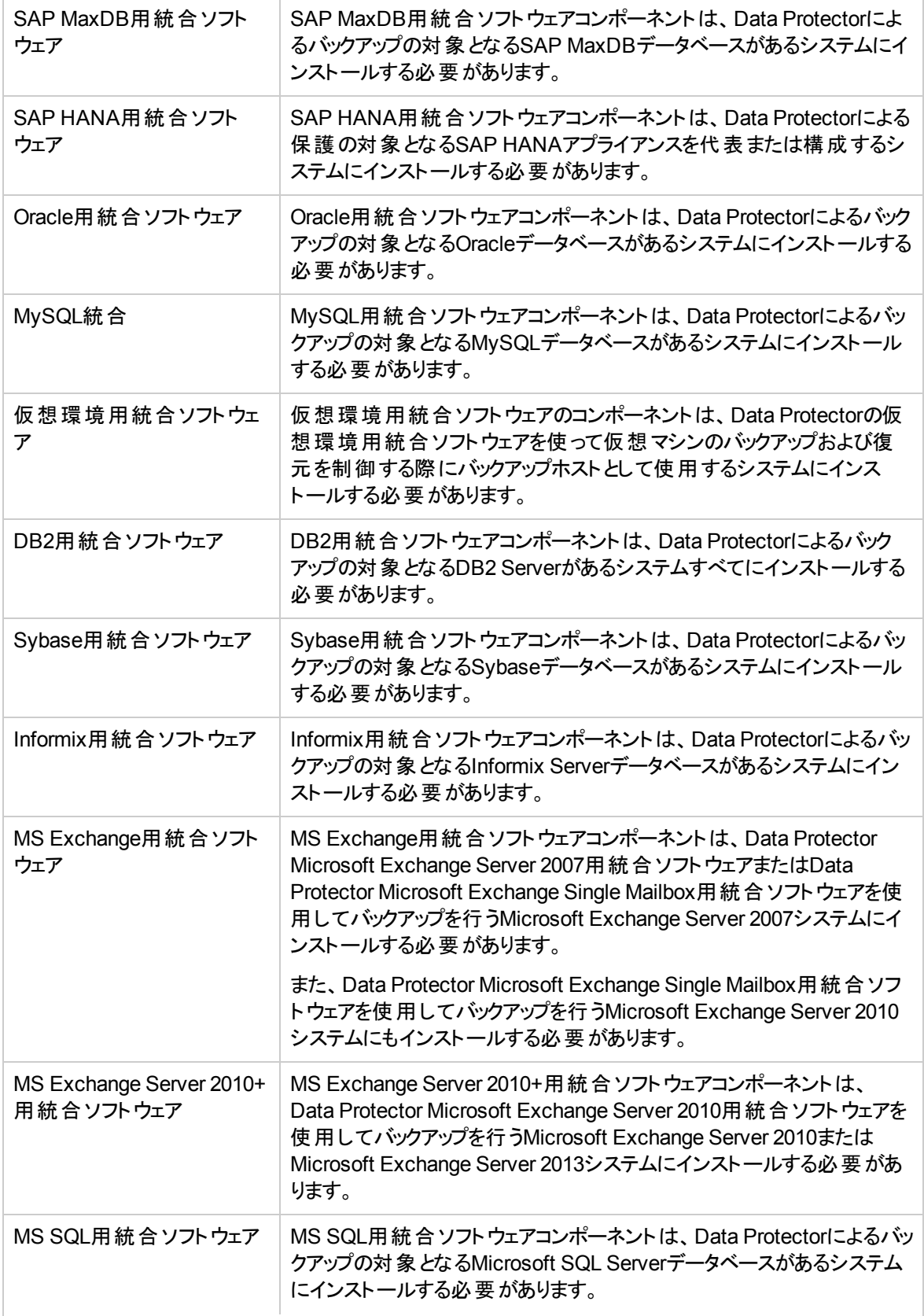

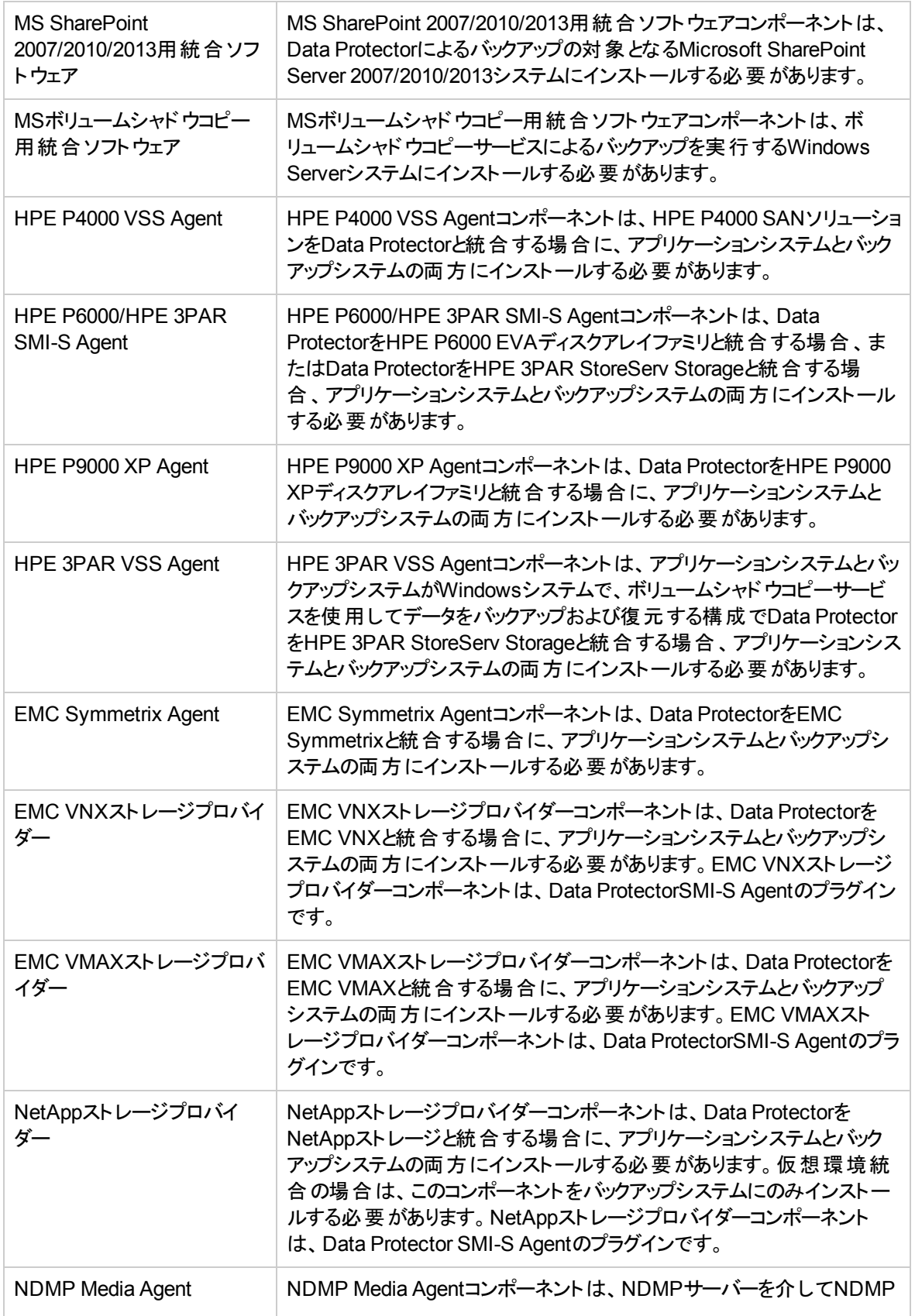

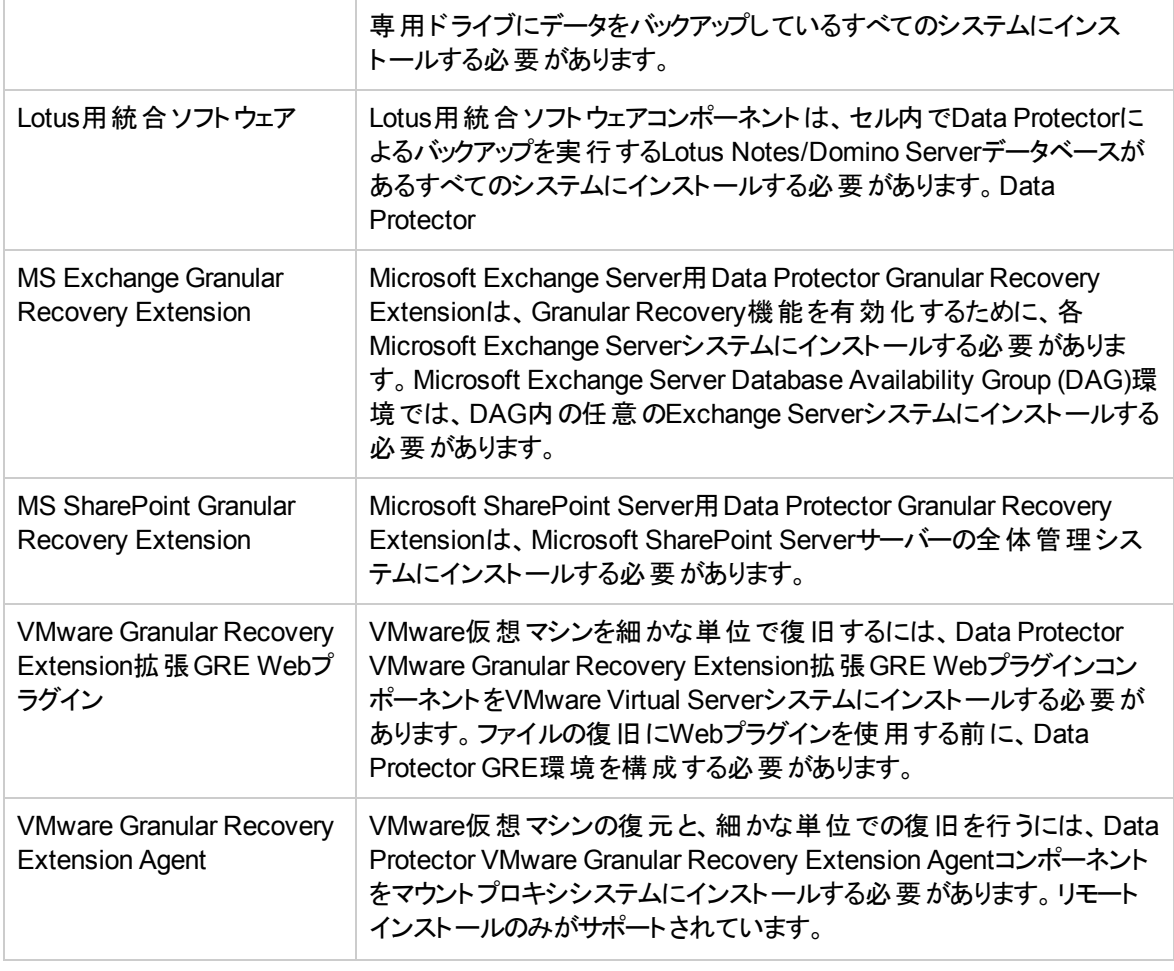

#### 注**:**

General Media AgentとNDMP Media Agentを同じシステムにインストールすることはできません。

# Data Protectorサービス

Data Protector以下の形式で指定します。

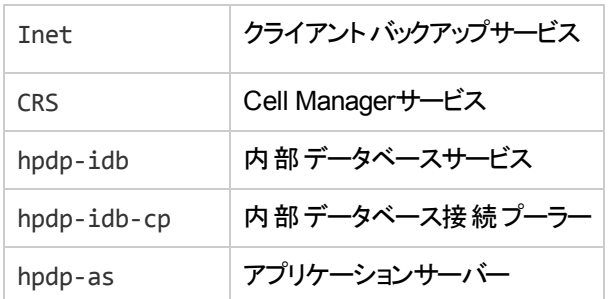

デフォルトでは、Inetおよびhpdp-\*サービスはローカルシステムアカウント下で実行され、CRSは管理者アカ ウント下で実行されます。

いずれのサービスのアカウント情報も変更可能です。ただし、新しいアカウントは以下の最低条件を満た している必要があります。

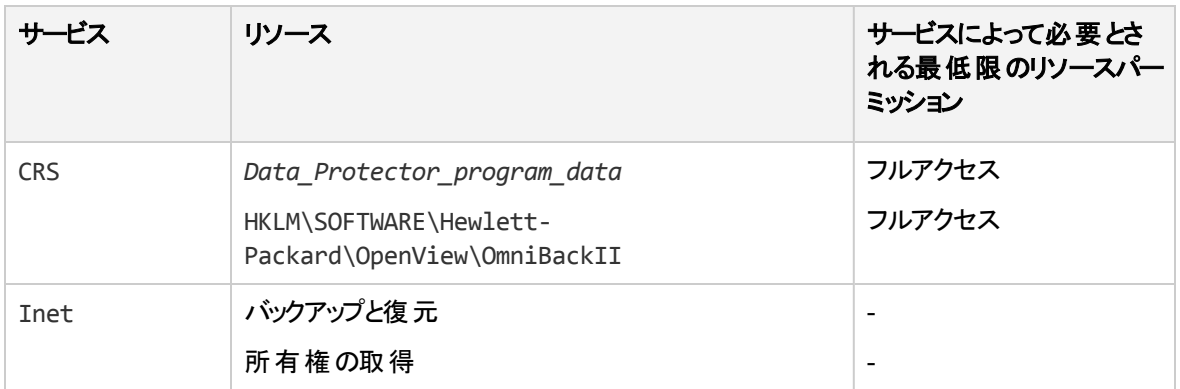

# <span id="page-61-0"></span>Windowsクライアントのインストール

各Windowsオペレーティングシステムでサポートされるプラットフォームとコンポーネントの詳細については、 <https://softwaresupport.hpe.com/>を参照してください。

## 前提条件

Windowsクライアントをインストールするには、Administrator権限が必要です。Data Protectorクライアント システムとして使用するWindowsシステムは、以下の条件を満たしている必要があります。

- <sup>l</sup> Data Protectorクライアントソフトウェアをインストールするのに十分な容量の空きディスクスペースがある こと。詳細は、『HPE Data Protector製品案内、ソフトウェアノート、およびリファレンス』を参照してくだ さい。
- <sup>l</sup> ポート番号5555 (デフォルト)が利用可能であること。
- <sup>l</sup> ホスト名を解決するためのDNS逆引き参照は、Data Protectorセル内のすべてのData Protectorコン ポーネントに必要です。
- <sup>l</sup> Microsoft社のTCP/IPプロトコルがインストールされており、実行されていること。このプロトコルを使っ て、ホスト名を解決できること。コンピューター名とホスト名は同じである必要があります。
- <sup>l</sup> ネットワークアクセスユーザー権限が、インストールを実行するアカウントのWindowsローカルセキュリティ ポリシーの下に設定されていることを確認します。

# 制限事項

- <sup>l</sup> Windowsオペレーティングシステムのセキュリティ規制により、インストールサーバーを使用してクライアン トをリモートにインストールできるのは、同一ドメイン内に限られます。
- <sup>l</sup> Windows XP Home Editionでは、Data Protectorクライアントはローカルにのみインストールできます。
- <sup>l</sup> Windows Server 2008またはWindows Server 2012にクライアントをリモートでインストールするときは、 次のいずれかのアカウントを使用する必要があります。
	- リモートシステム上の組み込み管理者アカウント。アカウントを有効にし、管理承認モードは無効 にする必要があります。

○ ドメインユーザーアカウント。このアカウントは、リモートシステムのローカル管理者 ユーザーグループの メンバーです。

## 推奨事項

<sup>l</sup> Data Protectorのインストールを開始するにあたって、Microsoft Installer(MSI) 2.0がシステムにインス トールされていることを確認してください。これよりも古いバージョンがインストールされている場合は、 Data Protectorのインストールを開始する前にバージョン2.0にアップグレードすることをお勧めします。 MSIのアップグレードを行わないでインストールを開始すると、Data Protectorセットアップウィザードによっ て必要なバージョンに自動的にアップグレードされます。この場合、Data Protectorにより、MSIのアップ グレードに関する情報が表示されます。

MSIのアップグレード後は、システムの再起動をお勧めします。

# 自動ディザスタリカバリ

Automatic Disaster Recoveryコンポーネントは、拡張自動ディザスタリカバリ(EADR)、ワンボタンディザ スタリカバリ(OBDR)、自動システム復旧(ASR)のいずれかを使用して復旧を行うシステムと、EADRまた はOBDRで使用するDR CD ISOイメージを作成するシステム上にインストールする必要があります。

# クラスター対応 クライアント

クラスター対応クライアントをインストールする場合は、上記以外にも必要となる前提条件があります。 詳細については、[クラスター対応クライアントのインストール、ページ](#page-185-0) 186を参照してください。

インストール手順を開始する前に、どのコンポーネントをクライアントシステムにインストールするかを決定し ておいてください。Data Protectorソフトウェアコンポーネントのリストと説明は、Data Protector[コンポーネン](#page-56-0) [ト、ページ](#page-56-0) 57を参照してください。

# ローカルインストール

Windowsクライアントは、Windowsインストールパッケージ(zip)を使用して、ローカルにインストールできま す。

- 1. Windowsシステムにダウンロードしたインストールパッケージ(zip)をコピーし、ローカルディレクトリに展 開します。プラットフォームに適用可能なフォルダーからsetup.exeファイルを実行します。
- 2. セットアップウィザードに従い、ライセンス契約を十分にお読みください。**[Next]**をクリックし、次に進み ます。
- 3. [Installation Type]ページで**[Client]**を選択します。Itaniumクライアントの場合は、自動的にタイプが 選択されます。
- 4. Cell Managerの名前を入力します。

Cell Managerでデフォルトポート番号5565以外の番号を使用する場合は、ポート番号を変更しま す。**[Check response]**をクリックして、Cell Managerがアクティブかどうかと、選択したポート番号が使 用されているかどうかをテストします。

**[**次へ**]**をクリックします。

**Cell Manager**の選択

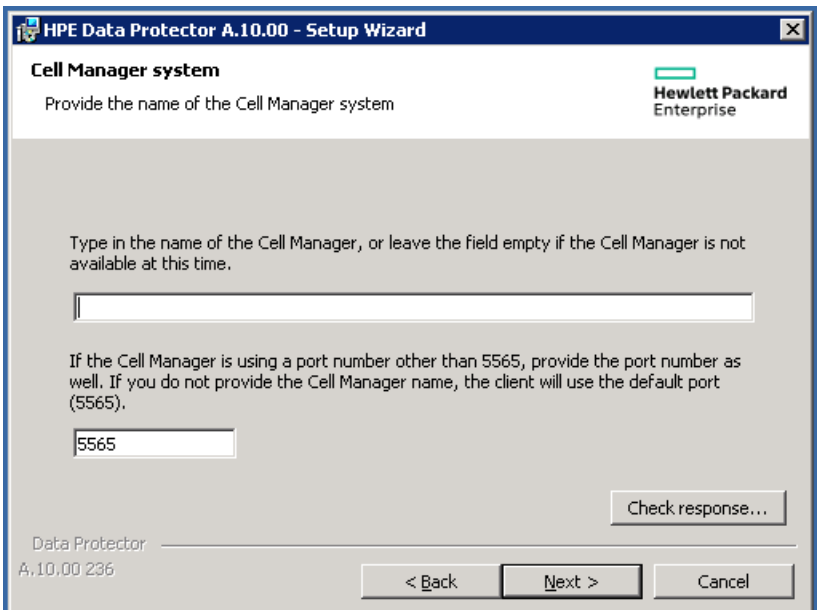

- 5. Data Protectorをデフォルトフォルダーにインストールする場合には、**[Next]**をクリックします。 それ以外の場合は、**[Change]**をクリックして[Change Current Destination Folder]ページを開き、パ スを入力します。
- 6. インストール対象のData Protectorコンポーネントを選択します。

その他のData Protectorコンポーネントの詳 細 については、Data Protector[コンポーネント、ページ](#page-56-0) 57 を参照してください。

**[**次へ**]**をクリックします。

7. システムにWindows Firewallが検出された場合、Windows Firewallの構成ページが表示されます。 Data Protectorセットアップでは、すべての必要なData Protector実行可能ファイルが記録されます。 デフォルトでは、**[Initially, allow newly registered Data Protector executables to open inbound ports as needed]**オプションが選択されています。この時点で、Data Protectorによって ポートがオープンされないようにするには、オプションを選択解除します。Data Protectorが以前のバー ジョンの10.00クライアントで適切に機能するには、WindowsファイアウォールのData Protectorルール を有効にする必要があります。OmniInetサービス実行可能ファイル、アプリケーションサーバーポー ト、内部データベースポートのルールは、選択内容にかかわらず常に有効になります。

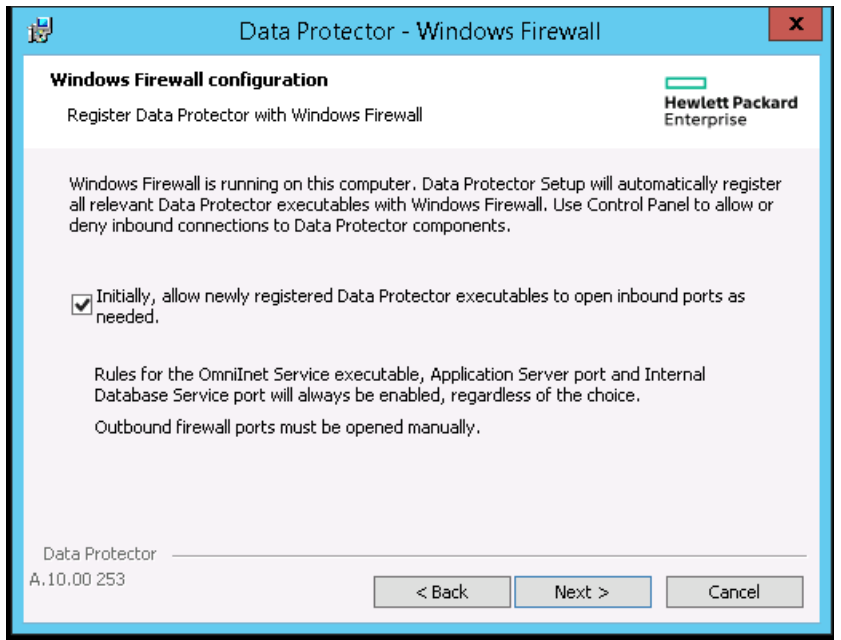

**[**次へ**]**をクリックします。

コンポーネント選択サマリーページ

8. 選択コンポーネントのサマリーページが表示されます。**[Install]**をクリックして、選択したコンポーネント をインストールします。

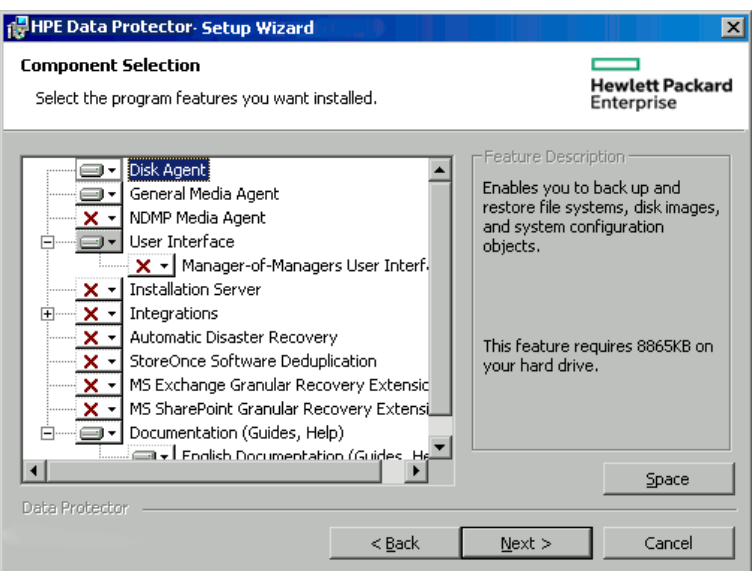

9. インストールステータスのページが表示されます。**[**次へ**]**をクリックします。

#### インストールサマリーページ

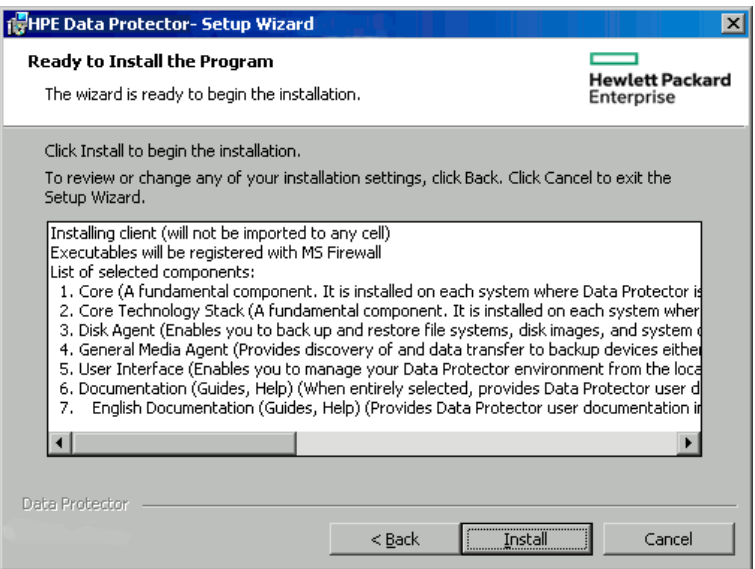

10. User Interfaceコンポーネントをインストールした場合に、セットアップ直後にData Protector GUIを 使用して操作を開始するには**[Launch Data Protector GUI]**を選択します。

English Documentation (Guides, Help)コンポーネントをインストールした場合に、セットアップ直 後に『*HPE Data Protector*製品案内、ソフトウェアノートおよびリファレンス』を表示するには、**[Open the Product Announcements, Software Notes, and References]**を選択します。

<span id="page-65-0"></span>11. **[**完了**]**をクリックします。

### ローカルにインストールされたクライアントのインポート

インポートとは、Data Protectorソフトウェアのインストール後にセルにシステムを手動で追加することを意 味します。システムをData Protectorセルに追加すると、このシステムはData Protectorクライアントとして機 能します。

クライアントがメンバーになれるのは、1つのセルだけです。クライアントを他のセルに移動する場合は、まず クライアントを現在のセルからエクスポートしてから、新しいセルにインポートします。クライアントをエクス ポートする手順は、[セルからのクライアントのエクスポート、ページ](#page-193-0) 194を参照してください。

インポートするクライアントの構成

この手順は、ローカルインストールの際にCell Managerの名前を指定しなかった場合にのみ適用されま す。

ローカルインストールが完了したら、クライアント側で次のコマンドを実行します。

omnicc -secure comm -configure peer <Cell manager hostname>

これにより、クライアントがCell Manager証明書付きで構成されます。ローカルにインストールされるクライア ントでは、この手順は必須です。また、このコマンドは、削除したクライアントの再インポートにも必要で す。

Cell Managerの証明書の指紋表示に対して**y/n**オプションの選択を要求するコマンドが表示されます。**y** を入力して構成を正常に完了します。

クライアントを検証なしで構成する場合は、-accept\_hostコマンドの末尾にコマンドを追加します。

omnicc -secure comm -configure peer <Cell manager hostname> -accept host

<span id="page-66-0"></span>accept\_hostコマンドを使用すると、コンソールにv/nオプションは表示されません。

GUIを使用してクライアントシステムをインポートするには:

ユーザーが**[**フィンガープリントの承認**]**オプションを選択した場合は、フィンガープリントウィンドウは表示され ず、ホストはユーザーの確認を必要とすることなく承認されます。このオプションが選択されていない場合 は、フィンガープリントウィンドウが表示され、ユーザーは手動でフィンガープリントオプションを承認する必 要があります。

- 1. コンテキストリストで**[**クライアント**]**をクリックします。
- 2. Scopingペインで**[**クライアント**]**を右クリックし、**[**クライアントのインポート**]**をクリックします。
- 3. インポートするクライアント名を入力します。Windows GUIを使用している場合は、ネットワークを参 照して目的のクライアントを選択することもできます。

#### セルへのクライアントのインポート 180 Import Client - HPE Data Protector Manager  $\blacksquare$  $\blacksquare$  $\times$ File Edit View Actions Help ◘▏▓◇▎▆▐▅▐▆▏?▕▏ 1 路 道  $\blacksquare$ Clients Data Protector Cell 믜 **Import Client** 白**画** Clients Type the client hostname or select the client that you want to **E** Installation Servers import. Select the type of the client. The client type can be Data mipotector Client, Virtual Host (when importing a cluster virtual server<br>or a client configured with multiple LAN cards), NDMP Server, IAP **Hotel** MS Clusters Server, VLS Device, VMware ESX(i), or VMware vCenter. tisa.company.com  $Name$  $_{\text{Type}}$ Data Protector Client Data Protector 0 ⊞ – <u>ਵੀ Microsoft Te</u> Virtual Host Here Microsoft WNDMP Server and Microsoft Windows<br>Engl<sup>1</sup> Web Client | IAP Server VLS Device VMware ESX(i) VMware vCenter Hyper-V < Back Next> Finish Cancel <mark>想</mark> Objects  $|A| = |A| - |B|$ ■ Import Client = Wxp-yellowcab.company.cor

複数のLANカードを持つよう構成されたクライアントをインポートする場合は、**[**仮想ホスト**]**オプション を選択します。このオプションにより、同一システムに割り当てられている複数のホスト名をすべてイン ポートします。

NDMPクライアントをインポートする場合は、**[NDMP**サーバー**]**オプションを選択し、**[**次へ**]**をクリックし ます。NDMPサーバーに関する情報を指定します。

HP OpenVMSクライアントをインポートする場合は、[Name]テキストボックスにOpenVMSクライアントの TCP/IP名を入力します。

Data ProtectorのMicrosoft Exchange Server 2010用統合ソフトウェアで使用するMicrosoft Exchange Server DAG仮想ホストをインポートする場合は、**[**仮想ホスト**]**を選択します。

Data Protectorの仮想環境統合ソフトウェアで使用するクライアントをインポートする場合は、 **[VMware ESX(i)]**(スタンドアロンのESX(i) Serverシステムの場合)、**[VMware vCenter]**(VMware vCenter Serverシステムの場合)、**[Hyper-V]**(Microsoft Hyper-Vシステムの場合)のいずれかを選択 します。**[**次へ**]**をクリックして、ログインの資格情報を指定します。

#### 注**:**

vCD vStorageイメージのバックアップ方法を使用して仮想マシンをバックアップできるようにす るには、VMware vCloud Directorが使用するすべてのvCenter ServerシステムをVMware vCenterとしてData Protectorセルにインポートする必要があります。

- 4. **[**次へ**]**をクリックします。
- 5. **[**完了**]**をクリックしてクライアントをインポートします。

<span id="page-67-0"></span>インポートしたクライアントの名前が結果エリアに表示されます。

#### CLIを使用してクライアントシステムをインポートするには:

Data Protectorクライアントをインポートするにはomnicc –import\_hostコマンドが使用され、外部のCell Managerをインポートするにはomnicc –import\_csコマンドが使用されます。仮想クライアントをインポート する場合は、コマンドに–virtualを追加します。

Cell Managerの証明書の指紋表示に対して**y/n**オプションの選択を要求するコマンドが表示されます。**y** を入力して構成を正常に完了します。クライアントを検証なしで構成する場合は、コマンドの末尾にaccept\_hostを追加します。

#### インストール時のCell Managerの指定

インストール時にCell Managerを指定する場合、インストールの一環としてクライアントにCell Manager証 明書が構成されますが、インポートは実行されません。

GUIまたはCLIを使用してクライアントシステムをインポートするには、「GUI[を使用してクライアントシステム](#page-66-0) [をインポートするには](#page-66-0)」および「CLI[を使用してクライアントシステムをインポートするには](#page-67-0)」の各項を参照して ください。

#### MOM構成内 のCell Manager

MOM構成にCell Managerを含めるには、次の手順を実行する必要があります。

1. 次のコマンドを使用してMOMサーバーでCell Managerを構成する必要があります。

omnicc -secure\_comm -configure\_peer <MOM server>

これにより、Cell Manager内 にMOMサーバーが構成されます。MOMサーバーのフィンガープリントがプ ロンプト表示され、ユーザーはこれを承認する必要があります。

2. MOM GUIからCell Managerをインポートします。ユーザーは、Cell Manager証明書のサムプリントを 承認するように求められます。

注**:** 異なるバージョンのCell Managerは、MOM構成には含めることができません。

### <span id="page-67-1"></span>インストールサーバーのローカルインストール

#### いつ追加を行うか

次の場合、インストールサーバーをセルに追加する必要があります。

<sup>l</sup> 独立した形で、たとえばインストールサーバーとは別のシステム上にUNIX Cell Managerをインストール した場合。

この場合、インストールサーバーをセルに追加するまでは、セル内のクライアントに対するリモートインス トールは実行できません。

<sup>l</sup> Cell Managerにインストールしているが、他のセルでもリモートインストールを実行する場合。この場合 は、他のセルのCell Managerに接続されたGUIを使用して、他のセルにも追加する必要があります。

クライアントとは異なり、インストールサーバーは複数のセルのメンバーにすることができます。したがって、イ ンストールサーバーは、いずれかのセルから削除(エクスポート)しなくても、他のセルに追加(インポート)でき ます。

インストールサーバーの構成

以下のコマンドを実行してインストールサーバーホストを構成してください。

omnicc -secure comm -configure peer <CM host name>

インストールサーバーのインポート

インストールサーバーのインポートプロセスは、クライアントのインポートプロセスに似ています。この作業は、 インストールサーバーを追加するセルのCell Managerに接続された Data Protector GUIを使用して、以下 の手順に従って実行します。

- 1. コンテキストリストで**[**クライアント**]**をクリックします。
- 2. Scopingペインで、**[**インストールサーバー**]**を右クリックし、**[**インストールサーバーのインポート**]**をクリック して、ウィザードを起動します。以下を参照してください。
- 3. インポートするシステムの名前を入力または選択します。**[**完了**]**をクリックしてインストールサーバーを インポートします。

**Windows/Unix/HP-UX**上でインストールサーバーを**Cell Manager**にインポートする例

**hostname1.company.net**がCell Managerであり、**hostname2.company.net**がインストールサーバーの 場合、インストールサーバーで次のコマンドを実行します。

omnicc -secure\_comm -configure\_peer hostname1.company.net

[root@hostname2 etc]# omnicc -secure\_comm -configure\_peer hostname1.company.net

- Please use the

fingerprint to validate the certificate manually!

Certificate information:

- Hostname:hostname1.company.net

- Valid: from Sep 24 06:25:52 2016 GMT until Sep 22 06:25:52 2026 GMT

- Fingerprint: e9:2a:3f:ed:af:10:c1:f7:7h:67:69:4b:4d:51:87:25:6h:79:gr:78

Do you want to continue (y/n)?y

Host 'hostname1.company.net' configured for secure configuration successfully.

証明書の変更と確認が必要なため、Cell Managerで次のコマンドを使用してインストールサーバーを再 インポートします。

omnicc -import is HostName [-accept host]

C:\Program Files\OmniBack\bin>omnicc -import\_is hostname2.company.net

- Please use the fingerprint to validate the certificate manually!

Certificate information:

- Hostname:hostname2.company.net
- Valid: from Aug 24 07:26:15 2016 GMT until Aug 22 07:26:15 2026 GMT
- Fingerprint: f5:3b:3h:gb:cf:10:d1:f7:7d:67:60:5b:4d:51:87:76:6h:51:rg:89

Do you want to continue (y/n)?y

Import host successful.

# Windowsシステムへのバックアップデバイスの接続

Media Agentコンポーネントのインストール後は、バックアップデバイスをWindowsシステムに接続できます。 以下の手順に従ってください。

1. 利用可能なSCSIアドレスを確認し、接続するバックアップデバイスのドライブおよび制御デバイス(ロ ボティクス)に割り当てるSCSIアドレスを決定します(なおWindows上では、SCSIアドレスのことを *SCSI*ターゲット*ID*と呼びます)。 「Windows[システム上の未使用の](#page-373-0)SCSIターゲットIDの取得、ページ 374」を参照してください。

2. まだ使用されていないSCSI Target IDを、ドライブおよび制御デバイス(ロボティクス)に割り当てま す。デバイスの種類にもよりますが、通常はターゲットIDをデバイス上のスイッチで設定できます。詳 細については、使用するデバイスのドキュメントを参照してください。

サポート対象デバイスの詳細については、<https://softwaresupport.hpe.com/>を参照してください。

- 3. コンピューターの電源を切り、バックアップデバイスを本体に接続します。
- 4. デバイスとコンピューターの電源を順に投入し、ブート処理が完了するまで待ちます。
- 5. 新しいバックアップデバイスがシステムによって正しく認識されていることを確認します。*Data\_ Protector\_home*\binディレクトリからdevbra -devコマンドを実行してください。 画面に表示されたリストに新しいデバイスが含まれていることを確認します。devbra -devコマンドの 出力例を以下に示します。
	- <sup>l</sup> 使用しているデバイスのテープドライバーがロードされている場合。

```
HP:C1533A
tape3:0:4:0
DDS
...
```
1行目はデバイスの仕様を表し、2行目はデバイスファイル名を示します。

この例の場合、ドライブインスタンス番号3のHPE DDSテープデバイスがSCSIバス0に接続されて おり、SCSIターゲットID 4およびLUN番号0が割り当てられています。

• 使用しているデバイスのテープドライバーがロードされていない場合。

```
HP:C1533A
scsi1:0:4:0
```
DDS ...

1行目はデバイスの仕様を表し、2行目はデバイスファイル名を示します。

この例の場合、HPE DDSテープデバイスがSCSIバス0上のSCSIポート1に接続されており、テー プドライブにSCSIターゲットID 4およびLUN番号0が割り当てられています。

デバイスのネイティブテープドライバーをロードまたはアンロードする方法は、Windows[システムでのテープド](#page-358-0) [ライバーおよびロボティクスドライバーの使用、ページ](#page-358-0) 359を参照してください。 デバイスファイル名の作成の詳細については、Windows[システム上でのデバイスファイル](#page-360-0)(SCSIアドレス)の [作成、ページ](#page-360-0)361を参照してください。

### 次に行う手順

クライアントコンポーネントをインストールし、バックアップデバイスを接続したら、バックアップデバイスおよびメ ディアプールを構成します。構成タスクに関する情報については、『*HPE Data Protector*ヘルプ』のキーワー ド「構成、バックアップデバイス」で表示される内容を参照してください。

# <span id="page-70-0"></span>HP-UXクライアントのインストール

HP-UXクライアントのインストールは、UNIX用インストールサーバーを使用したリモートインストール、また はUNIXインストールパッケージ(tar)を使用したローカルインストールが可能です。

インストール手順を開始する前に、どのコンポーネントをクライアントシステムにインストールするかを決定し ておいてください。 Data Protectorソフトウェアコンポーネントのリストと説明は、Data Protector[コンポーネン](#page-56-0) [ト、ページ](#page-56-0) 57を参照してください。

## 前提条件

- <sup>l</sup> この時点で、Cell ManagerおよびUNIX用のインストールサーバーをネットワーク上にインストールしておく 必要があります。 インストールが完了していない場合は、 Data Protector Cell Manager[およびインストールサーバーのインストール、ページ](#page-25-0) 26を参照してください。
- <sup>l</sup> インストールを実行するには、*root*ユーザーによるアクセスか、または*root*ユーザーの権限付きのアカウン トが必要です。
- <sup>l</sup> ホスト名を解決するためのDNS逆引き参照は、Data Protectorセル内のすべてのData Protectorコン ポーネントに必要です。
- <sup>l</sup> HP-UX 11.11でインターネットプロトコルのバージョン6(IPv6)を使用するには、IPv6NCF11iバンドルまた はTOUR/IPv6サポートが必要です。

詳細については、HP-UX[システムのパッチ、ページ](#page-223-0) 224を参照してください。

#### *UNIX*システム上の*Data Protector*クライアントコンポーネントに関する*RAM*およびディスクスペースの要 件

UNIXシステム上の各種Data ProtectorクライアントコンポーネントにおけるRAMおよびディスクスペースの 最小要件は、以下の表のとおりです。

#### **RAM**およびディスクスペースの要件

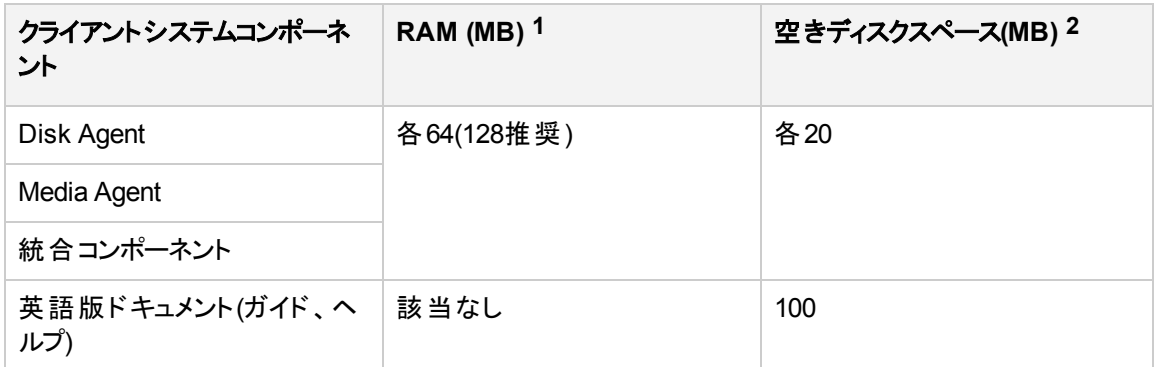

### リモート インストール

UNIXクライアントソフトウェアは、Data Protectorグラフィカルユーザーインターフェイスを使ってUNIX用のイ ンストールサーバーからリモートにインストールできます。 ソフトウェアのリモートインストール手順の詳細につ いては、[リモートインストール、ページ](#page-93-0) 94を参照してください。

リモートインストールが終了すると、クライアントシステムは自動的にData Protectorセルのメンバーになりま す。

クライアントにMedia Agentをインストールしたら、バックアップデバイスをシステムに物理的に接続しなけれ ばなりません。 また、デバイスの種類に応じた適切なデバイスドライバーがカーネルに組み込まれているか どうかを確認するため、バックアップの実行前にカーネルの構成をチェックしておかなければなりません。

### ローカルインストール

#### インストールサーバーの場合

お使いの環境にUNIX用のインストールサーバーがインストールされていない場合、UNIX用インストール パッケージ(tar)を使用して、ローカルインストールを行う必要があります。 ローカルインストールの手順につ いては、[インストールサーバーのローカルインストールを](#page-67-1)参照してください。

#### クライアントの場合

[ローカ](#page-65-0)ルインストール後 には、クライアントシステムをセルに手作業でインポートする必要があります。 ローカ [ルにインストールされたクライアントのインポート、ページ](#page-65-0) 66を参照してください。

# クラスター対応 クライアント

クラスター対応クライアントをインストールする場合は、上記以外にも必要となる前提条件があります。 詳細については、『[クラスター対応クライアントのインストール、ページ](#page-167-0) 168』を参照してください。

**1** 表中の数値はコンポーネントのみに関する要件です。 オペレーティングシステム、ページングファイル、ま たはその他のアプリケーションに対するスペースの割り当ては含まれていません。

**2** 表中の数値はコンポーネントのみに関する要件です。 オペレーティングシステム、ページングファイル、ま たはその他のアプリケーションに対するスペースの割り当ては含まれていません。
# HP-UXのカーネル構成のチェック

*HPE System Administration Manager (SAM)*ユーティリティを使って、HP-UX 11.x上のカーネルの構成を チェックおよびビルドするには、以下の手順に従ってください。 カーネルを手動でビルドする方法の詳細に ついては、HP-UXシステム上のSCSI[ロボティクス構成、ページ](#page-361-0) 362を参照してください。

*HPE System Administration Manager (SAM)*ユーティリティを使ってカーネル構成をビルドするには、以下 の手順に従ってください。

- 1. root ユーザーとしてログインし、端末を開いてsamと入力します。
- 2. **[System Administration Manager]**ウィンドウで**[Kernel Configuration]**と**[Drivers]**を順にダブルク リックします。
- 3. **[Kernel Configuration]**ウィンドウで、以下の条件が満たされていることを確認します。
	- <sup>l</sup> 使用するデバイスのドライバーがインストール済みドライバーのリストに含まれていること。 [\[Kernel](#page-73-0) Configuration][ウィンドウ、次のページ](#page-73-0)を参照してください。 目的のドライバーがリストに含まれてい ない場合は、/usr/sbin/swinstallユーティリティを使ってインストールする必要があります。 例:
		- テープデバイスにはテープデバイスドライバーが必要です。システムにテープデバイスを接続する 場合は、適切なテープデバイスドライバーがインストールされていることを確認してください。 た とえばstapeドライバーはDLTやLTOなどの汎用的なSCSIテープドライブで使用され、tape2 ドライバーはDDSデバイスで使用されます。
		- テープライブラリデバイスのロボティクスを制御するには、使用するハードウェアに応じて、SCSI パススルードライバー(sctlまたはspt)か、オートチェンジャーロボティクスドライバー(schgr)が必 要です。

詳細は、HP-UXシステム上のSCSI[ロボティクス構成、ページ](#page-361-0) 362を参照してください。

### <span id="page-73-0"></span>**[Kernel Configuration]**ウィンドウ

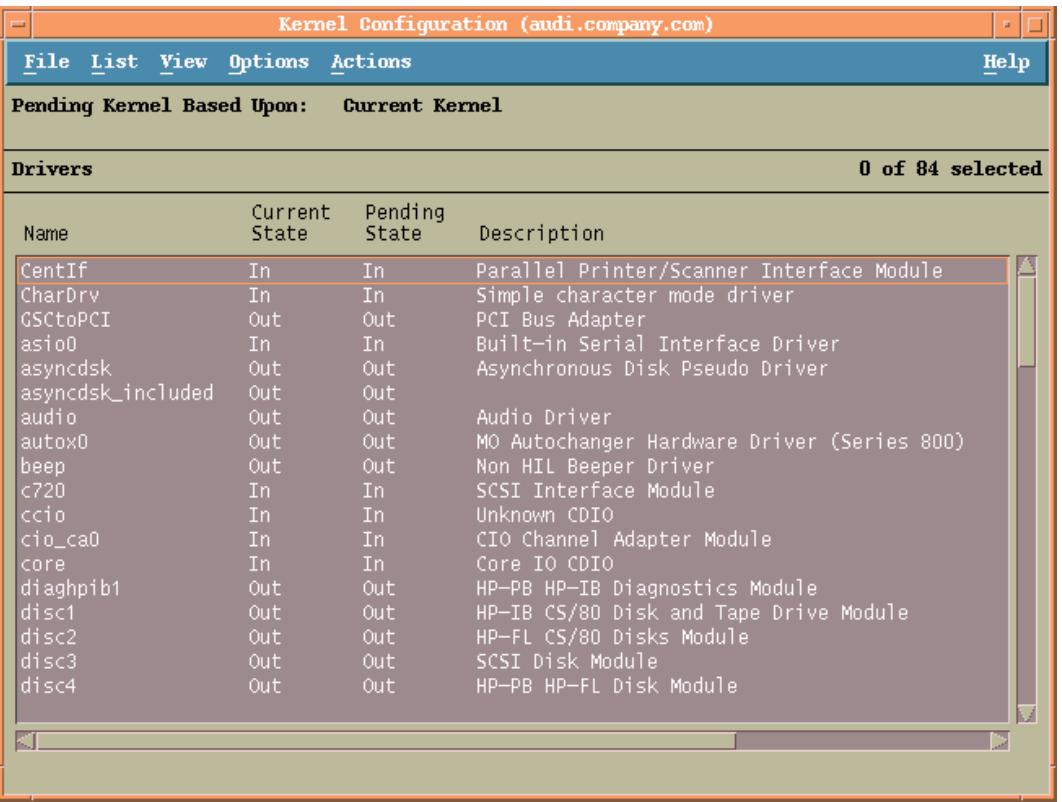

- <sup>l</sup> **[Current State]**列でドライバーのステータスが**[In]**に設定されていることを確認します。 ステータス が**[Out]**に設定されている場合は、以下の操作を行ってください。
	- a. リスト内のドライバーを選択します。 **[Actions]**をクリックして**[Add Driver to Kernel]**を選択 します。 **[Pending State]**列のステータスが変化します。変更後: In.

これを、**[Current State]**列が**[In]**に設定されている各ドライバーに対して繰り返します。

b. **[Actions]**をクリックして**[Create a New Kernel]**を選択し、変更内容を確定します。これに より、**[Pending Kernel]**のラベルが**[Current Kernel]**に変化します。 ただし、システムを再 起動する必要があります。

必要なドライバーをカーネルに組み込んだら、以下の手順に従って、バックアップデバイスをコンピューター に接続してください。

# バックアップデバイスのHP-UXシステムへの接続

- 1. ドライブおよび制御デバイス(ロボティクス)に割り当てるSCSIアドレスを決定します。 /usr/sbin/ioscan -f システムコマンドを使用します。 詳細については、HP-UXシステム上の未使用のSCSI[アドレスの取得、ページ](#page-367-0) 368を参照してくださ い。
- 2. デバイスのSCSIアドレスを設定します。 デバイスの種類にもよりますが、通常はデバイス上のスイッチ で設定できます。 詳細については、使用するデバイスのドキュメントを参照してください。

サポート対象デバイスの詳細については、<https://softwaresupport.hpe.com/>を参照してください。

- 3. デバイスをコンピューターに接続し、デバイスとコンピューターの電源を順に投入します。ブート処理が 完了するまで待ちます。 通常、デバイスファイルは、ブート処理中に生成されます。
- 4. 新しいバックアップデバイスがシステムによって正しく認識されていることを確認します。 以下のコマン ドでioscanユーティリティを実行してください。

/usr/sbin/ioscan -fn

このコマンドを実行すると、接続されている各バックアップデバイスに対するデバイスファイルのリストが 表示されます。 デバイスファイルがブート時に自動生成されない場合は、手作業でデバイスファイル を作成する必要があります。 HP-UX[システム上のデバイスファイルの作成、ページ](#page-365-0) 366を参照してく ださい。

インストール手順が完了し、バックアップデバイスが正しくシステムに接続されたら、『*HPE Data Protector* ヘルプ』のキーワード「構成、バックアップデバイス」で表示される内容を参照してデバイスおよびメディア プールまたはData Protectorのその他の構成タスクの詳細を確認してください。

# Solarisクライアントのインストール

Solarisクライアントのインストールは、UNIX用インストールサーバーを使用したリモートインストール、また はUNIXインストールパッケージ(tar)を使用したローカルインストールが可能です。

インストール手順を開始する前に、どのコンポーネントをクライアントシステムにインストールするかを決定し ておいてください。 Data Protectorソフトウェアコンポーネントのリストと説明は、Data Protector[コンポーネン](#page-56-0) [ト、ページ](#page-56-0) 57を参照してください。

## 前提条件

<sup>l</sup> Media Agentをインストールする際には、/etc/systemファイルに次のエントリがあることを確認してくださ い。

set semsys:seminfo semmni=100

<sup>l</sup> この時点で、Cell ManagerおよびUNIX用のインストールサーバーをネットワーク上にインストールしておく 必要があります。

手順については、Data Protector Cell Manager[およびインストールサーバーのインストール、ページ](#page-25-0) 26を 参照してください。

- <sup>l</sup> Solarisクライアントをインストールするには、*root*ユーザーによるアクセスか、または*root*権限付きのアカウ ントが必要です。
- <sup>l</sup> ホスト名を解決するためのDNS逆引き参照は、Data Protectorセル内のすべてのData Protectorコン ポーネントに必要です。

## リモート インストール

UNIXクライアントソフトウェアは、Data Protectorグラフィカルユーザーインターフェイスを使ってUNIX用のイ ンストールサーバーからリモートにインストールできます。 ソフトウェアのリモートインストール手順の詳細につ いては、[リモートインストール、ページ](#page-93-0) 94を参照してください。

注**:**

User Interfaceコンポーネントをインストールする場合は、コンポーネントを使用する前に環境変

数を更新する必要があります。 詳細については、[環境変数の設定、ページ](#page-32-0) 33を参照してくださ い。

クライアントコンポーネントのインストールが完了したターゲットシステムは、自動的にData Protectorセルに 追加されます。

#### 重要**:**

Data Protectorをリンクディレクトリにインストールするには、たとえば次のような手順を実行します。

/opt/omni/ -> /*prefix*/opt/omni/

/etc/opt/omni/ -> /*prefix*/etc/opt/omni/

/var/opt/omni/ -> /*prefix*/var/opt/omni/

このようにする場合は、インストール前にリンクを作成しておき、インストール先ディレクトリが存在 することを確認しておかなければなりません。

注**:**

リモートからインストールまたはアップグレードする場合、/tmpフォルダーおよび/var/tmpフォルダー にはインストールするパッケージの最大 サイズ以上 の空きディスクスペースがなければなりません。

### ローカルインストール

お使いの環境にUNIX用のインストールサーバーがインストールされていない場合、UNIX用インストール パッケージ(tar)を使用して、ローカルインストールを行う必要があります。 手順については、UNIX[および](#page-101-0) Mac OS X[システムでのローカルインストール、ページ](#page-101-0) 102を参照してください。

### クラスター対応 クライアント

クラスター対応クライアントをインストールする場合は、上記以外にも必要となる前提条件があります。 詳細については、『[クラスター対応クライアントのインストール、ページ](#page-177-0) 178』を参照してください。

### インストール後の構成

構成ファイル

クライアントシステムにMedia Agentコンポーネントをインストールした後は、使用するプラットフォームとデバ イスの種類に応じて構成をチェックし、必要な変更作業を確認してください。

<sup>l</sup> パッチ適用済みのSolaris 9またはSolaris 10システム環境の場合、テープデバイスドライバーはデフォル トでデバイスをサポートしている可能性があります。 サポートの有無のチェックには、stringsコマンドを 実行します。

たとえば、追加で構成作業を行わずにHPE DAT-72デバイスが使用可能かどうかをチェックするには、 次のコマンドを実行します。

*Solaris (SPARC)*システムの場合*:*

strings /kernel/drv/sparcv9/st | grep HP

*Solaris (x86*、*x64)*システムの場合*:*

strings /kernel/drv/st | grep HP

コマンド出力を確認します。 デバイスが存在する場合、追加の手順は必要ありません。 存在しない 場合、次の手順を実行します。

<sup>l</sup> HPE DATデバイス(4 mm)を使用する場合は、/kernel/drv/st.confファイルに以下の行を追加して ください。

tape-config-list =

"HP HP35470A", "HP DDS 4mm DAT", "HP-data1", "HP HP35480A", "HP DDS-DC 4mm DAT", "HP-data1", "HP C1533A", "HP DDS2 4mm DAT", "HP-data2", "HP C1537A", "HP DDS3 4mm DAT", "HP-data3", "HP C1553A", "HP DDS2 4mm DATloader", "HP-data2", "HP C1557A", "HP DDS3 4mm DATloader", "HP-data3"; HP-data1 = 1,0x34,0,0x8019,3,0x00,0x13,0x03,2; HP-data2 = 1,0x34,0,0x8239,4,0x0,0x13,0x24,0x3,3; HP-data3 = 1,0x34,0,0x8239,4,0x0,0x13,0x24,0x3,3;

#### 重要**:**

これらのHPEデータエントリは、HPEのサポートで通常推奨しているデフォルトエントリとは異なって います。 これらの行は必ず上に示したとおりに記述してください。記述に誤りがあると、そのドライ ブをData Protectorで使用できなくなります。

• DLT、DLT1、SuperDLT、LTO1、LTO2、およびSTK9840デバイスを使用する場合は、 /kernel/drv/st.confファイルに以下の行を追加してください。

```
tape-config-list =
```
"HP Ultrium 1-SCSI", "HP Ultrium 1-SCSI", "LTO-data", "HP Ultrium 2-SCSI", "HP\_ LTO", "HP-LTO2", "DEC DLT2000", "Digital DLT2000", "DLT2k-data", "Quantum DLT4000","Quantum DLT4000", "DLT4k-data", "QUANTUM DLT7000", "Quantum DLT7000", "DLT7k-data", "QUANTUM DLT8000", "Quantum DLT8000", "DLT8k-data", "HP C9264CB-VS80","HP DLT vs80 DLTloader","HP\_data1" "QUANTUM SuperDLT1", "QUANTUM SuperDLT", "SDLT-data", "TANDBERGSuperDLT1", "TANDBERG SuperDLT", "SDL-data", "STK 9840", "STK 9840", "CLASS\_9840";

```
DLT2k-data = 1,0x38,0,0x8639,4,0x17,0x18,0x80,0x81,3; DLT4k-data =
1,0x38,0,0x8639,4,0x17,0x18,0x80,0x81,3; DLT7k-data =
1,0x38,0,0x8639,4,0x82,0x83,0x84,0x85,3; DLT8k-data =
1,0x77,0,0x1D639,4,0x84,0x85,0x88,0x89,3; HP_data1 =
1,0x3a,0,0x8639,4,0x40,0x86,0x87,0x7f,0; LTO-data =
1,0x7a,0,0x1d679,4,0x00,0x00,0x00,0x40,3; HP-LTO2 =
1,0x7a,0,0xd639,4,0x00,0x00,0x00,0x42,3; SDLT-data =
1,0x79,0,0x8639,4,0x90,0x91,0x90,0x91,3; CLASS_9840 = 1,0x78,0,0x1d679,1,0x00,0;
```
<sup>l</sup> HPE StorageWorks 12000e (48AL)オートローダー(HP C1553A)を使用する場合は、 /kernel/drv/st.confファイル内のHPEデータエントリに加えて、以下のエントリを追加してください。

name="st" class="scsi" target=ID lun=0; name="st" class="scsi" target=ID lun=1;

*ID*の箇所にオートローダーのSCSIアドレスを指定し、オートローダーのオプション番号スイッチを5に設 定します(このスイッチは、デバイスの背面パネルにあります)。さらに、デバイスのDIPスイッチの設定を 11111001に変更します(これらのスイッチは、オートローダーの底面から操作できます)。

注**:**

HPE StorageWorks 12000eライブラリには、ピッカーデバイス専用のSCSI IDはありませんが、同じ SCSI IDからデータドライブアクセスコマンドとピッカーコマンドの両方を受け付けるようになっていま す。 ただし、データドライブアクセスコマンドはSCSI lun=0にリダイレクトし、ピッカーコマンドはSCSI lun=1にリダイレクトする必要があります。

他のすべてのデバイスについて、st.confファイルに必要なエントリがあるかどうか、st.conf.templテンプ レートファイル(/opt/omni/sptにあります)をチェックします。 これは単なるテンプレートファイルであり、 st.confファイルの代用となるものではありません。

<sup>l</sup> 使用する各テープデバイスについて、/kernel/drv/st.confファイルに次の行が存在することを確認 し、必要に応じて追加します。 *ID*プレースホルダーを、デバイスのアドレスで置換します。

### *SCSI*デバイス*:*

name="st" class="scsi" target=*ID* lun=0;

### ファイバーチャネルデバイス*:*

name="st" parent="fp" target=*ID*

parentパラメーターの値は、テープデバイスによって異なる場合があります。 詳細については、テープデ バイスのドキュメントを参照してください。

<sup>l</sup> Solaris 9以前のバージョンでSCSIエクスチェンジャーデバイスを制御する場合は、SCSIパススルードラ イバーをインストールしてから、SCSIデバイスをインストールする必要があります。

SCSIパススルードライバーをインストールするには、以下の手順に従ってください。

1. sstモジュールを/usr/kernel/drv/sparcv9ディレクトリにコピーし、構成ファイルsst.confを /usr/kernel/drvディレクトリにコピーします。

#### *32*ビット版*Solaris*システムの場合*:*

\$cp /opt/omni/spt/sst /usr/kernel/drv/sst

\$cp /opt/omni/spt/sst.conf /usr/kernel/drv/sst.conf

#### *64*ビット版*Solaris*システムの場合*:*

- \$cp /opt/omni/spt/sst.64bit /usr/kernel/drv/sparcv9 /sst
- \$cp /opt/omni/spt/sst.conf /usr/kernel/drv/sst.conf
- 2. /etc/devlink.tab ファイルに以下の行を追加します。

#### 重要**:**

/etc/devlink.tabファイルの編集には、スペース文字を使用しないでください。 タブ文字 のみを使用してください。

"type=ddi\_pseudo;name=sst;minor=character rsst\A1"

この行を追加すると、devlinks(1M)によって、/dev/rsstX (XはSCSIターゲット番号)形式の名前 のデバイスへのリンクが生成されます。

3. 制御するSCSIエクスチェンジャーデバイスについて、/kernel/drv/sst.confファイルに次の行が 含まれていることを確認し、必要に応じて挿入します。 *ID*プレースホルダーを、デバイスのアドレス で置換します。

### *SCSI*デバイス*:*

name="sst" class="scsi" target=*ID* lun=0;

### ファイバーチャネルデバイス*:*

name="sst" parent="lpfc" class="scsi" target=*ID* lun=0;

parentパラメーターの値は、テープデバイスによって異なる場合があります。 詳細については、テー プデバイスのドキュメントを参照してください。

4. 以下のコマンドを入力して、システムにドライバーをインストールします。

add\_drv sst

5. ここまでの段階で、SCSIデバイスをインストールする準備は完了です。 インストールを開始する前 に、各ドライブおよびエクスチェンジャーデバイスのロボティクス(ピッカー)に正しいSCSIアドレスを割り 当てておく必要があります。 選択するアドレスは、システム上の他のデバイスに使用されていない ものでなければなりません。

SCSI構成をチェックするには、まず以下のコマンドを入力してシステムをシャットダウンします (Solaris (SPARC)専用の手順)。

shutdown -i0

次にokプロンプトからprobe-scsi-allコマンドを実行して、割り当て済みのアドレスをチェックしま す。

ok probe-scsi-all

チェックが完了したら、以下のコマンドでシステムを再起動します。

ok boot -r

SCSIデバイスを使用する準備として、次の例で示す手順を実行します。

- a. /kernel/drv/st.confを編集し、割り当てられたSCSIポートを使用するためにデバイスパ ラメーターを設定します。 詳細については、デバイスのドキュメントを参照してください。 テー プデバイスドライバーがデフォルトではデバイスをサポートしない場合のみ、tape-configlistパラメーターを変更します。
- b. /kernel/drv/sgen.confを編集し、割り当てたSCSIポートを使用するようにデバイスのドラ イブパラメーターを構成します。詳細については、デバイスのドキュメントを参照してください。
- c. /usr/kernel/drv/sgen.confを編集して、割り当てたSCSIポート4を使用するようにADIC SCSI制御デバイスをセットアップします。 ADIC SCSIエクスチェンジャードライブに関して以 下のデータを/usr/kernel/drv/sst.confファイルに追加します。

name="sst" class= "scsi" target=4 lun=0;

- <sup>l</sup> Solaris 10 (SPARC、x86、x64)でSCSIエクスチェンジデバイスを制御するには、付属のsgenドライバー を構成してからSCSIデバイスをインストールします。 以下の手順に従ってください。
	- 1. ファイル/kernel/drv/sgen.confを開きます。

ファイルでdevice-type-config-listパラメーターが指定されている場合、その行にチェンジャー デバイスの参照を追加します。次に例を示します。

device-type-config-list="scanner", "changer";

パラメーターが定義されていない場合、次の行を追加します。

device-type-config-list="changer";

2. 制御するSCSIエクスチェンジャーデバイスについて、/kernel/drv/sgen.confファイルに次の行が 含まれていることを確認し、必要に応じて挿入します。 *ID*プレースホルダーを、デバイスのアドレス で置換します。

name="sgen" class="scsi" target=*ID* lun=0;

3. ここまでの段階で、SCSIデバイスをインストールする準備は完了です。 インストールを開始する前 に、各ドライブおよびエクスチェンジャーデバイスのロボティクス(ピッカー)に正しいSCSIアドレスを割り 当てておく必要があります。 選択するアドレスは、システム上の他のデバイスに使用されていない ものでなければなりません。

SCSI構成をチェックするには、まず以下のコマンドを入力してシステムをシャットダウンします (SPARCシステム専用の手順)。

shutdown -i0

次にokプロンプトからprobe-scsi-allコマンドを実行して、割り当て済みのアドレスをチェックしま す。

ok probe-scsi-all

チェックが完了したら、以下のコマンドでシステムを再起動します。

ok boot -r

SCSIデバイスを使用する準備として、次の例で示す手順を実行します。

- a. /kernel/drv/st.confを編集し、割り当てられたSCSIポートを使用するためにデバイスパ ラメーターを設定します。 詳細については、デバイスのドキュメントを参照してください。 テー プデバイスドライバーがデフォルトではデバイスをサポートしない場合のみ、tape-configlistパラメーターを変更します。
- b. /kernel/drv/sgen.confを編集して、割り当てたSCSIポート4を使用するようにADIC SCSI制御デバイスをセットアップします。 ADIC SCSIエクスチェンジャードライブに関して以 下のデータを/kernel/drv/sgen.confファイルに追加します。

```
name="sgen" class= "scsi" target=4 lun=0;
```
/kernel/drv/st.confファイルおよび/usr/kernel/drv/sst.confファイル(Solaris 9以前のバージョン)ま たは/kernel/drv/sgen.confファイル(Solaris 10)の変更が完了したら、システムにバックアップデバイスを 接続する準備が完了したことになります。

## Solarisシステムへのバックアップデバイスの接続

Solarisシステムにバックアップデバイスを接続するには

1. reconfigureファイルを作成します。

touch /reconfigure

2. 次に、\$shutdown -i0コマンドを入力してシステムをシャットダウンし、コンピューターの電源を切って からデバイスをSCSIバスに物理的に接続します。 選択したSCSIアドレスが他のデバイスに使用さ れていないことをチェックしてください。

サポート対象のデバイスの詳細については、<https://softwaresupport.hpe.com/manuals>を参照して ください。

注**:**

Data Protectorは、Solarisシステム上ではクリーニングテープを自動認識しません。 StorageWorks 12000e (48AL)デバイスで使用されているクリーニングテープをData Protector が検出して挿入した場合は、テープドライバーは、未定義の状態となり、システムの再起動 が必要になります。 Data Protectorがクリーニングテープのロード要求を出した場合は、手作 業でロードしてください。

3. Solaris (SPARC)システムの場合、システムの電源を投入し、Stop-Aキーを押して起動プロセスを 中断します。

4. okプロンプトにコマンドをprobe-scsi-allと入力して、新しいデバイスが正しく認識されているかどう かを確認します。

ok > probe-scsi-all

次に

ok > go

と入力して操作を続行します。

5. この時点で、デバイスが正しく動作していることを確認します。 ドライブのデバイスファイルは /dev/rmtディレクトリに格納する必要があり、SCSI制御デバイス(ピッカー)のデバイスファイルは/dev ディレクトリに格納する必要があります。

#### 注**:**

Solaris 9以前のバージョン(特に64ビット版 Solarisの場合)では、SCSI制御デバイス(ピッカー) へのリンクが自動生成されないことがあります。 Solaris 10では、このリンクは生成されませ ん。 このような場合、シンボリックリンクを作成し、/dev/rsst*Num* (*Num*は任意の数字)にデバ イスファイルを追加します。 例:

*sst*の場合*:*

ln -s /devices/pci@1f,4000/scsi@3,1/sst@4,1:character /dev/rsst4

#### *sgen*の場合*:*

ln -s /devices/pci@1e,600000/QLGC,qla@3/sgen@8,2:changer /dev/rsst4

デバイスの動作は、Data Protectorのumaユーティリティで確認できます。 前に例示したSCSIエクス チェンジャーデバイス(SCSIポート4を使用)のピッカーの動作をチェックするには、以下のように入力し ます。

echo "inq"|/opt/omni/lbin/uma -ioctl /dev/rsst4

ピッカーは、SCSI-2デバイスライブラリとして動作しなければなりません。 ライブラリは、強制的に初 期化することでチェックできます。 以下のコマンドを入力してください。

echo "init"|/opt/omni/lbin/uma -ioctl /dev/rsst4

Berkeleyスタイルのデバイスファイルを必ず使用してください。この例の場合、テープドライブには /dev/rmt/0cbnではなく/dev/rmt/0h)を使用し、SCSI制御デバイス(ピッカー)には/dev/rsst4を使用 する必要があります。

# 次に行う手順

インストール手順が完了し、バックアップデバイスをSolarisクライアントに正しく接続したら、バックアップデバ イスやメディアプールの構成、その他構成タスクの追加情報について、『*HPE Data Protector*ヘルプ』の キーワード「構成、デバイスのバックアップ」で表示される内容を参照してください。

# <span id="page-80-0"></span>Linuxクライアントのインストール

Linuxクライアントシステムのインストールは、UNIX用インストールサーバーを使用したリモートインストー ル、またはUNIXインストールパッケージ(tar)を使用したローカルインストールが可能です。

インストール手順を開始する前に、どのコンポーネントをクライアントシステムにインストールするかを決定し ておいてください。 Data Protectorソフトウェアコンポーネントのリストと説明は、Data Protector[コンポーネン](#page-56-0) [ト、ページ](#page-56-0) 57を参照してください。

# 前提条件

- <sup>l</sup> 32ビットGNU Cライブラリ(glibc)パッケージが64ビットLinuxシステム(x86\_64)上にインストールされている 必要があります。
- <sup>l</sup> この時点で、Cell ManagerおよびUNIX用のインストールサーバーをネットワーク上にインストールしておく 必要があります。

手順については、Data Protector Cell Manager[およびインストールサーバーのインストール、ページ](#page-25-0) 26を 参照してください。

- rpmユーティリティをインストールして、セットアップしておく必要があります。 その他のパッケージングシステ ム(debなど)はサポートされていません。
- <sup>l</sup> Data Protectorコンポーネントをリモートシステムにインストールする場合は、リモートシステム上で以下 の前提条件を満たしている必要があります。
	- inetdまたはxinetdサービスが実行またはセットアップされ、Data Protectorが開始可能である。
	- クライアントにパスワードなし認証があるか、またはsshが構成されている。
- <sup>l</sup> カーネルがSCSIデバイスをサポートしていることを確認してください(SCSI support、SCSI tape support、SCSI generic supportモジュール)。 パラメーターProbe all LUNa on each SCSI deviceは、省略可能です。

LinuxカーネルでのSCSIサポートの詳細については、お使いのLinuxディストリビューションまたはLinux カーネルのドキュメントを参照してください。

<sup>l</sup> ホスト名を解決するためのDNS逆引き参照は、Data Protectorセル内のすべてのData Protectorコン ポーネントに必要です。

注**:**

Data Protectorはデフォルトでポート番号5555/5565を使用します。 そのため、このポート番号が 他のプログラムで使われていないことを確認する必要があります。 一部のLinuxオペレーティングシ ステムのディストリビューションでは、このポート番号が別の目的で使われています。

ポート番号5555/5565がすでに使われている場合は、Data Protectorで使えるようにこのポート番 号を空けるか、あるいは、デフォルトのポート番号を未使用の番号に変更してください。 [デフォル](#page-344-0) トのData Protector Inet[ポートの変更、ページ](#page-344-0) 345を参照してください。

# 自動ディザスタリカバリ

Automatic Disaster Recoveryコンポーネントは、拡張自動ディザスタリカバリ(EADR)またはワンボタン ディザスタリカバリ(OBDR)を使用して復旧を行うシステムと、EADRまたはOBDRで使用するDR CD ISO イメージを作成するシステム上にインストールする必要があります。

# HPE Serviceguardクラスター

HPE Serviceguardクラスターの場合は、Data Protectorエージェント(Disk Agent、Media Agent)を、共有 ディスク上ではなく、各クラスターノード(ローカルディスク)上に個別にインストールしなければなりません。

インストールが終了したら、仮想ホスト(アプリケーションパッケージ)をクライアントとしてセルにインポートする 必要があります。 そのため、アプリケーションパッケージ(Oracleなど)はクラスター上で、クラスターの仮想*IP* を使って実行されていなければなりません。 クライアントをインポートする前に、cmviewcl -vコマンドを使 用して、この点をチェックしてください。

インストールサーバーのインストールにパッシブノードを使用できます。

## Novell Open Enterprise Server (OES)

Novell OESシステムの場合は、Data ProtectorによってOES対応のDisk Agentが自動的にインストール されます。 ただし、次のようなNovell OES固有の状況がいくつかあります。

• Novell OESを32ビットSUSE Linux Enterprise Server 9.0 (SLES)にインストールする場合は、Data Protector Linuxクライアントをシステムにインストールした後に、Data Protectorクライアントもアップグレー ドする必要があります。

アップグレード処理中に、新しいNovell OES対応 Disk Agentがクライアントシステムにリモートでインス トールされます。

<sup>l</sup> Novell OESコンポーネントをSLESから削除する場合は、Data Protectorクライアントを再インストール する必要があります。

# リモート インストール

Linuxクライアントシステムは、UNIX用のインストールサーバーからLinuxシステムにData Protectorコンポー ネントを配布することにより、リモートでインストールできます。この操作には、Data Protectorグラフィカル ユーザーインターフェイスを使用します。 ソフトウェア配布手順の詳細については、[リモートインストール、](#page-93-0) [ページ](#page-93-0) 94を参照してください。

クライアントコンポーネントのインストールが完了したターゲットシステムは、自動的にData Protectorセルに 追加されます。

## ローカルインストール

お使いの環境にUNIX用のインストールサーバーがインストールされていない場合、UNIX用インストール パッケージ(tar)を使用して、ローカルインストールを行う必要があります。 手順については、UNIX[システム](#page-41-0) [用のインストールサーバーのインストール、ページ](#page-41-0) 42を参照してください。

# Linuxシステムへのバックアップデバイスの接続

LinuxクライアントにMedia Agentコンポーネントをインストールした後は、以下の手順に従って、システムに バックアップデバイスを接続してください。

- 1. cat /proc/scsi/scsiコマンドを実行して、ドライブおよび制御デバイス(ロボティクス)用に使用可 能なSCSIアドレスを調べます。
- 2. デバイスのSCSIアドレスを設定します。 デバイスの種類にもよりますが、通常SCSIアドレスはデバイ ス上のスイッチで設定できます。 詳細については、使用するデバイスのドキュメントを参照してくださ い。

サポート対象デバイスの詳細については、<https://softwaresupport.hpe.com/>を参照してください。

3. デバイスをコンピューターに接続し、デバイスとコンピューターの電源を順に投入して、ブート処理が 完了するまで待ちます。 ブート処理中にデバイスファイルが生成されます。

RedHat Enterprise Linuxシステムの場合は、コンピューターに新しいデバイスを接続すると、ブート処 理中にアプリケーションKudzuが起動します。 任意のキーを押してアプリケーションを開始し、 [Configure]ボタンをクリックしてください。

4. 新しいバックアップデバイスをシステムが正しく認識しているかどうかを検証するため、cat /proc/scsi/scsiを実行し、次に、dmesg |grep scsiを実行します。 接続されている個々のバッ クアップデバイスについて、デバイスファイルが一覧表示されます。

例

ロボティクスの場合は、dmesg |grep scsiコマンドの出力は次のようになります。

Detected scsi generic sg2 at scsi2, channel 0, id 4, lun 0, type 8

ドライブの場合は次のようになります。

Detected scsi tape st0 at scsi2, channel 0, id 5, lun 0

5. デバイスファイルは/devディレクトリ内に生成されます。 次のコマンドを実行して、デバイスファイルへ のリンクが作成されていることを確認します。

ll /dev | grep *device\_file*

例:

ll /dev | grep sg2

このコマンドの出力は次のようになります。

lrwxrwxrwx 1 root root 3 Nov 27 2001 sg2 -> sgc

/dev/sg2はデバイスファイル/dev/sgcへのリンクです。 これは、Data Protectorで使用されるデバイス ファイルが、ロボティクス用は/dev/sgc、デバイス用は/dev/st0であることを意味しています。 ロボ ティクス用のデバイスファイルはsga、sgb、sgc、sghで、ドライブ用のデバイスファイルは、st0、st1、 st7です。

## 次に行う手順

インストール手順が完了し、Linuxクライアントシステムにバックアップデバイスが正しく接続されたら、デバイ スおよびメディアプールを構成する方法やその他の構成タスクについて、『*HPE Data Protector*ヘルプ』の キーワード「構成、バックアップデバイス」で表示される内容を確認してください。

# ESX Serverクライアントのインストール

ESX Serverは、Modified Linuxオペレーティングシステムです。 ESX ServerシステムにData Protectorコン ポーネントをインストールする方法については、Linux[クライアントのインストール、ページ](#page-80-0) 81を参照してくだ

```
さい。
```
# IBM AIXクライアントのインストール

IBM AIXクライアントのインストールは、UNIX用インストールサーバーを使用したリモートインストール、また はUNIXインストールパッケージ(tar)を使用したローカルインストールが可能です。

インストールプロセスを開始する前に、どのコンポーネントをクライアントシステムにインストールするかを決 定しておいてください。 Data Protectorソフトウェアコンポーネントのリストと説明は、Data [Protector](#page-56-0)コンポー [ネント、ページ](#page-56-0) 57を参照してください。

## 前提条件

- <sup>l</sup> システム要件、ディスクスペース要件、サポートされているプラットフォーム、およびData Protectorコン ポーネントについては、『HPE Data Protector製品案内、ソフトウェアノート、およびリファレンス』を参照 してください。
- <sup>l</sup> この時点で、Cell ManagerおよびUNIX用のインストールサーバーをネットワーク上にインストールしておく 必要があります。 手順については、Data Protector Cell Manager[およびインストールサーバーのインストール、ページ](#page-25-0) 26を 参照してください。
- <sup>l</sup> ホスト名を解決するためのDNS逆引き参照は、Data Protectorセル内のすべてのData Protectorコン ポーネントに必要です。
- <sup>l</sup> Disk Agentコンポーネントをインストールする前に、選択したシステム上でポートマッパーが動作してい ることを確認する必要があります。 /etc/rc.tcpipファイルを開き、ポートマッパーを起動する行が以 下のように記述されていることを確認してください。

start /usr/sbin/portmap "\$src\_running"

srcmstrデーモンが実行されている場合は、src\_runningフラグは1に設定されます。 srcmstrデーモ ンは、System Resource Controller (SRC)です。 srcmstrデーモンは、サブシステムの生成と管理、サ ブシステムステータスに関するショートリクエストの処理、サブシステムへのリクエストの送信、エラー通知 の処理を行います。

# IBM HACMPクラスター

IBM High Availability Cluster Multi-Processing environment for AIXの場合、すべてのクラスターノードに Data ProtectorDisk Agentコンポーネントをインストールします。 クラスター対応アプリケーションデータベー スがインストールされたクラスター環境に[Data](#page-111-0) Protectorをインストールする方法については、Data Protector[統合クライアントのインストール、ページ](#page-111-0) 112を参照してください。

インストールが終了したら、クラスターノードと仮想 サーバー(仮想環境パッケージのIPアドレス)をData Protectorセルにインポートします。

## リモート インストール

AIXクライアントソフトウェアは、Data Protectorグラフィカルユーザーインターフェイスを使ってUNIX用のイン ストールサーバーからリモートにインストールできます。 ソフトウェアのリモートインストール手順の詳細につい ては、Data Protector[クライアントのインストール、ページ](#page-53-0) 54を参照してください。

### ローカルインストール

お使いの環境にUNIX用のインストールサーバーがインストールされていない場合、UNIX用インストール パッケージ(tar)を使用して、ローカルインストールを行う必要があります。 手順については、Data [Protector](#page-53-0) [クライアントのインストール、ページ](#page-53-0) 54を参照してください。

クライアントコンポーネントのインストールが完了したターゲットシステムは、自動的にData Protectorセルに 追加されます。

# AIXクライアントへのバックアップデバイスの接続

AIXクライアントにMedia Agentをインストールした後は、以下の作業を実行してください。

- 1. コンピューターをシャットダウンし、バックアップデバイスをSCSIバスに接続します。 バックアップデバイス 用に選択したSCSIアドレスが、他のデバイスで使用されていないことをチェックしてください。 サポート対象デバイスの詳細については、<https://softwaresupport.hpe.com/>を参照してください。
- 2. コンピューターの電源を投入し、ブート処理が完了するまで待ちます。 AIXシステム管理ツールの smitを起動し、新しいバックアップデバイスがシステムによって正しく認識されていることを確認しま す。

重要**:** smitを使って、デバイスのデフォルトブロックサイズを0 (可変長ブロック)に変更してください。

3. /dev ディレクトリから適切なデバイスファイルを選択し、Data Protectorバックアップデバイスを構成し ます。

#### 重要**:**

巻き戻しなしのデバイスファイルのみを使用してください。 たとえば、/dev/rmt0ではなく /dev/rmt0.1を選択してください。

## 次に行う手順

インストール手順が完了し、AIXシステムにバックアップデバイスが正しく接続されたら、デバイスおよびメ ディアプールを構成する方法やその他のData Protector構成タスクについて、『*HPE Data Protector*ヘル プ』のキーワード「構成、バックアップデバイス」で表示される内容を確認してください。

# <span id="page-85-0"></span>Mac OS Xクライアントのインストール

Mac OS Xクライアントのインストールは、UNIX用インストールサーバーを使用したリモートインストール、ま たはUNIXインストールパッケージ(tar)を使用したローカルインストールが可能です。

Disk Agent(DA)のみがサポートされています。

### 前提条件

- <sup>l</sup> システム要件、ディスクスペース要件、サポートされているOSのバージョン、Data Protectorコンポーネン トについては、『RAM[およびディスクスペースの要件、下](#page-86-0)』、『Mac OS X[クライアントのインストール、前の](#page-85-0) [ページ](#page-85-0)』および『Mac OS X[クライアントのインストール、前のページ』](#page-85-0)を参照してください。
- <sup>l</sup> クライアントにおけるWindowsユーザーインターフェイスおよびリモートインストールに関する要件は以下 のとおりです。
	- Microsoft Windows XP Professionalシステム(Service Pack 3がインストールされている必 要があり ます)
	- Microsoft Windows Server 2003システム(Service Pack 2がインストールされている必 要があります)
- <sup>l</sup> この時点で、Cell ManagerおよびUNIX用のインストールサーバーをネットワーク上にインストールしておく 必要があります。

その手順については、Data Protector Cell Manager[およびインストールサーバーのインストール、ページ](#page-25-0) [26](#page-25-0)を参照してください。

<sup>l</sup> ホスト名を解決するためのDNS逆引き参照は、Data Protectorセル内のすべてのData Protectorコン ポーネントに必要です。

### *Windows*システム上の*Data Protector*クライアントコンポーネントに関する*RAM*およびディスクスペースの 要件

Windowsシステム上の各種Data ProtectorクライアントコンポーネントにおけるRAMおよびディスクスペー スの最小要件は、以下の表のとおりです。

<span id="page-86-0"></span>RAMおよびディスクスペースの要件

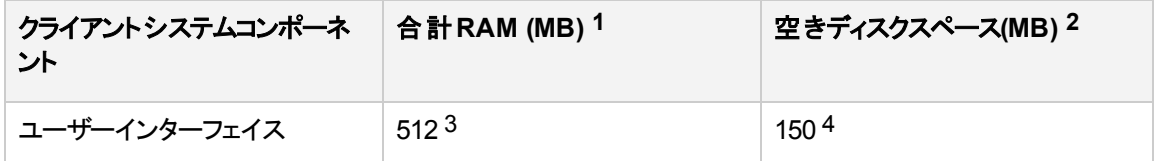

**1** 表中の数値はコンポーネントのみに関する要件です。オペレーティングシステム、ページングファイル、ま たはその他のアプリケーションに対するスペースの割り当ては含まれていません。

**2** 表中の数値はコンポーネントのみに関する要件です。オペレーティングシステム、ページングファイル、ま たはその他のアプリケーションに対するスペースの割り当ては含まれていません。

 $^3$  GUIシステムのメモリ要件は、同時に表示する必要がある要素の数によって大幅に異なります。この留 意事項については、実際に表示する際の最低限の状況(たとえば1つのディレクトリを展開するなど)を想 定します。すべてのディレクトリを展開した状態で表示するのでなければ、クライアント上のディレクトリおよ びファイルの名前の合計数について考慮する必要はありません。2MBのメモリがあれば1000の要素(ディ レクトリまたはファイルの名前)を表示することができ、基本メモリとしては約50MBが必要であることが確認 されています。したがって、最大数のファイル名を表示するためには、512 MBのRAMがあれば十分です。 4 このディスクスペースに関しては、ページファイルだけは物理メモリの約3倍のサイズまで増加できるように しなければならないことを留意しておいてください。

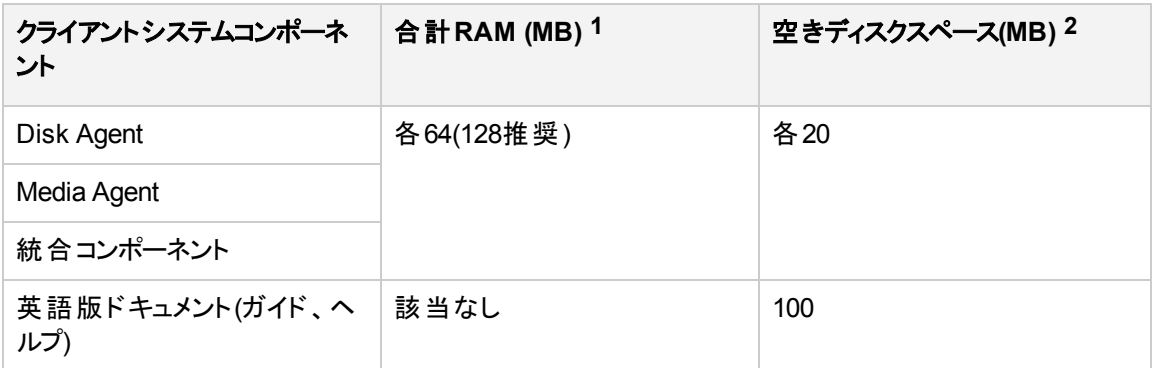

表中の数値はコンポーネントのみに関する要件です。たとえば、「ディスクスペース」欄の数値には、オペ レーティングシステム、ページングファイル、またはその他のアプリケーションに割り当てるディスクスペースの サイズは含まれていません。

### 推奨事項

<sup>l</sup> デフォルトのブロックサイズを増やす場合は、カーネルパラメーターkern.sysv.shmmax(共有メモリセグメ ントの最大サイズ)を32MBに設定することをお勧めします。

### リモート インストール

Mac OS Xクライアントソフトウェアは、Data Protectorグラフィカルユーザーインターフェイスを使ってUNIX用 のインストールサーバーからクライアントにインストールできます。ソフトウェアのリモートインストール手順の 詳細については、Data Protector[クライアントのインストール、ページ](#page-53-0) 54を参照してください。

#### 注**:**

リモートインストールの場合、Mac OS Xリモートインストールパッケージ(CoreおよびDisk Agent)に 対応するためには、UNIXベースのインストールサーバー(LinuxまたはHP-UX)が必要です。

## ローカルインストール

お使いの環境にUNIX用のインストールサーバーがインストールされていない場合、UNIXインストールパッ ケージ(tar)を使用して、ローカルインストールを行う必要があります。手順については、「Data [Protector](#page-53-0)ク [ライアントのインストール、ページ](#page-53-0) 54」を参照してください。

クライアントコンポーネントのインストールが完了したターゲットシステムは、自動的にData Protectorセルに 追加されます。

**1** 表中の数値はコンポーネントのみに関する要件です。オペレーティングシステム、ページングファイル、ま たはその他のアプリケーションに対するスペースの割り当ては含まれていません。 **2** 表中の数値はコンポーネントのみに関する要件です。オペレーティングシステム、ページングファイル、ま たはその他のアプリケーションに対するスペースの割り当ては含まれていません。

# HP OpenVMSクライアントのインストール

OpenVMSクライアントのインストール手順は、サポートされているOpenVMSシステムでローカルに行う必 要があります。 リモートインストールはサポートされていません。

Data Protector Disk Agent、General Media Agent、およびユーザーインターフェイス(コマンドラインインター フェイスのみ)はOpenVMS 7.3-2/IA64 8.2-1を実行しているシステムにインストールできます。 また、Oracle Integrationコンポーネントは、OpenVMS 7.3-2以上を実行しているシステムにインストールできます。 Data Protectorコンポーネントの詳細については、Data Protector[コンポーネント、ページ](#page-56-0) 57を参照してください。

サポート対象デバイス、OpenVMSプラットフォームのバージョン、制限事項、既知の問題および回避策の 詳細については、『HPE Data Protector製品案内、ソフトウェアノート、およびリファレンス』を参照してくだ さい。

OpenVMS固有の詳細情報については、OpenVMSのデフォルトのヘルプドキュメントのディレクトリ (SYS\$COMMON:[SYSHLP]DPA0800.RELEASE\_NOTESなど)にある『*OpenVMS*リリースノート』を参照してくだ さい。

# 前提条件

OpenVMSプラットフォームにData Protectorクライアントをインストールする前に、以下を確認してください。

- <sup>l</sup> HPE TCP/IPトランスポートプロトコルがインストールおよび実行されていること。
- SYS\$MANAGER:UTC\$TIME\_SETUP.COMコマンドを実行して、システムのTIMEZONE機能を設定します。
- <sup>l</sup> OpenVMSシステムのSYSTEMアカウントにログインしていること。 適切なパーミッションが必要であることに 注意してください。
- <sup>l</sup> HP OpenVMSクライアントのインストールパッケージが格納されているData Protectorインストールパッ ケージ(zip/tar)にアクセスできること。
- <sup>l</sup> ホスト名を解決するためのDNS逆引き参照は、Data Protectorセル内のすべてのData Protectorコン ポーネントに必要です。

# インストール手順

このインストール手順は、Data ProtectorのWindows用インストールパッケージ(zip)から実行できます。

OpenVMSシステムにData Protectorクライアントをインストールするには

- 1. PCSIインストールファイルがすでにある場合は、Data Protector[クライアントのインストール、ページ](#page-53-0) 54 に進みます。 PCSIインストールファイルを取得するには、OpenVMSサーバーでインストールパッケー ジを展開し、ターゲットロケーションにコピーしてください。 WindowsシステムからPCSIファイルをFTPで 取得することもできます。
- 2. 次のコマンドを実行します。

\$ PRODUCT INSTALL DP /SOURCE=*device*:[*directory*] *device*:[*directory*]は、.PCSIインストールファイルがある場所です。

3. 次のプロンプトにYESと応答して、キットのバージョンを確認します。

### 例

The following product has been selected: HPE AXPVMS DP A08.00-xx Layered Product Do you want to continue? [YES]

4. インストールするソフトウェアコンポーネントを選択します。 デフォルトでは、Disk Agent、General Media Agent、およびユーザーインターフェイスがインストールされます。 各コンポーネントを個別に選 択することもできます。 選択した製品がインストールされるほか、ソフトウェアの依存関係を満たすために必要な製品もイン

ストールされます。これらの製品に関するオプションを選択するように促すプロンプトが表示されます。

例

HP IA64VMS DP A08.00-xx: HP OpenVMS IA64 Data Protector V8.00 COPYRIGHT HEWLETT-PACKARD COMPANY 2013 Do you want the defaults for all options? [YES] NO Do you wish to install Disk Agent for this client node? [YES] YES Do you wish to install Media Agent for this client node? [YES] YES Do you wish to install Command Language Interface for this client node? [YES] YES Do you wish to install Oracle Integration Agent for this client node? [YES] YES Do you want to review the options? [NO] YES HP IA64VMS DP X08.00-xx: HP OpenVMS IA64 Data Protector V8.00 [Installed] Do you wish to install Disk Agent for this client node? YES Do you wish to install Media Agent for this client node? YES Do you wish to install Command Language Interface for this client node? YES Do you wish to install Oracle Integration Agent for this client node? [YES] YES Are you satisfied with these options? [YES] YES Data Protectorディレクトリとファイルのデフォルト位置は、以下のとおりです。 SYS\$SYSDEVICE:[VMS\$COMMON.OMNI] ディレクトリ構造は自動的に作成され、ファイルはこのディレクトリツリー内に格納されます。 Data Protectorの起動コマンドプロシージャおよびシャットダウンコマンドプロシージャは、以下のディレ クトリに格納されます。 SYS\$SYSDEVICE:[VMS\$COMMON.SYS\$STARTUP]

このディレクトリには、OpenVMSクライアントに常に表示される4つのファイルと、CLIオプションを選択 した場合にのみ存在する5つ目のファイルがあります。 これら5つのファイルを以下に示します。

- <sup>l</sup> SYS\$STARTUP:OMNI\$STARTUP.COM これは、このノード上でData Protectorを起動するためのコマ ンドプロシージャです。
- <sup>l</sup> SYS\$STARTUP:OMNI\$SYSTARTUP.COM OMNI\$ROOTの論理名を定義するためのコマンドプロシー ジャです。 このクライアントに必要な他の論理名も、このコマンドプロシージャに追加できます。
- <sup>l</sup> SYS\$STARTUP:OMNI\$SHUTDOWN.COM これは、このノード上でData Protectorをシャットダウンするた めのコマンドプロシージャです。
- OMNI\$ROOT: [BIN]OMNI\$STARTUP\_INET.COM TCP/IP\_INETプロセスを起動するのに使用するコマ ンドプロシージャです。その後、Cell Managerにより送信されたコマンドが実行されます。
- OMNI\$ROOT: [BIN]OMNI\$CLI\_SETUP.COM このコマンドプロシージャは、Data Protector CLIを呼び 出すために必要な記号を定義します。 インストール中にCLIオプションが選択された場合のみ、 システム上に存在します。 CLIを使用するすべてのユーザーに対して、login.comプロシージャからこのコマンドプロシージャを

実行してください。 このプロシージャには、CLIコマンドを正しく実行するために必要ないくつかの 論理名が定義されています。

5. SYS\$MANAGER:SYSTARTUP\_VMS.COMに以下の行を挿入します。

@sys\$startup:omni\$startup.com

6. SYS\$MANAGER:SYSHUTDWN.COMに以下の行を挿入します。

@sys\$startup:omni\$shutdown.com

- 7. OpenVMSクライアントから、Cell Managerの可能なすべてのTCP/IPのエイリアスに接続できることを 確認してください。
- 8. Data Protectorのグラフィカルユーザーインターフェイスを使用してOpenVMSクライアントをData Protectorのセルにインポートします。

OMNIADMINという名前のアカウントがインストール中に作成されます。 OMNIサービスは、このアカウントの下 で実行されます。

このアカウントのログインディレクトリはOMNI\$ROOT:[LOG]で、ここにOMNI\$STARTUP\_INET.LOGというログファ イルがData Protectorコンポーネントの起動ごとに作成されます。 このログファイルには、要求を実行して いるプロセスの名前、使用されているData Protectorイメージの名前、要求のオプションが記録されます。

予期しないエラーは、すべてこのディレクトリのDEBUG.LOGファイルに記録されます。

注**:**

OpenVMS 8.3以降では、Data Protectorインストールで次のメッセージが表示されます。

%PCSI-I-CANNOTVAL, cannot validate [PATH]HP-AXPVMS-DP-A0800

-XXX-1.PCSI;1 -PCSI-I-NOTSIGNED, product kit

is not signed and therefore has no manifest file

警告が表示されないようにするには、製品のインストールコマンドに/OPTION=NOVALIDATE\_KITを 指定します。

### クラスター環境でのインストール

共用システムディスクを使用する場合、クライアントソフトウェアのインストールが一度のみ必要になりま す。 ただし、OMNI\$STARTUP.COMプロシージャは、Data Protectorクライアントとして使用する各ノードで実 行する必要があります。 共用システムディスクを使用しない場合、クライアントソフトウェアは各クライアン トにインストールする必要があります。

クラスターのTCP/IPエイリアス名を使用する場合で、クラスターの共用システムディスクを使用する場合、 クライアントのエイリアス名も定義できます。 エイリアスクライアントを定義すれば、個々のクライアントノード で構成作業を行う必要はありません。 クライアント定義 かエイリアス定義のいずれかを選択し、クラスター 内でバックアップや復元の作業を実行できます。 使用する構成によって、テープデバイスやテープライブラリ に対する直接パスを、保存や復元に使用できる場合と、使用できない場合があります。

#### Disk Agentの構成

OpenVMSのData Protectorは、マウントされたFILES-11 ODS-2およびODS-5のディスクボリュームをサポー トしています。 OpenVMS Disk Agentを構成する必要はありません。 ただし、Disk Agentを使用するバッ クアップ仕様の作成時には、いくつか留意点があります。 以下に留意点を示します

<sup>l</sup> GUIに入力される、またはCLIに受け渡されるファイル仕様の構文は、UNIXスタイルである必要があり ます。以下に例を示します。

/disk/directory1/directory2/.../filename.ext.n

- 文字列はスラッシュ(/)で始め、その後にディスク、ディレクトリ、ファイル名をスラッシュで区切って記 述します。
- ディスク名 の後 ろにコロンを付けないでください。
- バージョン番号の前には、セミコロンではなくピリオドを使用します。
- OpenVMSファイルのファイル仕様は、ODS-5ディスクに常駐するファイル以外は大文字小文字を区 別しません。

例

OpenVMSのファイル仕様

\$1\$DGA100:[USERS.DOE]LOGIN.COM;1

Data Protectorでは、以下の形式で指定する必要があります。

/\$1\$DGA100/USERS/DOE/LOGIN.COM.1

注**:**

暗 黙 的 な バージョン番 号 はめ すい あっぱ すい ずい 悪 があり、バックアップ 対象として指定されたファイルバージョンのみがバックアップされます。

一部のオプションでは、バージョン番号のワイルドカードをアスタリスク(\*)に置き換えることが可能で す。

バックアップにすべてのバージョンのファイルを含めたい場合は、GUIでそれらをすべて選択するか、 CLIで-onlyオプションの後ろにファイル指定を含める必要があります。以下のように、バージョン番 号にワイルドカードを使用します。以下に例を示します。

/DKA1/dir1/filename.txt.\*

### Media Agentの構成

OpenVMSとハードウェアドキュメントをガイドとして使用して、OpenVMSシステム上のデバイスを構成する 必要があります。 最初に、テープライブラリの擬似デバイスを、SYSMANを使用して以下のように作成す る必要があります。

\$ RUN SYS\$SYSTEM:SYSMAN

SYSMAN> IO CONNECT gcan/NOADAPTER/DRIVER=SYS\$GcDRIVER

ここで、

- c = K (直接接続型のSCSIテープライブラリの場合)
- <sup>l</sup> a = A、B、C、…(SCSIコントローラーのアダプターの文字)
- n = テープライブラリロボティクス制 御 デバイスのユニット番号

注**:** このコマンドは、システムのブート後に実行する必要があります。

テープライブラリに接続されたSANの場合、SANのガイドラインに従ってSANドライブを構成すると、 OpenVMSにテープドライブとロボットデバイス名が自動的に表示されます。

Data Protectorで使用するテープジュークボックスをインストールする場合は、Data Protectorでの構成前 に、ハードウェアが正常動作することを確認してください。 ハードウェアの検証には、Hewlett-Packardから Media Robot Utility (MRU)を入手して使用することができます。

#### 注**:**

これらのデバイスを手動または自動で構成するには、通常Data Protector GUIを使用します。

ただし、一部の旧型テープライブラリや、HSxコントローラーに接続されたテープライブラリでは、自 動構成ができません。 これらのデバイスをData Protectorに追加するには、手作業で構成してくだ さい。

クラスターのMedia Agent

クラスターシステムに接続されたデバイスは、以下のように取り扱います。

- 1. 各テープデバイスと各テープライブラリを構成し、各ノードからアクセスできるようにします。
- 2. デバイスを識別するため、デバイス名の最後にノード名を付加します。
- 3. テープデバイスでは、Devices/Properties/Settings/Advanced/Otherに共通のDevice Lock Nameを設定します。

例

ノードAとノードBで構成されているクラスター内で、TZ89がノードAに接続され、MSCPがノードBで動作 しているとします。TZ89\_Aという名前のデバイスを、ノードAでクライアントとして構成し、TZ89\_Bという名前 のデバイスを、ノードBでクライアントとして構成します。 TZ89は、両方のデバイスに共通なデバイスロック 名です。 これで、Data Protectorでは、いずれのパスを介した場合でも、両方が1つのデバイスであると認

識されたうえで、デバイスが使用されます。 TZ89\_Aを使用してノードBでバックアップを実行すると、Data ProtectorによりデータがノードBからノードAのデバイスに移動されます。TZ89\_Bを使用してノードBでバック アップを実行すると、OpenVMS MSCPサーバーによりデータがノードBからノードAのデバイスに移動されま す。

#### 注**:**

クラスター内のMSCPにより機能するテープデバイスで、HSxコントローラーまたはファイバーチャネル を介して接続されるすべてのテープデバイスの場合、『*HPE Data Protector*ヘルプ』のキーワード 「SAN、デバイスの構成 」で表示される内容を参照してください。

### コマンドラインインターフェイス

OpenVMSでData Protectorのコマンドラインインターフェイスを使用する前に、以下のようにCLIコマンドの セットアップ手順を実行する必要があります。

\$ @OMNI\$ROOT:[BIN]OMNI\$CLI\_SETUP.COM

使用可能なCLIコマンドの説明については、『*HPE Data Protector Command Line Interface Reference*』 を参照してください。

### Oracle用統合ソフトウェア

『*HPE Data Protector*インテグレーションガイド』の手順に従ってOracle用統合ソフトウェアのインストールと 構成を完了したら、OMNI\$ROOT:[CONFIG.CLIENT]omni\_infoに-key Oracle8エントリが含まれているこ とを確認します。例を次に示します。

-key oracle8 -desc "Oracle Integration" -nlsset 159 -nlsId 12172 -flags 0x7 -ntpath "" -uxpath "" -version 9.00

このエントリが存在しない場合は、OMNI\$ROOT:[CONFIG.CLIENT]omni\_formatからコピーしてください。 このエントリが含まれていないと、OpenVMSクライアント上でOracle用統合ソフトウェアがインストール済み として示されません。

## 次に行う手順

<span id="page-93-0"></span>その他の構成タスクに関する情報については、『*HPE Data Protector*ヘルプ』のキーワード「HP OpenVMS」で表示される内容を参照してください。

# リモート インストール

この項では、インストールサーバーを使ってData Protectorソフトウェアをクライアントに配布する手順(リモー トインストールまたはアップグレード手順)を説明します。

Data Protectorユーザーインターフェイスを使って、ソフトウェアコンポーネントをクライアントに配布します。 プラットフォームが異なるクライアントへのインストールも可能です。

### 前提条件

• インストールの前提条件および推奨事項については、対象となるクライアントシステムに応じたインス トール手順の説明をお読みください。 説明は、Data Protector[クライアントシステムのインストール](#page-53-1) 、

[ページ](#page-53-1) 54およ[び統合ソフトウェアのインストール、ページ](#page-54-0) 55に示すとおりです。

- <sup>l</sup> サポート対象プラットフォーム、Data Protectorコンポーネント、ディスクスペース要件については、 <https://softwaresupport.hpe.com/>と「[リモートインストール、前のページ」](#page-93-0)を参照してください。
- <sup>l</sup> この手順を開始する前に、Cell Managerおよびインストールサーバーをネットワークにインストールしてお く必要があります。
- <sup>l</sup> クリーンリモートインストールの場合、Windows用のインストールサーバーは、ネットワーク上の他のコン ピューターからアクセスできるように、共有ディレクトリに格納する必要があります。
- <sup>l</sup> *Windows 2012*の場合*:* Windows 2012システムにリモートでインストールするには、以下のいずれかの 手順を実行します。

インストールサーバーホスト上に、リモートホスト(omniinetpasswd -inst\_srv\_user)の管理者でもあ るドメインユーザーを設定します。 リモートインストールは、このアカウントの下で開始され、これ以上の ユーザーの操作なしでリモートホストへの接続が確立されます。

または

リモートホスト上のファイアウォール内の以下のサービスをブロックします。

- リモート サービス管 理 (RPC)
- リモートサービス管 理 (RPC-EPMAP)

または

インストールサーバーホスト上のRPC/TCP (クライアント側)をオフにします。

HKEY\_LOCAL\_MACHINE\SYSTEM\CurrentControlSet\Control

DWORD SCMApiConnectionParam = 0x80000000

SCMApiConnectionParamレジストリ値をマスク値の0x80000000と組み合わせます。

注**:** 注記: システムの再起動は不要です。

#### リモート インストールを実行するためのファイアウォールの構成

インストールサーバーを使用して新しいData Protectorクライアントをインストールするときに、インストール エージェントがリモートコンピューターで起動されます。 その後、インストールサーバーはData Protectorセル ポート(デフォルトで5555/5565)を経由してこのエージェントに接続します。 ただし、Microsoft Firewallまた はサード パーティ製のファイアウォールソフトウェアがクライアントで実行されている場合は、接続を確立す ることができず、 インストールが失敗します。 この問題を解決するには、 以下 のいずれかの手順を実行し ます。

- <sup>l</sup> 特定のポートを経由した接続を許可するようWindows Firewallを設定します。
- <sup>l</sup> Microsoft Firewallの場合: omnircオプションOB2FWPASSTHRUがインストールサーバーで設定されている 場合には、インストールエージェントが自動的にWindows Firewallに登録され、インストールが正常に 続けられます。

### 推奨事項

**• UNIXシステム:** セキュリティ上 の理由から、Data Protectorのリモートインストールにはセキュアシェルを 使用することをお勧めします。 SSHが構成されている場合、パスワードなしの認証が使用されるか、 ユーザーに資格情報の提供が求められます。

セキュアシェルを使用するには、クライアントおよびインストールサーバーの両方にOpenSSHをインストー ルしてセットアップします。 秘密キーが暗号化されている場合は、インストールサーバー上にkeychainを インストールしてセットアップします。 Data Protector[クライアントのインストール、ページ](#page-53-0) 54を参照してくだ さい。

### 注**:**

別のData Protectorセル内のクライアントにソフトウェアを配布することはできません。 ただし独立し たインストールサーバーがある場合は、それを複数のセルにインポートすることも可能です。 こうす ることで、各セルのCell Managerに接続されたGUIを順番に使用することにより、それぞれのセル 内にソフトウェアを配布できます。

<sup>l</sup> 管理者アカウント*:* UACが有効になっているリモートホスト上で管理者グループのメンバーであるローカ ルユーザーを使用するには、リモートホスト上で以下のいずれかの手順を実行します。

### ユーザーアカウント制御**(UAC)**の無効化

注**:** 注記: システムの再起動が必要です。

または

### 以下のレジストリ値の設定:

HKLM\Software\Microsoft\Windows\CurrentVersion\Policies\System

DWORD LocalAccountTokenFilterPolicy = 1

注**:** 注記: システムの再起動は不要です。

# セキュアシェルを使用したリモート インストール

セキュアシェルインストールでは、安全な方法でData Protectorコンポーネントがインストールされるため、ク ライアントとインストールサーバーのセキュリティ保護に役立ちます。 以下の処理により、高度な保護が実 現されます。

- 公開キーと秘密キーのペアを使用した仕組みによって保護された方法で、クライアントにアクセスする インストールサーバーのユーザーを認証します。
- <sup>l</sup> インストールパッケージを暗号化してからネットワーク上で転送します。

注**:** セキュアシェルインストールは、UNIXシステムでのみサポートされています。

### OpenSSHのセットアップ

クライアントおよびインストールサーバーの両方にOpenSSHをインストールしてセットアップします。

1. OpenSSHがシステムにインストールされていることを確認します。 詳細については、お使いのオペ レーティングシステムまたはディストリビューションのドキュメントを参照してください。 OpenSSHパッケージがお使いのOSディストリビューションに含まれていない場合は、OpenSSHを [http://www.openssh.org](http://www.openssh.org/)からダウンロードして、Data Protectorクライアントとインストールサーバーの 両方にインストールします。

HP-UXでは、代わりにHP-UX Secure Shellを使用できます。

注**:** セキュアシェルインストールのデフォルトの場所は/opt/sshです。

2. インストールサーバー上で、ssh-keygenを実行して公開キーと秘密キーのペアを生成します。 公開 キーはクライアントに転送しますが、秘密キーはインストールサーバー上に維持します。 暗号化され た(パスフレーズで保護された)秘密キーを使用する場合は、インストールサーバー上にkeychainを セットアップする必要がある点に注意してください。詳細はData Protector[クライアントのインストール、](#page-53-0) [ページ](#page-53-0) 54を参照してください。

ssh-keygenの詳細については、[http://www.openbsd.org/cgi-bin/man.cgi?query=ssh](http://www.openbsd.org/cgi-bin/man.cgi?query=ssh-keygen&sektion=1)[keygen&sektion=1](http://www.openbsd.org/cgi-bin/man.cgi?query=ssh-keygen&sektion=1)を参照してください。

3. クライアント上では、\$HOME/.sshディレクトリにauthorized\_keysという名前で公開キーを保存しま す。

注**:**

\$HOME/.ssh は通常、rootユーザーのホームディレクトリです。

SSHプロトコルのバージョン(SSH1またはSSH2)を設定するには、以下のファイルを開いて、 protocolパラメーターの設定を変更します。

a. インストールサーバーの場合*:*

 *ssh\_install\_directory* /ssh/etc/ssh\_config このファイルは、sshコマンドにより使用されます。

b. クライアントの場合*:*

 *ssh\_install\_directory* /ssh/etc/sshd\_config このコマンドはsshデーモン(sshd)によって使用されます。

この2つのファイルは、同期されている必要があります。

注**:** デフォルトのSSHプロトコルのバージョンはSSH2です。

4. クライアント上で、以下のコマンドを実行してsshデーモンを起動します。

 *ssh\_install\_directory* /ssh/sbin/sshd

5. 次のコマンドを実行して、インストールサーバー上の\$HOME/.ssh/known\_hostsにある既知のホスト のリストにクライアントを追加します。

ssh root@*client\_host*

なお、*client\_host*は、次の例のような完全修飾DNS名でなければなりません。

ssh root@client1.company.com

### keychainのセットアップ

keychainは、パスフレーズを手動で入力しなくても秘密キーを復号化できるようにするツールです。 この ツールは、秘密キーが暗号化されている場合にのみ必要です。

keychainをセットアップするには以下の手順に従ってください。

1. <http://www.gentoo.org/proj/en/keychain/index.xml>からインストールサーバーに、keychainをダウン ロードします。

2. \$HOME/.profileファイルに以下の2行を追加します。

### *HP-UX*および*Solaris*システムの場合*:*

 *keychain\_install\_directory* /keychain-*keychain\_version*/keychain \$HOME/.ssh/*private\_key*

. \$HOME/.keychain/'hostname'-sh

### *Linux*システムの場合*:*

/usr/bin/keychain \$HOME/.ssh/*private\_key*

. \$HOME/.keychain/'hostname'-sh

3. インストールサーバー上で、omnircオプションOB2 ENCRYPT\_PVT\_KEYを1に設定します。 omnircオプ ションの詳細については、『*HPE Data Protector*トラブルシューティングガイド』を参照してください。

コマンド実行の失敗によりセキュアシェルのインストールを実行できない場合、警告が表示されま す。 この場合でも、インストールは標準のData Protectorリモートインストール方法を使用して続行 されます。

## 次に行う手順

OpenSSHとkeychainのセットアップが終了したら、GUIを使用するか(Data Protector[クライアントのインス](#page-53-0) [トール、ページ](#page-53-0) 54の手順を参照)、CLIからob2installコマンドを実行することにより、クライアントをセルに 追加します。 CLIコマンドとそのパラメーターについては、『*HPE Data Protector Command Line Interface Reference*』を参照してください。

### 注**:**

コマンドの実行に失敗するためセキュアシェルインストールを実行できない場合は、警告メッセー ジが表示されます。 ただし、Data Protectorの標準リモートインストール方法によりインストールは 続行されます。

# クライアントのセルへの追加

Data Protectorセルにまだ含まれていないクライアントにData Protectorソフトウェアを配 布するには

1. **[**スタート**]** > **[**プログラム**]** > [**HPE Data Protector**] > **[Data Protector Manager]**を順にクリックして、 Data Protector GUIを起動します。

```
注:
Protectorのグラフィカルユーザーインターフェイスの詳細については、Data Protectorグラ
フィカルユーザーインターフェイス、ページ 24と『HPE Data Protectorヘルプ』を参照してくださ
い。
```
- 2. [Data Protector Manager]で**[**クライアント**]**コンテキストを選択します。
- 3. Scopingペインで**[**クライアント**]**を右クリックし、**[**クライアントの追加**]**をクリックします。
- 4. 複数のインストールサーバーが構成されている場合は、インストールするクライアントのプラットフォーム (UNIXまたはWindows)と、クライアントのインストールに使用するインストールサーバーを選択します。 **[**次へ**]**をクリックします。

クライアントの選択

5. クライアントの名前を直接入力するか、Windows GUIを使用している場合はインストールするクライ アントを検索することもできます(Data Protector[クライアントのインストール、ページ](#page-53-0) 54を参照してくださ い)。 **[**次へ**]**をクリックします。

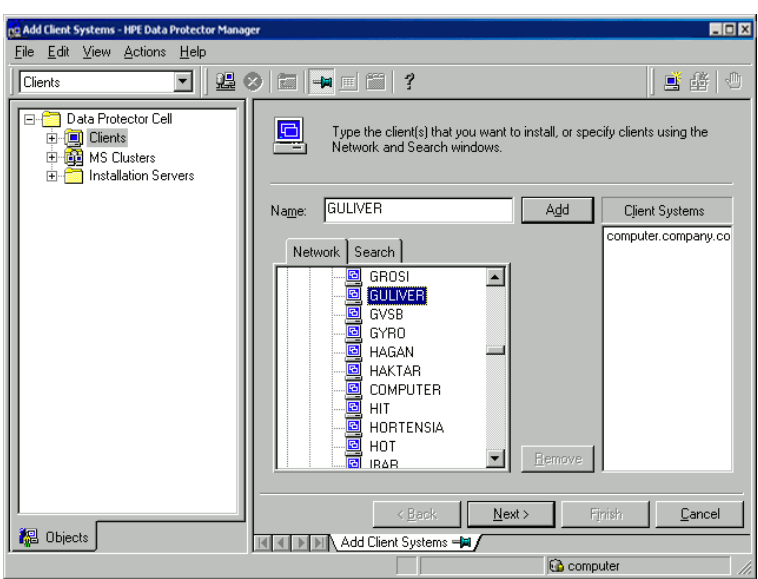

6. Data Protector[クライアントのインストール、ページ](#page-53-0) 54に示すように、インストールするData Protectorコ ンポーネントを選択します。 なお、Media Agentは1種類しか選択できません。 Data [Protector](#page-56-0)コン [ポーネント、ページ](#page-56-0) 57を参照してください。

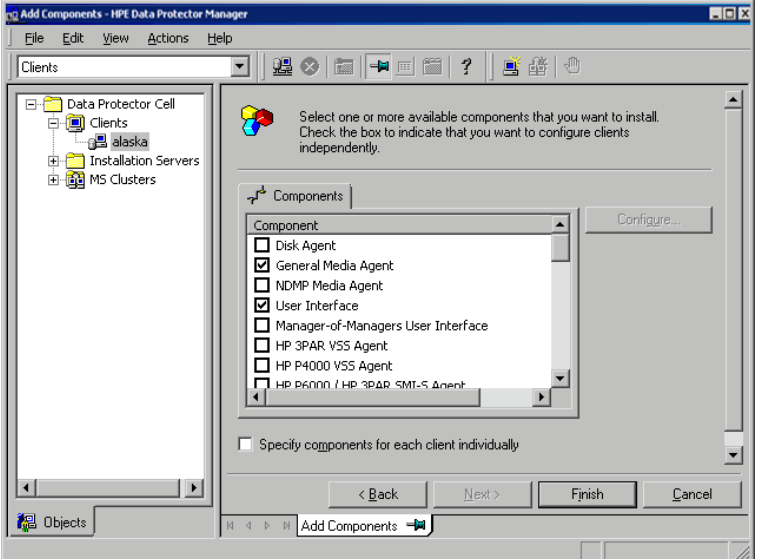

### コンポーネントの選択

- 7. インストール用のデフォルトアカウントとターゲットディレクトリ(Windows上のみ)を変更するには、**[**オプ ション**]**をクリックします。
- 8. 複数のクライアントを選択した後、クライアントごとに異なるコンポーネントをインストールするには、 **[**各クライアントのコンポーネントを個別に指定**]**をクリックし、**[**次へ**]**をクリックします。 クライアントごとに インストールするコンポーネントを個別に選択します。
- 9. **[**次へ**]**をクリックします。
- 10. **[**完了**]**をクリックしてインストールを開始します。
- 11. インストール中にメッセージが表示されたら、目的のクライアントシステムへのアクセスに必要なデータ (ユーザー名、パスワード。Windowsの場合はドメイン)を入力し、**[OK]**をクリックします。

システムにData Protectorソフトウェアがインストールされ、Data Protectorセルに追加されるとすぐに、Data Protectorクライアントとなります。

#### 注**:**

クライアントシステム上でData Protector GUIを起動する前に、そのシステムを使用するユーザーを 適切なData Protectorユーザーグループに追加しておいてください。 ユーザーグループへの追加手 順と選択可能なユーザー権限の詳細については、『*HPE Data Protector*ヘルプ』を参照してくだ さい。

# ト ラブルシューティング

リモートインストールが完了すると、GUIを使用して**[Actions]**および**[Restart Failed Clients]**をクリックする ことにより、失敗したインストール手順を再開できます。 インストールが再度失敗する場合は、[インストー](#page-313-0) [ルのトラブルシューティングとアップグレード、ページ](#page-313-0) 314を参照してください。

# クライアントへのコンポーネントの追加

既存のクライアントとCell Managerには、追加のData Protectorソフトウェアコンポーネントをインストールで きます。 コンポーネントは、リモートまたはローカルに追加できます。 ローカルインストールについては、[Data](#page-233-0) Protector[ソフトウェアコンポーネントの変更、ページ](#page-233-0) 234を参照してください。

## 前提条件

対応するインストールサーバーが利用可能である必要があります。

## HPE Serviceguardクライアント

HPE Serviceguardクラスター環境では、コンポーネントの追加先のノードがアクティブになっていることを確 認してください。

Data Protectorセル内のクライアントにData Protectorソフトウェアを配布するには

- 1. [Data Protector Manager]で**[**クライアント**]**コンテキストを選択します。
- 2. Scopingペインで[クライアント]を展開し、クライアントを右クリックし、**[**コンポーネントの追加**]**をクリック します。
- 3. 複数のインストールサーバーが構成されている場合は、コンポーネントをインストールするクライアント のプラットフォーム(UNIXまたはWindows)と、コンポーネントのインストールに使用するインストールサー バーを選択します。 **[**次へ**]**をクリックします。
- 4. [クライアントの選択、次のページに](#page-100-0)示すように、コンポーネントをインストールするクライアントを選択し

<span id="page-100-0"></span>ます。 **[**次へ**]**をクリックします。

### クライアントの選択

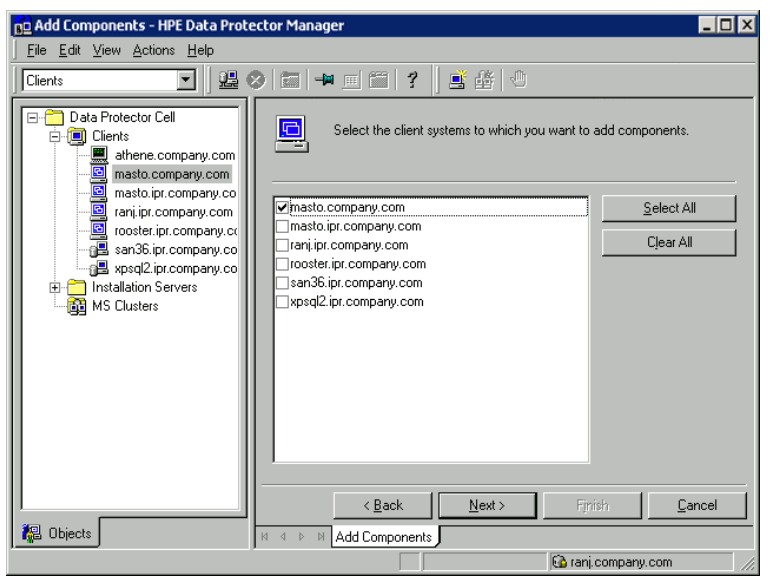

5. Data Protector[クライアントのインストール、ページ](#page-53-0) 54に示すように、インストールするData Protectorコ ンポーネントを選択します。 なお、Media Agentは1種類しか選択できません。 Data [Protector](#page-56-0)コン [ポーネント、ページ](#page-56-0) 57を参照してください。

### コンポーネントの選択

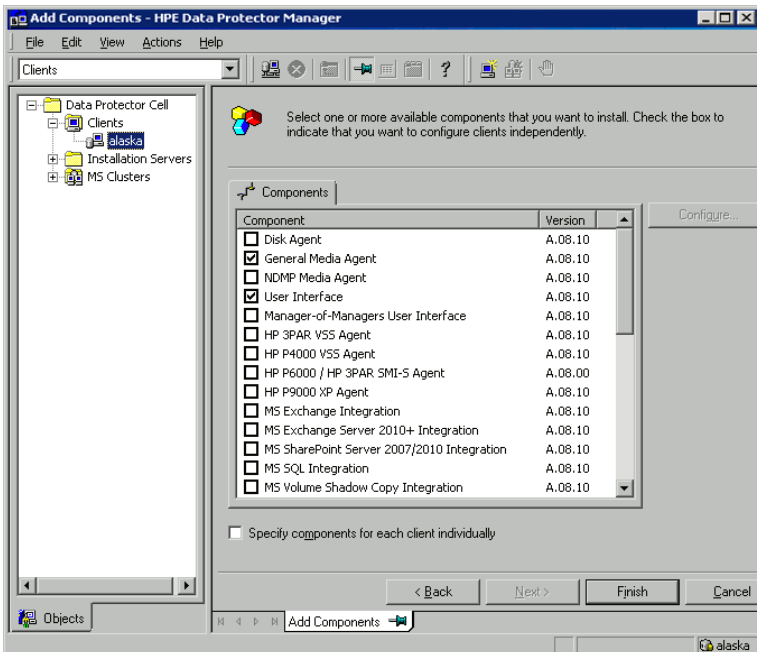

複数のクライアントを選択した後、クライアントごとに異なるコンポーネントをインストールするには、 **[**各クライアントのコンポーネントを個別に指定**]**をクリックし、**[**次へ**]**をクリックします。 その後、コンポー ネントをクライアントごとに個別に選択します。

**[**完了**]**をクリックしてインストールを開始します。

# <span id="page-101-0"></span>UNIXおよびMac OS Xシステムでのローカルインス トール

ネットワーク上にUNIX用のインストールサーバーがインストールされていない場合、または何らかの理由に よりクライアントシステムをリモートインストールできない場合、UNIX用インストールパッケージ(tar)を使用し てData Protectorクライアントをローカルにインストールできます。

インストール手順を開始する前に、どのコンポーネントをクライアントシステムにインストールするかを決定し ておいてください。 Data Protectorソフトウェアコンポーネントのリストと説明は、Data Protector[コンポーネン](#page-56-0) [ト、ページ](#page-56-0) 57を参照してください。

#### 注**:**

Windows XP Home EditionおよびHP OpenVMSのクライアントは、ローカルでインストールできま す。 リモートインストールはサポートされていません。

## 前提条件

- <sup>l</sup> システム要件、ディスクスペース要件、サポートされているプラットフォーム、プロセッサー、およびData Protectorコンポーネントについては、『HPE Data Protector製品案内、ソフトウェアノート、およびリファ レンス』を参照してください。
- <sup>l</sup> すべてのターゲットシステムで、rootパーミッションが必要です。
- <sup>l</sup> インストールには、POSIXシェル(sh)が必要です。

注**:**

以下の手順を実行することにより、UNIXクライアントをローカルにアップグレードすることも可能で す。 スクリプトを実行すると、従来のインストール状況が検出されて、アップグレードを促すメッセー ジが表示されます。

## インストール手順

UNIXおよびMac OS Xクライアントをローカルにインストールするには

- 1. ダウンロードしたData Protectorインストールパッケージ(tar)をHP-UXまたはLinuxシステムにコピーし、 ファイルをローカルディレクトリに展開します。
- 2. LOCAL INSTALLディレクトリから、omnisetup.shコマンドを実行してください。

このコマンドの構文は、以下のとおりです。

omnisetup.sh [-source *directory*] [-server *name*] [-install *component\_list*] ここで、

- <sup>l</sup> *directory*は、インストールパッケージの展開先です。 省略すると、カレントディレクトリが使用されま す。
- <sup>l</sup> *name*には、クライアントのインポート先となるセルのCell Managerの完全なホスト名を指定しま

す。 省略した場合は、クライアントがセルに自動インポートされません。

#### 注**:**

Cell Managerまたはインストールサーバー上のクライアントをアップグレードする場合は、install *component\_list*を指定する必要はありません。 この場合、プロンプトは表示 されず、アップグレード前にシステムにインストールされていたのと同じコンポーネントが自動 的に選択されます。

<sup>l</sup> *component\_list*には、インストールするコンポーネントコードの一覧をカンマで区切って指定しま す。 スペース文字は使用できません。 -installパラメーターを指定しなければ、システムで利用 可能な各コンポーネントについて、インストールするかどうか確認するプロンプトが個別に表示さ れます。

#### 注**:**

クライアントのアップグレードでは、プロンプトは表示されず、アップグレード前にシステムにイ ンストールされていたコンポーネントと同じコンポーネントモデルが自動的に選択されます。

次の表はコンポーネントの一覧を示したものです。 使用可能なコンポーネントの正確な一覧 は、システムによって異なります。 コンポーネントの説明については、Data Protector[コンポーネン](#page-56-0) [ト、ページ](#page-56-0) 57を参照してください。

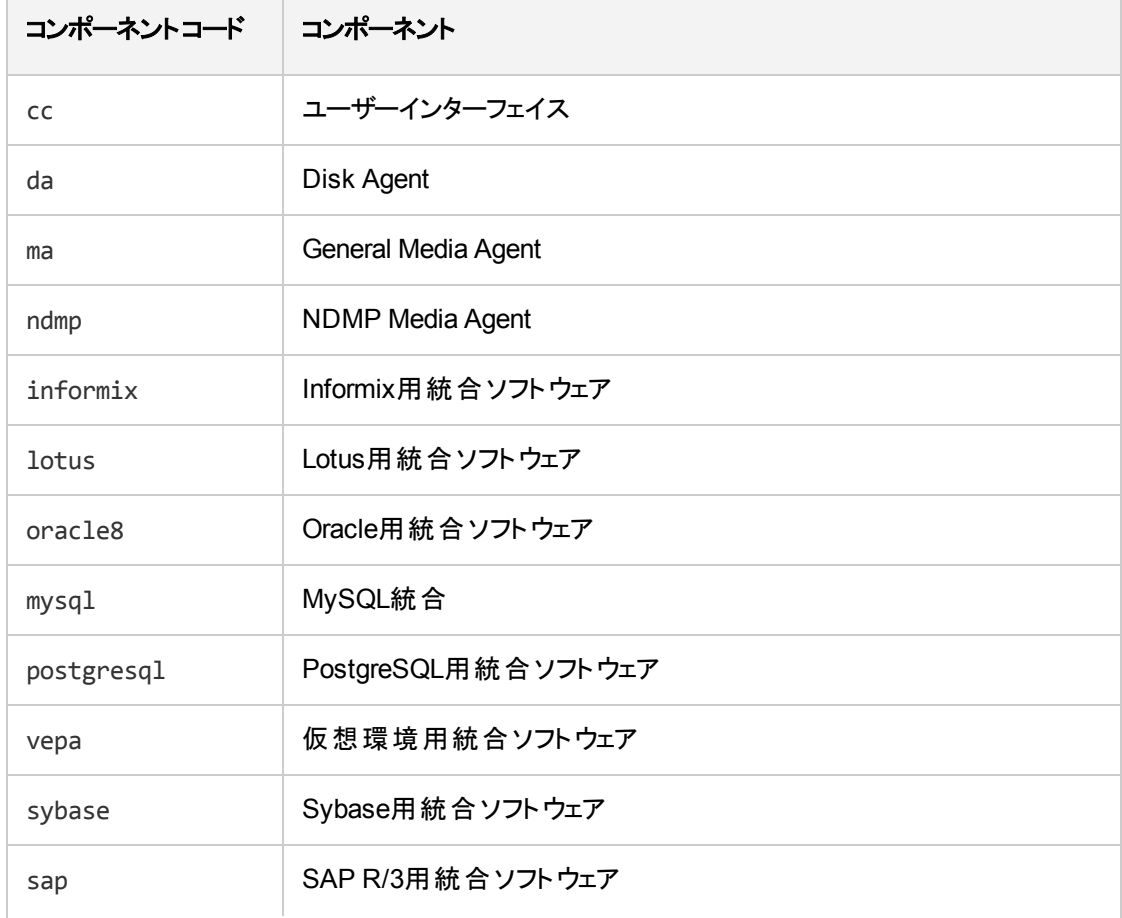

#### **Data Protector component codes**

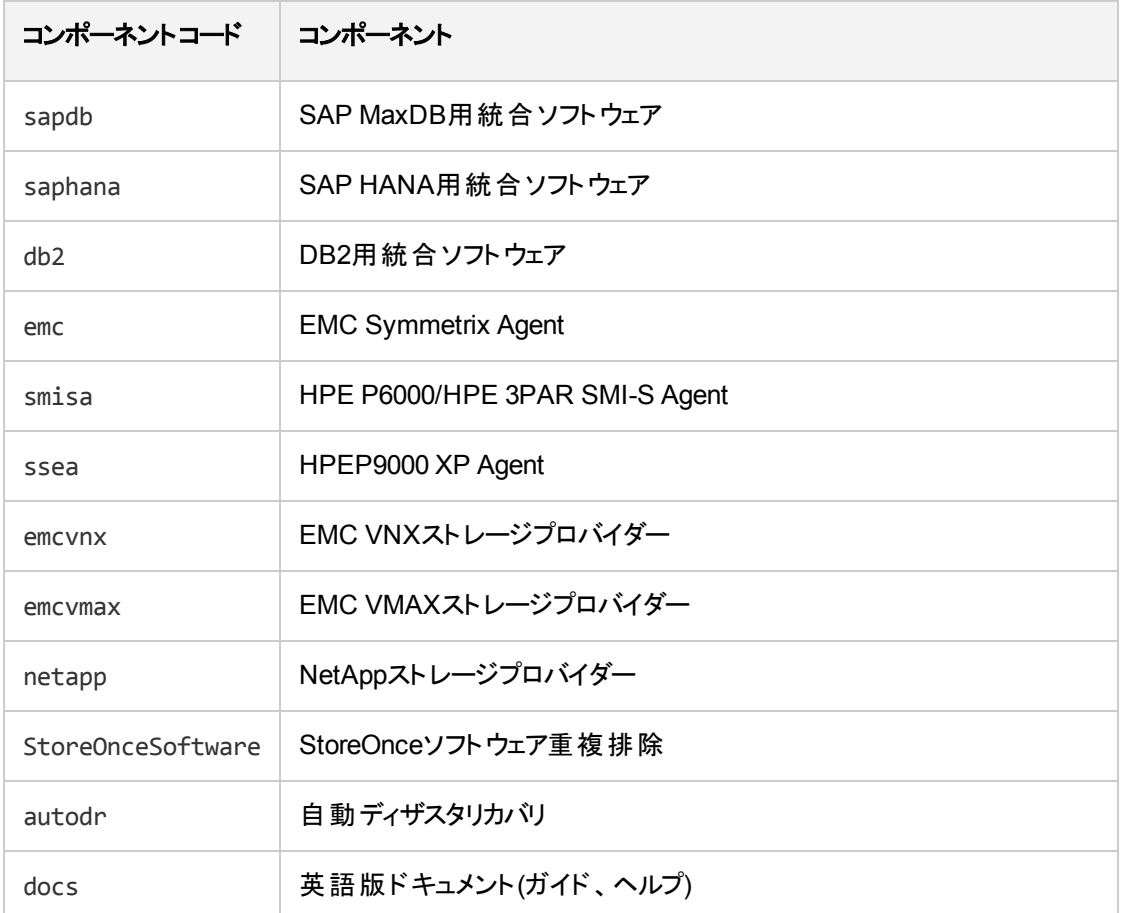

例

次の例は、Disk Agent、General Media Agent、User Interface、およびInformix Integrationの各コンポーネントを、Cell Managercomputer.company.comを使用してセルに自動 的にインポートされるクライアントにインストールする方法を示しています。

./omnisetup.sh -server computer.company.com -installda,ma,cc,informix

3. インストールが完了している場合や、クライアントがData Protectorセルにインポートされている場合 は、そのことを示すメッセージが表示されます。

いずれかのソフトウェアコンポーネントがインストール対象として選択されると、COREコンポーネントが最 初にインストールされます。

いずれかの統合ソフトウェアコンポーネントがインストールまたは再インストール対象として選択される と、CORE-INTEGコンポーネントが最初にインストールされます。

# ハードディスクからのインストール実行

インストールパッケージをコンピューターにコピーして、UNIXおよびMac OS Xクライアントのインストールまた はアップグレードをハードディスクから実行します。少なくともhpux/DP\_DEPOTディレクトリとLOCAL\_INSTALL ディレクトリをコピーしてください。

注**:**

Linuxデポではローカルインストールはサポートされません。 Linuxシステムの場合もHP-UXデポのコ ピーが必要です。

たとえば、インストールパッケージを/var/dp80にコピーする場合、ディレクトリは/var/dp10のサブディレクト リでなければなりません。

# pwd

/var/dp80

# ls

DP\_DEPOT

LOCAL\_INSTALL

これをハードディスクにコピーした後、LOCAL\_INSTALLディレクトリに変更してから、次のコマンドを実行しま す。

omnisetup.sh [-server *name*] [-install *component\_list*]

例:

./omnisetup.sh -install da

ディスク容量の制約などにより、DP\_DEPOTディレクトリを別のディレクトリにコピーした場合は、-sourceオプ ションも必要になります。

### 次に行う手順

インストール時にCell Managerの名前を指定しておかなければ、クライアントはセルにインポートされませ ん。この場合は、Data Protectorグラフィカルユーザーインターフェイスを使用して、後からインポートする必 要があります。 手順については、を参照してください。追加の構成タスクの詳細については、『*HPE Data Protector*ヘルプ』を参照してください。

# ADIC/GRAUライブラリ用またはStorageTekライブ ラリ用 のMedia Agentのインストール

Data Protectorには、専用のADIC/GRAUとStorageTek ACSライブラリが用意されています。ポリシーは、 Data ProtectorバックアップデバイスとしてのADIC/GRAUライブラリまたはStorageTek ACSライブラリの構 成に使用されます。 ADIC/GRAUライブラリ内またはStorageTekライブラリ内のドライブに物理的に接続 されるすべてのシステムに、Data Protector Media Agent (General Media AgentまたはNDMP Media Agent)をインストールする必要があります。 また、マルチホスト構成の場合は、ADIC/GRAUライブラリまた はStorageTekライブラリのロボティクスを制御するシステムにも、Data Protector Media Agentをインストール する必要があります。 なお、マルチホスト構成とは、ライブラリとドライブが互いに別のコンピューターに接続 される構成を意味します。

ADIC/GRAUライブラリでは、Media Agentソフトウェアがインストールされ、GRAU/ADIC DAS Serverを介 してライブラリロボティクスにアクセスする各システムは、**DAS**クライアントと呼ばれます。 STK ACS用統合 ソフトウェアでは、Media Agentソフトウェアがインストールされ、STK ACS Serverを介してライブラリロボティ クスにアクセスする各システムは、**ACS**クライアントと呼ばれます。

注**:**

StorageTekライブラリ内で使用するドライブおよびスロットの数によっては、特殊なライセンスが必 要になります。 詳細については、Data Protector [Licensing](#page-273-0)、ページ 274を参照してください。

# ライブラリドライブの接続

Media Agentソフトウェアのインストール先のシステムにライブラリドライブを物理的に接続します。

サポート対象のADIC/GRAUまたはSTKライブラリの詳細については、<https://softwaresupport.hpe.com/> を参照してください。

システムにバックアップデバイスを物理的に接続する方法については、Data Protector[クライアントのインス](#page-53-0) [トール、ページ](#page-53-0) 54と、ADIC/GRAUまたはStorageTekライブラリ付属のドキュメントを参照してください。

サポート対象Windowsシステムにバックアップデバイスを物理的に接続する方法については、[Data](#page-53-0) Protector[クライアントのインストール、ページ](#page-53-0) 54と、ADIC/GRAUまたはStorageTekライブラリ付属のドキュ メントを参照してください。

## ADIC/GRAUライブラリを使用するData Protectorクライ アントの準備作業

Media Agentソフトウェアをインストールする前に、以下の手順でADIC/GRAUライブラリを構成してくださ い。

1. DASサーバーがOS/2をベースに稼動している場合は、Data ProtectorのADIC/GRAUバックアップデ バイスを構成する前に、DASサーバーコンピューター上のC:\DAS\ETC\CONFIGファイルを作成または 更新してください。 このファイルには、すべてのDASクライアントを定義する必要があります。 Data Protectorの場合は、ライブラリロボティクスを制御することが可能な各Data Protectorクライアントを ファイルに定義する必要があります。

各 DASクライアントは、たとえばDP\_C1のように、スペースを含まない一意のクライアント名で定義され ています。 C:\DAS\ETC\CONFIGファイルには、たとえば、以下のようなリストを記述します。

client client name = DP C1, # hostname = AMU,"client1" ip address = 19.18.17.15, requests = complete, options = (avc,dismount), volumes =  $((AL))$ , drives =  $((ALL)),$  inserts =  $((ALL)),$  ejects =  $((ALL)),$  scratchpools =  $((ALL))$ 

2. Data Protector Media Agentがインストールされ、ADIC/GRAU DASライブラリロボティクスへのアクセ スを必要とする各Data Protectorクライアント上で、omnircファイルを編集して以下のオプションを設 定します。

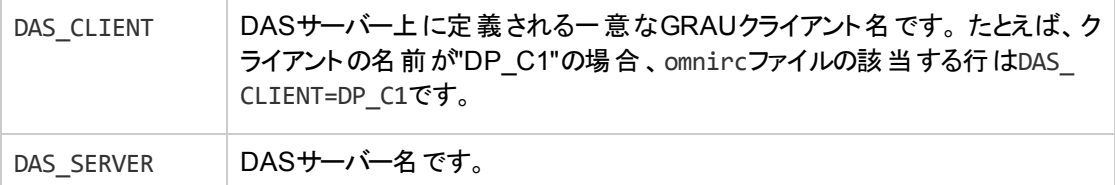

3. ADIC/GRAUライブラリスロットの割り当て方針には、静的な割り当てと動的な割り当ての2種類が あるため、現在、そのどちらの方針が適用されているかを確認する必要があります。 割り当てポリ シーのタイプをチェックする方法は、『*AMU Reference Manual*』を参照してください。

静的割り当て方針では各volserごとにスロットがあらかじめ指定されていますが、動的割り当て方 針ではスロットがランダムに割り当てられます。 静的方針の場合は、以下のようなData Protectorの 構成作業が必要です。

静的割り当て方針が設定されている場合は、ライブラリのロボティクスを制御するシステムに、以下 のomnircオプションを追加する必要があります。

OB2 ACIEJECTTOTAL = 0

注**:** これは、HP-UXおよびWindowsに当てはまります。

ADIC/GRAUライブラリの構成に関して、さらに詳しい情報が必要な場合は、最寄りの ADIC/GRAUサポートに問い合わせるか、ADIC/GRAUのドキュメントなどを参照してください。

# ADIC/GRAUライブラリ用 のMedia Agentのインストール

### 前提条件

Media Agentをインストールするシステムは、以下の条件を満たしている必要があります。

- <sup>l</sup> ADIC/GRAUライブラリが構成済みで、実行されていること。 ADIC/GRAUライブラリのドキュメントを参 照してください。
- <sup>l</sup> Data Protectorのインストールと構成が完了していること。 手順については、Data [Protector](#page-25-0) Cell Manager[およびインストールサーバーのインストール、ページ](#page-25-0) 26を参照してください。
- <sup>l</sup> DASサーバーが実行されていること。

ADIC/GRAUライブラリを制御するには、DASクライアントソフトウェアが必要です。 各DASクライアント には、DASクライアントソフトウェアをインストールする必要があります。 Data Protectorからメディアおよび デバイスに対して開始されたアクションは、DASクライアントを介してDASサーバーに送信されます。 さ らに、ADIC/GRAUライブラリ内で、ロボティクスの制御と、メディアの移動またはロードを受け持つ部分 (AMU - AML Management Unit)に渡されます。 アクションが完了すると、DASサーバーがDASクライアン トに応答を返します。 ADIC/GRAUライブラリのドキュメントを参照してください。

- <sup>l</sup> Media Agentをインストールする前に、以下の情報を用意しておく必要があります。
	- <sup>o</sup> DAS Server (OS/2上で実行されるアプリケーション)のホスト名。
	- <sup>o</sup> 対応するDAS名とともにドライブを示すリスト。 取得されたドライブ名は、Data Protectorに ADIC/GRAUドライブを構成する際に使用されます。

ADIC/GRAUシステムに対してDASクライアントがすでに定義されている場合は、以下のいずれか のdasadminコマンドでこのリストを取得できます。

dasadmin listd2 *client*

dasadmin listd *client*

ここで、*client*は予約済みのドライブを表示するDASクライアントの名前です。

dasadminコマンドは、OS/2ホスト上のC:\DAS\BINディレクトリから実行できます。他のシステムにイ ンストールした場合は、DASクライアントソフトウェアがインストールされているディレクトリから実行で きます。 UNIXクライアントシステムの場合、通常、このディレクトリは/usr/local/aci/bin システ ムディレクトリとなります。

○ 利用可能な挿入/取り出しエリア、および、対応するフォーマット仕様のリスト。

OS/2ホスト上のAMSのグラフィカル構成(AML Management Software)では、以下の手順で、利用 可能な挿入/取り出しエリアのリストを取得できます。

- 1. Admin > Configurationメニューからこの構成を起動します。
- 2. **[I/O unit]**アイコンをダブルクリックして**[EIF-Configuration]**ウィンドウを開き、**[Logical Ranges]**フィールドをクリックします。 使用可能な挿入/取り出し領域のリストがテキストボック スに表示されます。

注**:**

1つのData Protectorライブラリデバイスでは、1つのメディアタイプのみ処理できます。 挿入/取り出し領域のそれぞれに所属するメディアの種類を把握しておくことが重要 です。このデータは、後でData Protectorライブラリ用の挿入/取り出し領域を構成す るときに必要になります。

○ ドライブに対応するUNIXデバイスファイルのリスト ― Media AgentをUNIXシステムにインストールす る場合。

この情報を表示するには、システムコマンドのioscan -fn を実行します。

UNIXデバイスファイルの詳細については、Data Protector[クライアントのインストール、ページ](#page-53-0) 54を参 照してください。

◦ ドライブに対応するSCSIアドレスのリスト — Media AgentをWindowsシステムにインストールする場 合。 例: scsi4:0:1:0。

SCSIアドレスの詳細については、Data Protector[クライアントのインストール、ページ](#page-53-0) 54を参照してく ださい。

### インストール手順

インストール手順は以下のとおりです。

- 1. Data Protectorグラフィカルユーザーインターフェイスとインストールサーバーを使って、クライアントに Media Agentコンポーネントを配布します。 Data Protector[クライアントのインストール、ページ](#page-53-0) 54を参 照してください。
- 2. ADIC/GRAUライブラリをインストールします。
	- <sup>l</sup> Windowsシステムでは、以下の操作を行ってください。
		- a. aci.dll、winrpc32.dll、およびezrpc32.dllの各ライブラリは*Data\_Protector\_ home*\binディレクトリに含まれています。 (これらの3つのライブラリは、ADIC/GRAUライブラリ に付属するDASクライアントソフトウェアの一部です。 インストールメディア、またはAMU-PC のC:\DAS\AMU\ディレクトリに含まれています。)
		- b. この3つのファイルは、*%SystemRoot%*\system32ディレクトリにもコピーしてください。
		- c. PortinstおよびPortmapper serviceをDASクライアントにコピーします。 なお、これらは ADIC/GRAUライブラリとともに出荷されているDASクライアントソフトウェアの要件です。 こ れらのファイルは、インストールメディアに収録されています。
		- d. コントロールパネルの[Administrative Tools, Services]から、portinstを起動して portmapperをインストールします。 portmapper サービスを実行するには、DASクライアント を再起動する必要があります。
		- e. システムを再起動した後、portmapperとrpc servicesがともに実行されているか確認し
ます(コントロールパネルの**[**管理ツール**] > [**サービス**]**で、これらのサービスの状態を確認しま す)。

- <sup>l</sup> HP-UXシステムの場合は、共有ライブラリlibaci.slを/opt/omni/libディレクトリにコピーしま す。 このディレクトリにアクセスするためのパーミッションが必要です。 すべてのユーザー(rootとその ユーザーグループ、およびその他 [others])に対する読み取りパーミッションと実行パーミッションが共 有ライブラリに設定されていることを確認してください。 libaci.sl共有ライブラリは、 ADIC/GRAUライブラリに付属するDASクライアントソフトウェアの一部です。 インストールメディア に含まれています。
- <sup>l</sup> AIXシステムの場合は、共有ライブラリlibaci.oを/usr/omni/libディレクトリにコピーします。 こ のディレクトリにアクセスするためのパーミッションが必要です。 すべてのユーザー(rootとそのユーザー グループ、およびその他[others])に対する読み取りパーミッションと実行パーミッションが共有ライブ ラリに設定されていることを確認してください。 libaci.o共有ライブラリは、ADIC/GRAUライブラ リに付属するDASクライアントソフトウェアの一部です。 インストールメディアに含まれています。

この時点で、ハードウェアが正しく接続されており、DASソフトウェアが適切にインストールされている必要 があります。

Data Protectorのデフォルトの管理コマンドの場所から、devbra -devコマンドを実行して、ライブラリドライ ブがシステムに正しく接続されているかどうかをチェックします。

ライブラリドライブが正しく接続されていると、ライブラリドライブおよび対応するデバイスファイルがリストに表 示されます。

## 次に行う手順

Media Agentがインストールされ、ADIC/GRAUライブラリが物理的にシステムに接続されたら、『*HPE Data Protector*ヘルプ』のキーワード「構成、バックアップデバイス」で表示される内容を参照して、バックアッ プデバイスおよびメディアプールの構成などのその他の構成タスクの詳細を確認してください。

# StorageTekライブラリを使用するData Protector クライアントの準備作業

## 前提条件

Media Agentをインストールするシステムは、以下の条件を満たしている必要があります。

- StorageTekライブラリが構成済みで、実行されていること。 StorageTekライブラリのドキュメントを参照 してください。
- <sup>l</sup> Data Protectorのインストールと構成が完了していること。 Data Protector Cell Manager[およびインス](#page-25-0) [トールサーバーのインストール、ページ](#page-25-0) 26を参照してください。
- <sup>l</sup> Media Agentソフトウェアをインストールする前に、以下の情報を用意しておく必要があります。
- <sup>o</sup> ACSLSが稼動しているホストの*hostname*。
- Data Protectorで使用するACSドライブIDのリスト。取得されたドライブIDは、Data Protectorに StorageTekドライブを構成する際に使用されます。 このリストを表示するには、ACSLSを実行して いるホストにログインし、以下のコマンドを実行します。

rlogin "ACSLS hostname" -l acssa

端末の種類を入力し、コマンドプロンプトが表示されるまで待ちます。 ACSSAプロンプトが表示さ れたら、次のコマンドを入力します。

ACSSA> query drive all

ACSドライブのフォーマット仕様は、以下のように定義されていなければなりません。

ACS DRIVE: ID:#,#,#,# - (ACS num, LSM num, PANEL, DRIVE)

○ 利用可能なACS CAP IDのリストとACS CAPフォーマットの仕様。 このリストを表示するには、 ACSLSを実行しているホストにログインし、以下のコマンドを実行します。

rlogin "ACSLS hostname" -l acssa

端末の種類を入力して、コマンドプロンプトが表示されるまで待ちます。 ACSSAプロンプトが表示 されたら、次のコマンドを入力します。

ACSSA> query cap all

ACS CAPのフォーマット仕様は、以下のように定義されていなければなりません。

ACS CAP: ID:#,#,# - (ACS num, LSM num, CAP num)

<sup>o</sup> ドライブに対応するUNIXデバイスファイルのリスト ― Media AgentをUNIXシステムにインストールす る場合。

この情報を表示するには、システムコマンドのioscan -fn を実行します。

UNIXデバイスファイルの詳細については、Data Protector[クライアントのインストール、ページ](#page-53-0) 54を参 照してください。

- <sup>o</sup> ドライブに対応するSCSIアドレスのリスト ― Media AgentをWindowsシステムにインストールする場 合。 例: scsi4:0:1:0。 SCSIアドレスの詳細については、Data Protector[クライアントのインストール、ページ](#page-53-0) 54を参照してく ださい。
- <sup>l</sup> Data Protectorで使用するドライブがonline状態になっていることを確認します。 ドライブがonline状 態になっていない場合は、ACSLSホスト上で次のコマンドを実行して状態を切り替えます。 vary drive *drive\_id* online
- <sup>l</sup> Data Protectorに使用するCAPがonline状態になっており、manualが手動モードになっていることを確 認します。

CAPがonline状態になっていない場合は、次のコマンドを実行して状態を切り替えます。

vary cap *cap\_id* online

CAPがmanual操作モードになっていない場合は、次のコマンドを実行してモードを切り替えます。 set cap manual *cap\_id*

# StorageTekライブラリ用 のMedia Agentのインストール

StorageTekライブラリ用 のMedia Agentをインストールするには

- 1. Data ProtectorグラフィカルユーザーインターフェイスとUNIXシステム用インストールサーバーを使って、 クライアントにMedia Agentコンポーネントを配布します。 Data Protector[クライアントのインストール、](#page-53-0) [ページ](#page-53-0) 54を参照してください。
- 2. 以下に示すように、各ACSクライアントでACSのssiデーモンを起動します。

### **Windows**システムの場合**:**

LibAttachサービスをインストールします。 詳細については、ACSのドキュメントを参照してください。 LibAttachサービスの構成時には、必ず適切なACSLSホスト名を入力してください。 構成が正常 に完了すると、LibAttachサービスが自動的に開始されます。それ以降は、システムを再起動する と、必ずこのサービスが自動的に開始されます。

**HP-UX**システム、**Solaris**システム、**Linux**システムの場合**:**

次のコマンドを実行します。

/opt/omni/acs/ssi.sh start *ACS\_LS\_Hostname*

#### **AIX**システムの場合**:**

次のコマンドを実行します。

/usr/omni/acs/ssi.sh start *ACS\_LS\_Hostname*

注**:**

LibAttachサービスをインストールし終えたら、libattach\binディレクトリがシステムパスに自 動的に追加されていることを確認します。 追加されていない場合は、手動で追加してくださ い。

LibAttachサービスの詳細は、StorageTekライブラリに付属のドキュメントを参照してください。

3. Data Protectorのデフォルトの管理コマンドの場所から、devbra -devコマンドを実行して、ライブラリ ドライブがシステムに正しく接続されているかどうかをチェックします。 ライブラリドライブが正しく接続されていると、ライブラリドライブおよび対応するデバイスファイル/SCSI アドレスがリストに表示されます。

## 次に行う手順

Media Agentがインストールされ、StorageTekライブラリが物理的にシステムに接続されたら、『*HPE Data Protector*ヘルプ』のキーワード「構成、バックアップデバイス」で表示される内容を参照して、バックアップデ バイスおよびメディアプールの構成などのその他の構成タスクの詳細を確認してください。

# 第4章: Data Protector統合クライアントの インストール

Data Protector用統合ソフトウェアは、Oracle ServerやMicrosoft Exchange Serverなどのデータベースアプリケー ションのオンラインバックアップをData Protectorで実行可能にするソフトウェアコンポーネントです。Data Protector ZDB用統合ソフトウェアは、HPE P6000 EVAディスクアレイファミリなどのディスクアレイを使用してゼロダウンタイ ムバックアップおよびインスタントリカバリを実行可能にするソフトウェアコンポーネントです。

データベースアプリケーションを実行しているシステムは、統合クライアントと呼ばれ、バックアップとデータの保存に ZDBディスクアレイを使用するシステムは**ZDB**統合クライアントと呼ばれます。これらのクライアントは、Windows やUNIXシステム上の他のクライアントと同じ手順でインストールできますが、そのためには適切なソフトウェアコン ポーネントを選択しておくことが必要です(たとえば、Microsoft Exchange ServerデータベースのバックアップにはMS Exchange Integrationコンポーネント、HPE P6000 EVAディスクアレイファミリまたはHPE StoreServ Storageに よるZDBおよびIRにはHPE P6000 / HPE 3PAR SMI-S Agentコンポーネントなど)。

# 前提条件

- <sup>l</sup> システム要件、ディスクスペース要件、サポートされているプラットフォーム、プロセッサー、およびData Protector コンポーネントについては、『HPE Data Protector製品案内、ソフトウェアノート、およびリファレンス』を参照し てください。
- <sup>l</sup> データベースアプリケーションでData Protector用統合ソフトウェアを使用する場合は、ライセンスが必要です (VSS用統合ソフトウェアを除く)。ライセンスの詳細はData Protector[の製品構成とライセンス、ページ](#page-300-0) 301を 参照してください。
- この時 点 で、 Cell Managerおよびインストールサーバー (リモートインストールを行う場合 )をネットワーク上にイ ンストールしておく必要があります。

その手順については、Data Protector Cell Manager[およびインストールサーバーのインストール、ページ](#page-25-0) 26を参 照してください。

インストール手順を開始する前に、統合コンポーネントとともにクライアントシステムにインストールするその他の Data Protectorソフトウェアコンポーネントを決定しておいてください。Data Protectorソフトウェアコンポーネントのリ ストと説明は、Data Protector[コンポーネント、ページ](#page-56-0) 57を参照してください。

以下に示すように、特定のData Protectorコンポーネントのインストールが必要となる場合があります。

- <sup>l</sup> Data Protectorを使ってファイルシステムデータをバックアップする場合、Disk Agentコンポーネントが必要で す。Disk Agentは、以下の目的に使用することができます。
	- データベースアプリケーションバックアップ機能を使用してバックアップできない重要なデータがあるファイルシ ステムで、バックアップを実行する。
	- <sup>o</sup> データベースアプリケーションサーバー(Oracle ServerやMicrosoft SQL Serverなど)のファイルシステムでテス トバックアップを実行する。データベースアプリケーションでData Protector用統合ソフトウェアを構成し、アプ リケーションとData Protectorに関連する通信やその他の問題点を解決する前に、ファイルシステムバック アップをテストする必要があります。
	- ファイルシステムまたはディスクイメージのゼロダウンタイムバックアップを実行する。
- SAP R/3 ZDB統合 ソフトウェアを使用する場合に、LAN上でバックアップメディアからアプリケーション システムに復元する。
- <sup>l</sup> Data Protector統合クライアント上でData Protector GUIおよびData Protector CLIを利用する場合、 User Interfaceコンポーネントが必要です。
- <sup>l</sup> Data Protector統合クライアントに接続されたバックアップデバイスがある場合、General Media Agent コンポーネントが必要です。NDMPサーバーを介してNDMP専用ドライブにアクセスするためにData Protectorクライアントを使用する場合は、NDMP Media Agentが必要です。

統合ソフトウェアクライアントのインストールは、Windows用またはUNIX用インストールサーバーを使用し たリモートインストール、WindowsまたはUNIX用インストールパッケージ(zip/tar)を使用したローカルインス トールが可能です。

個々の統合クライアントに関するその他の詳細については、以下の該当する項を参照してください。

- Microsoft Exchange Server[クライアント、ページ](#page-114-0) 115
- <sup>l</sup> Microsoft SQL Server[クライアント、ページ](#page-121-0) 122
- <sup>l</sup> Microsoft SharePoint Server[クライアント、ページ](#page-121-1) 122
- Microsoft[ボリュームシャドウコピーサービスクライアント、ページ](#page-125-0) 126
- <sup>l</sup> Sybase Server[クライアント、ページ](#page-126-0) 127
- Informix Server[クライアント、ページ](#page-126-1) 127
- **. SAP R/3[クライアント、ページ](#page-127-0) 128**
- **. SAP MaxDB[クライアント、ページ](#page-127-1) 128**
- **SAP HANA[アプライアンスクライアント、ページ](#page-127-2) 128**
- Oracle Server[クライアント、ページ](#page-128-0) 129
- **MySQL[クライアント、ページ](#page-128-1) 129**
- PostgreSQL[クライアント、ページ](#page-129-0) 130
- **IBM DB2 UDB[クライアント、ページ](#page-129-1) 130**
- Lotus Notes/Domino Server[クライアント、ページ](#page-129-2) 130
- **VMware[クライアント、ページ](#page-130-0) 131**
- **Microsoft Hyper-V[クライアント、ページ](#page-138-0) 139**
- NDMP Server[クライアント、ページ](#page-139-0) 140
- HPE P4000 SAN[ソリューション](#page-139-1) clients、ページ 140
- HPE P6000 EVA[ディスクアレイファミリ](#page-140-0) クライアント、ページ 141
- <sup>l</sup> HPE P9000 XP[ディスクアレイファミリ](#page-146-0) クライアント、ページ 147
- <sup>l</sup> HPE 3PAR [StoreServ](#page-152-0) Storage clients、ページ 153
- <sup>l</sup> EMC Symmetrix[クライアント、ページ](#page-152-1) 153
- [non–HPE](#page-156-0) Storage Arrays、ページ 157

統合 クライアント のインストールが完了したら、各クライアントの適切な環境変数にコマンドの場所を追 加して、どのディレクトリからでもHPEコマンドを実行できるようにすることをお勧めします。Data Protectorド キュメントの手順は、変数値が追加されていることを前提とします。コマンドの場所については、『*HPE Data Protector Command Line Interface Reference*』のomniintroのリファレンスページ、および omniintroのmanページを参照してください。

インストール後にData Protector統合クライアントを構成する場合は、『*HPE Data Protector*インテグレー ションガイド』、『*HPE Data Protector Zero Downtime Backup Administrator's Guide*』、または『*HPE Data Protector Zero Downtime Backup Integration Guide*』も参照してください。

# リモート インストール

クライアントソフトウェアは、Data Protectorグラフィカルユーザーインターフェイスを使ってインストールサー バーからリモートにインストールできます。ソフトウェアのリモートインストール手順の詳細については、[リモー](#page-93-0) [トインストール、ページ](#page-93-0) 94を参照してください。

リモートインストールが終了すると、クライアントシステムは自動的にData Protectorセルのメンバーになりま す。

# ローカルインストール

ユーザー環境のオペレーティングシステム用のインストールサーバーがない場合は、クライアントをインストー ルするプラットフォームに応じて、Windows用またはUNIX用のインストールパッケージ(zip/tar)でローカルイ ンストールを行う必要があります。

インストールする際にCell Managerを選択しなかった場合、ローカルインストール後にクライアントシステム をセルに手動でインポートする必要があります。「[ローカルにインストールされたクライアントのインポート、](#page-65-0) [ページ](#page-65-0) 66」を参照してください。

# クラスター対応統合ソフトウェアのインストール

Data Protectorクラスター対応統合クライアントは、各クラスターノードで、インストールパッケージからローカ ルにインストールする必要があります。ローカルクライアントのセットアップ中には、他のクライアントソフトウェ アコンポーネントに加え、適切な統合ソフトウェアコンポーネント(Oracle IntegrationやHPE P6000 / HPE 3PAR SMI-S Agentなど)をインストールしてください。

Data Protector Cell Managerには、クラスター対応データベースアプリケーションとZDB Agentもインストール できます。Cell Managerのセットアップ中に、適切な統合ソフトウェアコンポーネントを選択してください。

インストール手順は、統合クライアントをインストールするクラスター環境により、異なります。該当するオペ レーティングシステムのクラスター化に関する項を参照してください。

- HPE ServiceguardへのData Protector[のインストール、ページ](#page-163-0) 164
- <sup>l</sup> Symantec Veritas Cluster ServerへのData Protector[のインストール、ページ](#page-174-0) 175
- Microsoft Cluster ServerへのData Protector[のインストール、ページ](#page-177-0) 178
- Microsoft Hyper-VクラスターでのData Protector[のインストール、ページ](#page-188-0) 189
- Data ProtectorのIBM HACMP[クラスターへのインストール、ページ](#page-188-1) 189

クラスタリングの詳細については、『*HPE Data Protector*ヘルプ』のキーワード「クラスター、HPE Serviceguard」で表示される内容、および『HPE Data Protectorコンセプトガイド 』を参照してください。

# 次に行う手順

インストールの完了後に統合ソフトウェアを構成する方法は、『*HPE Data Protector*インテグレーションガ イド』を参照してください。

# <span id="page-114-0"></span>Microsoft Exchange Serverクライアント

Microsoft Exchange Serverシステムにインストールする必要があるData Protectorコンポーネントは、使用 するバックアップおよび復元のソリューションによって異なります。 次のソリューションから選択することができ ます。

- Data Protector Microsoft Exchange Server 2007 [integration](#page-114-1)、下
- <sup>l</sup> Data Protector Microsoft Exchange Server 2010 [integration](#page-116-0)、ページ 117
- Data Protector Microsoft Exchange Server Single Mailbox[用統合ソフトウェア、ページ](#page-117-0) 118
- <span id="page-114-1"></span><sup>l</sup> Data Protector Microsoft[ボリュームシャドウコピーサービス用統合ソフトウェア、ページ](#page-117-1) 118
- Data Protector Microsoft [Exchange](#page-118-0) Server用 Granular Recovery Extension、ページ 119

# Data Protector Microsoft Exchange Server 2007 integration

Microsoft Exchange Serverデータベースをバックアップできるようにするには、Microsoft Exchange Server システムにMS Exchange Integrationコンポーネントをインストールします。

Microsoft Exchangeシングルメールボックス用統合ソフトウェアエージェントは、Data Protector Microsoft Exchange Server用統合ソフトウェアコンポーネントの一部としてインストールされます。

# 前提条件

- ここでは、Microsoft Exchange Serverが正しく動作していることが前提となります。
- <sup>l</sup> Microsoft Exchange Serverの基本的なアーキテクチャーに関する知識が必要です。 Microsoft Exchange Serverについては、*Microsoft Exchange Server*のオンラインヘルプを参照してください。
- <sup>l</sup> Data ProtectorのMicrosoft Exchange Server用統合ソフトウェアを使用するには、適切なData Protectorのオンライン拡張使用ライセンス(LTU)が必要です。
- <sup>l</sup> ディスクアレイ上でMicrosoft Exchange Server用統合ソフトウェアを使用する場合は、Exchange Serverのサービス(インフォメーションストア、キーマネージメントサービス(省略可能)、およびサイト複製 サービス(省略可能))をアプリケーションシステムのディスクアレイのソースボリュームにインストールします。

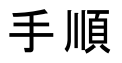

1. Exchange Serverシステムで、システムパスに*Exchange\_Server\_home*\binディレクトリを追加しま す。

- a. Windowsデスクトップで、**[**マイ コンピューター**]**を右クリックし、**[**プロパティ**]**をクリックします。
- b. [システムのプロパティ]ウィンドウで、**[**詳細設定**]**をクリックし、**[**環境変数**]**をクリックします。
- c. [システム環境変数]グループボックスの変数の一覧で、**[Path]**エントリを選択し、**[**編集**]**をクリック します。
- d. [システム変数の編集]ウィンドウの[変数値]テキストボックスで、Exchange\_Server\_home\bin ディレクトリを追加します。 **[OK]**をクリックします。

#### 重要**:**

Exchange Serverがクラスター対応の場合は、すべてのクラスターノードでシステムパスにこの ディレクトリを追加します。

2. Microsoft Exchange Server用統合ソフトウェアをExchange Serverシステム(Data Protector クライア ント)にインストールします。インストールパッケージを使ってローカルにインストールするか、Data Protector GUIを使ってリモートからインストールしてください。

#### 重要**:**

Exchange Serverがクラスター対応の場合は、ローカルでインストールパッケージからすべての クラスターノードにこのソフトウェアコンポーネントをインストールします。

既にExchange ServerシステムにData Protectorがインストールされている場合、または、まだData ProtectorがインストールされていないExchange Serverシステムにリモートインストールを実行する場 合は、Data Protector GUIを使って必要なソフトウェアコンポーネントをインストールします。

まだExchange ServerシステムにData Protectorがインストールされておらず、ローカルインストールを 実行する場合は、Data Protectorセットアップウィザードを起動します。 セットアップウィザードの指示 に従ってインストールを実行します。インストール処理はData Protector Cell Managerをインストール する場合と、Data Protector クライアントをインストールする場合とで異なります。

以下のData Protectorソフトウェアコンポーネントをインストールする必要があります。

- MS Exchange用統合ソフトウェア
- <sup>l</sup> General Media Agent (Exchange Serverクライアントシステムに接続しているデバイスがある場合)

以下のコンポーネントもインストールすることをお勧めします。

- ユーザーインターフェイス
- <sup>l</sup> Disk Agent (テスト用にExchange Serverクライアントシステムのファイルシステムバックアップを実行 する場合)
- 3. Exchange Serverがクラスター対応の場合は、すべてのクラスターノードでData Protector Inetサービ スにクラスターサービスのアカウントを割り当てます。
	- a. Windowsデスクトップで、**[**マイ コンピューター**]**を右クリックし、**[**管理**]**をクリックします。
	- b. [コンピューターの管理]ウィンドウで、**[**サービスとアプリケーション**]**を展開し、**[**サービス**]**をクリックしま す。
	- c. サービスの一覧で、**[Data Protector Inet]**を選択して右クリックし、**[**プロパティ**]**をクリックします。 [Data Protector Inetのプロパティ]ウィンドウが表示されます。
	- d. [ログオン]プロパティページで、**[**アカウント**]**をクリックします。
	- e. [アカウント]テキストボックスに、クラスターサービスアカウントの名前を入力します。 必要に応じ て、**[**参照**]**をクリックして、目的の名前を探すこともできます。
- f. [パスワード]と[パスワードの確認]のテキストボックスに、クラスターサービスアカウントのパスワードを 入力します。
- g. **[OK]**をクリックします。
- h. [ファイル]メニューの**[**終了**]**をクリックします。

## Data ProtectorのMicrosoft Exchange Server用統合 ソフトウェアのインストールの確認

- <sup>l</sup> 環境変数Pathに、*Exchange\_Server\_home*\binディレクトリも設定されているかどうかを確認します。 設定されていない場合は、Path変数にこのディレクトリの絶対パスを追加します。
- <sup>l</sup> Data ProtectorのクライアントシステムにCell Manager名が正しく設定されているかどうかを確認します。 以下の手順を実行します。
	- 1. 次のレジストリキーを探します。 HKEY\_LOCAL\_MACHINE\SOFTWARE\Hewlett-Packard\OpenView\OmniBackII\Site
	- 2. レジストリキーの名前がCellServer、データがCell Manager\_host\_name になっているかどうかを 確認します。 なっていない場合は、このクライアントにData Protectorを再インストールします。

# Microsoft Exchange Serverの確認

- 以下のMicrosoft Exchange Serverのサービスが稼動しているかどうかを確認します。
	- <sup>o</sup> Microsoft Exchange System Attendant (MSExchangeSA)
	- Microsoft Exchangeインフォメーションストア(MSExchangeIS)

稼動していない場合は、Exchange Serverを再起動します。

<span id="page-116-0"></span><sup>l</sup> Data Protectorの代わりに、Windows用バックアップユーティリティ(Microsoft Windowsバックアップ)を使っ て、Exchange Serverインフォメーションストアのバックアップと復元を実行してみます。 エラーが発生した 場合は、Exchange Serverのインストールと構成を確認して問題を特定します。

# Data Protector Microsoft Exchange Server 2010 integration

ここでは、Microsoft Exchange Server環境が正しく動作していることが前提となります。

Microsoft Exchange Server 2010データベースまたはMicrosoft Exchange Server 2013データベースをバッ クアップできるようにするには、すべてのMicrosoft Exchange Serverシステムに次のData Protectorコンポー ネントをインストールします。

- MS Exchange Server 2010+ Integration
- MS Volume Shadow Copy Integration
- <sup>l</sup> 適切なData Protectorディスクアレイエージェント(Microsoft Exchange Serverデータがディスクアレイに 存在する場合)

注**:** VSSトランスポータブルバックアップセッションでは、バックアップシステムにMS Volume Shadow Copy Integrationコンポーネントと適切なData Protectorディスクアレイエージェントもインストールする 必要があります。

DAG環境では、DAG仮想システム(ホスト)もData Protectorセルにインポートする必要があります。 Data Protectorセルにクライアントをインポートする方法については、『*HPE Data Protector*ヘルプ』のキーワード 「インポート、クライアントシステム」で表示される内容を参照してください。

注**:**

- <sup>l</sup> Data ProtectorのMS Exchange Server 2010用統合ソフトウェアはVSS技術に基づいているた め、MS Exchange Server 2010+ Integrationコンポーネントのインストール時に、自動的に MS Volume Shadow Copy IntegrationコンポーネントがインストData Protectorールされます。 MS Volume Shadow Copy Integrationコンポーネントがすでにインストールされている場合 は、アップグレードされます。
- <span id="page-117-0"></span>• システムからMS Exchange Server 2010+ Integrationコンポーネントを削除しても、MS Volume Shadow Copy Integrationコンポーネントは自動的に削除されません。また、MS Exchange Server 2010+ Integrationコンポーネントがインストールされているシステムからは MS Volume Shadow Copy Integrationコンポーネントを削除できません。

# Data Protector Microsoft Exchange Server Single Mailbox用統合ソフトウェア

ここでは、Microsoft Exchange Serverが正しく動作していることが前提となります。

Microsoft Exchange Serverのメールボックスフォルダーとパブリックフォルダーの項目をバックアップできるよう にするには、Microsoft Exchange ServerシステムにMS Exchange Integrationコンポーネントをインス トールします。 DAG環境では、DAGの一部に含まれるすべてのMicrosoft Exchange Serverシステムにこ のコンポーネントをインストールします。

Microsoft Exchange Server 2007システムの場合、追加パッケージをインストールして、Data Protector Microsoft Exchange Single Mailbox用統合ソフトウェアの機能を有効にする必要があります。 パッケージ は、Microsoft Exchange Server MAPIクライアントおよびCollaboration Data Objects (ExchangeMapiCdo.EXE)という名前で、Microsoft Webサイト

<span id="page-117-1"></span><http://www.microsoft.com/downloads/Search.aspx?DisplayLang=en>から無料でダウンロードできます。

# Data Protector Microsoftボリュームシャドウコピーサービ ス用統合ソフトウェア

( Microsoft[ボリュームシャドウコピーサービスクライアント、ページ](#page-125-0) 126を参照) 。

# <span id="page-118-0"></span>Data Protector Microsoft Exchange Server用 Granular Recovery Extension

Microsoft Exchange Serverメールボックス項目を復元できるようにするには、Data Protector拡張を使用 します。 Microsoft Exchange Server環境の構成に応じて、対応するData Protectorコンポーネントを以 下のシステムにインストールしてください。

- 単一のMicrosoft Exchange Serverシステム:本システム
- <sup>l</sup> 複数のMicrosoft Exchange Serverシステム:メールボックスサーバーロールが構成されている各 Exchange Serverシステム
- <sup>l</sup> Microsoft Exchange Server Database Availability Group (DAG)環境:DAG内の任意のExchange Serverシステム

# 前提条件

- <sup>l</sup> 選択したMicrosoft Exchange Serverシステムに次のコンポーネントをインストールします。
	- Data ProtectorMS Exchange Server 2010+ Integrationコンポーネント
	- o Data ProtectorUser Interfaceコンポーネント
	- Data Protector以外の必要なコンポーネントすべて
- <sup>l</sup> 選択したMicrosoft Exchange Serverシステム上のTCP/IPポート60000 (デフォルト) を空きポートにして おきます。

### **Microsoft Exchange Server**ソフトウェア

以下をインストールします。

• Microsoft Exchange Server

Microsoft Exchange Server環境がインストール済みで、正しく構成されていることを確認してください。 サポートされているバージョン、プラットフォーム、デバイスなどの情報については、最新のサポート一覧 [\(https://softwaresupport.hpe.com/manuals](https://softwaresupport.hpe.com/manuals))を参照してください。

Microsoft Exchange Serverのインストール、構成、および使用方法については、Microsoft Exchange Serverのドキュメントを参照してください。

- Microsoft管理コンソール(MMC) 3.0以降
- . NET Framework 3.5.1以降
- Internet Information Services (IIS) 6.0以降

### **Data Protector** ソフトウェア

以下のData Protectorコンポーネントをインストールします。

- Data ProtectorUser Interfaceコンポーネント
- すべてのMicrosoft Exchange Serverシステム上のData ProtectorMS Exchange Server 2010+ Integrationコンポーネント

Data Protectorバックアップソリューションが『*HPE Data Protector*インストールガイド』および『*HPE Data Protector*インテグレーションガイド』の説明に従ってインストール済みで、構成されていることを確認してく ださい。

### 他の**Data Protector**以外のソフトウェアとサービス

- <sup>l</sup> Windows PowerShell 1.0以降(Windows Management Framework Coreパッケージ)をインストールしま す。
- <sup>l</sup> PowerShellの英語以外の言語はサポートされていません(Windows OSは英語版を使用する必要が あります)。
- <sup>l</sup> Granular Recovery Webサービス用にTCP/IPポート60000 (デフォルト)を空きポートにしておきます。
- 新しいポートを許可するようにファイアウォールを構成します。

### サポートされる環境

次のような異なるMicrosoft Exchange Server環境でこの拡張機能をMicrosoft Exchange Serverと統合 できます。

- スタンドアロンMicrosoft Exchange Serverシステム(スタンドアロン環境)
- 複数のMicrosoft Exchangeメールボックスサーバーシステム(複数サーバーシステム)
- Microsoft Exchange Server Database Availability Group環境(DAG環境)

Microsoft Exchange Server環境の構成に応じて、以下のように拡張機能をインストールします。

### スタンドアロン環境

すべてのMicrosoft Exchange Serverサービスとデータが1台のMicrosoft Exchangeメールボックスサーバー にインストールされるので、小規な模環境に適しています。 MS Exchange Granular Recovery ExtensionコンポーネントをExchangeメールボックスサーバーシステムにインストールします。

### 複数**Exchange Server**システム環境

環境に複数のMicrosoft Exchange Serverデータベースが含まれている場合です。 MS Exchange Granular Recovery Extensionコンポーネントを単一アイテムを復元するExchangeメールボックスサー バーシステムにインストールします。

### **DAG**環境

環境には最大16のMicrosoft Exchangeメールボックスサーバーシステムを含めることができます。 MS Exchange Granular Recovery Extensionコンポーネントを任意のMicrosoft Exchangeメールボックス ロールシステムノードにインストールします。 コンポーネントがインストールされたら、Granular Recovery Extensionのグラフィカルユーザーインターフェイス(GUI)にDAG環境内のすべてのメールボックスサーバー ノードのすべてのメールボックスデータベースオブジェクトが表示されます。 拡張機能は、DAG環境の動的 な動作を自動的に想定します。

### **CCR**環境

MS Exchange 2010 Granular Recovery Extensionコンポーネントをメールボックスサーバーノードにイ ンストールします。

### **LCR**環境

MS Exchange 2010 Granular Recovery Extensionコンポーネントを、アクティブおよびパッシブのメール ボックスデータベースが置かれているサーバーにインストールします。

Microsoft Exchange Serverの概念の詳細については、Microsoft Exchange Serverのドキュメントを参照 してください。

### 拡張機能のインストール

Microsoft Exchange Server用HPEData ProtectorGranular Recovery Extensionは、Data Protectorコン ポーネントとして提供されます。 MS Exchange Granular Recovery Extensionコンポーネントには、 Granular Recovery Extensionグラフィカルユーザーインターフェイス、コマンドラインオプション、Webサービス コンポーネント 、 および状 況 依 存 型 (F1)ヘルプが含 まれています。 すべてのコンテンツがいっしょにインス トールされます。

注**:** 拡張機能は、Microsoft Exchange組織のMicrosoft Exchange Serverメールボックスロールシステ ムにのみインストールする必要があります。 これらのシステムには、Microsoft Exchange Serverメー ルボックスデータベースと、完全なMicrosoft Exchange Serverデータベースとメールボックスアイテム を復元するために必要なリカバリデータベース(RDB)などの復元テクノロジが含まれています。

### 手順

Data Protectorグラフィカルユーザーインターフェイス(GUI)を使用して拡張機能をインストールします。

### 重要**:**

Microsoft Exchange Serverメールボックスロールシステム上でWindowsローカルユーザーアカウント SYSTEMまたはWindowsドメインユーザーアカウントの管理権限を持っていることを確認してくださ い。 レジストリエントリの作成およびProgram Filesディレクトリへのファイルやフォルダーのインス トールを許可されている必要があります。

- 1. 以下の手順を実行して、リモートインストールを実行します。
	- クライアントの追加
	- <sup>l</sup> クライアントのインポート
- 2. MS Exchange Granular Recovery ExtensionコンポーネントをData Protectorクライアントシステム に追加します。

Data Protectorのインストールの詳細については、『Data Protector』の「クライアントシステムのインストー ル」、「クライアントシステムのインポート 」、「HPE Data Protectorインストールガイドコンポーネントの追加 」 を参照してください。

### 拡張機能の削除

以下のいずれかの操作を行います。

<sup>l</sup> Data Protector GUIを使用して、拡張コンポーネントがインストールされたクライアントをリモートから削 除します。

Data Protectorクライアントの削除の詳細については、『*HPE Data Protector*ヘルプ』のキーワード「アン インストール、クライアント 」で表示される内容を参照してください。

• MS Exchange Granular Recovery Extensionコンポーネントを手動で削除します。

Data Protectorソフトウェアコンポーネントの削除の詳細については、『*HPE Data Protector*ヘルプ』の キーワード「アンインストール、Data Protectorソフトウェア」で表示される内容を参照してください。

# <span id="page-121-0"></span>Microsoft SQL Serverクライアント

ここでは、Microsoft SQL Serverが正しく動作していることが前提となります。

Microsoft SQL Serverデータベースをバックアップできるようにするには、インストール手順でMS SOL Integrationコンポーネントを選択する必要があります。

# <span id="page-121-1"></span>Microsoft SharePoint Serverクライアント

Microsoft SharePoint Server環境にインストールする必要があるData Protectorコンポーネントは、使用す るバックアップおよび復元のソリューションによって異なります。 次のソリューションから選択 することができま す。

- Data Protector Microsoft SharePoint Server [2007/2010/2013](#page-121-2) integration、下
- Data Protector Microsoft SharePoint Server VSS[ベースソリューション、下](#page-121-3)
- <span id="page-121-2"></span><sup>l</sup> Data Protector Microsoft[ボリュームシャドウコピーサービス用統合ソフトウェア、次のページ](#page-122-0)
- Data Protector Microsoft SharePoint Server用 Granular Recovery Extension[、次のページ](#page-122-1)

## Data Protector Microsoft SharePoint Server 2007/2010/2013 integration

ここでは、Microsoft SharePoint Serverインスタンスと関連するMicrosoft SQL Serverインスタンスが正しく 動作していることが前提となります。

Microsoft SharePoint Serverオブジェクトをバックアップできるようにするには、次のData Protectorコンポー ネントをインストールします。

- MS SharePoint 2007/2010/2013 Integration Microsoft SharePoint Serverシステム上 (Microsoft SQL Serverシステムは除外されます)
- MS SQL Integration Microsoft SQL Serverシステム

```
注:
システムにMicrosoft SQL ServerとMicrosoft SharePoint Serverの両方がインストールされている
場合、システムに両方のData Protectorコンポーネントをインストールします。
```
# Data Protector Microsoft SharePoint Server VSSベー スソリューション

ここでは、Microsoft SharePoint Serverインスタンスと関連するMicrosoft SQL Serverインスタンスが正しく 動作していることが前提となります。

Microsoft SharePoint Serverオブジェクトをバックアップできるようにするには、次のData Protectorコンポー ネントをインストールします。

<sup>l</sup> MS Volume Shadow Copy Integration – Microsoft SharePoint ServerシステムおよびMicrosoft SQL Serverシステム上にインストールします。少なくとも次のサービスのいずれか1つが有効である必要があり ます。

#### *Microsoft Office SharePoint Server 2007:*

- <sup>o</sup> Windows SharePoint Services Database
- <sup>o</sup> Windows SharePoint Services Help Search
- <sup>o</sup> Office SharePoint Server Search

#### *Microsoft SharePoint Server 2010:*

- <sup>o</sup> SharePoint Foundation Database
- <sup>o</sup> SharePoint Foundation Help Search
- <sup>o</sup> SharePoint Server Search

#### **Microsoft SharePoint Server 2013:**

- <sup>o</sup> SharePoint Foundation Database
- <sup>o</sup> SharePoint Server Search
- <span id="page-122-0"></span><sup>l</sup> Data ProtectorUser Interfaceコンポーネント - Data ProtectorMS Volume Shadow Copy IntegrationコンポーネントがインストールされたMicrosoft SharePoint Serverの1つ、およびバックアップ を構成し開始する予定のMicrosoft SharePoint Serverにインストールします。

### Data Protector Microsoftボリュームシャドウコピーサービ ス用統合ソフトウェア

<span id="page-122-1"></span>( Microsoft[ボリュームシャドウコピーサービスクライアント、ページ](#page-125-0) 126を参照) 。

## Data Protector Microsoft SharePoint Server用 Granular Recovery Extension

ここでは、Microsoft SharePoint Serverインスタンスと関連するMicrosoft SQL Serverインスタンスが正しく 動作していることが前提となります。

Microsoft SharePoint Serverの各オブジェクトを復元できるようにするには、Microsoft SharePoint Server の全体管理システムにMS SharePoint Granular Recovery Extensionをインストールします。

- <sup>l</sup> コンポーネントをローカルにインストールすると、Data ProtectorインストールウィザードにMS SharePoint GREオプションのダイアログボックスが表示されます。 ファーム管理者のユーザー名 とパスワードを指定 します。
- <sup>l</sup> このコンポーネントをリモートにインストールするには、[MS SharePoint Granular Recovery

Extension]を選択して**[**構成**]**をクリックし、MS SharePoint GREオプションのダイアログボックスにファー ム管理者ユーザー名とパスワードを指定します。

#### 注**:**

- <sup>l</sup> Granular Recovery Extensionをインストールできるのは、Microsoft SharePoint Serverがインス トールされているシステムのみです。
- <sup>l</sup> Microsoft SharePoint Serverデータをバックアップするために必要なData Protectorコンポーネン トもMicrosoft SharePoint Server環境にインストールされていることを確認します。

### 前提条件

### <sup>l</sup> **Microsoft**パッケージ**:**

以下のWindows Management Framework Coreパッケージをインストールします。

○ Microsoft PowerShell 2.0以降

### <sup>l</sup> **Microsoft SQL Server**パッケージ**:**

Microsoft SQL Server 2005またはMicrosoft SQL Server 2008用の以下のパッケージをインストールし ます。

- <sup>o</sup> Microsoft SQL Server Native Client
- <sup>o</sup> Microsoft Core XML Services (MSXML) 6.0
- Microsoft SQL Server 2008管理オブジェクトコレクション

Microsoft SQL Server 2012用の以下のパッケージをインストールします。

- <sup>o</sup> Microsoft SQL Server Native Client
- Microsoft Core XML Services (MSXML) 6.0以降
- Microsoft SQL Server 2012管理オブジェクトコレクション

上記のパッケージは、以下のサービスの少なくとも1つが有効になっているMicrosoft SharePoint Server システムすべてにインストールされている必要があります。

- <sup>o</sup> Central Administration
- <sup>o</sup> Windows SharePoint Services Web Application (Microsoft Office SharePoint Server 2007)
- <sup>o</sup> Microsoft SharePoint Foundation Web application (Microsoft SharePoint Server 2010/2013)

これらのパッケージは以下のWebサイト[\(http://www.microsoft.com/downloads/en/default.aspx\)](http://www.microsoft.com/downloads/en/default.aspx)からダ ウンロードできます。

**Microsoft SQL Server 2008**用**Feature Pack**または**Microsoft SQL Server 2012**用**Feature Pack**を 検索してください。

<sup>l</sup> **Data Protector** コンポーネント**:**

Data Protectorバックアップソリューションは、以下の説明に従ってインストールおよび構成する必要があ ります。

- <sup>o</sup> *HPE Data Protector*インストールガイド
- <sup>o</sup> 該当する章 *HPE Data Protector*インテグレーションガイド
- <sup>o</sup> *HPE Data Protector Zero Downtime Backup Integration Guide*
- <sup>o</sup> *HPE Data Protector Integration Guide for Microsoft Volume Shadow Copy Service*

このほか、以下のサービスの少なくとも1つが有効になっているMicrosoft SharePoint Serverシステムす べてに、Data ProtectorUser Interfaceコンポーネントがインストールされていることを確認してくださ い。

- <sup>o</sup> Central Administration
- <sup>o</sup> Windows SharePoint Services Web Application (Microsoft Office SharePoint Server 2007)
- <sup>o</sup> Microsoft SharePoint Foundation Web application (Microsoft SharePoint Server 2010/2013)

### GRE環境

HPE Data Protector Microsoft SharePoint Server VSS[ベースソリューションを使用する中規模ファームの](#page-125-1) インストール(例)[、次のページ](#page-125-1)では、HPE Data Protectorコンポーネントが青色、Microsoft SQL Serverの インストールパッケージが緑色、HPE Data Protector Granular Recovery Extensionが赤色で示されてい ます。

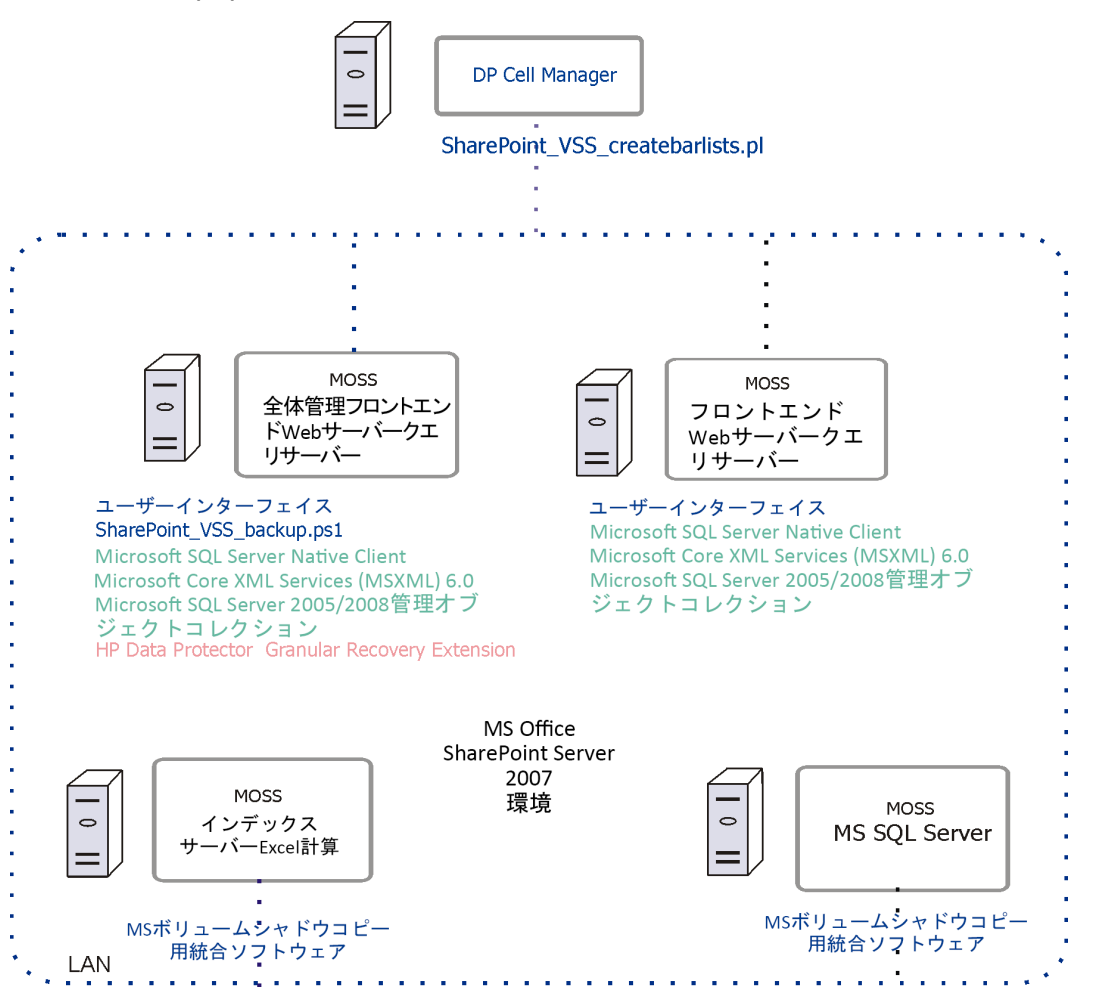

<span id="page-125-1"></span>**HPE Data Protector Microsoft SharePoint Server VSS**ベースソリューションを使用する中規模ファー ムのインストール**(**例**)**

# <span id="page-125-0"></span>Microsoftボリュームシャドウコピーサービスクライア ント

VSSライター、またはVSSを使用したファイルシステムのみをバックアップするには、アプリケーションシステム (ローカルバックアップの場合)、またはアプリケーションシステムとバックアップシステムの両方(トランスポータブ ルバックアップの場合)に、以下のData Protectorソフトウェアをインストールします。

- MS Volume Shadow Copy Integration.
- <sup>l</sup> ディスクアレイを(ハードウェアプロバイダーとともに)使用する場合は、適切なディスクアレイエージェント: HPE P4000 VSS Agent、HPE P6000 / HPE 3PAR SMI-S Agent、HPEP9000 XP Agent、またはHPE 3PAR VSS Agent

VSS用統合ソフトウェアをインストールした後、ディスクへのZDBセッションおよびディスク+テープへのZDB セッション(インスタントリカバリが有効なセッション)を実行する場合は、アプリケーションシステム上のソース ボリュームを解決する必要があります。 セルのVSSクライアントからの解決操作は、以下のように実行し ます。

omnidbvss –resolve {–apphost *ApplicationSystem* | –all}

ただし、アプリケーションシステムを解決しないか解決に失敗する場合、omnircファイル内でOB2VSS\_ DISABLE\_AUTO\_RESOLVEオプションが0(デフォルト)に設定されていれば、アプリケーションシステムが自動で 解決されます。 この場合、複製作成のバックアップ時間が長くなります。

<span id="page-126-0"></span>詳細については、『*HPE Data Protector Zero Downtime Backup Integration Guide*』を参照してください。

# Sybase Serverクライアント

Sybase Backup Serverはすでに実行されているものとします。

Sybaseデータベースをバックアップする場合は、インストール手順で以下のData Protectorコンポーネントを 選択する必要があります。

- Sybase Integration Sybaseデータベースをバックアップする場合
- <sup>l</sup> Disk Agent 以下の2つの理由でDisk Agentをインストールする場合
	- Sybase Backup Serverのファイルシステムバックアップを行うため。 Sybase用統合ソフトウェアを構 成し、Sybase Backup ServerとData Protectorに関連するすべての問題点を解決する前に、この バックアップを行ってください。Data Protector
	- Sybase Backup Serverを使用してバックアップできない重要なデータがあるファイルシステムでのバッ クアップを実行するため。

# <span id="page-126-1"></span>Informix Serverクライアント

Informix Serverはすでに実行されているものとします。

Informix Serverデータベースをバックアップする場合は、インストール手順で以下のData Protectorコンポー ネントを選択する必要があります。

- Informix Integration Informix Serverデータベースをバックアップする場合
- Disk Agent 以下の2つの理由でDisk Agentをインストールする場合
	- Informix Serverのファイルシステムバックアップを行うため。 Informix用統合ソフトウェアを構成し、 Informix ServerとData Protectorに関連するすべての問題点を解決する前に、このバックアップを 行ってください。Data Protector
	- ON-Barを使用してバックアップできない重要なInformix Serverデータ(ONCONFIGファイル、 sqlhostsファイル、ON-Bar緊急ブートファイル、oncfg\_*INFORMIXSERVER*.*SERVERNUM*、構成ファイ ルなど)があるファイルシステムでのバックアップを実行するため。

# IBM HACMPクラスター

Informix ServerがIBM HACMPクラスター環境にインストールされている場合は、すべてのクラスターノード にInformix Integrationコンポーネントをインストールします。

# <span id="page-127-0"></span>SAP R/3クライアント

# 前提条件

- <sup>l</sup> 次のOracleソフトウェアがインストールされて構成されていることを確認します。
	- <sup>o</sup> Oracle Enterprise Server (RDBMS)
	- <sup>o</sup> Oracle Net8ソフトウェア
	- <sup>o</sup> SQL\*Plus
- <sup>l</sup> SAP R/3 Database Serverはすでに実行されているものとします。

#### 注**:**

Data ProtectorのSAP R/3用統合ソフトウェアのバックアップ仕様では、以前のバージョンのData Protectorに対する互換性が完全に確保されています。 Data Protectorでは、旧バージョンのData Protectorで作成したバックアップ仕様をすべて実行できます。 ただし、最新バージョンのData Protectorで作成したバックアップ仕様を、旧バージョンのData Protectorで使用することはできませ ん。

SAP R/3データベースをバックアップする場合は、インストール手順で以下のコンポーネントを選択する必 要があります。

- SAP R/3 Integration
- Disk Agent

Data Protectorでは、Disk Agentをバックアップサーバー(バックアップされるファイルシステムデータがあるク ライアント)にインストールする必要があります。

# <span id="page-127-1"></span>SAP MaxDBクライアント

SAP MaxDBサーバーはすでに実行されているものとします。

SAP MaxDBデータベースのバックアップを可能にするには、インストール手順で以下のData Protectorコン ポーネントを選択する必要があります。

- <sup>l</sup> SAP MaxDB Integration SAP MaxDBデータベースの統合オンラインバックアップを実行する場合
- <span id="page-127-2"></span>• Disk Agent - SAP MaxDBデータベースのファイルシステムバックアップを実行する場合

# SAP HANAアプライアンスクライアント

Data ProtectorをSAP HANAアプライアンス(SAP HANA)と統合するには、次のData Protectorソフトウェア コンポーネントをSAP HANAシステムにインストールします。

• SAP HANA Integration

このコンポーネントをインストールすると、完全なSAP HANAデータベースおよびSAP HANA REDOログ の統合バックアップが可能になります。

• Disk Agent

このコンポーネントをインストールすると、Data Protectorファイルシステムのバックアップ機能を使用した SAP HANA構成ファイルの非統合バックアップが可能になります。 障害が発生した場合、SAP HANA構成ファイルのバックアップイメージがあれば、変更内容をより簡単に特定および復元できるよう になります。

<span id="page-128-0"></span>SAP HANAの分散環境では、このような環境を構成している各SAP HANAシステムに上記のコンポー ネントをインストールします。

# Oracle Serverクライアント

Oracle Serverはすでに実行されているものとします。

Oracleデータベースをバックアップする場合は、インストール手順でOracle Integrationコンポーネントを 選択する必要があります。

# HP OpenVMS

HP OpenVMSでは、『*HPE Data Protector*インテグレーションガイド』の手順に従ってOracle用統合ソフト ウェアのインストールと構成を完了したら、OMNI\$ROOT:[CONFIG.CLIENT]omni\_infoに-key Oracle8エ ントリが含まれていることを確認します。例を次に示します。

-key oracle8 -desc "Oracle Integration" -nlsset 159 -nlsId 12172 -flags 0x7 -ntpath "" -uxpath "" -version 9.08

このエントリが存在しない場合は、OMNI\$ROOT:[CONFIG.CLIENT]omni\_formatからコピーしてください。 このエントリが含まれていないと、OpenVMSクライアント上でOracle用統合ソフトウェアがインストール済み として示されません。

# <span id="page-128-1"></span>MySQLクライアント

Data ProtectorとMySQLデータベース管理システムを統合し、MySQLのインスタンスとデータをバックアップ できるようにするには、以下のData ProtectorコンポーネントをMySQLホストにインストールします。

• MySQL Integration

このコンポーネントは、MySQLデータベースのバックアップと復元の統合化を可能にします。

• Disk Agent

このコンポーネントは、MySQLバイナリログをバックアップし、MySQLデータベースの復旧の前提条件と してバイナリログを復元できるようにします。 また、MySQLがインストールされたData Protectorクライア ントに関する問題を解決する目的で、MySQLデータの非統合化バックアップ用に使用することもでき ます。

# <span id="page-129-0"></span>PostgreSQLクライアント

Data ProtectorをPostgreSQLデータベースサーバー システムと統合し、PostgreSQLインスタンスおよび データをバックアップするには、以下のData ProtectorコンポーネントをPostgreSQLホストにインストールしま す。

• PostgreSQL Integration

<span id="page-129-1"></span>このコンポーネントにより、PostgreSQLデータベースの統合バックアップおよび復元が可能となります。

# IBM DB2 UDBクライアント

DB2 Serverはすでに実行されているものとします。

DB2データベースをバックアップする場合は、インストール手順でDB2 Integrationコンポーネントおよび Disk Agentコンポーネントを選択する必要があります。

物理的にパーティション化された環境の場合は、データベースが置かれている各物理ノード(システム)に DB2 IntegrationコンポーネントおよびDisk Agentコンポーネントをインストールします。

注**:** rootとしてログオンした後、インストールを実行します。

# <span id="page-129-2"></span>Lotus Notes/Domino Serverクライアント

Lotus Notes/Domino Serverはすでに実行されているものとします。

Lotus Notes/Domino Serverデータベースのバックアップを可能にするには、インストール手順でLotus IntegrationコンポーネントとDisk Agentコンポーネントを選択する必要があります。 以下の目的で、 Data Protectorでファイルシステムデータをバックアップできるようにするには、Disk Agentコンポーネントが 必要です。

- <sup>l</sup> Lotus統合エージェントを使用してバックアップできない重要なデータのバックアップを実行するため。 こ れらは、非データベースファイルと呼ばれており、notes.ini、desktop.dsk、すべての\*.id filesなど があります。Lotus Notes/Domino Serverでは、データを完全に保護するため、これらのファイルのバック アップを実行する必要があります。
- <sup>l</sup> アプリケーションとData Protectorに関連する通信やその他の問題点を解決する目的で、ファイルシス テムバックアップをテストするため。

# Lotus Domino Cluster

Lotus IntegrationおよびDisk Agentのコンポーネントを、バックアップに使用するDominoサーバーにイ ンストールします。また、Dominoデータベースをこのデータベースの複製を含む他のDominoサーバーに復 元する場合は、これらのDominoサーバーにもコンポーネントをインストールします。

# <span id="page-130-0"></span>VMwareクライアント

VMwareシステムへのインストールが必要になるData Protectorコンポーネントは、使用する復元とバック アップソリューションによって異なります。

このセクションでは、次の項目について説明します。

- <sup>l</sup> [GRE](#page-130-1)環境
- Data Protector GRE[のインストール](#page-134-0)
- Data Protector GRE[のアンインストール](#page-137-0)

# Data Protector GRE for VMware vSphere

HPE Data Protector Granular Recovery Extensionは、Data Protector仮想環境統合ソフトウェアを使 用してデータを復元します。この拡張は、復旧ソリューション専用です。 マウントプロキシおよびvCenter Serverを含むGRE環境は、GREプラグインをインストールするために、特定の要件を満たす必要がありま す。

GREプラグインには、拡張GRE Webプラグインのユーザーインターフェイスを使用してアクセスすることがで きます。

<span id="page-130-1"></span>このセクションでは、この環境を作成するために必要な情報について説明します。

## GRE環境

次の図では

- HPE Data Protectorコンポーネントは青色で示されています。
- <sup>l</sup> VMwareコンポーネントは黒色で示されています。

**HPE Data ProtectorGranular Recovery Extension**のインストール

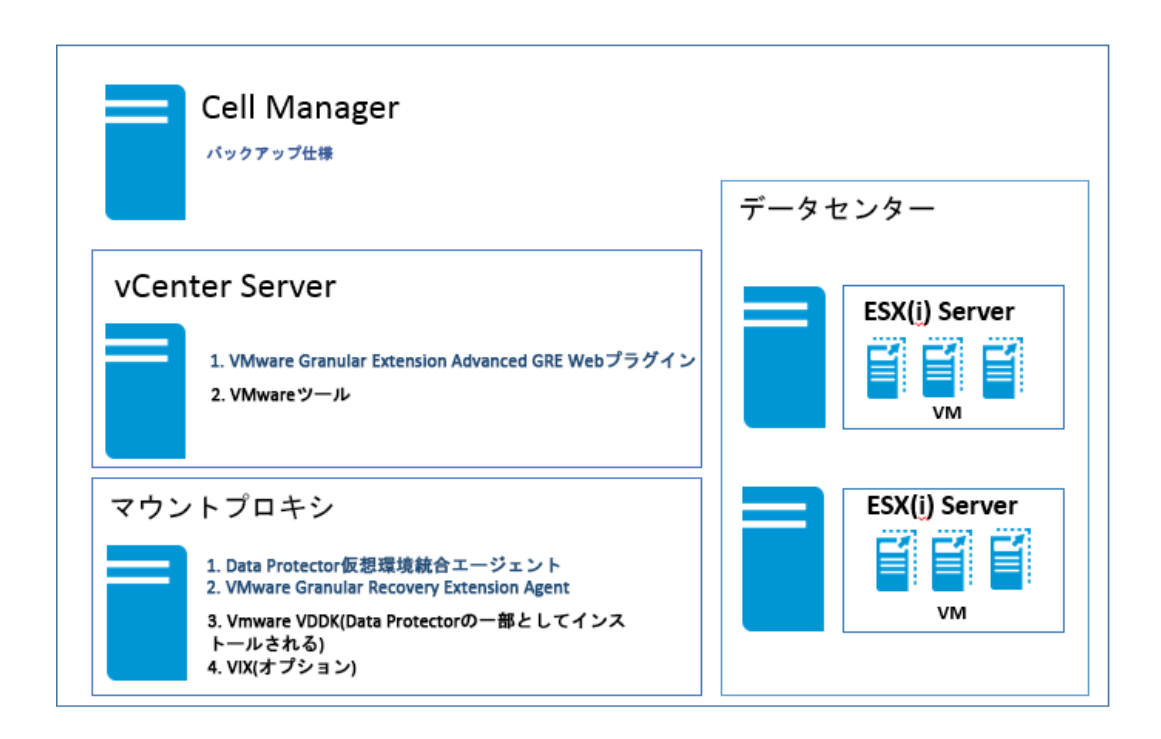

# マウントプロキシシステム

VMware vSphere用Data Protector Granular Recovery Extensionは、VMware vCenter Serverシステム 上に、元の場所と復元先の場所の間で一時的に復元または復旧する場所としてマウントプロキシシス テムを必要とします。 サポート対象のシステムであれば、仮想マシンも含め、どのシステムもマウントプロキ シシステムとして使用できます。

仮想マシンディスクはすぐにはマウントされません。 マウントセッションは、VMware vCenterユーザーが vCenter環境で統合された拡張を使用してファイルの参照を始めたときに開始されます。

マウントプロキシシステムには、データを復元するための十分なディスクスペースが必要です。 追加のディス クまたは別のマウントプロキシシステムを接続することで必要に応じてディスクスペースを調整することもで きます。

注**:** マウントプロキシシステムとして専用のシステムを構成することをお勧めします。

### システム要件

マウントプロキシシステムは次のシステム要件を満たす必要があります。

<sup>l</sup> **Windows**システムの場合**:**

(オプション)ファイルの復元にVIX APIを使用する場合は、次のユーティリティがインストールされているこ とを確認してください。 VIXは、ネットワーク共有を利用できない場合のフォールバックオプションとして使 用されます。

- <sup>o</sup> VMware VIX API 1.14
- <sup>l</sup> **Linux**システムの場合**:**

次のオペレーティングシステムコンポーネントとユーティリティがインストールされていること確認してくださ い。

- <sup>o</sup> FUSE 2.7.3以降\*
- cifs-utilsパッケージ(LinuxマウントプロキシシステムにWindows仮想マシンディスクをマウントするため に使用します)
- ntfs-3gパッケージ(LinuxマウントプロキシシステムにWindows仮想マシンディスクをマウントするために 使用します)
- <sup>o</sup> NFSサービス
- VMware VIX API 1.14(オプション: ファイルを復元するため、ネットワーク共有を利用できない場合 のフォールバックオプションとして使用されます)
- kpartxは、LVMパーティションが作成されたディスクに必要です。
- Sambaサーバー。Data Protectorは復旧中に共有を作成するためにSambaサーバーを使用しま す。 Samba共有に読み取り書き込みのパーミッションがあることを確認してください。 Security-Enhanced Linux (SELinux)カーネルセキュリティモードがLinuxシステムに展開されている場合、 # setsebool -P samba export all rw onコマンドを実行して、Samba共有の読み取り書き込み パーミッションを有効にします。
- smbpasswd -a <user>コマンドを使用してMedia AgentホストのユーザーをSambaのパスワードデー タベースに追加します。 次のコマンドを使用して、ユーザーがパスワードデータベースに追加されて いるかどうかを確認できます。pdbedit -w -L
- <sup>o</sup> Windows Firewallを構成する必要があります。 構成に関する詳細については、*HPE Data Protector Granular Recovery Extension*ユーザーガイドの「Configuring Windows Firewall exceptions」を参照してください。

### 注**:**

- 1. Smart Cacheデバイスの構成に関する詳細については、*HPE Data Protector*管理者ガイド の「Smart Cacheを構成する」セクションを参照してください。
- 2. StoreOnceデバイスの構成に関する詳細については、*HPE Data Protector*管理者ガイドの 「ディスクへのバックアップデバイスを構成する - StoreOnce」セクションを参照してください。

\*SUSE Linux Enterprise Server (SLES)の場合はFUSE 2.7.2を使用します。

\*SUSE Linux Enterprise Server 12 (SLES 12)の場合はFUSE 2.9.3を使用します。

マウントプロキシシステムに必要なData Protectorコンポーネント

Data Protectorクライアントをインストールします。 次に、マウントプロキシシステムに、次のData Protector コンポーネントをリモートインストールします。

- <sup>l</sup> **Virtual Environment Integration**
- <sup>l</sup> **VMware Granular Recovery Extension Agent**

[コンポーネントの選択](#page-100-0)画面を参照してください。 インストール手順の実行中にこのコンポーネントを選択 する必要があります。 Data Protector[クライアントのインストール、ページ](#page-53-0) 54を参照してください。

リモートインストールに失敗した場合は、ローカルシステムに拡張をインストールします。 『*HPE Data Protector Granular Recovery Extension*ユーザーガイド』の「ローカルインストール回避策 」セクションを参 照してください。 ただし、パッチ更新の場合は、GREエージェントをリモートにインストールする必要があり ます。

インポート手順の詳細については、『*HPE Data Protector*インテグレーションガイド』の「統合ソフトウェアの 構成 」を参照してください。

デフォルトでは、RHEL 7.0およびSLES 12に対してLinuxループデバイスが作成されません。 マウントプロキ シシステムに十分なLinuxループデバイスがあることを確認してください。 完全な論理ボリュームグループを 使用できるようにするために、マウントされたディスクの数に応じて十分なループデバイスが必要です。

#### 注**:**

HPE Data Protectorコンポーネントまたは VMware VDDKを追加または削除した場合は、 VMware Granular Recovery Extension Agentをインストールする前に、システムを再起動しま す。

### 注**:**

VMware Granular Recovery Extension Agentコンポーネントをマウントプロキシシステムにイン ストールしているときに、場合によっては、インストールセッションの出力にユーザーへの通知が表 示され、インストールを完了するためにターゲットホストの再起動が必要になることがあります。

### 注**:**

VMware Consolidated Backup (VCB)ソフトウェアがインストールされているクライアントは、バック アップホストとして使用できません。

## VMware vCenter Server (VirtualCenter Server)

VMware vSphere用 Data Protector Granular Recovery Extension (GRE)は、VMware vCenter Serverに 統合されます。 仮想マシンにアクセスするには、VMware vSphere Web Clientを使用します。 VMware vSphere Web Clientのインターフェイスに[HPE Data Protector]タブが追加されます。

### 注**:**

拡張GRE Webプラグインは、VMware vSphere Webクライアントバージョン5.5.0 U2以降でサポー トされます。

## VMware vCenter Server Appliance (VCSA) 6.0環境

### 前提条件

VCSAサーバーで以下のコマンドを実行する必要があります。

iptables -P INPUT ACCEPT

iptables -P OUTPUT ACCEPT

iptables -P FORWARD ACCEPT

iptables -F

# <span id="page-134-0"></span>VMware vSphere Web Client用Data Protector GRE のインストール

### 考慮事項

- 1. 復元操作を行う仮想マシンにVMwareツール4.x以降がインストールされている必要があります。 VMwareツールのインストールパッケージは、<http://www.vmware.com/download> Webページからダウ ンロードできます。
- 2. VMware vSphere用 Data Protector Granular Recovery Extension Webクライアントでは、リモートイ ンストールのみがサポートされています。
- 3. 拡張が適切に機能するようにするには、VMware vCenter Serverシステムとマウントプロキシシステム の両方を同じクライアントシステムにインストールして構成しないでください。
- 4. VMware Granular Recovery Extension Agent、Virtual Environment Integration Agent、Data Protector Cell Manager が同じバージョンであることを確認してください。 バージョンが異 なるエージェントはサポートされていません。

### 要件

拡張を使用するには、次のシステムをインストールして構成する必要があります。

- <sup>l</sup> **Data Protector**セルおよびクライアント
- VMware vCenter Serverシステム
- <sup>l</sup> マウントプロキシシステム

GREプラグインには、拡張GRE Webプラグインのユーザーインターフェイスを使用してアクセスすることがで きます。

# 新規インストール

以下の手順を実行して、VMware vSphere Web Client用GREをインストールします。

環境: Data Protector バージョン(9.02以降)、vCenter (サポートされるバージョンについては、 『Virtualization Support Matrix』を参照)、拡張GRE Webプラグイン。

手順**1**: Cell Managerをセットアップします。

Cell ManagerはWindowsシステムおよびLinuxシステムにインストールできます。

手順**2**: インストールサーバーをセットアップします。

デフォルトでインストールサーバーがCell Managerのインストールの一部として追加されます。

- <sup>l</sup> WindowsインストールサーバーをCell Managerと共にWindowsにインストールする場合(デフォルトのオプ ション)、この手順をスキップして、マウントプロキシの設定に進むことができます。
- <sup>l</sup> Cell ManagerがLinux上にインストールされている場合は、Windowsインストールサーバーをセットアップ し、Linux上のCell Managerにインポートする必要があります。

手順**3**: マウントプロキシをセットアップします。

- <sup>l</sup> WindowsシステムまたはLinuxシステムで実行できます。
- <sup>l</sup> Cell Managerとは異なる専用のマシンにマウントプロキシをインストールすることをお勧めします。
- <sup>l</sup> Data Protectorクライアントは、次のコンポーネントがインストールされたマウントプロキシマシンにインス トールする必要があります。
	- 1. Virtual Environment Integration
	- 2. VMware Granular Recovery Extension Agent.

手順**4**: vCenter Serverをセットアップします。

- <sup>l</sup> vCenterはWindows環境またはLinux環境にインストールできます。
- Data Protectorクライアントは必要ありません。

手順**5**: vCenter Serverに拡張GRE Webプラグインをインストールします。

- 1. vCenterマシンをvCenterクライアントとしてData Protector Cell Managerにインポートするには、以下 の手順を実行します。
	- a. **[**クライアント**]**を右クリックし、**[**クライアントのインポート**]**を選択します。
	- b. vCenterのホスト名を入力し、タイプとして**VMware vCenter**を選択します。 **[**次へ**]**をクリックしま す。
	- c. vCenterの資格情報(vCenter Webクライアントへのログインに使用する資格情報と同じ)を入力 します。 **[**拡張**GRE Web**プラグイン**]**チェックボックスを選択し、**[**完了**]**をクリックします。

注**:**

omnicc -import vcenter コマンドとomnicc -export host コマンドをそれぞれ使用して、拡 張GRE Webプラグインを登録および登録解除できます。 詳細については、『*HPE Data Protector Command Line Interface Reference*』ガイドを参照してください。

注**:**

複数のvCenterをData Protector Cell Managerにインポートできます。

# アップグレード

適用できる環境または最適な環境を識別し、アップグレード手順を続行します。以下を参照してくださ い。

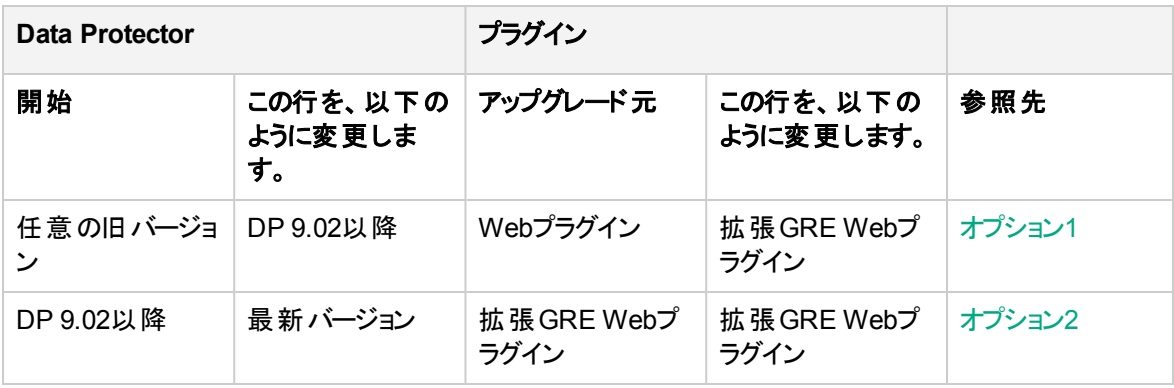

### <span id="page-136-0"></span>オプション1

環境: vCenter 5.5 U2以降でWebプラグインが付属している以前のData Protectorバージョンから拡張 GRE Webプラグインが付属しているData Protectorの新しいバージョン(9.02以降)にアップグレードする場 合(サポートされるバージョンについては、『Virtualization Support Matrix』を参照)。

Data Protectorのアップグレード手順が完了したら、手順2に進みます。

以下の手順を実行します。

- 1. ネイティブ(必須バージョン)のData Protectorインストーラーを使用して、Data Protector Cell Manager をアップグレードします
- 2. Cell Managerで**vCenter**クライアントを右クリックし、**[**アップグレード**]**をクリックします (ユーザーがWeb Plug-inを設定したときに、vCenterマシンがすでにData Protectorクライアントとしてインストールされて いる必要があります)。 この手順により、vCenter上の既存のWeb Plug-inが削除され、vCenter上の Data Protectorクライアントが必須バージョンにアップグレードされます。

注**:** 既存の要求ファイルは削除されるので、新しい要求を作成する必要があります。

3. Cell Managerでクライアントを右クリックし、**[**アップグレード**]**をクリックします。 すべてのマウントプロキシ と他のクライアントについてこの手順を繰り返します。

vCenterマシンをvCenterクライアントとしてData Protector Cell Managerにインポートするには、以下の 手順を実行します。

- a. **[**クライアント**]**を右クリックし、**[**クライアントのインポート**]**を選択します。
- b. vCenterのホスト名を入力し、タイプとして**VMware vCenter**を選択します。 **[**次へ**]**をクリックしま す。
- c. vCenterの資格情報(vCenter Webクライアントへのログインに使用する資格情報と同じ)を入力 します。 **[**拡張**GRE Web**プラグイン**]**チェックボックスを選択し、**[**完了**]**をクリックします。

#### 注**:**

必要な場合は、Data ProtectorクライアントをvCenter上で保持することができます。

### <span id="page-136-1"></span>オプション2

環境: Data Protectorの拡張GRE Webプラグインが付属しているData Protector 9.02以降をインストール している場合、最新のアップグレードで拡張GRE Webプラグインの更新された機能を入手するには、以 下の手順を実行します。

- 1. Data Protectorから拡張GRE Webプラグインの登録を解除するには、**[**拡張**GRE Web**プラグインの 登録解除**]**チェックボックスの選択を解除して、**[**適用**]**をクリックします。 拡張GRE Webプラグインの ホストリストで、すべてのCell Managerが削除されていることを確認します。
- 2. 拡張GRE Webプラグインの登録するには、**[**拡張**GRE Web**プラグインの登録解除**]**チェックボックス を選択して、**[**適用**]**をクリックします。

#### 注**:**

Cell Managerとすべてのプロキシサーバーがアップグレードされていることを確認します。

# <span id="page-137-0"></span>拡張GRE Webプラグインのアンインストール

プラグインの起動時に問題が発生する場合、以下の手順を実行して、環境に応じてそれまでに指示さ れたアップグレード手順を再開します。

### 拡張GRE Webプラグインをアンインストールするには

拡張GRE Webプラグインをアンインストールするには、VMware vCenterクライアントの[ログイン]タブで**[**拡 張**GRE Web**プラグイン**]**チェックボックスの選択を解除し、**[**適用**]**をクリックします。

#### 注**:**

Cell Managerまたは複数のCell Managerを、拡張GRE Webプラグインの登録解除をしないでア ンインストールした場合、VMware vSphere Web Clientに[HPE Data Protector]タブが表示されま すが、接続することはできません。 手動で拡張GRE Webプラグインの登録を解除する必要があり ます。詳細については、VMware vSphere[管理対象オブジェクト参照の手動による登録解除](#page-137-1)

## <span id="page-137-1"></span>VMware vSphere管理対象オブジェクト参照の手動に よる登録解除

vCenterに登録されている1つ以上のCell Managerを削除するには、以下の手順を実行します。

1. VMware vSphere管理対象オブジェクト参照URLであるhttps://<vcenter>/mobに移動します。

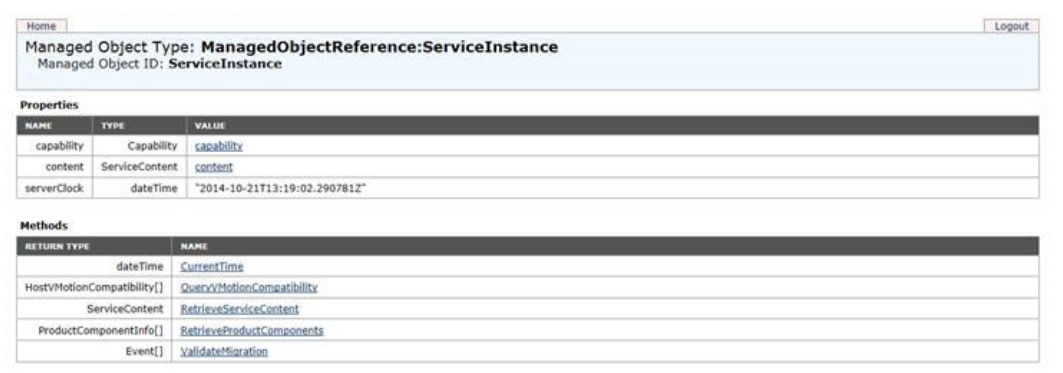

- 2. **[Content]**をクリックし、**[ExtensionManager]**をクリックします。
- 3. HPEキー"com.HewlettPackardEnterprise.DataProtector.VMwareGREAng.WebClient"を選択し ます。

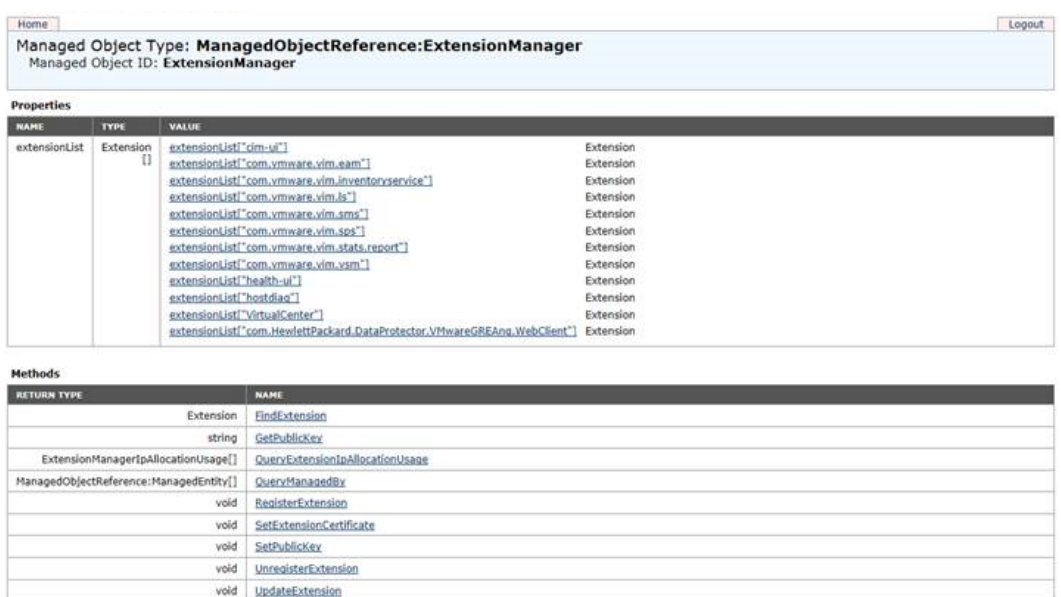

<span id="page-138-0"></span>4. ページの下部にある**UnregisterExtension**をクリックします。

# Microsoft Hyper-Vクライアント

Microsoft Hyper-Vシステムにインストールする必要があるData Protectorコンポーネントは、使用するバック アップおよび復元のソリューションによって異なります。 次のソリューションから選択することができます。

- Microsoft Hyper-V[クライアント、上](#page-138-0)
- Data Protector Microsoft Volume Shadow Copy Service integration[、次のページ](#page-139-2)

# Data Protector仮想環境用統合ソフトウェア

コンポーネントのインストール先となるシステムがすべて稼働状態であることが前提となります。

バックアップおよび復元 セッションを制御するシステム(バックアップホスト)に次のData Protectorコンポーネン トをインストールします。

- Virtual Environment Integration
- MS Volume Shadow Copy Integration
- Disk Agent

注**:**

```
Disk Agentコンポーネントをインストールすると、バックアップホスト上にあるディレクトリへの復元時
に[参照]ボタンが表示されます。 このコンポーネントをインストールしない場合は、ターゲットディレク
トリを入力する必要があります。
```
Microsoft Hyper-Vシステムに次のData Protectorコンポーネントをインストールします。

• MS Volume Shadow Copy Integration

注**:** Microsoft Hyper-Vシステムをクラスター内で構成する場合、クラスター対応クライアントとしてイン ストールする必要があります。 詳細は、Microsoft Hyper-V[クラスターでの](#page-188-0)Data Protectorのインス [トール、ページ](#page-188-0) 189を参照してください。

バックアップシステム(VSSトランスポータブルバックアップ)に次のData Protectorコンポーネントをインストール します。

• MS Volume Shadow Copy Integration

<span id="page-139-2"></span>注**:** バックアップホストとバックアップシステムは、同じシステムではありません。

## Data Protector Microsoft Volume Shadow Copy Service integration

Microsoft Hyper-Vシステムにインストールする必要があるコンポーネントの詳細については、[Microsoft](#page-138-0) Hyper-V[クライアント、前のページ](#page-138-0)を参照してください。

# <span id="page-139-0"></span>NDMP Serverクライアント

NDMP Serverはすでに実行されているものとします。

インストール手順中で、NDMP Media Agentを選択し、NDMP専用ドライブにアクセスするすべてのData Protectorクライアントにインストールします。

注**:**

Data Protectorクライアントが、NDMP Serverを介したNDMP専用ドライブへのアクセスに使用さ れず、ライブラリロボティクスの制御のみに使用される場合、そのようなクライアントには、NDMP Media AgentかGeneral Media Agentのいずれかをインストールできます。

<span id="page-139-1"></span>1台のData Protectorクライアントには、1つのMedia Agentしかインストールできないことに、注意してくださ い。

# HPE P4000 SANソリューション clients

HPE P4000 SANソリューションをData Protectorと統合する場合は、以下のData Protectorソフトウェアコ ンポーネントをアプリケーションシステムとバックアップシステムにインストールします。

- MS Volume Shadow Copy Integration
- HPE P4000 VSS Agent

ディスクとテープへのZDBセッションまたはテープへのZDBセッションを実行するには、次のData Protectorソ フトウェアコンポーネントをバックアップシステムに追加でインストールする必要があります。

• General Media Agent

# <span id="page-140-0"></span>HPE P6000 EVAディスクアレイファミリクライアント

HPE P6000 EVAディスクアレイファミリをData Protectorと統合する場合は、以下のData Protectorソフト ウェアコンポーネントをアプリケーションシステムとバックアップシステムにインストールします。

- HPE P6000 / HPE 3PAR SMI-S Agent
- General Media Agent

General Media Agentコンポーネントは、バルクデータをバックアップする場合に、バックアップシステムに インストールします。 またアーカイブログのバックアップやアプリケーションシステムへの復元を行う場合 は、アプリケーションシステムにインストールします。

• Disk Agent

Disk Agentコンポーネントは、ファイルシステムまたはディスクイメージのゼロダウンタイムバックアップを実 行する場合に、アプリケーションシステムとバックアップシステムにインストールします。 Disk Agentがイン ストールされていないクライアントは、ZDBバックアップ仕様を作成する際に、Application systemド ロップダウンリストおよびBackup systemドロップダウンリストに表示されません。

#### 重要**:**

Microsoft Windows Server 2008システムでは、Data Protector HPE P6000 EVAディスクアレイファ ミリ用統合ソフトウェアを正常に動作させるために、2つのWindows Server 2008修正プログラムを インストールする必要があります。 必要な修正プログラムのパッケージは、MicrosoftのWebサイト <http://support.microsoft.com/kb/952790>および<http://support.microsoft.com/kb/971254>からダウ ンロードしてください。

この追加要件は、Windows Server 2008 R2システムには適用されません。

# クラスターへのインストール

HPE P6000 EVAディスクアレイファミリ用統合ソフトウェアは、クラスター環境にインストールできます。 サ ポート対象のクラスター構成とインストール要件の詳細については、『*HPE Data Protector Zero Downtime Backup Administrator's Guide*』を参照してください。

## 他のアプリケーションの統合

HPE P6000 EVAディスクアレイファミリ用統合ソフトウェアをデータベースアプリケーションと組み合わせてイ ンストールする場合は、この組み合わせに必要なData Protectorコンポーネントをアプリケーションシステム とバックアップシステムにインストールし、この組み合わせ特有のインストール作業を実行してください。 HPE P6000 EVAディスクアレイファミリ用統合ソフトウェアは、Oracle Server、SAP R/3、Microsoft Exchange Server、Microsoft SQL Server、およびMicrosoftボリュームシャドウコピーサービスと組み合わせ てインストールできます。

# HPE P6000 EVAディスクアレイファミリとOracle Server の統合

### 前提条件

- <sup>l</sup> アプリケーションシステムと、バックアップセットZDBの方法のバックアップシステムには、以下のソフトウェア をインストールし、構成を完了しておく必要があります。
	- <sup>o</sup> Oracle Enterprise Server (RDBMS)
	- <sup>o</sup> Oracle Net Services
	- <sup>o</sup> SQL\*Plus

バックアップシステム上のOracleソフトウェアは、アプリケーションシステムと同じディレクトリにインストール する必要があります。 また、バックアップシステム上のバイナリは、アプリケーションシステム上のバイナリと 同一に設定する必要があります。 これは、アプリケーションシステムからバックアップシステムにファイルと システム環境をコピーするか、アプリケーションシステムと同じインストールパラメーターを使用して、バック アップシステムでOracleバイナリのクリーンインストールを実行することにより、実現できます。

<sup>l</sup> アプリケーションシステムで使用されるOracleデータファイルは、インストールしたSMI-S Agentを使用し てレプリケートされるソースボリュームにインストールする必要があります。

Oracleの制御ファイル、オンラインREDOログファイル、およびOracle SPFILEの配置場所は、次の2つ のオプションから選択できます。

- Oracle制 御ファイル、オンラインREDOログファイル、およびOracle SPFILEを、Oracleデータファイル とは異なるボリュームグループ(LVMを使用する場合)またはソースボリュームに配置する。 この構成では、デフォルトでインスタントリカバリが使用可能です。
- Oracle制 御ファイル、オンラインREDOログファイル、およびOracle SPFILEを、Oracleデータファイル と同じボリュームグループ(LVMを使用する場合)またはソースボリュームに配置する。 この構成では、デフォルトではインスタントリカバリは使用不可です。 インスタントリカバリを使用可 能にするには、ZDB\_ORA\_INCLUDE\_CF\_OLF、ZDB\_ORA\_INCLUDE\_SPF、およびZDB\_ORA\_NO\_ CHECKCONF\_IR omnircオプションを設定します。 詳細については、『*HPE Data Protector Zero Downtime Backup Integration Guide*』を参照してください。

OracleのアーカイブREDOログファイルは、ソースボリュームに配置する必要はありません。 Oracleデータファイルの一部がシンボリックリンクにインストールされている場合、バックアップシステムにも これらのリンクを作成する必要があります。

### インストール手順

インストール作業は、以下のとおり実行します。

1. Oracleのリカバリカタログデータベースをインストールします。 このカタログデータベースは、非ミラー化 ディスク上の個々のシステムにインストールすることをお勧めします。 リカバリカタログは、登録しない 状態で残しておきます。 データベースのインストール方法については、Oracleのドキュメントを参照し てください。

- 2. 以下のData Protectorソフトウェアコンポーネントをインストールします。
	- HPE P6000 / HPE 3PAR SMI-S Agent アプリケーションシステムとバックアップシステムの両方
	- Oracle Integration アプリケーションシステムとバックアップシステムの両方

#### 注**:**

- <sup>l</sup> バックアップシステムのData ProtectorOracle Integrationソフトウェアコンポーネントは、 バックアップセットZDB方式にのみ必要です。 プロキシコピーZDB方式の場合は必要あり ません。
- <sup>l</sup> RACクラスター環境の場合、Oracleアプリケーションデータベースは、複数のOracleインス タンスによりアクセスされます。 そのため、Oracleインスタンスを実行するすべてのシステムに Data ProtectorOracle IntegrationソフトウェアおよびHPE P6000 / HPE 3PAR SMI-S Agentコンポーネントをインストールしてください。
- <sup>l</sup> Oracleリカバリカタログデータベースが個々のシステムにインストールされている場合は、そ こにData Protectorソフトウェアコンポーネントをインストールする必要はありません。

## HPE P6000 EVAディスクアレイファミリとSAP R/3の統 合

### 前提条件

- <sup>l</sup> アプリケーションシステムには、以下のOracleソフトウェアがインストールされている必要があります。
	- <sup>o</sup> Oracle Enterprise Server (RDBMS)
	- <sup>o</sup> Oracle Net Services
	- <sup>o</sup> SQL\*Plus
- <sup>l</sup> SAP準拠のZDBセッション(アプリケーションシステムではなくバックアップシステムで開始された BRBACKUP)を実行する場合、バックアップシステムを構成します。 詳細については、Oracle用のSAP データベースガイド(スプリットミラーバックアップ、ソフトウェア構成)を参照してください。
- アプリケーションシステム上 のデータベースは、ディスクイメージ、論理ボリューム、またはファイルシステム にインストールすることが可能です。
	- Oracleのデータファイルは、ディスクアレイに配置する必*要があります*。
	- オンラインバックアップの場合、オンラインREDOログをディスクアレイに配置する必要はありません。 オンライン*S*AP対応ZDBセッションは例外です。制御ファイルはディスクアレイに配置する必要があり ます。
	- オフラインバックアップの場合、制御ファイルとオンラインREDOログはディスクアレイに配置する必要

があります。

<sup>o</sup> アーカイブREDOログファイルは、ディスクアレイに配置する必要はありません。

Oracle制御ファイル、オンラインREDOログファイル、およびOracle SPFILEを、Oracleデータファイルと同 じLVMボリュームグループまたはソースボリュームに配置する場合、Data ProtectorZDB\_ORA\_NO\_ CHECKCONF IR、ZDB\_ORA\_INCLUDE\_CF\_OLF、ZDB\_ORA\_INCLUDE\_SPFomnircオプションを設定します。 設定しないと、ZDB–to–diskセッションとZDB–to–disk+tapeセッションを実行できません。 詳細は、 『*HPE Data Protector Zero Downtime Backup Integration Guide*』を参照してください。

#### 注**:**

Oracleデータファイルの一部がシンボリックリンクにインストールされている場合、バックアップシス テムにもリンクを作成します。

*UNIX*システムの場合*:* Oracleデータベースがrawパーティション(rawディスクまたはraw論理ボ リューム)にインストールされている場合、アプリケーションシステムとバックアップシステムでのボ リューム/ディスクグループ名が同じであることを確認してください。

- <sup>l</sup> UNIXシステムの場合、アプリケーションシステムに以下のユーザーが存在しているかどうかを確認しま す。
	- oraORACLE SID プライマリグループ dba
	- <sup>o</sup> *ORACLE\_SID* adm UNIXグループ sapsys
- <sup>l</sup> SAP R/3ソフトウェアは、アプリケーションシステムに正しくインストールする必要があります。 SAP R/3のインストール後にアプリケーションシステムにインストールする必要がある標準ディレクトリのリ ストは、以下のとおりです。

#### 注**:**

ディレクトリの場所は、環境変数(UNIXシステムの場合)またはレジストリ(Windowsシステムの 場合)によって異なります。 詳細については、SAP R/3のドキュメントを参照してください。

- ORACLE\_HOME /dbs (UNIXシステムの場合)ORACLE\_HOME\database (Windowsシステムの場 合) - OracleとSAPのプロファイル
- ORACLE\_HOME /bin (UNIXシステムの場合) ORACLE\_HOME\bin (Windowsシステムの場合) -Oracleのバイナリ
- SAPDATA\_HOME /sapbackup (UNIXシステムの場合)またはSAPDATA\_HOME\sapbackup (Windowsシステムの場合) - BRBACKUPログファイルが置かれるSAPBACKUPディレクトリ
- SAPDATA\_HOME /saparch (UNIXシステムの場合) SAPDATA\_HOME\saparch (Windowsシステムの 場合) - BRARCHIVEログファイルが置かれるSAPARCHディレクトリ
- *SAPDATA\_HOME /sapreorg (UNIXシステムの*場合) *SAPDATA\_HOME*\sapreorg (Windowsシ ステムの場合)
- SAPDATA\_HOME /sapcheck (UNIXシステムの場合) SAPDATA\_HOME\sapcheck (Windowsシ ステムの場合)
- SAPDATA\_HOME /saptrace (UNIXシステムの場合) SAPDATA\_HOME\saptrace (Windowsシステム
### の場合)

○ /usr/sap/*ORACLE\_SID*/SYS/exe/run (UNIXシステムの場合)

c:\Oracle\ORACLE\_SID\sys\exe\run (Windowsシステムの場合)

注**:**

インスタントリカバリを行う場合、sapbackup、saparch、およびsapreorgの各ディレクトリ が、Oracleデータファイルとは異なるソースボリュームに存在していることを確認します。

### UNIXシステム

UNIXシステムでは、最後の6つのディレクトリが前述の場所にない場合、適切なリンクを作成してくだ さい。

UNIXシステムでは、ディレクトリ/usr/sap/*ORACLE\_SID*/SYS/exe/runの所有者は、UNIXユーザー ora*ORACLE\_SID*でなければなりません。 SAP R/3ファイルの所有者は、UNIXユーザー oraORACLE\_SIDであり、setuidビットがセットされた(chmod 4755 ...) UNIXグループdbaに属していな ければなりません。 例外はBRRESTOREファイルの場合で、その所有者はUNIXユーザー*ORACLE\_ SID*admでなければなりません。

### UNIXでの例

*ORACLE\_SID*がPROの場合、/usr/sap/PRO/SYS/exe/runディレクトリ内のパーミッションは、以下の とおりに設定する必要があります。

-rwsr-xr-x 1 orapro dba 4598276 Apr 17 2011 brarchive -rwsr-xr-x 1 orapro dba 4750020 Apr 17 2011 brbackup -rwsr-xr-x 1 orapro dba 4286707 Apr 17 2011 brconnect -rwsr-xr-x 1 proadm sapsys 430467 Apr 17 2011

brrestore -rwsr-xr-x 1 orapro dba 188629 Apr 17 2011 brtools

### インストール手順

- 1. SAP R/3 BRTOOLSを、アプリケーションシステムにインストールします。
- 2. 以下のData Protectorソフトウェアコンポーネントを、アプリケーションシステムとバックアップシステムの 両方にインストールします。
	- HPE P6000 / HPE 3PAR SMI-S Agent
	- SAP R/3 Integration
	- Disk Agent

#### 注**:**

SAP R/3 Integrationは、バックアップシステムでBRBACKUPが開始されるSAP対応ZDBセッ ションを実行する場合にのみインストールする必要があります。

Windowsシステムの場合、Data ProtectorソフトウェアコンポーネントをSAP R/3管理者用ユー ザーアカウントを使用してインストールする必要があります。また、このアカウントは、SAP R/3インス タンスが実行されているシステム上のORA\_DBAローカルグループかORA\_*SID*\_DBA ローカルグループに 含まれている必要があります。

# HPE P6000 EVAディスクアレイファミリとMicrosoft Exchange Serverの統合

## 前提条件

Microsoft Exchange Serverデータベースは、アプリケーションシステムのソースボリューム上にインストールす る必要があります。 以下のオブジェクトは、ソースボリュームに配置する必要があります。

- Microsoft Information Store (MIS)
- Key Management Service (KMS) (オプション)
- <sup>l</sup> Site Replication Service (SRS) (オプション)

トランザクションログをバックアップする場合は、Microsoft Exchange Serverの循環ログを無効に設定しま す。

### インストール手順

以下のData Protectorソフトウェアコンポーネントをインストールします。

- HPE P6000 / HPE 3PAR SMI-S Agent アプリケーションシステムとバックアップシステムの両方
- MS Exchange Integration アプリケーションシステムのみ

## HPE P6000 EVAディスクアレイファミリとMicrosoft SQL Serverの統合

### 前提条件

Microsoft SQL Serverは、アプリケーションシステムにインストールする必要があります。 ユーザーデータベー スは、ディスクアレイのソースボリュームに配置することが必要ですが、システムデータベースは任意の場所 にインストールできます。 ただし、システムデータベースがディスクアレイ上にもインストールされている場合 は、システムデータベースはユーザーデータベースとは異なるソースボリューム上にインストールすることが必 要です。

### インストール手順

以下のData Protectorソフトウェアコンポーネントを、アプリケーションシステムとバックアップシステムの両方 にインストールします。

- HPE P6000 / HPE 3PAR SMI-S Agent アプリケーションシステムとバックアップシステムの両方
- MS SQL Integration アプリケーションシステムのみ

# HPE P9000 XPディスクアレイファミリクライアント

HPE P9000 XPディスクアレイファミリをData Protectorと統合する場合は、以下のData Protectorソフト ウェアコンポーネントをアプリケーションシステムとバックアップシステムにインストールします。

- HPEP9000 XP Agent
- General Media Agent

General Media Agentコンポーネントは、バルクデータをバックアップする場合に、バックアップシステムに インストールします。 またアーカイブログのバックアップやアプリケーションシステムへの復元を行う場合 は、アプリケーションシステムにインストールします。

• Disk Agent

Disk Agentコンポーネントは、ファイルシステムまたはディスクイメージのゼロダウンタイムバックアップを実 行する場合に、アプリケーションシステムとバックアップシステムにインストールします。 Disk Agentがイン ストールされていないクライアントは、ZDBバックアップ仕様を作成する際に、Application systemド ロップダウンリストおよびBackup systemドロップダウンリストに表示されません。

#### 重要**:**

Microsoft Windows Server 2008システムでは、Data Protector HPE P9000 XPディスクアレイファミ リ用統合ソフトウェアを正常に動作させるために、2つのWindows Server 2008修正プログラムをイ ンストールする必要があります。 必要な修正プログラムのパッケージは、MicrosoftのWebサイト <http://support.microsoft.com/kb/952790>および<http://support.microsoft.com/kb/971254>からダウ ンロードしてください。

この追加要件は、Windows Server 2008 R2システムには適用されません。

# クラスターへのインストール

HPE P9000 XPディスクアレイファミリ用統合ソフトウェアは、クラスター環境にインストールできます。 サ ポート対象のクラスター構成とインストール要件の詳細については、『*HPE Data Protector Zero Downtime Backup Administrator's Guide*』を参照してください。

## 他のアプリケーションの統合

HPE P9000 XPディスクアレイファミリ用統合ソフトウェアをデータベースアプリケーションと組み合わせてイン ストールする場合は、この組み合わせに必要なData Protectorコンポーネントをアプリケーションシステムと バックアップシステムにインストールし、この組み合わせ特有のインストール作業を実行してください。 HPE P9000 XPディスクアレイファミリ用統合ソフトウェアは、Oracle Server、SAP R/3、Microsoft Exchange Server、Microsoft SQL Server、およびMicrosoftボリュームシャドウコピーサービスと組み合わせてインス トールできます。

## HPE P9000 XPディスクアレイファミリとOracle Serverの 統合

### 前提条件

- <sup>l</sup> アプリケーションシステムと、バックアップセットZDBの方法のバックアップシステムには、以下のソフトウェア をインストールし、構成を完了しておく必要があります。
	- <sup>o</sup> Oracle Enterprise Server (RDBMS)
	- <sup>o</sup> Oracle Net Services
	- <sup>o</sup> SQL\*Plus

バックアップシステム上のOracleソフトウェアは、アプリケーションシステムと同じディレクトリにインストール する必要があります。 また、バックアップシステム上のバイナリは、アプリケーションシステム上のバイナリと 同一に設定する必要があります。 これは、アプリケーションシステムからバックアップシステムにファイルと システム環境をコピーするか、アプリケーションシステムと同じインストールパラメーターを使用して、バック アップシステムでOracleバイナリのクリーンインストールを実行することにより、実現できます。

<sup>l</sup> アプリケーションシステム上のOracleデータファイルは、バックアップシステムにミラーリングされるHPE P9000 XPディスクアレイファミリ LDEVにインストールする必要があります。

バックアップセット方法を使用する場合で、Oracleデータファイルの一部がシンボリックリンクにインストー ルされている場合、バックアップシステムにもこれらのリンクを作成する必要があります。

Oracleの制御ファイル、オンラインREDOログファイル、およびOracle SPFILEの配置場所は、次の2つ のオプションから選択できます。

- Oracle制御ファイル、オンラインREDOログファイル、およびOracle SPFILEを、Oracleデータファイル とは異なるボリュームグループ(LVMを使用する場合)またはソースボリュームに配置する。 この構成では、デフォルトでインスタントリカバリが使用可能です。
- Oracle制 御ファイル、オンラインREDOログファイル、およびOracle SPFILEを、Oracleデータファイル と同じボリュームグループ(LVMを使用する場合)またはソースボリュームに配置する。 この構成では、デフォルトではインスタントリカバリは使用不可です。 インスタントリカバリを使用可 能にするには、ZDB\_ORA\_INCLUDE\_CF\_OLF、ZDB\_ORA\_INCLUDE\_SPF、およびZDB\_ORA\_NO CHECKCONF\_IR omnircオプションを設定します。 詳細については、『*HPE Data Protector Zero Downtime Backup Integration Guide*』を参照してください。

OracleのアーカイブREDOログファイルは、ソースボリュームに配置する必要はありません。

### インストール手順

インストール作業は、以下のとおり実行します。

1. Oracleのリカバリカタログデータベースをインストールします。 このカタログデータベースは、非ミラー化 ディスク上の個々のシステムにインストールすることをお勧めします。 リカバリカタログは、登録しない 状態で残しておきます。 データベースのインストール方法については、Oracleのドキュメントを参照し てください。

- 2. 以下のData Protectorソフトウェアコンポーネントをインストールします。
	- HPE P9000 XP Agent アプリケーションシステムとバックアップシステムの両方
	- Oracle Integration アプリケーションシステムとバックアップシステムの両方

#### 注**:**

- <sup>l</sup> バックアップシステムのData Protector Oracle Integrationコンポーネントは、バックアップ セットZDB方式にのみ必要です。 プロキシコピーZDB方式の場合は必要ありません。
- <sup>l</sup> RACクラスター環境の場合、Oracleアプリケーションデータベースは、複数のOracleインス タンスによりアクセスされます。 そのため、Oracleインスタンスを実行するすOracle IntegrationべてのシステムにHPE P9000 XP AgentおよびData Protectorコンポーネント をインストールしてください。
- <sup>l</sup> Oracleリカバリカタログデータベースが個々のシステムにインストールされている場合は、そ こにData Protectorソフトウェアコンポーネントをインストールする必要はありません。

## HPE P9000 XPディスクアレイファミリとSAP R/3の統合

### 前提条件

- <sup>l</sup> 以下のOracleソフトウェアを、アプリケーションシステムにインストールし、構成を完了しておく必要があり ます。
	- <sup>o</sup> Oracle Enterprise Server (RDBMS)
	- <sup>o</sup> Oracle Net Services
	- <sup>o</sup> SQL\*Plus
- <sup>l</sup> SAP準拠のZDBセッション(アプリケーションシステムではなくバックアップシステムで開始された BRBACKUP)を実行する場合、バックアップシステムを構成します。 詳細については、Oracle用のSAP データベースガイド(スプリットミラーバックアップ、ソフトウェア構成)を参照してください。
- アプリケーションシステム上 のデータベースは、ディスクイメージ、論理ボリューム、またはファイルシステム にインストールすることが可能です。
	- Oracleのデータファイルは、ディスクアレイに配置する必要があります。
	- オンラインバックアップの場合、オンラインREDOログをディスクアレイに配置する必要はありません。 オンライン*S*AP対応ZDBセッションは例外です。制御ファイルはディスクアレイに配置する必要があり ます。
	- オフラインバックアップの場合、制御ファイルとオンラインREDOログはディスクアレイに配置する必要 があります。
	- <sup>o</sup> アーカイブREDOログファイルは、ディスクアレイに配置する必要はありません。

Oracle制御ファイル、オンラインREDOログファイル、およびOracle SPFILEを、Oracleデータファイルと同 じLVMボリュームグループまたはソースボリュームに配置する場合、Data ProtectorZDB\_ORA\_NO\_ CHECKCONF IR、ZDB\_ORA\_INCLUDE\_CF\_OLF、ZDB\_ORA\_INCLUDE\_SPFomnircオプションを設定します。 設定しないと、ZDB–to–diskセッションとZDB–to–disk+tapeセッションを実行できません。 詳細は、 『*HPE Data Protector Zero Downtime Backup Integration Guide*』を参照してください。

#### 注**:**

Oracleデータファイルの一部がシンボリックリンクにインストールされている場合、バックアップシス テムにもリンクを作成します。

*UNIX*システムの場合*:* Oracleデータベースがrawパーティション(rawディスクまたはraw論理ボ リューム)にインストールされている場合、アプリケーションシステムとバックアップシステムでのボ リューム/ディスクグループ名が同じであることを確認してください。

- <sup>l</sup> UNIXシステムの場合、アプリケーションシステムに以下のユーザーが存在しているかどうかを確認しま す。
	- oraORACLE SID プライマリグループ dba
	- <sup>o</sup> *ORACLE\_SID* adm UNIXグループ sapsys
- <sup>l</sup> SAP R/3ソフトウェアは、アプリケーションシステムに正しくインストールする必要があります。 SAP R/3のインストール後にアプリケーションシステムにインストールする必要がある標準ディレクトリのリ ストは、以下のとおりです。

注**:** ディレクトリの場所は、環境変数(UNIXシステムの場合)またはレジストリ(Windowsシステムの 場合)によって異なります。 詳細については、SAP R/3のドキュメントを参照してください。

- ORACLE\_HOME /dbs (UNIXシステムの場合) *ORACLE\_HOME* \database (Windowsシステム) - OracleおよびSAP R/3プロファイル
- ORACLE HOME /bin or (UNIXシステムの場合) *ORACLE\_HOME* \bin (Windowsシステム) - Oracleバイナリ
- SAPDATA\_HOME /sapbackup (UNIXシステムの場合) *SAPDATA\_HOME* \sapbackup (Windowsシステム) BRBACKUPログファイルが置かれるSAPBACKUPディレクトリ
- *SAPDATA\_HOME / saparch (UNIXシステム) SAPDATA\_HOME* \saparch (Windowsシステム) BRARCHIVEログファイルが置かれるSAPARCHディレクトリ
- SAPDATA\_HOME /sapreorg (UNIXシステムの場合) *SAPDATA\_HOME*\sapreorg (Windowsシステム)
- SAPDATA\_HOME /sapcheck (UNIXシステムの場合) *SAPDATA\_HOME*\sapcheck (Windowsシステム)
- SAPDATA\_HOME /saptrace (UNIXシステムの場合)

### *SAPDATA\_HOME*\saptrace (Windowsシステム)

○ /usr/sap/*ORACLE\_SID*/SYS/exe/run (UNIXシステムの場合)

c:\Oracle\ORACLE\_SID\sys\exe\run (Windowsシステムの場合)

#### 注**:**

インスタントリカバリを行う場合、sapbackup、saparch、およびsapreorgの各ディレクトリ が、Oracleデータファイルとは異なるソースボリュームに存在していることを確認します。

### UNIXシステム

UNIXシステムでは、最後の6つのディレクトリが前述の場所にない場合、適切なリンクを作成してくだ さい。

UNIXシステムでは、ディレクトリ/usr/sap/*ORACLE\_SID*/SYS/exe/runの所有者は、UNIXユーザー ora*ORACLE\_SID*でなければなりません。 SAP R/3ファイルの所有者は、UNIXユーザー oraORACLE\_SIDであり、setuidビットがセットされた(chmod 4755 ...) UNIXグループdbaに属していな ければなりません。 例外はBRRESTOREファイルの場合で、その所有者はUNIXユーザー*ORACLE\_ SID*admでなければなりません。

### UNIXでの例

**ORACLE\_SIDがPROの場合、/usr/sap/PRO/SYS/exe/runディレクトリ内のパーミッションは、以下の** とおりに設定する必要があります。

-rwsr-xr-x 1 orapro dba 4598276 Apr 17 2011 brarchive -rwsr-xr-x 1 orapro dba 4750020 Apr 17 2011 brbackup -rwsr-xr-x 1 orapro dba 4286707 Apr 17 2011 brconnect -rwsr-xr-x 1 proadm sapsys 430467 Apr 17 2011

brrestore -rwsr-xr-x 1 orapro dba 188629 Apr 17 2011 brtools

### インストール手順

- 1. SAP R/3 BRTOOLSを、アプリケーションシステムにインストールします。
- 2. 以下のData Protectorソフトウェアコンポーネントを、アプリケーションシステムとバックアップシステムの 両方にインストールします。
	- HPEP9000 XP Agent
	- SAP R/3 Integration
	- Disk Agent

### 注**:**

SAP R/3 Integrationは、バックアップシステムでBRBACKUPが開始されるSAP対応ZDBセッ ションを実行する場合にのみインストールする必要があります。

Windowsシステムの場合、Data ProtectorソフトウェアコンポーネントをSAP R/3管理者用ユー ザーアカウントを使用してインストールする必要があります。また、このアカウントは、SAP R/3インス タンスが実行されているシステム上のORA\_DBAローカルグループかORA\_*SID*\_DBA ローカルグループに 含まれている必要があります。

# HPE P9000 XPディスクアレイファミリとMicrosoft Exchange Serverの統合

## 前提条件

Microsoft Exchange Serverデータベースは、アプリケーションシステムのHPE P9000 XPディスクアレイファミ リボリューム(LDEV)にインストールする必要があります。このボリュームは、バックアップシステムにミラーリング されます。 ミラーリングは、HPE BC P9000 XPまたはHPE CA P9000 XPで設定でき、データベースはファ イルシステムにインストールされます。 以下のオブジェクトは、ミラーリングされるボリュームに配置する必要 があります。

- Microsoft Information Store (MIS)
- Key Management Service (KMS) (オプション)
- <sup>l</sup> Site Replication Service (SRS) (オプション)

トランザクションログをバックアップする場合は、Microsoft Exchange Serverの循環ログを無効に設定しま す。

## インストール手順

以下のData Protectorソフトウェアコンポーネントをインストールします。

- HPE P9000 XP Agent アプリケーションシステムとバックアップシステムの両方
- MS Exchange Integration アプリケーションシステムのみ

## HPE P9000 XPディスクアレイファミリとMicrosoft SQL Serverの統合

### 前提条件

Microsoft SQL Serverは、アプリケーションシステムにインストールする必要があります。 ユーザーデータベー スは、ディスクアレイのソースボリュームに配置することが必要ですが、システムデータベースは任意の場所 にインストールできます。 ただし、システムデータベースがディスクアレイ上にもインストールされている場合 は、システムデータベースはユーザーデータベースとは異なるソースボリューム上にインストールすることが必 要です。

## インストール手順

以下のData Protectorソフトウェアコンポーネントを、アプリケーションシステムとバックアップシステムの両方 にインストールします。

- HPE P9000 XP Agent
- MS SQL Integration

# HPE 3PAR StoreServ Storage clients

HPE 3PAR StoreServ StorageをData Protectorと統合する場合は、以下のData Protectorソフトウェアコ ンポーネントをアプリケーションシステムとバックアップシステムにインストールします。

• HPE P6000 / HPE 3PAR SMI-S Agent

ボリュームシャドウコピーサービスを使用してオブジェクトをバックアップおよび復元するには、以下のコンポー ネントも必要になります。

- MS Volume Shadow Copy Integration
- HPE 3PAR VSS Agent

オペレーティングシステムに関係なく、ディスクとテープへのZDBセッションまたはテープへのZDBセッションを 実行するには、次のData Protectorソフトウェアコンポーネントをバックアップシステムに追加でインストール する必要があります。

• General Media Agent

# EMC Symmetrixクライアント

EMC SymmetrixをData Protectorと統合する場合は、以下のData Protectorソフトウェアコンポーネントを アプリケーションシステムとバックアップシステムにインストールします。

• EMC Symmetrix Agent (SYMA)

EMC Symmetrix Agentコンポーネントをリモートでインストールする前に、次の2つのEMCコンポーネント をインストールします。

- <sup>o</sup> EMC Solution Enabler
- <sup>o</sup> EMC Symmetrix TimeFinderまたはEMC Symmetrix Remote Data Facility (SRDF)マイクロコード とライセンス
- General Media Agent

General Media Agentコンポーネントは、バルクデータをバックアップする場合に、バックアップシステムに インストールします。 またアーカイブログのバックアップやアプリケーションシステムへの復元を行う場合 は、アプリケーションシステムにインストールします。

• Disk Agent

Disk Agentコンポーネントは、ディスクイメージおよびファイルシステムのZDBを実行する場合に、アプリ ケーションシステムとバックアップシステムにインストールします。 Disk Agentがインストールされていないク ライアントは、ZDBバックアップ仕様を作成する際に、Application systemドロップダウンリストおよび Backup systemドロップダウンリストに表示されません。

# クラスターへのインストール

EMC Symmetrix用統合ソフトウェアは、クラスター環境にインストールできます。 サポート対象のクラス ター構成とインストール要件の詳細については、『*HPE Data Protector Zero Downtime Backup Administrator's Guide*』を参照してください。

# 他のアプリケーションの統合

EMC Symmetrix用統合ソフトウェアをデータベースアプリケーションと組み合わせてインストールする場合 は、この組み合わせに必要なData Protectorコンポーネントをアプリケーションシステムとバックアップシステム にインストールし、この組み合わせ特有のインストール作業を実行してください。 EMC Symmetrix用統 合ソフトウェアは、OracleとSAP R/3と組み合わせてインストールできます。

## EMC Symmetrix用統合ソフトウェアとOracleの組み合 わせ

### 前提条件

- <sup>l</sup> 以下のソフトウェアを、アプリケーションシステムにインストールし、構成を完了しておく必要があります。
	- <sup>o</sup> Oracle Enterprise Server (RDBMS)
	- <sup>o</sup> Oracle Net Services
	- <sup>o</sup> SQL\*Plus
- <sup>l</sup> アプリケーションシステムで使用されるOracleデータベースファイルは、バックアップシステムにミラーリングさ れるEMC Symmetrixデバイスにインストールする必要があります。 データベースは、ディスクイメージ、論理ボリューム、またはファイルシステムにインストールすることが可能 です。 以下のOracleファイルは、ミラーリングする必要があります。
	- <sup>o</sup> データファイル
	- 制御ファイル
	- <sup>o</sup> オンラインREDOログファイル
	- アーカイブREDOログファイルは、非ミラー化ディスクに配置する必要があります。

### インスト 一ル手順

インストール作業は、以下のとおり実行します。

- 1. Oracleのリカバリカタログデータベースをインストールします。 このカタログデータベースは、非ミラー化 ディスク上の個々のシステムにインストールすることをお勧めします。 リカバリカタログは、登録しない 状態で残しておきます。 データベースのインストール方法については、Oracleのドキュメントを参照し てください。
- 2. 以下のData Protectorソフトウェアコンポーネントをインストールします。
	- EMC Symmetrix Agent アプリケーションシステムとバックアップシステムの両方
	- Oracle Integration アプリケーションシステムとバックアップシステムの両方

注**:**

- <sup>l</sup> バックアップシステムのData ProtectorOracle Integrationソフトウェアコンポーネントは、 バックアップセットZDB方式にのみ必要です。 プロキシコピーZDB方式の場合は必要あり ません。
- <sup>l</sup> RACクラスター環境の場合、Oracleアプリケーションデータベースは、複数のOracleインス タンスによりアクセスされます。 そのため、Oracleインスタンスを実行するすべてのシステムに Data ProtectorOracle IntegrationソフトウェアおよびEMC Symmetrix Agentコンポーネ ントをインストールしてください。
- <sup>l</sup> Oracleリカバリカタログデータベースが個々のシステムにインストールされている場合は、そ こにData Protectorソフトウェアコンポーネントをインストールする必要はありません。

## EMC Symmetrix用統合ソフトウェアとSAP R/3の組み 合わせ

## 前提条件

- <sup>l</sup> 以下のOracleソフトウェアを、アプリケーションシステムにインストールし、構成を完了しておく必要があり ます。
	- <sup>o</sup> Oracle Enterprise Server (RDBMS)
	- Oracle Net8ソフトウェア
	- <sup>o</sup> SQL\*Plus
- <sup>l</sup> SAP準拠のZDBセッション(アプリケーションシステムではなくバックアップシステムで開始された BRBACKUP)を実行する場合、バックアップシステムを構成します。 詳細については、Oracle用のSAP データベースガイド(スプリットミラーバックアップ、ソフトウェア構成)を参照してください。
- アプリケーションシステム上 のデータベースは、ディスクイメージ、論理ボリューム、またはファイルシステム にインストールすることが可能です。
	- Oracleのデータファイルは、ディスクアレイに配置する必要があります。
	- オンラインバックアップの場合、オンラインREDOログをディスクアレイに配置する必要はありません。 オンライン*S*AP対応ZDBセッションは例外です。制御ファイルはディスクアレイに配置する必要があり ます。
	- オフラインバックアップの場合、制御ファイルとオンラインREDOログはディスクアレイに配置する必*要* があります。
	- アーカイブREDOログファイルは、ディスクアレイに配置する必要はありません。

注**:**

Oracleデータファイルの一部がシンボリックリンクにインストールされている場合、バックアップシス テムにもリンクを作成します。

*UNIX*システムの場合*:* Oracleデータベースがrawパーティション(rawディスクまたはraw論理ボ リューム)にインストールされている場合、アプリケーションシステムとバックアップシステムでのボ リューム/ディスクグループ名が同じであることを確認してください。

- <sup>l</sup> UNIXシステムの場合、アプリケーションシステムに以下のユーザーが存在しているかどうかを確認しま す。
	- ora*ORACLE SID* プライマリグループ dba
	- <sup>o</sup> *ORACLE\_SID* adm UNIXグループ sapsys
- <sup>l</sup> SAP R/3ソフトウェアは、アプリケーションシステムに正しくインストールする必要があります。 SAP R/3のインストール後にアプリケーションシステムにインストールする必要がある標準ディレクトリのリ ストは、以下のとおりです。

注**:**

ディレクトリの場所は、環境変数によって変わります。 詳細については、SAP R/3のドキュメン トを参照してください。

- ORACLE\_HOME /dbs OracleおよびSAP R/3のプロファイル
- <sup>o</sup> *ORACLE\_HOME* /bin Oracleバイナリ
- SAPDATA\_HOME /sapbackup BRBACKUPログファイルが置かれるSAPBACKUPディレクトリ
- SAPDATA\_HOME /saparch BRARCHIVEログファイルが置かれるSAPARCHディレクトリ
- <sup>o</sup> *SAPDATA\_HOME* /sapreorg
- <sup>o</sup> *SAPDATA\_HOME* /sapcheck
- <sup>o</sup> *SAPDATA\_HOME* /saptrace
- <sup>o</sup> /usr/sap/*ORACLE\_SID*/SYS/exe/run

注**:**

インスタントリカバリを行う場合、sapbackup、saparch、およびsapreorgの各ディレクトリ が、Oracleデータファイルとは異なるソースボリュームに存在していることを確認します。

最後の6つのディレクトリが前述の場所にない場合は、適切なリンクを作成してください。

ディレクトリ/usr/sap/*ORACLE\_SID*/SYS/exe/runの所有者は、UNIXユーザーora*ORACLE\_SID*でな ければなりません。 SAP R/3ファイルの所有者は、UNIXユーザーora*ORACLE\_SID*であり、setuidビッ トがセットされた(chmod 4755 ...) UNIXグループdbaに属していなければなりません。 例外は BRRESTOREファイルの場合で、その所有者はUNIXユーザー*ORACLE\_SID*admでなければなりませ ん。

例

*ORACLE\_SID*がPROの場合、/usr/sap/PRO/SYS/exe/runディレクトリ内のパーミッションは、以下の とおりに設定する必要があります。

-rwsr-xr-x 1 orapro dba 4598276 Apr 17 2011 brarchive -rwsr-xr-x 1 orapro dba 4750020 Apr 17 2011 brbackup -rwsr-xr-x 1 orapro dba 4286707 Apr 17 2011

brconnect -rwsr-xr-x 1 proadm sapsys 430467 Apr 17 2011 brrestore -rwsr-xr-x 1 orapro dba 188629 Apr 17 2011 brtools

## インストール手順

- 1. SAP R/3 BRTOOLSを、アプリケーションシステムにインストールします。
- 2. 以下のData Protectorソフトウェアコンポーネントを、アプリケーションシステムとバックアップシステムの 両方にインストールします。
	- EMC Symmetrix Agent
	- SAP R/3 Integration
	- Disk Agent

### 注**:**

SAP R/3 Integrationは、バックアップシステムでBRBACKUPが開始されるSAP対応ZDBセッ ションを実行する場合にのみインストールする必要があります。

## EMC Symmetrix用統合ソフトウェアとMicrosoft SQL Serverの組み合わせ

### 前提条件

Microsoft SQL Serverは、アプリケーションシステムにインストールする必要があります。 ユーザーデータベー スは、ディスクアレイのソースボリュームに配置することが必要ですが、システムデータベースは任意の場所 にインストールできます。 ただし、システムデータベースがディスクアレイ上にもインストールされている場合 は、システムデータベースはユーザーデータベースとは異なるソースボリューム上にインストールすることが必 要です。

### インストール手順

以下のData Protectorソフトウェアコンポーネントを、アプリケーションシステムとバックアップシステムの両方 にインストールします。

- EMC Symmetrix Agent
- MS SQL Integration

# non–HPE Storage Arrays

Data Protectorは、non–HPE Storage Arrays用のストレージプロバイダーを使用して、ZDBストレージアレ イ(NetAppストレージ、EMC VNX、およびEMC VMAXストレージファミリー)と統合されます。このストレージ プロバイダーコンポーネントは、Data Protector SMI-S Agentのプラグインです。これにより、SMI-S Agentを 介してそれぞれのストレージのZDB機能が有効になります。

以下のData Protectorソフトウェアコンポーネントを、アプリケーションシステムとバックアップシステムの両方 にインストールします。

<sup>l</sup> non–HPE Storage Arrays用のいずれかのストレージプロバイダーコンポーネント(どのコンポーネントか は、使用するストレージ(NetApp Storage Provider、EMC VNX Storage Provider、またはEMC VMAX Storage Provider)によって異なります)

テープへのZDBセッションを実行するには、次のData Protectorソフトウェアコンポーネントをバックアップシス テムにインストールする必要があります。

• General Media Agent

# 他のアプリケーションの統合

Data Protector non–HPE Storage Array用統合ソフトウェアをデータベースアプリケーションまたは仮想環 境統合ソフトウェアと組み合わせてインストールする場合は、特定の統合ソフトウェアに必要なData Protectorコンポーネントを該当するシステムにインストールし、この統合ソフトウェア特有のインストール作 業を実行してください。non–HPE Storage Array用統合ソフトウェアをVMware、Oracle Server、SAP R/3、およびMicrosoft SQL Serverと共にインストールできます。non–HPE Storage Arrayとの組み合わせ がサポートされているデータベースアプリケーションまたは仮想環境統合は、 <https://softwaresupport.hpe.com/>にある最新のサポート一覧で確認してください。

## non–HPE Storage ArrayとVMwareの仮想環境の統合

### 制限事項

- VMware vCenter環境のみがサポートされます。
- <sup>l</sup> インスタントリカバリはサポートされていません。
- <sup>l</sup> テープへのZDBのみがサポートされます。

### 前提条件

コンポーネント のインストール先 となるシステムがすべて稼働状態 であることが前提となります。

### インストール手順

バックアップおよび復元 セッションを制御するシステム(バックアップシステム)に次のData Protectorコンポーネ ントをインストールします。

- Virtual Environment Integration
- 非HPEストレージアレイ(NetApp Storage Provider)用ストレージプロバイダー
- General Media Agent
- Disk Agent

注**:**

<sup>l</sup> Disk Agentコンポーネントをインストールすると、バックアップホスト上にあるディレクトリへの復元 時に**[**参照**]**ボタンが表示されます。このコンポーネントをインストールしない場合は、ターゲット

- ディレクトリを入力する必要があります。
- <sup>l</sup> VMware Consolidated Backup (VCB)ソフトウェアがインストールされているクライアントは、バック アップホストとして使用できません。

## non–HPE Storage ArrayとOracle Serverの統合

### 制限事項

- RACクラスター環境はサポートされません。
- <sup>l</sup> インスタントリカバリはサポートされていません。
- <sup>l</sup> テープへのZDBのみがサポートされます。

### 前提条件

- <sup>l</sup> アプリケーションシステムと、バックアップセットZDBの方法のバックアップシステムには、以下のソフトウェア をインストールし、構成を完了しておく必要があります。
	- <sup>o</sup> Oracle Enterprise Server (RDBMS)
	- <sup>o</sup> Oracle Net Services
	- <sup>o</sup> SQL\*Plus

バックアップシステム上のOracleソフトウェアは、アプリケーションシステムと同じディレクトリにインストール する必要があります。また、バックアップシステム上のバイナリは、アプリケーションシステム上のバイナリと 同一に設定する必要があります。これは、アプリケーションシステムからバックアップシステムにファイルと システム環境をコピーするか、アプリケーションシステムと同じインストールパラメーターを使用して、バック アップシステムでOracleバイナリのクリーンインストールを実行することにより、実現できます。

<sup>l</sup> アプリケーションシステムで使用されるOracleデータファイルは、インストールしたストレージプロバイダーを 使用してレプリケートされるソースボリュームにインストールする必要があります。

Oracleの制御ファイル、オンラインREDOログファイル、およびOracle SPFILEの配置場所は、次の2つ のオプションから選択できます。

- Oracle制 御ファイル、オンラインREDOログファイル、およびOracle SPFILEを、Oracleデータファイル とは異なるボリュームグループ(LVMを使用する場合)またはソースボリュームに配置する。
- Oracle制 御ファイル、オンラインREDOログファイル、およびOracle SPFILEを、Oracleデータファイル と同じボリュームグループ(LVMを使用する場合)またはソースボリュームに配置する。

OracleのアーカイブREDOログファイルは、ソースボリュームに配置する必要はありません。 Oracleデータファイルの一部がシンボリックリンクにインストールされている場合、バックアップシステムにも これらのリンクを作成する必要があります。

### インストール手順

インストール作業は、以下のとおり実行します。

- 1. Oracleのリカバリカタログデータベースをインストールします。このカタログデータベースは、非ミラー化 ディスク上の個々のシステムにインストールすることをお勧めします。 リカバリカタログは、登録しない状 態で残しておきます。データベースのインストール方法については、Oracleのドキュメントを参照してく ださい。
- 2. 以下のData Protectorソフトウェアコンポーネントをインストールします。
	- <sup>l</sup> non–HPE Storage Array用のストレージプロバイダー(NetApp Storage Provider、EMC VNX Storage Provider、またはEMC VMAX Storage Provider)
	- Oracle Integration アプリケーションシステムとバックアップシステムの両方

#### 注**:**

- <sup>l</sup> バックアップシステムのData ProtectorOracle Integrationソフトウェアコンポーネントは、 バックアップセットZDB方式にのみ必要です。プロキシコピーZDB方式の場合は必要あり ません。
- <sup>l</sup> Oracleリカバリカタログデータベースが個々のシステムにインストールされている場合は、そ こにData Protectorソフトウェアコンポーネントをインストールする必要はありません。

# HPE以外のストレージアレイとSAP R/3の統合

### 制限事項

- <sup>l</sup> インスタントリカバリはサポートされていません。
- <sup>l</sup> テープへのZDBのみがサポートされます。

## 前提条件

- <sup>l</sup> アプリケーションシステムには、以下のOracleソフトウェアがインストールされている必要があります。
	- <sup>o</sup> Oracle Enterprise Server (RDBMS)
	- <sup>o</sup> Oracle Net Services
	- <sup>o</sup> SQL\*Plus
- <sup>l</sup> SAP準拠のZDBセッション(アプリケーションシステムではなくバックアップシステムで開始された BRBACKUP)を実行する場合、バックアップシステムを構成します。詳細については、Oracle用のSAP データベースガイド(スプリットミラーバックアップ、ソフトウェア構成)を参照してください。
- アプリケーションシステム上 のデータベースは、ディスクイメージ、論理ボリューム、またはファイルシステム にインストールすることが可能です。
	- Oracleのデータファイルは、ストレージシステムに配置する必要があります。
	- オンラインバックアップの場合、オンラインREDOログをストレージシステムに配置する必要はありませ ん。オンラインSAP対応ZDBセッションは例外です。制御ファイルはストレージシステムに配置する 必要があります。
- オフラインバックアップの場合、制御ファイルとオンラインREDOログはストレージシステムに配置する 必要があります。
- アーカイブREDOログファイルは、ストレージシステムに配置する必要はありません。

#### 注**:**

Oracleデータファイルの一部がシンボリックリンクにインストールされている場合、バックアップシス テムにもリンクを作成します。

*UNIX*システムの場合*:*Oracleデータベースがrawパーティション(rawディスクまたはraw論理ボ リューム)にインストールされている場合、アプリケーションシステムとバックアップシステムでのボ リューム/ディスクグループ名が同じであることを確認してください。

- <sup>l</sup> UNIXシステムの場合、アプリケーションシステムに以下のユーザーが存在しているかどうかを確認しま す。
	- <sup>o</sup> プライマリグループがdbaのora*ORACLE\_SID*
	- <sup>o</sup> UNIXグループsapsysに属する *ORACLE\_SID* adm
- <sup>l</sup> SAP R/3ソフトウェアは、アプリケーションシステムに正しくインストールする必要があります。 SAP R/3のインストール後にアプリケーションシステムにインストールする必要がある標準ディレクトリのリ ストは、以下のとおりです。

### 注**:**

ディレクトリの場所は、環境変数(UNIXシステムの場合)またはレジストリ(Windowsシステムの 場合)によって異なります。詳細については、SAP R/3のドキュメントを参照してください。

- ORACLE\_HOME /dbs(UNIXシステムの場合)ORACLE\_HOME\database (Windowsシステムの場 合) - OracleとSAPのプロファイル
- ORACLE\_HOME /bin (UNIXシステムの場合) ORACLE\_HOME\bin (Windowsシステムの場合) -Oracleのバイナリ
- SAPDATA\_HOME /sapbackup (UNIXシステムの場合)またはSAPDATA\_HOME\sapbackup (Windowsシステムの場合) - BRBACKUPログファイルが置かれるSAPBACKUPディレクトリ
- *SAPDATA\_HOME /saparch(UNIXシス*テムの場合) *SAPDATA\_HOME*\saparch (Windowsシステムの 場合) - BRARCHIVEログファイルが置かれるSAPARCHディレクトリ
- SAPDATA\_HOME /sapreorg (UNIXシステムの場合)またはSAPDATA\_HOME\sapreorg (Windowsシステムの場合)
- SAPDATA\_HOME /sapcheck (UNIXシステムの場合)またはSAPDATA\_HOME\sapcheck (Windowsシステムの場合)
- SAPDATA\_HOME /saptrace (UNIXシステムの場合)またはSAPDATA\_HOME\saptrace (Windowsシ ステムの場合)
- /usr/sap/*ORACLE SID*/SYS/exe/run (UNIXシステム) c:\Oracle\ORACLE\_SID\sys\exe\run (Windowsシステム)

### UNIXシステム

UNIXシステムでは、最後の6つのディレクトリが前述の場所にない場合、適切なリンクを作成してくだ さい。

UNIXシステムでは、ディレクトリ/usr/sap/*ORACLE\_SID*/SYS/exe/runの所有者は、UNIXユーザー ora*ORACLE\_SID*でなければなりません。SAP R/3ファイルの所有者は、UNIXユーザー ora*ORACLE SID*であり、setuidビットがセットされた(chmod 4755 ...) UNIXグループdbaに属していな ければなりません。例外はBRRESTOREファイルの場合で、その所有者はUNIXユーザー*ORACLE\_ SID*admでなければなりません。

### UNIXでの例

ORACLE\_SIDがPROの場合、/usr/sap/PRO/SYS/exe/runディレクトリ内のパーミッションは、以下の とおりに設定する必要があります。

-rwsr-xr-x 1 orapro dba 4598276 Apr 17 2011 brarchive -rwsr-xr-x 1 orapro dba 4750020 Apr 17 2011 brbackup -rwsr-xr-x 1 orapro dba 4286707 Apr 17 2011 brconnect -rwsr-xr-x 1 proadm sapsys 430467 Apr 17 2011 brrestore -rwsr-xr-x 1 orapro dba 188629 Apr 17 2011 brtools

### インストール手順

- 1. SAP R/3 BRTOOLSを、アプリケーションシステムにインストールします。
- 2. 以下のData Protectorソフトウェアコンポーネントを、アプリケーションシステムとバックアップシステムの 両方にインストールします。
	- <sup>l</sup> 非HPEストレージアレイ(NetApp Storage Provider)用ストレージプロバイダー
	- SAP R/3 Integration
	- Disk Agent

### 注**:**

SAP R/3 Integrationは、バックアップシステムでBRBACKUPが開始されるSAP対応ZDBセッ ションを実行する場合にのみインストールする必要があります。

Windowsシステムの場合、Data ProtectorソフトウェアコンポーネントをSAP R/3管理者用ユー ザーアカウントを使用してインストールする必要があります。また、このアカウントは、SAP R/3インス タンスが実行されているシステム上のORA\_DBAローカルグループかORA\_*SID*\_DBA ローカルグループに 含まれている必要があります。

## HPEストレージアレイとMicrosoft SQL Serverの統合

### 制限事項

- <sup>l</sup> インスタントリカバリはサポートされていません。
- <sup>l</sup> テープへのZDBのみがサポートされます。

### 前提条件

Microsoft SQL Serverは、アプリケーションシステムにインストールする必要があります。ユーザーデータベー スは、ディスクアレイのソースボリュームに配置することが必要ですが、システムデータベースは任意の場所 にインストールできます。ただし、システムデータベースがディスクアレイ上にもインストールされている場合 は、システムデータベースはユーザーデータベースとは異なるソースボリューム上にインストールすることが必 要です。

### インストール手順

以下のData Protectorソフトウェアコンポーネントを、アプリケーションシステムとバックアップシステムの両方 にインストールします。

- non–HPE Storage Array用のストレージプロバイダー(NetApp Storage Provider、EMC VNX Storage Provider、またはEMC VMAX Storage Provider) – アプリケーションシステムとバックアップシステムの両 方
- MS SQL Integration アプリケーションシステムのみ

# 第5章: クラスターへのData Protectorのイ ンストール

# HPE ServiceguardへのData Protectorのインストー ル

Data Protectorは、HP-UXおよびLinux用のHPE Serviceguard (HPE SG)をサポートしています。サポートされて いるオペレーティングシステムバージョンは、『HPE Data Protector製品案内、ソフトウェアノート、およびリファレン ス』を参照してください。

Cell Managerをクラスター対応にする場合は、ライセンスで仮想サーバーIPアドレスを使用する必要があります。

# 構成の段階

- 1. [プライマリ](#page-164-0)Cell Managerの構成
- 2. [セカンダリ](#page-165-0)Cell Managerの構成
- 3. Cell Manager[パッケージの構成](#page-165-1)

# クラスター対応Cell Managerのインストール

## 前提条件

HPE ServiceguardにData Protector Cell Managerをインストールする前に、以下の条件が満たされていることを 確認してください。

- <sup>l</sup> 一次Cell Managerとなるシステムと二次Cell Managerとなるシステムが決定されていること。これらのシステム のすべては、HPE Serviceguardがインストールされ、クラスターのメンバーとして構成されている必要がありま す。
- Data Protector Cell Manager(推奨パッチ適用済み)と、クラスター内に必要な統合ソフトウェア用のその他す べてのData Protectorソフトウェアコンポーネントが、一次ノードと各二次ノードにインストールされていること。
- <sup>l</sup> ユーザーグループhpdpと、専用のユーザーアカウントhpdpには、両方のノードで同じIDを割り当てる必要があ ります。
- <sup>l</sup> このクラスター環境では、Data Protector Cell Managerに専用のパッケージを持つ必要があります。HPE Serviceguard環境内にData Protector Cell Managerをインストールする前に、ネットワーク管理者から以下の 情報を取得する必要があります。
	- 仮想サーバー名(クラスターパッケージで指定されたホスト名)
	- パッケージIPまたは仮想IPアドレス

さらに、共有ディスクにボリュームグループを作成する必要があります。詳細は、「[ボリュームグループ作](#page-168-0) [成の例、ページ](#page-168-0) 169」を参照してください。

- <sup>l</sup> クラスターノードとパッケージIP(仮想IP)が同じサブネット上に存在する必要があります。
- <span id="page-164-0"></span><sup>l</sup> 環境内にDNSがある場合は、クラスターのすべてのノードとパッケージIPをDNSサーバーに登録しておく 必要があります。

## プライマリCell Managerの構成

### 手順

1. クラスターを起動します。

cmruncl

2. ボリュームグループをアクティブ化します。

```
HP-UX:
```
vgchange -a e *vg\_name*

#### **Linux:**

vgchange -a y *vg\_name*

3. 論理ボリュームをポイントディレクトリ(例: /omni\_shared)にマウントします。

mount *lv\_path* /omni\_shared

4. /etc/opt/omni/server/sg/sg.confテンプレートファイルを変更します。

```
注:
```
使用するマウントポイントディレクトリの名前をSHARED\_DISK\_ROOTオプションで定義しておく必 要があります(例: SHARED DISK ROOT=/omni\_shared)。

```
仮想 Cell Managerをネットワークで認識するための名前をCS_SERVICE_HOSTNAMEオプション
で定義しておく必要があります。クラスター内の各パッケージに対して、専用の仮想IPアドレ
スとネットワーク名を割り当てる必要があります(例: CS_SERVICE
HOSTNAME=ob2cl.company.com)。
```
5. プライマリCell Managerを構成します。このスクリプトを実行するときは、カレントディレクトリが /etc/opt/omni/または/var/opt/omni/でないことを確認してください。/etc/opt/omni/または /var/opt/omni/にサブディレクトリがマウントされていないことも確認してください。以下を実行しま す。

/opt/omni/sbin/install/omniforsg.ksh -primary

なお、このスクリプトを実行すると、Data Protectorのサービスが停止されます。これらのサービスは、後 で再開されます。

6. マウントポイントディレクトリのマウントを解除します。

umount *dirname*

7. ボリュームグループを非アクティブ化します。

vgchange -a n *vg\_name*

# <span id="page-165-0"></span>セカンダリCell Managerの構成

## 手順

- 1. ボリュームグループをアクティブ化します。 **HP-UX:** vgchange -a e *vg\_name* **Linux:** vgchange -a y *vg\_name* 2. 論理ボリュームをポイントディレクトリにマウントします。 mount *lv\_path* /omni\_shared
- 3. セカンダリCell Managerを構成します。 /opt/omni/sbin/install/omniforsg.ksh -secondary *dirname* ここで、 *dirname*は、マウントポイントまたは共有ディレクトリを表します(例: /omni\_shared)。
- 4. マウントポイントディレクトリのマウントを解除します。 umount /omni\_shared
- 5. ボリュームグループを非アクティブ化します。 vgchange -a n *vg\_name*

# <span id="page-165-1"></span>Cell Managerパッケージの構成

# 前提条件

- 両方のクラスターノード にData Protector Cell Managerがインストールされており、正しく構成されている こと。
- <sup>l</sup> Data Protectorクラスターパッケージを構成する前に、クラスター構成ファイルを作成して編集しておくこ と。

レガシーパケージ構成には常に、パッケージ構成ファイルとパッケージコントロールスクリプトの2つのファイル が含まれます。レガシーパケージ構成ファイルは、ASCIIファイルとして作成され、cmapplyconfコマンドを 使用して、バイナリのServiceguard構成に格納されます。モジュールパッケージ構成ファイルには、1つの ファイルにすべてのパッケージファイルシステム、マウントポイント、サービス定義が含まれます。このファイル は、cmapplyconfコマンドを使用して、バイナリのServiceguard構成に格納されます。

```
注:
どちらのクラスターノードでもData Protectorデーモンは稼動しなくなります。
```
## 手順

プライマリCell Manager上で、以下の手順を実施します。

- 1. クラスター構成ファイル(cluster.confなど)にエラーがないかどうかをチェックします。 cmcheckconf -C /etc/cmcluster/cluster.conf エラーがある場合は、エラーを修正します。 エラーがなければ、構成を有効化します。 cmapplyconf -C /etc/cmcluster/cluster.conf
- 2. まだ起動していない場合は、クラスターを起動します。

cmruncl

- 3. Data Protectorクラスターパッケージファイル(構成と制御)を作成および修正します。モジュールパッ ケージの場合は、1つのクラスターパッケージファイル(構成)を作成し、修正します。
	- a. /etc/cmclusterの下層にData Protectorパッケージ用のサブディレクトリを作成します。 mkdir /etc/cmcluster/ob2cl
	- b. /etc/cmcluster/ob2clディレクトリに移動します。

cd /etc/cmcluster/ob2cl

c. レガシーパッケージの場合は、Data Protectorのパッケージディレクトリ内にパッケージ構成ファイ ルを作成します。

cmmakepkg -p /etc/cmcluster/ob2cl/ob2cl.conf

```
モジュールパッケージの場合は、次のコマンドを使用します。
```
cmmakepkg -m sg/all ob2cl.conf

- d. この手順は、レガシーパッケージに対してのみ実行する必要があります。Data Protectorのパッ ケージディレクトリ内にパッケージコントロールファイルを作成します。cmmakepkg -s /etc/cmcluster/ob2cl/ob2cl.cntl
- e. Data Protectorパッケージ構成ファイルを修正します(例: /etc/cmcluster/ob2cl/ob2cl.conf)。詳細は、「Data Protector[パッケージ制御ファイルの修](#page-171-0) [正、ページ](#page-171-0) 172」を参照してください。
- f. この手順は、レガシーパッケージに対してのみ実行する必要があります。Data Protectorパッケー ジ制御ファイルを修正します(例: /etc/cmcluster/ob2cl/ob2cl.cntl)。詳細は、「[Data](#page-173-0) Protector[パッケージ制御ファイルの修正、ページ](#page-173-0) 174」を参照してください。
- 4. Data Protectorクラスターパッケージファイルをチェックおよび伝播します。
	- a. レガシーパッケージの場合、パッケージ制御ファイルをクラスター内の他のノード(system2)にコ ピーします。

```
remsh system2 "mkdir /etc/cmcluster/ob2cl" rcp
/etc/cmcluster/ob2cl/ob2cl.cntl system2: /etc/cmcluster/ob2cl/ob2cl.cntl
```
b. Data Protectorの共有ディスクを、以前作成したクラスターボリュームグループとしてすべてのクラ スターノード上で有効にします。

**HP-UX:**

vgchange -c y *vg\_name*

**Linux:**

vgchange -a y *vg\_name*

c. Data Protectorパッケージをチェックします。

cmcheckconf -P /etc/cmcluster/ob2cl/ob2cl.conf

チェックが正常に終了したら、Data Protectorパッケージを追加します。

cmapplyconf -P /etc/cmcluster/ob2cl/ob2cl.conf

d. パッケージを起動します。

cmrunpkg ob2cl

異常がなければ、クラスターが形成され、Data Protector Cell Managerパッケージが稼動を開始 します。

5. プライマリノードで、IDBおよびアプリケーションサーバーのData Protector領域クライアントのクラスター ホスト名を更新します。以下のコマンドを最初のアクティブノードで1回だけ実行します。

#omnidbutil -config\_unixCluster -clusterHost <clusterHostName>

# インストールサーバーのクラスターノードへのインストール

インストールサーバーをセカンダリHPE Serviceguardノードにインストールし、リモートインストールに利用で きます。UNIX[システム用のインストールサーバーのインストール、ページ](#page-41-0) 42

#### 注**:**

プライマリノードをクラスター対応Cell Managerとして構成する前に、インストールサーバーをインス トールする場合、インストールサーバーが、各2次クラスターノードにインストールされていることを確 認します。 プライマリノード の構成 中 、インストールサーバーが、仮想 サーバー名を使ってインポート されます。インストールサーバーが各クラスターノードにインストールされていない場合、その仮想 サーバー名をインストールサーバーのリストからエクスポートする必要があります。さらに、クラスター 対応Cell Managerの構成が完了した後、対応する各物理クラスターノード名もインポートする必 要があります。

## クラスター対応クライアントのインストール

#### 重要**:**

Data Protectorクラスター対応クライアントは、クラスター内のすべてのノードにインストールする必 要があります。

インストール手順は、Data Protectorを標準構成のUNIXクライアントにインストールする場合と同じです。 詳細については、HP-UX[クライアントのインストール、ページ](#page-70-0) 71とLinux[クライアントのインストール、ページ](#page-80-0) [81](#page-80-0)を参照してください。

### 次に行う手順

インストールが完了したら、仮想サーバー(クラスターパッケージで指定されたホスト名)をData Protectorセ ルにインポートする必要があります。「[セルへのクラスター対応クライアントのインポート、ページ](#page-191-0) 192」を参照 してください。

バックアップデバイスとメディアプールの構成方法、または追加のData Protector構成タスクについては、 *HPE Data Protector*ヘルプのキーワード「構成 」で表示される内容を参照してください。

## <span id="page-168-0"></span>ボリュームグループ作成の例

両方のCell Managerからアクセスできる共有ディスク上にボリュームグループを作成します。

注**:**

ob2ディスクをクラスターロックディスクとして使用する場合は、そのディスク用のボリュームグループを 事前に作成しておく必要があります。

# プライマリノードの手順

プライマリノード上で、以下の手順を実行します。

1. a. 新しいボリュームグループ用のディレクトリを作成します。

mkdir *vg\_name*

注**:** vg\_nameは、/devディレクトリのサブディレクトリにあるボリュームグループのパス名です。

b. システム上のすべての既存ボリュームグループのリストを表示し、どのマイナー番号が使用中か をチェックします。

ll /dev/\*/group

c. ボリュームグループに対してグループファイルを作成します。

mknod *vg\_name*/group c 64 0xNN0000

注**:** NNは、使用可能なマイナー番号です。

d. Data Protector Cell Manager用のディスク上に物理ボリュームを作成します。

pvcreate -f *pv\_path* ...

### 注**:**

pv\_pathは、pvcreateコマンドとともに使用され、/dev/rdskディレクトリのサブディレクト リ内にある物理ボリュームのキャラクター(raw)デバイスパス名を示します(たとえば、物理 ボリュームc0t1d0のcharacter pv\_pathは/dev/rdsk/c0t1d0です)。

e. 新しいボリュームグループを作成します。

vgcreate *vg\_name pv\_path* ...

注**:**

pv\_pathは、vgcreateコマンドとともに使用され、新しいボリュームグループに割り当てる 物理ボリュームのブロックデバイスパス名を示します。これは、/dev/dskディレクトリのサブ ディレクトリにあります(たとえば、物理ボリュームc0t1d0のblock pv\_pathは、 /dev/dsk/c0t1d0です)。

- 2. このグループの論理ボリュームを作成します。
	- a. ボリュームグループに対して新しい論理ボリュームを作成します。 lvcreate -L *lv\_size* -n *lv\_name vg\_name*

Data Protector (10.00) 2014 169/393ページ 169/393ページ

注**:** /etc/opt/omniおよび/var/opt/omni Data Protectorディレクトリはここで利用できま す。 *lv\_size*は、パーティションサイズ(MB単位)を表します。 *lv\_name*は、論理ボリュームの名前です。

b. 論理ボリューム上にジャーナルファイルシステムを作成します。

newfs -F *FStype lv\_path*

注**:** *FStype*では、動作の対象となるファイルシステムのタイプを指定します。 *lv\_path*は、論理ボリュームのキャラクター(raw)特殊デバイスパス名です。

3. クラスターのドキュメントに従ってボリュームグループのプロパティを設定します。

**HP-UX:**

a. 通常モードからボリュームグループを非アクティブ化します。

vgchange -a n *vg\_name*

b. ボリュームグループをクラスター用として指定します。

vgchange -c y *vg\_name*

注**:** 新しいバージョンのHPE Serviceguard(11.09など)を使用している場合、これがクラスター ロックディスクであれば、クラスター用のボリュームグループが自動的に指定されます。

c. ボリュームグループを排他モードで使用します。

vgchange -a e *vg\_name*

### **Linux:**

a. 通常モードからボリュームグループを非アクティブ化します。

vgchange -a n *vg\_name*

b. ボリュームグループをクラスター用として指定します。

vgchange -a y *vg\_name*

- 4. マウントポイントディレクトリ(例:/omni\_shared)を作成し、このディレクトリに論理ボリュームをマウント します。
	- a. mkdir shared dirname
	- b. mount *lv\_path* shared\_dirname
- 5. マウントポイントディレクトリのマウントを解除します。

umount shared\_dirname

6. 作成したボリュームグループを非アクティブ化します。

vgchange -a n *vg\_name*

- 7. プライマリCell Managerに作成したボリュームグループをエクスポートします。
	- a. system1からLVM構成情報をエクスポートします。

```
vgexport -p -m mapfile vg_name
```
注**:** *mapfile*では、論理ボリューム名および番号の書き込み先となるファイルのパス名を指 定します。

b. マップファイルをsystem2に転送します。 rcp *mapfile* second\_system: *mapfile*

## セカンダリノードの手順

セカンダリノード上で、以下の手順を実行します。

- 1. インポートするボリュームグループを作成し、それをインポートします。
	- a. 新しいボリュームグループ用のディレクトリを作成します。

mkdir *vg\_name*

注**:** vg\_namelt、/devディレクトリのサブディレクトリにあるボリュームグループのパス名です。

b. システム上のすべての既存ボリュームグループのリストを表示し、どのマイナー番号が使用中か をチェックします。

ll /dev/\*/group

c. ボリュームグループに対してグループファイルを作成します。 mknod *vg\_name*/group c 64 0xNN0000

注**:** NNは、使用可能なマイナー番号です。

d. ボリュームグループをインポートします。

vgimport -m *mapfile* -v *vg\_name pv\_path* ...

注**:** *mapfile*では、論理ボリューム名および番号の読み取り元のファイル名を指定します。 *pv\_path*は、物理ボリュームのブロックデバイスパス名です。

2. ボリュームグループのプロパティを設定します。

**HP-UX:**

a. 通常モードからボリュームグループを非アクティブ化します。

vgchange -a n *vg\_name*

b. ボリュームグループをクラスター用として指定します。

vgchange -c y *vg\_name*

注**:** 新しいバージョンのHPE Serviceguard(11.09など)を使用している場合、これがクラスター ロックディスクであれば、クラスター用のボリュームグループが自動的に指定されます。

c. ボリュームグループを排他モードで使用します。

vgchange -a e *vg\_name*

**Linux:**

a. 通常モードからボリュームグループを非アクティブ化します。

vgchange -a n *vg\_name*

- b. ボリュームグループをクラスター用として指定します。 vgchange -a y *vg\_name*
- 3. プライマリCell Managerに作成したのと同じマウントポイントディレクトリを作成し、このディレクトリに論 理ボリュームをマウントします。
- 4. マウントポイントディレクトリのマウントを解除します。 umount shared\_dirname
- 5. インポートしたボリュームグループを非アクティブ化します。 vgchange -a n *vg\_name*

# <span id="page-171-0"></span>Data Protectorパッケージ制御ファイルの修正

Data Protectorモジュールパッケージ構成ファイルでは、以下のフィールドを修正してください。

例:

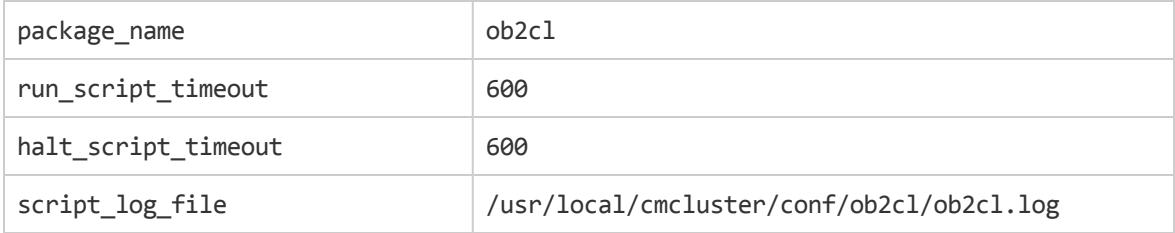

サブネット設定は以下のとおりです。

#### 例:

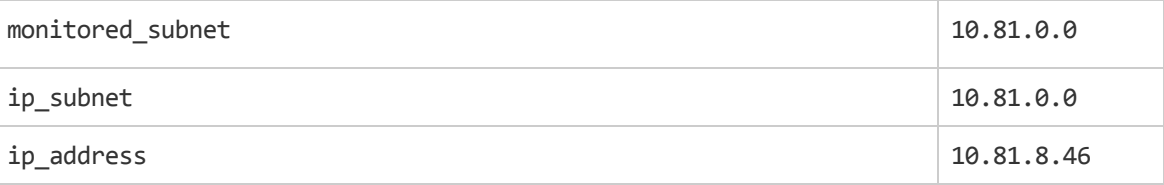

### 注**:**

monitored\_subnetはクラスターノードを含むサブネットです。

ip subnetはData Protector Cell Manager仮想サーバーを含むサブネットです。

ip\_addressはData Protector Cell Manager仮想サーバーIPです。

Data Protectorサービス設定は以下のとおりです。

#### 例:

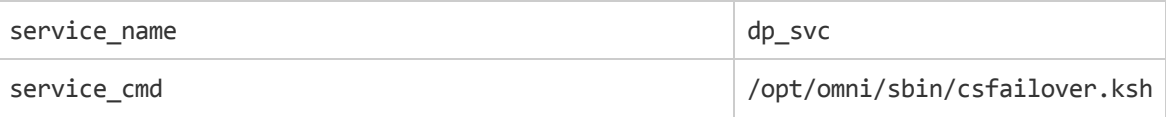

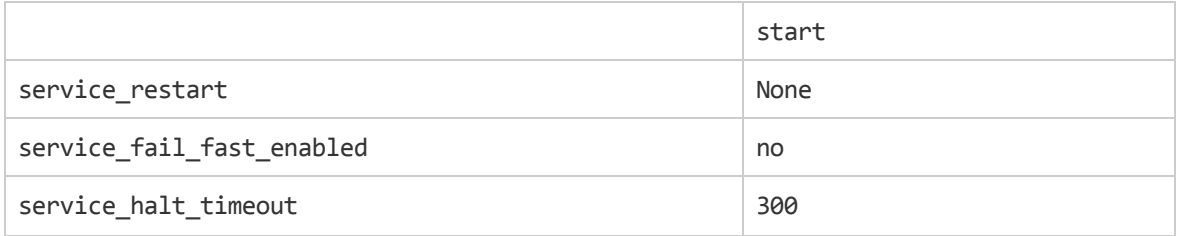

### 注**:**

service\_cmdは/opt/omni/sbin/csfailover.ksh startに設定する必要があります。

### Data Protector共有ファイルシステム情報は以下のとおりです。

例:

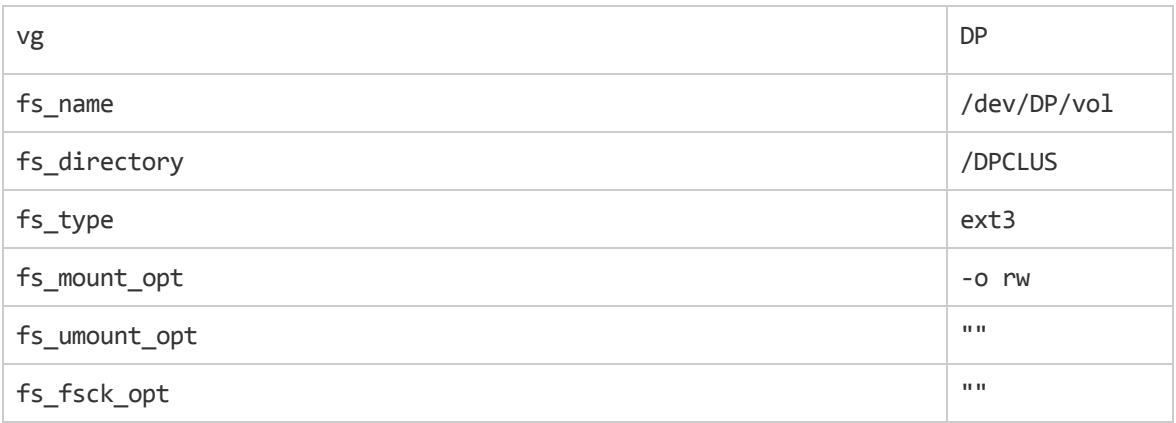

Data Protectorレガシーパッケージ構成ファイルでは、以下のフィールドを修正してください。

PACKAGE\_NAME

NODE\_NAME

RUN\_SCRIPT(Data Protectorパッケージ制御ファイルと同じ)

HALT\_SCRIPT(Data Protectorパッケージ制御ファイルと同じ)

MONITORED\_SUBNET

SERVICE\_NAME(任意の名前を入力できますが、制御ファイルを同じ名前を使用する必要があります)

SERVICE FAIL FAST ENABLED

SERVICE HALT TIMEOUT

例:

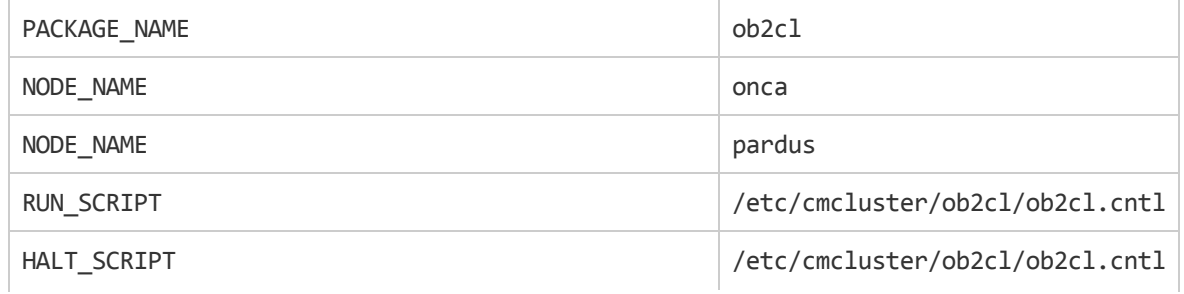

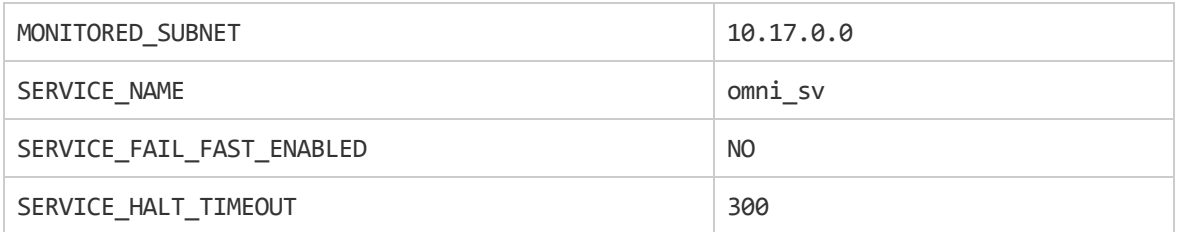

## <span id="page-173-0"></span>Data Protectorパッケージ制御ファイルの修正

Data Protectorレガシーパッケージ制御ファイルでは、以下のフィールドを修正してください。

VG [n]

LV [n]

FS [n]

FS\_MOUNT\_OPT [n]

IP

SUBNET

SERVICE\_NAME(構成ファイルで使用されている名前と同じ)

SERVICE\_CMD(次のとおりとする:/opt/omni/sbin/csfailover.ksh start)

### 例:

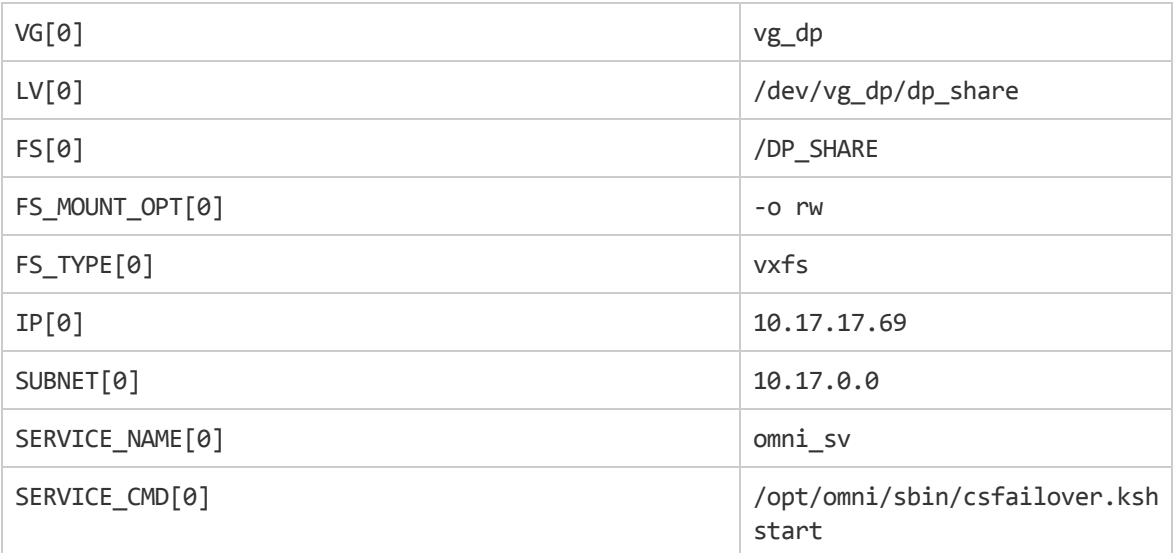

# Symantec Veritas Cluster ServerへのData Protectorのインストール

Data Protectorは、Linux用のSymantec Veritas Cluster Server (VCS)をサポートしています。 サポートさ れるオペレーティングシステムバージョンの詳細については、最新の『*Data Protector*のプラットフォームと統 合ソフトウェアのサポート一覧』を参照してください。

注**:**

Data ProtectorサービスグループIPが構成済みの場合は、そのIPをライセンシング用に使用しま す。 IPアドレスなしでData Protectorサービスグループが構成済みの場合は、Veritas Cluster IPを ライセンシング用に使用します。

# 構成の段階

- 1. [プライマリ](#page-175-0)Cell Managerの構成
- 2. [セカンダリ](#page-176-0)Cell Managerの構成
- 3. Cell Manager[クラスターサービスグループの構成](#page-176-1)

# クラスター対応Cell Managerのインストール

## 前提条件

VCSにData Protector Cell Managerをインストールする前に、以下の条件が満たされていることを確認し てください。

- <sup>l</sup> プライマリとセカンダリのCell Managerシステムを特定します。 このすべてのシステムは、Symantec Veritas Cluster Serverがインストールされ、クラスターのメンバーとして構成されている必要があります。
- <sup>l</sup> Data Protector Cell Manager(推奨パッチ適用済み)と、クラスター内に必要な統合ソフトウェア用のそ の他すべてのData Protectorソフトウェアコンポーネントが、一次ノードと各二次ノードにインストールさ れていること。
- <sup>l</sup> ユーザーグループhpdpと、専用のユーザーアカウントhpdpには、両方のノードで同じIDを割り当てる必 要があります。
- <sup>l</sup> このクラスター環境では、Data Protector Cell Managerにそれ独自のクラスターサービスが必要です。こ れは、クラスター対応のCell Managerの構成前に作成し準備する必要があります。 Data Protector Cell ManagerをVCSにインストールする前に、仮想サーバー名とそれに対応するIPを取得する必要が あります。 このサーバー名またはIPは、後でData Protector Cell Manager仮想サーバー名またはData ProtectorサービスグループIPとして使用されます。
- クラスターノードとData ProtectorサービスグループIP(仮想IP)が同じサブネット上に存在する必要があり ます。

注**:**

Data ProtectorサービスグループIPとVeritas Cluster IPは異なっていることを確認してください。

- <sup>l</sup> 環境内にDNSがある場合は、クラスター内のすべてのノードとData ProtectorサービスグループIPを DNSサーバーに登録しておく必要があります。
- <sup>l</sup> インストールが完了したら、インストールした一次Cell Managerと二次Cell Manager、およびCell Managerパッケージを構成する必要があります。

## Data Protector Cell Manager用のクラスターサービスグ ループの準備

以下のリソースを持つクラスター(Data Protector)サービスグループを作成する必要があります。

- <sup>l</sup> IPクラスターリソース- IPリソース構成に使用される仮想IPです。
- <sup>l</sup> マウントクラスターリソース- 対応する従属リソースがあるマウントリソースで、共有ボリュームを制御する ために使用します(その共有ボリュームは、共有ディスク上に作成され、Data Protectorを実行する可 能性があるすべてのノードからアクセス可能です)。 この共有ボリュームは、ノード間で共有されるData Protector構成とデータファイル用に使用されます。

# <span id="page-175-0"></span>プライマリCell Managerの構成

### 手順

- 1. プライマリノード上のData Protectorサービスグループを起動します。
- 2. /etc/opt/omni/server/sg/sg.confテンプレートファイルを変更します。

注**:**

使用するマウントポイントディレクトリの名前をSHARED\_DISK\_ROOTオプションで定義しておく必 要があります(例: SHARED DISK ROOT=/omni\_shared)。

仮想 Cell Managerをネットワークで認識するための名前をCS\_SERVICE\_HOSTNAMEオプション で定義しておく必要があります。 (例: CS\_SERVICE HOSTNAME=dpvcs.company.com)

3. プライマリCell Managerを構成します。 スクリプトが、/etc/opt/omni/または/var/opt/omni/ディレ クトリ、またはそれらのサブディレクトリから実行されていないことを確認します。 サブディレクトリが、 /etc/opt/omni/または/var/opt/omni/ディレクトリにマウントされていないことも確認します。 次の コマンドを実行します。

/opt/omni/sbin/install/omniforsg.ksh -primary

注**:** このスクリプトを実行すると、Data Protectorのサービスが停止されます。これらのサービスは、 後で再開されます。

# <span id="page-176-0"></span>セカンダリCell Managerの構成

## 手順

- 1. Data Protectorサービスグループを2次ノードに切り替えます。
- 2. セカンダリCell Managerを構成します。 /opt/omni/sbin/install/omniforsg.ksh -secondary *dirname* ここで、*dirname*は、マウントポイントまたは共有ディレクトリを表します(例: /omni\_shared)。

# <span id="page-176-1"></span>Cell Managerクラスターサービスグループの構成

## 手順

- 1. Data Protectorサービスグループを切り替えてプライマリノードに戻します。
- 2. クラスターアプリケーションリソースを追加します。これは、Data ProtectorサービスグループへのData Protectorサービスを監視し制御するために使用され、アプリケーションの監視または制御プログラム としてvcsfailover.kshスクリプトを使用します。 例:

Application dpapp (

StartProgram = "/opt/omni/sbin/vcsfailover.ksh start"

StopProgram = "/opt/omni/sbin/vcsfailover.ksh stop"

CleanProgram = "/opt/omni/sbin/vcsfailover.ksh stop"

MonitorProgram = "/opt/omni/sbin/vcsfailover.ksh monitor"

### $\lambda$

注**:**

vcsfailover.kshスクリプトのカスタマイズが必要なときは、そのコピーを監視プログラムまた は制御プログラムとして作成し、使用する必要があります。 アップグレードまたは更新時に は、元のスクリプトが上書きされます。新しく導入された変更があれば、カスタマイズしたスクリ プトをその変更に基づいて手動で更新する必要があります。

3. Data Protectorアプリケーションリソースを作成します。

```
注:
Data Protectorアプリケーションリソースは、マウントおよび仮想サーバーIPリソースに依存する
ようにします。
```
4. Data Protectorアプリケーションリソースを有効にし、起動します。

# インストールサーバーのクラスターノードへのインストール

インストールサーバーを二次Symantec Veritas Cluster Serverノードにインストールし、リモートインストー ルに利用できます。 UNIX[システム用のインストールサーバーのインストール、ページ](#page-41-0) 42。

注**:** プライマリノードをクラスター対応Cell Managerとして構成する前に、インストールサーバーをインス トールする場合、インストールサーバーが、各2次クラスターノードにインストールされていることを確 認します。 プライマリノード の構成 中 、インストールサーバーが、仮想 サーバー名を使ってインポー トされます。 インストールサーバーが各クラスターノードにインストールされていない場合、その仮想 サーバー名をインストールサーバーのリストからエクスポートする必要があります。 さらに、クラスター 対応Cell Managerの構成が完了した後、対応する各物理クラスターノード名もインポートする必 要があります。

# クラスター対応クライアントのインストール

インストール手順は、Data Protectorを標準構成のクライアントシステムにインストールする場合と同じで す。 詳細については、Data Protector[クライアントのインストール、ページ](#page-53-0) 54を参照してください。

## 次に行う手順

インストールが完了したら、以下の作業を行います。

- 仮想サーバーをバックアップする場合は、仮想サーバーをセルにインポートする必要があります。
- <sup>l</sup> 物理ノードをバックアップする場合は、物理ノードもセルにインポートする必要があります。

[セルへのクラスター対応クライアントのインポート、ページ](#page-191-0) 192を参照してください。 バックアップデバイスとメ ディアプールの構成方法、または追加のData Protector構成タスクについては、*HPE Data Protector*ヘル <sup>プ</sup>のキーワード「構成 」で表示される内容を参照してください。

# Microsoft Cluster ServerへのData Protectorのイ ンストール

Microsoft Cluster Server用統合ソフトウェアでサポートされているオペレーティングシステムは、 <https://softwaresupport.hpe.com/manuals>の最新のサポート一覧を参照してください。

### 注**:**

Cell Managerをクラスター対応にする場合は、Cell Managerの仮想サーバーIPアドレスをライセン スに使用する必要があります。

## クラスター対応Cell Managerのインストール

### 前提条件

クラスター対応のData Protector Cell Managerをインストールするには、次の前提条件を満たす必要があ ります。

• すべてのクラスター・ドにクラスター機能が適切にインストールされていること。 たとえば、ディスク共有 の問題なしに、グループをノード間で必要な回数だけ移動できる必要があります。

• クラスター内に以下の名前を持つリソースが存在しないこと。 OBVS MCRS、OBVS HPDP AS、OBVS HPDP IDB、OBVS HPDP IDB CP、OmniBack Share。 これらの名前は、Data Protector仮想サーバーで使用されます。このようなリソースが存在する場合 は、削除するか名前を変更してください。

以下の手順に従ってください。

- 1. **[**スタート**]** > **[**プログラム**]** > **[**管理ツール**]**→**[**クラスターアドミニストレーター**]**をクリックします。
- 2. リソースのリストを確認し、必要な場合はリソースの削除または名前の変更を行います。
- <sup>l</sup> クラスター内の最低1つのグループにファイルクラスターリソースが定義されていること。Data Protector は、このファイルクラスターリソースの一部のデータファイルを指定したフォルダーにインストールします。

*Windows Server 2008*、*Windows Server 2012*の場合*:* データファイルはインストール時にユーザー が選択した共有フォルダーの下にある*File Server*リソースにインストールされます。

その他の*Windows*システムの場合*:*データファイルはファイルクラスターリソースが作成されたときに指定 したフォルダーの下にある*File Share*リソースにインストールされます。

ファイルクラスターリソースを定義する手順については、クラスターのドキュメントを参照してください。ファ イルクラスターリソースのファイル共有名をOmniBackにすることはできません。

- <sup>l</sup> ファイルクラスターリソースと同じグループ内に仮想サーバーが存在しない場合は、登録済みのIPアド レスのうち未使用のものを使って新しい仮想サーバーを作成し、これをネットワーク名と関連付けます。
- <sup>l</sup> Data Protectorのインストール先となるファイルクラスターリソースに対しては、ファイルクラスターリソース 依存関係の一部として、IP Address、Network Name、およびPhysical Diskを設定しておくこと。こ れでData Protectorクラスターグループが、他のグループと関係なく、いずれのノード上でも実行できるこ とを確認できます。
- クラスター管 理者 だけがファイルクラスターリソースの共有 フォルダーへのアクセス権(フルアクセス権限)を 持つことを確認します。
- <sup>l</sup> Data Protectorは、すべてのクラスターノード上で同じ場所(ドライブとパス名)にインストールされます。こ れらのインストール場所に空きがあることを確認してください。
- <sup>l</sup> クラスター対応Cell Managerのインストールをネットワーク共有から開始する場合、すべてのクラスター ノードからこの共有にアクセスする必要があります。
- <sup>l</sup> あらゆるクラスターノードで、その他のMicrosoftインストーラーベースのインストールが実行されていない ことを確認してください。
- <sup>l</sup> クラスターの各システム(ノード)が実行中で、適切に機能していることを確認してください。
- <sup>l</sup> Windows Server 2008またはWindows Server 2012上でMicrosoft Cluster Service (MSCS)が実行さ れているサーバークラスターに、クラスター対応のData Protector Cell Managerをインストールできるよう にするには、「Data Protector[インストールのための](#page-346-0)Windows Server 2008またはWindows Server 2012 上で実行するMicrosoft[サーバークラスターの準備、ページ](#page-346-0) 347」で説明されている手順を実行します。

### 考慮事項

- ファイルクラスターリソースの共有フォルダーに直接アクセスできるように、ファイルクラスターリソースがアク ティブになっているシステム(ノード)上 のクラスターサービスアカウント でセットアップを起動する必要があり ます。リソースのオーナー(リソースがアクティブになっているシステム)は、クラスター管理ユーティリティを使 うと確認できます。
- <sup>l</sup> クラスター対応Data Protector Cell Managerを正しくインストールおよび構成するために、インストール 時に以下のユーザー権限のドメインアカウントを用意します。
- Cell Managerシステムに対する管理者権限を付与します。
- クラスター管理者権限
- 無期限のパスワード
- サービスとしてログオン
- ユーザーはパスワードを変更できない
- 全時間帯のログオンが可能

### 重要**:**

Microsoft Cluster Serverをインストールするには、すべてのクラスターシステム(ノード)に対する 管理者権限を付与されたアカウントが必要です。Data Protectorのインストールにも、このアカ ウントを使用する必要があります。そうしなかった場合は、Data Protectorのサービスが、クラス ター対応モードではなく通常のモードで稼動することになります。

- <sup>l</sup> Inetサービスで使用するWindowsドメインユーザーアカウントには、すべてのクラスターノードで以下の Windowsオペレーティングシステムのセキュリティポリシー特権が付与される必要があります。
	- <sup>o</sup> 認証後にクライアントを偽装
	- プロセスレベルトークンの置き換え

『*HPE Data Protector*ヘルプ』のキーワード「Inetユーザーの偽装 」で表示される内容を参照してくださ い。

### ローカルインストール手順

クラスター対応Data Protector Cell Managerは、インストールパッケージからローカルにインストールする必 要があります。この場合、以下の手順を実行します。

- 1. Windowsシステムにダウンロードしたインストールパッケージ(zip)をコピーし、ローカルディレクトリに展 開します。プラットフォームに適用可能なフォルダーからsetup.exeファイルを実行します。
- 2. セットアップウィザードに従い、ライセンス契約を十分にお読みください。記載内容に同意する場合 は、**[Next]**をクリックして次に進みます。
- 3. 終了情報ページで詳細を確認し、サポートされているハードウェアおよびソフトウェアバージョンのリス トについて、Data Protectorが行った変更を承認する場合のみ、**[I understand the changes to the supported platforms]**をクリックします。
- 4. [Installation Type]ページで、**Cell Manager**を選択します。**[Next]**をクリックすると、選択したData Protector Cell Managerソフトウェアがインストールされます。

### インストールの種類の選択
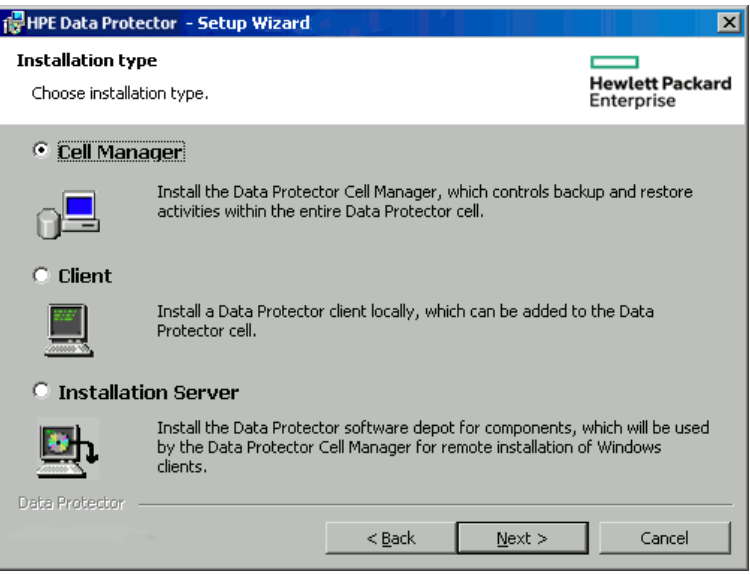

5. セットアップ時に実行環境がクラスター環境かどうかが自動的に検出されるようになっています。 **[Install cluster-aware Cell Manager]**を選択して、クラスターセットアップを有効にします。

クラスターグループ、仮想ホスト名と、Data Protectorの共有ファイルおよびデータベースのインストール 先となるファイルクラスターリソースを選択します。

注**: [Install Cell Manager on this node only]**を選択した場合、Cell Managerはクラスター対 応にはなりません。「Windows Cell Manager[のインストール](#page-33-0) Cell Manager、ページ 34」を参照 してください。

#### **Windows Server 2008**でのクラスターリソースの選択

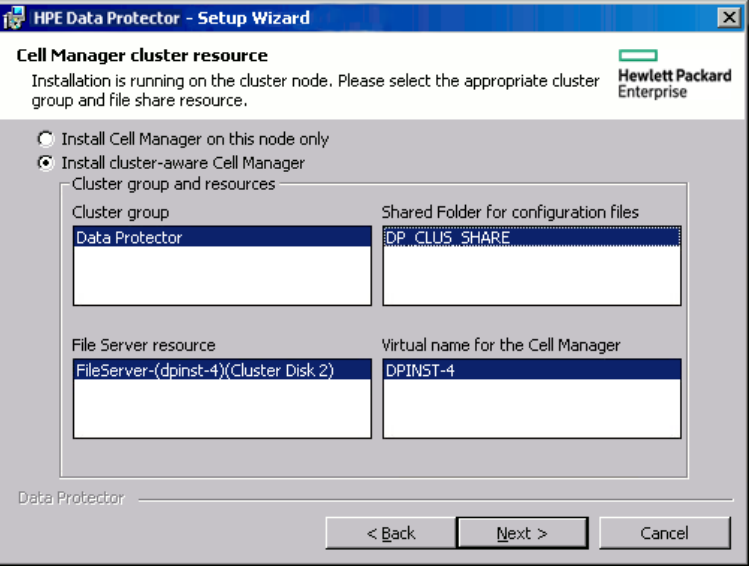

**Windows**システムでのクラスターリソースの選択

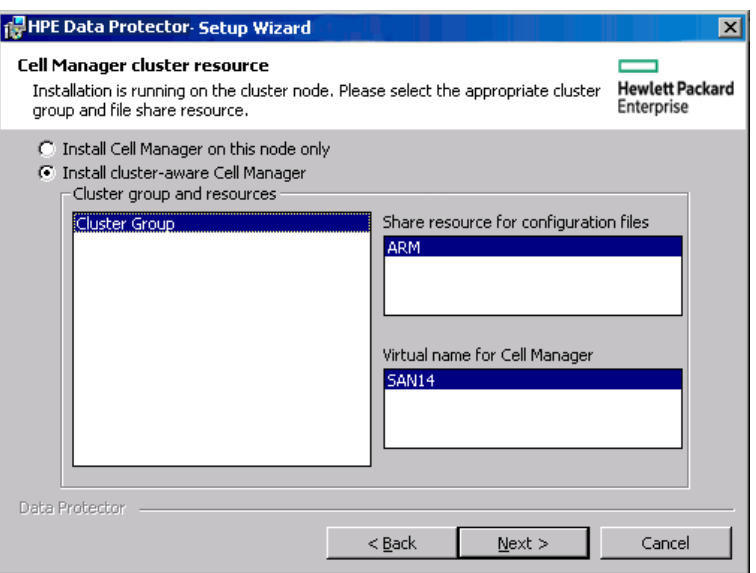

6. Data Protectorサービスの起動に使用されるアカウントのユーザー名とパスワードを入力します。 アカウント情報の入力

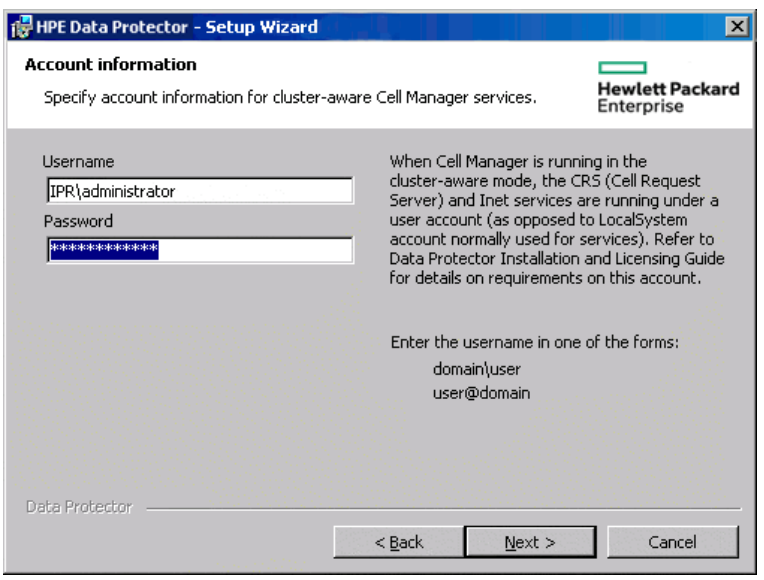

7. Data Protectorをデフォルトのフォルダーにインストールする場合は、**[Next]**をクリックします。

それ以外の場合は、**[Change]**をクリックして[Change Current Destination Folder]または[Change Current Program Data Destination Folder]ダイアログボックスを開き、必要に応じてインストールフォ ルダーを変更します。プログラムデータインストールフォルダーへのパスは80文字以内に制限されま す。

8. [Component Selection]ウィンドウで、すべてのクラスターノードおよびクラスター仮想サーバーにインス トールするコンポーネントを選択します。**[**次へ**]**をクリックします。

MS Cluster Supportファイルが自動的にインストールされます。

選択されているコンポーネントがすべてのクラスターノードにインストールされます。

コンポーネント選択ページ

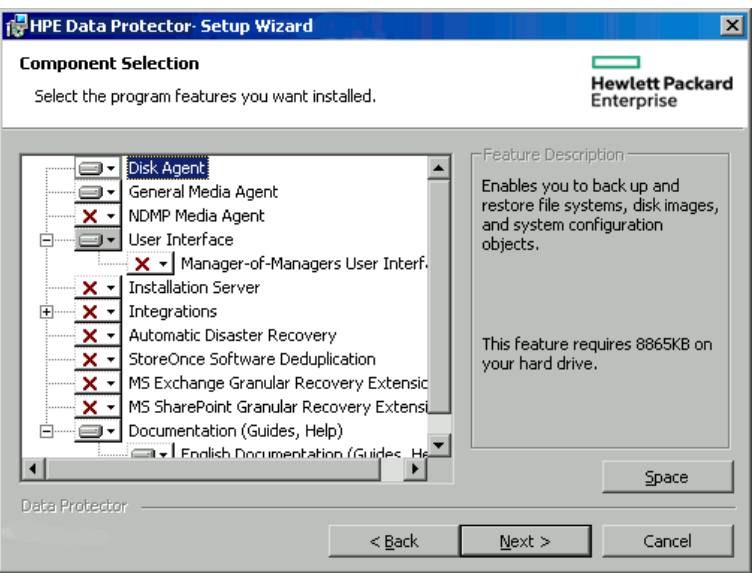

9. また、Data Protectorサービスの内部データベースサービスおよびアプリケーションサーバーで使用する ユーザーカウントやポートも変更できます。

**[**次へ**]**をクリックします。

#### **IDB**およびアプリケーションサーバーオプションの変更

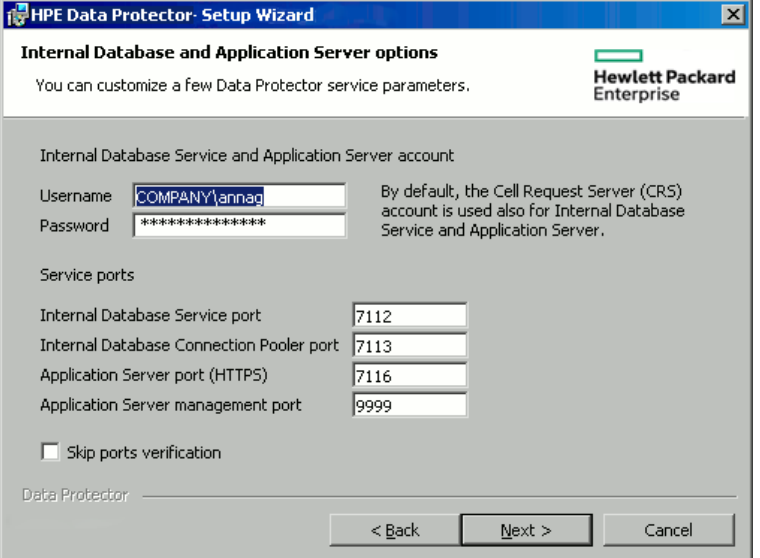

10. システムにWindows Firewallが検出された場合、Windows Firewallの構成ページが表示されます。 Data Protectorセットアップでは、すべての必要なData Protector実行可能ファイルが記録されます。 デフォルトでは、**[Initially, allow newly registered Data Protector executables to open inbound ports as needed]**オプションが選択されています。この時点で、Data Protectorによって ポートがオープンされないようにするには、オプションを選択解除します。Data Protectorが以前のバー ジョンの10.00クライアントで適切に機能するには、WindowsファイアウォールのData Protectorルール を有効にする必要があります。OmniInetサービス実行可能ファイル、アプリケーションサーバーポー ト、内部データベースポートのルールは、選択内容にかかわらず常に有効になります。

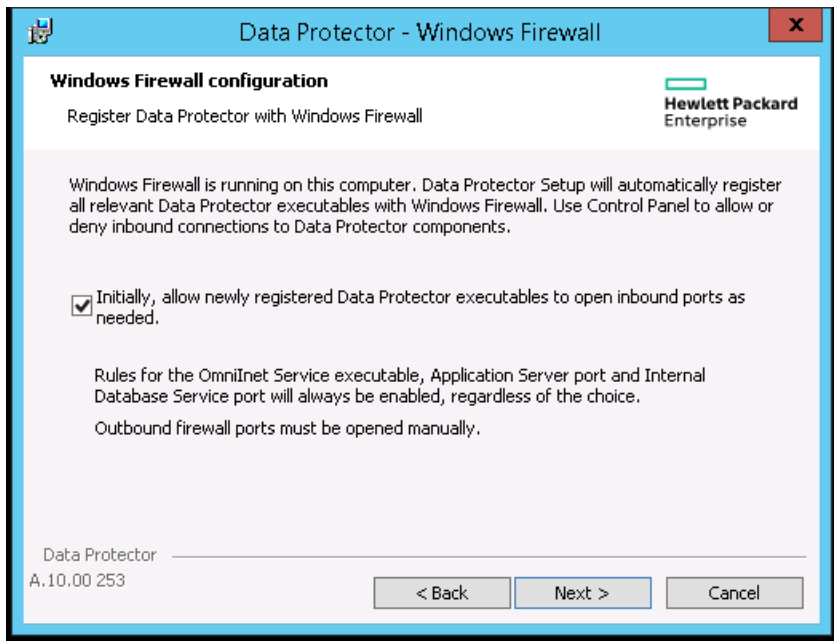

**[**次へ**]**をクリックします。

- 11. 選択コンポーネントのサマリーページが表示されます。**[Install]**をクリックします。
- 12. [Installation setup]ページが表示されます。**[**次へ**]**をクリックします。

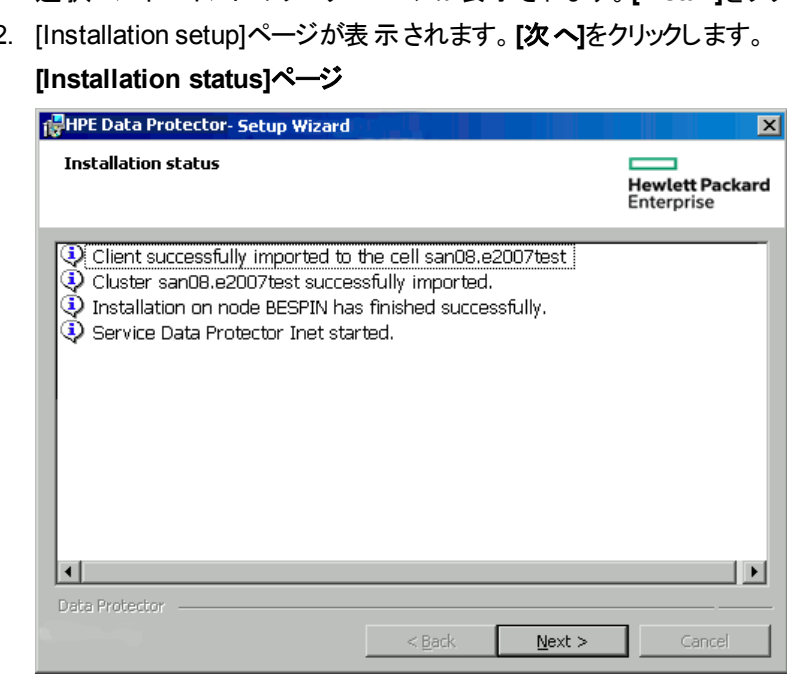

13. User Interfaceコンポーネントをインストールした場合に、セットアップ直後にData Protector GUIを 使用して操作を開始するには**[Launch Data Protector GUI]**を選択します。

English Documentation (Guides, Help)コンポーネントをインストールした場合に、セットアップ直 後にHPE Data Protector製品案内、ソフトウェアノート、およびリファレンスを表示するには、**[Open the Product Announcements, Software Notes, and References]**を選択します。

14. **[Finish]**をクリックしてインストールを完了します。

Windows 2012 および Windows 2012 R2 クラスター用のクラスター対応Cell Manager のインストール

クラスター対応Cell Managerをインストールするには

- 1. Data Protectorインストールサーバーをクラスターに含まれていないマシンにインストールします。
- 2. 最新のパッチを適用します。インストールサーバーの'\DP\_Program\_data\Depot'内のデポを使用し て、Windows 2012および2012 R2システムにクラスター対応Cell Managerをインストールすることがで きます。
- 3. 任意のクラスターノードにデポをコピーし、ローカルディスクからインストールを開始します。
- 4. または、ネットワーク共有を使用してデポにアクセスし、共有からインストールを開始します。この手 順では、以下のことを考慮する必要があります。
	- インストールサーバーは、クラスターと同じドメインに置かれている必要があります。
	- <sup>l</sup> 管理(非表示の)共有(\\hostname or IP address of IS\c\$\...)は、他のクラスターノードか らアクセスできない場合があるので、使用しないでください。そのため、通常のパス(\\hostname or IP address of IS\depot)を使用し、すべてのノードで共有する必要があります。
	- クラスターノードは、パスワードを指定せずに通常のネットパスにアクセスできる必要があります。
	- 通常のネット パスは、資格情報を指定せずにブラウザーからアクセスできる必要があります。 資格 情報が求められた場合は、それらを入力し、[Remember Credentials]を選択します。

### インストールのチェック

セットアップ手順が完了したら、Data Protectorソフトウェアが正しくインストールされているかどうかチェックで きます。以下の手順を実行します。

1. クラスターサービスアカウントが各クラスターノードのData Protector Inetサービスに割り当てられている ことを確認します。さらに、同じユーザーがData Protector adminユーザーグループに割り当てられてい ることを確認します。ログオンアカウントの種類は、Data Protector[ユーザーアカウント、下](#page-184-0)で示すよう に、[This account]に設定する必要があります。

<span id="page-184-0"></span>**Data Protector**ユーザーアカウント

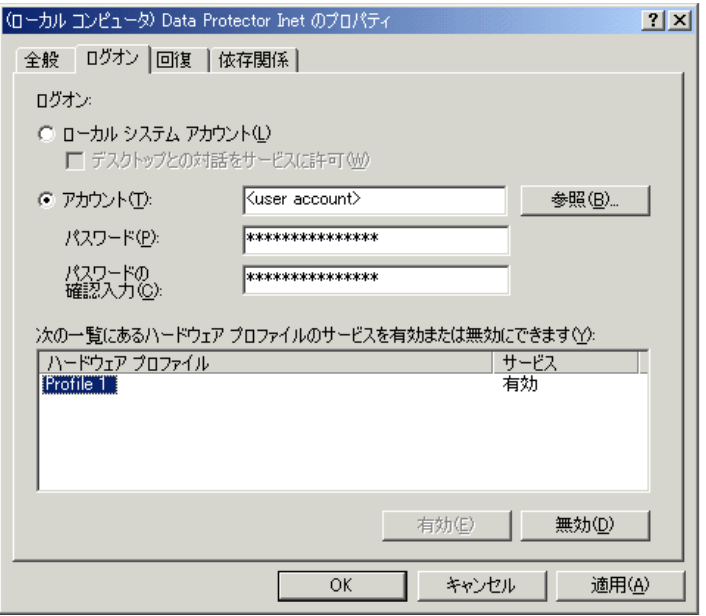

2. 次のコマンドを実行します。

omnirsh *host* INFO\_CLUS

*host*には、クラスター仮想サーバーの名前を指定します。このコマンドを実行すると、クラスター内のシ ステムの名前のリストと仮想サーバーの名前が表示されます。0 "NONE"のような出力が表示された 場合は、Data Protectorがクラスター対応モードでインストールされていません。

3. Data Protector GUIを起動し、**[**クライアント**]**コンテキストを選択して、**[MS Cluster]**をクリックします。 新たにインストールしたシステムが結果エリアに表示されていることを確認してください。

### Data Protector InetサービスとCRSサービス

必要に応じて、Data Protector InetサービスおよびCRSサービスを実行しているアカウントを変更します。

## クラスター対応クライアントのインストール

### 前提条件

クラスター対応のData Protectorクライアントをインストールするには、次の前提条件を満たす必要があり ます。

- <sup>l</sup> すべてのクラスターノードにクラスター機能が適切にインストールされていること。たとえば、ディスク共有 の問題なしに、グループをノード間で必要な回数だけ移動できる必要があります。
- クラスターの各 システムが適切に稼動していること。
- <sup>l</sup> Windows Server 2008またはWindows Server 2012上でMicrosoft Cluster Service (MSCS)が実行さ れているサーバークラスターに、クラスター対応のData Protectorクライアントをインストールできるようにす るには、Data Protector[インストールのための](#page-346-0)Windows Server 2008またはWindows Server 2012上で 実行するMicrosoft[サーバークラスターの準備、ページ](#page-346-0) 347で説明されている手順を実行します。

### ローカルインストール手順

クラスター対応Data Protectorクライアントは、各クラスターノードで、インストールパッケージからローカルに インストールする必要があります。クラスターノード(Data Protectorクラスタークライアント)は、インストールプ ロセス中に指定したセルにインポートされます。その後、仮想サーバー名をインポートする必要がありま す。

インストールを実行する際には、クラスター管理者のアカウントが必要です。この点を除けば、クラスターク ライアントのセットアップは、通常のWindowsクライアントのセットアップと同じです。MS Cluster Supportファ イルが自動的にインストールされます。

Data Protector Windowsクライアントシステムをローカルにインストールする方法の詳細については、 「Windows[クライアントのインストール、ページ](#page-61-0) 62」を参照してください。

Data Protectorインストールでは、クラスターが検出されたことが通知されます。**[Install client in clusteraware mode]**を選択します。

#### クラスター対応インストールモードの選択

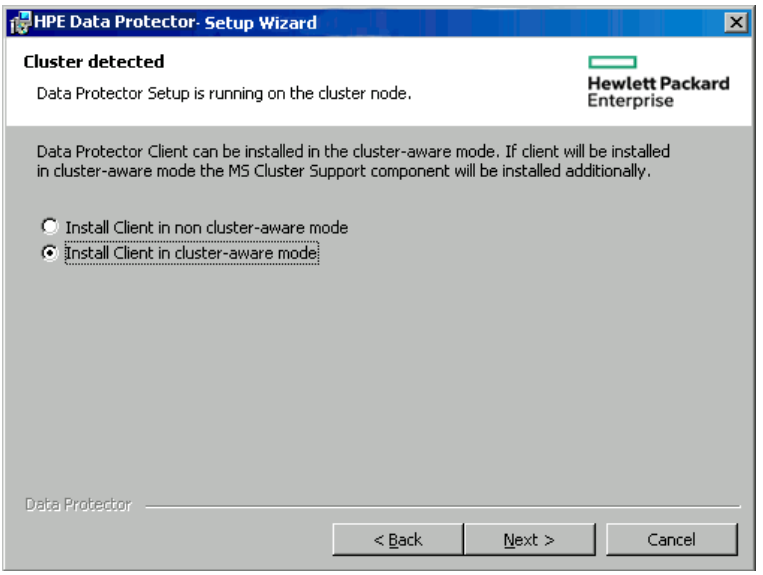

Data ProtectorのOracle用統合ソフトウェアをインストールする場合、セットアップ手順は、Oracleリソース グループのすべてのクラスターノード上と仮想サーバー上で実行する必要があります。

#### 注**:**

クラスター対応クライアントは、標準のData Protectorが管理する、またはクラスター対応のCell Managerが管理するCell Managerセルのどちらにでもインポートできます。

### インストールのチェック

セットアップ手順が完了したら、Data Protectorソフトウェアが正しくインストールされているかどうかチェックで きます。以下の手順を実行します。

1. クラスターサービスアカウントが各クラスターノードのData Protector Inetサービスに割り当てられている ことを確認します。さらに、同じユーザーがData Protector adminユーザーグループに割り当てられてい

#### ることを確認します。ログオンアカウントの種類は、Data Protector[ユーザーアカウント、下](#page-187-0)で示すよう に、**[**アカウント**]**に設定する必要があります。

#### <span id="page-187-0"></span>**Data Protector**ユーザーアカウント

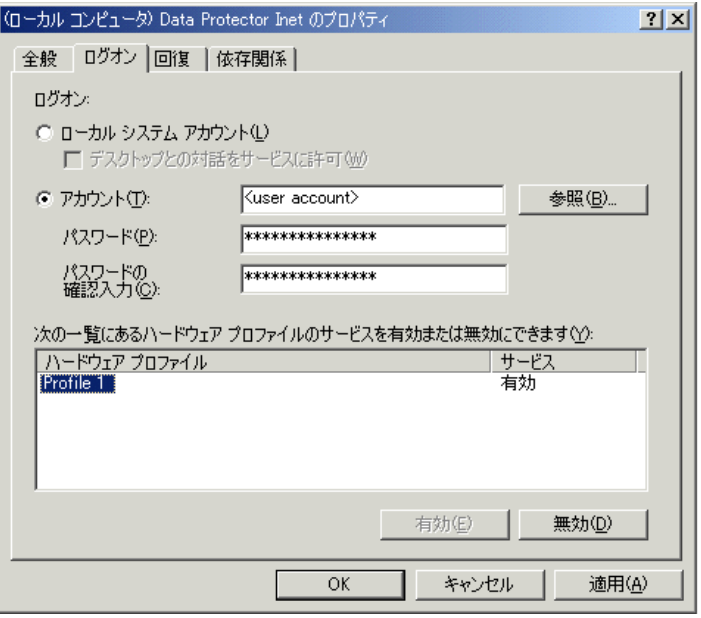

#### 2. 以下を実行します。

omnirsh *host* INFO\_CLUS

*host*には、クラスタークライアントシステムの名前を指定します。クラスター対応のクライアントシステム のリストが出力されます。0 "NONE"のような出力が表示された場合は、Data Protectorがクラスター 対応モードでインストールされていません。

#### Veritas Volume Manager

クラスター上にVeritas Volume Managerがインストールされている場合は、Microsoft Cluster Serverへの Data Protectorのインストールが完了した後に、追加作業が必要になります。追加作業の手順は 「Veritas Volume Manager[がインストールされた](#page-348-0)Microsoft Cluster ServerへのData Protectorのインストー [ル、ページ](#page-348-0) 349」を参照してください。

#### 次に行う手順

インストールが完了したら、仮想サーバーのホスト名(クラスター対応アプリケーション)をData Protectorセル にインポートする必要があります。「[セルへのクラスター対応クライアントのインポート、ページ](#page-191-0) 192」を参照し てください。

バックアップデバイスとメディアプールの構成方法、または追加のData Protector構成タスクについては、 *HPE Data Protector*ヘルプのキーワード「構成 」で表示される内容を参照してください。

#### InetアカウントとCRSアカウントの変更

必要に応じて、Data Protector InetサービスおよびCRSサービスを実行しているアカウントを変更します。

# Data ProtectorのIBM HACMPクラスターへのイン ストール

Data Protectorは、IBM High Availability Cluster Multi-Processing for AIXをサポートしています。

重要**:** Data Protector Disk Agentコンポーネントをすべてのクラスターノードにインストールします。

# クラスター対応クライアントのインストール

Data Protectorコンポーネントをクラスターノードにインストールするには、Data Protectorを標準構成の UNIXシステムにインストールする場合と同じ手順を使用します。 詳細については、[リモートインストール、](#page-93-0) [ページ](#page-93-0) 94またはUNIXおよびMac OS X[システムでのローカルインストール、ページ](#page-101-0) 102を参照してください。

## 次に行う手順

インストールが終了したら、クラスターノードと仮想サーバー(仮想環境パッケージのIPアドレス)をData Protectorセルにインポートします。 [セルへのクラスター対応クライアントのインポート、ページ](#page-191-0) 192を参照し てください。

バックアップデバイスとメディアプールの構成方法、または追加のData Protector構成タスクについては、 『*HPE Data Protector*ヘルプ』のキーワード「構成 」で表示される内容を参照してください。

# Microsoft Hyper-VクラスターでのData Protector のインストール

Microsoftフェールオーバークラスタリング機能を使用するクタスター内で構成したMicrosoft Hyper-Vシステ ムにData Protectorをインストールする手順は、Data ProtectorをMicrosoft Cluster Serverにインストール する手順に類似しており、Microsoft Hyper-VシステムはData Protectorクラスター対応クライアントとして 構成する必要があります。 詳細は、Microsoft Cluster ServerへのData Protector[のインストール、ページ](#page-177-0) [178](#page-177-0)を参照してください。

#### 注**:**

Microsoft Hyper-Vシステムをクラスター対応クライアントとして構成すると、追加のData Protector コンポーネントをData Protectorインストールサーバーでリモートインストールできるようになります。

# 第6章: インストールの保守

この章では、バックアップ環境の構成を変更するために最も頻繁に実行される手順について説明します。 以降 の項では、以下の情報を提供します。

- 保守モードを使用する方法と使用のタイミング
- グラフィカルユーザーインターフェイスを使用してクライアントをセルにインポートする方法
- <sup>l</sup> グラフィカルユーザーインターフェイスを使用してインストールサーバーをセルにインポートする方法
- グラフィカルユーザーインターフェイスを使用してクラスターや仮想サーバーをインポートする方法
- グラフィカルユーザーインターフェイスを使用してクライアントをエクスポートする方法
- グラフィカルユーザーインターフェイスを使用して保護を設定する方法
- <sup>l</sup> Data Protectorでユーザー認証用にLDAPを構成する方法
- 証明書生成ユーティリティを使用する方法と使用のタイミング
- <sup>l</sup> Data Protectorパッチバンドルを管理し、インストールしたData Protectorパッチを識別する方法
- Data Protectorソフトウェアをアンインストールする方法
- <sup>l</sup> Data Protectorソフトウェアコンポーネントを追加または削除する方法

## Data Protector保守モード

Cell Managerで保守タスクを実行する場合、Data Protectorは保守モードに入る必要があります(この間、内部 データベースへの書き込み操作は避けてください)。このようなタスクには、Data Protectorインストールのアップグ レードや、パッチと重要な修正プログラムのインストール、ハードウェアまたはオペレーティングシステムのアップグ レードがあります。保守モードは、この章で説明する特定の手順に対してのみ必要ですが、他の章で説明する タスクに対しても適用されます。

保守モードに入るプロセスを実行すると、スケジューラーの停止やバックアップ仕様ディレクトリの名前変更、実 行中のプロセスの中止、ロックされたリソースの解放などの一連のタスクが自動的に開始されます。保守モード は、個々のセル、およびMoMとクラスター環境でサポートされています。

### 保守モードの開始

保守モードは、管理者権限を持つユーザーがコマンドラインインターフェイスを使用して開始できます。保守 モードを開始するには、以下を実行します。

個々のセルの場合:

omnisv -maintenance [*GracefulTime*]

MoM環境の場合:

omnisv -maintenance -mom

実行中のセッションはCell Managerによって同時にすべてを停止するように指示されますが、MoM環境内のセル は個別に保守モードに入ります。

Cell Managerが保守モードに入る方法をカスタマイズするには、適切なグローバルオプションを変更しま す。MaintenanceModeGracefulTimeオプションは、実行しているセッションを中止するためにData Protectorサービスに指定された秒数を示しますが、MaintenanceModeShutdownTimeオプションは、セッ ションが中止するまでに待機する秒数を示します。両方のオプションのデフォルト値は300です。 *GracefulTime*オプションを使用すると、MaintenanceModeGracefulTimeグローバルオプションより優先さ れます。このオプションの値を超えてもまだ復元セッションが実行されていると、保守モードの開始が失敗 します。

MoM環境内のセルが保守モードに入ることができないと、保守モードは元の状態に戻ります。

Data Protectorが保守モードで実行されているかをチェックするには、omnisv -statusを実行してCRS サービスのステータスを確認するか、GUIステータスバーをチェックしてください。GUIが保守モードであること を正確に示すことができるのはCell Managerに接続しているときのみです。Cell Managerは通常のモード に切り替わった後もステータスバーに保守モードを示す場合があるので注意してください。

保守モード中、Cell Managerは、新しいデバイスの作成、バックアップと復元セッションまたはそれらのプレ ビュー、削除、コピー、集約セッションなどのIDBへのデータ書き込みを行うすべての操作を拒否します。

クラスター環境では、保守モードがアクティブな場合、クラスターパッケージのシャットダウンやData Protectorサービスの停止、手動によるボリュームのマウントなど、手動クラスター関連アクティビティしか実 行できません。

保守モードがアクティブな場合、読み取り専用IDB操作すべてを実行できます。Data Protectorサービス はすべて正しく動作します。Cell Managerが保守モードである間、セルまたはMoMに接続できるのはData Protectorの管理者権限を持つユーザーだけです。

## 保守モードの終了

Cell ManagerでCLIを使用して保守モードを終了するには、以下を実行します。

**。個々のヤルの場合:** 

omnisv -maintenance -stop

**• MoM環境の場合:** 

omnisv -maintenance –mom\_stop

MoM環境では、個々のセルは保守モードを終了できません。MoMの保守はMoMサーバーからしか起動 できません。

GUIを使用して保守モードを終了するには、以下を実行します。

- 1. コンテキストリストで、**[**クライアント**]**を選択します。
- 2. **[**アクション**]**メニューの**[**保守モードの停止**]**をクリックします。

通常モードが再開したら、中止されたセッションと拒否されたセッションを再起動できます。これらは、デ フォルトのData Protectorログファイルディレクトリにあるmaintenance.logファイルに記録されています。

次の2つの例では、中止されたセッションと拒否されたセッションのmaintenance.logエントリを示していま す。

10.5.2013 10:52:45 OMNISV.2492.9936 ["/cli/omnisv/omnisv.c \$Rev: 22709 \$ \$Date:: 2013-03-22 18:00:03":247] X.99.01 b2 Session was aborted - graceful period expired! session id: 2013/05/10-8 session type: 0

インストールガイド 第6章: インストールの保守

```
datalist: large backup
start date: 2013-05-10 10:52:45 
owned by: JOHN.JOHNSON@company.com
```

```
10.5.2013 10:48:45 CRS.7620.3308 ["/cs/mcrs/sessions.c $Rev: 22709 $ $Date:: 2013-
03-22 18:00:03":142] X.99.01 b2
CRS is in maintenance mode - session rejected
session id: R-2013/05/10-200 
session type: dbsm 
session desc: Database 
start date: 2013-05-10 10:48:45 
owned by: \qquad \qquad .@ pid=0
```
保守モードがアクティブであった場合にセッションの開始を試みると、セッションは「中止されたセッション」と して記録されます。中止されたセッションを後で実行するには、以下を実行します。

- 1. コンテキストリストで**[**内部データベース**]**をクリックします。
- 2. Scopingペインで**[**セッション**]**を展開します。
- 3. セッションを右クリックして、コンテキストメニューから**[**失敗したオブジェクトの再開**]**を選択します。

Cell Managerが保守モードに入っている場合にセッションの開始を試みると、セッションは「拒否されたセッ ション」として記録されます。拒否されたセッションを後から実行する場合は、手動で各セッションを再起 動します。

# <span id="page-191-0"></span>セルへのクラスター対応クライアントのインポート

Data Protectorソフトウェアをクラスター対応クライアント上にローカルにインストールした後、そのクラスター 対応クライアントを表す仮想サーバーをData Protectorセルにインポートします。

## 前提条件

- <sup>l</sup> すべてのクラスターノード上にData Protectorがインストールされていること。
- <sup>l</sup> クラスター内ですべてのクラスターパッケージが実行されていること。

### Microsoft Cluster Server

Microsoft Cluster ServerクライアントをData Protectorセルにインポートするには

- 1. [Data Protector Manager]で[クライアント]コンテキストを選択します。
- 2. Scopingペインの**[MS Cluster]**を右クリックし、**[**クラスターのインポート**]**をクリックします。
- 3. インポート対象のクラスタークライアントを表す仮想サーバーの名前を入力するか、ネットワークをブラ ウズして仮想サーバーを選択します。

セルへの**Microsoft Cluster Server**クライアントのインポート

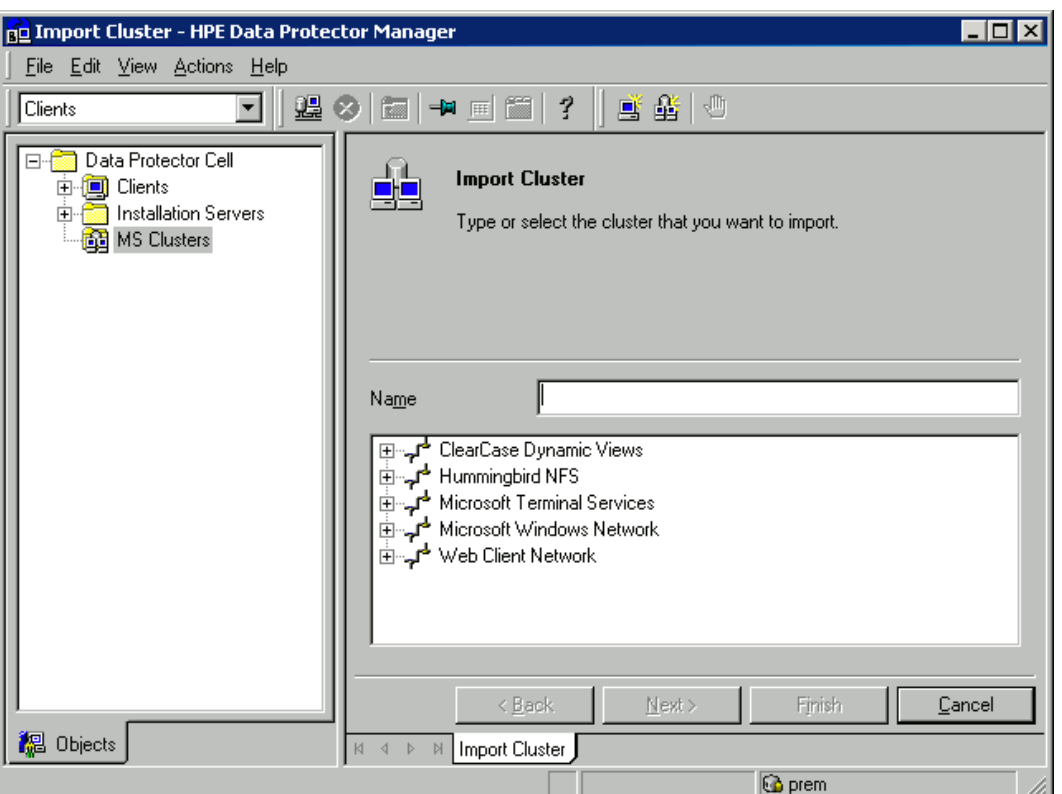

- 4. **[**次へ**]**をクリックします。
- 5. **[**完了**]**をクリックしてクラスタークライアントをインポートします。

#### ヒント**:**

特定のクラスターノードまたは仮想サーバーをインポートするには、Scopingペインでそのクラスター を右クリックし、**[**クラスターノードのインポート**]**または**[**クラスター仮想サーバーのインポート**]**をクリック します。

## その他 のクラスター

HPE Serviceguard、Veritas、またはIBM HACMPクラスターのいずれかのクライアントを Data Protectorセルにインポートするには

- 1. [Data Protector Manager]で[クライアント]コンテキストを選択します。
- 2. Scopingペインで**[**クライアント**]**を右クリックし、**[**クライアントのインポート**]**をクリックします。
- 3. アプリケーションクラスターパッケージで指定されているとおりに仮想サーバーのホスト名を入力する か、ネットワークをブラウズして、インポートする仮想サーバーを選択します(Windows GUIの場合の み)。

**[**仮想ホスト**]**オプションを選択し、これがクラスター仮想サーバーであることを示します。

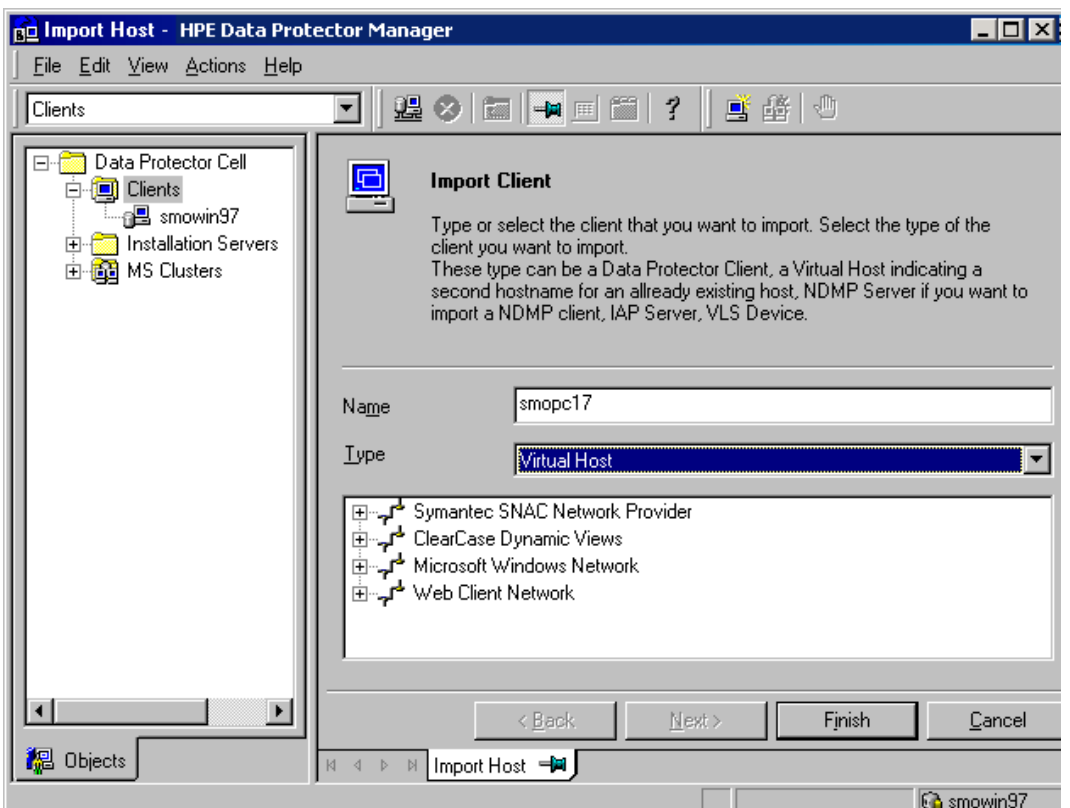

**HPE Serviceguard**または**Veritas**クライアントのセルへのインポート

4. **[**完了**]**をクリックして仮想サーバーをインポートします。

#### ヒント**:**

クラスターノードのローカルディスク上にあるデータのバックアップも構成できるようにするには、Data Protectorクライアントを表すクラスターノードをインポートする必要があります。

# セルからのクライアントのエクスポート

Data Protectorセルからのクライアントのエクスポートとは、クライアントからソフトウェアをアンインストールする ことなく、クライアントへの参照をCell ManagerのIDBから削除することを意味します。 この作業は、Data Protector GUIを使用して行います。

エクスポート機能を使うと、以下のような作業を実施できます。

- クライアントを他のセルに移動できます。
- <sup>l</sup> ネットワークに現在含まれていないクライアントを、Data Protectorセルから削除できます。
- <sup>l</sup> ライセンシングに関連する問題を解決できます。

セルからクライアントをエクスポートすると、そのシステムで使用していたライセンスを他のシステムで使用 できるようになります。

前提条件

クライアントをエクスポートする前に、以下の条件が満たされていることを確認してください。

- <sup>l</sup> 存在するすべてのクライアントがバックアップ仕様から削除されていること。 削除されていない場合、 Data Protectorは不明なクライアントのバックアップを実行しようとするため、バックアップ仕様のこのシス テムに対応する部分が正常に実行されません。 バックアップ仕様の変更方法については、『*HPE Data Protector*ヘルプ』のキーワード「変更、バックアップ仕様 」で表示される内容を参照してください。
- クライアントに接続済みおよび構成済みのバックアップデバイスやディスクアレイが存在しないこと。 シス テムのエクスポートが完了すると、Data Protectorは元のセル内のバックアップデバイスやディスクアレイを 使用できなくなります。

## クライアントをエクスポートする

Data Protector GUIを使ってクライアントをエクスポートするには

- 1. コンテキストリストで**[**クライアント**]**をクリックします。
- 2. Scopingペインで、**[**クライアント**]**をクリックします。次に、エクスポート対象のクライアントシステムを右ク リックし、**[**削除**]**をクリックします。

#### クライアントシステムのエクスポート

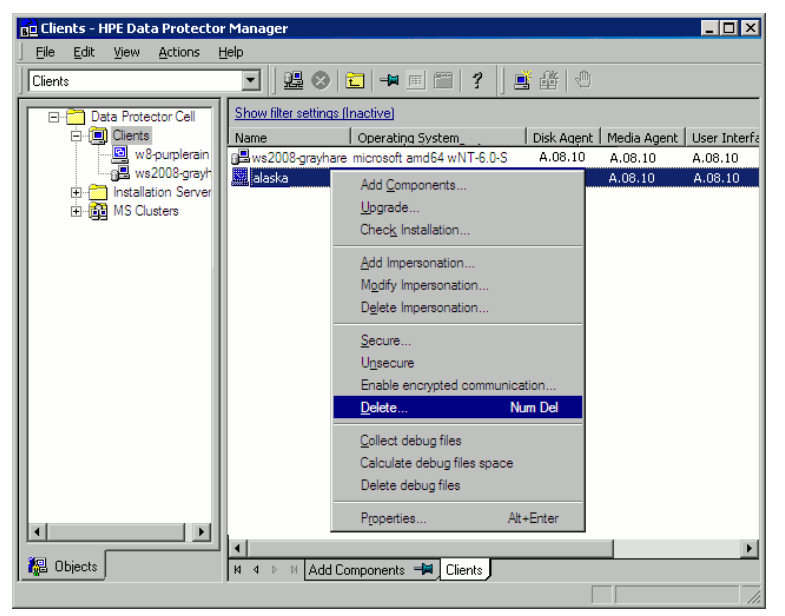

3. Data Protectorソフトウェアをアンインストールするかどうかを尋ねるメッセージが表示されます。 クライ アントをエクスポートする場合は、**[**いいえ**]**をクリックし、**[**完了**]**をクリックします。

選択したクライアントが結果エリア」のリストから削除されます。

#### 注**:**

エクスポートするクライアントと同じシステムにCell Managerがインストールされている場合は、Data Protectorクライアントのエクスポートまたは削除はできません。 ただし、クライアントとインストール

サーバーのみがインストールされているシステムからクライアントをエクスポートすることはできます。 こ の場合は、インストールサーバーはセルからも削除されます。

## Microsoft Cluster Serverクライアント

Microsoft Cluster ServerクライアントをData Protectorセルからエクスポートするには

- 1. コンテキストリストで**[**クライアント**]**をクリックします。
- 2. Scopingペインで**[MS Clusters]**を展開し、エクスポートするクライアントを右クリックして、**[**削除**]**をク リックします。
- 3. Data Protectorソフトウェアをアンインストールするかどうかを尋ねるメッセージが表示されます。 **[**いい え**]**をクリックしてクラスタークライアントのみエクスポートします。

選択したクラスタークライアントが結果エリア】のリストから削除されます。

ヒント**:**

特定のクラスターノードまたは仮想サーバーをエクスポートするには、Scopingペインでクラスター ノードまたは仮想サーバーを右クリックし、**[**削除**]**をクリックします。

## セキュリティの留意事項

ここでは、Data Protectorのセキュリティについて説明します。Data Protectorの保護を強化するために使 用できる高度な設定、およびその前提条件や留意事項について説明します。

環境全体のセキュリティを強化するには追加作業が必要なため、多くの機能は、デフォルトで有効にす ることができません。

この章で説明する内容は、保護設定を変更する場合だけではなく、新しいユーザーを構成する場合、 クライアントを追加する場合、Application Agentを構成する場合、または留意事項の対象となるその他 の変更を加える場合にも従う必要があります。保護設定の変更は、セル全体に影響を及ぼす可能性 があるため、慎重に計画する必要があります。

## セキュリティ層

Data Protectorを安全に運用するためには、セキュリティが重要な以下の層に対して、セキュリティ対策を 計画、テスト、および実現する必要があります。セキュリティ対策が必要な層は、Data Protectorクライア ント、Cell Manager、およびユーザーです。ここでは、これらの各層の保護の構成方法について説明しま す。

## クライアントのセキュリティ

セル内のクライアントにインストールされているData Protectorエージェントは、システム上のすべてのデータ へのアクセスなど、 多数 の強 力な機 能を備えています。これらの機 能 は、 セル権限(Cell Managerおよび インストールサーバー)で実行されるプロセスにのみ使用できるようにし、それ以外の要求はすべて拒否す ることが重要です。

クライアントを保護する前に、信頼されるホストのリストを確認することが重要です。このリストには、以下 が含まれます。

- Cell Manager
- 対応するインストールサーバー
- <sup>l</sup> クライアントによっては、ロボティクスにリモートでアクセスするクライアントのリスト

#### 重要**:**

リストには、接続元になる可能性のあるすべてのホスト名(またはIPアドレス)が含まれている必要 があります。上記のホストのいずれかがマルチホーム(複数のネットワークアダプターや複数のIPアド レスを持つ)またはクラスターの場合は、複数のクライアント名が必要になることがあります。

セル内のDNS構成が一律でない場合は、ほかにも考慮すべき事項が存在することがあります。

必ずしもセル内のすべてのクライアントのセキュリティを強化する必要はありませんが、他のクライアントから 信頼される以下のようなコンピューターについては、セキュリティの強化が重要です。

- Cell Manager / Manager-of-Managers
- <sup>l</sup> インストールサーバーs
- Media Agentクライアント

注**:**

ユーザーインターフェイスクライアントは、信頼できるクライアントのリストに追加する必要はありませ ん。ユーザー権限によっては、GUIを使用してData Protectorの全機能、または一部のコンテキス トのみにアクセスできます。

### Data Protectorユーザー

Data Protectorユーザーの構成時には、以下の点について十分に考慮してください。

- <sup>l</sup> 一部のユーザー権限は非常に強力です。たとえば、User configurationおよびClients configurationユーザー権限を持つユーザーは、保護設定を変更できます。 Restore to other clientsユーザー権限も非常に強力です。Back up as rootまたはRestore as rootユーザー権限 のいずれかと組み合わせた場合は、特に強力です。
- <sup>l</sup> あまり強力ではないユーザー権限でも、その権限に関連するリスクを内包しています。Data Protector では、特定のユーザー権限を制限して、このようなリスクを軽減するように構成できます。これらの設 定については、本章で後述します。「[[バックアップ仕様を開始](#page-199-0)]ユーザー権限、ページ 200」も参照して ください。
- <sup>l</sup> Data Protectorでは、少数のユーザーグループが事前に定義されています。Data Protector環境のユー ザーの種類ごとに特定のグループを定義して、最小限の権限だけをユーザーに割り当てるようにするこ とをお勧めします。
- ユーザーグループのメンバーシップによるユーザー権限の割り当てに加えて、さらに特定のユーザーグ ループの操作をData Protectorセルの特定のシステムのみに制限することもできます。このポリシーは、 user\_restrictionsファイルを構成することによって実装できます。詳細については、『*HPE Data Protector*ヘルプ』を参照してください。
- ユーザーの構成とユーザーのチェックは、密接な関係にあります([厳密なホスト名チェック、次のページ](#page-197-0)を 参照)。ユーザーのチェックを強化しても注意してユーザーを構成しないと意味がありません。反対に、 細心の注意を払ってユーザーを構成してもユーザーのチェックを強化しないとうまくいきません。
- <sup>l</sup> Data Protectorのユーザーリストに「脆弱な」ユーザーが存在しないようにすることが重要です。

注**:** ユーザー仕様のホスト部分は、(特にチェックを強化した場合)強度がある部分ですが、ユー ザー部分とグループ部分は、確実にチェックすることができません。強力なユーザー権限を持つ ユーザーは、そのユーザーがData Protectorの管理に使用する特定のクライアントに対して構 成する必要があります。複数のクライアントを使用する場合は、そのユーザーをユーザー、グ ループ、<任意>として指定するのではなく、クライアントごとにエントリを追加するようにします。 信頼されていないユーザーにはこれらのシステムへのログインを許可しないようにする必要があ ります。

ユーザーを構成する方法の詳細については、『*HPE Data Protector*ヘルプ』のキーワード「構成、ユー ザー」で表示される内容を参照してください。

### Cell Managerの保護

Cell Managerは、セル内のすべてのクライアントとデータにアクセスできるため、その保Cell Manager護は重 要です。

Cell Managerの保護は、厳密なホスト名チェック機能によって強化できます。ただし、Cell Managerがクラ イアントとしても保護され、Data Protectorユーザーが十分に検討された上構成されていることが重要で す。

必ずしもセル内のすべてのクライアントのセキュリティを強化する必要はありませんが、他のクライアントから 信頼されるコンピューターについては、セキュリティの強化が重要です。この点は、Cell Managerだけでは なく、インストールサーバーやMedia Agentのクライアントについても同様です。

詳細については、『[厳密なホスト名チェック、下』](#page-197-0)を参照してください。

### その他のセキュリティ保護について

ほかにも、以下のように、考慮する必要のあるセキュリティ関連の要素がいくつかあります。

- ユーザーが信頼できるクライアント(Cell Manager、インストールサーバー、MA、ロボティクスクライアント) にアクセスできないようにする必要があります。anonymousログオンやftpアクセスも、全体的なセキュリ ティに重大なリスクをもたらす可能性があります。
- メディアおよびテープライブラリ(および接続先クライアント)を、許可されていないユーザーや信頼されて いないユーザーから物理的に保護する必要があります。
- バックアップ、復元、オブジェクトまたはメディアのコピー、オブジェクト集約、またはオブジェクト検証の最 中に、データがネットワーク経由で転送されます。ネットワークのセグメント化によって信頼されていない ネットワークから完全に分離されていない場合は、ローカルに割り当てられたデバイス、Data Protector 暗号化テクニック、またはカスタム暗号化ライブラリを使用します。暗号化ライブラリを変更した後は、 フルバックアップを実行する必要があります。

<span id="page-197-0"></span>その他セキュリティ関連の内容については、『*HPE Data Protector*ヘルプ』と『*HPE Data Protector*コンセプ トガイド』を参照してください。

## 厳密なホスト名チェック

デフォルトでは、Cell Managerによって、比較的簡単な方法を使ってユーザーのチェックが行われます。こ の方法では、ユーザーインターフェイスまたはApplication Agentを起動しているクライアントが認識できるホ スト名が使用されます。この方法は、セキュリティが"推奨される"(たとえば、悪意のある攻撃の可能性が あまり高くない)環境で、中レベルのセキュリティをより簡単に構成および実現する場合に適しています。

一方、厳密なホスト名チェックの設定を使用すると、ユーザーのチェックが強化されます。このチェックで は、Cell Managerで接続から取得したIPを基にDNS逆引きを行ってホスト名を解決し、そのホスト名を 使用します。この方法には、以下の制限事項および留意事項があります。

### 制限事項

- <sup>l</sup> IPベースのユーザーチェックは、ネットワークのスプーフィング対策程度の強度しかありません。セキュリ ティ設計者は、特定のセキュリティ要件を満たすレベルのスプーフィング対策が既存のネットワークに施 されているかどうかを確認する必要があります。スプーフィング対策は、ファイアウォール、ルーター、VPN などを使ってネットワークをセグメント化することによって追加できます。
- <sup>l</sup> 特定のクライアント内でユーザーを分離しても、クライアント間で分離した場合ほど強度はありませ ん。高レベルのセキュリティ環境では、標準ユーザーと強力な権限を持つユーザーが同じクライアント 上で混在しないようにしてください。
- <sup>l</sup> ユーザー仕様内で使用されているホストは、固定IPが割り当てられていてDNSで構成されている場 合を除き、DHCPを使用するように構成できません。

厳密なホスト名チェックを使用することで達成できる安全度を正しく判断するためには、これらの制限に 留意する必要があります。

### ホスト名の解決

以下の場合、Data Protectorでチェックに使用されるホスト名が、デフォルトのユーザーチェックの場合とホ スト名によるチェックの場合とで異なることがあります。

- <sup>l</sup> DNS逆引きで別のホスト名が返される。これは、意図的に行うこともありますが、クライアントまたは DNS逆引き用テーブルのいずれかの構成が正しくないことを示していることもあります。
- <sup>l</sup> クライアントがマルチホーム構成である(複数のネットワークアダプターや複数のIPアドレスを持つ)。マル チホームクライアントにこの留意事項が該当するかどうかは、そのクライアントのネットワーク内での役割 やDNSでの構成方法によって異なります。
- クライアントがクラスター構成である。

この設定で有効になるチェックの特性により、Data Protectorユーザーを再構成する必要があることがあり ます。既存のData Protectorユーザーの仕様をチェックして、上記のいずれかの理由により影響されるかど うかを確認する必要があります。状況によっては、既存の仕様を変更するか、新しい仕様を追加して、 接続元になる可能性のあるすべてのIPを含める必要があることがあります。

なお、厳密なホスト名チェックを有効にするときにユーザー仕様を変更する必要があった場合は、デフォ ルトのユーザーチェックに戻すときにユーザーを再構成する必要があります。そのため、継続的に使用する ユーザーチェックを事前に決定することをお勧めします。

信頼性の高いDNS逆引きを行うための前提条件は、保護されたDNSサーバーを使用することです。許 可されていないユーザーからの物理アクセスやログオンを防ぐ必要があります。

ホスト名の代わりにIPを使用してユーザーを構成すると、DNSに関連する検証上の問題の一部を回避 することができます。 ただし 、このように構成すると保守が困難になります。

### 要件

チェックを強化した場合、一部の内部接続へのアクセス権が自動的に付与されません。そのため、この チェックを使用する場合は、以下のそれぞれについて、新しいユーザーを追加する必要があります。

**• Windowsクライアント上のApplication Agent (OB2BAR)。Windowsクライアントの場合、Application** Agentがインストールされている各クライアントに、SYSTEM、NT AUTHORITY、クライアントを追加する必 要があります。 特定 のアカウントを使用するようにクライアントのInetを構成する場合は、そのアカウント が既に構成されている必要があります。詳細については、『*HPE Data Protector*ヘルプ』のキーワード 「厳密なホスト名チェック」で表示される内容を参照してください。

ユーザーを構成する方法の詳細については、*HPE Data Protector*ヘルプのキーワード「構成、ユーザー」 で表示される内容を参照してください。

### 機能を使用可能にする

厳密なホスト名チェックを有効に設定するには、StrictSecurityFlagsグローバルオプションを0x0001に 設定します。

<span id="page-199-0"></span>グローバルオプションの詳細については、『*HPE Data Protector*トラブルシューティングガイド』を参照してく ださい。

## [バックアップ仕様を開始]ユーザー権限

Data Protectorのユーザーおよびユーザー権限の一般的な情報については、*HPE Data Protector*ヘルプ のキーワード「ユーザー」で表示される内容を参照してください。

[Start backup specification]ユーザー権限だけでは、GUIの[バックアップ]コンテキストを使用すること ができません。ユーザーは、omnibの-datalistオプションを使用してコマンドラインからバックアップ仕様を起 動できます。

#### 注**:**

[Start Backup Specification]を[Start Backup]ユーザー権限と組み合わせることにより、ユー ザーは、GUIに構成されたバックアップ仕様を参照することができるようになり、バックアップ仕様や 会話型バックアップを起動できます。

ユーザーには、必ずしも対話式 バックアップの実行を許可する必要はありません。 バックアップ仕様を保存 する権限を持つユーザーのみに対話式バックアップを許可するには、StrictSecurityFlagsグローバルオ **プションを0x0200に設定します。** 

グローバルオプションの詳細については、『*HPE Data Protector*トラブルシューティングガイド』を参照してく ださい。

## バックアップ仕様の内容にアクセスできないようにする

セキュリティの高い環境では、保存されているバックアップ仕様の内容が重要な情報または機密情報と して扱われることがあります。Data Protectorは、[Save backup specification]ユーザー権限を持つ ユーザーを除き、すべてのユーザーがバックアップ仕様の内容にアクセスできないように構成できます。 これ を行うには、StrictSecurityFlagsグローバルオプションを0x0400に設定します。

グローバルオプションの詳細については、『*HPE Data Protector*トラブルシューティングガイド』を参照してく ださい。

## ホストの信頼

ホスト信頼機能を使用すると、少数のクライアント間でデータを復元するだけのユーザーに対して「別のク ライアントへ復元 」ユーザー権限を割り当てる手間を減らすことができます。そのデータを使用する信頼関 係のあるホストのグループを定義できます。

ホストの信頼は、通常、以下のような場合に使用します。

- クライアントがクラスター(ノードおよび仮想サーバー)内に存在する場合。
- クライアントのホスト名を変更した後、古いバックアップオブジェクトのデータを復元する必要が生じた場 合。
- <sup>l</sup> DNSの問題により、クライアントのホスト名とバックアップオブジェクトが一致していない場合。
- ユーザーが複数のクライアントを保有していて、あるクライアントから別のクライアントにデータを復元す る必要がある場合。
- 1つのホストのデータを別のホストに移行する場合。

#### 構成

ホストの信頼を構成するには、Cell Managerでファイル*Data\_Protector\_program\_* data\Config\Server\cell\host trusts(Windowsシステム)または /etc/opt/omni/server/cell/host\_trusts(UNIXシステム)を作成します。

相互に信頼し合うホストのグループを定義するには、ホスト名のリストを中括弧で囲みます。例:

#### 例

```
GROUP="cluster.domain.com"
{
    cluster.domain.com
    node1.domain.com
    node2.domain.com
}
GROUP="Bajo"
{
    computer.domain.com
    anothercomputer.domain.com
}
```
## 保護イベントのモニター

Data Protectorの使用時に問題が発生した場合は、ログファイルの情報を使用して問題を割り出すこと ができます。たとえば、ログに記録されたログが、誤って構成されたユーザーまたはクライアントの特定に役 立つことがあります。

#### クライアントの保護イベント

クライアントの保護イベントは、Data Protectorのデフォルトのログファイルディレクトリにあるセル内の各クラ イアントのinet.logファイルに記録されます。

#### Cell Manager保護イベント

Cell Managerの保護イベントは、Data Protectorサーバーのデフォルトのログファイルディレクトリにある security.logファイルに記録されます。

# ユーザー認証とLDAP

企業システムとしてのData Protectorは、認証と承認のために、エンタープライズユーザー管理インフラスト ラクチャーに接続する必要があります。 この接続を行うことで、会社のユーザーディレクトリ内で構成した ユーザーとグループに対して、Data Protectorサービスへのアクセスを許可できます。

セキュリティで保護されたLDAP接続を介してユーザー認証が実施され、基盤となる技術として Lightweight Directory Access Protocol (LDAP)が使用されます。 その後、ユーザーは会社の資格情報 を使用してData Protectorサービスにアクセスできるようになるため、別途パスワードを管理する必要はあ りません。 また、確立された認証 および承認 プロセスに従って、会社のディレクトリ内で管理者またはオペ レーターをグループとして管理できます。

LDAP統合は、Java Authentication and Authorization Service (JAAS)ログインモジュールを使用して、 Data Protectorの組み込みアプリケーションサーバー(WildFly)のセキュリティドメイン内に構成されます。 LDAP認証と承認サービスは、オプションのLDAPログインモジュールによって提供され、必須のData ProtectorログインモジュールによってData Protector権限にマップされます。 LDAP統合が構成されていな い場合、Data Protectorは以前のリリースと同じ動作になります。

Data Protectorは、ユーザー認証にログインモジュールスタック内のログインモジュールを使用します。 Data Protector GUIを使用してCell Managerに接続すると、ユーザー認証は以下のログインモジュールを使用 して実行されます。

- 1. LDAPログインモジュール: 既存のLDAPサーバーに対して、ユーザー名とパスワードなどのユーザーの 資格情報を認証します。 「LDAP[ログインモジュールを初期化して構成する」を](#page-201-0)参照してください。
- 2. Data Protector ログインモジュール: Data ProtectorユーザーリストとWebアクセスパスワードに対して ユーザー資格情報を認証します。 「Data Protectorの権限をLDAP[ユーザーまたはグループに付与](#page-206-0) [する」を](#page-206-0)参照してください。
- 3. LDAPの初期化と構成に必要なすべての手順を実行すると、構成もチェックできます。 「[LDAP](#page-207-0)構成 [をチェックする」](#page-207-0)を参照してください。

注**:** 注記: 従来の方法でCLIのアクセスを許可するようにData Protector内でユーザーまたはクライ アントを構成すると、Data Protector GUIではLDAP機能を使用できなくなります。

## <span id="page-201-0"></span>LDAPログインモジュールを初期化して構成する

LDAPログインモジュールは、Data ProtectorとともにインストールされるWildFlyアプリケーションサーバーのセ キュリティドメインに配置されます。 LDAPセキュリティ機能をはじめて使用する場合は、事前にLDAPログ インモジュールを初期化して構成する必要があります。

- 1. LDAPログインモジュールを初期化する。
- 2. LDAPログインモジュールを構成する。

### LDAPログインモジュールを初期化する

LDAPログインモジュールを初期化するには、jboss-cliユーティリティを使用します。このユーティリティは Data Protectorとともにインストールされます。

- 1. jboss-cliユーティリティは%Data Protector home%/AppServer/binディレクトリにあります。 次の コマンドを実行します。
	- <sup>l</sup> **Windows**の場合: jboss-cli.bat --file=ldapinit.cli
	- <sup>l</sup> **UNIX**の場合**:** jboss-cli.sh --file=ldapinit.cli

このコマンドは、WildFly構成内にLDAPログインモジュールを作成し、この新しいログインモジュールに デフォルト値を設定します。 このコマンドラインによってstandalone.xml構成ファイル内に生成される デフォルト値は次のとおりです。

```
<security-domain name="hpdp-domain">
<authentication>
<login-module code="LdapExtended" flag="optional">
<module-option name="java.naming.factory.initial"
value="com.sun.jndi.ldap.LdapCtxFactory"/>
<module-option name="java.naming.security.authentication" value="simple"/>
<module-option name="roleFilter" value="(member={1})"/>
<module-option name="roleAttributeID" value="memberOf"/>
<module-option name="roleNameAttributeID" value="distinguishedName"/>
<module-option name="roleAttributeIsDN" value="true"/>
<module-option name="searchScope" value="SUBTREE_SCOPE"/>
<module-option name="allowEmptyPasswords" value="true"/>
<module-option name="password-stacking" value="useFirstPass"/>
</login-module>
<login-module code="com.hp.im.dp.cell.auth.DpLoginModule" flag="required">
<module-option name="password-stacking" value="useFirstPass"/>
</login-module>
</authentication>
</security-domain>
   注:
```
このコマンドラインによってstandalone.xml構成ファイル内に生成されるデフォルト値は、Cell

ManagerがUNIX環境にインストールされLDAPを使用している場合は異なります。 変更を以 下に示します。

```
<login-module code="LdapExtended" flag="optional">
<module-option name="java.naming.factory.initial"
value="com.sun.jndi.ldap.LdapCtxFactory"/>
<module-option name="java.naming.security.authentication" value="simple"/>
<module-option name="roleFilter" value="(member={1})"/>
<module-option name="roleAttributeID" value="memberOf"/>
<module-option name="roleNameAttributeID" value="distinguishedName"/>
<module-option name="roleAttributeIsDN" value="true"/>
<module-option name="searchScope" value="SUBTREE_SCOPE"/>
<module-option name="allowEmptyPasswords" value="false"/>
<module-option name="password-stacking" value="useFirstPass"/>
<module-option name="java.naming.provider.url" value="ldap://<IP_of_
Active_Directory_host>"/>
<module-option name="baseCtxDN" value="OU=_Benutzer,DC=godyo,DC=int"/>
<module-option name="rolesCtxDN" value="OU=_Gruppen,DC=godyo,DC=int"/>
<module-option name="bindDN" value="CN=backup-service,OU=_Service_
Accounts,DC=godyo,DC=int"/>
<module-option name="bindCredential" value="password"/>
<module-option name="baseFilter" value="(userPrincipalName={0})"/>
</login-module>
構成パラメーターbaseCtxDNとrolesCtxDNは、主要なパラメーターです。 組織単位(OU)パラ
```
メーターはUNIX Cell Managerの認証に使用します。

2. Cell Manager上に置かれているWildFly管理コンソールにリモートクライアントからアクセスするには、 WildFly管理コンソールへのリモートアクセスを有効にする必要があります。 これを行うには、テキスト エディターを使用して、以下のようにstandalone.xmlファイルのインターフェイスセクション内の管理イ ンターフェイスのバインドアドレスを127.0.0.1から0.0.0.0に変更します。

```
<interfaces>
<interface name="management">
<inet-address value="${jboss.bind.address.management:0.0.0.0}"/>
</interface>
<interface name="public">
<inet-address value="0.0.0.0"/>
</interface>
```

```
<interface name="unsecure">
```
<inet-address value="\${jboss.bind.address.unsecure:127.0.0.1}"/>

</interface>

</interfaces>

3. 以下を使用してData Protectorサービスを再起動します。

omnisv stop

omnisv start

### <span id="page-204-0"></span>LDAPログインモジュールの構成

LDAPログインモジュールを構成するには、Data Protectorと共にインストールされるWildFly Application ServerのWebベースの管理コンソールを使用します。 以下の手順を実行します。

- 1. WildFly管理コンソールにアクセスするには、WildFlyユーザーを作成します。 WildFlyユーザーを作成 するには、add-userユーティリティを実行します。
	- <sup>l</sup> **Windows**の場合: add-user.bat 場所: %Data\_Protector\_home%/AppServer/bin
	- <sup>l</sup> **UNIX**の場合: add-user.sh 場所: /opt/omni/AppServer/bin
- 2. 次のパラメーターを入力します。
	- <sup>l</sup> **Type of user to add**: [Management User]を選択します。
	- <sup>l</sup> **Realm**: ユーティリティによってデフォルト値のManagementRealmが選択されているため、このフィー ルドは空白のままにします。
	- <sup>l</sup> **Username**: ユーザー名を追加します。
	- **. Password**: パスワードを追加します。
	- **. Group**: なし。
- 3. WildFly管理コンソールにアクセスするには、ブラウザーで次のURLを開きます。<http://cell-managername:9990/console>
- 4. [認証]画面で、add-userユーティリティを使用して作成したユーザー名とパスワードを指定します。
- 5. **[**ログイン**]**をクリックします。 WildFlyアプリケーションサーバーの管理コンソールが表示されます。
- 6. WildFly管理コンソールで、**[**プロファイル**]**タブを選択します。
- 7. **[**プロファイル**]**タブで、**[**セキュリティ**]**ノードを展開し、**[**セキュリティドメイン**]**をクリックします。
- 8. 登録済みのセキュリティドメインのリストで、hpdp-domainの**[**表示**]**をクリックします。 セキュリティドメイ ンhpdp-domainに対して、次のログインモジュールが定義されています。
	- LdapExtended
	- Com.hp.im.dp.cell.auth.DpLoginModule
- 9. **LdapExtended**モジュールを選択します。
- 10. [詳細]セクションで、**[**モジュールオプション**]**タブをクリックします。 構成済みのすべてのモジュールオプ ションが**[**モジュールオプション**]**タブに表示されます。
- 11. LDAPログインモジュールをカスタマイズして使用するには、他のモジュールオプションを追加する必要 があります。 **[**追加**]**をクリックして、各モジュールオプションの**[**名前**]**と**[**値**]**を指定します。 詳細につい ては、次の表を参照してください。

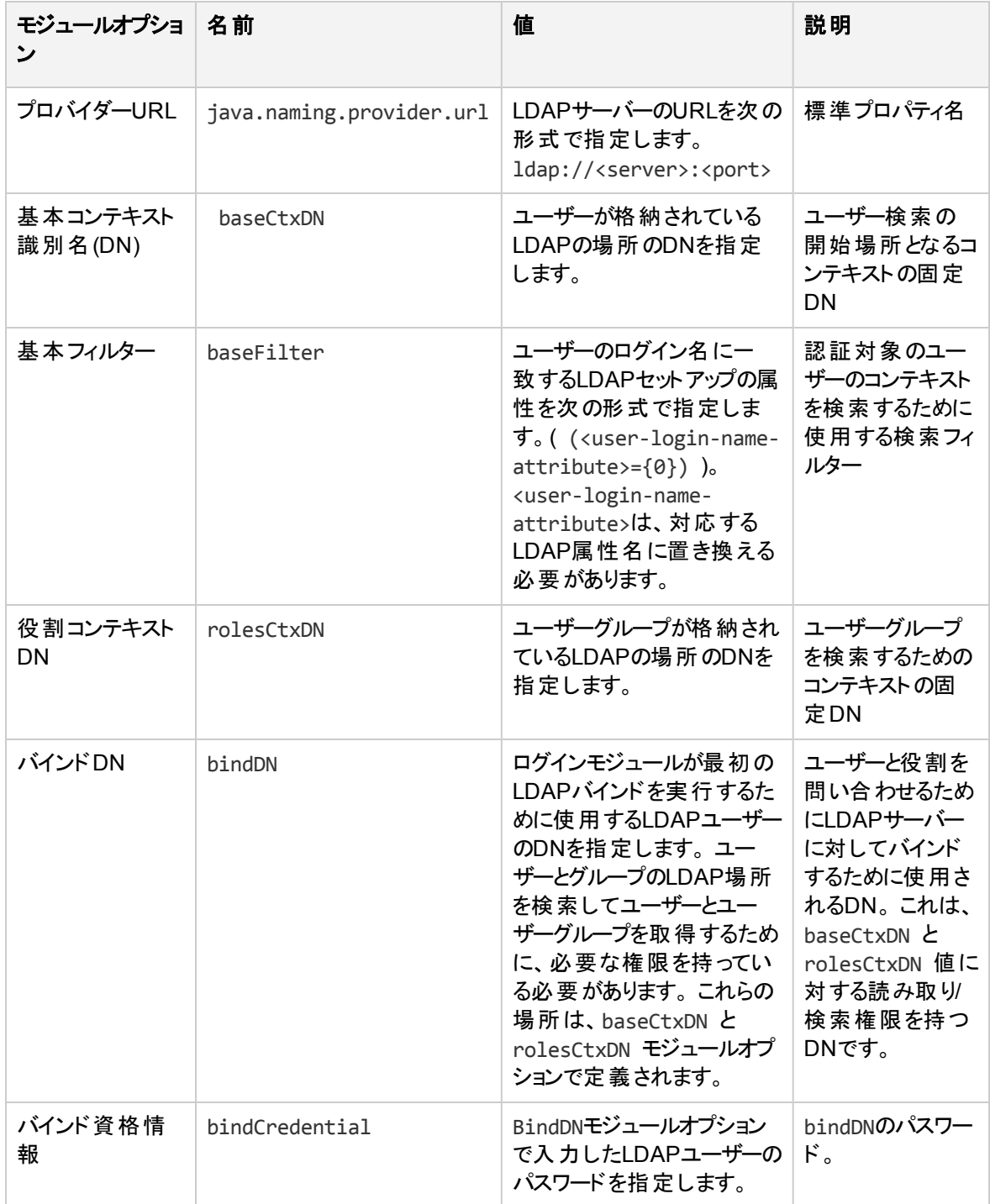

その他のモジュールオプションの詳細については、次のURLにアクセスしてください。

- <https://community.jboss.org/wiki/LdapExtLoginModule>
- [http://technet.microsoft.com/en-us/library/cc773354](http://technet.microsoft.com/en-us/library/cc773354 (v=ws.10).aspx) (v=ws.10).aspx
- 12. 変更は、WildFly Application Serverの構成を再ロードしたときに有効になります。 この構成を再 ロードするには、%Data Protector home%/AppServer/binに置かれている iboss-cliユーティリ ティを使用します。
- 13. 次のコマンドを実行します。
	- <sup>l</sup> **Windows**の場合: jboss-cli.bat -c :reload
	- <sup>l</sup> **UNIX**の場合**:** jboss-cli.sh -c :reload

注**:** 注記: LDAPログインモジュールをMoM環境で構成するときには、必ずすべてのCell Manager 上で上記の手順を実行してください。 MoM環境内のすべてのCell Managerは、LDAPログインモ ジュールの構成と同じ構成にする必要があります。

## <span id="page-206-0"></span>Data ProtectorパーミッションのLDAPユーザーまたはグ ループへの付与

Cell Managerに接続できるのは、Data Protector権限を付与されたLDAPユーザーに限られます。 LDAP ログインモジュールを構成すると、LDAPユーザーに必要なData Protector権限を付与できます。

Data Protector権限を付与するには、以下の手順に従ってください。

- 1. Data Protector GUIを開始して、LDAPユーザーまたはグループにData Protector権限を付与しま す。
	- <sup>l</sup> LDAPユーザーをData Protectorユーザーグループに追加します。
	- <sup>l</sup> LDAPグループをData Protectorユーザーグループに追加します。
- 2. LDAP資格情報を使用してログインします。

### LDAPユーザーのユーザーグループへの追加

LDAPユーザーをData Protectorユーザーグループに追加するには、以下の手順に従ってください。

- 1. コンテキストリストで、**[**ユーザー**]**をクリックします。
- 2. Scopingペインで**[**ユーザー**]**を展開し、LDAPユーザーを追加するユーザーグループを右クリックしま す。
- 3. **[**ユーザーの追加**/**削除**]**をクリックして、ウィザードを起動します。
- 4. [ユーザーの追加/削除]ダイアログボックスの**[**手動**]**タブで、次の詳細を入力します。
	- <sup>l</sup> 種類: LDAPを選択します。
	- 名前: LDAPユーザーをLDAPユーザープリンシパル名形式で指定します。
- エンティティ: LDAPユーザーを入力します。
- <sup>l</sup> 説明: これは省略可能です。
- 5. **[**完了**]**をクリックしてウィザードを終了します。

### LDAPグループのユーザーグループへの追加

LDAPグループをData Protectorユーザーグループに追加するには、以下の手順に従ってください。

- 1. コンテキストリストで、**[**ユーザー**]**をクリックします。
- 2. Scopingペインで**[**ユーザー**]**を展開し、LDAPグループを追加するユーザーグループを右クリックします。
- 3. **[**ユーザーの追加**/**削除**]**をクリックして、ウィザードを起動します。
- 4. [ユーザーの追加/削除]ダイアログボックスの**[**手動**]**タブで、次の詳細を入力します。
	- <sup>l</sup> 種類: LDAPを選択します。
	- 名前: LDAPグル―プ名を識別名(DN)形式で指定します。
	- エンティティ: LDAPグループを入力します。
	- <sup>l</sup> 説明: これは省略可能です。
- 5. **[**完了**]**をクリックしてウィザードを終了します。

注**:** 注記: LDAPユーザーには、このユーザーが所属しているLDAPグループと同じ権限レベルが自 動的に付与されます。

### LDAP資格情報を使用したログイン

LDAP資格情報を使用してログインするには、以下の手順に従ってください。

- 1. Data Protector GUIを起動して、Cell Managerに接続します。
- 2. [LDAP認証]画面で、Data ProtectorにアクセスするためのLDAP資格情報を入力します。 LDAP ユーザーは使用可能なData Protectorユーザーグループであればどのユーザーグループに所属してい てもかまいません。

### <span id="page-207-0"></span>LDAP構成のチェック

WebブラウザーからData ProtectorログインプロバイダーサービスgetDpAclを照会して、特定のLDAPユー ザーまたはグループに対してユーザー権限が正しく設定されているかどうかを確認するには、以下の手順 を行います。

特定のユーザーのアクセス制御リスト(ACL)を取得するには、以下の手順に従ってください。

- 1. ブラウザーを使用してData ProtectorログインプロバイダーのWebサービスに接続します。
- 2. ブラウザー上にサーバー証明書の承認を求めるメッセージが表示される場合があります。 **[**承認**]**をク リックして要求を確認します。
- 3. ログイン資格情報の入力を求めるダイアログボックスが表示されます。 Data Protectorを使用して設 定した有効なLDAPユーザー名とパスワードを入力します。 LDAP[ログインモジュールの構成](#page-204-0)を参照 してください。
- 4. ブラウザーから次のACL (アクセス制御リスト)が返されます。 https://<server>:7116/dploginprovider/restws/dp-acl
- 5. このACLを使用して、割り当てられている権限が、対応するData Protectorユーザーグループに指定 されているData Protectorユーザー権限に一致しているかどうかを確認します。

## 証明書生成ユーティリティ

X.509証明書生成ユーティリティ(omnigencert.pl)によって、証明機関(CA)、サーバー、クライアントの各 証明書が生成されます。このユーティリティは、以下の作業を実行します。

- <sup>l</sup> 第1層のルートCAを設定する
- <sup>l</sup> CA、サーバー、クライアントの各証明書を生成する
- キー、証明書、構成、キーストアファイルを格納するために必要なディレクトリ構造を作成する
- <sup>l</sup> CM上の定義済みの場所に生成された証明書を格納する
- Webサービスの役割のプロパティファイルを生成する

注**:** omnigencert.plユーティリティは、管理者ユーザー(Windows)またはルートユーザー(UNIX) しか実行できません。

omnigencert.pl ユーティリティはスクリプトとして開発され、Cell Manager(CM)インストールキットとともに インストールされます。CMのインストールの一環としてスクリプトが初めて実行され、証明書が生成され、 定義済みの場所に保存されます。

omnigencert.pl スクリプトは以下の場所に格納されます。

**Windowsの場合**: %Data Protector home%\bin

**Unix**:/opt/omni/sbin

Data Protector管理者は、必要に応じてインストール後いつでもこのユーティリティを実行して、新しい キーペア、または新しいCAセットアップを使用して証明書を再生成できます。ただし、証明書ベースの認 証では、このユーティリティによって生成された証明書を必ずしも使用する必要はありません。代わりに、 必要な証明書を生成するための既存のCAセットアップを使用できます。

## 構文

このユーティリティはCell Managerのインストールの一環としてインストーラーによって最初に実行され、必 要な証明書が生成され、事前に定義された場所に格納されます。

このユーティリティを使用できるのは管理者に限られており、新規のCAセットアップも含め、新しいキーペア を使用して証明書を再生成するのにもこのユーティリティを使用します。Windowsプラットフォーム上の 'Administrator'ユーザーおよびUNIXプラットフォーム上の'root'ユーザーはこのスクリプトを実行できます。

omnigencert.pl スクリプトは以下の場所に格納されます。

**Windowsの場合**: %Data Protector home%\bin

インストールガイド 第6章: インストールの保守

**UNIX**: /opt/omni/sbin

omnigencert.plユーティリティは、次の構文およびオプションを使用して実行できます。

#### 使用法

[-no\_ca\_setup]

[-server\_id ServerIdentityName]

[-user\_ID UserIdentityName]

[-store\_password KeystorePassword]

[-cert\_expire CertificateExpireInDays]

[-ca\_dn CertificateAuthorityDistinguishedName]

[-server\_dn ServerDistinguishedName]

[-client dn ClientDistinguishedName]

[-server\_san]

omnigencert.plユーティリティでは複数のオプションがサポートされていて、これらのオプションを使用する ことで、柔軟に証明書を生成できます。オプションを指定しないと、ユーティリティはデフォルト値を使用し て証明書を生成します。

omnigencert.pl ユーティリティでは以下のオプションがサポートされています。

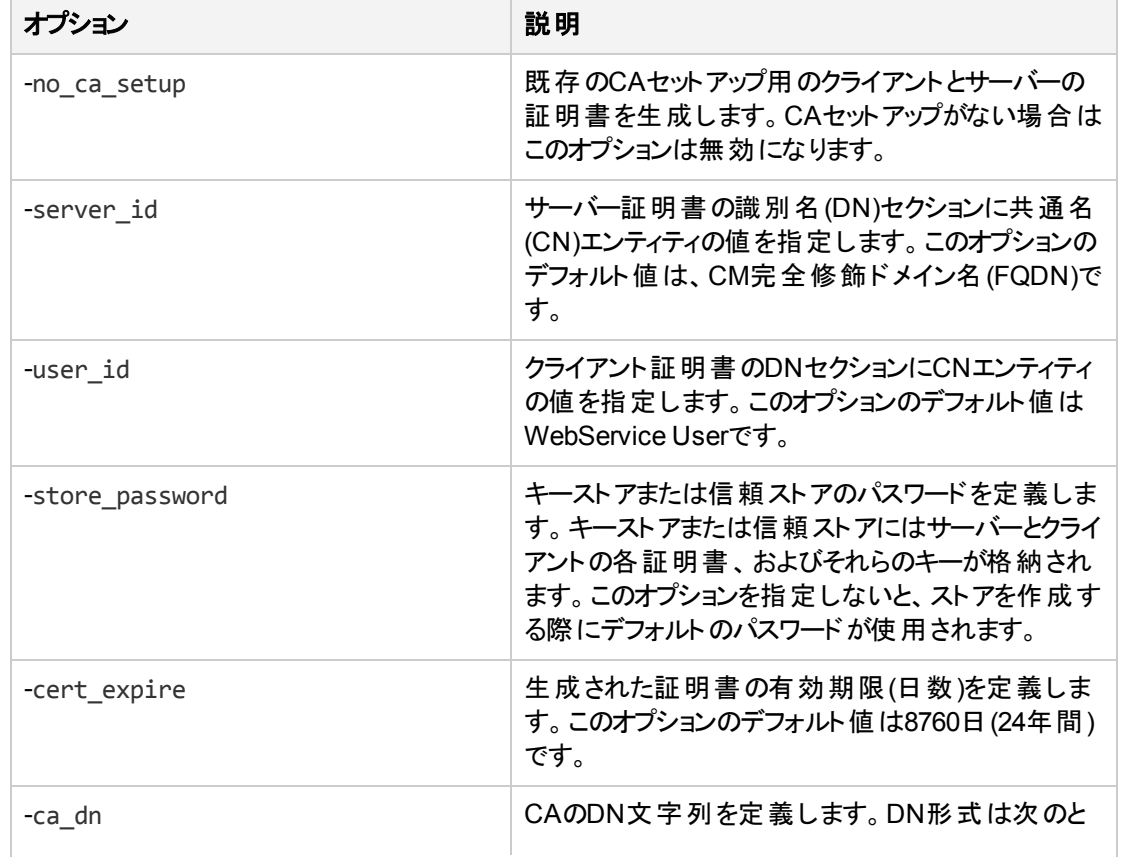

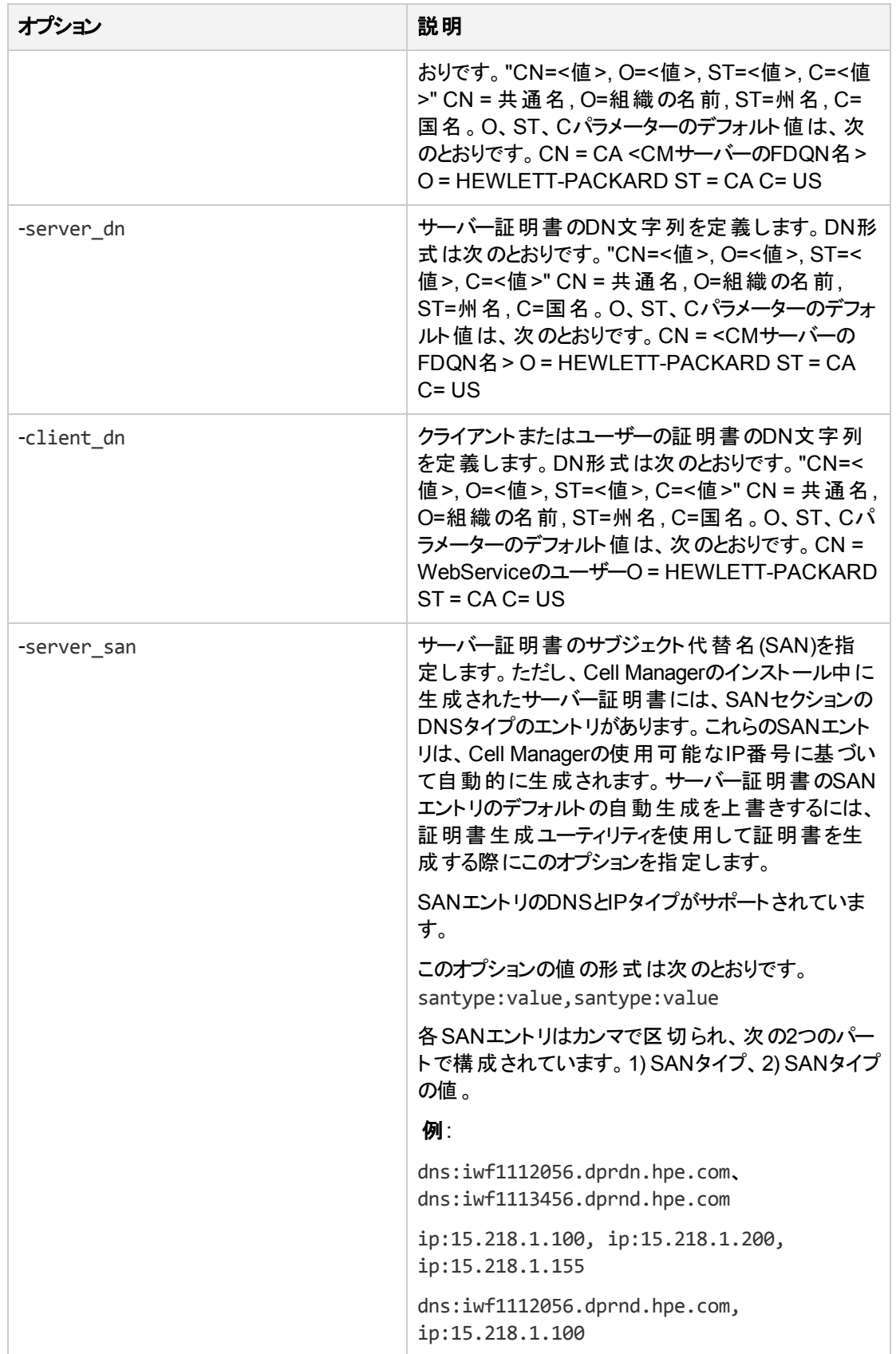

注**:** このユーティリティでは、次のオプションを組み合わせて使用することはできません。

- -server idおよび -server dn
- -user id および -client dn
- -no\_ca\_setupおよび -ca\_dn.

## 例

次の項では、WindowsおよびUNIX上でomnigencert.plユーティリティを実行するためのコマンドのサンプ ルを記載します。

omnigencert.pl スクリプトは以下の場所に格納されます。

**Windows**の場合: %Data\_Protector\_home%\bin

**UNIX**: /opt/omni/sbin

#### WindowsおよびUNIXコマンド

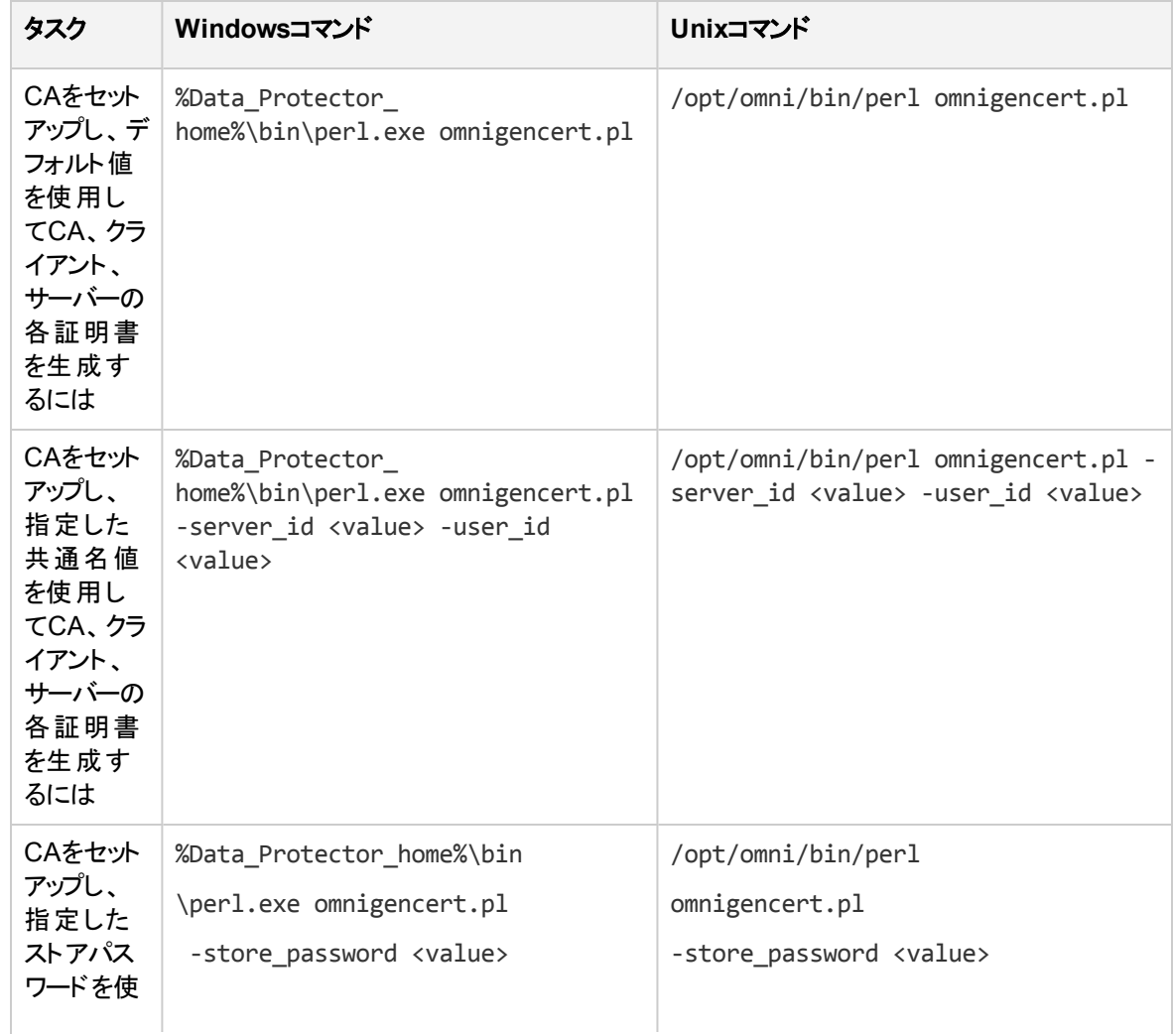

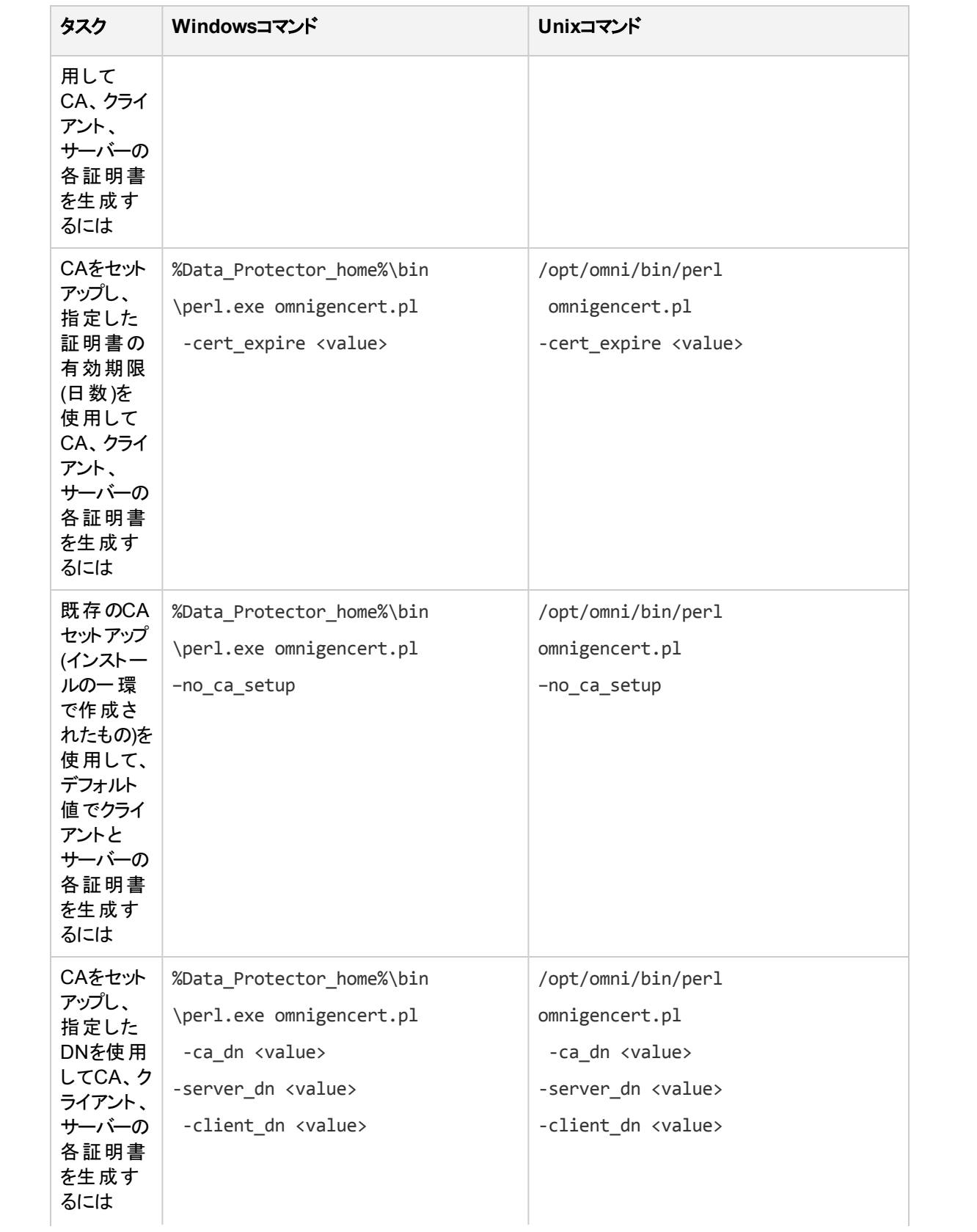

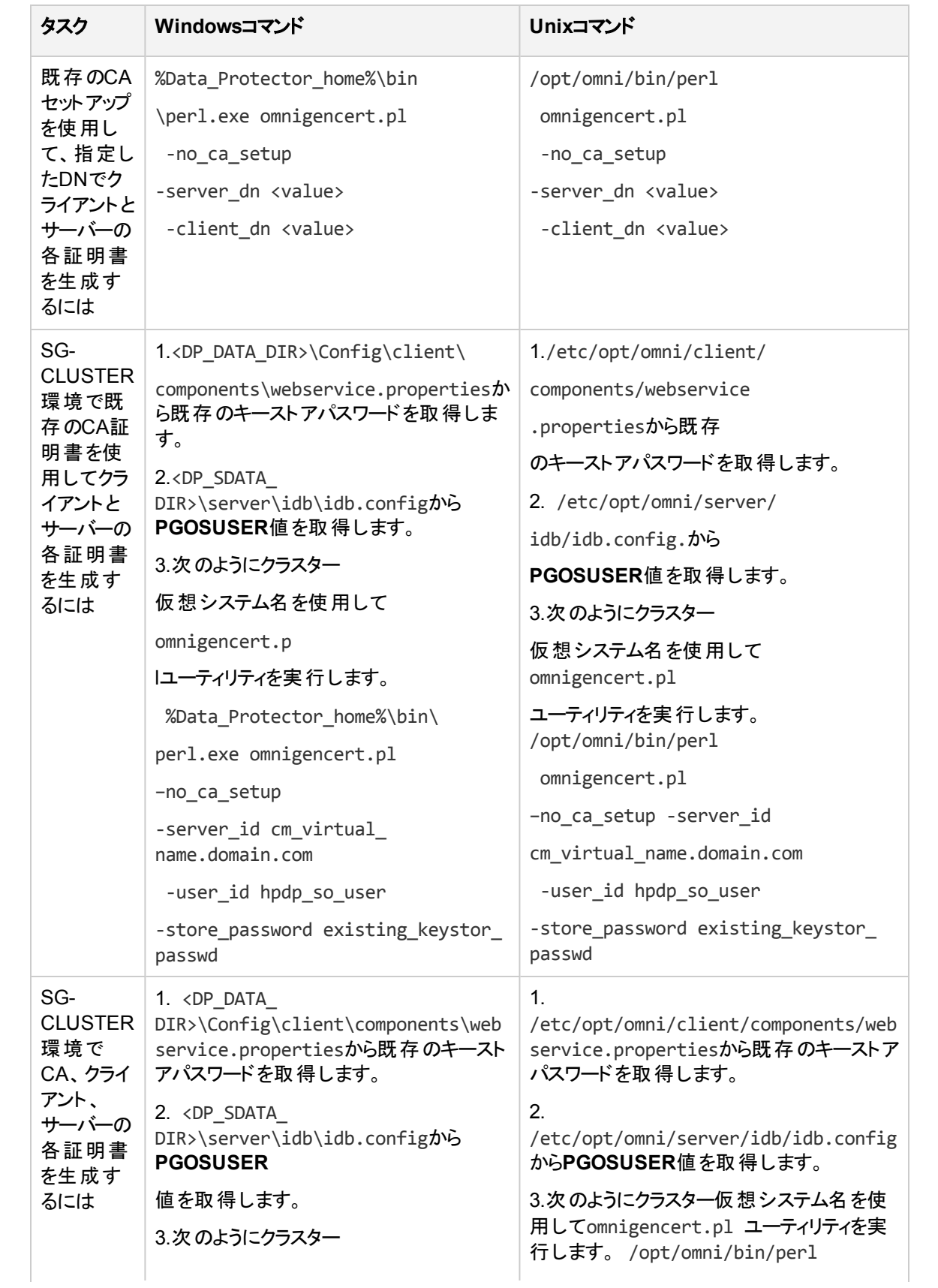

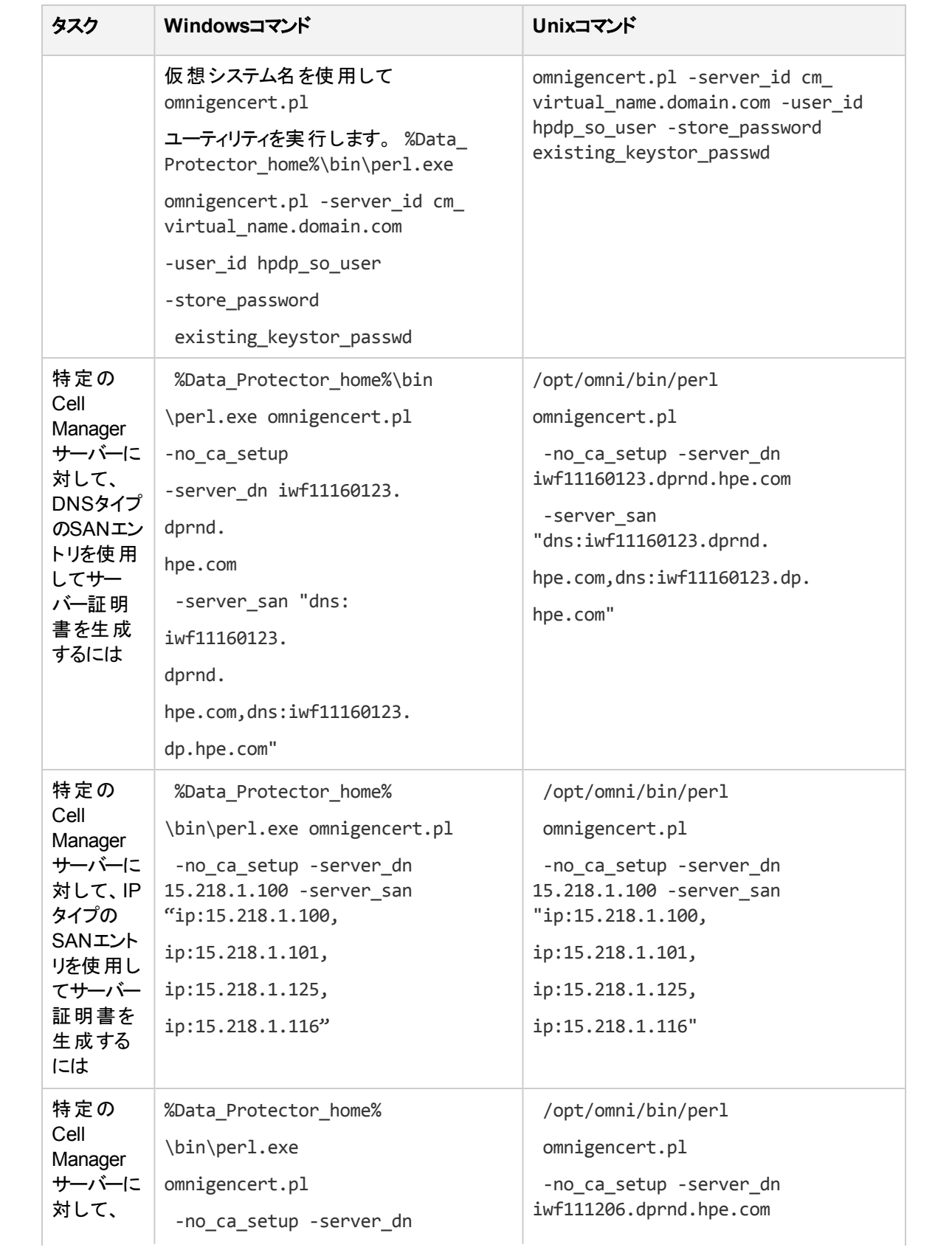

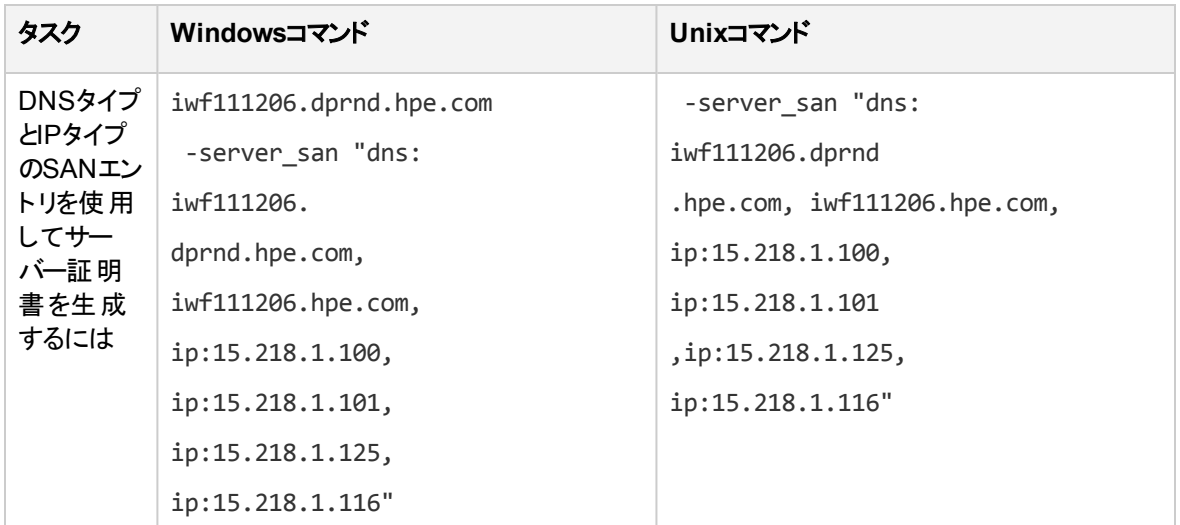

# ディレクトリ構造

次の項では、証明書の格納先となるディレクトリの一覧を示します。

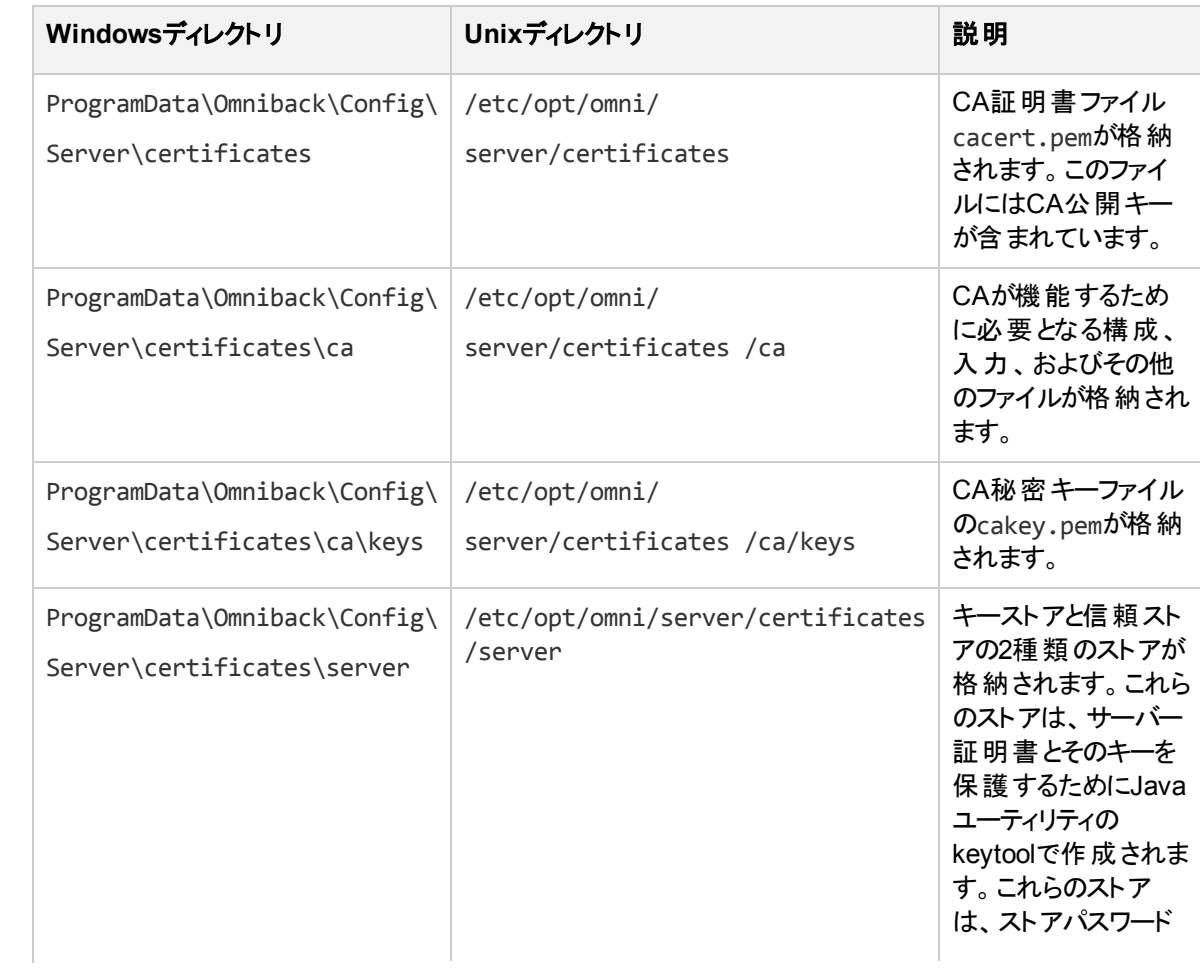
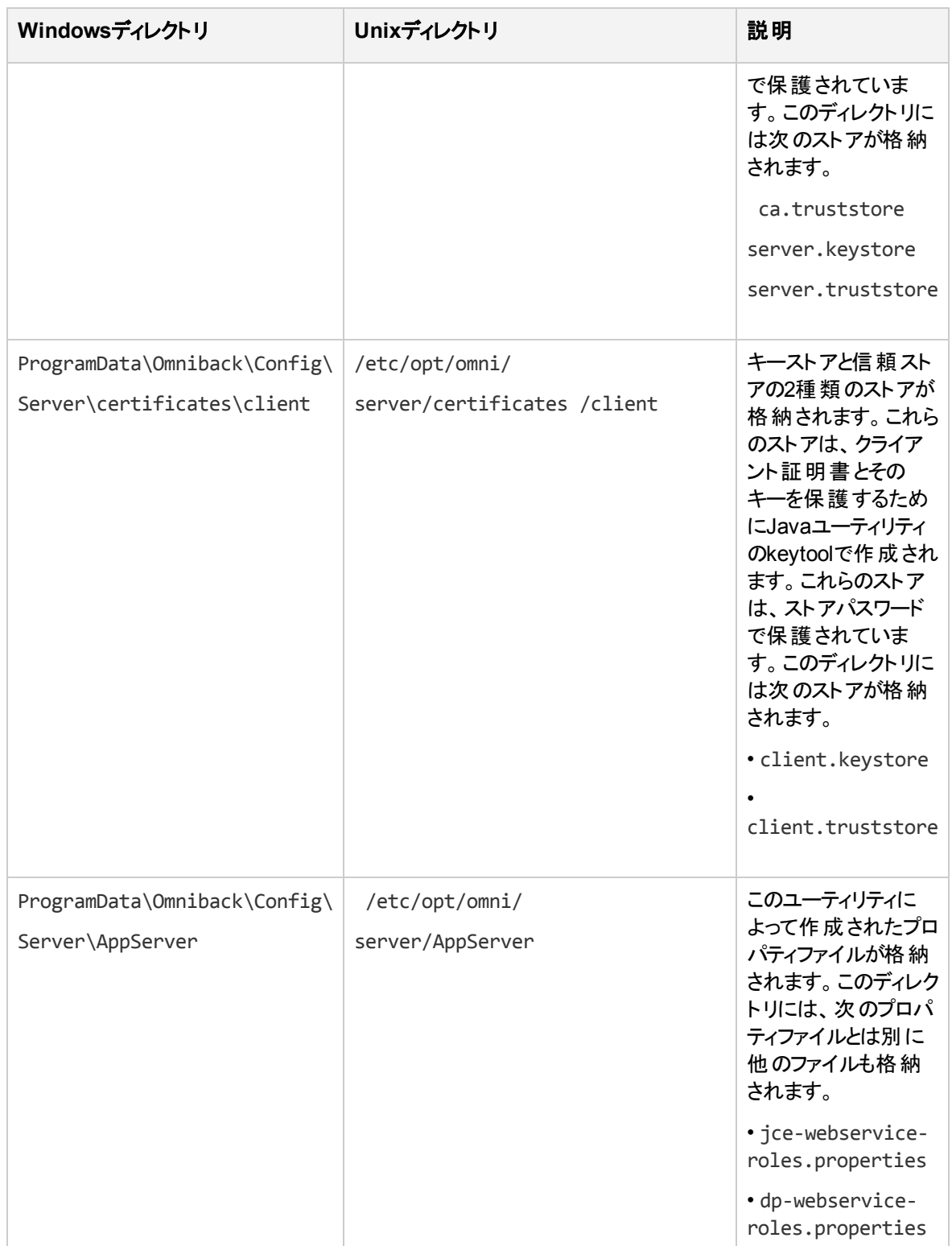

### 既存の証明書の上書き

CMのインストールの一環としてユーティリティによって生成された既存の証明書を、既存のCAセットアップ によって生成された証明書で上書きするには、次のいずれかのオプションを使用してください。

- 既存のキーストアと信頼ストアファイル内の証明書を上書きする
- 新しいキーストアと信頼ストアファイルを作成して証明書を上書きする

注**:** 注記: 証明書を再生成した場合や、新しい証明書を使用した場合は、CM上でData Protectorサービスを再起動する必要があります。サービスを再起動すると新しい証明書が確実に 有効になるので、証明書を使用する操作を実行する前に必ずサービスを再起動してください。

## 既存のキーストアおよび信頼ストアファイル内の証明書 の上書き

既存のキーストアと信頼ストアファイル内の証明書を上書きするには、以下の作業を実施します。

- 既存のサーバーとクライアントのストアファイルを置き換える
- <sup>l</sup> CA証明書を置き換える
- <sup>l</sup> 識別名(DN)文字列を更新する

### 既存のサーバーとクライアント のスト アファイルの置換

既存のサーバーとクライアントのストアファイルを置き換えるには、以下の手順に従ってください。

1. 以下の場所にあるwebservice.propertiesおよびstandalone.xml 構成ファイルから、キーストア と信頼ストアファイルのストアパスワードを取得します。

#### **Windows**

- <sup>l</sup> ProgramData\OmniBack\Config\client\components\webservice.properties
- ProgramData\OmniBack\Config\server\AppServer\standalone.xml

#### **UNIX**の場合

- /etc/opt/omni/client/components/webservice.properties
- <sup>l</sup> /etc/opt/omni/server/AppServer/standalone.xml
- 2. 以下の場所にある既存のサーバーとクライアントのストアファイルserver.keystore、 server.truststore、client.keystore、およびclient.truststoreから、すべてのエントリを削 除します。

#### サーバー

- <sup>l</sup> Windowsの場合: ProgramData\Omniback\Config\Server\certificates\server
- <sup>l</sup> UNIX:の場合: /etc/opt/omni/server/certificates/server

#### クライアント

- <sup>l</sup> Windowsの場合: ProgramData\Omniback\Config\Server\certificates\client
- <sup>l</sup> UNIXの場合: /etc/opt/omni/server/certificates/client

これらの変更を行 うには、Java keytoolユーティリティを使用してください。Java keytoolユーティリティは 以下の場所にあります。

**Windowsの場合**: Program Files\Omniback\jre\bin

**UNIX**の場合: /opt/omni/jre/bin

- 3. 生成された証明書をJava keytoolユーティリティを使用して次のストアにインポートします。
	- <sup>l</sup> サーバーとCA証明書をserver.keystoreにインポートする
	- <sup>l</sup> CAとクライアント証明書をserver.truststoreにインポートする
	- <sup>l</sup> CA証明書をca.truststoreにインポートする
	- <sup>l</sup> クライアントとCA証明書をclient.keystoreにインポートする
	- <sup>l</sup> CAとサーバー証明書をclient.truststoreにインポートする

### CA証明書の置換

既存のCA証明書を置き換えるには、以下の手順に従ってください。

- 1. 以下の場所にある既存のCA証明書ファイルcacert.pemの権限に注意してください。
	- <sup>l</sup> **Windows**の場合: ProgramData\Omniback\Config\Server\certificates
	- <sup>l</sup> **UNIX**の場合**:** /etc/opt/omni/server/certificates
- 2. 既存のCA証明書ファイルcacert.pemを生成されたCA証明書に置き換えます。

### 識別名(DN)文字列の更新

 jce-webservice-roles.propertiesおよびdp-webservice-roles.propertiesファイル内の既存の 識別名(DN)を、クライアント証明書に使用するDN文字列に置き換えます。これらのファイルは以下の 場所に置かれています。

**Windows**の場合: ProgramData\Omniback\Config\Server\AppServer

**UNIX**の場合**:** /etc/opt/omni/server/AppServer

注**:** DN文字列では、スペースと"="文字の前にはバックスラッシュ(\)記号を挿入します。

# 新しいキーストアと信頼ストアファイルを作成して証明 書を上書きする

新しいキーストアと信頼ストアファイル内の証明書を上書きするには、以下の作業を実施します。

- 既存のサーバーとクライアントのストアファイルを置き換える
- <sup>l</sup> CA証明書を置き換える
- <sup>l</sup> 識別名(DN)文字列を更新する
- ストアパスワードを使用して構成ファイルを更新する

注**:** サーバーとクライアントのストアパスワードは保持する必要があります。

### 既存のサーバーとクライアント のスト アファイルの置換

既存のサーバーとクライアントのストアファイルを置き換えるには、以下の手順に従ってください。

1. 既存のサーバーとクライアントのストアファイル、server.keystore、server.truststore、 client.keystore、client.truststoreの権限を書き留めてください。これらのファイルは以下の 場所に置かれています。

サーバー

- Windowsの場合: ProgramData\Omniback\Config\Server\certificates\server
- <sup>l</sup> UNIXの場合: /etc/opt/omni/server/certificates/server

#### クライアント

- <sup>l</sup> Windowsの場合: ProgramData\Omniback\Config\Server\certificates\client
- <sup>l</sup> UNIXの場合: /etc/opt/omni/server/certificates/client
- 2. サーバーとクライアントのストアファイルを削除します。
- 3. 同じファイル名と権限を使用してストアを作成します。
- 4. 生成された証明書をJava keytoolユーティリティを使用して次のストアにインポートします。
	- <sup>l</sup> サーバーとCA証明書をserver.keystoreにインポートする
	- <sup>l</sup> CAとクライアント証明書をserver.truststoreにインポートする
	- CA証明書をca.truststoreにインポートする
	- <sup>l</sup> クライアントとCA証明書を client.keystoreにインポートする
	- <sup>l</sup> CAとサーバー証明書をclient.truststoreにインポートする

注**:** Java keytoolユーティリティは以下の場所にあります。Windowsの場合、Program Files\Omniback\jre\bin 。UNIXの場合、/opt/omni/jre/bin。

### CA証明書の置換

既存のCA証明書を置き換えるには、以下の手順に従ってください。

1. 以下の場所にある既存のCA証明書ファイルcacert.pemの権限に注意してください。 **Windows**

インストールガイド 第6章: インストールの保守

ProgramData\Omniback\Config\Server\certificates

#### **UNIX**の場合

/etc/opt/omni/server/certificates

2. 既存のCA証明書ファイルcacert.pemを生成されたCA証明書に置き換えます。

### 識別名(DN)文字列の更新

 jce-webservice-roles.propertiesおよびdp-webservice-roles.propertiesファイル内の既存の 識別名(DN)を、クライアント証明書に使用するDN文字列に置き換えます。これらのファイルは以下の 場所に置かれています。

#### **Windows**

ProgramData\Omniback\Config\Server\AppServer

#### **UNIX**の場合

/etc/opt/omni/server/AppServer

注**:** DN文字列では、スペースと"="文字の前にはバックスラッシュ(\)記号を挿入します。

### ストアパスワードによる構成ファイルの更新

ストアパスワードを使用して構成ファイルを更新するには、以下の手順に従ってください。

注**:** この作業は、新しいパスワードを使用して新しいストアを作成する場合にのみ必要になりま す。

1. server.keystore、server.truststore、 ca.truststore、client.keystore、 client.truststoreなどのストアファイルを作成するときに使用したストアパスアワードを使用して、 webservice.propertiesとstandalone.xml構成ファイルを更新します。

これらの構成ファイルは以下の場所に置かれています。

#### **Windows**

•ProgramData\OmniBack\Config\client\components\webservice.properties

•ProgramData\OmniBack\Config\server\AppServer\standalone.xml

**UNIX**

- •/etc/opt/omni/client/components/webservice.properties
- /etc/opt/omni/server/AppServer/standalone.xml
- 2. standalone.xmlファイルでは、以下のストアパスワード(太字)を更新します。

```
<ssl name="ssl" password="M6.pOino06L3w" certificate-key-
file="/etc/opt/omni/server/certificates/server/server.keystore" protocol="TLS" 
verify-client="want" ca-certificate-
file="/etc/opt/omni/server/certificates/server/ca.truststore" ca-certificate-
password="M6.pOino06L3w"/>
```
3. webservice.propertiesファイルでは、パスワード(太字)を更新します。

<jsse **keystore-password**="M6.pOino06L3w" keystoreurl="/etc/opt/omni/server/certificates/server/server.keystore" **truststorepassword**="M6.pOino06L3w" truststoreurl="/etc/opt/omni/server/certificates/server/server.truststore"/>

<jsse **keystore-password**="M6.pOino06L3w" keystoreurl="/etc/opt/omni/server/certificates/server/server.keystore" **truststorepassword**="M6.pOino06L3w" truststoreurl="/etc/opt/omni/server/certificates/server/server.truststore"/>

```
 <ssl name="ssl" password="M6.pOino06L3w" certificate-key-
file="/etc/opt/omni/server/certificates/server/server.keystore" protocol="TLS" 
verify-client="want" ca-certificate-
file="/etc/opt/omni/server/certificates/server/ca.truststore" ca-certificate-
password="M6.pOino06L3w"/>
```
# Data Protectorパッチの管理

<span id="page-221-0"></span>Data ProtectorパッチはHPEサポートによって提供され、HPEサポートWebサイトからダウンロードできま す。 Data Protectorパッチは、個別またはバンドルで提供されます。

# どのData Protectorパッチがインストールされているかを 確認する

セル内の各システムにどのData Protectorパッチがインストールされているかについては、確認が可能で す。 セル内の特定のシステムにインストール済みのData Protectorパッチを確認するには、Data Protector GUIまたはCLIを使用します。

### 注**:**

サイト専用パッチまたはパッチバンドルをインストールすると、それが以降のパッチに含まれていたと しても、常にパッチレポートに表示されます。

### 前提条件

<sup>l</sup> この機能を使用するには、User Interfaceコンポーネントをインストールしておく必要があります。

### 制限事項

<sup>l</sup> パッチの確認は、同じセル内にあるシステムにインストールされているパッチのみが対象です。

### GUIを使用したData Protectorパッチの確認

Data Protector GUIを使用して、特定のクライアントにインストールされたパッチを確認す るには

- 1. コンテキストリストで、**[**クライアント**]**を選択します。
- 2. Scopingペインで、**[**クライアント**]**を展開し、インストール済みのパッチを確認するセル内のシステムを 選択します。
- 3. [結果エリア]で**[**パッチ**]**をクリックすると、**[**パッチ**]**ウィンドウが開きます。

インストール済みパッチの確認

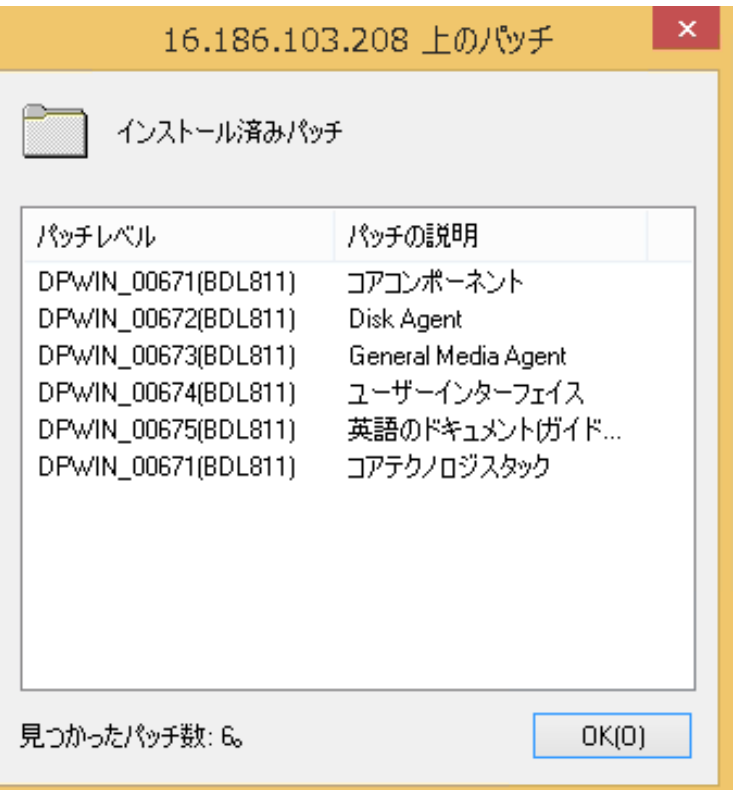

システム上にパッチが検出されると、各パッチのレベルおよび説明とインストールされているパッチの数 が返されます。

システム上にData Protectorパッチがない場合は、空のリストが返されます。

確認しようとしたシステムがセルのメンバーでないか、現在アクセス不能になっているか、エラーが発 生した場合はエラーメッセージが返されます。

4. **[OK]**をクリックしてウィンドウを閉じます。

### CLIを使用したData Protectorパッチの確認

Data Protector CLIを使用して、特定のクライアントにインストールしてあるパッチを確認するには、 omnicheck -patches -host *hostname*コマンドを実行します。ここで、*hostname*は、確認対象システ

#### ムの名前を表します。

omnicheckコマンドの詳細については、omnicheck manページを参照してください。

# Data Protectorで必要なパッチ

Data Protectorのパッチに関する最新情報は、<https://softwaresupport.hpe.com/>を参照してください。

### Windowsシステムのパッチ

Windowsを実行しているシステムに関しては、最新のMicrosoft Windows Service Packについて Microsoft社までお問い合わせください。

### HP-UXシステムのパッチ

HP-UXオペレーティングシステムを実行しているシステムのパッチについては、 <http://h20565.www2.hpe.com/portal/site/hpsc>で最新情報を確認するか、レスポンスセンターで最新の パッチ番号を確認してください。 サポートへのお問い合わせの前に、最新のパッチをインストールしてくださ い。 記載されているパッチは、新しいパッチに更新されている場合があります。

HPEHP-UX用として配布されるExtension Software Packageを定期的にインストールすることをお勧めし ます。 これは推奨されるパッチを集めたものであり、その一部を以下に列挙します。 HP-UX Extension Software Packageの現行バージョンについてはHPEのサポート担当にお問い合わせください。

### **HP-UX 11.11**

Data Protectorでは以下のHP-UX 11.11パッチバンドルが必要です。

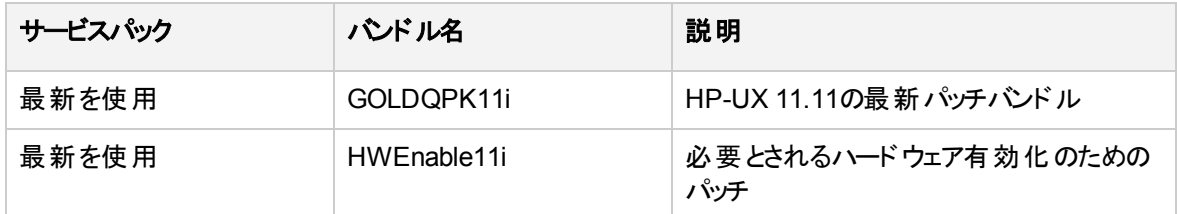

以下に挙げるHP-UX 11.11の個別パッチは、Data Protectorセル内のすべてのシステムに推奨されます。

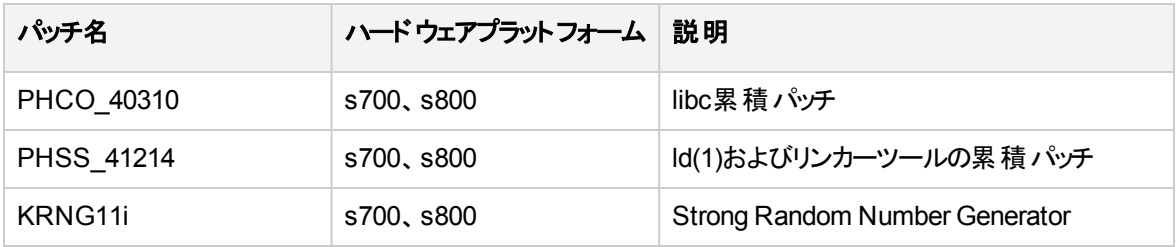

以下のHP-UX 11.11の個別 パッチは、Data Protectorセル内のすべてのHP-UX 11.11クライアントに推奨 されます。

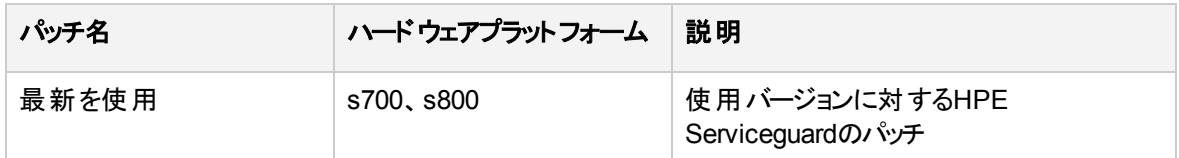

以下に挙げる製品およびHP-UX 11.11パッチは、AES 256ビット暗号化形式でのデータバックアップを実 行する各Data Protector Disk Agentシステムにインストールする必要があります。

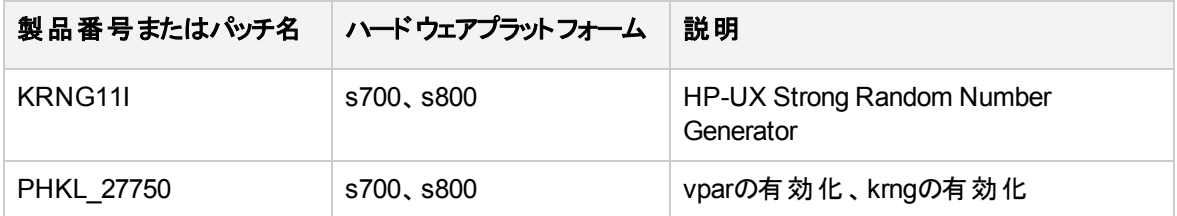

また、HP-UX 11.11でIPv6を使用する場合は、以下のバンドルとパッチがData Protectorに必要です。

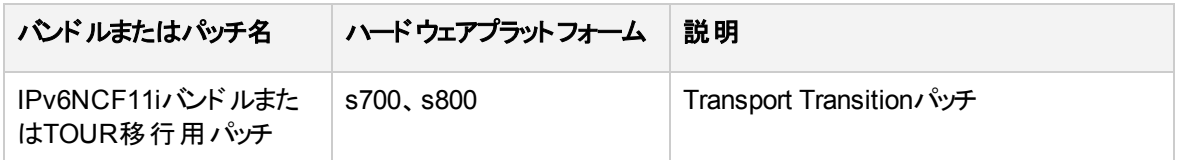

### HP-UX 11.23

Data Protectorでは以下のHP-UX 11.23パッチバンドルが必要です。

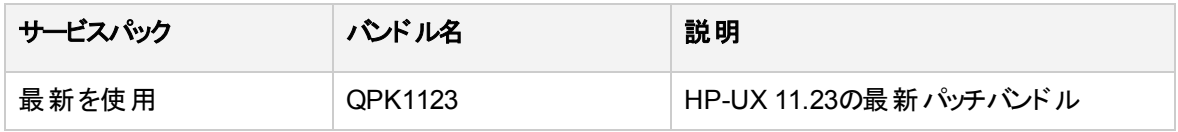

以下のHP-UX 11.23の個別パッチは、Data Protectorセル内のすべてのHP-UX 11.23クライアントに推奨 されます。

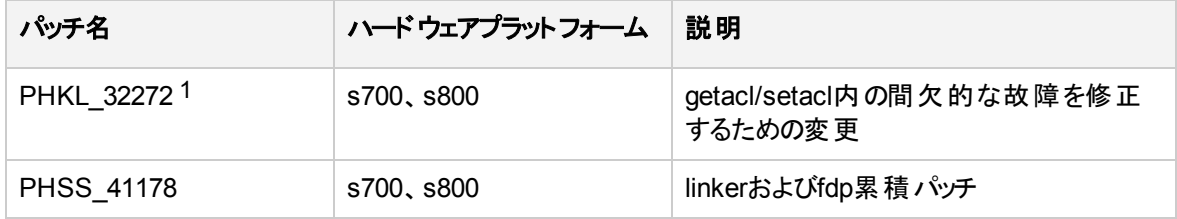

### HP-UX 11.31

Data Protectorでは以下のHP-UX 11.31パッチバンドルが必要です。

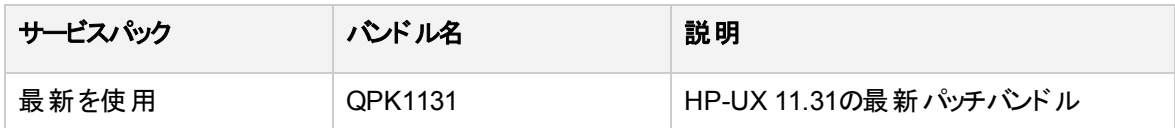

1 このパッチは、アクセス制御リスト(ACL)機能をサポートするために必要です。

Data Protectorでは以下のHP-UX 11.31の個別パッチが必要です。

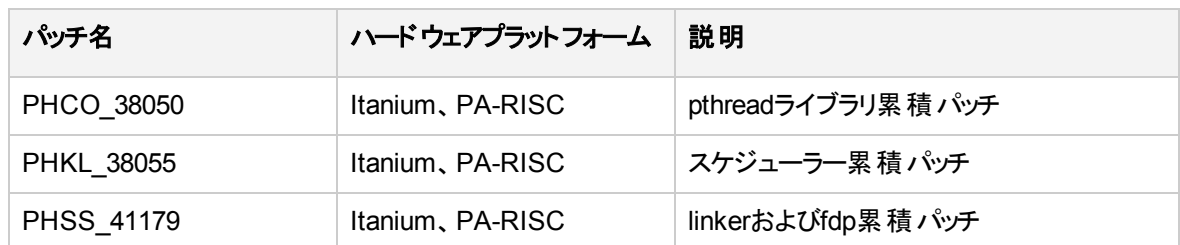

### SUSE Linux Enterprise Serverシステムのパッチ

SUSEで提供されている最新の推奨システムパッチをご使用ください。

### Red Hat Enterprise Linuxシステムのパッチ

Red Hatで提供されている最新の推奨システムパッチをご使用ください。

## パッチのインストール

Cell Managerパッチはローカルにインストールできます。ただし、クライアントにパッチを適用するには、イン ストールサーバーが必要です。 インストールサーバーにパッチを適用した後、リモートでクライアントにパッチ を適用できます。

### 重要**:**

HP-UXシステムでは、Cell Manager (CS)のパッチをCell Managerに適用する前に、Data Protector omnisvコマンドを使用してのData Protectorサービスを停止し、パッチの適用が完了した後に再 度を開始してください。

1つのパッチバンド ルに個々のパッチを含める場合、インストールできるのはバンドル全体のみです。 詳細 については、パッチで指定される手順を参照してください。

システム上にインストールされているパッチは、Data Protector GUIまたはCLIで確認できます。 「どの[Data](#page-221-0) Protector[パッチがインストールされているかを確認する、ページ](#page-221-0) 222」を参照してください。

## Symantec Veritas Cluster Server上で構成されている Cell Managerへのパッチのインストール

Cell Managerコンポーネントのパッチ(CSパッチおよびパッチバンドル)をインストールする場合は、まずその パッチを各ノードにローカルに適用する必要があります。 Symantec Veritas Cluster Server上で実行され るクラスター対応のCell Managerに対するパッチ処理手順は、アップグレード(「[Symantec](#page-266-0) Veritas Cluster Server[上で構成されている](#page-266-0)Cell Managerのアップグレード」を参照)と類似していますが、以下の点は異な ります。

- 1. 構成手順はスキップする必要があります (つまり、omniforsg.kshは実行しません)。
- 2. Data Protectorのサービスをパッチインストールの前に開始してはなりません。

パッチをローカルにインストール(それが必要な場合)した後で、非Cell Managerコンポーネントおよびコアコ ンポーネントを、パッチ処理されたインストールサーバーからプッシュアップグレードする必要があります。 これ は、クラスター非対応のCell Managerに対する通常のパッチインストール手順でもあります。

# Data Protectorパッチバンドルのインストールと削除

既にData Protectorがシステムにインストールされている場合、Data Protectorパッチバンドル(Data Protectorパッチのセット)もこのシステムにインストールできます。

Data ProtectorパッチバンドルをUNIXシステムにインストールする操作には、omnisetup.shスクリプトを使 用できます。 Windowsシステムでは、パッチバンドルは実行可能ファイルで提供されます。

<span id="page-226-0"></span>また、パッチバンドルは削除することもできます。 パッチバンドルを削除すると、Data Protectorは直前のリ リースバージョンに戻ります。 詳細については、パッチバンドルで指定される手順を参照してください。

### UNIXシステムでData Protectorパッチバンドルをインストールお よび削除する

Data Protectorパッチバンドルをインストールするには、tarアーカイブに含まれているomnisetup.shコマンド を、パッチバンドルファイルと共に使用します。 -bundleaddオプションを使用します。

### テレメトリーサブスクリプション

テレメトリーデータのコレクションをオプトインするには、テレメトリーライセンス契約を承認し、 omnisetup.shコマンドの-telemetryオプションで必要な詳細を入力します。

テレメトリーに使用するコマンドオプションは、-compname、-proxyhost、-proxyport、-proxyuser、 proxypasswd、-no\_telemetry、-accept\_obsolescenceです。

omnisetup.shコマンドの詳細については、『*HPE Data Protector CLI Reference Guide*』を参照してくださ い。

注**:**

インストールプロセスでテレメトリーサブスクリプションを構成しない場合、Data Protector GUIを使 用して後で構成することができます。

Data Protectorパッチバンドルをインストール可能なのは、インストールサーバーとCell Managerのみです。 インストールが失敗した場合や途中で停止した場合、インストールを続行して残りのパッチのインストー ルをインストールする操作(Linuxシステムのみでサポートされている機能)、インストールしたパッチをロール バックして直前のパッチレベルに戻す操作、すべてのパッチのインストールをキャンセルして終了する操作が 可能です。

Data Protectorパッチバンドルを削除するには、omnisetup.sh -bundleremコマンドを実行します。

詳細については、パッチまたはパッチバンドルに用意されているインストール手順を参照してください。

### WindowsシステムでのData Protectorパッチバンドルのインス トールと削除

Windows用のData Protectorパッチバンドルは、実行可能ファイルにとえば、DPWINBDL\_00701.exe)とし て用意されています。 Data Protectorパッチバンドルは、インストールサーバー、Cell Manager、またはクラ イアントシステムにインストールできます。

Windowsシステムにパッチバンドルをインストールするには、*BundleName*.exeコマンドを実行します。

#### テレメトリーサブスクリプション

● テレメトリーに関する契約: テレメトリーデータのコレクションをオプトインするには、テレメトリーライセンス 契約を承認し、必要な詳細を入力します。 テレメトリーの詳細については、『*HPE Data Protector Administration Guide*』を参照してください。

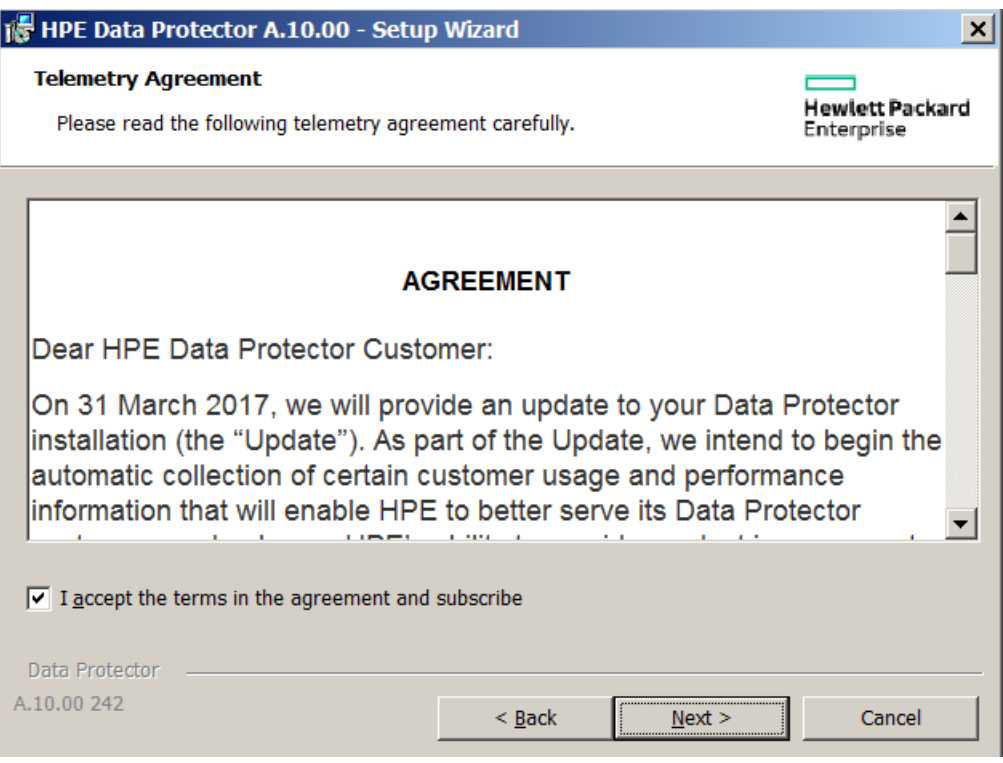

● テレメトリーの構成: 契約を承認した後で、以下のパラメーターを更新する必要があります。

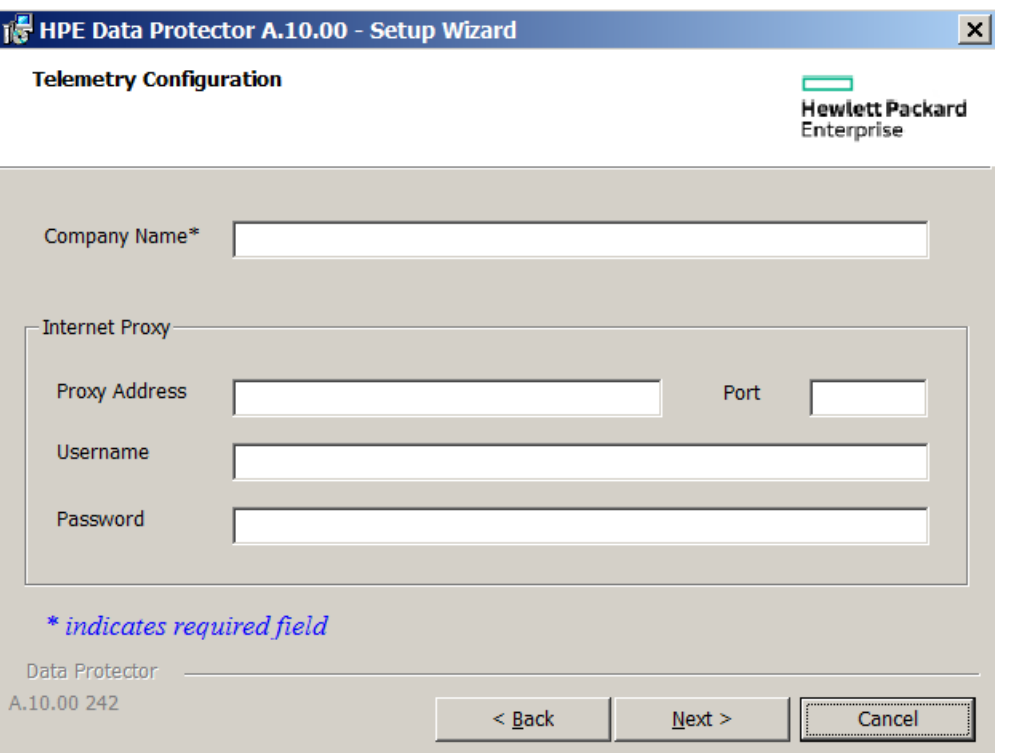

- **<sup>o</sup>** 会社名: 会社の名前
- **<sup>o</sup>** プロキシアドレス: プロキシサーバーのアドレス
- **<sup>o</sup>** ポート: プロキシサーバーのポート
- **<sup>o</sup>** ユーザー名: プロキシサーバーに接続するユーザーの名前
- **<sup>o</sup>** パスワード: 指定したユーザー名のパスワード

#### 注**:**

セルコンソール(CC)クライアントからHPEインフラストラクチャーにテレメトリーデータをロードするに は、プロキシの構成が必要です。

#### 注**:**

インストールプロセスでテレメトリーサブスクリプションのオプトアウトを選択しない場合、Data Protector GUIを使用して後で構成することができます。

このコマンドは、システム上にインストールされているコンポーネントを認識し、それらを最終パッチにアップグ レードします。

Data Protectorパッチバンドルを削除するには、utilnsディレクトリのData Protectorのデフォルトのコマンド の場所にあるremove\_patch.batコマンドを実行します。

remove\_patch*BundleNameDPInstallationDepot*(*DPInstallationDepot*は、Data Protectorのインストール 元となった場所を示します。パッチバンドルのインストール元ではありません)。 たとえば、パッチサービスバン ドルb701を削除する場合は次のようになります。Data Protectorは、D:\WINDOWS\_OTHERからインストール されたとします。

インストールガイド 第6章: インストールの保守

remove patch.bat b701 D:\WINDOWS OTHER

Data Protectorパッチバンドルは、インストールサーバー、Cell Manager、またはクライアントシステムから削 除できます。

#### 注**:**

Windowsシステムでは、remove\_patch.batコマンドを使用して個別のパッチを削除することもで きます。 ただし、システム上にパッチが残っている状態でcoreパッチを削除しないでください。 先に 削除すると、その後他の個別のパッチを削除できなくなります。

メジャーリリースの後で導入されたData Protectorコンポーネントがシステムにインストールされてい る場合は、そのシステム上の製品を更新して、そのコンポーネントが既知であるパッチレベルまで 戻すか、またはそのコンポーネントを削除してから、coreパッチやパッチバンドルをアンインストールし てください。 Data Protectorコンポーネントの削除の詳細については、『Data Protector[ソフトウェア](#page-233-0) [コンポーネントの変更、ページ](#page-233-0) 234』の項を参照してください。

詳細については、パッチまたはパッチバンドルに用意されているインストール手順を参照してください。

# 内部データベースパッチのダウングレード

Data Protector 9.07以上のバージョンでは、パッチを削除する前にIDBをダウングレードする必要がありま す。

IDBパッチをダウングレードするには、以下の手順を実行します。

1. 次のコマンドを実行して、IDBを除くすべてのサービスを停止します。 omnisv stop

omnisv start -idb\_only

2. Data Protector 9.04レベルにIDBをダウングレードします。

#### **Windows**システムの場合**:**

cd %DP\_HOME\_DIR%bin\dbscripts

omnidbutil -run script CPE\downgrade to 904.sql

#### **GNU/Linux**または**UNIX**システムの場合**:**

cd /opt/omni/sbin/dbscripts

omnidbutil -run\_script CPE/downgrade\_to\_904.sql

- 3. パッチ削除を行って、Data ProtectorバージョンがDP 9.04より古くなり、DP 9.04にアップグレード可能 になるまですべてのパッチを削除します。
- 4. パッチを削除したら、ただちに少なくとも9.04以上のバージョンに再アップグレードします(バックアップや 復元を実行する前に行います)。

# サイト固有のパッチとホット フィクスの管理

サイト固有のパッチ(SSP)とホットフィクス(HF)は影響を受けるクライアントまたはCell Managerに対して手 動で適用されます。

# インストールサーバーあるいはSSPまたはHFのリモート イ ンストールの準備

Data Protector SSPまたはHFパッケージはHPEのサポートによって提供されます。SSPまたはHFパッケー ジを次の場所にあるインストールサーバーのデポにコピーする必要があります:

**UNIX**の場合**:**/opt/omni/databases/vendor/ssphf

Windowsの場合: Data Protector program data\depot\ssphf (例: C:\ProgramData\Omniback\depot\ssphf)

#### 注**:**

修正プログラムはZIPファルで提供されます。インストールサーバーでファイルの使用を開始する前 に、SSPまたはHFをアンパックする必要があります。Windowsの場合、展開したzipファイルを Data Protector program data\depot\ssphfにコピーできます。Linux/UNIXの場合、SSPまた はHFをインストールサーバーにコピーした後、Linux/UNIX上で展開したtar.gzファイル(gzipを使 用)をアンパックする必要があります。インストールサーバーのSSPまたはHF形式は、通常、 Windowsの場合はZIP、Linux/UNIXの場合はTARです。

インストールサーバーへのリモートインストールに利用できるSSP/HFパッケージを確認するには、以下の手 順に従ってください。

- 1. コンテキストリストで、**[**クライアント**]**を選択します。
- 2. Scopingペインで**[**インストールサーバー**]**を展開し、SSP/HFのインストールをプッシュするセル内のシス テムを選択します。
- 3. [結果エリア]で**[SSPs and HFs...]**をクリックして[SSPs/HFs]ポップアップウィンドウを開きます。 システム上にSSP/HFが見つかった場合、インストールサーバーにSSP/HFのIDとSSP/HFの数が表 示されるはずです。
- 4. **[OK]**をクリックしてウィンドウを閉じます。

# クライアントへのサイト固有のパッチまたはホット フィクス のインストール

SSP/HFパッケージがインストールサーバーにコピーされると、Data Protector GUIで使用できるSSP/HFの 選択リストを使用してインストールするSSP/HFを選択できます。SSP/HFが選択されている場合、一度 にインストールできるSSP/HFパッケージは1つだけなので、その他のすべてのData Protectorコンポーネント が選択できなくなります。SSP/HFはさまざまなData Protectorコンポーネントのバイナリを提供できるため、 インストールされているData Protectorコンポーネントのバイナリだけがシステムに適用されます。ただし、適 用可能なすべてのバイナリがシステムに適用されるため、SSP/HFパッケージのステータスは[インストール 済み]と表示されたままです。

### 注**:**

SSP/HFパッケージのリモートインストールもMoM-GUIで使用可能です。

SSP/HFパッケージのリモートインストールは、リモートシステムへのSSP/HFパッケージの導入、抽出、適 用可能なバイナリのターゲットの場所へのコピーを意味します。そのため、使用中のファイルを置換するた めに必要とされる特別な手順は処理されません。

SSP/HFをクライアントに手動でインストールするには、以下の手順に従ってください。

- <sup>l</sup> SSP/HFのアーカイブパッケージをあて先ホストにコピーして抽出します。
- <sup>l</sup> Data Protector サービスを停止します。影響を受けるサービスまたはプロセスのみを停止できます。
- <sup>l</sup> 次のように、SSP/HFのバイナリを適用します。
	- <sup>o</sup> 抽出されたSSP/HFパッケージからファイルを適用可能なあて先の場所にコピーします(Data Protectorのコンポーネントをインストールするためのファイルのみをコピーします)。
	- CII <SSPHFNAME>を対応する場所にコピーします。

例:

Windowsの場合: Data Protector program data\config\Client\ssphf

その他のプラットフォームの場合:\etc\opt\omni\client\ssphf

また、ob2installコマンドを使用してクライアントにSSP/HFをインストールできます。ob2installコマンド の詳細については、 ob2installのmanページを参照してください。

ほとんどの場合、リストに表示されているバイナリを提供するSSP/HFパッケージを手動でインストールする 必要があります。

- Cell Serverのバイナリ 特にサービスおよびセッションマネージャーのバイナリ。
- <sup>l</sup> COREのバイナリ **Windows**の場合**:** Inetサービスのバイナリとカタログメッセージ。たとえば、 OmniInet.exe、OmniEnu.dllなど。
- <sup>l</sup> GUIのバイナリ このようなSSP/HFを適用する必要があるホスト上でData ProtectorのGUIを使用する 場合。

#### 注**:**

このようなSSP/HFをリモートでインストールすることはできず、適用可能なすべてのクラスターノード で手動で適用する必要があるため、MS Cluster Serverを実行しているクラスター対応Cell Managerへのコンポーネントの追加は無効です。

### SSP/HFによって置換されたバイナリを元に戻す

SSP/HFのバイナリのリモートインストール中に、現在のファイルがバックアップされ、後で使用するためにシ ステム上に残されます。

例:

**Windowsの場合:** Data Protector program data\tmp\ssphf\<SSPHFNAME>\<DATE\_TIME>

その他のプラットフォームの場合**:** /var/opt/omni/tmp/ssphf/<SSPHFNAME>/<DATE\_TIME>。(抽出場 所はプラットフォームに応じて異なります)。

SSP/HFのプッシュインストールによって置換されたバイナリを元に戻すには、以下のいずれかのアプローチ を検討してください。

- <sup>l</sup> バックアップされたバイナリを手動で元に戻す。
- <sup>l</sup> 影響を受けたコンポーネントをシステムに再インストールする。(推奨)
- <sup>l</sup> Data ProtectorのGUIからシステムをアップグレードする。(**[**クライアント**]**コンテキスト)
- <sup>l</sup> Data Protectorセットアップウィザードから修復オプションを実行する。(Windowsシステムのみに適用可 能)

<sup>l</sup> 置換される古いSSP/HFの一部として組み込まれているすべてのバイナリが含まれるその他の任意の SSP/HFパッケージをインストールする。

各SSP/HFプッシュ操作によって、以下の場所に独自のログが作成されます。これは失敗した操作のトラ ブルシューティングに使用できます。

**Windowsの場合:**Data\_Protector\_program\_data\log\ssphf\_install\_<DATE\_TIME>.log

**UNIX:**の場合**:** /var/opt/omni/log/ssphf\_install\_<PID>.log (抽出場所はプラットフォームに応じて 異なります)。

# インストールされているSSPまたはHFの確認

Data ProtectorのGUIまたはCLIを使用してセル内のシステムにインストールされているData Protectorのサ イト固有のパッチまたはホットフィクスを確認できます。

#### 注**:**

SSP/HFを正常にインストールすると、SSPおよびHFでインストールのステータスが[Installed]と表 示されます。失敗した場合、バイナリが元に戻り、そのようなSSP/HFのステータスはリストに表示 されません。

SSP/HFのリモートインストールでは、ターゲットホストにインストールされるバイナリのみがインストールされま す。SSP/HFパッケージでは、以下のいずれかのステータスが表示されます。

- <sup>l</sup> インストール済み システムにインストールされているData ProtectorコンポーネントのすべてのSSP/HF バイナリがコピーされます。
- <sup>l</sup> 一部 システムにインストールされているData ProtectorコンポーネントのSSP/HFパッケージの一部のバ イナリはインストールされません。これは、以下の2つの理由によって発生する可能性があります。
- 1. 完全なSSP/HFパッケージがインストールされている場合、SSP/HFが[Installed]とマークされます。 ただし、どこかの時点で、別のSSP/HFまたは元のインストールのData Protectorコンポーネントがシス テムにプッシュされ、SSP/HFによって提供されたバイナリの一部が上書きされる場合、このようなパッ ケージのステータスは[Partly]インストール済みに変更されます。
- 2. SSP/HFパッケージで複数のData Protectorコンポーネントのバイナリ(たとえば、daとma)が提供され、 一部のコンポーネントのみがシステムにインストールされる場合(たとえば、da)、インストールされるコン ポーネントのバイナリのみがシステムに適用されます(つまり、da)。このようなパッケージのインストール のステータスは[Installed]と表示されます。その後、maコンポーネントがシステムにインストールされる 場合、このパッケージのステータスが[Partly]インストール済みに変更されます。

#### 注**:**

SSP/HFパッケージによってインストールされるすべてのバイナリが他のバイナリに置換される場合、 このようなSSP/HFはインストールされていないとして扱われ、SSP/HFのステータスリストに表示さ れません。

変更されたSSP/HFバイナリのリストを表示するには、以下の手順に従ってください。

- <sup>l</sup> デバッグオプション付きでInetサービスを実行します。
- <sup>l</sup> インストールされているSSP/HFパッケージのステータスを確認します。
- <sup>l</sup> 変更されたバイナリのInetログを確認します。

### GUIを使用してSSPまたはHFのパッケージを確認

Data ProtectorのGUIを使用して、特定のクライアントにインストールされているSSP/HF を確認するには、以下の手順に従ってください。

- 1. コンテキストリストで、**[**クライアント**]**を選択します。
- 2. Scopingペインで**[**クライアント**]**を展開し、インストールされているSSP/HFを確認するセル内のシステ ムを選択します。
- 3. [結果エリア]で**[SSPs and HFs...]**をクリックして[SSPs/HFs]ポップアップウィンドウを開きます。 システム上にSSP/HFが見つかった場合、確認によってSSP/HFのIDと各SSP/HFのステータス、イン ストールされているSSP/HFの数が返されます。
- 4. **[OK]**をクリックしてウィンドウを閉じます。

### CLIを使用してSSPまたはHFを確認

Data ProtectorのCLIを使用して特定のクライアントにインストールされているSSP/HFを確認するには、 omnicheck -ssphf -host *hostname*コマンドを実行します。ここで、*hostname*は確認するシステムの名 前です。

<span id="page-233-0"></span>omnicheckコマンドの詳細については、 omnicheckのmanページを参照してください。

# Data Protectorソフトウェアコンポーネントの変更

ここでは、Data ProtectorソフトウェアコンポーネントをWindows、HP-UX、Solaris、Linuxシステムで削除 および追加する方法について説明します。 特定のオペレーティングシステムでサポートされているData Protectorコンポーネントのリストについては、『HPE Data Protector製品案内、ソフトウェアノート、およびリ ファレンス』を参照してください。

Data Protectorソフトウェアコンポーネントは、Data Protector GUIを使用して、Cell Managerまたはクライア ント上で追加できます。インストールサーバー機能を使用して、選択されたコンポーネントをリモートでイン ストールします。詳細な手順については、[リモートインストール、ページ](#page-93-0) 94を参照してください。

Data Protectorコンポーネントは、Cell Manager、インストールサーバーまたはクライアントからローカルに削 除できます。

# Windowsシステムの場合

Windowsシステム上でData Protectorソフトウェアコンポーネントを追加または削除する には

同じパッチレベルのData Protectorインストールデポが利用できる場合のみこの手順は可能です。一部の ケースでは、設定するインストールデポへのパスは、**\\<DP\_IS\_SYSTEM>\Omniback\x8664**です。

- 1. Windowsのコントロールパネルで、**[**プログラムの追加と削除 **/** プログラムと機能**]**をクリックします。
- 2. **[HPE Data Protector 10.00]**を選択し、**[**変更**]**をクリックします。
- 3. **[**次へ**]**をクリックします。
- 4. [Program Maintenance]ウィンドウで**[Modify]**をクリックして**[Next]**をクリックします。
- 5. [Custom Setup]ウィンドウで、追加するソフトウェアコンポーネントを選択、または削除するコンポーネ ントを選択解除します。**[**次へ**]**をクリックします。
- 6. **[Install]**をクリックして、ソフトウェアコンポーネントのインストールまたは削除を開始します。
- 7. インストールが完了したら、**[Finish]**をクリックします。

### クラスター対応 クライアント

クラスター対応クライアントでData Protectorソフトウェアコンポーネントを変更する場合は、各クラスター ノードでインストールパッケージを使用してローカルに変更する必要があります。変更後、GUIを使用し て、Data Protectorセルに仮想サーバーホスト名を手動でインポートする必要があります。

### HP-UXシステムの場合

インストールサーバー機能を使用して新しいコンポーネントを追加できます。

コンポーネントを削除するには、swremoveコマンドを使用します。

### 手順

Data Protectorソフトウェアコンポーネントを削除するには

- 1. rootとしてログインし、swremoveコマンドを実行します。
- 2. **[B6960MA]**、**[DATA-PROTECTOR]**、**[OB2-CM]**を順にダブルクリックして、Data Protectorコンポー ネントのリストを表示します。
- 3. 削除するコンポーネントを選択します。
- 4. **[Actions]**メニューで**[Mark for Remove]**をクリックして、削除対象のコンポーネントをマークします。
- 5. 削除対象のコンポーネントをマークした後、**[Actions]**メニューで**[Remove]**をクリックし、**[OK]**をクリック します。

#### 注**:**

削除するData Protectorコンポーネントをマークしたときに、そのコンポーネントを削除すると他のコ ンポーネントが正常に動作しなくなる場合は、**[Dependency Message Dialog]**ボックスが表示さ れて、依存するコンポーネントのリストが示されます。

### Oracle Server固有の問題

Oracleサーバー上のData ProtectorOracle用統合ソフトウェアをアンインストールしても、Oracleサーバーソ フトウェアのData Protectorデータベースライブラリへのリンクはそのまま残ります。このリンクを削除しなけれ ば、Oracle用統合ソフトウェアを削除した後にOracleサーバーを起動できません。詳細については、 『*HPE Data Protector*インテグレーションガイド』を参照してください。

# Linuxシステム

インストールサーバー機能を使用して新しいコンポーネントを追加できます。Linuxシステムでは、一部の Data Protectorコンポーネントが相互に依存しているため、コンポーネントを削除すると他のコンポーネント が正常に動作しなくなる可能性があります。コンポーネントとその依存関係を、次の表に示します。

#### <span id="page-235-0"></span>**Data Protector Linux**上のソフトウェアコンポーネントの依存関係

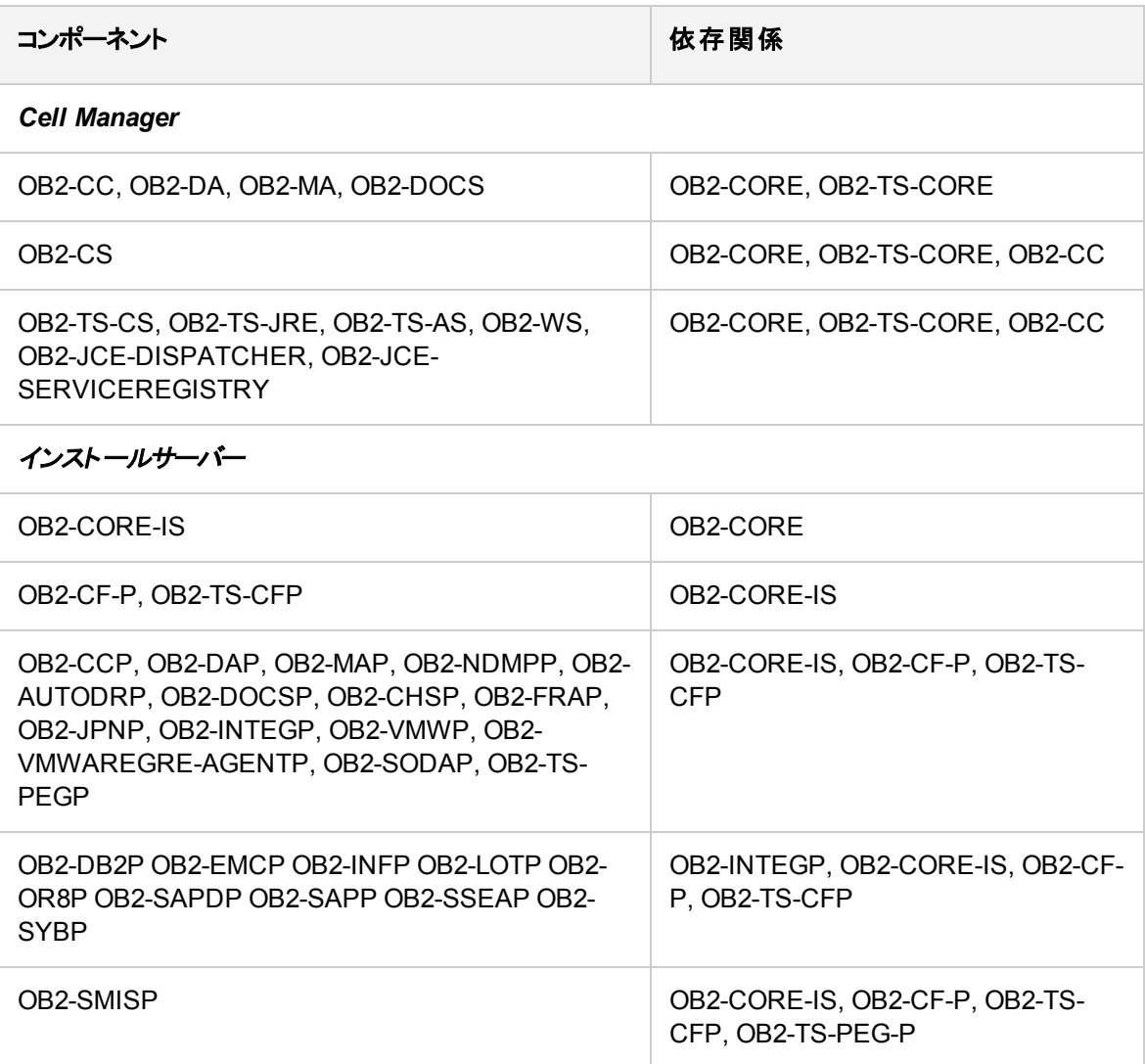

### 手順

Data ProtectorコンポーネントをLinuxシステムから削除するには

- 1. すべてのData Protectorセッションが終了され、GUIが閉じていることを確認します。
- 2. rpm | grep 0B2コマンドを入力して、インストールされているすべてのData Protectorコンポーネント を表示します。

3. インストールとは逆の順番で、ステップ2で表示したコンポーネントを削除します。rpm -e *package name*コマンドを実行し、プロンプトに従ってください。

# その他のUNIXシステム

HP-UXまたはLinux以外のUNIXシステムでData Protectorクライアントからコンポーネントを手動で削除す る場合は、/usr/omni/bin/installのomni\_infoファイルを更新します。

削除した各コンポーネントについて、対応するコンポーネントバージョン文字列をomni\_infoファイルから 削除してください。

コンポーネントをData Protectorクライアントから削除しているだけで、セルからクライアントをエクスポートし ていない場合は、cell\_infoファイル(Cell Manager上)のセル構成を更新する必要があります。セル構成 を更新するには、セル内のCell Consoleがインストールされているシステムで以下のコマンドを実行しま す。

omnicc -update\_host *HostName*

# インストールを確認する

Data ProtectorソフトウェアコンポーネントがCell Manager上またはクライアントシステム上で起動して動作 しているかどうかを確認する必要がある場合は、Data Protectorグラフィカルユーザーインターフェイスを使っ て、インストールを確認できます。

### 前提条件

UNIXシステム用またはWindowsシステム用インストールサーバーなど、選択したクライアントシステムの種 類に応じた、適切なインストールサーバーが必要です。

### 手順

- 1. コンテキストリストで**[**クライアント**]**をクリックします。
- 2. Scopingペインで、**[**クライアント**]**を展開して、Cell Managerまたはクライアントシステムを右クリックし、 **[**インストールの検証**]**をクリックしてウィザードを起動します。
- 3. 同じ種類(UNIXシステムまたはWindowsシステム)のすべてのクライアントシステムが表示されます。 インストールを確認するクライアントを選択して、**[**完了**]**をクリックすると、インストールの確認が開始さ れます。

[インストールチェック]ウィンドウに、インストールの確認結果が表示されます。

# Data Protectorソフトウェアのアンインストール

システム構成を変更した場合は、Data Protectorソフトウェアをシステムからアンインストールしたり、一部 のソフトウェアコンポーネントを削除したりすることが必要になる場合があります。

アンインストールすると、システムからすべてのData Protectorソフトウェアコンポーネントが削除され、さら に、Cell Manager上のIDBからそのシステムへのすべての参照が削除されます。ただし、デフォルトでは、 今後のData Protectorのアップグレードに必要になることがあるため、Data Protector構成データはシステム 上に残されます。Data Protectorソフトウェアのアンインストール後に構成データを削除するには、Data Protectorがインストールされていたディレクトリを削除してください。

Data Protectorがインストールされているディレクトリに他のデータが含まれる場合は、Data Protectorをアン インストールする前にそのデータを別の場所にコピーしてください。この作業を行わなければ、アンインス トール処理中にデータが削除されます。

Data Protectorソフトウェアをセルからアンインストールするには、以下の手順に従ってください。

- 1. GUIを使用してData Protectorクライアントソフトウェアをアンインストールします。「Data [Protector](#page-237-0)クラ [イアントのアンインストール、下](#page-237-0)」を参照してください。
- 2. Data Protector Cell Managerおよびインストールサーバーをアンインストールします。「Cell [Manager](#page-238-0)と [インストールサーバーのアンインストール、次のページ](#page-238-0)」を参照してください。

Cell Managerやクライアントをアンインストールせずに、Data Protectorソフトウェアコンポーネントをアンイン ストールすることも可能です。「Data Protector[ソフトウェアコンポーネントの変更、ページ](#page-233-0) 234」を参照してく ださい。

UNIXの場合は、Data Protectorソフトウェアを手作業で削除することも可能です。「[UNIX](#page-245-0)でのData Protector[ソフトウェアの手動による削除、ページ](#page-245-0) 246」を参照してください。

# 前提条件

Data Protectorソフトウェアをコンピューターからアンインストールする前に、以下を確認してください。

- コンピューターへのすべての参照がバックアップ仕様から削除されていることを確認します。 削除されて いない場合、Data Protectorは不明なシステムのバックアップを実行しようとするため、バックアップ仕様 のこのシステムに対応する部分が正常に実行されません。バックアップ仕様の変更方法については、 『*HPE Data Protector*ヘルプ』のキーワード「変更、バックアップ仕様 」で表示される内容を参照してくだ さい。
- アンインストールを行うシステムで、バックアップデバイスやディスクアレイが接続および構成されていない ことを確認します。システムのエクスポートが完了すると、Data Protectorは元のセル内のバックアップデ バイスやディスクアレイを使用できなくなります。
- <sup>l</sup> アンインストールを行う前に、すべてのGRE電源オンのオープンリクエストがクローズしていることを確認 します。また、進行中のライブ移行セッションが完了しているか、中止していることを確認します。

# <span id="page-237-0"></span>Data Protectorクライアントのアンインストール

#### 注**:**

リモートでアンインストールを行う場合は、インストールサーバーソフトウェアのアンインストールを実 行するプラットフォームにData Protectorがインストールされている必要があります。

Data Protector GUIでリモートでクライアントをアンインストールするには

- 1. コンテキストリストで、**[**クライアント**]**コンテキストに切り替えます。
- 2. Scopingペインで**[**クライアント**]**を展開し、アンインストール対象のクライアントを右クリックした後、**[**削 除**]**をクリックします。Data Protectorソフトウェアをアンインストールするかどうかを尋ねるメッセージが表

示されます。

3. **[**はい**]**をクリックして、クライアントからすべてのソフトウェアコンポーネントをアンインストールするように指 定し、**[**完了**]**をクリックします。

選択したクライアントが結果エリア]のリストから削除され、Data Protectorソフトウェアがそのシステムの ハードディスクから物理的に削除されます。

Data Protector構成データはクライアントシステムに残ります。構成データを削除するには、Data Protector がインストールされていたディレクトリを削除してください。

## クラスタークライアントのアンインストール

Data Protector環境内にクラスター対応クライアントがあり、それらをアンインストールする場合は、アンイン ストールをローカルに実行する必要があります。アンインストール手順は、Cell Managerおよびインストール サーバーのアンインストール手順と同じです。「Cell Manager[とインストールサーバーのアンインストール、](#page-238-0) [下」](#page-238-0)を参照してください。

選択したクラスタークライアントが「結果エリア」のリストから削除され、Data Protectorソフトウェアがそのシス テムのハードディスクから物理的に削除されます。

#### **TruCluster**

TruClusterクライアントをアンインストールするには、まず仮想ノードをエクスポートします。エクスポート後に Data Protectorクライアントをノードからアンインストールします。

#### HP OpenVMSクライアント

Data Protector OpenVMSクライアントは、インストールサーバーを使用してリモートで削除することはできま せん。ローカルでアンインストールする必要があります。

Data ProtectorクライアントをOpenVMSシステムからアンインストールするには

- 1. まず、[セルからのクライアントのエクスポート、ページ](#page-193-0) 194の手順に従って、Data Protector GUIを使用 してData Protectorセルから対象クライアントをエクスポートします。 Data Protectorソフトウェアもアンインストールするかどうかを確認するメッセージが表示されたら、**[**いい え**]**を選択します。
- 2. 実際のData Protectorクライアントソフトウェアを削除するには、OpenVMSクライアントのSYSTEMアカ ウントにログインし、次のコマンドを実行します:\$ PRODUCT REMOVE DPプロンプトに対してYESを選択 します。

重要**:**

これでData Protectorサービスが停止され、OpenVMSシステムのData Protectorに関連付け られたすべてのディレクトリ、ファイル、およびアカウントが削除されます。

# <span id="page-238-0"></span>Cell Managerとインストールサーバーのアンインストール

ここではData Protector Cell ManagerとインストールサーバーソフトウェアをWindows、HP-UX、Linuxシステ ムからアンインストールする方法について説明します。

### Windowsシステムからのアンインストール

Microsoftサーバークラスターからのアンインストール

Data ProtectorソフトウェアをWindowsシステムからアンインストールするには

- 1. すべてのData Protectorセッションが終了し、GUIが閉じていることを確認します。
- 2. Windowsのコントロールパネルで**[プログラムの追加と削除]**をクリックします。
- 3. 構成データをシステム上に残しておくかどうかによって、実行する作業が異なります。

#### 重要**:**

Data Protectorのアンインストール後も構成データをシステム上に残しておき、後からそのシス テムに、アンインストールしたバージョンよりも古いData Protector Cell Managerをインストール すると、構成データが使用できなくなることに注意してください。

古いバージョンを適切にインストールするには、構成データを削除するオプションをインストー ル中に選択する必要があります。

- <sup>l</sup> Data Protectorをアンインストールして、Data Protectorの構成データをシステム上に残しておく場 合は、**[HPE Data Protector 10.00]**を選択し、**[**削除**]**をクリックします。
- <sup>l</sup> Data Protectorをアンインストールし、Data Protectorの構成データを削除するには、**[HPE Data Protector 10.00]**を選択して、**[**変更**]**、**[**次へ**]**の順にクリックします。[プログラムのメンテナンス]ダイ アログボックスで、**[**削除**]**を選択します。**[Permanently remove the configuration data]**を選択 し、**[**次へ**]**をクリックします。
- 4. アンインストールが完了したら、**[**完了**]**をクリックして、ウィザードを終了します。

### HP-UXシステムからのアンインストール

HP-UX用のCell Managerは、omnisetup.shコマンドを使用して、常にローカルにインストールされます。 したがって、swremoveユーティリティを使用して、ローカルでアンインストールする必要があります。

#### 重要**:**

Data Protectorのアンインストール後も構成データをシステム上に残しておき、後からそのシステム に、アンインストールしたバージョンよりも古いData Protector Cell Managerをインストールすると、構 成データが使用できなくなることに注意してください。

古いバージョンを適切にインストールするには、アンインストールの終了後に、残っているData Protectorディレクトリをシステムから削除する必要があります。

### 前提条件

<sup>l</sup> omnisetup.sh -bundleremコマンドを使用して、インストールしたすべてのData Protectorパッチバンド ルを削除します。「UNIXシステムでData Protector[パッチバンドルをインストールおよび削除する、ページ](#page-226-0) [227](#page-226-0) | を参照してください。

### 手順

Data Protectorソフトウェアをアンインストールする前に、Data ProtectorシステムおよびCell Managerシステ ム上で実行されているインストールサーバープロセスをシャットダウンする必要があります。

- 1. rootユーザーとしてログインし、omnisv -stopを実行します。
- 2. ps -ef | grep omniコマンドを実行して、すべてのプロセスがシャットダウンされているかどうかを チェックします。ps -ef | grep omniの実行後に、Data Protectorプロセスが一切表示されないこと を確認してください。

実行中のData Protectorプロセスがある場合は、アンインストールを開始する前に、kill *process\_ ID*コマンドを実行して、そのプロセスを停止してください。

3. /usr/sbin/swremove DATA-PROTECTORを実行して、Data Protectorソフトウェアをアンインストール します。

残っているData Protectorディレクトリをシステムから削除する方法は、「UNIXでのData [Protector](#page-245-0)ソフト [ウェアの手動による削除、ページ](#page-245-0) 246」を参照してください。

### HPE Serviceguard上で構成されているCell Managerおよび インストールサーバーのアンインストール

HPE Serviceguardクラスター上にCell Managerやインストールサーバーを構成している場合は、以下の 手順に従ってソフトウェアをアンインストールしてください。

一次ノード

一次ノードにログオンし、以下の手順に従ってください。

1. Data Protectorパッケージを停止します。

```
cmhaltpkg PackageName
PackageNameには、クラスターパッケージの名前を指定します。
例:
```
cmhaltpkg ob2cl

2. ボリュームグループのクラスターモードを非アクティブ化します。

vgchange -c n *vg\_name*

(*vg\_name*には、/devディレクトリのサブディレクトリ内に存在するボリュームグループのパス名を指定し ます)。

```
例:
```
vgchange -c n /dev/vg\_ob2cm

3. ボリュームグループをアクティブ化します。 vgchange -a y -q y *vg\_name*

例:

vgchange -a y -q y /dev/vg\_ob2cm

4. 論理ボリュームを共有ディスクにマウントします。 mount *lv\_path shared\_disk*

(*lv\_path*には論理ボリュームのパス名、*shared\_disk*にはマウントポイントまたは共有ディレクトリを 指定します)。

例:

mount /dev/vg\_ob2cm/lv\_ob2cm /omni\_shared

- 5. swremoveユーティリティを使用して、Data Protectorを削除します。
- 6. ソフトリンクを削除します。
	- rm /etc/opt/omni

rm /var/opt/omni

- 7. バックアップディレクトリを削除します。
	- rm -rf /etc/opt/omni.save
	- rm -rf /var/opt/omni.save
- 8. Data Protectorディレクトリを、その内容とともに削除します。

```
rm -rf /opt/omni
```
9. 共有ディスクのマウントを解除します。

umount *shared\_disk*

例:

umount /omni\_shared

10. ボリュームグループを非アクティブ化します。 vgchange -a n *vg\_name* 例:

vgchange -a n /dev/vg\_ob2cm

```
二次ノード
```
- 二次ノードにログオンし、以下の手順に従ってください。
- 1. ボリュームグループをアクティブ化します。 vgchange -a y *vg\_name*
- 2. 共有ディスクをマウントします。 mount *lv\_pathshared\_disk*
- 3. swremoveユーティリティを使用して、Data Protectorを削除します。
- 4. ソフトリンクを削除します。
	- rm /etc/opt/omni
	- rm /var/opt/omni
- 5. バックアップディレクトリを削除します。
	- rm -rf /etc/opt/omni.save
	- rm -rf /var/opt/omni.save
- 6. Data Protectorディレクトリを、その内容とともに削除します。
	- rm -rf /opt/omni
- 7. 共有ファイルシステム内のディレクトリを削除します。
	- rm -rf *shared\_disk*/etc\_opt\_omni

```
rm -rf shared_disk/var_opt_omni
例:
```
- rm -rf /omni\_shared/etc\_opt\_omni
- rm -rf /omni\_shared/etc\_opt\_omni
- 8. 共有ディスクのマウントを解除します。 umount*shared\_disk*
- 9. ボリュームグループを非アクティブ化します。

vgchange -a n *vg\_name*

以上でData Protectorがシステムから完全に削除されました。

### Symantec Veritas Cluster Server上で構成されているCell Managerおよびインストールサーバーのアンインストール

Symantec Veritas Cluster Server上にCell Managerやインストールサーバーを構成している場合は、以 下の手順に従ってソフトウェアをアンインストールしてください。

- 一次ノード
- 一次ノードにログオンし、以下の手順に従ってください。
- 1. Data Protectorアプリケーションリソースをオフラインにします。
- 2. Data Protectorアプリケーションリソースを無効にします。
- 3. Data Protectorをアンインストールしています。
- 4. ソフトリンクを削除します。
	- rm /etc/opt/omni

```
rm /var/opt/omni
```
- 5. バックアップディレクトリを削除します。
	- rm -rf /etc/opt/omni.save
	- rm -rf /var/opt/omni.save
- 6. Data Protectorディレクトリを、その内容とともに削除します。 rm -rf /opt/omni

### 二次ノード

- 二次ノードにログオンし、以下の手順に従ってください。
- 1. Data Protectorサービスグループを二次ノードに切り替えます。
- 2. Data Protectorをアンインストールしています。
- 3. ソフトリンクを削除します。
	- rm /etc/opt/omni
	- rm /var/opt/omni
- 4. バックアップディレクトリを削除します。
	- rm -rf /etc/opt/omni.save

```
rm -rf /var/opt/omni.save
```
- 5. Data Protectorディレクトリを、その内容とともに削除します。 rm -rf /opt/omni
- 6. 共有ファイルシステム内のディレクトリを削除します。
	- rm -rf *shared\_disk*/etc\_opt\_omni
	- rm -rf *shared\_disk*/var\_opt\_omni

例:

- rm -rf /omni\_shared/etc\_opt\_omni
- rm -rf /omni\_shared/var\_opt\_omni

以上でData Protectorがシステムから完全に削除されました。

### Linuxシステムからのアンインストール

### 前提条件

· omnisetup.sh -bundleremコマンドを使用して、インストールしたすべてのData Protectorパッチバンド ルを削除します。「UNIXシステムでData Protector[パッチバンドルをインストールおよび削除する、ページ](#page-226-0) [227](#page-226-0)」を参照してください。

### Cell Manager

Linux用のCell Managerは、omnisetup.shコマンドを使用して、常にローカルにインストールされます。し たがって、rpmユーティリティを使用して、ローカルでアンインストールする必要があります。

#### 重要**:**

Data Protectorのアンインストール後も構成データをシステム上に残しておき、後からそのシステム に、アンインストールしたバージョンよりも古いData Protector Cell Managerをインストールすると、構 成データが使用できなくなることに注意してください。

古いバージョンを適切にインストールするには、アンインストールの終了後に、残っているData Protectorディレクトリをシステムから削除する必要があります。

Data Protector Cell Managerをアンインストールするには、以下の手順に従ってください。

- 1. すべてのData Protectorセッションを終了し、グラフィカルユーザーインターフェイスを閉じておきます。
- 2. rpm -qa | grep OB2コマンドを入力して、Cell Manager上にインストールされているすべてのData Protectorコンポーネントを表示します。

Cell Managerに関連するコンポーネントは以下のとおりです。

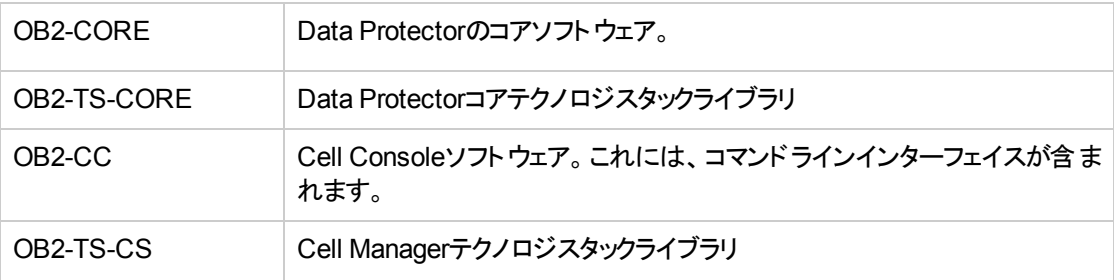

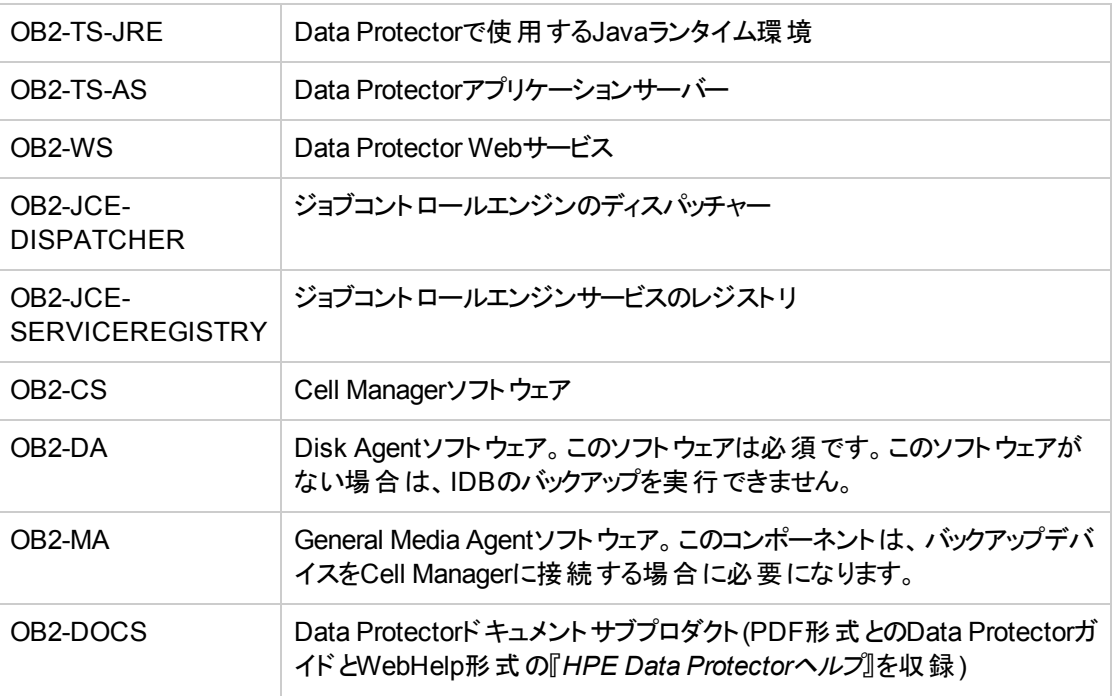

システム上にData Protectorクライアントやインストールサーバーがインストールされている場合は、一 覧内にその他のコンポーネントも表示されます。

#### 注**:**

インストールされているData Protectorコンポーネントの中に残しておきたいものがある場合 は、OB2-COREコンポーネントを削除しないでください。これは、他のコンポーネントとの関連 性を保つためです。

3. インストールとは逆の順番で、前述の手順で挙げたコンポーネントを削除します。rpm -e *package name*コマンドを実行し、プロンプトに従ってください。

インストールサーバー

Linux上のUNIX用のインストールサーバーは、omnisetup.shコマンドを使用して、常にローカルにインス トールされます。したがって、rpmユーティリティを使用して、ローカルでアンインストールする必要がありま す。

Data Protector インストールサーバーをアンインストールするには、以下の手順に従ってください。

- 1. すべてのData Protectorセッションが終了し、GUIが閉じていることを確認します。
- 2. rpm -qa | grep 0B2コマンドを入力すると、インストールサーバーシステム上のData Protectorコン ポーネントとリモートインストールパッケージがすべて表示されます。

インストールサーバーに関連するコンポーネントとリモートインストールパッケージは以下のとおりです。

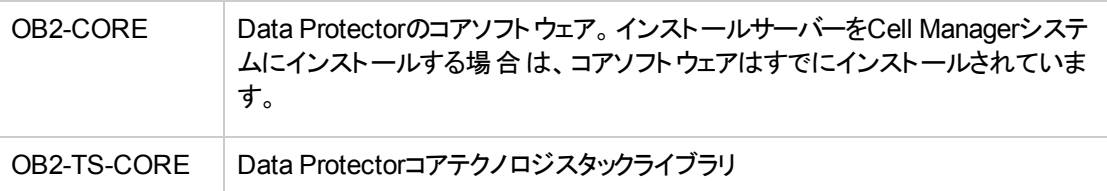

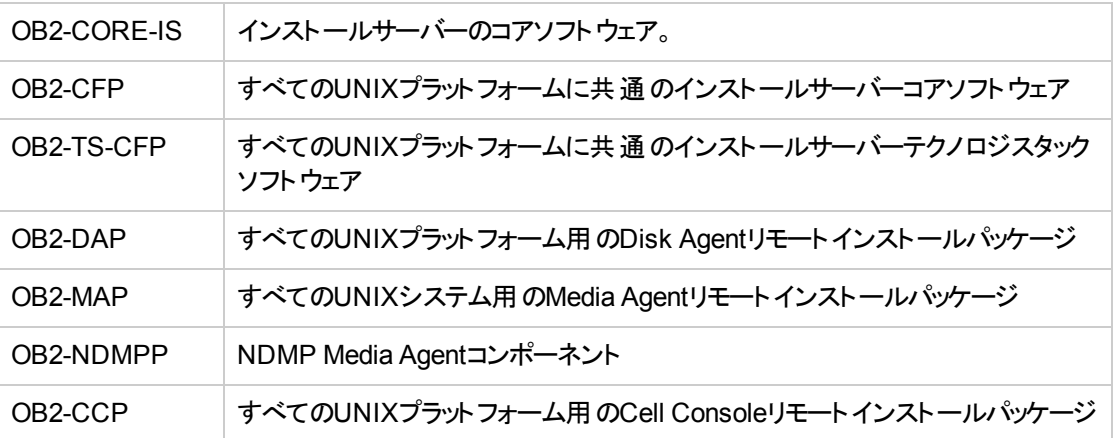

システム上にその他のData Protectorコンポーネントもインストールされている場合は、一覧内にその 他のコンポーネントも示されます。

全コンポーネントのリストおよびそれぞれの依存関係については、「Data Protector Linux[上のソフト](#page-235-0) [ウェアコンポーネントの依存関係](#page-235-0) 、ページ 236」を参照してください。

注**:** インストールされているData Protectorコンポーネントの中に残しておきたいものがある場合 は、OB2-COREコンポーネントを削除しないでください。これは、他のコンポーネントとの関連 性を保つためです。

<span id="page-245-0"></span>3. インストールとは逆の順番で、前述の手順で挙げたコンポーネントを削除します。rpm -e *package name*コマンドを実行し、プロンプトに従ってください。

# UNIXでのData Protectorソフトウェアの手動による削除

UNIXクライアントのアンインストールを開始する前に、そのクライアントをセルからエクスポートする必要があ ります。手順は、「[セルからのクライアントのエクスポート、ページ](#page-193-0) 194」を参照してください。

### HP-UXシステム

HP-UXシステムからファイルを手作業で削除するには、以下の手順に従ってください。

- 1. /usr/sbin/swremove DATA-PROTECTORを実行して、Data Protectorソフトウェアを削除します。
- 2. rmコマンドを使って、以下のディレクトリを削除します。
	- rm -fr /var/opt/omni
	- rm -fr /etc/opt/omni
	- rm -fr /opt/omni

この時点で、Data Protectorへの参照がシステム内に残っていないことを確認してください。

Linuxシステム

Linuxシステムからファイルを手作業で削除するには、これらのファイルを以下のディレクトリから削除し、次 にrmコマンドを使用してディレクトリを削除してください。

- rm -fr /var/opt/omni
- rm -fr /etc/opt/omni

rm -fr /opt/omni

### Solarisシステム

Solarisシステムからファイルを手作業で削除するには、これらのファイルを以下のディレクトリから削除し、 次にrmコマンドを使用してディレクトリを削除してください。

rm -fr /var/opt/omni

- rm -fr /etc/opt/omni
- rm -fr /opt/omni

#### その他 のUNIXシステムおよびMac OS Xシステム

以下のディレクトリからファイルを削除し、次にrmコマンドを使用してディレクトリを削除してください。

rm -fr /usr/omni

# 第7章: Data Protectorのアップグレード

この章では、Data Protectorのアップグレードと移行の手順について説明します。

#### 注**:**

- インストール時には、Inet用に以下のポートを開く必要があります。
- **Data Protectorの新規インストール 5565**
- <sup>l</sup> Data Protectorインストールのアップグレード 5555

# アップグレードの概要

既存のプロダクトバージョンをアップグレードする前に、以下の点を考慮してください。

<sup>l</sup> サポート対象およびサポート対象外のプラットフォームとバージョンについては、 『<https://softwaresupport.hpe.com/>』および『HPE Data Protector製品案内、ソフトウェアノート、およびリファ レンス』にある最新のサポート一覧を参照してください。

Cell Managerのサポート対象外になったプラットフォームについては、まずサポート対象プラットフォームにCell Managerを移行してからData Protector 10.00にアップグレードします。詳細については、Cell [Manager](#page-252-0)の異な [るプラットフォームへの移行、ページ](#page-252-0) 253を参照してください。

Data Protector 10.00では、Data Protector Javaグラフィカルユーザーインターフェイスはサポート対象外の機 能領域として提供されなくなりました。Data Protector Javaグラフィカルユーザーインターフェイスがインストール されているData Protectorセル内にUNIXシステムが存在する場合、セルのアップグレード中にData Protector グラフィカルユーザーインターフェイスクライアントの役割を果たすように、UNIXシステム以外のシステムを選択 する必要があります。これらのクライアントは、元の(ネイティブ)Data Protectorグラフィカルユーザーインターフェイ スによってサポートされているオペレーティングシステム上で実行する必要があります。

<sup>l</sup> Data Protector 10.00より前のリリースに対して発行されたライセンスパスワードは、このバージョンでは使用で きなくなります。

サポート契約に記載されているライセンスの種類と数量に従って新しいライセンスパスワードの資格を得るに は、有効でアクティブなサポート契約を締結している必要があります。

アップグレードを開始する前に、ご使用のData Protector環境にインストールされているライセンスキーの種類 と数量をチェックし、サポート契約に記載されているライセンスの種類と数量と比較してください。

サポート契約に記載されているライセンスの数量が、ご使用の環境に実際にインストールされているライセン スの数量より少ないか異なる場合は、アップグレードを開始しないでください。ライセンスキーの不足により、ご 使用のData Protector環境が動作しなくなる可能性があります。代わりに、まずHPEの営業担当または HPEパートナーに問い合わせて、サポート契約の対象となるライセンス機能とData Protector 9.00より古い バージョンのData Protectorで現在使用している実際のライセンスとのずれを埋めるのに必要な手順を特定 してください。

ライセンスの詳細については、Data Protector [Licensing](#page-273-0)、ページ 274を参照してください。

<sup>l</sup> アップグレード後は、Cell Manager、およびインストールサーバーに同じバージョンのData Protectorがインストー ルされていなければなりません。Data ProtectorのDisk AgentおよびMedia Agentの古いバージョンは同一セル 内ではサポートされていますが、Data Protectorコンポーネントのバージョンが同じクライアントをインストールす ることを強くお勧めします。

アップグレード後の古いバージョンのDisk AgentおよびMedia Agentによる制限事項については、 『*HPE Data Protector*製品案内、ソフトウェアノートおよびリファレンス』を参照してください。

- <sup>l</sup> マルチセル(MoM)環境のアップグレード後は、すべてのCell Managerに同じバージョンのData Protector がインストールされていなければなりません。
- <sup>l</sup> Data Protector 10.00では、基本スケジューラーとアドバンストスケジューラーが廃止され、代わりに新し いWebベーススケジューラが導入されました。すべての既存のスケジュールが新しいスケジューラーに自 動的に移行されます。移行にはユーザーの操作は必要ありません。

アップグレード中に移行が失敗した場合、既存のスケジュールを新しいスケジューラーに正常に移行 するために、以下のコマンドを手動で実行することができます。

omnidbutil -migrate\_schedules

- <sup>l</sup> Data Protector 10.00では、JBoss 7.1がWildFly 10に代わりました。Data Protectorのアップグレードの 際に、以下のJBossの構成が自動的にWildFlyに移行されます。
	- ロガーのレベルと形式
	- <sup>o</sup> LDAP構成
	- <sup>o</sup> PostgreSQLの資格情報

#### 重要**:**

JBoss 7.1のstandalone.xmlファイルに加えられた変更は、上記の構成とは別に、アップグ レードの後にWildFlyの構成ファイルに手動で追加する必要があります。

アップグレードの際に、Data Protectorによって古いJBoss構成ファイルのバックアップがフォルダーに作成 されます。デフォルトでは、これらのファイルは以下の場所から利用できます。

- <sup>o</sup> Linux:/etc/opt/omni/server/AppServer\_<*versionNo*>
- Windowsの場合:C:\ProgramData\OmniBack\Config\Server\AppServer <versionNo>

# 前提条件

- <sup>l</sup> 既存のIDBに関するデータベース整合性チェックを実行し、移行の前にデータの整合性を検証しま す。
- <sup>l</sup> 既存のCell Managerシステムと内部データベース(IDB)をバックアップしてください。
- <sup>l</sup> アップグレードを行う前に、すべてのGRE電源オンのオープンリクエストがクローズしていることを確認しま す。また、進行中のライブ移行セッションが完了しているか、中止していることを確認します。

### 制限事項

<sup>l</sup> アップグレード中のCell Managerプラットフォームの変更はサポートされていません。アップグレードは同 一のCell Managerプラットフォーム上でのみ可能です (HP-UXからHP-UX、LinuxからLinux、Windows からWindowsのアップグレード)。

お使いのプラットフォームがサポート対象外のプラットフォームである場合、まずサポートされているプラッ トフォームに移行してから、新しいバージョンにアップグレードします。「Cell Manager[の異なるプラット](#page-252-0) [フォームへの移行、ページ](#page-252-0) 253」を参照してください。

- <sup>l</sup> UNIX環境の場合:アップグレードを実行する前に実行できるData Protectorプロセスは、Data Protectorサービスからのプロセスのみです。これを行うには、Data Protector サービスを停止し、実行中 のプロセスを終了して、サービスを再起動します。
- 内部データベースの復元は、内部データベースがバックアップされたのと同じマイナー-マイナーバージョン のData Protectorからのみがサポートされます。これは、新しいリリースにある内部データベースのスキー マ変更が原因です。
- <sup>l</sup> 以前のバージョンのData Protectorでバックアップされた内部データベースを復元する場合は、そのバー ジョンを再インストールし、内部データベースバックアップメディアをインポートしてから、復元を実行してく ださい。

# アップグレード手順

旧バージョンからにセルをアップグレードするには、以下の手順で行います。

1. Cell ManagerおよびインストールサーバーをData Protector 10.00にアップグレードします。手順は、 UNIXプラットフォームとWindowsプラットフォームで異なります。 Cell Managerをアップグレードする前に、まず現在のセルのインストールサーバーをアップグレードする

必要があります。

- 2. GUIクライアントをアップグレードします。
- 3. オンラインアプリケーション統合ソフトウェア(Oracle、SAP R/3、Informix Server、Microsoft SQL Server、Microsoft Exchange Serverなど)がインストールされているクライアントをアップグレードしま す。
- 4. Data Protector Media Agent (MA)がインストールされているクライアントをアップグレードします。Cell Managerと同一のプラットフォームを使用するすべてのMAクライアントでMAがアップグレードされると、 バックアップを実行できるようになります。
- 5. HPEでは、Data Protector Disk Agent (DA)がインストールされているクライアントを、2週間以内に アップグレードすることをお勧めします。

# MoM環境でのアップグレード

MoM環境をData Protector 10.00にアップグレードするには、まずMoM Managerシステムをアップグレードす る必要があります。アップグレード完了後は、アップグレードされていないすべての以前のバージョンのCell Managerで、Central MMDBおよびライセンスの集中管理にアクセスして、バックアップを実行できるように なります。ただし、その他のMoM機能は使用できません。Data Protector 10.00 MoMセルと製品の旧バー ジョンがインストールされたセル間のデバイスの共有はサポートされていません。MoM環境でのアップグレー ド処理中は、MoM環境のCell Managerがすべて非稼動状態になっている必要があります。

# 旧エージェントバージョンのサポート

Data Protectorセル内のすべてのクライアントのData Protectorコンポーネントは、通常のアップグレードプロ セスの実行時に、可能な限り、バージョン10.00にアップグレードしてください。これによって、セル内のすべ てのシステムでData Protector 10.00のフル機能セットによるメリットを得ることができるようになります。

ただし、Data Protectorの旧バージョンのDisk AgentコンポーネントとMedia Agentコンポーネントは10.00セ ル内でもサポートされますが、以下の制限事項があります。

- <sup>l</sup> 以前の製品バージョンは、HPEによって独立した製品としてサポートされます。HPE製品の公表され たサポート終了日を確認するには、Webページ<https://softwaresupport.hpe.com/>を参照してくださ い。
- <sup>l</sup> Data Protectorの旧バージョンの機能セットへのサポートは制限されています。
- <sup>l</sup> 異なるシステム上のクライアントに関係する操作の場合は、同じ種類のエージェント(Media Agentsな ど)のバージョンがすべて同じである必要があります。
- 以前のMedia AgentコンポーネントバージョンとNDMPサーバーとの組み合わせはサポートされていませ  $\mathcal{H}^{\circ}$
- <sup>l</sup> ファイルシステムのバックアップは、バージョンが異なる複数のDisk Agentをそのソースとすることができま す。バックアップサーバーの重複排除は、さまざまなバージョンのMedia Agentでサポートされています。 Disk AgentおよびMedia Agentのバージョンは、Cell Managerのバージョン以下でもかまいません。ただ し、ソースの重複排除を使用するには、Disk AgentとMedia Agentで同じバージョンが必要です。その バージョンはCell Managerのバージョン以下でもかまいません。
- <sup>l</sup> Data Protector StoreOnceソフトウェアストアの場合、Disk AgentとMedia Agentは同じバージョンである ことが必要です。ただし、そのバージョンは、Cell Managerのバージョン以下でもかまいません。
- <sup>l</sup> クライアント上の1つのData Protectorコンポーネントが10.00にアップグレードされたら、その他のコンポー ネントもすべて10.00にアップグレードする必要があります。
- <sup>l</sup> 最新のCell Managerバージョンでは、低いバージョンの統合エージェントはサポートされていません。

以前の製品バージョンのエージェントとの接続の確立に問題が発生した場合は、最初の解決方法とし て9.08へのアップグレードを検討してください。

# シングルサーバー版からのアップグレード

以下のいずれかのアップグレードが可能です。

- <sup>l</sup> 旧バージョンのシングルサーバー版(SSE)からData Protector 10.00シングルサーバー版へ。詳細につい ては、「旧バージョンのSSEからData Protector 10.00 SSE[へのアップグレード 」](#page-250-0)を参照してください。
- <span id="page-250-0"></span><sup>l</sup> Data Protector 10.00シングルサーバー版からData Protector 10.00へ。詳細については、「[Data](#page-250-1) Protector 10.00 SSEからData Protector 10.00へのアップグレード」を参照してください。

# 旧バージョンのSSEからData Protector 10.00 SSEへの アップグレード

<span id="page-250-1"></span>旧バージョンのSSEからData Protector10.00 SSEへのアップグレード手順は、旧バージョンのData ProtectorからData Protector10.00へのアップグレード手順と同じです。

## Data Protector 10.00 SSEからData Protector 10.00へ のアップグレード

Data Protector 10.00シングルサーバー版からData Protector 10.00にアップグレードするにはライセンスが必 要です。ライセンスの詳細については、Data Protector [Licensing](#page-273-0)、ページ 274を参照してください。

Data Protector 10.00シングルサーバー版からData Protector 10.00へのアップグレードについては、次の2つ の状況が考えられます。

- <sup>l</sup> Data Protectorシングルサーバー版を1つのシステム(Cell Manager)にのみインストールしている場合。 「Cell Manager[のアップグレード、下](#page-251-0)」を参照してください。
- <sup>l</sup> Data Protectorシングルサーバー版を複数のシステムにインストールしており、それらのセルをマージする 場合。「[複数のシステムからのアップグレード、下](#page-251-1)」を参照してください。

```
注:
```
以前のバージョンのシングルサーバー版をData Protectorのフルインストール版にアップグレードする には、最初にシングルサーバー版を同じバージョンレベルのフルインストール版にアップグレードする 必要があります。

### <span id="page-251-0"></span>Cell Managerのアップグレード

シングルサーバー版のCell Managerをアップグレードするには、以下の手順に従ってください。

1. 次のコマンドを実行して、シングルサーバー版のライセンスを削除します。

#### *Windows*システムの場合*:*

del *Data\_Protector\_program\_data*\Config\server\Cell\lic.dat

#### *UNIX*システムの場合*:*

rm /etc/opt/omni/server/cell/lic.dat

<span id="page-251-1"></span>2. Data Protector GUIを起動し、恒久パスワードを追加します。

### 複数のシステムからのアップグレード

複数のシステムにインストールされているData Protectorシングルサーバー版をアップグレードするには、以 下の手順に従ってください。

- 1. 既存のシングルサーバー版システムのうち、新しいCell Managerとなるシステムを1つ選択します。 「Cell Manager[システムの選択、ページ](#page-22-0) 23」を参照してください。
- 2. 選択したCell Managerを以下のようにアップグレードします。
	- a. 次のコマンドを実行して、シングルサーバー版のライセンスを削除します。 del *Data Protector program data*\Config\server\Cell\lic.dat (Windowsシステム) または
		- rm /etc/opt/omni/server/cell/lic.dat (UNIXシステム)
	- b. Data Protector GUIを起動し、恒久パスワードを追加します。
- 3. GUIを使用して、他のシングルサーバー版システムを新たに作成したCell Managerシステムに、クライ アントとしてインポートします。
- 4. 他のシステムからData Protectorシングルサーバー版をアンインストールします。以下を参照してくださ い。
- 5. 新しいCell Managerにメディアをインポートします。 メディアのインポートの詳細については、『*HPE Data Protector*ヘルプ』のキーワード「インポート、メ ディア」で表示される内容を参照してください。
# Cell Managerの異なるプラット フォームへの移行

## PA-RISC HP-UXシステムからIntel Itanium HP-UXシス テムへの移行

Data Protectorでは、PA-RISCアーキテクチャーベースのHP-UX 11.11/11.23システムは、Cell Managerプ ラットフォームとしてサポートされなくなりました。したがって、アップグレードの前に、Cell ManagerをPA-RISCアーキテクチャーベースのHP-UX 11.11/11.23システムからIntel Itanium 2アーキテクチャーのHP-UX 11.23/11.31システムに移行する必要があります。

移行の手順については、適切な製品バージョンの『*HPE Data Protector*インストールガイド』を参照してく ださい。

# 32ビット/64ビットWindowsから64ビット Windows/Windows Server 2008またはWindows Server 2012への移行

Data Protectorでは、32ビットWindowsシステムをCell Managerプラットフォームとしてサポートしなくなりまし た。したがって、Data Protector 10.00へのアップグレード手順を開始する前に64ビットWindowsシステムに Cell Managerを移行する必要があります。移行の手順については、適切な製品バージョンの『*HPE Data Protector*インストールガイド』を参照してください。

# SolarisからLinuxへの移行

この項では、SolarisシステムからLinuxシステムに既存のCell Managerを移行する手順を説明します。

#### 重要**:**

Data Protector 10.00では、Cell ManagerプラットフォームとしてSolarisをサポートしなくなりました。 したがって、Data Protector 10.00以降へのアップグレード手順を開始する前に、インストールされ たData Protectorバージョンを使用して新しいプラットフォームにCell Managerを移行する必要があ ります。

#### 手順

- 1. 既存のData Protectorインストールを使用して、以下の手順を実行して現在のCell Manager上の すべてのメディアカタログをエクスポートします。
	- a. コンテキストリストで**[**デバイス**/**メディア**]**をクリックします。
	- b. Scopingペインで**[**メディア**]**を展開してから、**[**プール**]**を展開します。
	- c. カタログをコピー対象にするメディアのメディアプールを展開します。
	- d. メディアを選択して右クリックして、**[カタログをファイルにコピー]**をクリックします。
	- e. MCFファイルの出力ディレクトリを指定します。MCFファイルにメディア関連カタログデータが含ま

れます。

- f. **[**完了**]**をクリックして、ウィザードを終了します。これにより、コピー処理が開始します。詳細につ いては、『*HPE Data Protector*ヘルプ』のトピック「*MCF*ファイルにカタログメディアデータをコピーす る」を参照してください。
- 2. 新しいCell ManagerになるLinuxシステム上に、Data Protectorをインストールします。詳細について は、UNIX Cell Manager[のインストール](#page-26-0)Cell Manager、ページ 27を参照してください。
- 3. 古いCell Manager上のデフォルトのData Protector Inetポートを変更した場合は、新しいCell Manager上にも同じInetポートを設定します。「デフォルトのData Protector Inet[ポートの変更、ペー](#page-344-0) ジ [345](#page-344-0)」を参照してください。
- 4. 新しいCell ManagerにMCFファイルをインポートするには、以下の手順に従ってください。
	- a. コンテキストリストで**[**デバイス**/**メディア**]**をクリックします。
	- b. Scopingペインで**[**メディア**]**を展開して**[**プール**]**を右クリックし、**[**カタログを**MCF**ファイルからインポー ト**]**をクリックして、ウィザードを起動します。
	- c. インポート対象のMCFファイルを指定します。
	- d. セッションに適用するその他のオプションを指定します。デフォルトで、**[**可能ならば元のプールにイ ンポート**]**オプションが選択されます。**[**コピーをオリジナルとしてインポート**]**オプションを選択します。
	- e. **[**完了**]**をクリックして、ウィザードを終了します。これによって、インポート処理が開始されます。

詳細については、『*HPE Data Protector*ヘルプ』のトピック「*MCF*ファイルからカタログメディアデータをイ ンポートする」を参照してください。

- 5. 新しいCell Manager上でライセンスを構成します。「Data Protector[の製品構成とライセンス、ページ](#page-300-0) [301](#page-300-0)」を参照してください。
- 6. 以下に該当する場合は、さらに手順を実行する必要があります。
	- <sup>l</sup> セルがMoM環境の一部である場合。「MoM[固有の手順、下」](#page-253-0)を参照してください。
	- セルがファイアウォールを越えて機能する場合。新しいCell Manager上にファイアウォールに関連 するすべての設定を再構成します。『*HPE Data Protector*ヘルプ』のキーワード「ファイアウォール 環境 」で表示される内容を参照してください。
	- 新しいCell Manager上にインストールサーバーを配置する場合。「[インストールサーバー固有の手](#page-254-0) [順、次のページ」](#page-254-0)を参照してください。

<span id="page-253-0"></span>移行が完了したら、Data Protectorをアップグレードできます。

### MoM固有の手順

新しいCell ManagerをMoM構成にする場合、基本的な移行手順が完了した後、さらに手順を実行す る必要があります。必要な手順は、環境における新旧のCell Managerに対するMoM構成によって異な ります。以下の組み合わせがサポートされています。

<sup>l</sup> 古いCell ManagerはMoMクライアントでした。新しいCell Managerは同じMoM ManagerのMoMクライ アントになります。

この場合、以下の手順を実行します。

1. MoM Managerで、古いCell ManagerをMoM Managerセルからエクスポートし、新しいCell Managerをインポートします。『*HPE Data Protector*ヘルプ』のキーワード「クライアントシステムのエク スポート」で表示される内容を参照してください。

- 2. MoM管理者を新しいCell Managerのユーザーリストに追加します。『*HPE Data Protector*ヘルプ』 のキーワード「MoMの管理者、追加 」で表示される内容を参照してください。
- <sup>l</sup> 古いCell ManagerはMoM Managerでした。新しいCell ManagerはMoM Managerになります。 古いMoM ManagerがMoMで唯一のクライアントである場合、処理は必要ありません。それ以外の場 合は、以下の手順を実行してください。
	- 1. 古いMoM Manager (古いCell Manager)で、すべてのMoMクライアントをエクスポートします。
	- 2. 新しいMoM Manager (新しいCell Manager)で、すべてのMoMクライアントをインポートします。
	- 3. すべてのMoMクライアントのユーザーリストにMoM管理者を追加します。

### <span id="page-254-0"></span>インストールサーバー固有の手順

インストールサーバーの移行はCell Managerの移行の一部として行われません。古いCell Manager上に インストールサーバーをインストールしている場合は、インストールサーバーが新しいCell Managerに移行さ れずにセルに残ります。

新しいCell Managerもインストールサーバーとしても使用する場合は、移行後に新しいCell Manager上 にインストールサーバーコンポーネントをインストールし、セルにインポートします。『*HPE Data Protector*ヘル プ』のキーワード「インストールサーバー」で表示される内容を参照してください。

# Windows Cell Manager内部データベースの異な るサーバーへの移行

次のシナリオは、内部データベース(IDB)を特定のWindows Cell Managerサーバーから別のサーバーに移 行する例を示しています。

### 用語

このシナリオでは以下の用語を使用します。

- <sup>l</sup> **OLD\_SERVER**。IDBの移動元のCell Manager。
- <sup>l</sup> **NEW\_SERVER**。IDBの移動先のCell Manager。

## 前提条件

- コマンドライン引数を使用する場合は、OLD\_SERVERおよびNEW\_SERVERを完全修飾ドメイン 名に置き換えてください。
- OLD SERVERが、Windows 2008上で実行されている場合は、NEW\_SERVERでWindows 2008ま たはWindows 2012を実行できます。
- <sup>l</sup> OLD\_SERVERが、Windows 2012上で実行されている場合は、NEW\_SERVERがWindows 2012 上で実行されている必要があります。
- <sup>l</sup> 両方のサーバーでCell Manager上に同じバージョンのData Protectorがインストールされている必要が あります。
- <sup>l</sup> NEW\_SERVERのIPアドレスがOLD\_SERVERとは異なる場合、HPE Password Center

[\(http://enterpriselicense.hpe.com/\)](http://enterpriselicense.hpe.com//)に連絡して、新しいIPアドレスにライセンスを移動する必要があり ます。

- <sup>l</sup> NEW\_SERVERで、完全なIDBバックアップが含まれるメディアをOLD\_SERVERからインポートできる 必要があります。
	- IDBのバックアップが物理テープに保存されている場合は、NEW\_SERVERでテープドライブまたは ライブラリを構成し、テープにアクセスできることを確認する必要があります。
	- IDBのバックアップが、ファイルライブラリバックアップデバイスに保存されている場合は、OLD SERVERからファイルライブラリをエクスポートしてNEW\_SERVERにインポートする必要がある場合 があります。詳細は、「[NEW\\_SERVER](#page-255-0)での操作、下」を参照してください。
- <sup>l</sup> 構成、ログ、およびデータベースファイルは*Data\_Protector\_program\_data*ディレクトリに保存されます。 通常のパス:C:\ProgramData\Omniback. 異なる場所にインストールした場合は、後で使用できるようにその場所をメモしておきます。

### <span id="page-255-2"></span>移行の準備

移行を開始する前に、OLD\_SERVERとNEW\_SERVERでいくつかの作業を実行してIDBの移行のた めに準備する必要があります。

### OLD SERVERでの操作

- <sup>l</sup> OLD\_SERVERで既存のIDBに関する拡張されたデータベース整合性チェックを実行し、移行の前に データの整合性を検証します。
- <span id="page-255-1"></span><sup>l</sup> 既存のIDBのフルバックアップを実行します。

拡張されたデータベース整合性 チェックの実行

- 1. omnidbcheck -extendedを実行します。 このコマンドは、以下の領域でデータの整合性を検証します。
	- データベースの接続
	- データベースおよびスキーマの整合性
	- データファイルおよびメディアの整合性

不整合が検出された場合、最初にそれらの問題を解決してから、移行を実行してください。

OLD\_SERVER上のIDBのフルバックアップの実行

<span id="page-255-0"></span>IDBのフルバックアップの実行方法の詳細については、*HPE Data Protector*ヘルプを参照してください。

### NEW\_SERVERでの操作

**• Data Protector program dataディレクトリ(通常は** C:\ProgramData\Omniback\Config\Server\cell\cell\_info)にあるcell\_info ファイルのコピー を保存します。このファイルは後で使用します。

omnidownloadおよびomniuploadを使用したファイルライブラリに関する情報の転送

1. OLD\_SERVERで、omnidownload-library *Library*を使用して、ファイルライブラリに関する情報 をData Protector IDBからASCIIファイルにダウンロードします。

たとえば、「FL1」という名前のファイルライブラリへのIDBバックアップの場合、次のコマンドを使用しま す。

omnidownload –library FL1 –file "C:\tmp\FL1.txt"

- 2. omnidownloadの出力ファイルをNEW SERVERにコピーします。 たとえば、C:\tmp\FL1.txtにコピーします。
- 3. NEW SERVERで、omniupload -create\_library <filename>.txtを使用して、ライブラリファイルをアッ プロードし、NEW\_SERVERに新しいバックアップデバイスを作成します。

omniupload -create library "C:\tmp\FL1.txt"

4. NEW SERVERで新しいバックアップデバイスからメディアをインポートします。 コマンドの詳細については、『HPE Data Protector Command Line Interface Reference』を参照して ください。メディアのインポートの詳細については、『*HPE Data Protector*ヘルプ』を参照してください。

# 移行作業

Linuxの前提条件:

- <sup>l</sup> IDBの復元先が新しいホストまたはCell Managerの場合は、userおよびgroup IDが元のCell Managerと同じであることが必要です。 Data Protectorをインストールする前に、次のコマンドを使用して、新しいホスト上のuserおよびgroup IDを変更します。
	- <sup>o</sup> 元のホスト上のhpdp userおよびgroupのIDを確認するには、cat /etc/passwdを使用します。
	- 新しいホスト上のuserおよびgroup IDを設定するには、以下のコマンドを使用します。

usermod -u <NEWID> <LOGIN> groupmod -g <NEWID> <GROUP> usermod -g <GROUP> <LOGIN>

### <span id="page-256-0"></span>IDBのインポート

#### NEW SERVER上でIDBをインポートするには

- 1. メディアがインポートされたら、Data Protector GUIでIDBバックアップセッションを表示できることを確認 します。
- 2. 復元されたIDBで使用する新しいディレクトリを作成します。 たとえば、次の場所にディレクトリを作成します。

C:\ProgramData\Omniback\server\db80\_restore\idb

注**:** 注**:** OLD\_SERVERからNEW\_SERVER上の同じ場所にIDBを復元することはできませ ん。これはこのIDBが使用中であるためです。

- 3. Data Protector GUIのコンテキストリストで**[**復元**]**をクリックします。
- 4. Scopingペインで、**[**復元オブジェクト**]**項目、**[**内部データベース**]**項目を順に展開します。
- 5. OLD\_SERVER項目を展開し、**[**内部データベース**]**をクリックします。
	- a. 内部データベースのプロパティページで、内部データベースの基本部分を復元するには、以下の 手順を実行します。
		- i. **[**内部データベースの復元**]**オプションを選択します。
		- ii. 復元中に使用する内部データベースサービス用の一時ポートと、復元先の場所として C:\ProgramData\Omniback\server\db80\_restore\idbを指定します。
		- iii. IDBのDCBF部分を復元するには、**[**カタログバイナリファイルの復元**]**を選択し、**[**元のディ レクトリに復元**]**を選択します。
	- b. 構成ファイルのプロパティページで、以下の手順を実行します。

*Windows*システムの場合*:*

i. **[**元のディレクトリに復元**]**を選択します。

注**: [**構成ファイルの復元**]**オプションがチェックされていることを確認します。

ii. **[**ファイル重複時の処理**]**リストから[最新ファイルを保持]を選択します。

*UNIX*システムの場合*:*

「復元プロセスの終了時にIDB[の復元に失敗する、ページ](#page-262-0) 263」を参照してください。

c. **[**復元**]**をクリックしてIDBの復元を開始します。

復元中に次のエラーメッセージが他のメッセージとともに表示されることがありますが、無視できま す。

[Major] From: OB2BAR POSTGRES BAR@mrou77.usa.hp.com "DPIDB" Time: 10/9/2014 10:35:29 PM The OS reported error while accessing

C:/ProgramData/OmniBack/config/server/certificates: [80] The file exists.

d. 復元が完了したら、Data Protectorサービスを停止してから開始します。

omnisrv -stop

omnisrv -start

注**:**

IDBの復元セッションの完了後に問題が発生した場合は、「[トラブルシューティング」](#page-259-0)を参照してく ださい。

### 復元後の作業

復元の後に以下の作業を実行します。

1. omnidbutil -show\_db\_filesを実行して、「IDB[のインポート、前のページ](#page-256-0)」の手順3で作成した ディレクトリ内に復元されたファイルが存在することを確認します。

- 2. NEW\_SERVERをCell Managerとして追加します。「Cell Managerとしての[NEW\\_SERVER](#page-258-0)の追 [加、下](#page-258-0)」を参照してください。
- 3. 必要に応じて、IDB内のCell Managerの名前を変更します。「IDB内のCell Manager[の名前の変](#page-258-1) [更、下](#page-258-1)」を参照してください。
- 4. omnidbcheck -extendedを実行して、復元されたIDBの整合性を検証します。「[拡張されたデータ](#page-255-1) [ベース整合性チェックの実行、ページ](#page-255-1) 256」を参照してください。

### <span id="page-258-0"></span>Cell ManagerとしてのNEW\_SERVERの追加

Cell ManagerとしてNEW SERVERを追加するには

- 1. Data Protector GUIのコンテキストリストで**[**クライアント**]**をクリックします。
- 2. OLD SERVER項目を削除します。
- 3. NEW\_SERVERをインポートし、Cell Managerとして表示されることを確認します。

上記の手順が成功しない場合

- 1. [「移行の準備、ページ](#page-255-2) 256」で保存したcell\_infoファイルをテキストエディターで開きます。
- 2. NEW SERVERのホスト名が含まれる行をクリップボードにコピーします。
- 3. cell infoファイルを編集します。
	- a. NEW SERVERのエントリをクリップボードから入力します。
	- b. OLD SERVERのエントリを削除し、cell\_infoファイルを保存します。
- <span id="page-258-1"></span>4. GUIを再起動します。

### IDB内のCell Managerの名前の変更

NEW\_SERVERのホスト名がOLD\_SERVERと異なる場合は、IDB内でCell Managerを変更する必要 があります。

たとえば、OLD SERVERの名前がoldcm.company.comでNEW SERVERの名前が newcm.company.comであるとします。

#### NEW\_SERVERで以下の手順を実行します。

```
1. omnidbutil -show cell nameを実行し、どのCell ManagerがIDBを所有しているかを表示しま
  す。
  例:
  > omnidbutil -show_cell_name
  Catalog database owner: "oldcm.company.com"
2. -change_cell_name OldHostを実行し、IDBの所有権をNEW_SERVERに変更します。
  例:
  > omnidbutil -change_cell_name oldcm.company.com
  This action will change ownership of libraries, devices, media pools and media.
  Are you sure [y/n]? y
```

```
DONE!
```
### 次に行う手順

1. omnicc コマンドを実行して、クライアントをNEW SERVERに移行します。

omnicc -update\_all -force\_csコマンドを実行して、セル内のすべてのクライアントのNEW SERVER cell\_info構成ファイル内のバージョンおよびインストール済みコンポーネントの情報を更新 します。

omniccコマンドの説明については、『*HPE Data Protector Command Line Interface Reference*』を 参照してください。

2. 元のIDBバックアップ仕様はOLD\_SERVERを使用するように構成されているので、NEW\_SERVER 用の新しいIDBバックアップ仕様を作成します。

詳細については、『*HPE Data Protector*ヘルプ』を参照してください。

- 3. 内部データベースに移動し、実行状態のセッションがないか確認します。ある場合は、omnidbutil -clearコマンドを実行します。
- 4. Data Protectorサービスを停止してから、開始します。

omnisrv -stop omnisrv -start

<span id="page-259-0"></span>ト ラブルシューティング

問題

#### **IDB**復元操作の実行後、**Data Protector GUI**から**Cell Manager**への接続が失敗する

IDB復元操作の実行後、GUIからCell Managerへの接続が失敗し、次のエラーが表示されます。

サーバーエラーが発生しました。報告されたエラーメッセージ: ホストに接続できません。

hpdp-asサービスプロセスがポート7116でリスンしていません。

#### 対処方法

1. コマンドウィンドウを開き、netstatコマンドを実行して、リスンポート7116を確認します。

c:\> netstat -ban | findstr 7116 | findstr LISTEN

このnetstatコマンドが結果を返した場合は、リスンポートが正しく構成されています。

たとえば次のように、netstatコマンドが何も結果を返さない場合は、ポートは正しく構成されていま せん。

```
c:\> netstat -ban | findstr 7116 | findstr LISTEN
c:\&
```
- 2. /etc/opt/omni/server/AppServer/standalone.xmlファイルのバックアップを取ります。
- 3. /etc/opt/omni/server/AppServer/standalone.xml 内のキーストアとトラストストアのパスワード を/etc/opt/omni/client/components/webservice.propertiesに保存されているパスワードに 置き換えます。

C:\ProgramData\Omniback\Config\client\componentsディレクトリに移動し、 webservice.propertiesファイルから次のコード行を探します。

keystorePassword=jones7XE7EJjHzZ

truststorePassword=jones7XE7EJjHzZ

- 4. 後で使用できるようにキーストアのパスワードをメモします。
- 5. standalone.xmlファイルをテキストエディターで開いて、keystore-passwordが含まれる次のような 行を探します。

```
<jsse keystore-password="JypjEncO.9aG1"
keystoreurl="C:/ProgramData/OmniBack/Config/server/certificates/server/server.k
eystore"
```

```
truststore-password="JypjEncO.9aG1"
truststoreurl="C:/ProgramData/OmniBack/Config/server/certificates/server/server
.truststore"/>
```
- 6. standalone.xmlファイルでkeystoreおよびtruststoreパスワードのすべてのインスタンスを手順4の webservice.propertiesファイルのキーストアパスワードに置き換えて、ファイルを保存します。
- 7. コマンドウィンドウで、C:\Program Files\OmniBack\binに移動します。
- 8. 次のコマンドを使って、証明書を再生成します。

perl omnigencert.pl -server\_id NEW\_SERVER -store\_password *<keystore-password>*

*<keystore-password>*は、手順4でメモしたパスワードです。

9. Data Protectorサービスを停止してから、開始します。

omnisrv -stop omnisrv -start

10. Cell Managerにもう一度接続してみます。

#### 問題

IDB復元操作の実行後、Data Protector GUIからCell Managerへの接続が失敗し、 SSLエラーが表示される

IDB復元操作の実行後、GUIからCell Managerへの接続が失敗し、次のエラーが表示されます。

サーバーエラーが発生しました。報告されたエラーメッセージ: SSLピア証明書またはSSHリモートに問題があります。

#### 対処方法

1. C:\ProgramData\Omniback\Config\client\componentsディレクトリに移動し、 webservice.propertiesファイルを開きます。

# global property file for all components jce-serviceregistry.URL = https://newcm.company.com:7116/jceserviceregistry/restws

インストールガイド 第7章: Data Protectorのアップグレード

> keystorePath=C:/ProgramData/OmniBack/Config/server/certificates/client/client.k eystore

```
truststorePath=C:/ProgramData/OmniBack/Config/server/certificates/client/client
.truststore
keystorePassword=jones7XE7EJjHzZ
truststorePassword=jones7XE7EJjHzZ
```
- 2. keystorePasswordとtruststorePasswordをメモします。
- 3. コマンドウィンドウで、C:\Program Files\OmniBack\binに移動します。
- 4. 次のコマンドを使って、証明書を再生成します。

perl omnigencert.pl -server\_id NEW\_SERVER -store\_password *<keystore-password>*

*<keystore-password>*は、手順2でメモしたパスワードです。

5. Data Protectorサービスを停止してから、開始します。

```
omnisrv -stop
omnisrv -start
```
6. Cell Managerにもう一度接続してみます。

問題

IDBのバックアップ中に、IDBをバックアップモードにすることができずに失敗する

IDBのバックアップ中に、セッションメッセージに次のエラーが表示されます。

[危険域]場所: OB2BAR\_POSTGRES\_BAR@oldcm.company.com "DPIDB" 時間: 10/10/2014 12:19:51 PM

内部データベースをバックアップモードにできませんでした

#### 対処方法

- 1. C:\ProgramData\OmniBack\Config\Server\idbに移動し、idb.configファイルのコピーをバック アップとして作成します。
- 2. テキストエディターで、idb.configファイルを開き、PGOSUSERを検索します。 例:

```
PGOSUSER='OLD_SERVER\Administrator';
```
3. サーバー名が正しくない場合は、NEW\_SERVERの名前になるように編集します。 例:

PGOSUSER='NEW\_SERVER\Administrator';

4. Data Protectorサービスを停止してから、開始します。

omnisrv -stop

omnisrv -start

5. IDBバックアップを再度試行します。

#### <span id="page-262-0"></span>問題

#### 復元プロセスの終了時にIDBの復元に失敗する

復元プロセスの終了時にIDBの復元が失敗して次のメッセージが表示されします。

次のコマンドを実行できません: omnidbutil -clear

#### 対処方法

この問題は、HP-UXのCell Managerで次の状況が発生した場合に発生する可能性があります。別の Cell Managerに復元しようとしている場合、あるいは同じCell Manager上であるが、バックアップセッション の復元後または新しいCell Managerをインストールした後にpostgresパスワードを変更した場合。

#### 注**:**

Linux環境では、復元は正常に完了します。これは、Linuxは、HP-UXとは対照的に、データベー ス上で主にオペレーティングシステム認証を使用しているためです。HP-UXはパスワード認証を使 用しており、この場合パスワードファイルが正しく復元されません。ただし、Linux環境でも、正しい パスワードファイルを保持するためにこの対処方法を適用する必要があります。

- 1. IDB全体を復元する特定の時点まで、構成ファイルのみを別の場所<restore-conf>に復元しま す。
- 2. DCBFを除くIDB全体を復元するか、またはDCBF全体を元の場所に復元します。
- 3. /etc/otp/omni/server/idb/idb.configのバックアップをidb.config.bkpに保存します
- 4. 場所<restore-conf>から元の場所にファイルのコピーを実行します。
	- a. cp <restore-conf>/etc/opt/omni/server/idb/idb.config /etc/opt/omni/server/idb/idb.config
	- b. cp <restore-conf>/etc/opt/omni/server/idb/ulist /etc/opt/omni/server/idb/ulist
	- c. cp <restore-conf>/etc/opt/omni/server/AppServer/standalone.xml /etc/opt/omni/server/AppServer/standalone.xml
- 5. 正しい場所をポイントするようにidb.config内の以下のフィールドを修正します(正しい場所は idb.config.bkpに保存されます)。
	- a. PGDATA PG='/space/restore1/pg';
	- b. PGDATA IDB='/space/restore1/idb';
	- c. PGDATA\_JCE='/space/restore1/jce';
	- d. PGWALPATH='/space/restore1/pg/pg\_xlog\_archive' ;
- 6. Data Protectorサービスを停止してから、開始します。
	- a. omnisv stopを実行します(これには時間がかかる場合があります)。
	- b. omnisv startを実行します。
	- c. omnidbutil -clearを実行します。

# HPE Serviceguard上で構成されているCell Managerのアップグレード

アップグレード時には、データベースのみがアップグレードされて、以前のバージョンの製品は削除されま す。Data Protectorの最新バージョンはデフォルトで選択されるエージェントとともにインストールされ、その 他のエージェントは削除されます。アップグレード前と同じ構成にする場合は、必要なエージェントをアップ グレード時に手作業で選択するか、各物理ノード上に後から再インストールしなければなりません。

## 前提条件

<sup>l</sup> HPE Serviceguardの二次ノード上のData Protectorサービスは実行しないでください。 これにより、アップグレードは一次ノードのアップグレード中にエクスポートされたIDBを使用し、他のIDB エクスポートを回避できるようになります。

以前のバージョンのData ProtectorからData Protectorの最新バージョンへのアップグレードでは、一次ノー ドと二次ノードのアップグレードが必要です。以下の項で示される順序で手順を実行します。

# 一次ノード

一次ノードにログオンし、以下の手順に従ってください。

1. cmhaltpkg *PackageName*コマンドを実行して(*PackageName*にはクラスターパッケージの名前を指 定)、古いData Protectorパッケージを停止します。例:

cmhaltpkg ob2cl

2. 以下のようにボリュームグループを排他モードでアクティブ化します。

```
vgchange -a e -q y VGName
```
例:

```
vgchange -a e -q y /dev/vg ob2cm
```
3. 論理ボリュームを共有ディスクにマウントします。

mount *LVPathSharedDisk*

*LVPath*パラメーターには論理ボリュームのパス名を、*SharedDisk*パラメーターにはマウントポイントま たは共有ディレクトリを指定します。例:

mount /dev/vg\_ob2cm/lv\_ob2cm /omni\_shared

4. Data Protectorサービスを開始します。

omnisv -start

- 5. で説明されている手順に従ってCell Managerをアップグレードします。アップグレードする製品のバー ジョンによって、手順が異なります。
- 6. Data Protectorサービスを停止します。

omnisv -stop

7. 共有ディスクのマウントを解除します。

インストールガイド 第7章: Data Protectorのアップグレード

> umount *SharedDisk* 例: umount /omni\_shared 8. ボリュームグループを非アクティブ化します。

vgchange -a n *VGName* 例: vgchange -a n /dev/vg\_ob2cm

## 二次ノード

二次ノードにログオンし、以下の手順に従ってください。

- 1. 以下のようにボリュームグループを排他モードでアクティブ化します。 vgchange -a e -q y *VGName*
- 2. 論理ボリュームを共有ディスクにマウントします。

mount *LVPathSharedDisk*

- 3. で説明されている手順に従ってCell Managerをアップグレードします。アップグレードする製品のバー ジョンによって、手順が異なります。
- 4. /etc/opt/omni/server/sgディレクトリにあるcsfailover.shおよびmafailover.ksh起動スクリプ トの名前を(たとえば、csfailover DP70.shおよびmafailover DP70.kshに)変更し、新しい csfailover.shおよびmafailover.kshスクリプトを /opt/omni/newconfig/etc/opt/omni/server/sgディレクトリから/etc/opt/omni/server/sgディ レクトリにコピーします。

古い起動スクリプトをカスタマイズしていた場合は、新しい起動スクリプトにも変更を再実装します。

5. Data Protectorサービスを停止します。

omnisv -stop

6. 共有ディスクのマウントを解除します。

umount *SharedDisk*

7. ボリュームグループを非アクティブ化します。

vgchange -a n *VGName*

## 一次ノード

一次ノードに再度ログオンし、以下の手順に従ってください。

1. Data Protectorパッケージを起動します。

cmrunpkg *PackageName*

2. Cell Managerを構成します。スクリプトを実行するときに/etc/opt/omniディレクトリや /var/opt/omniディレクトリ、あるいはサブディレクトリに配置しないようにします。/etc/opt/omniま たは/var/opt/omniにサブディレクトリがマウントされていないことも確認してください。以下を実行し ます。

/opt/omni/sbin/install/omniforsg.ksh -primary -upgrade

3. Data Protectorパッケージを停止します。 cmhaltpkg *PackageName*

二次ノード

二次ノードに再度ログオンし、以下の手順に従ってください。

1. Data Protectorパッケージを起動します。

cmrunpkg *PackageName*

2. Cell Managerを構成します。スクリプトを実行するときに/etc/opt/omniディレクトリや /var/opt/omniディレクトリ、あるいはサブディレクトリに配置しないようにします。サブディレクトリが、 /etc/opt/omniまたは/var/opt/omniディレクトリにマウントされていないことも確認します。以下を 実行します。

/opt/omni/sbin/install/omniforsg.ksh -secondary /share -upgrade

注**:** /shareは、クラスターノード間の共有のディレクトリまたはストレージです。

3. Data Protectorパッケージを停止します。

cmhaltpkg *PackageName*

一次ノード

一次ノードに再度ログオンし、以下の手順に従ってください。

1. Data Protectorパッケージを起動します。

cmrunpkg *PackageName*

パッケージ切り替えおよびノード切り替えオプションが有効になっていることを確認します。

2. 仮想ホストを再度インポートします。

omnicc -import\_host *VirtualHostname* -virtual

3. IDB内のCell Managerの名前を変更します。

omnidbutil -change\_cell\_name

4. インストールサーバーがCell Managerと同じパッケージにある場合は、以下のインストールサーバー仮 想ホスト名をインポートします。

omnicc -import\_is *VirtualHostname*

#### 注**:**

Cell Managerからのすべての要求は、Data Protectorクライアント上の /var/opt/omni/log/inet.logファイルに記録されます。不要なログエントリが書き込まれないよ うにするには、クライアントに保護を設定します。セルに保護を設定する方法については、[セキュリ](#page-195-0) [ティの留意事項、ページ](#page-195-0) 196を参照してください。

# Symantec Veritas Cluster Server上で構成され ているCell Managerのアップグレード

アップグレード時には、データベースのみがアップグレードされて、以前のバージョンの製品は削除されま す。Data Protectorはデフォルトで選択されるエージェントとともにインストールされ、その他のエージェントは 削除されます。アップグレード前と同じ構成にする場合は、必要なエージェントをアップグレード時に手作 業で選択するか、各物理ノード上に後から再インストールしなければなりません。

# 前提条件

Symantec Veritas Cluster Serverの二次ノード上のData Protectorサービスは実行しないでください。

以前のバージョンのData Protectorからアップグレードするには、一次ノードと二次ノードのアップグレードが 必要です。以下の項で示される順序で手順を実行します。

### 一次ノード

一次ノードにログオンし、以下の手順に従ってください。

- 1. Data Protectorアプリケーションリソースをオフラインにします。
- 2. Data Protectorアプリケーションリソースを無効にします。
- 3. 次のコマンドを使用して、Data Protectorのサービスを開始します。 omnisv -start
- 4. で説明されている手順に従ってCell Managerをアップグレードします。
- 5. Data Protectorアプリケーションリソースによって使用される監視スクリプトがカスタマイズ済みの場合 は、新しくインストールされた/opt/omni/sbin/vcsfailover.kshスクリプトから提供される変更内 容をカスタマイズ済みのスクリプトに実装し直します。
- 6. Data Protectorサービスを停止します。 omnisv -stop

# 二次ノード

二次ノードにログオンし、以下の手順に従ってください。

- 1. Data Protectorサービスグループを二次ノードに切り替えます。
- 2. で説明されている手順に従ってCell Managerをアップグレードします。
- 3. Data Protectorアプリケーションリソースによって使用される監視スクリプトがカスタマイズ済みの場合 は、新しくインストールされた/opt/omni/sbin/vcsfailover.kshスクリプトから提供される変更内 容をカスタマイズ済みのスクリプトに実装し直します。
- 4. Data Protectorサービスを停止します。

omnisv -stop

一次ノード

一次ノードに再ログオンし、以下の手順に従ってください。

- 1. Data Protectorサービスグループをプライマリノードに切り替えます。
- 2. Data Protectorアプリケーションリソースを有効にします。
- 3. Data Protectorアプリケーションリソースをオンラインにします。
- 4. Cell Managerを構成します。スクリプトが、/etc/opt/omniまたは/var/opt/omniディレクトリ、または それらのサブディレクトリから実行されていないことを確認します。サブディレクトリが、/etc/opt/omni or /var/opt/omniディレクトリにマウントされていないことも確認します。次のコマンドを実行します。

/opt/omni/sbin/install/omniforsg.ksh -primary -upgrade

# 二次ノード

二次ノードに再ログオンし、以下の手順に従ってください。

- 1. Data Protectorサービスグループを二次ノードに切り替えます。
- 2. Cell Managerを構成します。スクリプトが、/etc/opt/omniまたは/var/opt/omniディレクトリ、または それらのサブディレクトリから実行されていないことを確認します。サブディレクトリが、/etc/opt/omni or /var/opt/omniディレクトリにマウントされていないことも確認します。次のコマンドを実行します。

/opt/omni/sbin/install/omniforsg.ksh -secondary *dirname* -upgrade

ここで、 *dirname*は、マウントポイントまたは共有ディレクトリを表します(例: /omni\_shared)。

## 一次ノード

一次ノードにログオンし、以下の手順に従ってください。

- 1. Data Protectorサービスグループをプライマリノードに切り替えます。
- 2. インストールサーバーがCell Managerと同じパッケージにある場合は、インストールサーバー仮想ホス ト名をインポートします。

omnicc -import\_is *VirtualHostname*

#### 注**:**

Cell Managerからのすべての要求は、Data Protectorクライアント上の

/var/opt/omni/log/inet.logファイルに記録されます。不要なログエントリが書き込まれないよ うにするには、クライアントに保護を設定します。セルに保護を設定する方法については、[セキュリ](#page-195-0) [ティの留意事項、ページ](#page-195-0) 196を参照してください。

# Microsoft Cluster Server上で構成されているCell Managerのアップグレード

Microsoft Cluster Server (MSCS)上でCell Managerをアップグレードするには、Windows用インストール パッケージからローカルに実行する必要があります。

# 前提条件

<sup>l</sup> アップグレードオプションがサポートされるのは、以前にインストールされたData Protectorソフトウェアがク ラスター対応モードでインストールされたCell Managerである場合のみです。クラスター内のシステムに Data Protectorソフトウェアがクラスター非対応でインストールされている場合、セットアップを開始する 前にこのソフトウェアをアンインストールする必要があります。

# アップグレード手順

アップグレードは、以下の手順で行ってください。

- 1. ダウンロードしたインストールパッケージをWindowsシステムにコピーし、ファイルを一時的な場所に展 開します。\Windows\_Other\x8664にあるsetup.exeファイルを実行します。現在アクティブ化されて いる仮想サーバーノードでセットアップを開始することをお勧めします。 自動的に旧バージョンの製品が検出され、アップグレードするよう促すメッセージが表示されます。 **[Next]**をクリックし、次に進みます。
- 2. インストール済みのコンポーネントがData Protectorによって自動的に選択されます。

コンポーネントの選択

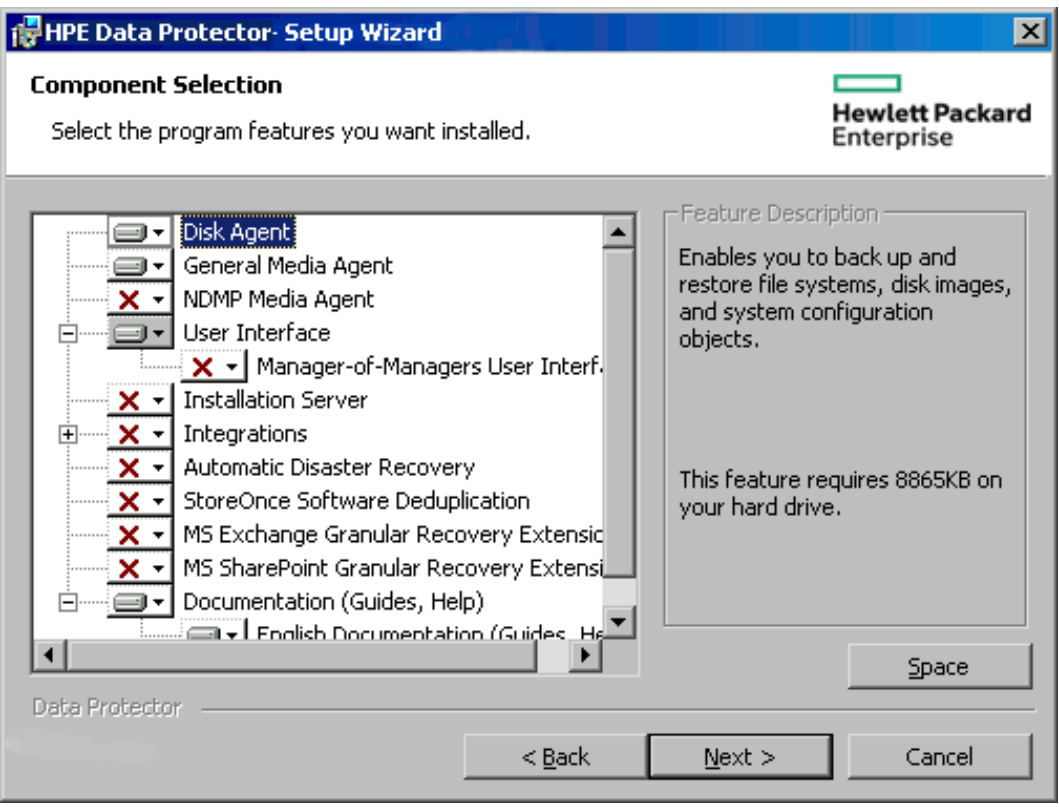

#### **[**次へ**]**をクリックします。

3. システムにWindows Firewallが検出された場合、Windows Firewallの構成ページが表示されます。 Data Protectorセットアップでは、すべての必要なData Protector実行可能ファイルが記録されます。 デフォルトでは、**[Initially, allow newly registered Data Protector executables to open inbound ports as needed]**オプションが選択されています。この時点で、Data Protectorによって ポートがオープンされないようにするには、オプションを選択解除します。Data Protectorが以前のバー ジョンの10.00クライアントで適切に機能するには、WindowsファイアウォールのData Protectorルール を有効にする必要があります。OmniInetサービス実行可能ファイル、アプリケーションサーバーポー ト、内部データベースポートのルールは、選択内容にかかわらず常に有効になります。

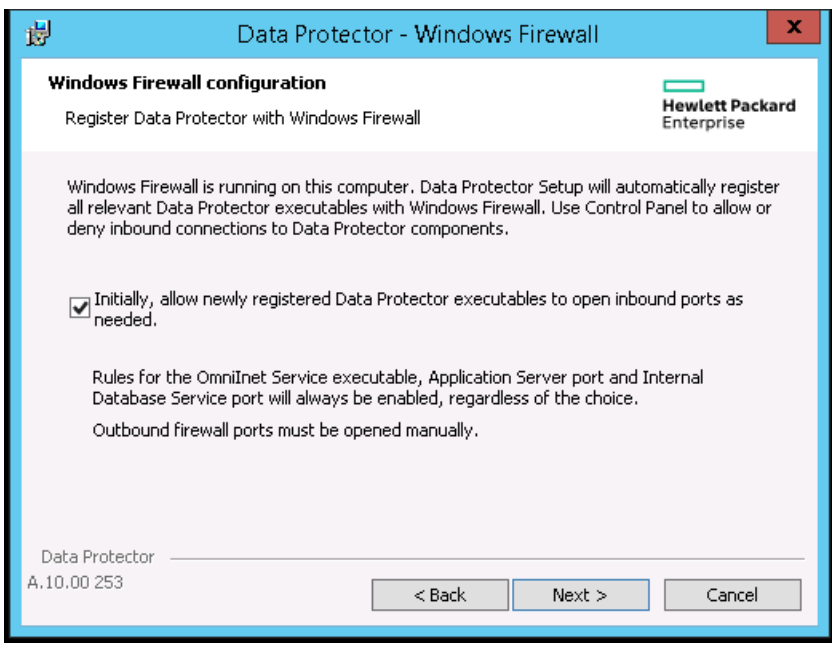

**[**次へ**]**をクリックします。

4. 必要に応じて、Data Protector IDBおよびHTTPSアプリケーションサーバーで使用するユーザーアカウ ントと、これらのサービスで使用するポートを変更します。

**[**次へ**]**をクリックします。

5. コンポーネント選択サマリーリストが表示されます。**[Install]**をクリックして、アップグレードを開始しま す。

コマンドプロンプトウィンドウが開き、古いIDBをエクスポートすることによって新しいデータフォーマットへ のIDBの移行が開始されます。

このコマンドプロンプトウィンドウは、古いIDBのエクスポート中に開いたままになり、ステータスメッセー ジを表示します。IDBのエクスポートが完了するまでに数分かかることがあります。

アップグレードが進行すると、追加のコマンドプロンプトウィンドウが開き、IDB構成情報とデータの Data Protectorへのインポートのステータスが表示されます。

#### **8.00**以降からのアップグレード**:**

IDBは自動的に更新され、コマンドプロンプトウィンドウは表示されません。

アップグレード後には、すべてのノードに同じコンポーネントセットがインストールされます。

- 6. **[Installation status]**ページが表示されます。**[**次へ**]**をクリックします。
- 7. セットアップ直後にData Protector GUIの使用を開始するには、[Launch Data Protector GUI]を選 択します。

English Documentation (Guides, Help) コンポーネントをアップグレードしたか、または新しくイン ストールした場合に、セットアップ直後にHPE Data Protector製品案内、ソフトウェアノート、およびリ ファレンスを表示するには、**[Open the Product Announcements, Software Notes, and References]**を選択します。

**[**完了**]**をクリックします。

#### 注**:**

クラスター対応クライアントをアップグレードする場合は、まずすべてのクラスターノードを個別にアッ

プグレードしてから、仮想サーバーを再度インポートします。リモートアップグレードはサポートされて いません。

# 以前のバージョンからのスケジュールの移行

Data Protector 10.00にアップグレードするとき、既存のスケジュールはすべて新しいWebベースのスケ ジューラに自動的に移行されます。 手動による操作は不要です。

Data Protector 10.00へのアップグレードの際、既存のスケジュールファイルには.migrateというサフィックス が付きます。

たとえば、10.00より前のバージョンのData ProtectorでWeeklyBackupという名前のバックアップ仕様スケ ジュールを使用していた場合、このファイル名はアップグレード中にWeeklyBackup.migrateに変更されま す。 移行に失敗した場合、ファイル名は変更されません。

スケジュールが正しく移行されない場合、トラブルシューティングのために、HPEサポートからこれら の.migrateファイルの提供を求められる場合があります。

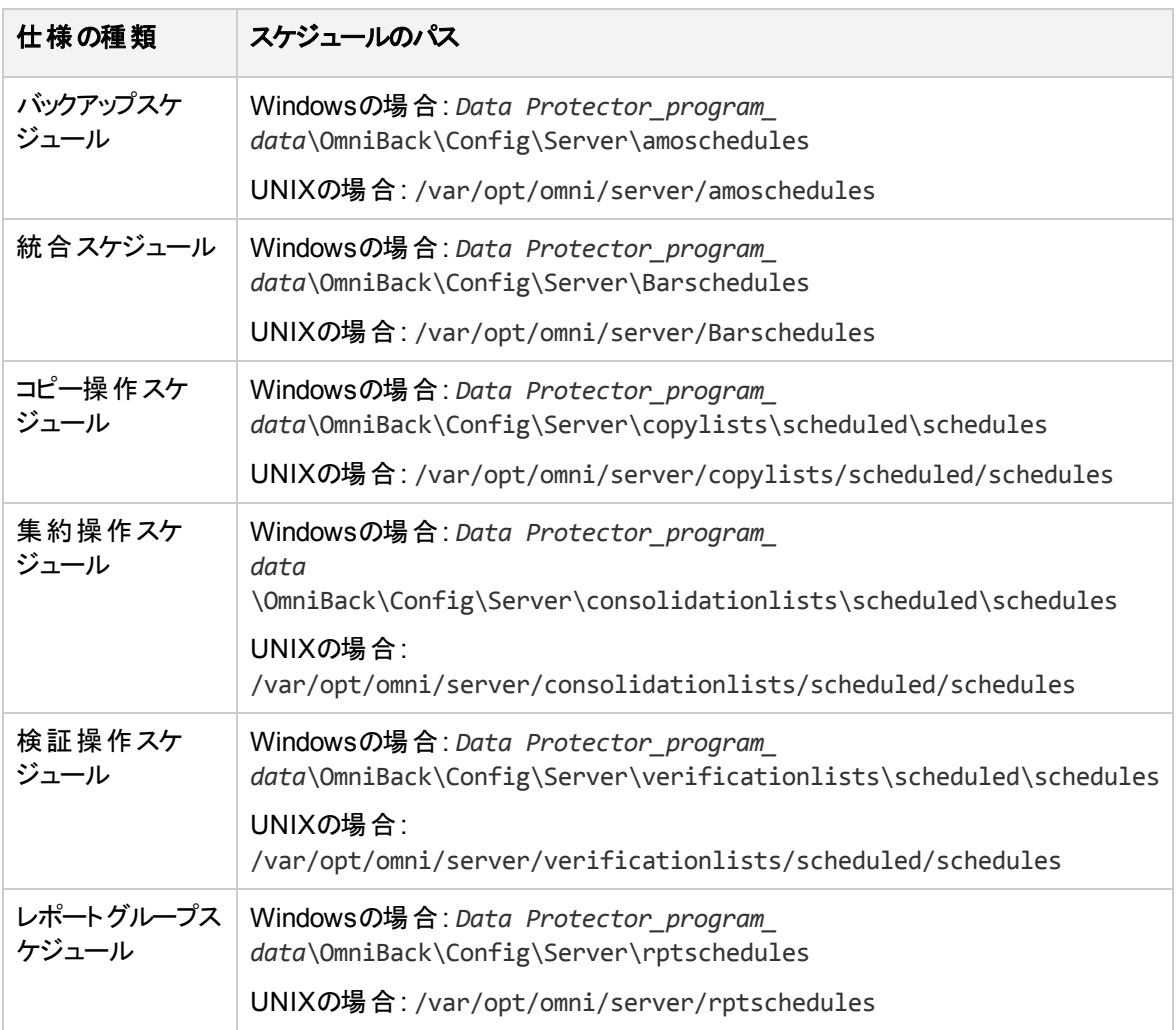

移行後のスケジュールファイルは以下の場所にあります。

アップグレードプロセスでスケジュールの移行に失敗した場合、既存のスケジュールを新しいスケジューラ に正常に移行するために、以下のコマンドを手動で実行することができます。

omnidbutil -migrate\_schedules

#### 注**:**

以前のバージョンのData Protectorでは、追加されたスケジュールに名前属性はありませんでし た。 そのため、移行後のスケジュールの名前は**...**と表示されます。 この部分を編集して、スケ ジュールに名前を付けることができます。

# 第8章: Data Protector Licensing

この章は、次の項目で構成されています。

- 新たに導入されたライセンスキー
- Data Protectorライセンスのチェックとレポート
- Data Protectorパスワードの取得とインストール
- Data Protectorの製品構成とライセンス

概要

HPE Data Protector製品を使用するにはライセンスキーを取得する必要があります。

Data Protectorでは、最初のインストール時に一時(評価用)ライセンスを取得します。

評価用ライセンスは60日間有効です。Data Protectorの使用を続行するには、60日の期間が経過する前に 恒久ライセンスを取得する必要があります。恒久ライセンスの取得については、[ライセンスの取得、ページ](#page-284-0) 285の 項を参照してください。

この章では以下の項について説明します。

- **•** [ライセンスの種類、下](#page-273-0) **機能ベースのライセンス**は、機能*と*バックアップターゲットに基づきます。 容量ベースの ライセンスは、HPE Data Protectorによって保護されるオリジナルのソースデータのボリュームに基づきます。
- <sup>l</sup> [ライセンスの種類の選択、ページ](#page-283-0) 284 この項では、機能ベースのライセンスと容量ベースのライセンスの違い を説明します。機能モデルと容量モデルは同じカスタマーが使用することができますが、これらのモデルを同じ Cell ManagerまたはMoM環境で組み合わせて使用することはできません。
- <sup>l</sup> [ライセンスの取得、ページ](#page-284-0) 285 この項では、新しいライセンスキーの取得方法とパスワードの請求方法につ いての詳細を説明します。
- <sup>l</sup> [集中型ライセンス、ページ](#page-292-0) 293 Data Protectorでは、マルチセル環境全体を対象とする集中型ライセンスを 構成できます。これにより、ライセンスを簡単に管理できるようになります。
- <sup>l</sup> [ライセンスレポート、ページ](#page-292-1) 293 Data Protectorライセンスは、さまざまなData Protectorオペレーション中に チェックされ、見つからない場合にはレポートされます。

# <span id="page-273-0"></span>ライセンスの種類

HPE Data Protectorでは、次の2つのライセンス方式がサポートされます。

- 機能とバックアップターゲットに基づく**機能ベースのライセンス**。 機能ベースのライセンスは従来ベースのライセ ンスとも呼ばれます。
- **HPE Data Protectorによって保護される元のソースデータのボリュームに基づく容量ベースのライセンス**。 容量 の測定単位は、フロントエンドテラバイト/TBです。

### 機能ベースのライセンス

Data Protectorの製品構成と機能ベースのライセンスモデルには、主に次の3つのカテゴリがあります。

#### **Cell Manager**関連のライセンス

<sup>l</sup> スターターパック**:**

Data Protectorスターターパックには以下が含まれています。

- 指定したプラットフォーム(Windows、UNIX、Linux)上での1つのCell Manager。
- ファイルシステムのバックアップのみ用の任意のプラット フォーム上 での数が無制限のバックアップクライ アント(エージェント)。
- 1つのドライブライセンス(この場合のドライブはテープドライブ)
- 最大60スロットのライブラリ
- システムディザスタリカバリオプション
- 基本レポート(Data Protector GUI内、およびWeb経由)

#### バックアップターゲット

- <sup>l</sup> ドライブとライブラリの使用権**:**
	- バックアップドライブの使用権 1つのData Protectorセル内のスターターパックで使用できるドライブに 加え、さらに多くのドライブ数を管理するためのライセンスが含まれています
	- <sup>o</sup> ライブラリの使用権 スターターパックで使用可能なライブラリに加え、1つのData Protectorセル内 でより多くの利用可能な物理スロット数を使用してテープライブラリを管理するための使用ライセン ス(LTU)が含まれています。

前述のいずれかのソースベース使用権の対象となる製品がセル内で構成されている場合は、必要なエ ンティティベース使用権の存在とその数がチェックされます。ライセンスの数が構成されている項目の数より 少ない場合は、通知が発生します。

バックアップデバイスがSAN環境内の複数のData Protectorクライアントに対して構成されている場合は、 Multipath機能を使って、Data Protectorで1台のバックアップデバイスとして認識されるようにする必要があ ります。

以下のバックアップターゲットは、容量でライセンスされます。

- <sup>l</sup> UNIXゼロダウンタイムバックアップ使用権(1TB、10TB)
- <sup>l</sup> UNIXゼロダウンタイムバックアップ使用権(非HPEアレイ、1 TB)
- **UNIXインスタントリカバリ使用権(1TB、10TB)**
- Linuxゼロダウンタイムバックアップ使用権(1TB、10TB)
- <sup>l</sup> Linuxゼロダウンタイムバックアップ使用権(非HPEアレイ、1 TB)
- **Linuxインスタントリカバリ使用権(1TB、10TB)**
- Windowsゼロダウンタイムバックアップ使用権(1TB、10TB)
- <sup>l</sup> Windowsゼロダウンタイムバックアップ使用権(非HPEアレイ、1 TB)
- Windowsインスタントリカバリ使用権(1TB、10TB)
- <sup>l</sup> NDMPダイレクトバックアップ使用権(1TB、10TB)
- <sup>l</sup> アドバンストバックアップ使用権(1TB、10TB、100TB)

容量ベースのバックアップターゲットのライセンス(アドバンストバックアップ使用権以外)のチェックでは、バック アップされる論理ユニット上の合計ディスク容量が、インストールされているライセンスの容量と比較されま す。 アドバンストバックアップ使 用権 については、 アドバンストバックアップ使 用権 、次 のページを参照してく ださい。

ライセンスのチェックは、ライセンスを受けている容量を使い果たした場合でも、インスタントリカバリまたは バックアップの実施の妨げにならないよう行われます。容量がなくなると、バックアップセッション中に、ライセ ンスを受けた容量を越えたことを示す警告メッセージが表示されます。

使用されたディスクの容量は、各ZDBバックアップセッションから集めた履歴情報を基に計算されます。考 慮される期間は24時間です。Data Protectorでは、過去24時間以内に発生したすべてのセッションで使 用されたディスクを基に使用ディスク容量が計算され、算出された容量をライセンスを受けた容量と比較 します。

ライセンス違反が起こると、バックアップ処理中に警告メッセージが表示されます。さらに、ライセンスレポー トツールは毎日実行され、ライセンスを受けた容量を越えるとData Protectorイベントログに通知が書き 込まれます。

#### バックアップターゲットに適用される使用容量の計算

使用される容量の計算では、過去24時間以内に使用されたディスクアレイごとに、ライセンスを受けてい る容量を算出します。指定した期間内に複数回使用されたディスクは、1回だけカウントされます。ディス クアレイユニットは、各アレイに使用されている識別番号によって識別されます。アレイの識別番号を使 用すると、既にカウント済みのアレイの認識が可能です。

インスタントリカバリが含まれたZDBバックアップを実行している場合は、ZDBに使用された各ディスクアレ イの容量に加え、インスタントリカバリに使用された各ディスクアレイの容量が、元の単位の総容量の計 算対象になります。

たとえば、2台のP6000 EVAディスクアレイがあるとします。1台のアレイには、データ保護のために使用され る200GBの容量のディスク(App.1)が1台あります。バックアップセッションは1日に3回実行され、それぞれの セッションにインスタントリカバリオプションが設定されています。一度に3つの複製が保存され、これらがイン スタントリカバリ用にローテーションされます。もう1台のディスクアレイには、150GBと120 GBの容量の2台の ディスク(App.2とApp.3)があります。 ディスクApp.2では1日 に1回 バックアップが実 行され、 データがテープに 移動された後、スナップショットは削除されます。App.3では、1日に3回バックアップが実行され、インスタン トリカバリ用に5つの複製がローテーションされます。[使用容量の計算シナリオ](#page-276-1)、次のページを参照してく ださい。

<span id="page-276-1"></span>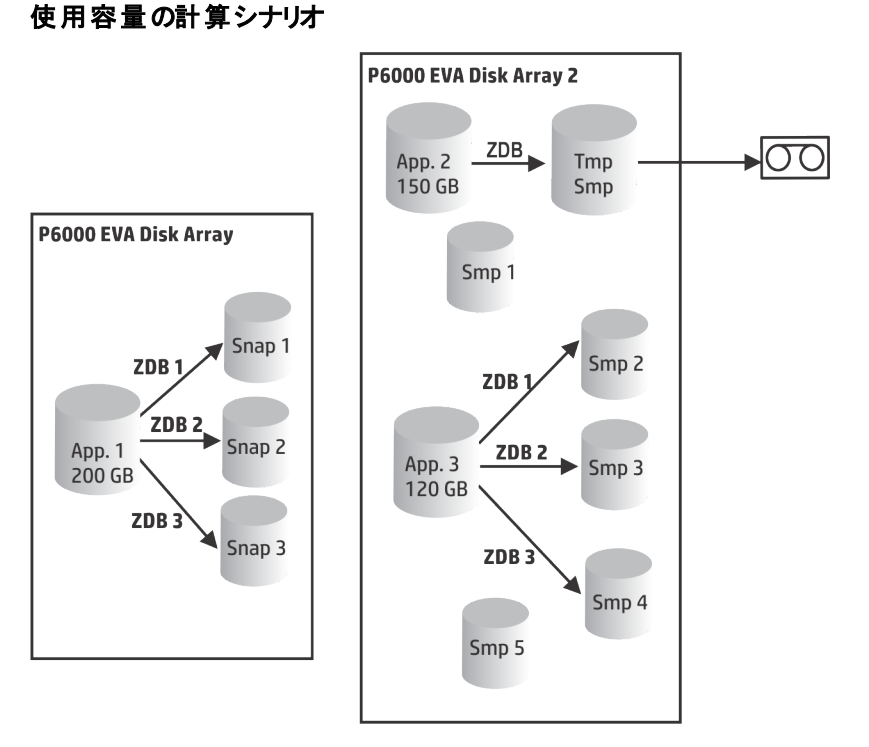

過去24時間のバックアップセッションで使用されたすべてのディスクをZDB使用容量として計算すると、 200GB (App.1) + 150GB (App.2) + 120GB (App.3) = 470GB。

インスタントリカバリ使用容量の計算では、インスタントリカバリ用にデータを残したZDBセッションのソース 容量を計算します。同じディスクは1回しかカウントしないので、200GB (App.1) + 120GB (App.3) = 320GBとなります。

#### <span id="page-276-0"></span>アドバンストバックアップ使用権

Data Protectorファイルライブラリにバックアップするには、アドバンストバックアップ使用権が必要です。仮想 テープライブラリ(VTL)には、ライブラリライセンスの代わりに、このアドバンストバックアップ使用権を使用でき ます。

- <sup>l</sup> Data Protectorファイルライブラリの使用可能なネイティブ容量は、そのファイルライブラリで使用可能な ディスクのサイズです。このサイズは、ファイルシステムにより報告されます。
	- 合成 フルバックアップまたは仮想 フルバックアップに統合される仮想 フルバックアップおよび増分 バック アップは、このライセンスを必要とするData Protectorファイルライブラリに保存する必要があります。
- <sup>l</sup> Data ProtectorでVTLのみを使用している場合は、VTLの物理容量と同量のライセンスが必要です。 これは使用可能なネイティブ容量とも呼ばれます。
	- 仮想テープライブラリ(VTL)の使用可能なネイティブ容量は、すべてのHPEData Protectorの保護 バックアップにより使用される仮想テープライブラリのディスクのサイズです。このサイズは、VTLにより 報告されます。
	- VTLごとに、ディスクまたはテープドライブのライセンスモデルにバックアップを使用するかどうかを選択 できます。VTL内では、両方の概念を混合させることはできません。
	- バックアップデータをディスクキャッシュから別のディスクまたはテープに移行するための組み込み容量 がVTLにある場合は、移行されるストレージ容量を完全にライセンスする必要があります。VTLによ

り排他的に制御されるテープライブラリにはドライブおよびライブラリライセンスが必要ありませんが、 物理テープライブラリのすべてのテープで使用される容量はライセンスする必要があります。ただし、 バックアップデータを別のディスクまたはテープに移行するためにData Protectorのオブジェクトコピー機 能が使用されている場合は、この方法は使用できません。

○ デフォルトでは、Data Protectorは、VTLデバイスをSCSI IIライブラリなどの通常のライブラリとして扱 い、容量ベースのライセンスを使用しません。容量ベースのライセンスを有効にするには、デバイスの 構成時にデバイスにVTLのマークを付ける必要があります。

VTLをグラフィックユーザーインターフェイス(GUI)を使用して構成する方法は、『*HPE Data Protector* ヘルプ』のキーワード「仮想テープライブラリ」で表示される内容を参照してください。VTLをコマンドラ インインターフェイス(CLI)を使用して構成する方法は、後述[の例、下を](#page-277-0)参照してください。

<sup>l</sup> Manager-of-Manager (MoM)によるライセンスの集中管理では、ディスク用拡張バックアップ機能を使 用して各セルに少なくとも1 TBを割り当てる必要があります。

#### 注**:**

Data Protectorは、最新の仮想テープライブラリおよびData Protectorファイルライブラリをホストして いる一部のファイルサーバーの装備 およびインターフェイスが欠けているために、必要なライセンス の量をレポートできません。ライセンス定義と一致するようにライセンスを容量に割り当てるのは、 ユーザーの責任です。

#### <span id="page-277-0"></span>例

omniuploadコマンドを使用してコマンドラインインターフェイス(CLI)で「VTL\_2011」という名前の仮想テー プライブラリを構成する場合は、構成ファイルのVTLCAPACITY文字列に対してライブラリの推定容量を指 定する必要があります。この推定値は、結果的にライセンスチェッカーレポートのアドバンストバックアップ使 用権に使用される容量に追加されます。

#### 注**:**

推定仮想ライブラリ容量消費量の値(VTLCAPACITY)は、「Invalid VTL capacity specified」というエラーメッセージを避けるために、テラバイト(TB)単位で整数で指定する必要が あります。

「C:\Temp」ディレクトリにある「libVTL.txt」という名前の構成ファイル内で、ライブラリ容量の推定消費量 として、たとえば11と入力し、次のコマンドを実行します。

omniupload -create\_library VTL\_2011 -file C:\Temp\libVTL.txt

構成を確認するには、次のコマンドを実行します。

omnidownload -library VTL\_2011

#omnidownload -library VTL\_2011 NAME "VTL2011" DESCRIPTION "" HOST computer.company.com POLICY SCSI-II TYPE DDS LIBVIRTUAL VTLCAPACITY 11 IOCTLSERIAL "" CONTROL "SCSI address"

REPOSITORY

"SCSI repository" MGMTCONSOLEURL ""

ライセンス確認では、使用されているライセンス容量がレポートされます。 これは、ファイルライブラリ(FL)に 使用されているディスク上のスペースで、仮想テープライブラリ上のディスクスペースの推定サイズです。たと えば、バックアップによりFLで2TBのディスクスペースを使用していて、VTL上に10TBのディスク容量を使用 しているものとします。使用中の合計容量は12TBです。5TBのライセンス容量しかインストールされてい ない場合には、アドバンストバックアップ使用権(1TB)がさらに7つ必要であるという通知が表示されます。

#omnicc –check\_licenses –detail

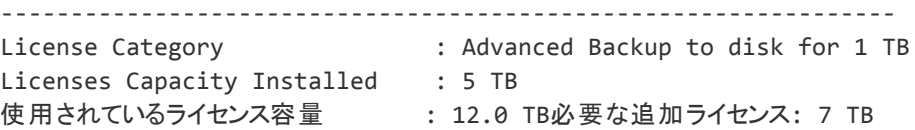

サマリー

------- 説 明 いっちゃく しゅうしゃ しゅうしゃ いっちゃく 必要 なライセンス アドバンスト バックアップ使用権 (1TB) ファイン・コンクリッシュ アイバンストバックアップ使用権 (1TB) 保護されたデータの合計 1 TB

#### ライセンスを受けた容量ベースのバックアップターゲットの例

ここでは、容量ベースのライセンスの計算方法の例を示します。

例1

[ディスクへの](#page-278-0)ZDBセッション、下では、800GBの論理ユニット1つからのデータが、ディスクへのZDB (ZDB-to-Disk)セッションで1日に3度バックアップされる状況が例として示されています。

#### <span id="page-278-0"></span>ディスクへの**ZDB**セッション

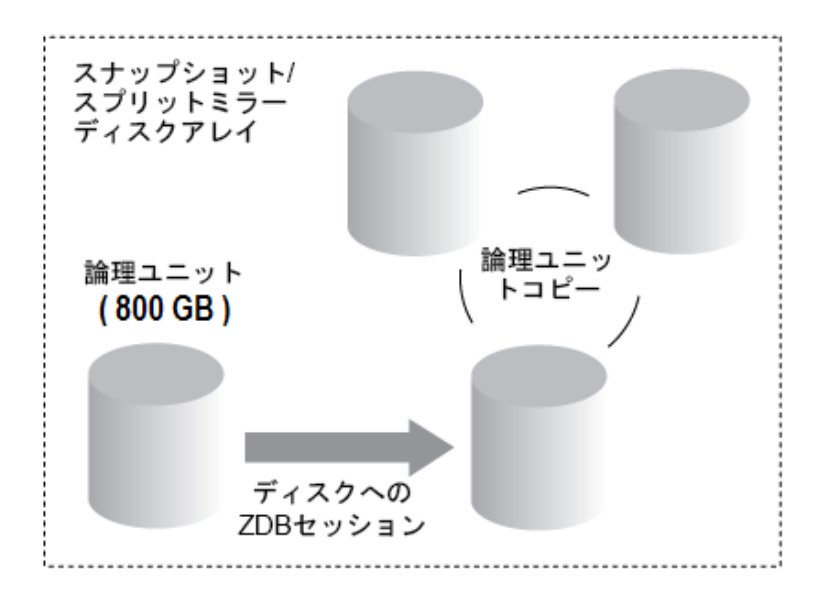

インスタントリカバリに備えて、3つのスプリットミラーコピーまたはスナップショットコピー(複製)がローテーション および保管されます。この場合、容量ベースのライセンスは、以下のように計算します。

ディスクへのZDBセッションに800GBの論理ユニットを1つ使用するため、以下のライセンスが必要です。

1 x 800 GB = 0.8TB用として「ゼロダウンタイムバックアップ使用権(1TB)」ライセンス

インスタントリカバリに備えて、同じ800GBの論理ユニットの3つの複製が保管されます。ここで、ライセンス の対象となるのは、複製の容量ではなく、ソースボリュームの容量です。

1 x 800GB = 0.8TB用として「インスタントリカバリ使用権(1TB)」ライセンス

したがって、この場合は、「ゼロダウンタイムバックアップ使用権(1TB)」ライセンスが1つと「インスタントリカバ リ使用権(1TB)」ライセンスが1つあれば十分です。

#### 例2

[テープへの](#page-279-0)ZDBセッション 、下では、800GBの論理ユニット1つからのデータが、テープへのZDB (ZDB-to-Tape)セッションで1日に2度バックアップされる状況が例として示されています。したがって、インスタントリカ バリ用のスプリットミラーコピーまたはスナップショットコピー(複製)は保管されません。この場合、容量ベース のライセンスは、以下のように計算します。

ディスクへのZDBセッションに800GBの論理ユニットを1つ使用するため、以下のライセンスが必要です。

1 x 800 GB = 0.8 TB用として「ゼロダウンタイムバックアップ使用権(1TB)」ライセンス

<span id="page-279-0"></span>この場合は、「ゼロダウンタイムバックアップ使用権(1TB)」ライセンスが1つ必要です。

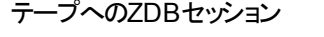

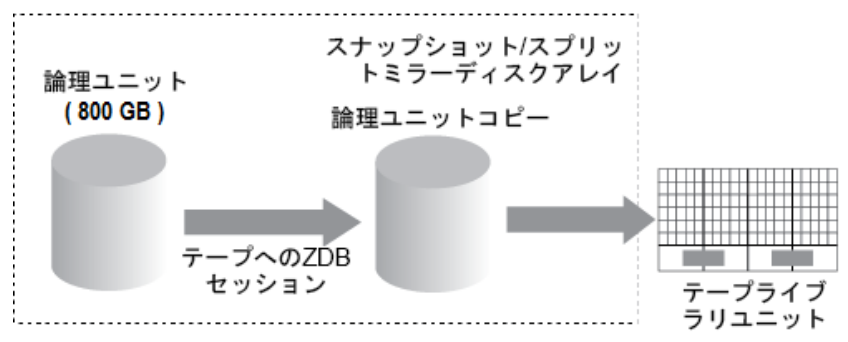

#### 例3

ディスク+テープへのZDB[セッション、次のページ](#page-280-0)では、800GBの論理ユニット1つからのデータが、ディスク/ テープへのZDB (ZDB-to-Disk+Tape)セッションで1日に3度 バックアップされる状況が例として示されていま す。インスタントリカバリに備えて、5つのスプリットミラーコピーまたはスナップショットコピー(複製)がローテー ションおよび保管されます。この場合、容量ベースのライセンスは、以下のように計算します。

ディスク+テープへのZDBセッションに800GBの論理ユニットを1つ使用するため、以下のライセンスが必要 です。

1 x 800 GB = 0.8TB用として「ゼロダウンタイムバックアップ使用権(1TB)」ライセンス

インスタントリカバリに備えて、同じ800GBの論理ユニットの5つの複製が保管されます。ここで、ライセンス の対象となるのは、複製の容量ではなく、ソースボリュームの容量です。

1 x 800GB = 0.8TB用として「インスタントリカバリ使用権(1TB)」ライセンス

この場合は、「ゼロダウンタイムバックアップ使用権(1TB)」ライセンスが1つと「インスタントリカバリ使用権 (1TB)」ライセンスが1つあれば十分です。

#### <span id="page-280-0"></span>ディスク+テープへのZDBセッション

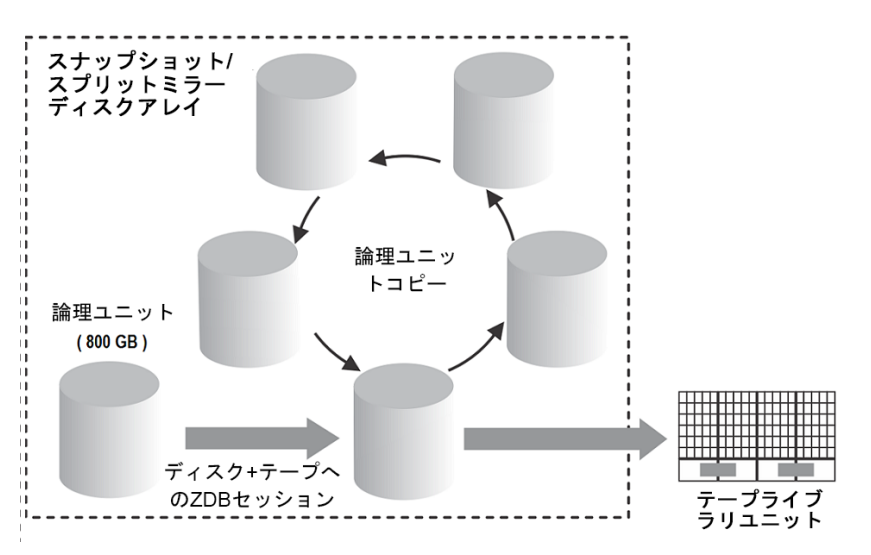

#### 例4

ZDBセッションで、200GBの論理ユニットが1つ、500GBの論理ユニットが1つ、120GBの論理ユニットが1 つ、および300GBの論理ユニットが1つ使用されるため、以下のライセンスが必要です。

1 x 200GB + 1 x 500GB + 1 x120GB + 1 x 300GB = 1.12TB用として「ゼロダウンタイムバックアップ使用権 (1TB)」ライセンス

インスタントリカバリに備えて、1つの200GBの論理ユニット、1つの120GBの論理ユニット、および1つの 300GBの論理ユニットのスプリットミラーコピーまたはスナップショットコピーが保管されるため、以下のライセ ンスが必要です。

1 x 200GB+ 1 x120GB + 1 x 300GB = 0.62TB用として「インスタントリカバリ使用権(1TB)」ライセンス

ディスク+テープへのZDB[セッション、上](#page-280-0)か[らディスクへの](#page-278-0)ZDBセッション 、ページ 279で示した3つの例を1つの セルで構成する場合、「ゼロダウンタイムバックアップ使用権(1TB)」ライセンス1つと、「インスタントリカバリ 使用権(1TB)」ライセンス1つで十分対応できます。

#### 機能使用権**:**

- <sup>l</sup> オンラインバックアップ使用権 アプリケーションの実行中にアプリケーションサーバー、仮想環境をバック アップする権利。
- <sup>l</sup> UNIX用オンラインバックアップ使用権(システム1台)、およびWindows、Linux用オンラインバックアップ使 用権(システム1台)
- Manager-of-Managers機能。
- メディアスロット数 が60を超えるライブラリ。
- Data Protectorクライアントシステム暗号化使用権(1台)
- <sup>l</sup> NDMPバックアップ。
- 1台のデータベースサーバーのGranular Recovery Extension。
- <sup>l</sup> ゼロダウンタイムバックアップ(ZDB)使用権 HPストレージシステム用のアレイベースのスナップショットを バックアップする権利。
- <sup>l</sup> インスタントリカバリ(IR)使用権 アレイベースのスナップショットから作成されたバックアップから復元する 権利。
- <sup>l</sup> ディスクへのアドバンストバックアップ使用権 1TBのバックアップディスクストレージの使用権が含まれま す。このライセンスは、バックアップディスクストレージで利用可能なネイティブ容量(TB)ごとに必要です。 このライセンスは、Data Protectorのファイルライブラリへのバックアップ、およびData Protectorのディスクへ のバックアップデバイスのタイプに必要です。仮想テープライブラリへのバックアップを行うドライブライセンス の代わりに使用することができます。

# 容量ベースのライセンス

容量ベースの製品構成は、HPEData Protectorによって保護されるプライマリデータのボリュームに基づい ており、エンタープライズ保護機能の無制限の使用権が含まれています。容量の測定単位は、"フロント エンドテラバイト"またはフロントエンドTBです。フロントエンドテラバイトの合計数は、Cell Managerのバック アップ対象のすべてのシステムの総データ量として定義されます。システムごとに最大フル(つまり、保護対 象ソースデータの量)として測定されます。このライセンスモデルは、既存のインフラストラクチャーに適用で きます。新しいインフラストラクチャーは同一ライセンスに自動的に組み込まれます。

CBLには計算に入れるすべての保護されたデータが含まれますが、CBLは現在のライセンスの種類とバッ クアップで使用された元のライセンスの種類を区別することはできません。バックアップに含まれていない(存 在しない)システムを別のメディアにコピーして、そのメディアをCell Managerシステムからエクスポートすること ができます。

#### 注**:**

IDBオブジェクトはCBLの計算には含まれません。

#### 容量ベースのライセンスを使用する場合、ライセンス構成に以下のモジュールが含まれています。

- Cell Managers *E*Manager of Managers
- <sup>l</sup> テープドライブとライブラリ
- <sup>l</sup> オンラインバックアップとGranular Recovery Extensions
- ゼロダウンタイムバックアップとインスタントリカバリ
- <sup>l</sup> ディスクへのアドバンストバックアップとNDMP

#### 以下は、容量ベースライセンスには含まれず、容量ベースのライセンスとは別売の製品です。

- 暗号化ソフトウェア
- HPE Backup Navigator
- HPE Storage Optimizer
- HPE DP Extended Online Backup
- 非HPEアレイ用のData Protectorダウンタイムバックアップ(ZDB)
- <sup>l</sup> Data Protector管理パックには、HPE Operations ManagerとMicrosoftのSystems Center用のDP Smartプラグインが含まれています。

容量ティア、説明、製品番号については、Data Protector [QuickSpecs](https://www.hpe.com/h20195/v2/GetPDF.aspx/c04109270.pdf)を確認してください。

#### 容量ベースのライセンスレポート

容量ベースのライセンスモードでは、容量ベースのライセンスの数(1TB単位)、および容量ベースのライセ ンスでカバーされないライセンス(つまり、ソフトウェア暗号化使用権)の数のみがリストされます。容量ベー スのライセンスでカバーされている機能ベースのライセンスは表示されません。

#omnicc -check\_license -detail WARNING: Calculation of total protected data size may take some time. Report generated : 03/03/2016 1:48:27 AM Licensing mode : Server License server : host.domain.com ----------------------------------------------------------------------------------- --- License Category : Encryption Extension for one client system<br>Licenses Installed : 0<br>: 0 Licenses Installed Licenses Used : 0 Additional Licenses Required : 0 ----------------------------------------------------------------------------------- --- License Category : HPE Data Protector - capacity based per TB SW Licenses Capacity Installed : 9 TB Licenses Capacity In Use : 0 TBLicenses Capacity Required : 0 TB ----------------------------------------------------------------------------------- --- . . . Summary ------- Licensing is covered. Total Protected Data : 4,00 TB ----------------------------------------------------------------------------------- --- Backup Type  $\qquad \qquad \qquad$  Total Protected Data ----------------------------------------------------------------------------------- --- MS Filesystem 1 GB MS SQL  $\begin{array}{ccc} 1 & 6 \end{array}$  $SAP$  | 1 GB UNIX Filesystem  $|$  1 GB -----------------------------------------------------------------------------------

「保護されているデータ合計 」は、すべてのシステムからバックアップされているデータの総量と定義されま す。各システムの「保護されているデータ合計 」は、以下の合計として測定されます。

- ファイルシステムの各オブジェクトの最大フルバックアップ(合成バックアップを含む)と仮想環境バックアップ の合計。
- <sup>l</sup> 各アプリケーション統合バックアップの各データセットの最大フルバックアップの合計。

注**:**

各 ファイルシステムと仮 想 環 境 の固 有 オブジェクト は、 バックアップ時 に作 成 される実際 のオブジェ クトです。実際のオブジェクトは、マウントポイント、仮想マシン、仮想マシンのディスクのいずれかで す。

各アプリケーション統合の固有データセットは、異なって識別されます。通常、これはデータベース インスタンスまたはサーバー名です。

#### 制限事項

- <sup>l</sup> 同じデータを複数の異なるエージェントでバックアップする場合、バックアップが複数回計算されます。以 下にこのような2重計算の例をいくつか示します。
	- VSSを使用したデータベースのファイルシステムのバックアップと、同じデータベースのアプリケーション 統合エージェントのバックアップ。
	- <sup>o</sup> 仮想ホストの仮想環境統合のバックアップと、その仮想マシン(ホスト)内部で実行されるファイルシ ステムのエージェントのバックアップ。

注**:** 2重計算に対処するには、固有オブジェクトをバックアップすることが推奨されます。

<sup>l</sup> Oracleバックアップのオブジェクト名フォーマットが外的に構成されると、データベース名が、新しいオブ ジェクト名から解決されない場合があります。こうしたオブジェクトのサイズは、保護されているデータ合 計の計算中に正確に処理されない可能性があります。

#### 注**:**

保護されているデータ合計のサイズ計算にOracleオブジェクトを正しく追加するには、再構成 されたフォーマットにも、<DBID \*.dbfとして定義されたOracleデータベース名を含めておくことが 不可欠です。

<sup>l</sup> 現時点では、VM内で実行されているインストール済みのDisk Agentを経由して、仮想環境エージェ ントによってバックアップされたVMware VM、およびVEPAとDisk Agentが同じデータ上で実行されてい ることを調べる方法がData Protectorにはありません。

# <span id="page-283-0"></span>ライセンスの種類の選択

機能ベースモデルと容量ベースモデルは同一カスタマーが使用できますが、これらのモデルを同じCell ManagerまたはMoM環境で組み合わせて使用することはできません。 一覧される補足製品のライセンス は例外であり、これらのライセンスはData Protectorの機能ベースと容量ベースの両方のライセンス方法で これらのライセンスを組み合わせることができます。 従来の製品構成から容量ベースの製品構成への移 行がサポートされています。詳細については、認定されたHewlett Packard Enterprise販売担当者まで お問い合わせください。 両方のライセンスモデルはあらゆる規模の環境で有効です。

#### 機能ベースのライセンスと容量ベースのライセンスの相違点**:**

<sup>l</sup> 機能ベースのライセンスは使用できる機能が少なく、エントリコストを低く抑えることができます。これに 対し、容量ベースのライセンスは使用できる機能が多く、モデルの成長に合わせてコストをかけることが できます。

- <sup>l</sup> 機能ベースのライセンスは各Cell Managerやテープドライブなどに対して別途ライセンスが必要になり、 ユーザーは最初に既存の環境を文書化し、自分の環境を保護するためのライセンスに必要なバック アップソフトウェア機能を選別する必要があります。
- 優れた柔軟性 容量ライセンスでは、保護が必要なクライアント上の全データを保護するために必要 なライセンスは1つです。
- <sup>l</sup> ただし、長期間にわたってデータを保持し、データに対して膨大な変更を加える予定があるが、必ず しも容量の増大は必要ないという場合、別の懸念を抱える可能性があります。 このような場合で は、もうひとつの選択肢である容量ベースモデルでは長期間にわたりコストがかかってしまう可能性が あります。

#### 機能ベースのライセンスを使用する理由

- 使用できる機能が少なくエントリコストを低く抑えることができる
- 組織内のデータが一定の割合で増加し続ける場合、機能ベースのライセンス方法を使用する方がコ スト効果が高い場合があります。

#### 容量ベースのライセンスを使用する理由

- Data Protectorによって保護された保護データ量に基づいている
- さらなるライセンスコストをかけることなく複数のバックアップコピーが可能
- エンタープライズ保護機能の無限の使用が提供される
- 新しいサーバーやストレージ、アプリなどに移行可能な恒久ライセンス
- <sup>l</sup> OPEX管理に優れシンプルなサイジングを実現できる、高い拡張性と手頃な価格で提供される「成 長に合わせてコストをかける」ライセンスモデル

# <span id="page-284-0"></span>ライセンスの取得

この項では、Data Protectorの新しいライセンスキーの取得方法、および既存のライセンスキーに対する 新しいパスワードの請求方法について説明します。

# 新しいライセンスキーの取得

Data Protector 8.0以前で生成されたライセンスキーとパスワードは、ライセンステクノロジの問題のために 最新バージョンのData Protectorと互換性がないので、アップグレードする必要があります。

Data Protector10.00以前に生成されたライセンスキーと既存のパスワードは、Data Protector 10.00以降 と互換性がありません。Data Protector 10.00にアップグレードする場合は新しいライセンスが必要になりま す。

#### 注**:**

Data Protector 10.00では、期限切れになったライセンスまたは無効なライセンスが表示されなく なりました。

新たに購入したライセンスの場合、パスワードの要求時に製品バージョン「Data Protector 10.00」を選択 する必要があります。Data Protector 10.00用に生成されたパスワードは、以前のバージョンのData Protectorでは使用できません。

アップグレード後、Data Protector 10.00は60日間一時パスワードで動作します。一時パスワードでの動 作は、新規インストールと変わりません。

重要**:**

Data Protector 10.00用の少なくとも*1*つの新しいライセンスキーがインストールされるとすぐに、一時 パスワードはオフになり、インストールされた有効なキーのみが認識されるようになります。

アップグレード後の一時パスワードのアクティブ化は、一度しか行えません。

#### ヒント**:**

既存のライセンスは、アップグレード後も新しい(一時)ライセンスと並んで無効なライセンスとしてレ ポートされます。これを回避するには、lic.datファイルの名前を変更します(削除はしません)。

*Windowsシステムの場合: ディレクトリData Protector\_program\_data*\Config\server\Cell に移動し、ファイルの名前を変更します。

ren lic.dat lic.bak

*UNIX*システムの場合: ディレクトリ/etc/opt/omni/server/cellに移動し、ファイルを移動しま す。

mv lic.dat lic.bak

# パスワードに関する考慮事項

以下の項目を参照して、適切な数のパスワードを取得してください。

<sup>l</sup> 一時パスワードは組み込み型になっています。これらは、余分なライセンスパスワードの要件なしで60 日間、すべての新規インストールおよびバージョン9.00以降にアップグレードされる既存のすべてのData Protectorインストールで使用できます。また、評価目的で製品版の機能が提供されます。 60日経過後に一時パスワードの有効期限は切れ、恒久ライセンスキーをインストールしない限り、製 品の動作は停止します。 製品版の評価期間は、正規ライセンスキーの初回インストール時に終了します。ライセンスキーを少

なくとも1つインストールすると、ライセンスキーのインストール目的となった機能しか使用できなくなりま す。

- <sup>l</sup> 恒久パスワードは、別のCell Managerに移動できます。ただし、ライセンス移動フォーム(License Move Form)をHPE Password Delivery Center (PDC)に送る必要があります。
- <sup>l</sup> パスワードはCell Managerにインストールされ、セル全体に対して有効です。
- <sup>l</sup> Manager-of-Managers (MoM)機能の一部として集中型ライセンスが提供されます。複数のセル用に 複数のライセンスを購入した場合は、MoMシステムにすべてのライセンスをインストールしておくことがで きます。
- <sup>l</sup> セルごとに、Cell Managerライセンスが1つ必要です。
- <sup>l</sup> Data Protectorの構成作業やバックアップセッションを開始するたびに、ソフトウェアによってライセンス キーまたはパスワードが定期的にチェックされます。
- 一時 パスワードは任意のシステムで使用できますが、評価用パスワードと恒久パスワードは、ライセン ス請求時に指定したCell Managerに対してのみ使用できます。

Data Protectorのライセンスには、以下のパスワードのいずれか1つが必要です。

• Instant-On password

一時パスワードは、インストール時に製品に組み込まれています。インストール後は、Data Protector によってサポートされている任意のシステム上で、60日間ソフトウェアを使用できます。この期間内に *HPE Password Delivery Center (PDC)*に恒久パスワードを請求し、インストールする必要があります。 既存のData Protectorインストールの場合、Data Protector 9.00以降へのアップグレード後60日間一 時パスワードで動作します。この期間中に、アクティブなサポート契約に指定されているように、HPE Password Delivery Centerに新しい恒久パスワードを請求する必要があります。サポート契約でカバー されていない古いライセンスはアップグレードできません。

• 恒久パスワード

Data Protector製品は、購入者が恒久パスワードを取得する権利を与える権利保証書 *(Entitlement Certificate)*とともに出荷されます。必要なライセンスをすべて購入して恒久パスワードを 取得すると、ユーザーのバックアップ方針に合ったData Protectorセルを構成できます。恒久パスワード を請求する前に、Cell Managerシステムを決定し、セル構成条件を理解しておくことが重要です。

• 緊急用パスワード

緊急事態が発生して、インストールされているパスワードが現行のシステム構成と一致しなくなった場 合に、緊急用または予備パスワードを使用することができます。これらのパスワードを使用すると、任 意のシステムを120日間操作できます。

緊急用パスワードは、サポートサービスによって発行されます。緊急用パスワードは、HPサポート担当 者によって請求され、HPEサポート担当者に対して発行されます。サポートに問い合わせるか、HPE のライセンスサイトを参照してください<http://enterpriselicense.hpe.com/>.

緊急用パスワードの目的は、元のシステムを再構成する間、または新しい恒久的なインストール先に 移るまでの間、バックアップ操作を可能にすることです。ライセンスを移動する場合は、License Move Formに必要事項を入力し、*HPE Password Delivery Center (PDC)*に送るか、パスワードの生成や 移動が可能なWebサイト[\(http://enterpriselicense.hpe.com/](http://enterpriselicense.hpe.com/))を利用します。

パスワードの取得およびインストール方法の詳細については、[恒久パスワードの取得、下を](#page-286-0)参照してくだ さい。

## <span id="page-286-0"></span>恒久パスワードの取得

恒久パスワードを取得するには、以下の手順に従ってください。

- 1. 恒久パスワード*Request Form*に記入する情報を収集します。このフォームの場所とフォームの入力 方法は、「Data Protector[のライセンスフォーム、ページ](#page-288-0) 289」を参照してください。
- 2. 請求フォームを送るときと同じ方法で、*HPE Password Delivery Center*から恒久パスワードが届きま す。たとえば、請求フォームを電子メールで送信した場合は、恒久パスワードは電子メールで送信 されます。
- 3. 次のいずれかの作業を行います。
	- <sup>l</sup> オンラインの*HPE Password Delivery Center*サイト[\(http://enterpriselicense.hpe.com/](http://enterpriselicense.hpe.com/))にアクセス します。
	- <sup>l</sup> *Permanent Password Request Form*に必要事項を記入して、以下のいずれかの方法で*HPE Password Delivery Center*に送信します。デリバリセンターのファックス番号、電話番号、電子 メールアドレス、営業時間については、製品に付属する権利保証書(Entitlement Certificate)を 参照してください。
		- <sup>o</sup> フォームを*HPE Password Delivery Center*にファックスで送付します。
		- <sup>o</sup> *HPE Password Delivery Center*に電子メールで送信します。

以下の名前のファイルにデータとして含まれているライセンスフォームも使用できます。ファイル は、Cell Managerまたはインストールメディアに含まれています。

*Windows Cell Manager*の場合*: Data\_Protector\_home*\Docs\license\_forms.txt

*UNIX Cell Manager*の場合*:* /opt/omni/doc/C/license\_forms\_UNIX

*Windows用インストールパッケージの場合:\Docs\license\_forms.txt* 

上記のフォームを使用して、*HPE Password Delivery Center (HPE PDC)*へのメッセージをコ ピーして貼り付けることもできます。

通常は、*Permanent Password Request Form*をお送りいただいてから24時間以内に、恒久 パスワードをお届けします。

# 恒久パスワードのインストール

この項では、*HPE Password Delivery Center (HPE PDC)*から通知された恒久パスワードをインストール する手順を説明します。

#### 前提条件:

*HPE Password Delivery Center*から恒久パスワードが届き、Cell ManagerにData Protectorユーザーイン ターフェイスがインストールされている必要があります。パスワードはCell Managerにインストールされ、セル 全体に対して有効です。

#### GUIを使用する場合:

Data Protector GUIを使用して恒久パスワードをインストールするには、以下の手順に従ってください。

- 1. コンテキストリストで**[**クライアント**]**をクリックします。
- 2. Scopingペインで**[Data Protector**セル**]**を右クリックし、**[**ライセンスの追加**]**をクリックします。
- 3. パスワードは、パスワード証明書に記載されているとおりに入力またはコピーします。

パスワードは、4文字ごとの可変長グループをスペースで区切ったグループと、それに続く文字列で構 成されます。パスワードの中に行送り文字や改行文字を含めることはできません。パスワードの例を 次に示します。

QB9A AQEA H9PQ KHU2 UZD4 H8S5 Y9JL 2MPL B89H MZVU EUJV KCS9 KHU4 9AC2 CRYP DXMR KLLK XVSS GHU6 D2RJ N6KJ 2KG8 PVRJ 37LX DJ2J EWMB A3PG 96QY E2AW WF8E NMXC LNCK ZVWM 9AKS PU3U WCZ8 PSJ5 PQKM 5KCC FYDE 4MPM 9GUB C647 WEQX 4NMU BGN5 L8SM 23TX ANTR VFPJ PSJL KTQW U8NK H4H4 TB4K L4XQ "Product; Cell Manager for UNIX"

パスワードを入力し終えたら、以下のチェックを行ってください。

- 画面上のパスワードが正しいことを確認します。
- <sup>l</sup> パスワードの前後にスペースがなく、また余分な文字が含まれていないことを確認します。
- 数字の"1"と小文字の"l"を混同していないことを確認します。
- <sup>l</sup> 大文字の"O"と数字の"0"を混同していないことを確認します。
- <sup>l</sup> 大文字と小文字を正しく入力していることを確認します。パスワードでは、大文字と小文字が
区別されます。

**[OK]**をクリックします。

Cell Manager上の以下のファイルにパスワードが書き込まれます。

*Windowsシステムの場合:Data Protector program data*\Config\server\Cell\lic.dat

*UNIX*システムの場合*:* /etc/opt/omni/server/cell/lic.dat

## CLIを使用する場合:

Data Protector CLIを使用して恒久パスワードをインストールするには、以下の手順に従ってください。

- 1. Cell Managerにログオンします。
- 2. 次のコマンドを実行します。

omnicc -install\_license *password*

*password*には、パスワードを入力します。*Password Certificate*に記載されているとおりに入力する 必要があります。パスワードは1行で、埋め込みの改行が含まれないようにしてください。パスワード は引用符で囲まれている必要があります。パスワードに引用符に囲まれた説明が含まれる場合 は、説明を示す引用符の直前にバックスラッシュが必要です。例および詳細については、omniccの manページまたは『*HPE Data Protector Command Line Interface Reference*』を参照してください。

パスワードをCell Manager上の以下のファイルに追加することもできます。

*Windows*システムの場合*:Data\_Protector\_program\_data*\config\server\cell\lic.dat

*UNIX*システムの場合*:* /etc/opt/omni/server/cell/lic.dat

ファイルが存在しない場合は、viやNotepadなどのエディターを使用して作成します。パスワードの例につ いては、グラフィカルユーザーインターフェイス用[のパスワードは、パスワード証明書に記載されているとおり](#page-287-0) [に入力またはコピーします。、前のページ](#page-287-0)を参照してください。

## **Data Protector**のライセンスフォーム

この章では、Data Protectorライセンスフォームについて説明します。以下のいずれかの方法で恒久パス ワードを注文するには、これらのフォームに記入してください。

- <sup>l</sup> オンラインの*Password Delivery Center*サイト[\(http://enterpriselicense.hpe.com/](http://enterpriselicense.hpe.com/))にアクセスし、恒久パ スワードを請求します。
- 以下の名前のファイルにデータとして含まれているライセンスフォームを印刷することもできます。このファ イルはCell Managerシステムまたはインストールメディアに含まれています。

*HP-UX*および*Linux*システムの場合*:* /opt/omni/doc/C/license\_forms\_UNIX

Windows用インストールパッケージの場合: Docs\license\_forms.txt

または、電子的なファイルを使用して、メッセージを*Password Delivery Center (PDC)*に「コピー」して 「貼り付け」ます。

## 重要**:**

情報は正確に記入してください。必要事項に漏れがないように注意してください。

ライセンスフォームで記入が必要な共通のフィールドについて、以下に説明します。

Personal Data ― 新しいパスワードの送付先となるユーザーに関する情報を記入してください。

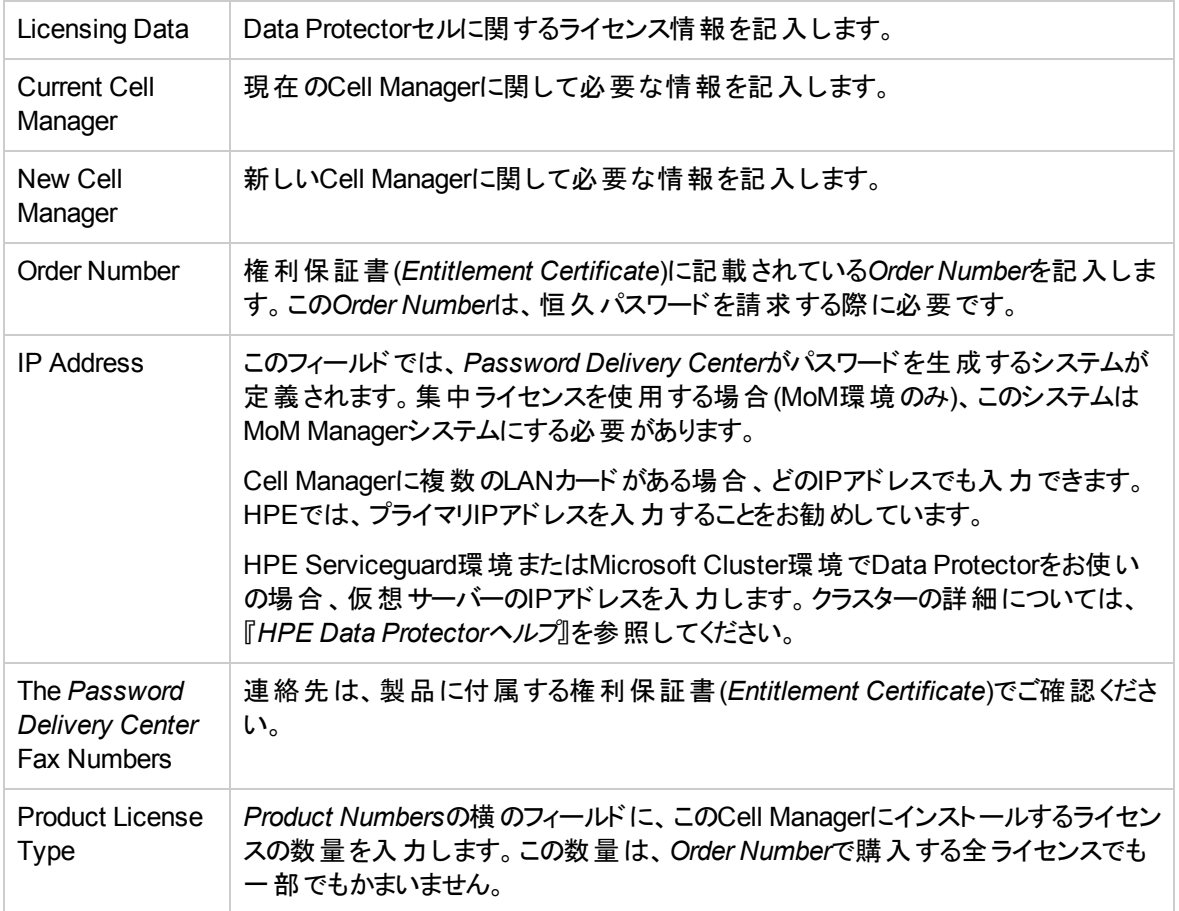

# パスワードの検証

## GUIを使用する場合

インストールしたライセンスのパスワードが正しいかどうかを検証するには、Data Protector GUIで以下の 手順に従います。

- 1. [ヘルプ]メニューで**[**ライセンス**...]**をクリックします。
- 2. **[**ライセンス**]**タブをクリックします。インストールされているすべてのライセンスが表示されます。**[**パスワー ド情報**]**タブをクリックして、インストールされている有効なパスワードの詳細を表示します。無効なパ スワードには、期限切れまたは抑制済みのマークが付けられます。

個々の列と同様にポップアップウィンドウ全体もサイズ変更可能です。

## CLIを使用する場合

インストールしたライセンスのパスワードが正しいかどうかを検証するには、以下の手順に従います。

omnicc -password\_info

このコマンドを実行すると、インストールされているすべてのライセンスが表示されます。入力したパスワード が間違っている場合は、注釈(Password could not be decoded.)が付きます。

## インストール済みライセンスの確認

## GUIを使用する場合

恒久パスワードのインストール後、Cell Manager上に現在インストールされているライセンスの数を確認で きます。

- 1. Data Protector Managerを起動します。
- 2. メニューバーで、**[**ヘルプ**]**、**[**ライセンス**...]**の順にクリックします。[Managerについて]ウィンドウが開き、イ ンストールされているライセンスが表示されます。

## CLIを使用する場合

コマンドラインを使用する場合は、以下の手順に従ってください。

- 1. Cell Managerにログオンします。
- 2. 次のコマンドを実行します。

omnicc -query

現在インストールされているライセンスのリストが表示されます。

## 既存のライセンスのアップグレード

Data Protectorの既存のお客様の場合、古いライセンスパスワードを最新バージョンのData Protectorに アップグレードするには、現在使用中のライセンスの数量と種類をカバーする有効なサポート契約が締結 されている必要があります。

新しいライセンスキーを受け取ったら、それをご使用のData Protector環境にインストールされているライセ ンスキーの数量および種類と比較する必要があります。ソフトウェアのアップグレードは、十分に有効なラ イセンスキーの所有を確認した後にのみ行ってください。

受け取った新しいライセンスキーがご使用のData Protector環境に実際にインストールされているライセン スキーの数量より少ないか異なる場合、最新バージョンのData Protectorへのアップグレードをしないでくだ さい。ライセンスキーの不足により、ご使用のData Protector環境が動作しなくなる可能性があります。

代わりに、まずHPEの営業担当またはHPEパートナーに問い合わせて、サポート契約の対象となるライ センス機能とData Protector 10.00より以前のバージョンのData Protectorで現在使用している実際のライ センスとのずれを埋めるのに必要な手順を特定してください。

Data Protector製品のインストール後は、60日間製品を利用できます。この期間が過ぎると、Cell Managerに恒久 パスワードをインストールし てソフトウェアを有効にする必要があります。恒久パスワードが なくてもData ProtectorCell Managerでソフトウェアを起動することはできますが、特定のData Protector機 能に必要なライセンスにはパスワードが必要なため、構成作業を行うことはできません。

## 他のCell Managerシステムへのライセンスの移動

以下の場合は、*HPE Password Delivery Center*にご連絡ください。

- <sup>l</sup> Cell Managerを他のシステムに移動する場合。
- <sup>l</sup> Cell Managerにインストールされているライセンスのうち、セル内で現在使用していないライセンスを他

のData Protectorセルに移動する場合。

## 注**:**

UNIX用の製品ライセンスは、UNIX、Windows、およびNovell NetWareプラットフォームに適用で き、すべてのプラットフォームでその機能が提供されます。一方、Windows用の製品ライセンスは、 Windows、Novell NetWare、およびLinuxプラットフォームにしか適用できません。

HP-UX用Cell Manager使用権は、任意のCell Managerプラットフォームに移動して使用できま す。一方、WindowsまたはLinux用Cell Manager使用権は、HP-UX Cell Managerプラットフォー ムに移動して使用することはできません。

他のすべての使用権は、制限なしで任意のCell Managerプラットフォームに移動できます。Cell Managerプラットフォームの種類が使用権に対する何らかの制限を意味することはありません。たと えば、Windows用ドライブ使用権はHP-UX Cell Manager上にインストールできますが、UNIXシス テムに接続されているドライブで使用することはできません。

別のCell Managerにライセンスを移動するには:

1. 新しいCell Managerごとにライセンス移動フォーム*(License Move Form)*を1つ作成し、*HPE Password Delivery Center*に送付します。現在は購入できない製品のライセンスを移動する場合 は、以前のバージョンに付属している*License Move Forms*を使用してください。「Data [Protector](#page-299-0)ライ [センスフォーム、ページ](#page-299-0) 300」を参照してください。

フォームでは、既存のCell Managerから移動するライセンスの数を明記する必要があります。

または、Password Delivery CenterのWebサイト[\(http://enterpriselicense.hpe.com/](http://enterpriselicense.hpe.com/))に移動し、ライ センス移動をオンラインで開始します。

2. 以下のファイルを削除します。

## *Windows*システムの場合*:*

*Data\_Protector\_program\_data*\config\server\cell\lic.dat

## *UNIX*システムの場合*:*

/etc/opt/omni/server/cell/lic.dat

- 3. ライセンス移動フォーム(*License Move Form*)に必要事項を記入し、HPE Password Delivery Center (PDData ProtectorC)に送付した後は、移動元のCell Managerからのパスワードをすべて削 除してください。
- 4. 新しいパスワードをインストールします。パスワードは、新しいCell Managerごとに配布されます。ライ センスが現在のCell Managerに残される場合は、現在のCell Managerにも新しいパスワードが配布 されます。現在のCell Managerのパスワードエントリは、新しいパスワードによって置き換えられます。

Data Protectorは、Adaptive Backup and Recovery (ABR)スイートの一部として利用することもで きます。ABRスイートは、非構造化ファイル解析および自動ストレージティアリング(Storage Optimizer)と、コアプロテクションエンジン(Data Protector)、レポートおよび動作解析ソフトウェア ツール(Backup Navigator)を組み合わせて、リアルタイム解析と最適化に基づいたデータ保護に 革新的な手法を提供します。

注**:**

# 集中型ライセンス

すべてのライセンスは、Manager-of-Managers (MoM) Managerシステムに保管されます。 ライセンスは、 MoM Manager上で構成された状態で、特定のセルに割り当てられます。

ライセンスの構成方法の詳細については、『*HPE Data Protector*ヘルプ』を参照してください。

注**:**

UNIX用の製品ライセンスは、UNIX、Windows、およびNovell NetWareプラットフォームに適用で き、すべてのプラットフォームでその機能が提供されます。一方、Windows用の製品ライセンスは、 Windows、Novell NetWare、およびLinuxプラットフォームにしか適用できません。

HP-UX用Cell Manager使用権は、任意のCell Managerプラットフォームに移動して使用できま す。 一方、WindowsまたはLinux用Cell Manager使用権は、HP-UX Cell Managerプラットフォー ムに移動して使用することはできません。

他のすべての使用権は、制限なしで任意のCell Managerプラットフォームに移動できます。 Cell Managerプラットフォームの種類が使用権に対する何らかの制限を意味することはありません。 た とえば、Windows用ドライブ使用権はHP-UX Cell Manager上にインストールできますが、UNIXシ ステムに接続されているドライブで使用することはできません。

MoM機能を使用すると、MoMセル間でライセンスを移動(再割り当て)することができます。 詳細について は、『*HPE Data Protector*ヘルプ』のキーワード「MoM環境 」で表示される内容を参照してください。

新しいData Protectorライセンスをインストールする場合は、ライセンスを請求する前にMoM機能を確認 してください。 集中型ライセンスを後から適用する場合は、適用時に移動の手順を実行する必要があ ります。

100TBライセンスの一部として、1つのライセンスキーを受け取ります。 WebwareまたはHPEライセンスから 複数のキーを取得することはできません。 この1つのライセンスキーを使用するには、MoM環境で集中型 ライセンスを使用する必要があります。 別途1TBのLTUを追加購入する必要はなく、各Cell Managerに 1TBのLTUが割当てられます(各Cell Managerに100GBが必要な場合でも)。

注**:**

MoM機能によって、集中型ライセンスが実現されます。 これは、すべてのライセンスをMoM Managerにインストールしてから、MoMセルに属するCell Managerにライセンスを配布できることを 意味します。 後からMoMセル間でライセンスを移動(再配布)することもできます。 詳細について は、『*HPE Data Protector*ヘルプ』のキーワード「MoM環境 」で表示される内容を参照してくださ い。

# ライセンスレポート

Data Protectorライセンスは、さまざまなData Protectorオペレーション中にチェックされ、見つからない場合 にはレポートされます。以下に例を示します。

<sup>l</sup> たとえば、Data Protectorのチェックおよび保守メカニズムの一環としてライセンスがチェックされ、ライセン スが見つからない場合は、Data Protectorイベントログに記録されます。 Data Protectorイベントログ は、*Data\_Protector\_program\_data*\log\server\Ob2EventLog.txt(Windowsシステム)または /var/opt/omni/server/log/Ob2EventLog.txt(UNIXシステム)のCell Managerにあります。 Data

Protectorチェックおよび保守メカニズムの詳細については、『*HPE Data Protector*ヘルプ』のキーワード 「イベントログ、Data Protector」で表示される内容を参照してください。

- <sup>l</sup> ライセンスが見つからないというレポートがData Protectorイベントログに記録されている場合、Data Protector GUIの起動時にイベントログの通知が表示されます。 Data Protectorのイベントログの詳細 については、『*HPE Data Protector*ヘルプ』のキーワード「イベントログ、Data Protector」で表示される内 容を参照してください。
- <sup>l</sup> Data Protectorセッションの開始時にライセンスがチェックされ、見つからない場合は、レポートされます。

### オンデマンドでライセンスレポートを作成する

セルからの関連情報のライセンスについてレポートを生成するには、以下を実行します。

omnicc -check\_licenses [-detail]

-detailオプションを指定すると、詳細なレポートが生成されます。 ライセンスチェック機能により、セルの 各ライセンスについてライセンス名、インストールされているライセンス、使用されているライセンス、保護さ れたデータの合計(TB)、および必要な追加ライセンス(容量)の情報が返されます。

-detailオプションが指定されなかった場合は、Data Protectorライセンスが存在するかどうかを示す情報 が返されます。 レポートが生成された時刻、ライセンスモード、およびライセンスサーバー、保護されたデー タの合計(TB)の情報が返されます。

ドライブ使用権LTUの場合、ライセンス確認では構成されたドライブと推奨された追加ライセンスに関す る情報が返されます。 いずれかの時点で使用するドライブの台数と同じ数のライセンスが必要です。 こ れは、すべてのドライブを同時に使用できるようにするため、通常は構成されたドライブの総数になりま す。

なお、ライセンスの有効期限は表示されません。 環境とインストールされているライセンスによっては、レ ポートの生成に若干時間がかかることがあります。 ライセンスの有効期限に関する情報を取得するに は、次のコマンドを実行します。

omnicc -password\_info

#### 重要**:**

CMMDBが構成されたMoM環境で、ライブラリとドライブのライセンスの対象となる製品のライセン スレポートを作成する場合は、CMMDBがインストールされたCell Managerで、omniccコマンドを 実行する必要があります。

詳細については、omniccのmanページまたは『*HPE Data Protector Command Line Interface Reference*』を参照してください。

# Data Protectorパスワード

Data Protector製品のインストール後は、60日間製品を利用できます。この期間が過ぎると、Cell Managerに恒久 パスワードをインストールしてソフトウェアを有効にする必要があります。恒久パスワードが なくてもData Protector Cell Managerでソフトウェアを起動することはできますが、特定のData Protector機 能に必要なライセンスにはパスワードが必要なため、構成作業を行うことはできません。

Data Protectorのライセンスには、以下のパスワードのいずれか1つが必要です。

• Instant-On password

一時パスワードは、インストール時に製品に組み込まれています。インストール後は、Data Protector によってサポートされている任意のシステム上で、60日間ソフトウェアを使用できます。この期間内に *HPE Password Delivery Center (PDC)*に恒久パスワードを請求し、インストールする必要があります。 既存のData Protectorインストールの場合、Data Protector 10.00以降へのアップグレード後60日間一 時パスワードで動作します。この期間中に、アクティブなサポート契約に指定されているように、HPE Password Delivery Centerに新しい恒久パスワードを請求する必要があります。サポート契約でカバー されていない古いライセンスはアップグレードできません。

• 恒久パスワード

Data Protector製品は、購入者が恒久パスワードを取得する権利を与える権利保証書 *(Entitlement Certificate)*とともに出荷されます。必要なライセンスをすべて購入して恒久パスワードを 取得すると、ユーザーのバックアップ方針に合ったData Protectorセルを構成できます。恒久パスワード を請求する前に、Cell Managerシステムを決定し、セル構成条件を理解しておくことが重要です。

• 緊急用パスワード

緊急事態が発生して、インストールされているパスワードが現行のシステム構成と一致しなくなった場 合に、緊急用または予備パスワードを使用することができます。これらのパスワードを使用すると、任 意のシステムを120日間操作できます。

緊急用パスワードは、サポートサービスによって発行されます。緊急用パスワードは、HPサポート担当 者によって請求され、HPEサポート担当者に対して発行されます。サポートに問い合わせるか、HPE のライセンスサイトを参照してください<http://enterpriselicense.hpe.com/>.

緊急用パスワードの目的は、元のシステムを再構成する間、または新しい恒久的なインストール先に 移るまでの間、バックアップ操作を可能にすることです。ライセンスを移動する場合は、License Move Formに必要事項を入力し、*HPE Password Delivery Center (PDC)*に送るか、パスワードの生成や 移動が可能なWebサイト[\(http://enterpriselicense.hpe.com/](http://enterpriselicense.hpe.com/))を利用します。

パスワードの取得およびインストール方法の詳細については、[恒久パスワードの取得とインストール、下を](#page-294-0) 参照してください。

## <span id="page-294-0"></span>恒久パスワードの取得とインストール

#### 取得

恒久パスワードを取得するには、以下の手順に従ってください。

- 1. 恒久パスワード*Request Form*に記入する情報を収集します。このフォームの場所とフォームの入力 方法は、「Data Protector[ライセンスフォーム、ページ](#page-299-0) 300」を参照してください。
- 2. 製品構成の詳細については、「Data Protector[の製品構成とライセンス、ページ](#page-300-0) 301」を参照してく ださい。請求フォームを送るときと同じ方法で、*HPE Password Delivery Center* から恒久パスワード が届きます。たとえば、請求フォームを電子メールで送信した場合は、恒久パスワードは電子メール で送信されます。
- 3. 次のいずれかの作業を行います。
	- <sup>l</sup> オンラインの*HPE Password Delivery Center*サイト[\(http://enterpriselicense.hpe.com/](http://enterpriselicense.hpe.com/))にアクセス します。
	- <sup>l</sup> *Permanent Password Request Form*に必要事項を記入して、以下のいずれかの方法で*HPE Password Delivery Center*に送信します。デリバリセンターのファックス番号、電話番号、電子

メールアドレス、営業時間については、製品に付属する権利保証書(Entitlement Certificate)を 参照してください。

- <sup>o</sup> フォームをHPE Password Deliv*ery Center*にファックスで送付します。
- HPE Password Delivery Centerに電*子メールで送信します。*

以下の名前のファイルにデータとして含まれているライセンスフォームも使用できます。ファイル は、Cell Managerまたはインストールメディアに含まれています。

*Windows Cell Manager*の場合*:Data\_Protector\_home*\Docs\license\_forms.txt

*UNIX Cell Manager*の場合*:*/opt/omni/doc/C/license\_forms\_UNIX

上記のフォームを使用して、*HPE Password Delivery Center (HPE PDC)*へのメッセージをコ ピーして貼り付けることもできます。

通常は、*Permanent Password Request Form*をお送りいただいてから24時間以内に、恒久 パスワードをお届けします。

この項では、*HPE Password Delivery Center (HPE PDC)*から通知された恒久パスワードをインストール する手順を説明します。

## 前提条件

*HPE Password Delivery Center*から恒久パスワードが届き、Cell ManagerにData Protectorユーザーイン ターフェイスがインストールされている必要があります。パスワードはCell Managerにインストールされ、セル 全体に対して有効です。

### GUIを使用する場合

Data Protector GUIを使用して恒久パスワードをインストールするには、以下の手順に従ってください。

- 1. コンテキストリストで**[**クライアント**]**をクリックします。
- 2. Scopingペインで[Data Protectorセル**]**を右クリックし、**[**ライセンスの追加**]**をクリックします。
- 3. パスワードは、パスワード証明書に記載されているとおりに入力またはコピーします。

パスワードは、4文字ごとの可変長グループをスペースで区切ったグループと、それに続く文字列で構 成されます。パスワードの中に行送り文字や改行文字を含めることはできません。パスワードの例を 次に示します。

QB9A AQEA H9PQ KHU2 UZD4 H8S5 Y9JL 2MPL B89H MZVU EUJV KCS9 KHU4 9AC2 CRYP DXMR KLLK XVSS GHU6 D2RJ N6KJ 2KG8 PVRJ 37LX DJ2J EWMB A3PG 96QY E2AW WF8E NMXC LNCK ZVWM 9AKS PU3U WCZ8 PSJ5 PQKM 5KCC FYDE 4MPM 9GUB C647 WEQX 4NMU BGN5 L8SM 23TX ANTR VFPJ PSJL KTQW U8NK H4H4 TB4K L4XQ "Product; Cell Manager for UNIX"

パスワードを入力し終えたら、以下のチェックを行ってください。

- 画面上のパスワードが正しいことを確認します。
- <sup>l</sup> パスワードの前後にスペースがなく、また余分な文字が含まれていないことを確認します。
- <sup>l</sup> 数字の"1"と小文字の"l"を混同していないことを確認します。
- <sup>l</sup> 大文字の"O"と数字の"0"を混同していないことを確認します。
- <sup>l</sup> 大文字と小文字を正しく入力していることを確認します。パスワードでは、大文字と小文字が

区別されます。

**[OK]**をクリックします。

Cell Manager上の以下のファイルにパスワードが書き込まれます。

*Windowsシステムの場合:Data Protector program data*\Config\server\Cell\lic.dat

*UNIX*システムの場合*:*/etc/opt/omni/server/cell/lic.dat

CLIを使用する場合

Data Protector CLIを使用して恒久パスワードをインストールするには、以下の手順に従ってください。

- 1. Cell Managerにログオンします。
- 2. 次のコマンドを実行します。

omnicc -install\_license *password*

*password*には、パスワードを入力します。*Password Certificate*に記載されているとおりに入力する 必要があります。パスワードは1行で、埋め込みの改行が含まれないようにしてください。パスワード は引用符で囲まれている必要があります。パスワードに引用符に囲まれた説明が含まれる場合 は、説明を示す引用符の直前にバックスラッシュが必要です。例および詳細については、omniccの manページまたは『*HPE Data Protector Command Line Interface Reference*』を参照してください。

パスワードをCell Manager上の以下のファイルに追加することもできます。

*Windows*システムの場合*:Data\_Protector\_program\_data*\config\server\cell\lic.dat

*UNIX*システムの場合*:*/etc/opt/omni/server/cell/lic.dat

ファイルが存在しない場合は、viやメモ帳などのエディターを使用して作成します。パスワードの例につい ては、グラフィカルユーザーインターフェイス用の前のページ「[パスワードは、パスワード証明書に記載されて](#page-309-0) [いるとおりに入力またはコピーします。、ページ](#page-309-0) 310」を参照してください。

## パスワードの検証

## GUIを使用する場合

インストールしたライセンスのパスワードが正しいかどうかを検証するには、Data Protector GUIで以下の 手順に従います。

- 1. [ヘルプ]メニューで**[**ライセンス**...]**をクリックします。
- 2. **[**ライセンス**]**タブをクリックします。インストールされているすべてのライセンスが表示されます。**[**パスワー ド情報**]**タブをクリックして、インストールされている有効なパスワードの詳細を表示します。無効なパ スワードには、期限切れまたは抑制済みのマークが付けられます。

個々の列と同様にポップアップウィンドウ全体もサイズ変更可能です。

CLIを使用する場合

インストールしたライセンスのパスワードが正しいかどうかを検証するには、以下の手順に従います。

omnicc -password\_info

このコマンドを実行すると、インストールされているすべてのライセンスが表示されます。入力したパスワード が間違っている場合は、注釈(Password could not be decoded.)が付きます。

## インストール済みライセンスの確認

GUIを使用する場合

恒久パスワードのインストール後、Cell Manager上に現在インストールされているライセンスの数を確認で きます。

- 1. Data Protector Managerを起動します。
- 2. メニューバーで、**[**ヘルプ**]**、**[**ライセンス**...]**の順にクリックします。[Managerについて]ウィンドウが開き、イ ンストールされているライセンスが表示されます。

## CLIを使用する場合

コマンドラインを使用する場合は、以下の手順に従ってください。

- 1. Cell Managerにログオンします。
- 2. 次のコマンドを実行します。

```
omnicc -query
```
現在インストールされているライセンスのリストが表示されます。

## 他のCell Managerシステムへのライセンスの移動

以下の場合は、HPE Password Del*ivery Center*にご連絡ください。

- <sup>l</sup> Cell Managerを他のシステムに移動する場合。
- <sup>l</sup> Cell Managerにインストールされているライセンスのうち、セル内で現在使用していないライセンスを他 のData Protectorセルに移動する場合。

注**:**

UNIX用の製品ライセンスは、UNIX、Windows、およびNovell NetWareプラットフォームに適用で き、すべてのプラットフォームでその機能が提供されます。一方、Windows用の製品ライセンスは、 Windows、Novell NetWare、およびLinuxプラットフォームにしか適用できません。

HP-UX用Cell Manager使用権は、任意のCell Managerプラットフォームに移動して使用できま す。一方、WindowsまたはLinux用Cell Manager使用権は、HP-UX Cell Managerプラットフォー ムに移動して使用することはできません。

他のすべての使用権は、制限なしで任意のCell Managerプラットフォームに移動できます。Cell Managerプラットフォームの種類が使用権に対する何らかの制限を意味することはありません。たと えば、Windows用ドライブ使用権はHP-UX Cell Manager上にインストールできますが、UNIXシス テムに接続されているドライブで使用することはできません。

## 別のCell Managerにライセンスを移動するには

1. 新しいCell Managerごとにライセンス移動フォーム*(License Move Form)*を1つ作成し、*HPE Password Delivery Center*に送付します。現在は購入できない製品のライセンスを移動する場合 は、以前のバージョンに付属している*License Move Forms*を使用してください。「Data [Protector](#page-299-0)ライ [センスフォーム、ページ](#page-299-0) 300」を参照してください。

フォームでは、既存のCell Managerから移動するライセンスの数を明記する必要があります。

または、Password Delivery CenterのWebサイト[\(http://enterpriselicense.hpe.com/](http://enterpriselicense.hpe.com/))に移動し、ライ センス移動をオンラインで開始します。

2. 以下のファイルを削除します。

## *Windows*システムの場合*:*

*Data\_Protector\_program\_data*\config\server\cell\lic.dat

### *UNIX*システムの場合*:*

/etc/opt/omni/server/cell/lic.dat

- 3. ライセンス移動フォーム(*License Move Form*)に必要事項を記入し、HPE Password Delivery Center (PDData ProtectorC)に送付した後は、移動元のCell Managerからのパスワードをすべて削 除してください。
- 4. 新しいパスワードをインストールします。パスワードは、新しいCell Managerごとに配布されます。ライ センスが現在のCell Managerに残される場合は、現在のCell Managerにも新しいパスワードが配布 されます。現在のCell Managerのパスワードエントリは、新しいパスワードによって置き換えられます。

## 集 中 型 ライヤンス

Data Protectorでは、マルチセル環境全体を対象とする集中型ライセンスを構成できます。これにより、ラ イセンスを簡単に管理できるようになります。すべてのライセンスは、Manager-of-Managers (MoM) Managerシステムに保管されます。ライセンスは、MoM Manager上で構成された状態で、特定のセルに 割り当てられます。

ライセンスの構成方法の詳細については、『*HPE Data Protector*ヘルプ』を参照してください。

注**:**

UNIX用の製品ライセンスは、UNIX、Windows、およびNovell NetWareプラットフォームに適用で き、すべてのプラットフォームでその機能が提供されます。一方、Windows用の製品ライセンスは、 Windows、Novell NetWare、およびLinuxプラットフォームにしか適用できません。

HP-UX用Cell Manager使用権は、任意のCell Managerプラットフォームに移動して使用できま す。一方、WindowsまたはLinux用Cell Manager使用権は、HP-UX Cell Managerプラットフォー ムに移動して使用することはできません。

他のすべての使用権は、制限なしで任意のCell Managerプラットフォームに移動できます。Cell Managerプラットフォームの種類が使用権に対する何らかの制限を意味することはありません。たと えば、Windows用ドライブ使用権はHP-UX Cell Manager上にインストールできますが、UNIXシス テムに接続されているドライブで使用することはできません。

MoM機能を使用すると、MoMセル間でライセンスを移動(再割り当て)することができます。詳細について は、『*HPE Data Protector*ヘルプ』のキーワード「MoM環境 」で表示される内容を参照してください。

新しいData Protectorライセンスをインストールする場合は、ライセンスを請求する前にMoM機能を確認 してください。集中型ライセンスを後から適用する場合は、適用時に移動の手順を実行する必要があり ます。

注**:**

MoM機能によって、集中型ライセンスが実現されます。これは、すべてのライセンスをMoM Managerにインストールしてから、MoMセルに属するCell Managerにライセンスを配布できることを 意味します。後からMoMセル間でライセンスを移動(再配布)することもできます。詳細について は、『*HPE Data Protector*ヘルプ』のキーワード「MoM環境 」で表示される内容を参照してくださ

い。

# Data Protector 10.00へのライセンス移行

Data Protector 8.1以降のサポート契約を結んでいるお客様は、サポート契約の対象となる全ライセンス の新しいライセンスキーを含め、Data Protector 10.00を無料で受け取ることができます。

Data Protector 10.00には、期限が切れたライセンス、または同じ製品バージョンで使用されないライセン スは表示されません。

ソフトウェアサポートオンライン(SSO) <https://softwaresupport.hpe.com/>でMyUpdatesポータルに移動でき ます。

ここから、お客様のアクティブなサポート契約(SAID)に従って、利用可能なソフトウェアとライセンスキーの ダウンロードにアクセスできます。

SAIDに関連付けられているすべてのソフトウェアが表示されるので、Data Protector 10.00の前にあるボッ クスをオンにして、**[Get updates]**をクリックできます。 というメッセージがあることに注意してください。

以下の3つのタブが表示されます。

- <sup>l</sup> **Get software**: ソフトウェアをダウンロードできます。
- <sup>l</sup> **Get licenses**: Data Protector 9.00以降に割り当てられるLTUを取得できます。
- <sup>l</sup> **Get documentation:** 製品ドキュメントをダウンロードできます。

**[Get license]**リンクをクリックすると、HPE Software Licensing Portal [\(http://enterpriselicense.hpe.com/](http://enterpriselicense.hpe.com/)) の更新請求(update order)に移動します。ここで、Service Agreement Identifier (SAID)にある使用権と 数量のライセンスキーを取得できます。

# <span id="page-299-0"></span>Data Protectorライセンスフォーム

この章では、Data Protectorライセンスフォームについて説明します。以下のいずれかの方法で恒久パス ワードを注文するには、これらのフォームに記入してください。

- <sup>l</sup> オンラインの*Password Delivery Center*サイト[\(http://enterpriselicense.hpe.com/](http://enterpriselicense.hpe.com/))にアクセスし、恒久パ スワードを請求します。
- 以下の名前のファイルにデータとして含まれているライセンスフォームを印刷することもできます。このファ イルはCell Managerシステムまたはインストールメディアに含まれています。

*HP-UX*システムおよび*Linux*システムの場合*:*/opt/omni/doc/C/license\_forms\_UNIX

*Windows*インストールパッケージの場合*:DriveLetter*:Docs\license\_forms.txt

または、電子的なファイルを使用して、メッセージを*Password Delivery Center (PDC)*に「コピー」して 「貼り付け」ます。

重要**:**

情報は正確に記入してください。必要事項に漏れがないように注意してください。

ライセンスフォームで記入が必要な共通のフィールドについて、以下に説明します。

Personal Data ― 新しいパスワードの送付先となるユーザーに関する情報を記入してください。

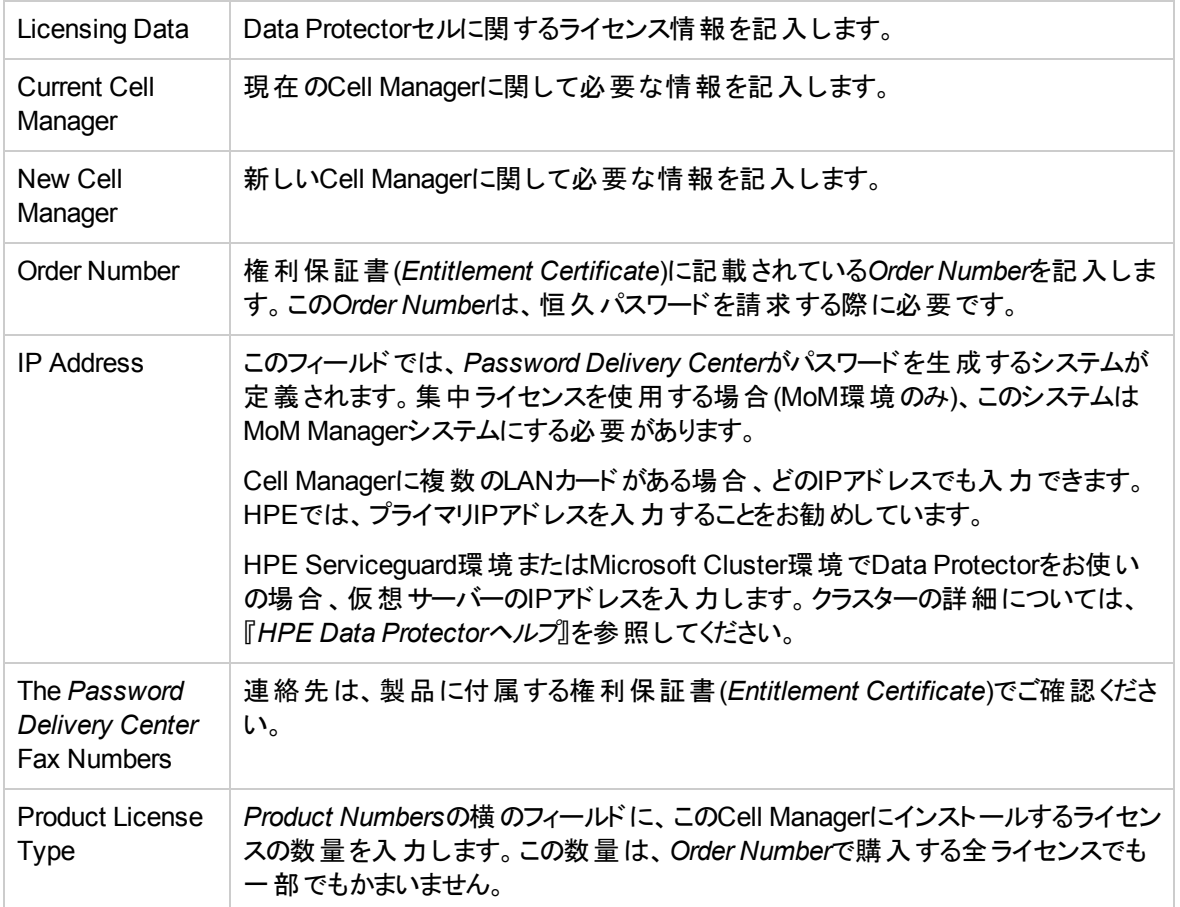

# <span id="page-300-0"></span>Data Protectorの製品構成とライセンス

## パスワードに関する考慮事項

以下の項目を参照して、適切な数のパスワードを取得してください。

• 一時 パスワードは組み込み型になっています。これらは、余分なライセンスパスワードの要件なしで60 日間、すべての新規インストールおよびバージョンData Protector 10.00以降にアップグレードされる既 存のすべてのData Protectorインストールで使用できます。また、評価目的で製品版の機能が提供さ れます。

60日経過後に一時パスワードの有効期限は切れ、恒久ライセンスキーをインストールしない限り、製 品の動作は停止します。

## 重要**:**

製品版の評価期間は、正規ライセンスキーの初回インストール時に終了します。ライセンス キーを少なくとも1つインストールすると、ライセンスキーのインストール目的となった機能しか使 用できなくなります。

<sup>l</sup> 恒久パスワードは、別のCell Managerに移動できます。ただし、ライセンス移動フォーム(License Move

Form)を*HPE Password Delivery Center (PDC)*に送る必要があります。

- <sup>l</sup> パスワードはCell Managerにインストールされ、セル全体に対して有効です。
- <sup>l</sup> Manager-of-Managers (MoM)機能の一部として集中型ライセンスが提供されます。複数のセル用に 複数のライセンスを購入した場合は、MoMシステムにすべてのライセンスをインストールしておくことがで きます。
- <sup>l</sup> セルごとに、Cell Managerライセンスが1つ必要です。
- <sup>l</sup> Data Protectorの構成作業やバックアップセッションを開始するたびに、ソフトウェアによってライセンス キーまたはパスワードが定期的にチェックされます。
- <sup>l</sup> 一時パスワードは任意のシステムで使用できますが、評価用パスワードと恒久パスワードは、ライセン ス請求時に指定したCell Managerに対してのみ使用できます。

### 注**:**

Cell ManagerのIPアドレスを変更する場合、Cell Managerを別のシステムに移動する場合、また はセル間でライセンスを移動する場合(この場合、MoM機能を使用しない)は、*HPE Password Delivery Center (PDC)* に連絡し、ライセンスを更新する必要があります。HPE Password Delivery Centerへの連絡については、「恒久パスワードの取得とインストール」の項を参照してくだ さい。

# Data Protectorパスワード

Data Protector製品のインストール後は、60日間製品を利用できます。この期間が過ぎると、Cell Managerに恒久パスワードをインストールしてソフトウェアを有効にする必要があります。恒久パスワードが なくてもData Protector Cell Managerでソフトウェアを起動することはできますが、特定のData Protector機 能に必要なライセンスにはパスワードが必要なため、構成作業を行うことはできません。

Data Protectorのライセンスには、以下のパスワードのいずれか1つが必要です。

• Instant-On password

一時パスワードは、インストール時に製品に組み込まれています。インストール後は、Data Protector によってサポートされている任意のシステム上で、60日間ソフトウェアを使用できます。この期間内に *HPE Password Delivery Center (PDC)*に恒久パスワードを請求し、インストールする必要があります。

既存のData Protectorインストールの場合、Data Protector 10.00以降へのアップグレード後60日間一 時パスワードで動作します。この期間中に、アクティブなサポート契約に指定されているように、HPE Password Delivery Centerに新しい恒久パスワードを請求する必要があります。サポート契約でカバー されていない古いライセンスはアップグレードできません。

• 恒久パスワード

Data Protector製品は、購入者が恒久パスワードを取得する権利を与える権利保証書 *(Entitlement Certificate)*とともに出荷されます。必要なライセンスをすべて購入して恒久パスワードを 取得すると、ユーザーのバックアップ方針に合ったData Protectorセルを構成できます。恒久パスワード を請求する前に、Cell Managerシステムを決定し、セル構成条件を理解しておくことが重要です。

• 緊急用パスワード

緊急事態が発生して、インストールされているパスワードが現行のシステム構成と一致しなくなった場 合に、緊急用または予備パスワードを使用することができます。これらのパスワードを使用すると、任 意のシステムを120日間操作できます。

緊急用パスワードは、サポートサービスによって発行されます。緊急用パスワードは、HPサポート担当 者によって請求され、HPEサポート担当者に対して発行されます。サポートに問い合わせるか、HPE のライセンスサイトを参照してください<http://enterpriselicense.hpe.com/>.

緊急用パスワードの目的は、元のシステムを再構成する間、または新しい恒久的なインストール先に 移るまでの間、バックアップ操作を可能にすることです。ライセンスを移動する場合は、License Move Formに必要事項を入力し、*HPE Password Delivery Center (PDC)*に送るか、パスワードの生成や 移動が可能なWebサイト[\(http://enterpriselicense.hpe.com/](http://enterpriselicense.hpe.com/))を利用します。

パスワードの取得およびインストール方法の詳細については、[恒久パスワードの取得とインストール、下を](#page-302-0) 参照してください。

## <span id="page-302-0"></span>恒久パスワードの取得とインストール

### 取得

恒久パスワードを取得するには、以下の手順に従ってください。

- 1. 恒久パスワード*Request Form*に記入する情報を収集します。このフォームの場所とフォームの入力 方法は、「Data Protector[ライセンスフォーム、ページ](#page-299-0) 300」を参照してください。
- 2. 製品構成の詳細については、「Data Protector[の製品構成とライセンス、ページ](#page-300-0) 301」を参照してく ださい。請求フォームを送るときと同じ方法で、*HPE Password Delivery Center* から恒久パスワード が届きます。たとえば、請求フォームを電子メールで送信した場合は、恒久パスワードは電子メール で送信されます。
- 3. 次のいずれかの作業を行います。
	- <sup>l</sup> オンラインの*HPE Password Delivery Center*サイト[\(http://enterpriselicense.hpe.com/](http://enterpriselicense.hpe.com/))にアクセス します。
	- <sup>l</sup> *Permanent Password Request Form*に必要事項を記入して、以下のいずれかの方法で*HPE Password Delivery Center*に送信します。デリバリセンターのファックス番号、電話番号、電子 メールアドレス、営業時間については、製品に付属する権利保証書(Entitlement Certificate)を 参照してください。
		- フォームをHPE Password Delivery *Centerにファックスで送付します。*
		- HPE Password Delivery Centerに電*子メールで送信します。*

以下の名前のファイルにデータとして含まれているライセンスフォームも使用できます。ファイル は、Cell Managerまたはインストールメディアに含まれています。

*Windows Cell Manager*の場合*:Data\_Protector\_home*\Docs\license\_forms.txt

*UNIX Cell Manager*の場合*:*/opt/omni/doc/C/license\_forms\_UNIX

上記のフォームを使用して、*HPE Password Delivery Center (HPE PDC)*へのメッセージをコ ピーして貼り付けることもできます。

通常は、*Permanent Password Request Form*をお送りいただいてから24時間以内に、恒久 パスワードをお届けします。

この項では、*HPE Password Delivery Center (HPE PDC)*から通知された恒久パスワードをインストール する手順を説明します。

## 前提条件

*HPE Password Delivery Center*から恒久パスワードが届き、Cell ManagerにData Protectorユーザーイン ターフェイスがインストールされている必要があります。パスワードはCell Managerにインストールされ、セル 全体に対して有効です。

## GUIを使用する場合

Data Protector GUIを使用して恒久パスワードをインストールするには、以下の手順に従ってください。

- 1. コンテキストリストで**[**クライアント**]**をクリックします。
- 2. Scopingペインで[Data Protectorセル**]**を右クリックし、**[**ライセンスの追加**]**をクリックします。
- 3. パスワードは、パスワード証明書に記載されているとおりに入力またはコピーします。

パスワードは、4文字ごとの可変長グループをスペースで区切ったグループと、それに続く文字列で構 成されます。パスワードの中に行送り文字や改行文字を含めることはできません。パスワードの例を 次に示します。

QB9A AQEA H9PQ KHU2 UZD4 H8S5 Y9JL 2MPL B89H MZVU EUJV KCS9 KHU4 9AC2 CRYP DXMR KLLK XVSS GHU6 D2RJ N6KJ 2KG8 PVRJ 37LX DJ2J EWMB A3PG 96QY E2AW WF8E NMXC LNCK ZVWM 9AKS PU3U WCZ8 PSJ5 PQKM 5KCC FYDE 4MPM 9GUB C647 WEQX 4NMU BGN5 L8SM 23TX ANTR VFPJ PSJL KTQW U8NK H4H4 TB4K L4XQ "Product; Cell Manager for UNIX"

パスワードを入力し終えたら、以下のチェックを行ってください。

- 画面上のパスワードが正しいことを確認します。
- <sup>l</sup> パスワードの前後にスペースがなく、また余分な文字が含まれていないことを確認します。
- 数字の"1"と小文字の"l"を混同していないことを確認します。
- <sup>l</sup> 大文字の"O"と数字の"0"を混同していないことを確認します。
- <sup>l</sup> 大文字と小文字を正しく入力していることを確認します。パスワードでは、大文字と小文字が 区別されます。

**[OK]**をクリックします。

Cell Manager上の以下のファイルにパスワードが書き込まれます。

*Windowsシステムの場合:Data Protector program data*\Config\server\Cell\lic.dat

*UNIX*システムの場合*:*/etc/opt/omni/server/cell/lic.dat

CLIを使用する場合

Data Protector CLIを使用して恒久パスワードをインストールするには、以下の手順に従ってください。

- 1. Cell Managerにログオンします。
- 2. 次のコマンドを実行します。

omnicc -install\_license *password*

*password*には、パスワードを入力します。*Password Certificate*に記載されているとおりに入力する 必要があります。パスワードは1行で、埋め込みの改行が含まれないようにしてください。パスワード は引用符で囲まれている必要があります。パスワードに引用符に囲まれた説明が含まれる場合 は、説明を示す引用符の直前にバックスラッシュが必要です。例および詳細については、omniccの manページまたは『*HPE Data Protector Command Line Interface Reference*』を参照してください。

パスワードをCell Manager上の以下のファイルに追加することもできます。

*Windows*システムの場合*:Data\_Protector\_program\_data*\config\server\cell\lic.dat

*UNIX*システムの場合*:*/etc/opt/omni/server/cell/lic.dat

ファイルが存在しない場合は、viやメモ帳などのエディターを使用して作成します。パスワードの例につい ては、グラフィカルユーザーインターフェイス用の前のページ「[パスワードは、パスワード証明書に記載されて](#page-309-0) [いるとおりに入力またはコピーします。、ページ](#page-309-0) 310」を参照してください。

## パスワードの検証

## GUIを使用する場合

インストールしたライセンスのパスワードが正しいかどうかを検証するには、Data Protector GUIで以下の 手順に従います。

- 1. [ヘルプ]メニューで**[**ライセンス**...]**をクリックします。
- 2. **[**ライセンス**]**タブをクリックします。インストールされているすべてのライセンスが表示されます。**[**パスワー ド情報**]**タブをクリックして、インストールされている有効なパスワードの詳細を表示します。無効なパ スワードには、期限切れまたは抑制済みのマークが付けられます。

個々の列と同様にポップアップウィンドウ全体もサイズ変更可能です。

CLIを使用する場合

インストールしたライセンスのパスワードが正しいかどうかを検証するには、以下の手順に従います。

omnicc -password\_info

このコマンドを実行すると、インストールされているすべてのライセンスが表示されます。入力したパスワード が間違っている場合は、注釈(Password could not be decoded.)が付きます。

## インストール済 みライセンスの確認

## GUIを使用する場合

恒久パスワードのインストール後、Cell Manager上に現在インストールされているライセンスの数を確認で きます。

- 1. Data Protector Managerを起動します。
- 2. メニューバーで、**[**ヘルプ**]**、**[**ライセンス**...]**の順にクリックします。[Managerについて]ウィンドウが開き、イ ンストールされているライセンスが表示されます。

## CLIを使用する場合

コマンドラインを使用する場合は、以下の手順に従ってください。

- 1. Cell Managerにログオンします。
- 2. 次のコマンドを実行します。

omnicc -query

現在インストールされているライセンスのリストが表示されます。

# 他のCell Managerシステムへのライセンスの移動

以下の場合は、HPE Password Del*ivery Center*にご連絡ください。

- <sup>l</sup> Cell Managerを他のシステムに移動する場合。
- <sup>l</sup> Cell Managerにインストールされているライセンスのうち、セル内で現在使用していないライセンスを他 のData Protectorセルに移動する場合。

## 注**:**

UNIX用の製品ライセンスは、UNIX、Windows、およびNovell NetWareプラットフォームに適用で き、すべてのプラットフォームでその機能が提供されます。一方、Windows用の製品ライセンスは、 Windows、Novell NetWare、およびLinuxプラットフォームにしか適用できません。

HP-UX用Cell Manager使用権は、任意のCell Managerプラットフォームに移動して使用できま す。一方、WindowsまたはLinux用Cell Manager使用権は、HP-UX Cell Managerプラットフォー ムに移動して使用することはできません。

他のすべての使用権は、制限なしで任意のCell Managerプラットフォームに移動できます。Cell Managerプラットフォームの種類が使用権に対する何らかの制限を意味することはありません。たと えば、Windows用ドライブ使用権はHP-UX Cell Manager上にインストールできますが、UNIXシス テムに接続されているドライブで使用することはできません。

## 別のCell Managerにライセンスを移動するには

1. 新しいCell Managerごとにライセンス移動フォーム*(License Move Form)*を1つ作成し、*HPE Password Delivery Center*に送付します。現在は購入できない製品のライセンスを移動する場合 は、以前のバージョンに付属している*License Move Forms*を使用してください。「Data [Protector](#page-299-0)ライ [センスフォーム、ページ](#page-299-0) 300」を参照してください。

フォームでは、既存のCell Managerから移動するライセンスの数を明記する必要があります。

または、Password Delivery CenterのWebサイト[\(http://enterpriselicense.hpe.com/](http://enterpriselicense.hpe.com/))に移動し、ライ センス移動をオンラインで開始します。

2. 以下のファイルを削除します。

## *Windows*システムの場合*:*

*Data\_Protector\_program\_data*\config\server\cell\lic.dat

## *UNIX*システムの場合*:*

/etc/opt/omni/server/cell/lic.dat

- 3. ライセンス移動フォーム(*License Move Form*)に必要事項を記入し、HPE Password Delivery Center (PDData ProtectorC)に送付した後は、移動元のCell Managerからのパスワードをすべて削 除してください。
- 4. 新しいパスワードをインストールします。パスワードは、新しいCell Managerごとに配布されます。ライ センスが現在のCell Managerに残される場合は、現在のCell Managerにも新しいパスワードが配布 されます。現在のCell Managerのパスワードエントリは、新しいパスワードによって置き換えられます。

## 集中型ライセンス

Data Protectorでは、マルチセル環境全体を対象とする集中型ライセンスを構成できます。これにより、ラ イセンスを簡単に管理できるようになります。すべてのライセンスは、Manager-of-Managers (MoM) Managerシステムに保管されます。ライセンスは、MoM Manager上で構成された状態で、特定のセルに 割り当てられます。

ライセンスの構成方法の詳細については、『*HPE Data Protector*ヘルプ』を参照してください。

注**:** UNIX用の製品ライセンスは、UNIX、Windows、およびNovell NetWareプラットフォームに適用で き、すべてのプラットフォームでその機能が提供されます。一方、Windows用の製品ライセンスは、 Windows、Novell NetWare、およびLinuxプラットフォームにしか適用できません。

HP-UX用Cell Manager使用権は、任意のCell Managerプラットフォームに移動して使用できま す。一方、WindowsまたはLinux用Cell Manager使用権は、HP-UX Cell Managerプラットフォー ムに移動して使用することはできません。

他のすべての使用権は、制限なしで任意のCell Managerプラットフォームに移動できます。Cell Managerプラットフォームの種類が使用権に対する何らかの制限を意味することはありません。たと えば、Windows用ドライブ使用権はHP-UX Cell Manager上にインストールできますが、UNIXシス テムに接続されているドライブで使用することはできません。

MoM機能を使用すると、MoMセル間でライセンスを移動(再割り当て)することができます。詳細について は、『*HPE Data Protector*ヘルプ』のキーワード「MoM環境 」で表示される内容を参照してください。

新しいData Protectorライセンスをインストールする場合は、ライセンスを請求する前にMoM機能を確認 してください。集中型ライセンスを後から適用する場合は、適用時に移動の手順を実行する必要があり ます。

注**:**

MoM機能によって、集中型ライセンスが実現されます。これは、すべてのライセンスをMoM Managerにインストールしてから、MoMセルに属するCell Managerにライセンスを配布できることを 意味します。後からMoMセル間でライセンスを移動(再配布)することもできます。詳細について は、『*HPE Data Protector*ヘルプ』のキーワード「MoM環境 」で表示される内容を参照してくださ い。

# ライセンスパスワード

Data Protector製品のインストール後は、60日間製品を利用できます。この期間が過ぎると、Cell Managerに恒久 パスワードをインストールしてソフトウェアを有効にする必要があります。恒久パスワードが なくてもData ProtectorCell Managerでソフトウェアを起動することはできますが、特定のData Protector機 能に必要なライセンスにはパスワードが必要なため、構成作業を行うことはできません。

## パスワードに関する考慮事項

以下の項目を参照して、適切な数のパスワードを取得してください。

• 一時 パスワードは組み込み型になっています。 これらは、 余分なライセンスパスワードの要件なしで60 日間、すべての新規インストールおよびバージョン9.00以降にアップグレードされる既存のすべてのData Protectorインストールで使用できます。また、評価目的で製品版の機能が提供されます。

60日経過後に一時パスワードの有効期限は切れ、恒久ライセンスキーをインストールしない限り、製 品の動作は停止します。

製品版の評価期間は、正規ライセンスキーの初回インストール時に終了します。ライセンスキーを少 なくとも1つインストールすると、ライセンスキーのインストール目的となった機能しか使用できなくなりま す。

- <sup>l</sup> 恒久パスワードは、別のCell Managerに移動できます。ただし、ライセンス移動フォーム(License Move Form)をHPE Password Delivery Center (PDC)に送る必要があります。
- <sup>l</sup> パスワードはCell Managerにインストールされ、セル全体に対して有効です。
- <sup>l</sup> Manager-of-Managers (MoM)機能の一部として集中型ライセンスが提供されます。複数のセル用に 複数のライセンスを購入した場合は、MoMシステムにすべてのライセンスをインストールしておくことがで きます。
- <sup>l</sup> セルごとに、Cell Managerライセンスが1つ必要です。
- <sup>l</sup> Data Protectorの構成作業やバックアップセッションを開始するたびに、ソフトウェアによってライセンス キーまたはパスワードが定期的にチェックされます。
- <sup>l</sup> 一時パスワードは任意のシステムで使用できますが、評価用パスワードと恒久パスワードは、ライセン ス請求時に指定したCell Managerに対してのみ使用できます。

Data Protectorのライセンスには、以下のパスワードのいずれか1つが必要です。

• Instant-On password

一時パスワードは、インストール時に製品に組み込まれています。インストール後は、Data Protector によってサポートされている任意のシステム上で、60日間ソフトウェアを使用できます。この期間内に *HPE Password Delivery Center (PDC)*に恒久パスワードを請求し、インストールする必要があります。

既存のData Protectorインストールの場合、Data Protector 9.00以降へのアップグレード後60日間一 時パスワードで動作します。この期間中に、アクティブなサポート契約に指定されているように、HPE Password Delivery Centerに新しい恒久パスワードを請求する必要があります。サポート契約でカバー されていない古いライセンスはアップグレードできません。

• 恒久パスワード

Data Protector製品は、購入者が恒久パスワードを取得する権利を与える権利保証書 *(Entitlement Certificate)*とともに出荷されます。必要なライセンスをすべて購入して恒久パスワードを 取得すると、ユーザーのバックアップ方針に合ったData Protectorセルを構成できます。恒久パスワード を請求する前に、Cell Managerシステムを決定し、セル構成条件を理解しておくことが重要です。

• 緊急用パスワード

緊急事態が発生して、インストールされているパスワードが現行のシステム構成と一致しなくなった場 合に、緊急用または予備パスワードを使用することができます。これらのパスワードを使用すると、任 意のシステムを120日間操作できます。

緊急用パスワードは、サポートサービスによって発行されます。緊急用パスワードは、HPサポート担当 者によって請求され、HPEサポート担当者に対して発行されます。サポートに問い合わせるか、HPE のライセンスサイトを参照してください<http://enterpriselicense.hpe.com/>.

緊急用パスワードの目的は、元のシステムを再構成する間、または新しい恒久的なインストール先に 移るまでの間、バックアップ操作を可能にすることです。ライセンスを移動する場合は、License Move Formに必要事項を入力し、*HPE Password Delivery Center (PDC)*に送るか、パスワードの生成や 移動が可能なWebサイト[\(http://enterpriselicense.hpe.com/](http://enterpriselicense.hpe.com/))を利用します。

パスワードの取得およびインストール方法の詳細については、[恒久パスワードの取得、下を](#page-308-0)参照してくだ さい。

# <span id="page-308-0"></span>恒久パスワードの取得

恒久パスワードを取得するには、以下の手順に従ってください。

- 1. 恒久パスワード*Request Form*に記入する情報を収集します。このフォームの場所とフォームの入力 方法は、「Data Protector[のライセンスフォーム、ページ](#page-310-0) 311」を参照してください。
- 2. 請求フォームを送るときと同じ方法で、*HPE Password Delivery Center* から恒久パスワードが届き ます。たとえば、請求フォームを電子メールで送信した場合は、恒久パスワードは電子メールで送 信されます。
- 3. 次のいずれかの作業を行います。
	- <sup>l</sup> オンラインの*HPE Password Delivery Center*サイト[\(http://enterpriselicense.hpe.com/](http://enterpriselicense.hpe.com/))にアクセス します。
	- <sup>l</sup> *Permanent Password Request Form*に必要事項を記入して、以下のいずれかの方法で*HPE Password Delivery Center*に送信します。デリバリセンターのファックス番号、電話番号、電子 メールアドレス、営業時間については、製品に付属する権利保証書(Entitlement Certificate)を 参照してください。
		- フォームをHPE Password Delivery Centerにファックスで送付します。
		- HPE Password Delivery Centerに電*子メールで送信します。*

以下の名前のファイルにデータとして含まれているライセンスフォームも使用できます。ファイル は、Cell Managerまたはインストールメディアに含まれています。

*Windows Cell Manager*の場合*:Data\_Protector\_home*\Docs\license\_forms.txt

*UNIX Cell Manager*の場合*:*/opt/omni/doc/C/license\_forms\_UNIX

*Windows*用インストールパッケージの場合*:Disk\_Label*:\Docs\license\_forms.txt

上記のフォームを使用して、*HPE Password Delivery Center (HPE PDC)*へのメッセージをコ ピーして貼り付けることもできます。

通常は、*Permanent Password Request Form*をお送りいただいてから24時間以内に、恒久 パスワードをお届けします。

# 恒久パスワードのインストール

この項では、*HPE Password Delivery Center (HPE PDC)*から通知された恒久パスワードをインストール する手順を説明します。

## 前提条件:

*HPE Password Delivery Center*から恒久パスワードが届き、Cell ManagerにData Protectorユーザーイン ターフェイスがインストールされている必要があります。パスワードはCell Managerにインストールされ、セル 全体に対して有効です。

## GUIを使用する場合:

Data Protector GUIを使用して恒久パスワードをインストールするには、以下の手順に従ってください。

- 1. コンテキストリストで**[**クライアント**]**をクリックします。
- <span id="page-309-0"></span>2. Scopingペインで[Data Protectorセル**]**を右クリックし、**[**ライセンスの追加**]**をクリックします。
- 3. パスワードは、パスワード証明書に記載されているとおりに入力またはコピーします。

パスワードは、4文字ごとの可変長グループをスペースで区切ったグループと、それに続く文字列で構 成されます。パスワードの中に行送り文字や改行文字を含めることはできません。パスワードの例を 次に示します。

QB9A AQEA H9PQ KHU2 UZD4 H8S5 Y9JL 2MPL B89H MZVU EUJV KCS9 KHU4 9AC2 CRYP DXMR KLLK XVSS GHU6 D2RJ N6KJ 2KG8 PVRJ 37LX DJ2J EWMB A3PG 96QY E2AW WF8E NMXC LNCK ZVWM 9AKS PU3U WCZ8 PSJ5 PQKM 5KCC FYDE 4MPM 9GUB C647 WEQX 4NMU BGN5 L8SM 23TX ANTR VFPJ PSJL KTQW U8NK H4H4 TB4K L4XQ "Product; Cell Manager for UNIX"

パスワードを入力し終えたら、以下のチェックを行ってください。

- 画面上のパスワードが正しいことを確認します。
- <sup>l</sup> パスワードの前後にスペースがなく、また余分な文字が含まれていないことを確認します。
- 数字の"1"と小文字の"l"を混同していないことを確認します。
- <sup>l</sup> 大文字の"O"と数字の"0"を混同していないことを確認します。
- <sup>l</sup> 大文字と小文字を正しく入力していることを確認します。パスワードでは、大文字と小文字が 区別されます。

**[OK]**をクリックします。

Cell Manager上の以下のファイルにパスワードが書き込まれます。

*Windowsシステムの場合:Data Protector program data*\Config\server\Cell\lic.dat

*UNIX*システムの場合*:*/etc/opt/omni/server/cell/lic.dat

## CLIを使用する場合:

Data Protector CLIを使用して恒久パスワードをインストールするには、以下の手順に従ってください。

- 1. Cell Managerにログオンします。
- 2. 次のコマンドを実行します。

omnicc -install\_license *password*

*password*には、パスワードを入力します。*Password Certificate*に記載されているとおりに入力する 必要があります。パスワードは1行で、埋め込みの改行が含まれないようにしてください。パスワード は引用符で囲まれている必要があります。パスワードに引用符に囲まれた説明が含まれる場合 は、説明を示す引用符の直前にバックスラッシュが必要です。例および詳細については、omniccの manページまたは『*HPE Data Protector Command Line Interface Reference*』を参照してください。

パスワードをCell Manager上の以下のファイルに追加することもできます。

*Windows*システムの場合*:Data\_Protector\_program\_data*\config\server\cell\lic.dat

*UNIX*システムの場合*:*/etc/opt/omni/server/cell/lic.dat

ファイルが存在しない場合は、viやNotepadなどのエディターを使用して作成します。パスワードの例につ いては、グラフィカルユーザーインターフェイス用[のパスワードは、パスワード証明書に記載されているとおり](#page-309-0) [に入力またはコピーします。、上](#page-309-0)を参照してください。

## <span id="page-310-0"></span>**Data Protector**のライセンスフォーム

この章では、Data Protectorライセンスフォームについて説明します。以下のいずれかの方法で恒久パス ワードを注文するには、これらのフォームに記入してください。

- <sup>l</sup> オンラインの*Password Delivery Center*サイト[\(http://enterpriselicense.hpe.com/](http://enterpriselicense.hpe.com/))にアクセスし、恒久パ スワードを請求します。
- 以下の名前のファイルにデータとして含まれているライセンスフォームを印刷することもできます。このファ イルはCell Managerシステムまたはインストールメディアに含まれています。

*HP-UX*および*Linux*システムの場合*:*/opt/omni/doc/C/license\_forms\_UNIX

Windows用インストールパッケージの場合:Docs\license\_forms.txt

または、電子的なファイルを使用して、メッセージを*Password Delivery Center (PDC)*に「コピー」して 「貼り付け」ます。

重要**:**

情報は正確に記入してください。必要事項に漏れがないように注意してください。

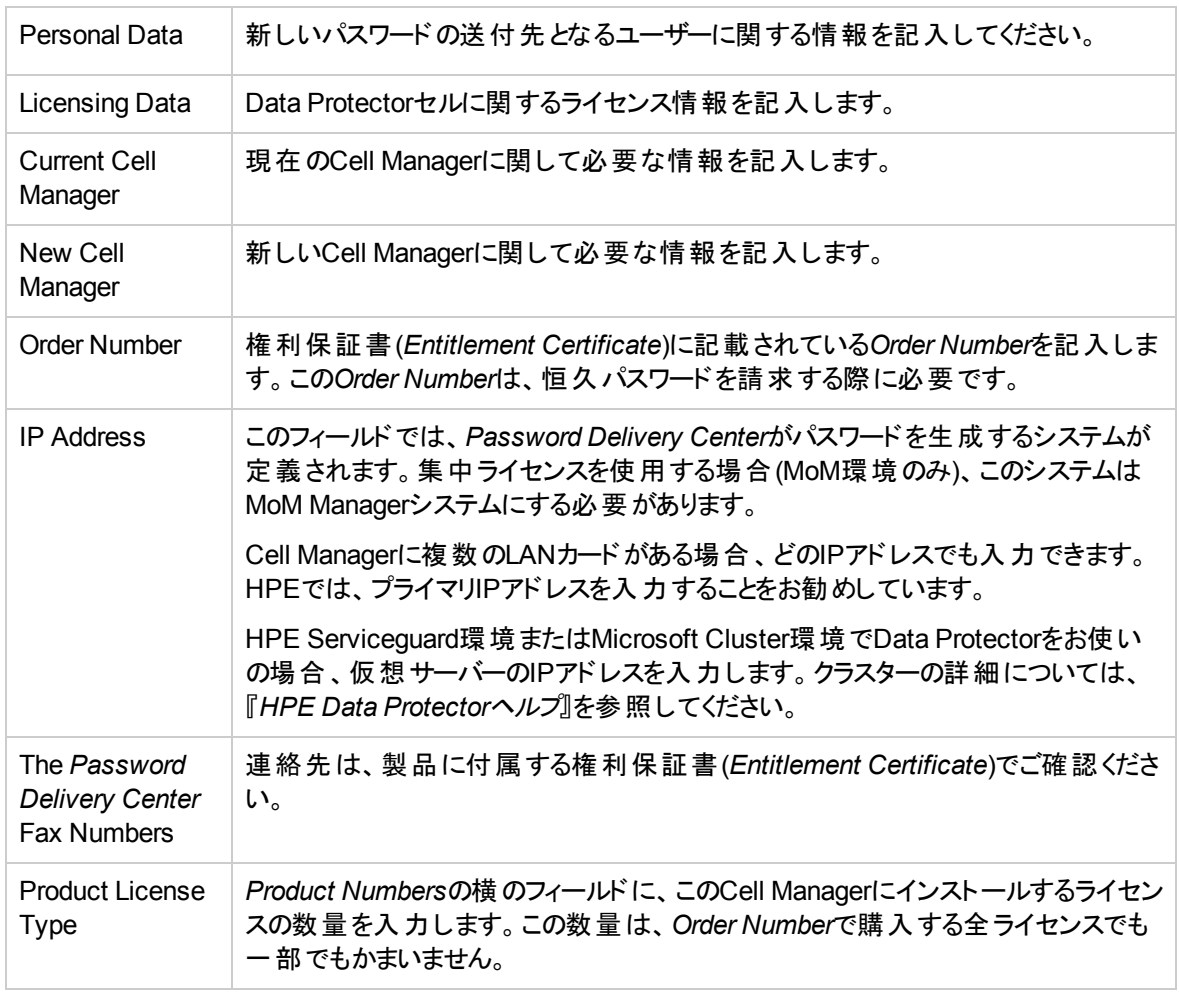

ライセンスフォームで記入が必要な共通のフィールドについて、以下に説明します。

## パスワードの検証

## GUIを使用する場合

インストールしたライセンスのパスワードが正しいかどうかを検証するには、Data Protector GUIで以下の 手順に従います。

- 1. [ヘルプ]メニューで**[**ライセンス**...]**をクリックします。
- 2. **[**ライセンス**]**タブをクリックします。インストールされているすべてのライセンスが表示されます。**[**パスワー ド情報**]**タブをクリックして、インストールされている有効なパスワードの詳細を表示します。無効なパ スワードには、期限切れまたは抑制済みのマークが付けられます。

個々の列と同様にポップアップウィンドウ全体もサイズ変更可能です。

## CLIを使用する場合

インストールしたライセンスのパスワードが正しいかどうかを検証するには、以下の手順に従います。

omnicc -password\_info

このコマンドを実行すると、インストールされているすべてのライセンスが表示されます。入力したパスワード が間違っている場合は、注釈(Password could not be decoded.)が付きます。

## インストール済みライセンスの確認

## GUIを使用する場合

恒久パスワードのインストール後、Cell Manager上に現在インストールされているライセンスの数を確認で きます。

- 1. Data Protector Managerを起動します。
- 2. メニューバーで、**[**ヘルプ**]**、**[**ライセンス**...]**の順にクリックします。[Managerについて]ウィンドウが開き、イ ンストールされているライセンスが表示されます。

## CLIを使用する場合

コマンドラインを使用する場合は、以下の手順に従ってください。

- 1. Cell Managerにログオンします。
- 2. 次のコマンドを実行します。

```
omnicc -query
```
現在インストールされているライセンスのリストが表示されます。

# 他のCell Managerシステムへのライセンスの移動

以下の場合は、HPE Password Del*ivery Center*にご連絡ください。

- <sup>l</sup> Cell Managerを他のシステムに移動する場合。
- <sup>l</sup> Cell Managerにインストールされているライセンスのうち、セル内で現在使用していないライセンスを他

のData Protectorセルに移動する場合。

## 注**:**

UNIX用の製品ライセンスは、UNIX、Windows、およびNovell NetWareプラットフォームに適用で き、すべてのプラットフォームでその機能が提供されます。一方、Windows用の製品ライセンスは、 Windows、Novell NetWare、およびLinuxプラットフォームにしか適用できません。

HP-UX用Cell Manager使用権は、任意のCell Managerプラットフォームに移動して使用できま す。一方、WindowsまたはLinux用Cell Manager使用権は、HP-UX Cell Managerプラットフォー ムに移動して使用することはできません。

他のすべての使用権は、制限なしで任意のCell Managerプラットフォームに移動できます。Cell Managerプラットフォームの種類が使用権に対する何らかの制限を意味することはありません。たと えば、Windows用ドライブ使用権はHP-UX Cell Manager上にインストールできますが、UNIXシス テムに接続されているドライブで使用することはできません。

別のCell Managerにライセンスを移動するには:

1. 新しいCell Managerごとにライセンス移動フォーム*(License Move Form)*を1つ作成し、*HPE Password Delivery Center*に送付します。現在は購入できない製品のライセンスを移動する場合 は、以前のバージョンに付属している*License Move Forms*を使用してください。「Data [Protector](#page-299-0)ライ [センスフォーム、ページ](#page-299-0) 300」を参照してください。

フォームでは、既存のCell Managerから移動するライセンスの数を明記する必要があります。

または、Password Delivery CenterのWebサイト[\(http://enterpriselicense.hpe.com/](http://enterpriselicense.hpe.com/))に移動し、ライ センス移動をオンラインで開始します。

2. 以下のファイルを削除します。

## *Windows*システムの場合*:*

*Data\_Protector\_program\_data*\config\server\cell\lic.dat

## *UNIX*システムの場合*:*

/etc/opt/omni/server/cell/lic.dat

- 3. ライセンス移動フォーム(*License Move Form*)に必要事項を記入し、HPE Password Delivery Center (PDData ProtectorC)に送付した後は、移動元のCell Managerからのパスワードをすべて削 除してください。
- 4. 新しいパスワードをインストールします。パスワードは、新しいCell Managerごとに配布されます。ライ センスが現在のCell Managerに残される場合は、現在のCell Managerにも新しいパスワードが配布 されます。現在のCell Managerのパスワードエントリは、新しいパスワードによって置き換えられます。

第9章: インストールのトラブルシューティン グとアップグレード

この章では、インストール関連の問題に関する情報を提供します。 一般的なトラブルシューティング情報につい ては、『*HPE Data Protector*トラブルシューティングガイド』を参照してください。

# Windowsの Cell Managerをインストールする際 の名 前解決に関する問題

WindowsでのData Protector Cell Managerのインストール時に、必要とされるDNSまたはLMHOSTSファイルが セData Protectorットアップされていないことが検出され、警告メッセージが表示されます。 また、TCP/IPプロトコ ルがシステムにインストールされていない場合にもData Protectorから通知されます。

#### 問題

#### **DNS**または**LMHOSTS**の使用時に名前解決に失敗する

名前の解決に失敗すると、""error expanding hostname""というメッセージが表示され、インストールが中止 されます。

- <sup>l</sup> DNSの使用時に名前解決の問題が発生した場合は、現在のDNS構成についての警告メッセージが表示 されます。
- <sup>l</sup> LMHOSTSファイルの使用時に名前解決の問題が発生した場合は、LMHOSTSファイルの構成をチェックす るように指示する警告メッセージが表示されます。
- <sup>l</sup> DNSとLMHOSTSのどちらも構成していない場合は、DNSまたはLMHOSTSによる名前解決を[TCP/IP properties]ダイアログで有効にするように指示する警告メッセージが表示されます。

## 対処方法

DNSまたはLMHOSTSファイルの構成をチェックするか、構成を有効にします。 Data [Protector](#page-314-0)セル内のDNS接 [続の確認、次のページ](#page-314-0)を参照してください。

## 問題

### **TCP/IP**プロトコルがシステム上にインストールおよび構成されていない

Data Protectorでは、TCP/IPプロトコルを使ってネットワーク通信が行われます。したがって、セル内の各クライア ントにTCP/IPプロトコルをインストールし、正しく構成しておく必要があります。 そうでない場合、インストールは 中止されます。

## 対処方法

TCP/IPの設定を確認します。 詳細については、デフォルトのData Protector Inet[ポートの変更、ページ](#page-344-0) 345を参 照してください。

# <span id="page-314-0"></span>Data Protectorセル内 のDNS接続の確認

DNS(ドメインネームシステム)は、TCP/IPホスト用のネームサービスです。 DNSは、ホスト名およびIPアド レスのリストで構成されます。これにより、ユーザーは、IPアドレスではなくホスト名でリモートシステムを指 定できます。 DNSは、Data Protectorセルのメンバー間で適切な通信が行われることを保証します。

DNSが正しく構成されていないと、Data Protectorセル内で名前解決に関する問題が発生し、メンバー 相互の通信ができなくなります。

Data Protectorでは、Data Protectorセルのメンバー間のDNS接続を確認するためのomnicheckコマンド が提供されています。 このコマンドでは、セル内のあらゆる接続のチェックが可能ですが、Data Protector セルで重要な次の接続を検証すれば十分です。

- <sup>l</sup> Cell Managerからその他すべてのセルメンバーへの接続、およびその逆。
- <sup>l</sup> Media Agentからその他すべてのセルメンバーへの接続、およびその逆。

## omnicheckコマンドの使用

## 制限事項

<sup>l</sup> コマンドは、セルのメンバー間の接続のみを検証します。通常、DNSの接続は検証されません。 omnicheckコマンドの使用方法は以下のとおりです。

omnicheck -dns [-host *Client* | -full] [-verbose]

さまざまなオプションを使用して、Data Protectorセル内で以下に示すDNS接続を確認できます。

<sup>l</sup> Cell Managerやセル内の各Media Agentから、セル内の各Data ProtectorクライアントへのDNS接続(ま たはその逆)が正しく名前解決されているかを確認するには、次のコマンドを実行します。

omnicheck -dns [-verbose]

<sup>l</sup> 特定のData Protectorクライアントからセル内の各Data ProtectorクライアントへのDNS接続(またはその 逆)が正しく名前解決されているかを確認するには、次のコマンドを実行します。

omnicheck -dns -host *client* [-verbose]

ここで、*client* は、Data Protectorクライアントがチェックした名前です。

<sup>l</sup> セル内のすべてのDNS接続をチェックするには、次のコマンドを実行します。

omnicheck -dns -full [-verbose]

[-verbose]オプションが指定されると、すべてのメッセージが返されます。 このオプションを設定しなければ (デフォルト)、チェック失敗に関するメッセージだけが返されます。

詳細については、omnicheckmanページを参照してください。

omnicheckコマンドの出力メッセージの一覧は、[出力メッセージ、次のページ](#page-315-0)を参照してください。 DNSの 名前解決で問題が発生したことを示すメッセージが表示された場合は、『*HPE Data Protector*トラブル シューティングガイド』の「ネットワークおよび通信のトラブルシューティング」の章を参照してください。

## <span id="page-315-0"></span>出力メッセージ

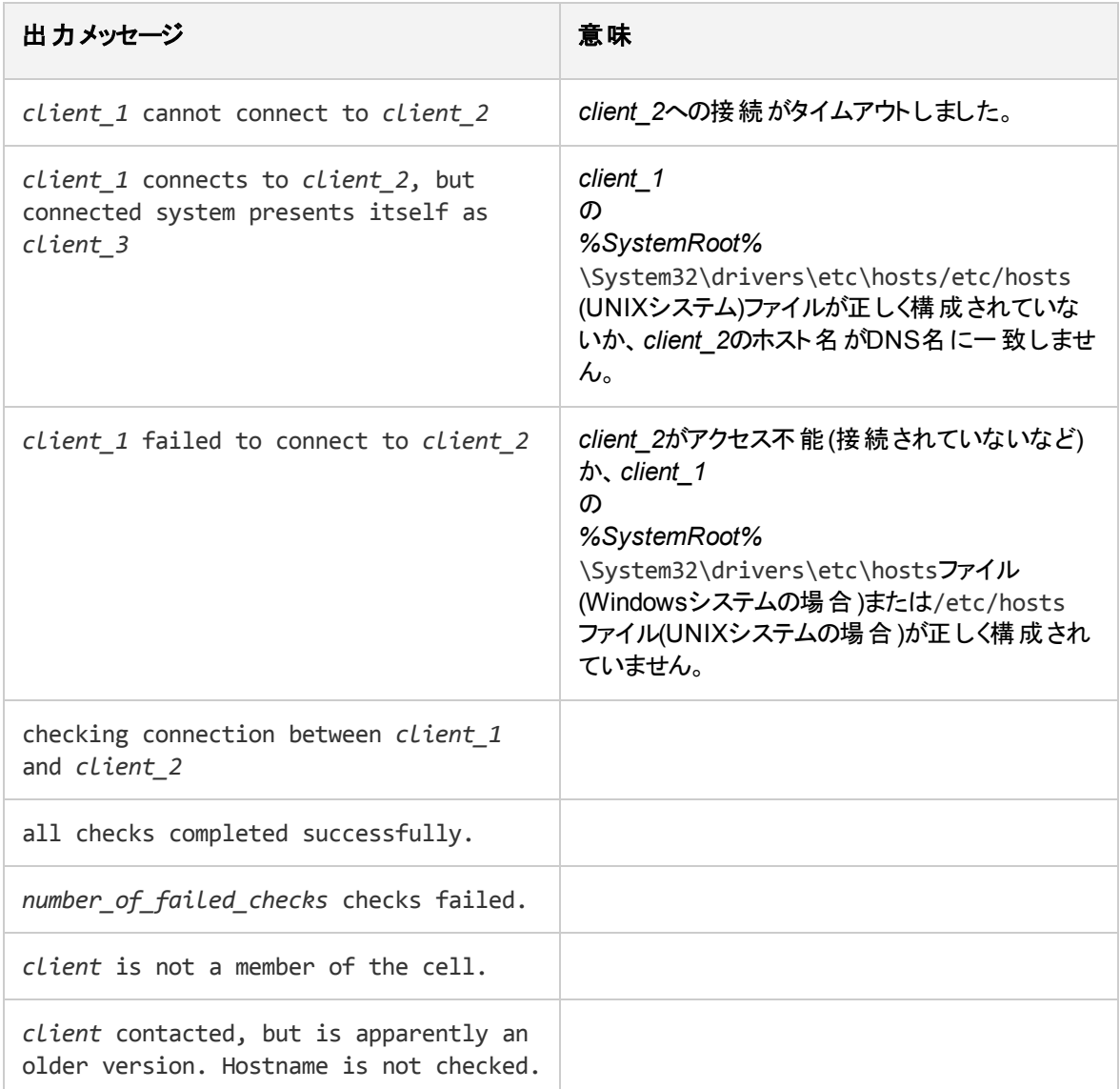

# 共通の問題のト ラブルシューティング

## 問題

## 以下のいずれかのエラーメッセージが表示されることがあります。

- The Windows Installer Service could not be accessed.
- This application must be installed to run.
- This patch package could not be opened.
- The system cannot open the device or file specified.

Data Protectorのインストールまたはアップグレード後、Windowsが、一部のアプリケーションについて、イン ストールされていない、または再インストールが必要だというメッセージを出力することがあります。

この問題は、Microsoftインストーラーのアップグレードプロシージャのエラーによるものです。 Microsoft Installerバージョン1.xのデータ情報がData ProtectorによってコンピューターにインストールされるMicrosoft Installerバージョン2.xに移行されないために発生します。

## 対処方法

この問題の解決方法については、Microsoft Knowledge BaseのアーティクルQ324906を参照してくださ い。

問題

## **Cell Manager** をいずれの**Windows**ドメインにも所属していない**Windows**システムにインストールすると 失敗する

以下のエラーメッセージが表示されます。

Setup is unable to match the password with the given account name.

## 対処方法

以下の2通りの対処方法があります。

- <sup>l</sup> Cell ManagerをインストールしようとしているWindowsシステムをドメインに参加させます。
- <sup>l</sup> CRSサービス用のローカル管理者アカウントを使用します。

問題

#### 以下のエラーメッセージが表示されます。

msvcr90.dll file is not found

ネットワーク共有ではmsvcr90.dll (小文字)のみが使用可能になっているため、MSVCR90.dllライブラリ (大文字)が見つかりません。 MSVCR90.dllとmsvcr90.dllが同じファイルとして取り扱われていないため、 setup.exeが適切なdllを見つけることができません。

## 対処方法

ファイル名をmsvcr90.dll(小文字)からMSCVCR90.dll(大文字)に変更するか、または、大文字と小文 字を区別しないようにネットワーク共有を構成し直します。

問題

#### インストールをキャンセルしても、すでにインストールされたコンポーネントがアンインストールされない

コンポーネントの一部がすでにインストールされている状態でData Protectorのインストールをキャンセルす ると、Data Protectorはアンインストールされません。 インストールは終了し、エラーメッセージが表示されま す。

#### 対処方法

インストールのキャンセル後に、すでにインストールされているコンポーネントを手動でアンインストールしま す。

### 問題

### 以下のエラーが報告されます

"too many open files" error

Cell Request Server (CRS) は、多数の開いているファイルまたはソケットをサポートするためにそのulimit を調整します。通常は十分対応できます。 "開いているファイルが多すぎます"エラーが表示される場合 は、OSパラメーターを調整する必要があります。

対処方法

OSパラメーターは次の2つの側面に関係します。

- <sup>l</sup> OSパラメーターは開いているファイルまたはソケットの制限を変更します。
- <sup>l</sup> OSパラメーターは多数のソケット接続が存在するときにパフォーマンスに影響します。

以下のリストは不確定なものです。 詳細については、OSのドキュメントを参照してください。

#### **HP-UX**

開いているファイルの最大数はカーネル変数によって設定されます。

設定するには、kctune variable=valueを使用します。

表示するには、kctune -v variableまたはkcusageを使用します。

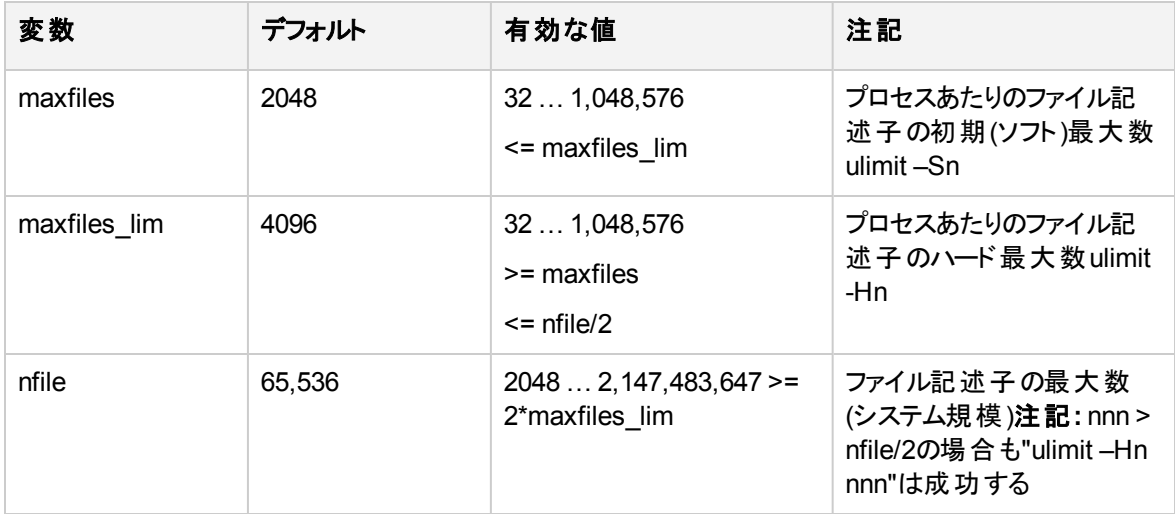

また、多数のソケットの場合、下の記述に従ってnddでネットワークパラメーターを調整します。

ndd -h tcp time wait interval

ndd -h tcp fin wait 2 timeout

ndd -h /dev/tcp tcp\_smallest\_anon\_port

vi /etc/rc.config.d/nddconf

#### **Linux**

カーネルパラメーターは以下の場所に保存されます。

/etc/sysctl.conf

sysctl.confファイルを編集するか、sysctl –w name=valueを呼び出すことができます。 また、sysctl –pを使用して実行中のカーネルをロードするか、それに対応するprocfsファイルを修正することができま す。 たとえば、変数fs.file-maxは/proc/sys/fs/file-maxに一致します。

注**:**

デフォルト値は使用可能なメモリによって異なります。

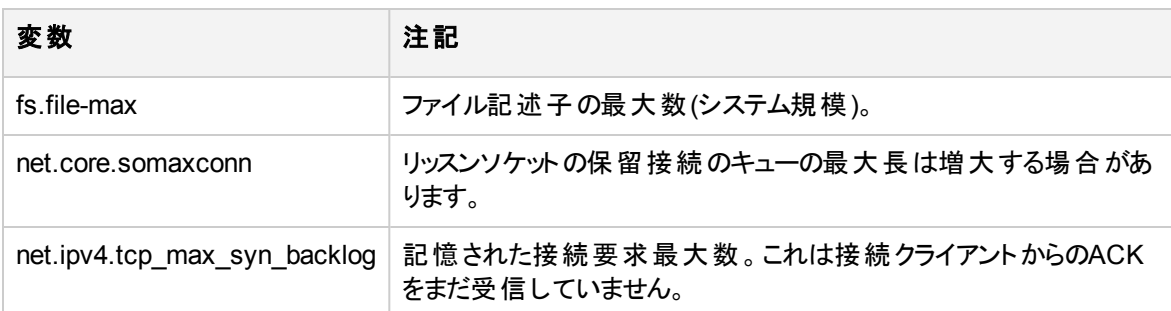

また、プリプロセス制限のデフォルト値は次の場所に保存されます。

/etc/limits.conf

(または)

/etc/security/limits.conf

## UNIXシステムでのインストールのト ラブルシューティ ング

問題

## **UNIX**クライアントのリモートインストールに失敗する

UNIXクライアントのインストールまたはアップグレードが失敗し、次のエラーメッセージが表示されることがあ ります。

Installation/Upgrade session finished with errors.

UNIXクライアントをリモートでインストールまたはアップグレードするときは、インストールするパッケージのう ち、最大のパッケージを十分格納できるだけの空き領域がクライアントシステムの/tmpフォルダー内に存 在しなければなりません。Solarisクライアントシステムでは、/var/tmpフォルダー内にも同じ量の空き領域 が必要です。

対処方法

上記のディレクトリに十分な空き領域があることを確認した上で、インストール/アップグレード手順を再開 します。

ディスクスペース要件は、「Data Protector[クライアントのインストール、ページ](#page-53-0) 54」を参照してください。

#### 問題

#### **HP-UX**クライアントのインストールに関する問題

Data Protectorセルに新しいHP-UXクライアントを追加した場合に、以下のエラーメッセージが表示される ことがあります。

/tmp/omni\_tmp/packet: you do not have the required permissions to perform this SD function.....

Access denied to root at to start agent on registered depot /tmp/omni\_tmp/packet. No insert permission on host.

## 対処方法

swagentデーモンをいったん停止してから再起動します。これを行うには、/opt/omni/sbin/swagentdコ マンドか、/opt/omni/sbin/swagentd -rコマンドのいずれかを実行して、プロセスを強制終了および再 起動します。

hostsファイル(/etc/hosts)にローカルホストとloopbackのエントリがあることを確認してください。

### 問題

### **Mac OS X**クライアントのインストールに関する問題

Mac OS XクライアントをData Protectorセルに追加するときに、com.hp.omniプロセスが開始されません。

### 対処方法

Mac OS Xでは、com.hp.omniプロセスを開始するためにlaunchdが使用されます。

サービスを開始するには、次のディレクトリに移動します。

cd /usr/omni/newconfig/System/Library/LaunchDaemons

#### 以下を実行します。

launchctl load com.hp.omni

#### 問題

#### **UNIX**用**Cell Manager**のインストール後に**Inet**プロセスを開始できない

Cell Managerの開始時に、以下のエラーメッセージが表示されることがあります。

ERROR: Cannot start "omniinet" service, system error: [1053] Unknown error 1053.

### 対処方法

以下のコマンドにより、inetdまたはxinetdサービスが動作しているかどうかチェックします。

*HP-UX*システムの場合*:* ps -ef | grep inetd

*Linux*システムの場合*:* ps -ef | grep xinetd

サービスを開始するには、次のコマンドを実行します。

*HP-UX*システムの場合*:* /usr/sbin/inetd

*Linux*システムの場合*:* rcxinetd start

#### 問題

## 有効な資格情報で**Linux**クライアント上にプッシュインストールを行うと以下のエラーメッセージが表示さ れる

インストールガイド 第9章: インストールのトラブルシューティングとアップグレード

[Critical] <iwf1114165.hpeswlab.net> SSH configuration failed.Either the credentials were wrong or some error occured.

<iwf1114165.hpeswlab.net> : Skipped 0%

[Critical] <iwf1114165.hpeswlab.net> Error connecting to client iwf1114165.hpeswlab.net

Skipping client!

[Normal] Installation session finished on Mon 14 Nov 2016 03:13:52 PM IST.

Finished installation.

## 対処方法

Linuxクライアント上のssh サービスに対してパスワード認証が有効にされていることを確認します。有効 でない合は、以下の手順を実行してください。

1. ssh configファイルに以下の文字列を追加して、認証を有効にします。

#### **PasswordAuthentication yes**

2. sshサービスを再起動します。

## Windowsシステムでのインストールのト ラブル シューティング

問題

#### **Windows**クライアントのリモートインストールに失敗する

Data ProtectorクライアントのWindowsシステムへのリモートインストールが失敗し、以下のエラーメッセージ が報告されました。

[Normal] Connecting to client computer.company.com...

[Normal] Done.

[Normal] Installing the Data Protector bootstrap service on client computer.company.com...

[Critical] Cannot connect to the SCM (Service Control Manager) on client computer.company.com: [5] Access is denied.

## 対処方法

1. インストールサーバーシステムの場合、次のコマンドを実行して、リモートインストール中にインストー ルサーバーで使用するローカルオペレーティングシステムの管理者ユーザーグループからユーザーアカウ ントをマークします。

omniinetpasswd –inst\_srv\_user *User*@*Domain*

ユーザーアカウントが、ローカルInet構成にまだ追加されていない必要があります。 詳細については、 『*HPE Data Protector Command Line Interface Reference*』のomniinetpasswdコマンドの説明を参 照してください。

2. Data Protectorクライアントのリモートインストールを再度開始します。

問題

#### **Windows**クライアントのリモートインストールが失敗する**(Windows XP)**

Windows XPシステムがワークグループのメンバーで、簡易ファイルの共有セキュリティポリシーが有効に なっていると、ネットワーク経由でこのシステムにアクセスするユーザーは、Guestアカウントしか使用できませ ん。 リモートインストールには管理者権限が必要なため、Data Protectorは、Data Protectorクライアント のリモートインストール中に有効なユーザー名とパスワードを繰り返し要求します。

対処方法

簡易ファイルの共有を無効にします。Windows XPで**[Windows**エクスプローラー**]**または**[**マイコンピュー ター**]**を開き、**[**ツール**]**メニューをクリックして**[**フォルダーオプション**]**をクリックします。**[**表示**]**タブを開いて、**[**簡 易ファイルの共有を使用する**(**推奨**)]**チェックボックスをオフにします。

以下の場合は、簡易ファイルの共有ポリシーは無視されます。

- コンピューターがドメインのメンバーである場合
- Network access: Sharing and security model for local accountsセキュリティポリシーが次 のように設定されている: Classic: Local users authenticate as themselves

問題

## **Windows 7**または**Windows 2008 R2**システムが接続されていない場合、デジタル署名の検証が失敗 する可能性がある

デジタル署名の検証が、次のエラーメッセージで失敗します:

[Critical] <computer.company.com> [70:32] Digital Signature verification of the install kit failed.

対処方法

以下のいずれかの操作を行います。

<sup>l</sup> インターネット接続を有効にし、適切な証明書が信頼できるルートおよび中間証明機関に自動的に インポートされるまで待ってください。

(または)

<sup>l</sup> 切断されたシステム上で信頼できるルート証明書を更新する方法について、以下の記事を参照して ください。

<https://support.microsoft.com/en-us/kb/3004394>

<https://support.microsoft.com/en-us/kb/2813430>

問題

## **Cell Manager**をインストールすると、アプリケーションサーバーサービスが起動しない

アプリケーションサーバーサービスが以下のメッセージを表示して起動しない

Timeout reached before Data Protector Application Server started.

以下のエラーが、インストールサマリーログファイルに記録されます。

インストールガイド 第9章: インストールのトラブルシューティングとアップグレード

Caused by: org.jboss.as.cli.

CommandLineException: The controller is not available at localhost:9999

PATHシステム環境変数にディレクトリ%SystemRoot%\system32が含まれないため、インストールプロセス がさまざまなユーティリティにアクセスできません。

対処方法

PATH変数に%SystemRoot%\system32ディレクトリを追加します。

注**:** 次のファイルは、Windowsシステムの%SystemRoot%\system32フォルダーに格納されます(選択し たコンポーネントによって異なります)。

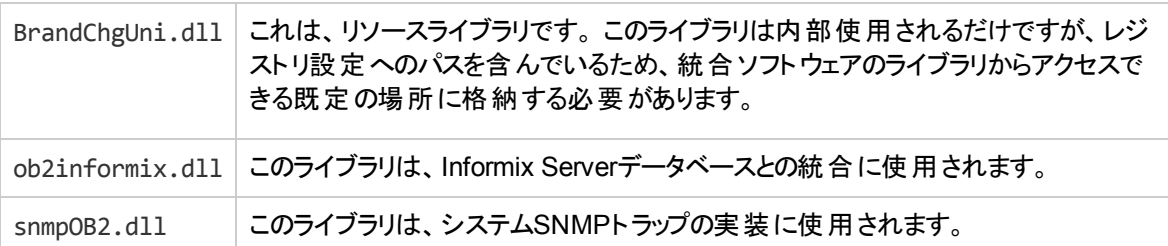

# Data Protectorクライアントのインストール結果の 確認

Data Protectorクライアントのインストール結果の確認では、以下のチェック作業を行います。

- <sup>l</sup> Cell Managerシステムとクライアントシステム上のDNS構成をチェックし、Cell Managerおよびクライアン トシステム上で実行したomnicheck -dnsコマンドの出力結果がそれぞれのシステムと一致することを 確認します。
- <sup>l</sup> ソフトウェアコンポーネントがクライアントにインストールされているかをチェックします。
- <sup>l</sup> インストールするソフトウェアコンポーネントに必要なファイルのリストと、クライアントにインストール済みの ファイルとを比較します。
- <sup>l</sup> ソフトウェアコンポーネントに必要なすべての読み取り専用ファイルのチェックサムを確認します。

#### 前提条件

選択したクライアントシステムの種類(UNIXまたはWindows)に合ったインストールサーバーが必要です。

### 制限事項

Data Protector GUIを使ってData Protectorのインストール結果を確認する場合は、以下の操作を実行 します。

- 1. コンテキストリストで**[**クライアント**]**をクリックします。
- 2. Scopingペインの**[**クライアント**]**を展開し、Cell Managerシステムを右クリックします。次に、**[**インストー ルの検証**]**をクリックしてウィザードを起動します。
- 3. ウィザードに従って、セル内のシステムのインストール結果を確認します。 [インストールの検証]ウィン

ドウが開き、インストールの結果が表示されます。

詳細は、『*HPE Data Protector*ヘルプ』を参照してください。

インストールが正常に完了しなかった場合は、[ログファイルの使用、ページ](#page-330-0) 331を参照してください。

UNIXシステム上のインストール結果をData Protector CLIで確認する方法については、ob2installの manページを参照してください。

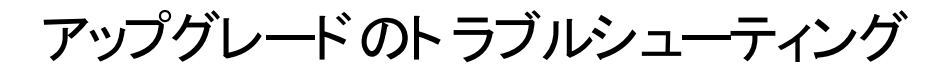

問題

## 製品の旧バージョンを長いパスでインストールすると、アップグレードが失敗する

Data Protectorでは、80文字より長いパスへのCell Managerのインストールはサポートされていません。この 結果、アップグレードが失敗します。

対処方法

- 1. インストールパッケージのx8664\tools\Upgradeディレクトリから一時ディレクトリ(c:\tempなど)に omnimigrate.plスクリプトをコピーします。
- 2. 次のomnimigrateコマンドを使用してIDBをエクスポートします。

perl c:\temp\omnimigrate.pl -export -shared dir c:\output

Data ProtectorインストールのデフォルトのコマンドディレクトリにあるPerlバージョンを使用します。

- 3. Data Protectorの旧バージョンを削除しますが、構成とデータベースデータは残します。*Data\_ Protector\_program\_data*\db40ディレクトリは削除しないでください。
- 4. Data Protector 10.00をインストールします。インストール先のパスが80文字以下であることを確認し ます。
- 5. 以下を実行して、すべてData Protectorサービスを停止します。 omnisv –stop
- 6. 古い*Data\_Protector\_program\_data*\db40ディレクトリ(このディレクトリは旧バージョンのData Protectorの削除後も残っています)から新しい*Data\_Protector\_program\_data*\db40フォルダーに ファイルをコピーします。DCBFディレクトリが移動していないことを確認してください。
- 7. 古い*Data\_Protector\_program\_data*\Config\Serverフォルダーから新しいフォルダーに構成をコ ピーします。
	- a. 古い構成ディレクトリを新しい構成ディレクトリにコピーします。ただし古いファイルはそのまま残し ます。ファイルは*Data\_Protector\_program\_data*\Config\Server\installディレクトリからコ ピーしないでください。
	- b. セル構成(クライアント、インストールサーバー)を保持する場合、*Data\_Protector\_program\_ data*\Config\Server\cell\cell\_infoおよび*Data\_Protector\_program\_* data\Config\Server\cell\installation\_serversファイルをコピーして上書きします。
- 8. 次の手順を実行して、新しい通知とグローバルオプションファイルをマージします。
	- a. 通知をマージするには、次のomninotifupg.exeツールを実行します。 omninotifupg.exe -quiet
	- b. グローバルオプションファイルをマージするには、以下を実行します。
mrgcfg.exe –global -except BackupDeviceIdle -rename DbFVerLimit=DbFnamesDatLimit,SessSucessfulWhenNoObjectsBackedUp =SessSuccessfulWhenNoObjectsBackedUp

上記の手順を実行する代わりに、以前行ったインストールから手動でグローバルオプションファイ ルをマージすることもできます。

9. Data Protectorサービスを開始します。

omnisv -start

10. IDBを新しいインストールにインポートします。以下を実行します。

omnimigrate.pl -import -shared\_dir c:\output -force

問題

### 製品の旧バージョンのインストールパスにサポートされていない文字が含まれていると、アップグレードが失 敗する

Data Protectorでは、以下の文字を含むパスへのCell Managerのインストールはサポートされていません。

- 非ASCII文字
- "@ "または"# "
- <sup>l</sup> ディレクトリの末尾にある"!"

この結果、アップグレードが失敗します。

### 対処方法

- 1. インストールパッケージのx8664\tools\Upgradeディレクトリから一時ディレクトリ(c:\tempなど)に omnimigrate.plスクリプトをコピーします。
- 2. ASCII名を使用して次のような2つのディレクトリを作成します。

c:\output\cdb

- c:\output\mmdb
- 3. MMDBとCDBをエクスポートします。

omnidbutil -writedb -cdb c:\output\cdb -mmdb c:\output\mmdb この処理には時間がかかる場合があります。アップグレードにはこのデータは必要ないので、ファイル

- 名のエクスポートが開始されたら、**Ctrl+C**を使用してomnidbutilプロセスを停止できます。
- 4. 次のomnimigrateコマンドを使用してIDBをエクスポートします。

perl c:\temp\omnimigrate.pl -exportNonASCII -shared\_dir c:\output

Data ProtectorインストールのデフォルトのコマンドディレクトリにあるPerlバージョンを使用します。

5. ANSI文字セットファイルc:\output\old\_cmを作成します。このファイルには以下の2つの行を含めま す。

OLDCM\_SHORTNAME=*OldCmName* OLDCM\_ENDIANNESS=LITTLE\_ENDIAN

*OldCmName*を、Cell Managerの省略名に置き換えます。

- 6. Data Protectorの旧バージョンを削除しますが、構成とデータベースデータは残します。*Data\_ Protector\_program\_data*\db40ディレクトリは削除しないでください。
- 7. Data Protectorをインストールします。インストール先のパスに非ASCII文字が含まれていないことを

確認します。

8. 以下を実行して、すべてData Protectorサービスを停止します。

omnisv –stop

- 9. 古い*Data Protector program data*\db40ディレクトリ(このディレクトリは旧バージョンのData Protectorの削除後も残っています)から新しい*Data\_Protector\_program\_data*\db40フォルダーに ファイルをコピーします。DCBFディレクトリが移動していないことを確認してください。
- 10. 古いData Protector program data\Config\Serverフォルダーから新しいフォルダーに構成をコ ピーします。
	- a. 古い構成ディレクトリを新しい構成ディレクトリにコピーします。ただし古いファイルはそのまま残し ます。ファイルは*Data\_Protector\_program\_data*\Config\Server\installディレクトリからコ ピーしないでください。
	- b. セル構成(クライアント、インストールサーバー)を保持する場合、*Data\_Protector\_program\_ data*\Config\Server\cell\cell\_infoおよび*Data\_Protector\_program\_* data\Config\Server\cell\installation\_serversファイルをコピーして上書きします。
- 11. 次の手順を実行して、新しい通知とグローバルオプションファイルをマージします。
	- a. 通知をマージするには、次のomninotifupg.exeツールを実行します。 omninotifupg.exe -quiet
	- b. グローバルオプションファイルをマージするには、以下を実行します。

mrgcfg.exe –global -except BackupDeviceIdle -rename DbFVerLimit=DbFnamesDatLimit,SessSucessfulWhenNoObjectsBackedUp =SessSuccessfulWhenNoObjectsBackedUp

上記の手順を実行する代わりに、以前行ったインストールから手動でグローバルオプションファイ ルをマージすることもできます。

12. Data Protectorサービスを開始します。

omnisv -start

13. IDBを新しいインストールにインポートします。以下を実行します。 omnimigrate.pl -import -shared\_dir c:\output -force

問題

### 古い**(Raima DB**ベースの**)IDB**が破損していると、アップグレードプロセスが中止される

アップグレード中に、IDB内の次の破損フィールドが検出され、修正されます。

- メディアblocks\_usedは0に設定される
- メディアblocks totalはblocks usedに設定される
- プールmedia age limitがデフォルト値(同じメディアクラスを持つデフォルトプールのmedia age limit)に設定される
- プールmedia overwrite limitがデフォルト値(同じメディアクラスを持つデフォルトプールのmedia\_ overwrite\_limit)に設定される

ただし、IDB内のその他のフィールドが破損していると、アップグレードは中止されます。

### 対処方法

次の手順を実行して、Data Protectorのインストールを古いバージョンに戻します。

- 1. 現行バージョンのData Protectorを削除します。
- 2. 旧バージョンのData Protectorを再インストールします。
- 3. 古いIDBを復元します。

もう一度アップグレードを試みる前に、古いIDBを修復する必要があります。詳細については、HPEサ ポートに問い合わせてください。

### 問題

### アップグレード後、**omnidbcheck -bf**が失敗しエラーが表示される

以前のリリースのData Protector、omnidbcheck -bfは、実際のサイズとDCバイナリファイル内のメディア のヘッダーサイズの間の不整合によるエラーを正しく報告しませんでした。

omnidbcheck -bfは、アップグレードする前にIDBに存在する可能性がある整合性に関するすべてのエ ラーを正しく報告します。

### 対処方法

一部のDCバイナリファイルが破損している場合は、DCバイナリファイルをいったん削除してから、適切な ロギングレベルのメディアをインポートして再作成することで対処できます。 ファイルを削除すると、一部のメ ディア位置が存在しないバイナリファイルを参照することになるため、対応するファイルシステムのブラウズ 時にエラーメッセージが表示されますが、それ以外の影響はありません。

- 1. omnidbcheck -dcコマンドの出力から、破損したDCバイナリファイルのメディアIDを特定します。
- 2. また、omnimm -media\_info *medium-id*コマンドを実行すると、その他のメディア属性(メディアラベル やメディアプールなど)を確認できます。
- 3. 破損したメディアに対応するDCバイナリファイル特定します。DCバイナリファイル名は、*MediumID*\_ *TimeStamp*.datとなります(MediumIDに含まれるコロン":"は、アンダースコア"\_"に置換されます)。
- 4. 破損したDCバイナリファイルを削除します。
- 5. メディア位置(mpos)とバイナリファイルの間の整合性を確保するには、omnidbutil -fixmposコマン ドを実行します。
- 6. メディアからカタログをインポートしてバイナリファイルを再作成します。

詳細については、『*HPE Data Protector*ヘルプ』および『*HPE Data Protector*トラブルシューティングガ イド』の「IDBのDCBF部分の[警戒域]レベルの破損に対処する」を参照してください。詳細について は、HPEサポートに問い合わせてください。

### 問題

#### **Velois IDB**が破損していると、アップグレードプロセスが中止される

アップグレード中に、IDB内の次の破損フィールドが検出され、修正されます。

- メディアblocks\_usedは99に設定される
- メディアblocks totalはblocks usedに設定される
- プールmedia age limitがデフォルト値(同じメディアクラスを持つデフォルトプールのmedia age limit)に設定される
- プールmedia\_overwrite\_limitがデフォルト値(同じメディアクラスを持つデフォルトプールのmedia\_ overwrite\_limit)に設定される

ただし、IDB内の以下のフィールドのいずれかが破損していると、アップグレードは中止されます。

メディア:LAST\_SEGMENT

インストールガイド 第9章: インストールのトラブルシューティングとアップグレード

位置:

SEQUENCE\_NR

START\_SEGMENT

START\_OFFSET

LOG\_LEVEL

DCBF\_OFFSET

DCBF\_NUMOFDIRS

DCBF\_NUMOFITEMS

DCBF\_SIZE

### 対処方法

次の手順を実行して、Data Protectorのインストールを古いバージョンに戻します。

- 1. 現行バージョンのData Protectorを削除します。
- 2. 旧バージョンのData Protectorを再インストールします。
- 3. 古いIDBを復元します。

もう一度アップグレードを試みる前に、古いIDBを修復する必要があります。詳細については、HPEサ ポートに問い合わせてください。

### 問題

#### アップグレード後に**IDB**および構成ファイルを使用できない

Cell Managerを以前のリリースバージョンからアップグレードすると、IDBおよびすべての構成ファイルが使用 できなくなります。この問題は、アップグレード手順が何らかの理由で中断された場合に発生します。

対処方法

アップグレード前に作成しておいたバックアップからData Protectorを復元し、処理の中断となった原因を 解消してから、アップグレードを再開してください。

問題

#### アップグレード後に古い**Data Protector**パッチが削除されない

Data Protectorのアップグレード終了後にswlistコマンドを実行すると、古いData Protectorパッチがインス トールされたプログラムとともにリストされます。パッチは、アップグレード中にシステムから削除されますが、 swデータベースには残ります。

どのData Protectorパッチがインストールされているかを確認する方法は、GUI[を使用した](#page-222-0)Data Protector [パッチの確認、ページ](#page-222-0) 223を参照してください。

### 対処方法

swデータベースから古いパッチを削除するには、次のコマンドを実行します。

swmodify -u*patch*.\\**patch*

たとえば、"PHSS\_30143"パッチをswデータベースから削除するには、以下のコマンドを実行します。

swmodify -u PHSS\_30143.\\* PHSS\_30143

### 問題

### **StorageTek**ライブラリを使用する**Media Agent**クライアントをアップグレードすると、接続に問題が発生す る

StorageTekライブラリを使用するシステム上でData Protector Media Agentコンポーネントをアップグレード すると、ライブラリに接続できなくなり、ライブラリを使用するData Protectorセッションの応答停止または異 常終了が発生します。

対処方法

StorageTekライブラリをサポートするサービスやデーモンを再起動すると、問題が解消することがあります。

*Windows*システムの場合*:*[管理ツール]の[サービス]を選択し、LibAttachサービスを再起動します。

*HP-UX*および*Solaris*システムの場合*:*/opt/omni/acs/ssi.sh stopコマンドと/opt/omni/acs/ssi.sh start *ACSLS\_hostname*コマンドを実行します。*ACSLS\_hostname*には、Automated Cartridge System ライブラリソフトウェアがインストールされているシステムの名前を指定します。

*AIX*システムの場合*:*/usr/omni/acs/ssi.sh stopコマンドと/usr/omni/acs/ssi.sh start *ACSLS\_ hostname*コマンドを実行します。*ACSLS\_hostname*には、Automated Cartridge Systemライブラリソフト ウェアがインストールされているシステムの名前を指定します。

#### 問題

Data Protector 10.00以降のバージョンにアップグレードした後で、復元操作を実行するとDCBFエラーメッ セージが表示されるData Protector GUIでの[復元]コンテキストで、オブジェクトを選択してファイルを参照 しようとすると、次のメッセージが表示されます。

[12:10907] Invalid format of detail catalog binary file

ただし、DCBFファイルは実際には破損していないので omnidbcheck –dcはエラーを報告しません。これ は、バージョンの異なる2つのファイルが読み込まれるためにバージョンが一致しないことが原因で発生しま す。

対処方法

オプション**1**:復元セッションのコンテキストに移動し、1つのファイルを復元してみます。

オプション**2**:メディアをエクスポート/インポートし、DCBFカタログを再作成します。詳細については、『*HPE Data Protector*ヘルプ』の「 メディアのインポート」および「メディアのエクスポート」を参照してください。

オプション**3**:カタログを移行します。perl omnimigrate.pl –start\_catalog\_migration 注**:**

カタログの移行が完全に終了したら(古いカタログがなくなったら)、グローバル変数 SupportOldDCBFを0に変更してください。

### 問題

Data Protector 10.00以降のバージョンにアップグレードした後で、Data Protector 7.03でバックアップされた 個別のディスクを復元用に選択した場合、Data Protector GUIに次のエラーメッセージが表示されます。

オブジェクトscsi0:<disk number>にはバージョン情報はありません。このオブジェクトのバックアップが完了し ていない可能性があります - 復元は不可能です。

復元オブジェクト'<VCenter host> 仮想環境 [<Data center>]'に問題が発生しました。バージョン情 報が見つからないか、その他の競合が発生している可能性があります。復元が中止されました。

### 対処方法

完全な仮想マシンを復元用に選択してください。

#### 問題

アップグレードの際、スケジュールの移行に失敗しました。

対処方法

アップグレードプロセスでスケジュールの移行に失敗した場合、既存のスケジュールを新しいスケジュー ラーに正常に移行するために、以下のコマンドを手動で実行することができます。

omnidbutil -migrate\_schedules

### Windowsシステムでのリモートアップグレードのト ラブル シューティング

問題

### セットアッププロセスの起動エラー

Data Protectorのリモートインストール機能でWindowsクライアントをアップグレードしようとしたときに、次の ようなエラーが表示されることがあります。

Error starting setup process, err=[1326] Logon failure: unknown user name or bad password.

この問題は、インストールサーバーコンピューター上のOmniBack共有へのアクセス権を持たないユーザー アカウントでリモートコンピューター上のData Protector Inetサービスが実行されている場合に発生しま す。多くの場合は、ローカルユーザーを使用したときに発生します。

### 対処方法

Data Protector InetサービスのユーザーをData Protector共有へのアクセス権があるユーザーに変更し ます。

#### 問題

#### アップグレード後に**Data ProtectorCell Request Server (CRS)**を開始できない

#### CRSを手動で開始したときに次のエラーメッセージが表示されます。

Windows could not start the Data Protector CRS on Local Computer.

For more information, review the System Event Log. If this is a non-Microsoft service, contact the service vendor, and refer to service-specific error code 1007.

### インストール後に次のエラーメッセージが表示されます。

Timeout reached before Data Protector CRS started.

#### 対処方法

- omnisv stop コマンドを使用してData Protectorサービスを停止します。
- <sup>l</sup> Task Managerを開き、残りのData Protectorプロセスを終了します。
- omnisv start コマンドを使用してData Protectorサービスを開始します。

# UNIXシステムでのローカルアップグレードの手動処理

通常、UNIX Cell Managerおよびインストールサーバー上のData Protector 8.1以降は、自動アップグレー ド手順を実行するomnisetup.shコマンドを実行してアップグレードします。ただし、手動でアップグレード することもできます。「ネイティブツールを使用した、HP-UXおよびLinux[システムでのアップグレード、ページ](#page-339-0) [340](#page-339-0) | を参照してください。

クライアントを手動でアップグレードした後で、次のomniccコマンドをCell Manager内で実行して、クライア ント情報を更新します。

omnicc -update host [hostname] -accept host

セルに含まれるすべてのクライアント情報を更新するには、次のコマンドを実行します。

omnicc –update\_all -accept\_host

omniccコマンドの詳細については、『*HPE Data Protector Command Line Interface Reference*』を参照し てください。

## ログファイルの使用

Data Protectorのインストール時に問題が発生した場合は、以下の各ログファイルの内容をチェックして、 どのような問題が発生したかを判断することができます。

- <sup>l</sup> セットアップログファイル(Windows)
- **.** システムログファイル(UNIX)
- Data Protectorログファイル

問題発生時にチェックすべきログファイルは、インストールの種類(ローカルまたはリモート)とオペレーティング システムによって異なります。

### ローカルインストール

ローカルインストールで問題が発生した場合、次のログファイルを確認します。

#### *HP-UX Cell Manager:*

- /var/adm/sw/swinstall.log
- /var/adm/sw/swagent.log(詳細)

#### *Linux Cell Manager*の場合*:*

/var/opt/omni/log/debug.log

*Windows*クライアントの場合(セットアップが稼動しているシステム):

インストールガイド 第9章: インストールのトラブルシューティングとアップグレード

- Temp\SetupLog.log
- <sup>l</sup> *Temp*\OB2DBG\_*did*\_\_setup\_*HostName*\_*DebugNo*\_setup.txt(詳細) ここで、
	- did(デバッグID)は、デバッグパラメ<del>ー</del>ターを受け付ける最初のプロセスのプロセスIDです。このIDは、 デバッグセッションのIDとして使用されます。このIDは、以降のすべてのプロセスで使用されます。
	- HostNameは、トレースファイルが作成されたホストの名前です。
	- *DebugNo*は、Data Protectorによって生成された番号です。
- **•** Temp∖CLUS DBG *DebugNo*.TXT(クラスター環境)

*Temp*ディレクトリの場所は、TEMP環境変数で指定されます。この変数の値を確認するには、setコマンド を実行します。

### リモート インストール

リモートインストールで問題が発生した場合、次のログファイルを確認します。

#### *UNIX*の場合 インストールサーバー*:*

/var/opt/omni/log/IS\_install.log

*Windows*クライアント(コンポーネントのインストール先のリモートシステム):

- <sup>l</sup> *SystemRoot*\TEMP\OB2DBG\_*did*\_INSTALL\_SERVICE\_*DebugNo*\_debug.txt
- <sup>l</sup> *SystemRoot*\TEMP\CLUS\_DBG\_*DebugNo*.TXT

*Temp* ディレクトリの場所は、TEMP環境変数で指定されます。また、*SystemRoot*は、SystemRoot環境変 数で指定されたパスです。

セッアップログファイルが作成されない場合は、debugオプションを指定してリモートインストールを実行して ください。「[インストール実行トレースの作成、次のページ」](#page-332-0)を参照してください。

### Data Protectorログファイル

下記のData Protectorログファイルは、以下の場所に保存されています。

**Windows Server 2008**および**Windows Server 2012:***Data\_Protector\_program\_data*\log

その他の*Windows*システムの場合*:Data\_Protector\_home*\log

*HP-UX*システム、*Solaris*システム、*Linux*システムの場合*:*/var/opt/omni/logと /var/opt/omni/server/log

その他の*UNIX*システムおよび*Mac OS X*システムの場合*:*/usr/omni/log

インストールのトラブルシューティングに役立つログファイルを以下に示します。

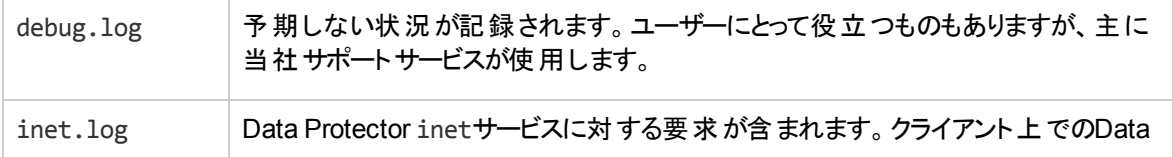

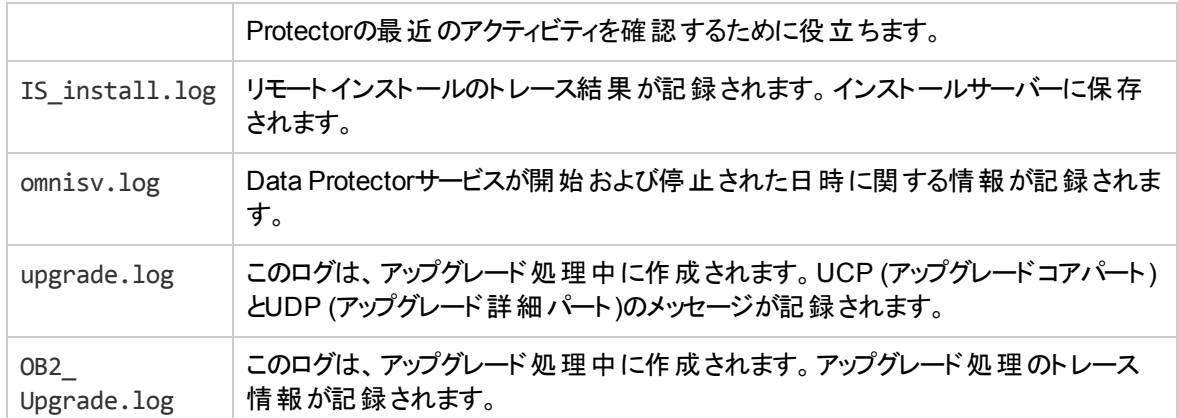

<span id="page-332-0"></span>その他のログファイルについては、『*HPE Data Protector*トラブルシューティングガイド』を参照してください。

# インストール実行トレースの作成

HPEカスタマーサポートサービスに要求された場合は、debugオプションを使用して、インストールを実行し ます。 以下のdebugオプションなどのデバッグの詳細およびHPEカスタマーサポートサービスに送信するデー タの準備に関する詳細については、『*HPE Data Protector*トラブルシューティングガイド』を参照してくださ い。

リモートインストールをデバッグするには、以下に示すように、debugオプション付きでData Protector GUIを 実行します。

Manager -debug 1-200 *DebugPostfix*

セッションを終了または中止した後で、以下のパスからデバッグ出力を収集します。

• インストールサーバーシステムの場合:

*Data\_Protector\_program\_data*\tmp\OB2DBG\_*did*\_\_BM\_ *Hostname*\_*DebugNo*\_*DebugPostfix*

• リモートシステムの場合:

*SystemRoot*:\Temp\OB2DBG\_*did*\_\_INSTALL\_SERVICE\_*Hostname*\_*DebugNo*\_*DebugPostfix*

# 付録A: UNIXシステムネイティブツールを 使用したインストールとアップグレード

<span id="page-333-0"></span>この付録では、HP-UXシステムのswinstallとLinuxシステムのrpmなど、ネイティブインストールツールを使用して UNIXシステム上でData Protectorをインストールおよびアップグレードする方法について説明します。

# ネイティブツールを使用した、HP-UXおよびLinuxシス テムへのインストール

注**:**

Data Protectorは、omnisetup.shを使用してインストールすることをお勧めします。詳細は、「[ネイティブ](#page-333-0) ツールを使用した、HP-UXおよびLinux[システムへのインストール、上」](#page-333-0)を参照してください。

<span id="page-333-1"></span>リモートインストールパッケージの限定セットを使用してインストールサーバーをインストールする場合の み、これらのHP-UXおよびLinuxへのネイティブインストール手順を使用してください。

### swinstallを使用したHP-UXシステムでのCell Managerのイ ンストール

UNIX Cell ManagerをHP-UXシステムにインストールするには

- 1. ダウンロードしたData Protectorインストールパッケージ(tar)をHP-UXにコピーし、ファイルをローカルディレクト リに展開します。
- 2. /usr/sbin/swinstallユーティリティを実行してください。
- 3. [Specify Source]ウィンドウで**[Network Directory/CDROM]**を選択し、**[Source Depot Path]**にhpux/DP\_ DEPOTと入力します。**[OK]**をクリックして[SD Install - Software Selection]ウィンドウを開きます。
- 4. インストール可能なパッケージのリスト内で、B6960MAという名前の下にData Protectorが表示されます。
- 5. **[DATA-PROTECTOR]**をマウスの右ボタンでクリックし、**[Mark for Install]**をクリックして、ソフトウェア全体を インストール対象に含めます。

サブプロダクトごとにインストールするかどうかを指定する場合には、**[DATA-PROTECTOR]**をダブルクリック し、各項目をマウスの右ボタンでクリックします。インストールしないパッケージには**[Unmark for Install]**をク リックし、インストールするパッケージには**[Mark for Install]**をクリックして選択します。

以下のサブプロダクトが含まれています。

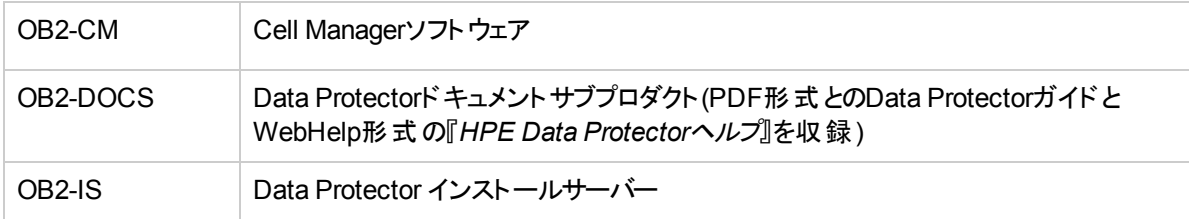

UNIX用のCell Managerをシステムにインストールしているときは、Marked?ステータスの値(OB2-CMパッ ケージの横)が[Yes]になっていることを確認してください。「 [SD install - software [selection\]](#page-334-0)ウィンド [ウ、下](#page-334-0)」を参照してください。

注**:**

32ビットより長いユーザーIDを使用しているときは、Cell Managerのコアソフトウェアコンポーネ ントをインストールした後で、そのCell Managerにリモートでユーザーインターフェイスコンポーネ ント(OMNI-CS)をインストールする必要があります。

<span id="page-334-0"></span>**[SD install - software selection]**ウィンドウ

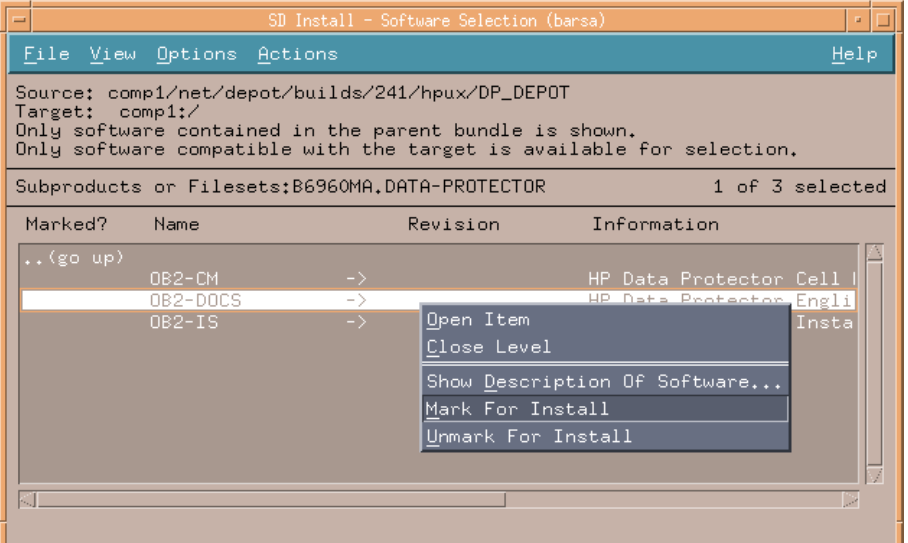

6. [Actions]メニューの**[Install (analysis)]**をクリックし、**[OK]**をクリックして次に進みます。Install (analysis)が失敗し、エラーメッセージが表示された場合は、**[Logfile]**をクリックしてログファイルを 確認してください。

注**:**

<span id="page-334-1"></span>ネットワーク上のテープデバイスからソフトウェアをインストールするには、まずソースディレクトリをコン ピューターにマウントする必要があります。

### rpmを使用したLinuxシステムでのCell Managerのイン ストール

Cell ManagerをLinuxシステムにインストールするには

- 1. ダウンロードしたData Protectorインストールパッケージ(tar)をLinuxシステムにコピーし、ファイルをロー カルディレクトリに展開します。
- 2. linux x86 64/DP DEPOTディレクトリに移動します。
- 3. 次のコマンドを実行して、パッケージをインストールします。 rpm -i *package\_name*-A.10.00-1.x86\_64.rpm *package\_name*には、サブプロダクトパッケージの名前を指定します。

以下のコンポーネントは必ずインストールしてください。

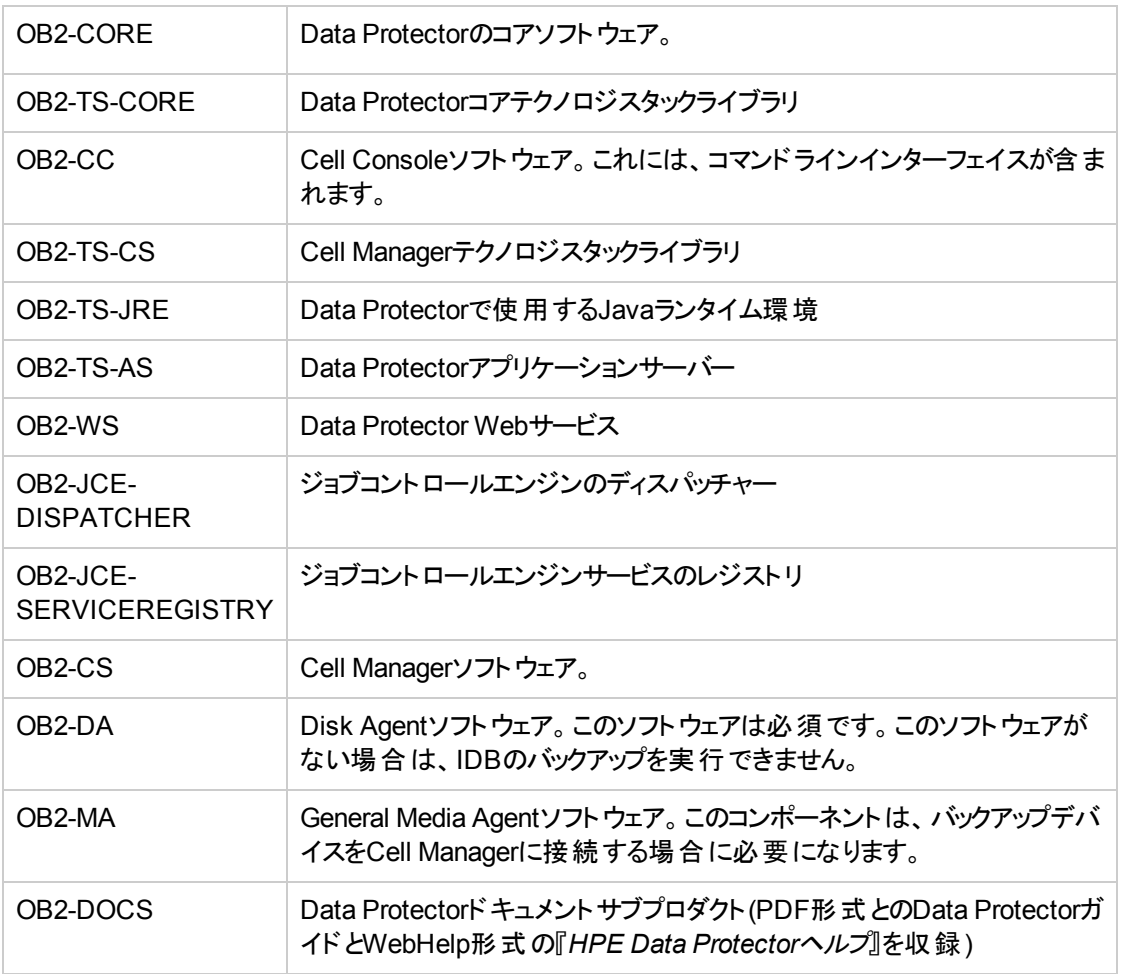

### 重要**:**

Linuxのコンポーネントは相互に依存しています。これらのコンポーネントは、上記の順序でイ ンストールする必要があります。

4. Data Protectorサービスを再起動します。

```
omnisv stop
omnisv start
```
### swinstallを使用したHP-UXシステムでのインストール サーバーのインストール

- 1. ダウンロードしたData Protectorインストールパッケージ(tar)をHP-UXシステムにコピーし、ファイルを ローカルディレクトリに展開します。
- 2. /usr/sbin/swinstallユーティリティを実行してください。
- 3. [Specify Source]ウィンドウで**[Network Directory/CDROM]**を選択し、**[Source Depot Path]**に hpux/DP\_DEPOTと入力します。**[OK]**をクリックして[SD Install - Software Selection]ウィンドウを開きま

す。

4. インストール可能なコンポーネントのリスト内で、B6960MAという名前の下にData Protectorが表示 されます。これをダブルクリックすると、UNIXシステム用のDATA-PROTECTOR製品が表示されま す。さらにこれをダブルクリックすると、内容が表示されます。

プロダクトには次のサブプロダクトコンポーネントが含まれています。

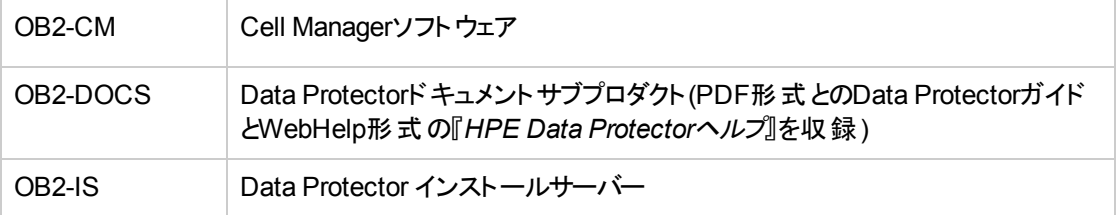

- 5. [SD Install Software Selection]ウィンドウで、**[DATA-PROTECTOR]**をダブルクリックすると、インス トール可能なソフトウェアが表示されます。**OB2-IS**をマウスの右ボタンでクリックし、**[Mark for Install]** をクリックします。
- 6. [Actions]メニューの**[Install (analysis)]**をクリックします。**[OK]**をクリックして次に進みます。

インストールが終了すると、UNIXのソフトウェアデポは、/opt/omni/databases/vendorディレクトリに置か れます。

### 重要**:**

<span id="page-336-0"></span>ネットワーク上にUNIX用のインストールサーバーをインストールしない場合は、HP-UXインストール パッケージ(tar)を使用して、すべてのUNIXクライアントをローカルにインストールしなければなりませ ん。さらに、Data Protectorクライアント上のコンポーネントはパッチできなくなります。

### rpmを使用したLinuxシステムでのインストールサーバー のインストール

Linuxへのローカルインストール

UNIX用のインストールサーバーをLinuxシステムにインストールするには、以下の操作を 行います。

- 1. ダウンロードしたData Protectorインストールパッケージ(tar)をLinuxシステムにコピーし、ファイルをロー カルディレクトリに展開します。
- 2. インストールアーカイブが格納されているディレクトリにの場合はlinux\_x86\_64/DP\_DEPOT)に移動し ます。
- 3. 個々のコンポーネントについて、次のコマンドを実行します。

rpm -i *package\_name*-A.10.00-1.x86\_64.rpm

プロダクト内にはインストールサーバーのインストールに関連する以下のコンポーネント(*package\_ name*)が含まれています。

OB2-CORE Data Protectorのコアソフトウェア。インストールサーバーをCell Managerシステ ムにインストールする場合は、コアソフトウェアはすでにインストールされていま

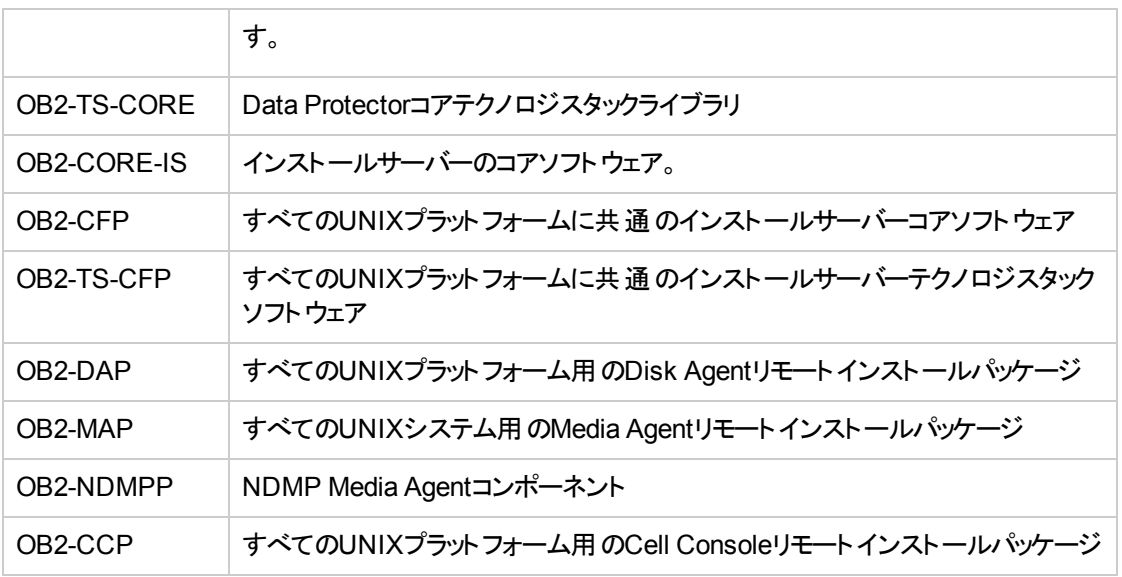

さらに、Cell Manager上ではなく、独立した環境でインストールサーバーをセットアップし、ユーザーイ ンターフェイスを使用する場合は、次のコンポーネントが必要です。

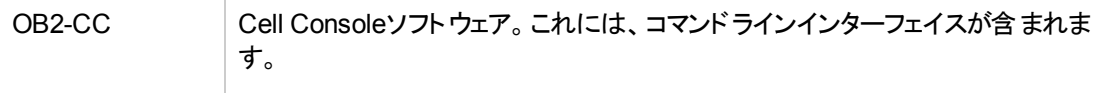

4. これらのコンポーネントのインストールが完了したら、次にrpmコマンドを使用して、リモートインストー ルする各コンポーネントで必要となるリモートインストールパッケージをインストールします。以下に例を 示します。

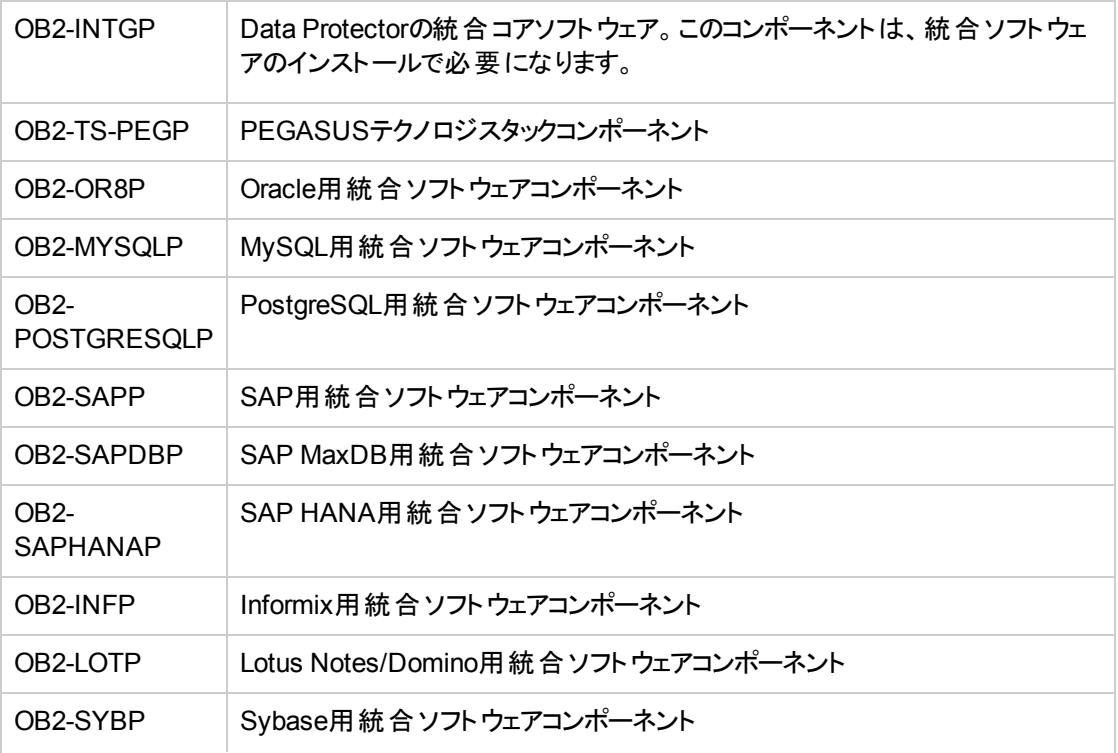

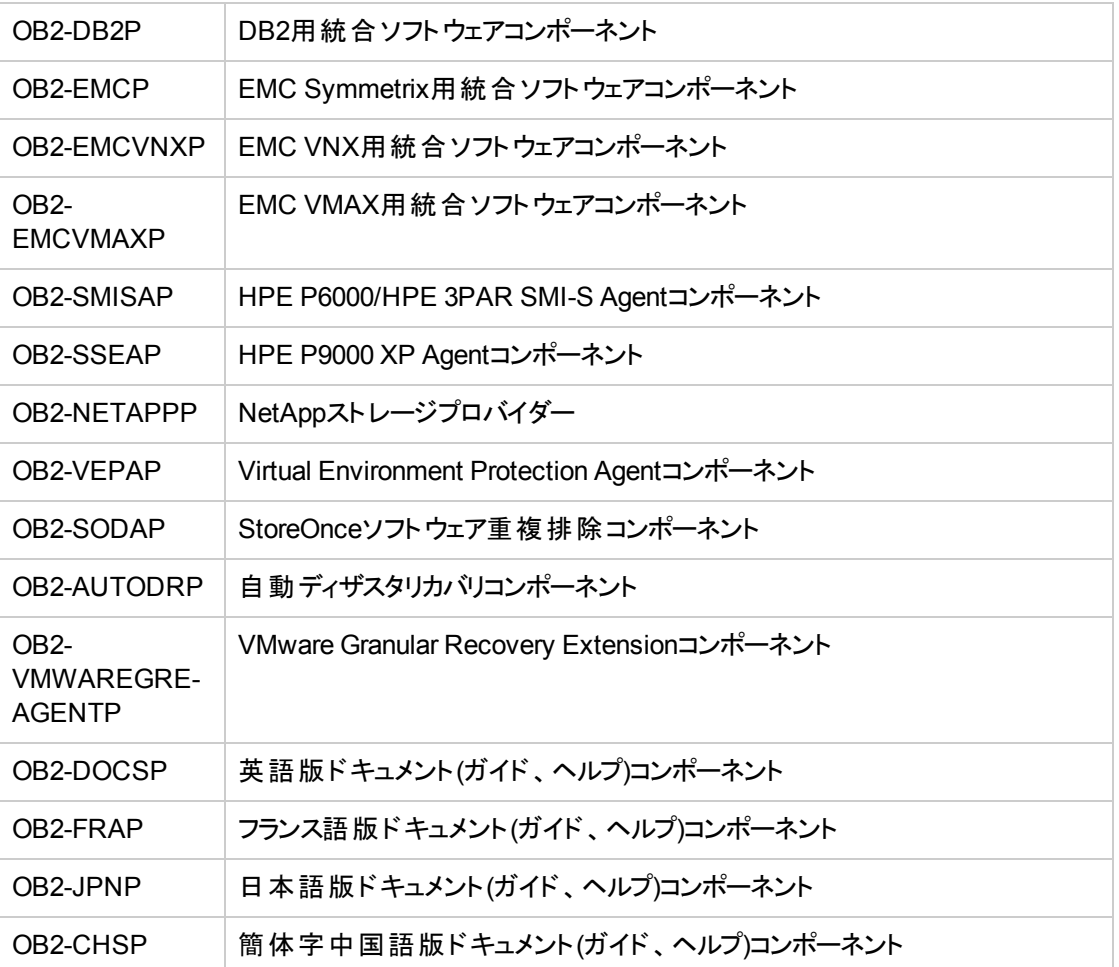

全コンポーネントのリストおよびインストールの依存関係については、UNIX Cell [Manager](#page-26-0)のインス トールCell [Manager](#page-26-0)、ページ 27を参照してください。

インストールが終了すると、UNIXのソフトウェアデポは、/opt/omni/databases/vendorディレクトリ に置かれます。

#### 重要**:**

ネットワーク上にUNIX用のインストールサーバーをインストールしない場合は、Linuxインス トールパッケージ(tar)を使用して、すべてのUNIXクライアントをローカルにインストールしなけれ ばなりません。

#### 重要**:**

Data Protectorをリンクディレクトリにインストールするには、たとえば次のような手順を実行します。

/opt/omni/ -> /*prefix*/opt/omni/

/etc/opt/omni/ -> /*prefix*/etc/opt/omni/

/var/opt/omni/ -> /*prefix*/var/opt/omni/

このようにする場合は、インストール前にリンクを作成しておき、インストール先ディレクトリが存在 することを確認しておかなければなりません。

### 次に行う手順

この時点で、UNIX用のインストールサーバーがネットワーク上にすでにインストールされていなければなりま せん。準備が整ったら、以下の作業を実施します。

1. 独立した形で(Cell Managerとは別のシステムに)インストールサーバーをセットアップした場合は、この システムをData Protectorセルに手動で追加(インポート)する必要があります。「UNIX[システム用のイ](#page-41-0) [ンストールサーバーのインストール、ページ](#page-41-0) 42」を参照してください。

注**:** インストールサーバーをインポートすると、Cell Manager上の /etc/opt/omni/server/cell/installation\_serversファイルが更新され、インストールさ れているリモートインストールパッケージがリストに表示されます。CLIからこのファイルを使用し て、使用可能なリモートインストールパッケージを確認できます。このファイルを最新状態に 保つために、リモートインストールパッケージをインストールまたは削除したときは必ずインス トールサーバーのエクスポートと再インポートを実行してください。これは、インストールサーバー をCell Managerと同じシステムにインストールしてある場合も同様です。

- 2. Data ProtectorセルにWindowsシステムが含まれている場合は、Windows用のインストールサーバー をインストールする必要があります。「[ネイティブツールを使用した、](#page-333-0)HP-UXおよびLinuxシステムへのイ [ンストール、ページ](#page-333-0) 334」を参照してください。
- 3. ソフトウェアをクライアントに配布します。「Data Protector[クライアントのインストール、ページ](#page-53-0) 54」を参 照してください。

### クライアントのインストール

Cell Managerやインストールサーバーのインストール中には、クライアントはインストールされません。 omnisetup.shを使用するか、Data Protector GUIからコンポーネントをリモートでインストールして、クライ アントをインストールする必要があります。 クライアント のインストール方法の詳細については、[Data](#page-53-0) Protector[クライアントのインストール、ページ](#page-53-0) 54を参照してください。

### <span id="page-339-0"></span>ネイティブツールを使用した、HP-UXおよびLinux システムでのアップグレード

### swinstallを使用したHP-UXシステムでのData Protectorのアップグレード

Cell Managerのアップグレードは、HP-UXインストールパッケージから実行する必要があります。

Cell Managerもインストールされているインストールサーバーをアップグレードする場合には、最初にCell Managerをアップグレードし、次にインストールサーバーをアップグレードする必要があります。

Cell Managerシステムにインストールされているクライアントコンポーネントは、Cell Managerのアップグレード 中にはアップグレードされません。omnisetup.shを使用するか、インストールサーバーからコンポーネントを

リモートでインストールして、アップグレードする必要があります。 詳細については、UNIX[および](#page-101-0)Mac OS X [システムでのローカルインストール、ページ](#page-101-0) 102また[はリモートインストール、ページ](#page-93-0) 94を参照してください。

### アップグレード手順

次を使用してData Protector 10.00にアップグレードするには swinstall

- 1. 既存のIDBをエクスポートします。
	- a. インストールパッケージから一時ディレクトリにomnimigrate.plスクリプトをコピーします。 cp –p *MountPoint*/hpux/DP\_DEPOT/DATA-PROTECTOR/OMNI-CS/opt/omni/sbin/omnimigrate.pl /tmp
	- b. 次のomnimigrate.plコマンドを使用してIDBをエクスポートします。 /opt/omni/bin/perl /tmp/omnimigrate.pl -shared\_dir /var/opt/omni/server/exported-export
- 2. rootでログインし、omnisv -stopコマンドを実行してData Protectorサービスを停止します。

ps -ef | grep omniコマンドを実行して、すべてのサービスがシャットダウンされているかどうかを確 認します。 ps -ef | grep omniコマンドの出力結果には、Data Protectorサービスは表示されない はずです。

3. Cell Managerまたはインストールサーバーをアップグレードする場合には、swinstall[を使用した](#page-333-1)HP-UX システムでのCell Manager[のインストール、ページ](#page-333-1) 334またはswinstallを使用したHP-UX[システムでの](#page-335-0) [インストールサーバーのインストール、ページ](#page-335-0) 336で説明されている手順に従います。

インストール手順では、旧バージョンが自動的に検出され、選択されたコンポーネントのみがアップグ レードされます。 旧バージョンのData Protectorにインストールされていたコンポーネントが選択されな かった場合、そのコンポーネントのアップグレードは実行されません。 そのため、アップグレードの必要 のあるすべてのコンポーネントを選択しなければなりません。

### 注**:**

同じシステム上でCell Managerとインストールサーバーの両方をアップグレードする場合、 Match what target hasオプションはサポートされません。

### rpmを使用したLinuxシステムでのData Protectorのアッ プグレード

Linux用Cell Managerまたはインストールサーバーをアップグレードする場合は、製品の旧バージョンをアン インストールしてから、新しいバージョンをインストールします。

Cell Managerシステムにインストールされているクライアントコンポーネントは、Cell Managerのアップグレード 中にはアップグレードされません。omnisetup.shを使用するか、インストールサーバーからコンポーネントを リモートでインストールして、アップグレードする必要があります。 詳細については、UNIX[および](#page-101-0)Mac OS X [システムでのローカルインストール、ページ](#page-101-0) 102また[はリモートインストール、ページ](#page-93-0) 94を参照してください。

### アップグレード手順

### 次を使用してData Protector 10.00にアップグレードするには rpm

1. a. インストールパッケージから一時ディレクトリにomnimigrate.plスクリプトをコピーします。

cp –p *MountPoint*/hpux/DP\_DEPOT/DATA-PROTECTOR/OMNI-CS/opt/omni/sbin/omnimigrate.pl /tmp

- b. 次のomnimigrate.plコマンドを使用してIDBをエクスポートします。 /opt/omni/bin/perl /tmp/omnimigrate.pl -shared\_dir /var/opt/omni/server/exported-export
- 2. rootでログインし、omnisv -stopコマンドを実行してData Protectorサービスを停止します。 ps -ef | grep omniコマンドを実行して、すべてのサービスがシャットダウンされているかどうかを確

認します。ps -ef | grep omniコマンドの出力結果には、Data Protectorサービスは表示されない はずです。

- 3. rpmを使用してData Protectorをアンインストールします。 このユーティリティでは、構成ファイルおよびデータベースは、現在の状態のまま維持されます。
- 4. rpm —qコマンドを実行し、旧バージョンのData Protectorのアンインストールが完了していることを確 認します。 Data Protectorの旧バージョンは表示されないはずです。 データベースと構成ファイルが存在していることを確認します。 以下のディレクトリが存在し、バイナリ が含まれているはずです。
	- /opt/omni
	- /var/opt/omni
	- /etc/opt/omni
- 5. Cell Managerをアップグレードする場合、rpmを使用してCell Managerをインストールします。 詳細な 手順は、rpmを使用したLinuxシステムでのCell Manager[のインストール、ページ](#page-334-1) 335を参照してくださ い。

インストールサーバーをアップグレードする場合、Linuxインストールパッケージを使用します。 詳細な 手順は、pmを使用したLinux[システムでのインストールサーバーのインストール、ページ](#page-336-0) 337を参照し てください。

# 付録B: システムの準備と保守作業

この付録では、本来は本書の範囲外ながらも、インストール手順に特に関係のある作業についての情報を説 明します。 これらの作業には、システムの準備と保守作業が含まれます。

### UNIXシステムでのネットワーク構成

UNIXシステムにData Protectorをインストールする際、Data Protector Inetがネットワークサービスとして登録され ます。 これには通常、次の手順が含まれます。

- <sup>l</sup> Data Protector Inetがリスンするポートを登録するための/etc/servicesファイルの変更。
- <sup>l</sup> システムのinetdデーモンまたはそれに相当するデーモン(xinetd、launchd)のData Protector Inetの登録。

ネットワーク構成を変更すると、初期のData Protector Inet構成が不完全または無効になることがあります。 こ れは、インターネットプロトコルバージョン6 (IPv6)ネットワークインターフェイスを追加または削除する場合に、IPv6 サポートをネットワークサービスに追加するためのシステム固有の設定が原因で発生します。 また、これ以外の 状況でも発生する可能性があります。

Data Protector Inet構成を更新するために、dpsvcsetup.shユーティリティが使用できます。 このユーティリティ (インストールでも使用され、必要な情報を収集し、それに応じてシステム構成を更新します)は、 /opt/omni/sbin (HP-UX、Solaris、Linuxシステム)または/usr/omni/bin (その他UNIXシステム)にあります。

<sup>l</sup> Data Protector Inetの構成を更新するには、次のコマンドを実行します。

dpsvcsetup.sh -update.

- <sup>l</sup> Data Protector Inetをネットワークサービスとして登録するには、次のコマンドを実行します。 dpsvcsetup.sh -install.
- <sup>l</sup> Data Protector Inetをネットワークサービスとして登録解除するには、次のコマンドを実行します。 dpsvcsetup.sh -uninstall.

# TCP/IP設定をチェックする

TCP/IPプロトコルは、ホスト名を正しく解決できるようにセットアップする必要があります。 ネットワーク内の各シス テムは、Cell Managerのアドレス、およびMedia Agentと物理メディアデバイスが接続されたすべてのクライアントの アドレスを解決できなければなりません。 Cell Managerは、セル内のすべてのクライアントの名前を解決できる必 要があります。

TCP/IPプロトコルのインストール後、ping コマンドやipconfig/ifconfigコマンドを使用してTCP/IP構成を確 認できます。

一部のシステムでは、pingコマンドをIPv6のアドレスに対して使用することができないので、代わりにping6コマン ドを使用してください。

### TCP/IPの設定を確認するには

1. コマンドラインで、次のコマンドを実行します。 Windowsシステムの場合: *Windows systems:* ipconfig /all *UNIX* システムの場合*:* ifconfig*interface*またはifconfig -aまたはnestat -i(システムによって 異なります)

TCP/IP構成に関する詳細情報、およびネットワークアダプターに設定されているアドレスが表示され ます。 IPアドレスとサブネットマスクが正しく設定されていることを確認してください。

- 2. ping your IP addressと入力すると、ソフトウェアのインストールおよび構成状況が表示されます。 デフォルトでは、4つのエコーパケットが表示されます。
- 3. ping *default\_gateway*と入力します。

サブネット上ではゲートウェイが動作している必要があります。 ゲートウェイへのpingに失敗した場合 は、ゲートウェイのIPアドレスが正しいかどうか、およびゲートウェイが動作しているかどうかを確認して ください。

4. 上記の各チェックで問題がなければ、名前の解決メカニズムをテストします。 システム名を指定して pingコマンドを実行し、hostsファイルとDNSの一方または両方をテストしてください。 マシン名が computer、ドメイン名がcompany.comの場合は、次のように入力します。 ping computer.company.com.

このコマンドが動作しない場合は、TCP/IPプロパティのウィンドウでドメイン名が正しいかどうかを確 認します。 hostファイルとDNSもチェックする必要があります。 Cell Managerとなるシステムおよびクラ イアントとなるシステムに対して、以下の2つの方法で、名前が正しく解決されることを確認してくださ い。

- <sup>l</sup> Cell Managerから各クライアントに対して、pingコマンドを実行します。
- <sup>l</sup> クライアントでは、Cell Managerと、Media Agentがインストールされている各クライアントに対して pingコマンドを実行します。

#### 注**:**

名前の解決にhostsファイルを使用する場合、前述のテストでは、名前の解決が正しく動 作しているかどうかは保証されません。 このような場合は、Data Protectorのインストール後 に**DNS**チェックツールを使用する方法があります。

#### 重要**:**

上記の名前解決が動作していない場合は、Data Protectorを正しくインストールすることは できません。

また、Windowsコンピューターの名前がホスト名と同じである必要があります。 同じ名前でな い場合は、Data Protectorをセットアップする際、警告が表示されます。

5. Data Protectorがインストールされ、Data Protectorセルが作成された後で、DNSチェックツールを使っ て、Cell ManagerおよびMedia Agentがインストールされている各クライアントでセル内の他のクライア ントに対するDNS接続を解決できるかどうか、およびその逆をチェックします。 これを行うには、 omnicheck -dns コマンドを実行します。 失敗したチェックとその合計数が表示されます。 omnicheckコマンドの詳細については、『*HPE Data Protector Command Line Interface Reference*』 を参照してください。

# デフォルトのData Protectorポートの変更

### <span id="page-344-0"></span>デフォルトのData Protector Inetポートの変更

Data Protector Inetサービス(プロセス)は、バックアップと復元に必要な他のプロセスを起動するサービスで すが、Data Protectorセル内の各システムで同じポート番号を使用する必要があります。

デフォルトでは、Inetはポート番号5555/5565を使用します。 この特定のポートを別のプログラムが使用し ていないことを確認するには、UNIXシステムの場合はローカルの/etc/servicesファイル、Windowsシス テムの場合はローカルに実行されるnetstat -aコマンドの出力を調べてください。 ポートが別のプログラム によって使用されている場合、未使用ポートを使用するようにInetの構成を変更する必要があります。 セル内のすべてのシステムが同じポートを使用するように、セルの各システムでこの再構成を実行する必 要があります。

インストールサーバーとしても機能するCell Managerまたはスタンドアロンのインストールサーバーでの変更 が完了すると、このインストールサーバーを使用してリモートインストールされるすべてのクライアントが、新 しいポートを自動的に使用します。 したがって、セルの作成時に、Inetポートの変更作業が非常に簡 単になります。

#### 注意**:**

ディザスタリカバリ用に用意されたシステムで、デフォルトのInetリッスンポートを変更しないでくださ い。 変更すると、このようなシステムが障害発生によって影響を受けた場合、ディザスタリカバリプ ロセスが失敗することがあります。

### UNIXシステム

Cell Manager、インストールサーバー、またはData Protectorクライアントとして使用する予定のUNIXシス テムでInetポートを変更するには、次の手順を実行します。

• 必要なポート番号で、/tmp/omni tmp/socket.datファイルを作成します。

Cell Manager、インストールサーバー、またはData Protectorクライアントとしてすでに使用しているUNIXシ ステムでInetポートを変更するには、次の手順を実行します。

1. /etc/servicesファイルを編集します。 このファイルには、デフォルトで次のエントリが含まれていま す。

omni 5565/tcp # DATA-PROTECTOR

番号5565を、未使用のポート番号に変更します。

- 2. /etc/opt/omni/client/customize/socketファイルと /opt/omni/newconfig/etc/opt/omni/client/customize/socketファイルがシステムに存在して いる場合は、目的のポート番号でファイルの内容を更新します。
- 3. kill -HUP *inetd\_pid*コマンドを使用して関連プロセスを終了することによって、Inetサービスを再 起動します。 プロセスID (*inetd\_pid*)を特定するには、ps -efコマンドを実行します。
- 4. Cell ManagerのInetの設定を変更するには、Portグローバルオプションに新しい値を設定します。
- 5. Cell ManagerのInetの設定を変更するには、Data Protectorサービスを再開します。
- omnisv stop
- omnisv start

### Windowsシステム

Cell Manager、インストールサーバー、またはData Protectorクライアントとして使用する 予定のWindowsシステムでInetポートを変更するには、次の手順を実行します。

- 1. コマンドラインからregeditを実行して、レジストリエディターを開きます。
- 2. HKEY LOCAL MACHINE\SOFTWARE\Hewlett-Packard\ OpenView\OmniBackII\Commonキーの下 に、レジストリエントリInetPortを次のように作成します。 レジストリエントリの名前: InetPort レジストリエントリの種類: REG\_SZ (string) レジストリエントリの値: *PortNumber*

Cell Manager、インストールサーバー、またはData Protectorクライアントとしてすでに使 用しているWindowsシステムでInetポートを変更するには、次の手順を実行します。

- 1. コマンドラインからregeditを実行して、レジストリエディターを開きます。
- 2. **[HKEY\_LOCAL\_MACHINE]**、**[SOFTWARE]**、**[Hewlett-Packard]**、**[OpenView]**、[**OmniBack**] の順に展開し、**[Common]**を選択します。
- 3. **[InetPort]**をダブルクリックして、[文字列の編集]ダイアログボックスを開きます。 [値のデータ]テキスト ボックスに未使用のポート番号を入力します。 CommonフォルダーのParametersサブフォルダーにつ いても同様の手順を繰り返します。
- 4. Windowsのコントロールパネルで、**[**管理ツール**]**、**[**サービス**]**の順に開き、**Data Protector Inet**サービ スを選択して、ツールバーの**[**再起動**]**アイコンをクリックしてサービスを再度開始します。

### UNIXシステムでデフォルトのData Protector IDBポート およびユーザーアカウントを変更する

UNIXシステムの場合、インストールはomnisetup.shスクリプトで実行され、対話形式ではありません。 イ ンストールを開始する前に、/tmp/omni\_tmp/DP.datファイルのポート値を変更する必要があります。

次のポートエントリは次のIDBサービスに対応しています。

- HPE Data Protector IDB (hpdp-idb)サービスポート: PGPORT
- HPE Data Protector IDB接続プーラー (hpdp-idb-cp)ポート: PGCPORT
- <sup>l</sup> HPE Data Protectorアプリケーションサーバー(hpdp-as)サービスポート: APPSSPORT
- <sup>l</sup> HPE Data Protectorアプリケーションサーバー(hpdp-as)管理ポート: APPSNATIVEMGTPORT

PGOSUSER変数を設定することで、IDBを実行するデフォルトのユーザーアカウントを変更できます。

DP.datファイルの例:

PGPORT=7112 PGCPPORT=7113 PGOSUSER=hpdp

インストールガイド 付録B: システムの準備と保守作業

> APPSSPORT=7116 APPSNATIVEMGTPORT=7119

# Data ProtectorインストールのためのWindows Server 2008またはWindows Server 2012上で実 行するMicrosoftサーバークラスターの準備

Windows Server 2008上またはWindows Server 2012オペレーティングシステムでMicrosoft Cluster Service (MSCS)が実行されているサーバークラスターに、クラスター対応のData Protectorをインストールで きるようにするには、事前にクラスターを準備する必要があります。 クラスターの準備をしていない場合、 ディザスタリカバリの準備でバックアップが必要なローカルのCONFIGURATIONオブジェクトのバックアップセッショ ンに失敗し、データの損失が発生する可能性があります。 Data Protectorセルの役割とWindowsオペ レーティングシステムリリースのクラスター対応のどの組み合わせがサポートされているかについては、最新 のサポート一覧(https://softwaresupport.hpe.com/)を参照してください。

### 前提条件

<sup>l</sup> ドメインのユーザーアカウントでシステムにログオンしていることを確認します。 このドメインユーザーアカウ ントは、ローカルのAdministratorsグループのメンバーでなければなりません。

### 準備の手順

Data Protectorインストールのためにクラスターを適切に準備するには、以下の手順を実行します。

- 1. 両方のクラスターノードで、Windowsファイアウォールを開始し、File and Printer Sharingプログ ラムの例外を有効にします。
- 2. アクティブなクラスターノード上で、[フェールオーバークラスターの管理]を開始し、クォーラムリソース内 の監視ディスクがオンラインになっていることを確認します。 リソースがオフラインになっている場合はオ ンラインにします。

以下の手順を、アクティブなクラスターノード上のみで実行します。

- 3. マジョリティノードセット(MNS)が構成されていないクラスターを準備する場合は、Windowsエクスプ ローラーを起動して、*WitnessDiskLetter*:\Clusterフォルダーの所有者をローカルの Administratorsグループに変更します。 [Clusterのセキュリティの詳細設定]ウィンドウで所有者を 変更する際は、必ず**[**サブコンテナーとオブジェクトの所有者を置き換える**]**オプションをオンにしてくださ い。 [Windowsセキュリティ]ダイアログボックスで、操作を確認して**[**はい**]**をクリックし、その後に表示さ れる通知を確認して**[**はい**]**をクリックします。
- 4. MNSが構成されていないクラスターを準備する場合は、Windowsエクスプローラーで *WitnessDiskLetter*:\Clusterフォルダーのアクセス許可を変更して、SYSTEMおよびローカルの Administratorsグループのフルコントロールを許可します。 両方のグループのアクセス許可設定が、 ClusterフォルダーおよびAdministrators[ローカルユーザーグループの適切なアクセス許可、次のページ](#page-347-0) で示す設定と一致することを確認してください。

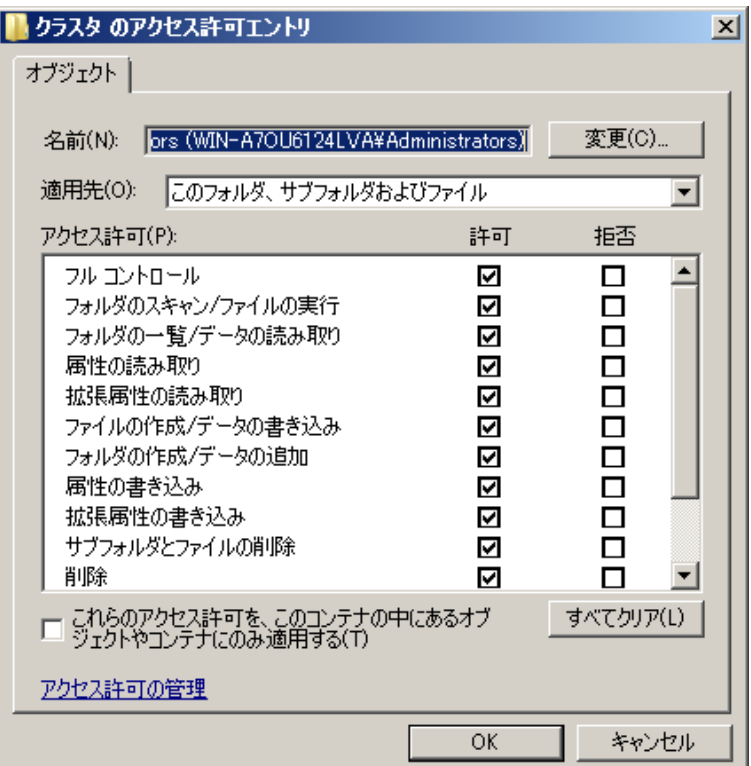

<span id="page-347-0"></span>**Cluster**フォルダーおよび**Administrators**ローカルユーザーグループの適切なアクセス許可

- 5. Data Protector Cell Managerとして使用するクラスターを準備する場合は、[フェールオーバークラス ターの管理]でCluster Access Pointリソースを追加します。 **[**リソースの追加**]**を選択し、**[1**クライ アントアクセスポイント**]**をクリックして、新しいリソースウィザードを開始します。
	- a. [クライアントアクセスポイント]ペインで、[名前]テキストボックスに仮想サーバーのネットワーク名を 入力します。
	- b. [アドレス]テキストボックスに仮想サーバーのIPアドレスを入力します。
- 6. Data Protector Cell Managerとして使用するクラスターを準備する場合は、[フェールオーバークラス ターの管理]でクラスターに共有フォルダーを追加します。 **[**共有フォルダーの追加**]**をクリックして共有 フォルダーの準備ウィザードを開始します。
	- a. [共有フォルダーの場所]ペインで、[場所]テキストボックスにディレクトリパスを入力します。 選択 したディレクトリに、Data Protectorインストールで作成されるデータを保存するための十分な空 き領域があることを確認してください。 **[**次へ**]**をクリックします。
	- b. [NTFSアクセス許可]、[共有プロトコル]、[SMB設定]の各ペインで、オプションの値をデフォルト のまま変更しないでおきます。 **[**次へ**]**をクリックして次のペインに進みます。
	- c. [SMBアクセス許可]ペインで、**[Administrators**がフルコントロールを持ち、他のすべてのユーザー とグループは読み取りと書き込みのみのアクセス権を持つ**]**オプションを選択します。 **[**次へ**]**をクリッ クします。
	- d. [DFS名前空間への発行]で、オプションの値をデフォルトのままにします。 **[**次へ**]**をクリックしま す。
	- e. [設定の確認と共有の作成]ペインで、**[**作成**]**をクリックします。

# Veritas Volume Managerがインストールされた Microsoft Cluster ServerへのData Protectorのイ ンストール

Veritas Volume ManagerがインストールされたMicrosoft Cluster Server (MSCS)にData Protectorをインス トールするには、まずMSCSにData Protectorをインストールする一般的手順を実行します。 [Microsoft](#page-177-0) Cluster ServerへのData Protector[のインストール、ページ](#page-177-0) 178を参照してください。

インストールが完了したら、Data Protector Inetサービスを有効にして、Microsoftのリソースドライバー ではなく専用のリソースドライバーを使用しているローカルおよびクラスターディスクリソースと、そうではない ディスクリソースを区別するために、追加作業がいくつか必要となります。

- 1. Cell Managerでomnisv -maintenanceコマンドを実行して、保守モードを開始します。
- 2. 新しいシステム環境変数OB2CLUSTERDISKTYPESの値をVolume Manager Disk Groupとして定義 するか、両方のクラスターノード上でomnircオプションを以下のように設定します。

OB2CLUSTERDISKTYPES=Volume Manager Disk Group

NetRAID4ディスクなど、独自のディスクリソースを追加指定する場合は、単純に、リソースの種類の 名前をOB2CLUSTERDISKTYPES環境変数の値に追加します。

OB2CLUSTERDISKTYPES=Volume Manager Disk Group;NETRaid4M Diskset

omnircファイルオプション数の使用に関する詳細については、『*HPE Data Protector*トラブルシュー ティングガイド』を参照してください。

3. omnisv -maintenance —stopコマンドを実行して、保守モードを終了します。

### NISサーバーの準備

ここでは、NISサーバーにData Protector Cell Managerを認識させるための手順を説明します。

NISサーバーにData Protectorの情報を追加するには

- 1. NISサーバーにrootとしてログインします。
- 2. /etc/servicesファイルをNIS経由で管理する場合は、/etc/servicesファイルに次の行を追加し ます。

omni 5565/tcp # Data Protector for Data Protector inet server

ポート5565を使用できない場合は、5565を別の値に置き換えてください。 [デフォルトの](#page-344-0)Data Protector Inet[ポートの変更、ページ](#page-344-0) 345を参照してください。

/etc/inetd.confファイルをNIS経由で管理する場合は、/etc/inetd.confファイルに次の行を追 加します。

#Data Protector

omni stream tcp nowait root /opt/omni/lbin/inet -log /var/opt/omni/log/inet.log

3. 以下のコマンドを実行します。これによりNISサーバーがファイルを読み込み、構成を更新します。 cd /var/yp; make

注**:**

NIS環境では、複数の異なる構成ファイルを使用する順序を、nsswitch.confファイルで定義し ます。 たとえば、/etc/inetd.conf ファイルをローカルマシン上で使用するか、それともNISサー バーから使用するかを定義できます。 また、名前の保持場所をnsswitch.confで制御するよう に指定するステートメントをファイルに挿入することもできます。 詳細については、manページを参 照してください。

Data Protectorをすでにインストールしている場合は、まずNISサーバーを準備し、次にData ProtectorクライアントでもあるすべてのNISクライアント上でkill -HUP *pid*コマンドを実行して関 連プロセスを停止することにより、inetサービスを再起動します。

## ト ラブルシューティング

<sup>l</sup> NIS環境にData ProtectorをインストールしてもData Protector Inetサービスを開始できない場合 は、/etc/nsswitch.conf ファイルをチェックします。

次の行が含まれていないか確認してください。 services: nis [NOTFOUND=RETURN] files この行が含まれている場合は、以下のように変更します。

services: nis [NOTFOUND=CONTINUE] files

# Cell Manager名の変更

Data Protectorのインストール時には、Cell Manager名として現在のホスト名が使用されます。 Cell Managerのホスト名を変更する場合は、Data Protectorファイルを手作業で更新する必要があります。

### 重要**:**

Cell Manager名に関するクライアント情報を更新する必要があります。 Cell Managerのホスト名を 変更する前に、クライアントをセルからエクスポートしてください。 手順については、[セルからのクライ](#page-193-0) [アントのエクスポート、ページ](#page-193-0) 194を参照してください。 ホスト名を変更したら、クライアントを再びセ ルにインポートします。

注**:**

元のCell Manager名を使用して構成されたデバイスやバックアップ仕様には、現在の名前を反映 させる必要があります。

### UNIXシステムの場合

UNIX用Cell Managerでは、以下の操作を行ってください。

1. コンピューターまたはドメイン名を変更します。

### 注**:**

どのメンバーでも、両方向で、新しいホスト名がDNSによって解決されることを確認します。 名前の解決が機能しない場合は、この手順を続行しないでください。

2. 次のコマンドを実行します。

omnisv stop

注**:** 古いホスト名のインスタンスが、次のファイル内に存在しないことを確認します。 /etc/opt/omni/client/components

### 以下のコマンドを実行することができます。

"grep -rn /etc/opt/omni/client/components -e "<OLD\_HOSTNAME\_FQDN>""

### 3. 以下のファイルにあるCell Managerのホスト名のエントリを変更します。

/etc/opt/omni/client/cell\_server

/etc/opt/omni/server/cell/cell\_info

/etc/opt/omni/server/config

/etc/opt/omni/server/cell/installation\_servers

/etc/opt/omni/server/users/UserList

### 4. 次のコマンドを実行して証明書を再生成します。

# perl -CA /opt/omni/sbin/omnigencert.pl -server id <NEW HOSTNAME FQDN> server san dns:<short hostname>,dns:< NEW HOSTNAME FODN > -user id hpdp -store password <STORE\_PASSWORD>

### 注**:**

キーストアパスワードは、以下のコマンドを実行するとわかります。

# grep keystorePassword

/etc/opt/omni/client/components/webservice.properties

5. 次のコマンドを実行します。

omnisv start

6. 以下のコマンドを実行してCell Managerの名を変更します。

omnidbutil -change\_cell\_name

- 7. Data Protector GUIを使用してCell Managerに接続し、新しい証明書を承認します。
- 8. Cell Managerにテープデバイスが接続されている場合は、**[**デバイス**/**メディア**]**に移動し、テープデバイ スのプロパティでホスト名を変更します。
- 9. 構成されたファイルデバイスの場合:
	- a. 構成されたデバイスを表示するには、次を使用します。 "omnidownload -list\_libraries [-detail]" and "omnidownload -dev\_info"
	- b. ライブラリでホスト名を変更するには、# omnidownload -library <LIBRARY\_NAME> >/tmp/file\_lib.txtに移動し、file\_lib.txtファイルを次のように編集します。 # omniupload -modify library <LIBRARY NAME> -file /tmp/file lib.txt
	- c. デバイスでホスト名を変更するには、# omnidownload -device <DRIVE\_NAME> >/tmp/writer 0.txtに移動し、writer 0.txtファイルを次のように編集します。 # omniupload -modify device <DRIVE NAME> -file /tmp/writer 0.txt
- 10. Data Protector IDBのバックアップ仕様を削除し、新しいバックアップ仕様を再作成します。
- 11. ホスト名の変更によって影響を受ける、その他のバックアップ仕様を変更します。

12. 以下のファイルで変更されたCellサーバーのホスト名でUNIXまたはLINUXクライアントを更新しま す。

/etc/opt/omni/client/cell\_server

- 13. 以下のレジストリで変更されたCellサーバーのホスト名でWindowsクライアントを更新します。 HKEY LOCAL MACHINE -> SOFTWARE -> Hewlett Packard -> OpenView -> OmniBack II -> Site -> CellServer
- 14. 次の構成ファイルで古いホスト名の有無をチェックします。

# grep -rn /etc/opt/omni -e "<OLD\_HOSTNAME\_FQDN>"

```
注:
古いホスト名を次の位置で表示すれば問題ありません。
/etc/opt/omni/server/dr/p1s -> If the system recovery data has been
stored in the past.
/etc/opt/omni/server/certificates -> old certificate
/etc/opt/omni/client/certificates -> old certificate
```
### 15. IDBの内容をチェックし、それを次のファイルにエクスポートします。

/opt/omni/sbin/omnidbutil -writedb /tmp <ENTER>

#### 注**:**

```
dpidb.datファイルには、内部データベースの主要パートが含まれています。 古いホスト名が
そのまま残っている可能性があるテーブルは、次のとおりです。
```
dp\_frontend\_application

dp\_catalog\_object

```
dp_catalog_object_datastream (in case the old device name(s) contain the
old hostname)
```
dp\_management\_session

dp\_medmng\_library (in case the current device name(s) contain the old hostname)

dp medmng media pool (in case the old pool name(s) contain the old hostname)

dp\_medmng\_cartridge (in case the old pool name(s) contain the old hostname)

また、dpjce.datファイルには、ジョブコントロールエンジン(JCE)データベースが含まれます。 ここに は、スケジューラーに不可欠な、いくつかのURLエントリがあります。 このファイル内に古いホスト名が 存在してはなりません。

ice\_service\_descriptionテーブルで古いホスト名を検索する場合、以下の手順に従ってくださ い。

a. hpjceデータベースにログインします。

注**:** データベースの資格情報は、次の場所にあります。 /etc/opt/omni/server/idb/idb.config ファイル

```
# grep PGSUPERPASSWORD /etc/opt/omni/server/idb/idb.config
PGSUPERPASSWORD='a2ZudGV4cjBpdTZnMg==';
# export PGPASSWORD=`echo 'a2ZudGV4cjBpdTZnMg==' | base64 -d`
# echo $PGPASSWORD
```
kfntexr0iu6g2

- b. 接続を作成します。 以下の手順を実行します。
	- i. コマンドプロンプトで、bin位置(/opt/omni/idb/bin/)に移動します。
	- ii. 次のコマンドを実行し、hpdpユーザーを使用してhpjceデータベースにログインします。 # /opt/omni/idb/bin/psql -h localhost -p 7112 -U hpdp hpdpidb psql (9.1.9) Type "help" for help.
	- iii. 現在の内容をチェックするため、hpjceデータベースで次のコマンドを実行します。 hpjce=# select url from jce\_service\_description;

```
注:
ホスト名の変更が必要な場合、次のコマンドを実行します。
hpjce=# update jce service description
hpjce-# set url=replace(url, 'old hostname', 'new hostname');
hpjce=# \q
```
### Windowsシステムの場合

Windows用Cell Managerで、以下の操作を行ってください。

1. コンピューターまたはドメイン名を変更します。

```
注:
どのメンバーでも、両方向で、新しいホスト名がDNSによって解決されることを確認します。
名前の解決が機能しない場合は、この手順を続行しないでください。
```
2. 次のコマンドを実行します。

omnisv stop

3. 以下のレジストリキーで、Cell Manager名を変更します。

```
HKEY_LOCAL_
MACHINE\SOFTWARE\HewlettPackard\OpenView\OmniBackII\Site\CellServer\newnameHKE
Y_LOCAL_MACHINE\SOFTWARE\Hewlett-Packard\OpenView\OmniBackII\Packages\newname
```
4. 次のファイルに移動して、古いホスト名のインスタンスがまだ存在ないことを確認します。

Data Protector program data\Config\client\components

```
注:
Windowsのfind in file機能を使用します。
```
#### 5. 以下のファイルにあるCell Managerのホスト名のエントリを変更します。

*Data\_Protector\_program\_data*\Config\Server\users\UserList

*Data\_Protector\_program\_data*\Config\Server\config *Data\_Protector\_program\_data*\Config\Server\cell\cell\_info *Data\_Protector\_program\_data*\Config\Server\cell\installation\_servers

6. C:\Program Files\OmniBack\binフォルダーから次のコマンドを実行して証明書を再生成しま す。

perl omnigencert.pl -server id <NEW HOSTNAME> -server san

dns:<hostname>,dns:<FQDN> -user\_id hpdp -store\_password <PASSWORD>

注**:** キーストアパスワードは、次の場所でわかります。 *Data\_Protector\_program\_ data*\Config\client\components\webservice.properties

7. 次のコマンドを実行します。

omnisv start

8. 以下のコマンドを実行してIDBのCell Manager名を変更します。

omnidbutil -change\_cell\_name

- 9. Data Protector GUIを使用してCell Managerに接続し、新しい証明書を承認します。
- 10. Cell Managerにテープデバイスが接続されている場合は、**[**デバイス**/**メディア**]**に移動し、テープデバイ スのプロパティでホスト名を変更します。
- 11. 構成されたファイルデバイスの場合:
	- a. 構成されたデバイスを表示するには、次を使用します。 "omnidownload -list\_libraries [-detail]" and "omnidownload -dev\_info"
	- b. ライブラリでホスト名を変更するには、"omnidownload -library <LIBRARY\_NAME> > c:\temp\file\_lib.txt"に移動し、file\_lib.txtファイルを次のように編集します。 omniupload -modify library <LIBRARY\_NAME> -file c:\temp\file lib.txt
	- c. デバイスでホスト名を変更するには、"omnidownload -device <Device Name> > c:\temp\device.txt"に移動し、device.txtファイルを次のように編集します。 omniupload -modify\_device <Device Name> -file c:\temp\device.txt
- 12. Data Protector IDBのバックアップ仕様を削除し、新しいバックアップ仕様を再作成します。
- 13. ホスト名の変更によって影響を受ける、その他のバックアップ仕様を変更します。
- 14. 以下のファイルで変更されたCellサーバーのホスト名でUNIXまたはLINUXクライアントを更新しま す。

/etc/opt/omni/client/cell\_server

- 15. 以下のレジストリで変更されたCellサーバーのホスト名でWindowsクライアントを更新します。 HKEY LOCAL MACHINE -> SOFTWARE -> Hewlett Packard -> OpenView -> OmniBack II -> Site -> CellServer
- 16. Windowsの"find in file"機能を使用して次の構成ファイルをチェックし、古いホスト名を検索し ます。

*Data\_Protector\_program\_data*\Config

注**:** 古いホスト名を次の位置で表示すれば問題ありません。

*Data\_Protector\_program\_data*\Config\Server\dr -> 過去にシステムリカバリが保存済 みの場合

*Data\_Protector\_program\_data*\Config\Server\certificates -> 古い証明書 *Data\_Protector\_program\_data*\Config\client\certificates -> 古い証明書

### 17. IDBの内容をチェックし、それを次のファイルにエクスポートします。

omnidbutil -writedb e:\idb\_export

<ENTER>

#### 注**:**

dpidb.datファイルには、内部データベースの主要パートが含まれています。 古いホスト名が そのまま残っている可能性があるテーブルは、次のとおりです。

dp\_frontend\_application

dp\_catalog\_object

dp\_catalog\_object\_datastream (in case the old device name(s) contain the old hostname)

dp\_management\_session

dp\_medmng\_library (in case the current device name(s) contain the old hostname)

dp medmng media pool (in case the old pool name(s) contain the old hostname)

dp medmng cartridge (in case the old pool name(s) contain the old hostname)

また、dpjce.datファイルには、ジョブコントロールエンジン(JCE)データベースが含まれます。 ここに は、スケジューラーに不可欠な、いくつかのURLエントリがあります。 このファイル内に古いホスト名が 存在してはなりません。

jce\_service\_descriptionテーブルで古いホスト名を検索する場合、以下の手順に従ってくださ い。

a. hpjceデータベースにログインします。

```
注:
データベースの資格情報は、Data_Protector_program_
data\Config\Server\idb\idb.configファイル内にあります。 次のリンクを使って、
PGSUPERPASSWORDをデコードできます。
https://www.base64decode.org
```
- b. 接続を作成します。 以下の手順を実行します。
	- i. コマンドプロンプトで、bin位置(C:\Program Files\OmniBack\idb\bin)に移動します。
	- ii. 次のコマンドを実行し、hpdpユーザーを使用してhpjceデータベースにログインします。 .\psql -h localhost -p 7112 -d hpjce -U hpdp <Enter the decoded password>
	- iii. 現在の内容をチェックするため、hpjceデータベースで次のコマンドを実行します。

hpjce=# select url from jce service description;

注**:** ホスト名の変更が必要な場合、次のコマンドを実行します。 hpjce=# update jce service description hpjce-# set url=replace(url, 'old hostname', 'new hostname'); hpjce=# \q

# ジョブコントロールエンジン(JCE)データベースのホ スト名の変更

### UNIXシステムの場合

JCEデータベースのホスト名をPGADMIN3で変更するには、次の手順を実行します。

- 1. /var/opt/omni/server/db80/pg/pg\_hba.confファイルに移動します。
- 2. host all all 127..0.0.1/32 md5をhost all all 10.17.0.0/16 md5に変更します。 (または) host all all 127..0.0.1/32 md5を特定のホスト(host all all 10.17.16.121/32 md5)のみ に接続するように変更します。
- 3. pg configファイルを再読み込みし、以下のコマンドを実行します。 su hpdp

/opt/omni/idb/bin/pg\_ctl reload -D /var/opt/omni/server/db80/pg

4. pgAdmin3に接続します。

## Windowsシステムの場合

PGADMIN3でコマンドラインを使用してJCEデータベースのホスト名を変更するには、次の手順を実行し ます。

- <span id="page-355-0"></span>1. 次のコマンドを実行します。 omnidbutil –set\_passwd hpdp
- 2. パスワードを設定します。
- 3. C:\Program Files\OmniBack\idb\binフォルダーに移動し、**pgadmin3.exe**を実行します。 pgAdmin3プログラムが起動します。
- 4. プラグインをクリックして、サーバーを追加します。 [新しいサーバ登録]ウィンドウが表示されます。
- 5. [新しいサーバ登録]ウィンドウで、以下の手順を実行します。
- a. [名前]フィールドに、localまたは要件に合わせた名前を入力します。 たとえば、jce\_service\_descriptionのように入力します。
- b. [ホスト]フィールドに、localhostと入力します。
- c. [Port]フィールドに、7112と入力します。
- d. [サービス]フィールドは、空のままにします。
- e. [DBメンテナンス]フィールドで、hpdpidbを選択します。
- f. [ユーザ名]フィールドに、hpdpと入力します。
- g. [パスワード]フィールドに、[手順](#page-355-0)1でomnidbutil -set\_passwd hpdpコマンドを使って設定したパ スワードを入力します。
- 6. **[OK]**をクリックします。
- 7. [オブジェクトブラウザ]領域で、追加したサーバーを展開します([データベース] > [hpjce] > [スキーマ] > [hpjce\_app] > [テーブル] と展開します)。 たとえば、jce\_service\_descriptionテーブル名が表示されます。 jce\_service\_descriptionをクリッ クします。
- 8. ツールバーの[SQL]ボタンを選択します。

次のコマンドでSQLエディターが表示されます。

UPDATE jce\_service\_description

SET url=replace (url, 'old hostname', 'new hostname');

たとえば、old hostnameとしてtestHostname.1、new hostnameとしてtestHostnameを使用できま す。 次に、[再生]ボタンを使用してこのコマンドを実行します。

[データ出力]タブに、変更された行数を示すメッセージが表示されます。

CLIの使用

PGADMIN3を使用せずにJCEデータベースのホスト名を変更するには、次の手順を実行します。

1. 次のコマンドを実行します。

Windowsシステムの場合:

C:\Program Files\OmniBack\idb\psql --port=7112 -U hpdp -d hpjce -h localhost UNIXシステムの場合:

/opt/omni/idb/bin/psql --port=7112 -U hpdp -d hpjce -h localhost

### 2. 取得する情報に応じて、以下のコマンドを実行します。

hpjce=# select url from jce service description; hpjce=# update jce service description hpjce-# set url=replace(url, 'old hostname', 'new hostname'); hpjce=# \q

# Windows Cell Managerでの大型 バックアップセッ ションの実行

Windows Cell Manager上で実行するバックアップセッション数が多い場合は、Windowsレジストリでデスク トップヒープの制限を調整してください。 デスクトップヒープは、次のレジストリキーで制御されます。

HKEY\_LOCAL\_MACHINE\System\CurrentControlSet\Control\Session Manager\SubSystems\Windows

このレジストリキーのデフォルト値は、次のとおりです。

%SystemRoot%\system32\csrss.exe ObjectDirectory=\Windows SharedSection=1024,20480,768 Windows=On SubSystemType=Windows ServerDll=basesrv,1 ServerDll=winsrv:UserServerDllInitialization,3 ServerDll=sxssrv,4 ProfileControl=Off MaxRequestThreads=16

Data Protectorは、SharedSectionパラメーターの影響を受けます。その値は、次のとおりです。

- 1024: すべてのデスクトップに共通する共有ヒープサイズ。 この値を変更して、デスクトップヒープの枯渇 に関連する問題を解決しないでください。
- 20480: 対話型のウィンドウステーションに関連する各デスクトップのデスクトップヒープのサイズ。
- 768: 非対話型のウィンドウステーションに関連する各デスクトップのデスクトップヒープのサイズ。

SharedSectionパラメーターの3番目の値(768)を20480に設定してください。 修正済みのWindowsレジス トリキーの値は、次のようになります。

%SystemRoot%\system32\csrss.exe ObjectDirectory=\Windows SharedSection=1024,20480,20480 Windows=On SubSystemType=Windows ServerDll=basesrv,1 ServerDll=winsrv:UserServerDllInitialization,3 ServerDll=sxssrv,4 ProfileControl=Off MaxRequestThreads=16

注**:**

これはキロバイト単位なので、非常に大きい値は設定しないでください。

新しい値を設定したら、システムを再起動する必要があります。

# 付録C: デバイスとメディア関連タスク

この付録では、本来は本書の範囲外となる作業についてのData Protector固有の情報を説明します。 これら の作業には、デバイスドライバー構成、SCSIロボティクスの管理、SCSI環境類の保持が含まれます。

# Windowsシステムでのテープドライバーおよびロボティ クスドライバーの使用

Data Protectorでは、Windowsシステムに接続された有効なテープドライブ用として、デフォルトでロードされるネ イティブテープドライバーをサポートしています。 ただし、(ロボティクス)デバイス用としてロードされるWindowsのネ イティブドライバーは、Data Protectorではサポートされていません。

以下の例では、WindowsシステムにHPE 4mm DDSテープデバイスが接続されている場合を想定しています。 HPE 4mm DDSテープデバイスをWindowsシステムに接続してData Protectorで使用できるように構成する場 合は、メディアチェンジャーデバイス用にロードされるネイティブドライバーを無効化する必要があります。 ここで は、関連する手順について説明します。

# テープドライバー

Windowsには、ハードウェア互換性リスト(HCL)に記載されているデバイスが、ドライバーとして含まれています。 HCLとはWindowsでサポートされるデバイスのリストです。詳細は以下のサイトを参照してください。

<http://www.microsoft.com/whdc/hcl/default.mspx>

コンピューターが起動すると、デバイスドライバーは使用可能なデバイスすべてに自動的にロードされます。 ネイ ティブのテープドライバーは、別途ロードする必要はなく、更新が可能です。

ネイティブのテープド ライバーを更 新 または置 換 するには

- 1. Windowsのコントロールパネルで、**[**管理ツール**]**をダブルクリックします。
- 2. **[**管理ツール**]**ウィンドウで**[**コンピューターの管理**]**をダブルクリックします。 **[**デバイスマネージャー**]**をクリックしま す。
- 3. [テープドライブ]を展開します。現在デバイスに接続されているドライバーを確認するには、テープドライブ 名をマウスの右ボタンでクリックし、**[**プロパティ**]**をクリックします。
- 4. **[**ドライバー**]**タブを選択し、**[**ドライバーの更新**]**をクリックします。 現在インストールされているネイティブテープ ドライバーを更新するか、別のドライバーに置き換えるかを、ウィザードで指定できます。
- 5. システムを再起動して変更を適用します。

#### 重要**:**

ドライバーがネイティブテープドライバーを使用しないでData Protector用として構成されている場合は、 そのテープドライブを参照しているすべての構成済みData Protectorバックアップデバイス名を変更する必 要があります。たとえば、次のような変更が必要になります。scsi1:0:4:0 > tape3:0:4:0).

詳細は、Windows[システム上でのデバイスファイル](#page-360-0)(SCSIアドレス)の作成、ページ 361を参照してくださ い。

### ロボティクスドライバー

Windowsでは、テープライブラリを有効にすると、対応するロボティクスドライバーが自動的にロードされま す。 Data Protectorでライブラリロボティクスを使用するには、対応するドライバーを無効化する必要があり ます。

ここでは、4mm DDSテープを使用するHPE 1557Aテープライブラリを例に取り上げます。

Windowsシステムで自動的にロードされるロボティクスドライバー((ddsmc.sys))を無効 にするには

- 1. Windowsのコントロールパネルで、**[**管理ツール**]**をダブルクリックします。
- 2. [管理ツール]ウィンドウで**[**コンピューターの管理**]**をダブルクリックします。 **[**デバイスマネージャー**]**をクリッ クします。
- 3. [デバイスマネージャー]ウィンドウの結果エリアで、[メディアチェンジャー]を展開します。
- 4. 現在ロードされているドライバーを確認するには、**[4mm DDS Medium Changer]**をマウスの右ボタ ンでクリックし、**[**プロパティ**]**をクリックします。

**[**ドライバー**]**タブを選択し、**[**ドライバーの詳細**]**をクリックします。 以下のウィンドウが表示されます。 メディアチェンジャーのプロパティ

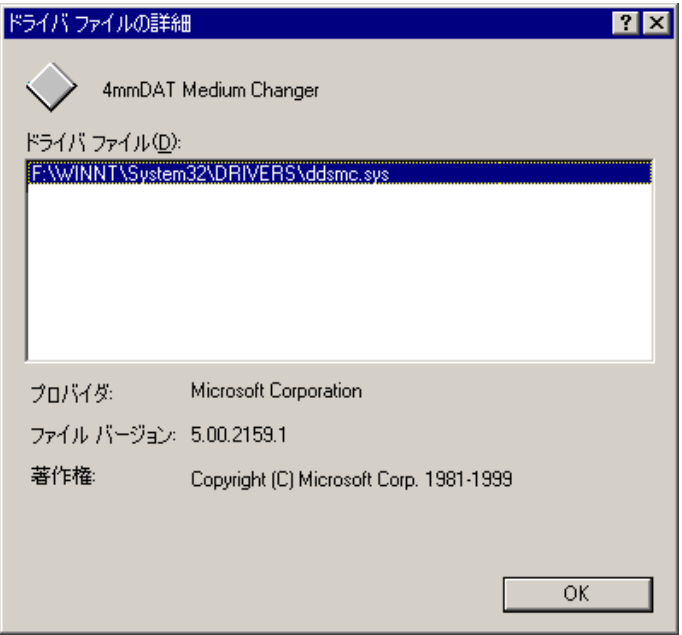

ネイティブロボティクスドライバーを無効にするには、**[4mm DDS Medium Changer]**をマウスの右ボ タンでクリックし、**[**無効**]**を選択してください。

ロボティクスドライバーの無効化
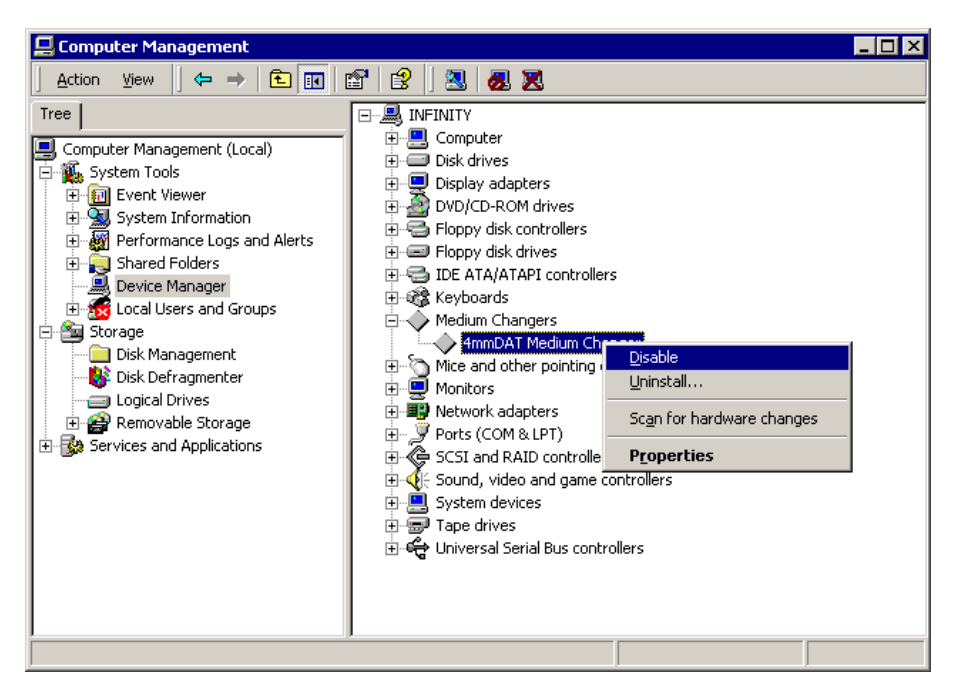

<span id="page-360-1"></span>5. システムを再起動して変更を適用します。 これで、ロボティクスをData Protector用に構成できるよう になります。

# Windowsシステム上でのデバイスファイル(SCSIアドレ ス)の作成

テープデバイスファイル名の構文は、ネイティブテープドライバーをテープドライブに対してロード (tapeN:B:T:L)またはアンロード (scsiP:B:T:L)するかによって異なります。

### Windowsでネイティブテープドライバーを使用している場合

Windowsシステムに接続され、ネイティブテープドライバーを使用するテープドライブに対してデバイスファイ ルを作成するには、以下の手順に従ってください。

- 1. Windowsのコントロールパネルで、**[**管理ツール**]**をダブルクリックします。
- 2. [管理ツール]ウィンドウで**[**コンピューターの管理**]**をダブルクリックします。 [リムーバブル記憶域]と[物理 的な場所]を順に展開します。 テープドライブを右クリックし、**[**プロパティ**]**を選択します。
- 3. ネイティブテープドライバーがロードされていれば、[一般]プロパティページにデバイスファイル名が表示 されます。 または、プロパティページの[デバイス情報]で関連する情報を確認することができます。 [テープドライブプロパティ、下を](#page-360-0)参照してください。

<span id="page-360-0"></span>テープドライブプロパティ

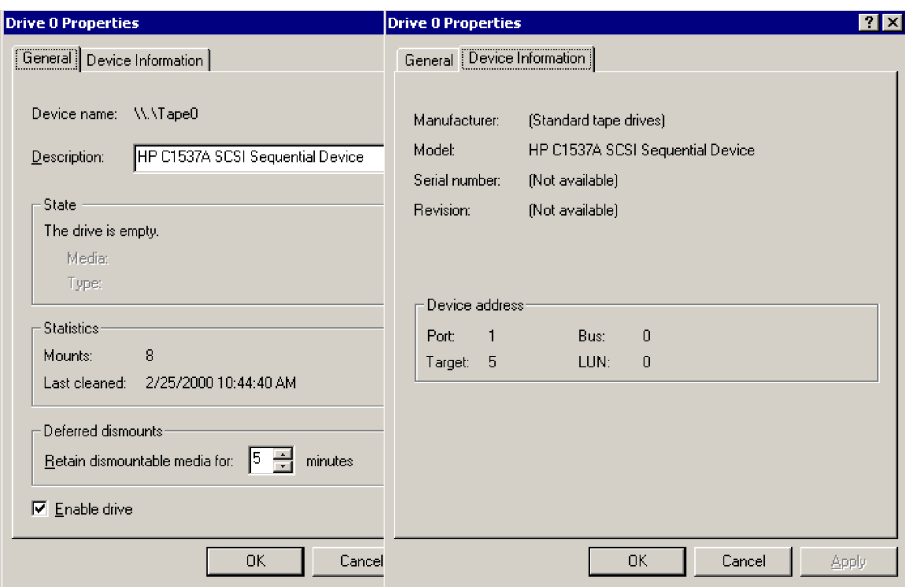

[テープドライブプロパティ、前のページの](#page-360-0)テープドライブのファイル名は、以下のように作成されます。

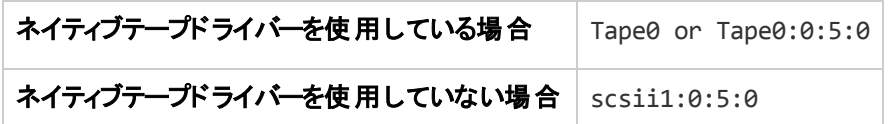

### 光磁気デバイス

Windowsシステムに光磁気デバイスを接続する場合、ドライブ名は、システムを再起動した後でデバイス に割り当てられます。 デバイスファイルを作成した際は、このドライブ名が使用されます。 たとえば、E:は、 ドライブ文字Eに割り当てられている磁気光デバイス用に作成されたデバイスファイルです。

# <span id="page-361-0"></span>HP-UXシステム上のSCSIロボティクス構成

HP-UXシステムでは、SCSIパススルードライバーを使ってテープライブラリデバイス(HPE 12000eなど)の SCSIコントローラーおよび制御デバイスの両方を管理します(なお制御デバイスは「ロボティクス」または 「ピッカー」とも呼ばれます)。 ライブラリの制御デバイスは、ライブラリ内の個々のドライブに対するメディアの ロードとアンロード、および、ライブラリデバイスに対するメディアのインポートとエクスポートを制御します。

#### **SCSI**制御デバイス

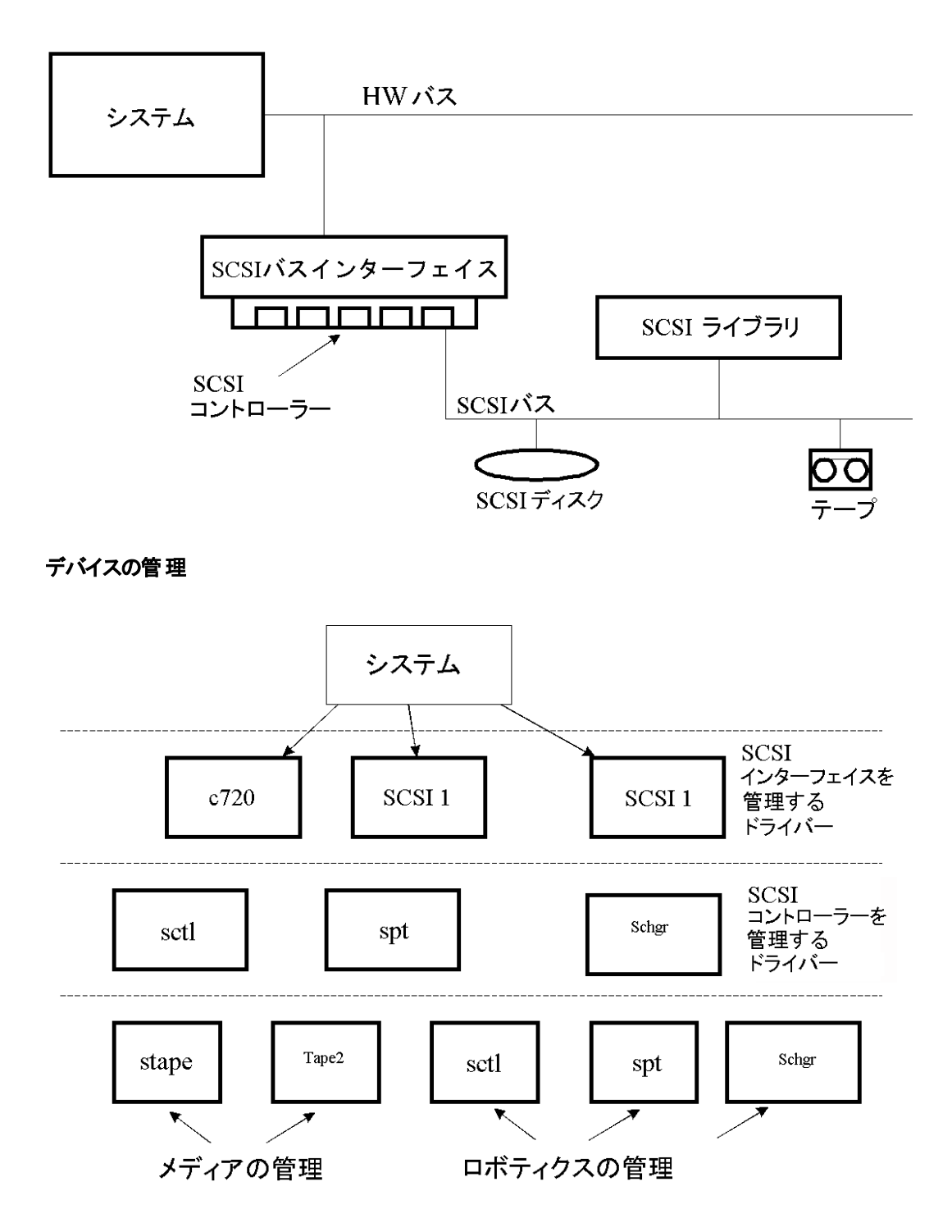

使用されるSCSIロボティクスドライバーの種類は、ハードウェアに応じて使い分けます。 GSC/HSCまたは PCIバスを搭載しているシステムの場合は、SCSIオートチェンジャードライバーschgrが、EISAを搭載して いるシステムの場合はSCSIパススルードライバーsctlが、それぞれ事前にカーネルに組み込まれていま す。 ただし、NIOバスを搭載したHPEサーバーの場合は、sptという名前のSCSIパススルードライバーを 使用します。 このドライバーは、デフォルトでシステムにインストールされていますが、カーネルには組み込ま れていません。

SCSIロボティクスドライバーが現在のカーネルにまだリンクされていない場合は、手作業で追加して、接 続されているテープライブラリのロボティクスに割り当てる必要があります。

SCSIロボティクスドライバーを手作業でカーネルに追加して再ビルドするには、以下の手順に従ってくださ い。

#### ヒント**:**

HP-UXプラットフォームでは、*HPE System Administration Manager (SAM)*ユーティリティを使用し てカーネルをビルドすることもできます。 HP-UX[クライアントのインストール、ページ](#page-70-0) 71を参照してく ださい。

目的のライブラリにSCSIロボティクスドライバーがすでに割り当てられているかどうかをチェックするには、 /opt/omni/sbin/ioscan -fコマンドを使用します。

<span id="page-363-0"></span>**SCSI**パススルードライバー**(sctl)**のステータス

| root@superhik\$ ioscan -f   |                         |                   |                     |                |                                |             |                                       |  |  |  |  |
|-----------------------------|-------------------------|-------------------|---------------------|----------------|--------------------------------|-------------|---------------------------------------|--|--|--|--|
| <b>Class</b>                |                         | I H/W Path        | Driver              |                | S/W State H/W Type Description |             |                                       |  |  |  |  |
| =========================== |                         |                   |                     |                |                                |             |                                       |  |  |  |  |
| <b>bc</b>                   | 0                       |                   | root                | <b>CLAIMED</b> | <b>BUS NEXUS</b>               |             |                                       |  |  |  |  |
| bc                          |                         | B.                | ccio                | <b>CLAIMED</b> | BUS NEXUS I/0 Adapter          |             |                                       |  |  |  |  |
| unknown                     | $-1$                    | 8/0               |                     | <b>CLAIMED</b> | <b>DEVICE</b>                  |             | GSC-to-PCI Bus Bridge                 |  |  |  |  |
| ext_bus                     | $\mathbf{0}$            | 8/12              | c720                | <b>CLAIMED</b> |                                |             | INTERFACE GSC Fast/Wide SCSI Interfac |  |  |  |  |
| e                           |                         |                   |                     |                |                                |             |                                       |  |  |  |  |
| target                      | $\bf{0}$                | 8/12.0            | tqt                 | <b>CLAIMED</b> | <b>DEVICE</b>                  |             |                                       |  |  |  |  |
| disk                        | $\bf{0}$                | 8/12.0.0          | sdisk               | <b>CLAIMED</b> | <b>DEVICE</b>                  |             | SEAGATE ST19171W                      |  |  |  |  |
| target                      | $\mathbf{1}$            | 8/12.1            | tqt.                | <b>CLAIMED</b> | <b>DEVICE</b>                  |             |                                       |  |  |  |  |
| tape                        | 5 <sub>1</sub>          | 8/12.1.0          | stape               | <b>CLAIMED</b> | <b>DEVICE</b>                  |             | <b>OUANTUM DLT7000</b>                |  |  |  |  |
| tan qet                     |                         | $2 \quad 8/12.2$  | tqt                 | <b>CLAIMED</b> | <b>DEVICE</b>                  |             |                                       |  |  |  |  |
| ct1                         | $\mathbf{0}$            | 8/12.2.0          | sctl                | <b>CLAIMED</b> | <b>DEVICE</b>                  |             | <b>EXABYTE EXB-210</b>                |  |  |  |  |
| target                      | $\overline{\mathbf{3}}$ | 8/12.7            | tqt.                | <b>CLAIMED</b> | <b>DEVICE</b>                  |             |                                       |  |  |  |  |
| ct1                         | $\mathbf{0}$            | 8/12.7.0          | sctl                | <b>CLAIMED</b> | <b>DEVICE</b>                  | Initiator   |                                       |  |  |  |  |
| <b>ba</b>                   | $\overline{\mathbf{0}}$ | 8/16              | bus adapter CLAIMED |                | BUS NEXUS Core I/O Adapter     |             |                                       |  |  |  |  |
| ext bus                     | $\overline{2}$          | 8/16/0            | CentIf              | <b>CLAIMED</b> |                                |             | INTERFACE Built-in Parallel Interface |  |  |  |  |
| audio                       | $\mathbf{0}$            | 8/16/1            | audio               | <b>CLAIMED</b> | INTERFACE Built-in Audio       |             |                                       |  |  |  |  |
| tty                         | $\mathbf{0}$            | 8/16/4            | asioO               | <b>CLAIMED</b> | INTERFACE Built-in RS-232C     |             |                                       |  |  |  |  |
| ext bus                     | $\mathbf{1}$            | 8/16/5            | c720                | <b>CLAIMED</b> | INTERFACE Built-in SCSI        |             |                                       |  |  |  |  |
| target                      | $\frac{4}{2}$           | 8/16/5.2          | tqt.                | <b>CLAIMED</b> | <b>DEVICE</b>                  |             |                                       |  |  |  |  |
| disk                        |                         | 8/16/5.2.0        | sdisk               | <b>CLAIMED</b> | <b>DEVICE</b>                  |             | TOSHIBA CD-ROM XM-5401TA              |  |  |  |  |
| target                      | $\overline{7}$          | 8/16/5.3          | tat                 | NO HW          | <b>DEVICE</b>                  |             |                                       |  |  |  |  |
| tape                        | 3 <sup>7</sup>          | 8/16/5.3.0        | stape               | NO HW          | <b>DEVICE</b>                  | <b>SONY</b> | <b>SDX-300C</b>                       |  |  |  |  |
| target                      |                         | $6\quad 8/16/5.5$ | tqt                 | NO HW          | <b>DEVICE</b>                  |             |                                       |  |  |  |  |
| tape                        | $\mathbf{0}$            | 8/16/5.5.0        | stape               | NO HW          | <b>DEVICE</b>                  | <b>SONY</b> | <b>SDX-300C</b>                       |  |  |  |  |
| target                      | 5 <sup>1</sup>          | 8/16/5.7          | tqt.                | <b>CLAIMED</b> | <b>DEVICE</b>                  |             |                                       |  |  |  |  |

SCSI[パススルードライバー](#page-363-0)(sctl)のステータス、上では、SCSIパススルードライバーsctlがExabyteテープデ バイスの制御デバイスに割り当てられています。 対応するハードウェアパス(H/W Path)は8/12.2.0です。 (SCSI=2, LUN=0)

同じSCSIバスに接続されているテープドライブがありますが、このテープドライブを制御しているドライバー はstapeです。 対応するハードウェアパス(H/W Path)は8/12.1.0です。 (SCSI=0, LUN=0)

重要**:** SCSIアドレス7はSCSIコントローラーが常時使用しています。ただし、ioscan -fコマンドによる出 力には、それを示す行は表示されません。 上記の例では、コントローラーはsctlによって管理さ れています。

#### <span id="page-363-1"></span>**SCSI**パススルードライバー**spt**のステータス

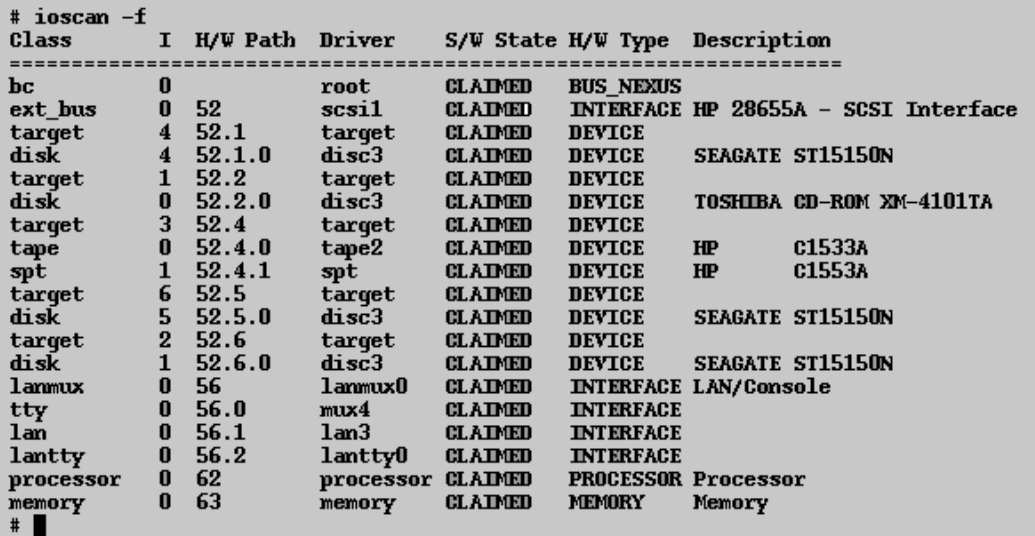

SCSIパススルードライバーspt[のステータス、前のページ](#page-363-1)に示す例では、ロボティクス付きのテープデバイスが 接続されており、SCSIパススルードライバーsptによって制御されています。 このデバイスは、HPE 12000e テープライブラリで、SCSIアドレス4を割り当てられており、ハードウェアパス52でSCSIバスに接続されてい ます。 対応するハードウェアパスは52.4.1です。 ロボティクスには、SCSIパススルードライバーsptが正しく 割り当てられています。

sctl、spt、またはschgrのドライバーがロボティクスに割り当てられていない場合は、ロボティクスのH/W Pathをsystemファイルのドライバーステートメントに追加し、カーネルを再ビルドする必要があります。 以下 の手順に従ってください。

以下は、SCSIロボティクスドライバーを手作業でカーネルに追加してロボティクスに割り当て、カーネルを 手作業で再ビルドする手順を説明したものです。

1. *root*ユーザーとしてログインし、以下のディレクトリに移動します。

cd /stand/build

2. 次のコマンドを実行して、既存のカーネルから新しいシステムファイルを作成します。

/usr/lbin/sysadm/system\_prep -s system

3. どのSCSIロボティクスドライバーが、現在のカーネルに組み込まれているかをチェックします。 /stand ディレクトリから、以下のコマンドを実行してください。

grep *SCSIRoboticDriver* system

ここで、*SCSIRoboticDriver*にはspt、sctl、またはschgrを指定します。 ドライバーが現在のカーネ ルにすでに組み込まれている場合は、対応する行が表示されます。

4. エディターを使って、

driver *H/W Path* spt

/stand/build/systemファイルにドライバーステートメントを追加します。*H/W Path*には、デバイスの 完全なハードウェアパスを指定します。

HPE 12000eテープライブラリの場合には、以下のように入力します。

driver 52.4.1 spt

同じシステムに複数のライブラリが接続されている場合は、それぞれのライブラリロボティクスについ て、適切なハードウェアパスを指定するドライバー行を追加する必要があります。

schgrドライバーを構成する場合は、ドライバーステートメントに次の行を追加します。 schgr

- 5. mk kernel -s./systemコマンドを入力して、新しいカーネルをビルドします。
- 6. 元のシステムファイルを別の名前で保存し、新しいシステムファイルを元のシステムファイルにコピーし て上書きします。これにより、新しいシステムファイルの内容が適用されます。

mv /stand/system /stand/system.prev

mv /stand/build/system /stand/system

- 7. 元のカーネルを別の名前で保存し、新しいカーネルを元のカーネルにコピーして上書きします。これ により、新しいカーネルの内容が適用されます。
	- mv /stand/vmunix /stand/vmunix.prev
	- mv /stand/vmunix\_test /stand/vmunix
- 8. 新しいカーネルから以下のコマンドを入力して、システムを再起動します。

shutdown -r 0

<span id="page-365-1"></span>9. システムを再起動したら、もう一度/usr/sbin/ioscan -fコマンドを実行して、変更内容が適用さ れていることを確認します。

### HP-UXシステム上のデバイスファイルの作成

### 前提条件

デバイスファイルを作成する前に、バックアップデバイスをシステムに接続しておく必要があります。 デバイス が正しく接続されているかどうかをチェックするには、/usr/sbin/ioscan -fコマンドを使用します。 バック アップデバイスに対するデバイスファイルを自動的に作成するには、/usr/sbin/infs -eコマンドを使用し ます。

特定のバックアップデバイスに対応するデバイスファイルが、システムの初期化処理 (ブート処理)中または infs -eコマンドの実行後に作成されていない場合は、そのデバイスファイルを手作業で作成する必要 があります。 ライブラリ制 御 デバイス(ライブラリロボティクス)の管理に必要なデバイスファイルがこれに該当 します。

ここでは、HP-UXシステムに接続されたHPE 12000eライブラリデバイス(ライブラリロボティクス)のデバイス ファイルを作成する例を示します。 このテープドライブのデバイスファイルは、システムの再ブート後に自動 作成されますが、制御デバイスのデバイスファイルは手作業で作成する必要があります。

SCSI[パススルードライバー](#page-363-1)sptのステータス、ページ 364は、HP-UXシステム上でioscan -fコマンドを実行 したときに表示されるリストの例を示したものです。

#### <span id="page-365-0"></span>接続済みデバイスのリスト

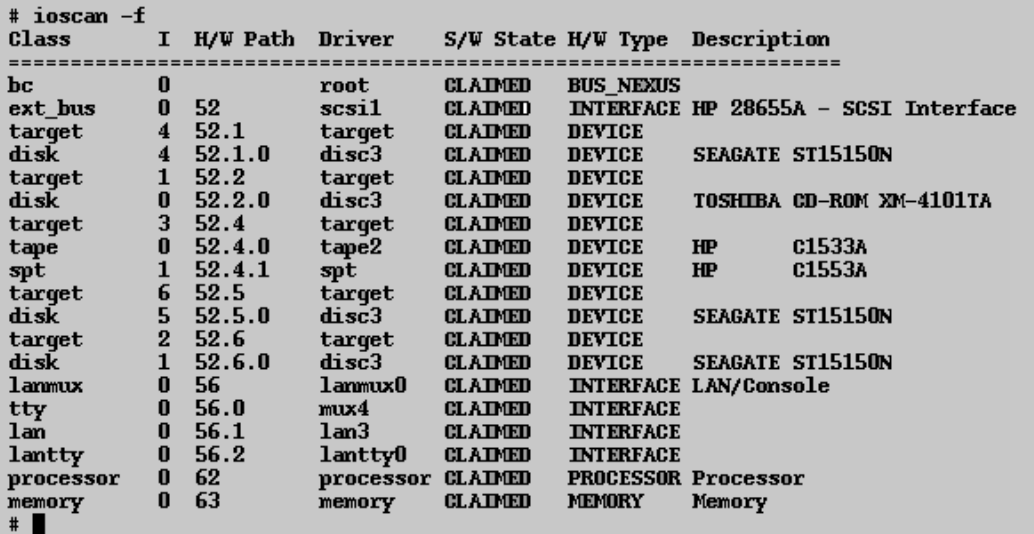

この例のSCSIバスインターフェイスは、scsi1システムドライバーによって制御されています。 これは、SCSI NIOインターフェイスです。 SCSI NIOバス上のライブラリロボティクスにアクセスするには、SCSIパススルード ライバーsptを使用する必要があります。このドライバーはすでにインストールされており、HPE 12000eテー プデバイスのロボティクスに割り当てられています。ハードウェアパスは52.4.1です。

注**:**

SCSI NIOベースのバスインターフェイスを使用しない場合は、sptドライバーではなく、sctlドライ バーが必要になります。

デバイスファイルを作成するには、SCSIパススルードライバーのメジャー番号とマイナー番号を取得してお く必要があります(なお、マイナー番号は、どちらのドライバーの場合も共通です)。

spt,のメジャー番号を取得するには、以下のシステムコマンドを実行します。

lsdev -d spt

[接続済みデバイスのリスト、前のページ](#page-365-0)の例の場合、このコマンドを実行すると、メジャー番号が返されま す。 75.

sctlのメジャー番号を取得するには、以下のシステムコマンドを実行します。

lsdev -d sctl

この場合は、コマンドを実行すると、メジャー番号が返されます。 203.

どちらのSCSIパススルードライバーの場合も、共通のマイナー番号は以下の形式をとります。

0xIITL00

II -> ioscan -fの出力に示されるSCSIバスインターフェイスのインスタンス番号(デバイスそのものの番号 ではない)は、リストの二番目の列(Iの列)に表示されます。 この例では、インスタンス番号は0なので、2 桁の16進数00を入力する必要があります。

T ->ライブラリロボティクスのSCSIアドレス。 この例では、SCSIアドレスは4なので、4を入力します。

L ->ライブラリロボティクスのLUN番号。 この例では、LUN番号は1なので、1と入力します。

00 -> 2桁の16進値ゼロ。

デバイスファイルの作成

デバイスファイルは、以下のコマンドで作成します。

mknod /dev/spt/*devfile\_name* c *Major # Minor #*

通常、sptのデバイスファイルは/dev/sptまたは/dev/scsiディレクトリに保存します。 この例の場合、制 御デバイスファイルを/dev/spt/SS12000eという名前で保存します。

/dev/sptディレクトリにSS12000eという名前のデバイスファイルを作成するには、以下のように入力しま す。

mknod /dev/spt/SS12000e c 75 0x004100

sctlのデバイスファイルを作成してSS12000eという名前で/dev/scsiディレクトリに保存するには、以下 のように入力します。

mknod /dev/scsi/SS12000e c 203 0x004100

# SCSロントローラーのパラメーターの設定

Data Protectorでは、デバイスのブロックサイズを変更できますが、一部のSCSIコントローラー上で追加の 構成が必要になる場合があります。

WindowsシステムでAdaptec SCSIコントローラーやAdaptecチップセット搭載のSCSIコントローラーのパラ メーターを設定するには、そのコントローラーのレジストリ値を編集します。

- 1. 以下のレジストリ値の設定:HKEY\_LOCAL\_MACHINE\SYSTEM\CurrentControlSet\Services\ aic78xx\Parameters\Device0\MaximumSGList
- 2. 4KBサイズのブロックの数に1を加えたDWORD値を入力します。

MaximumSGList = (OBBlockSize in kB / 4) + 1

たとえば、260KBまでのブロックサイズを有効にするには、MaximumSGListの値を少なくとも(260 / 4) + 1 = 66に設定します。

3. システムを再起動します。

#### 注**:**

このレジストリ値では、ブロックサイズの上限を設定します。 デバイスで実際に使用するブロックサ イズは、デバイス構成用のData Protector GUIを使って設定する必要があります。

# <span id="page-367-0"></span>HP-UXシステム上の未使用のSCSIアドレスの取 得

HP-UXシステムに接続したバックアップデバイスのアクセスと制御は、デバイスファイルを通じて行い、各物 理デバイスに対応するデバイスファイルが必要です。 デバイスファイルを作成する前に、新しいデバイスに 割り当てることのできる未使用のSCSIアドレス(ポート)を見つける必要があります。

HP-UXシステムでは、/usr/sbin/ioscan -fシステムコマンドを実行して、すでに使用されているSCSIア ドレスのリストを表示することができます。 /usr/sbin/ioscan -fコマンドの出力リストに含まれていない アドレスは、未使用のアドレスとみなすことができます。

HP-UX[システム上で実行した](#page-368-0)ioscan -fコマンドの出力、下は、HP-UX 11.xシステム上で /usr/sbin/ioscan -fコマンドを実行したときに表示されるリストの例を示しています。

<span id="page-368-0"></span>**HP-UX**システム上で実行した**ioscan -f**コマンドの出力

| # ioscan -f                                                      |                         |                 |                  |                |                                |                 |                                      |  |  |  |  |  |
|------------------------------------------------------------------|-------------------------|-----------------|------------------|----------------|--------------------------------|-----------------|--------------------------------------|--|--|--|--|--|
| Class                                                            | Ι.                      | H/W Path Driver |                  |                | S/W State H/W Type Description |                 |                                      |  |  |  |  |  |
| ==============<br>==============================<br>============ |                         |                 |                  |                |                                |                 |                                      |  |  |  |  |  |
| bс                                                               | 0                       |                 | root             | <b>CLAIMED</b> | <b>BUS NEXUS</b>               |                 |                                      |  |  |  |  |  |
| ext bus                                                          | 0                       | 52              | scsil            | <b>CLAIMED</b> |                                |                 | INTERFACE HP 28655A - SCSI Interface |  |  |  |  |  |
| target                                                           | $\overline{\mathbf{4}}$ | 52.1            | target           | <b>CLAIMED</b> | <b>DEVICE</b>                  |                 |                                      |  |  |  |  |  |
| disk                                                             | $\overline{\bf{4}}$     | 52.1.0          | disc3            | <b>CLAIMED</b> | <b>DEVICE</b>                  |                 | <b>SEAGATE ST15150N</b>              |  |  |  |  |  |
| target                                                           | $\mathbf{1}$            | 52.2            | target           | <b>CLAIMED</b> | <b>DEVICE</b>                  |                 |                                      |  |  |  |  |  |
| disk                                                             | 0                       | 52.2.0          | disc3            | <b>CLAIMED</b> | <b>DEVICE</b>                  |                 | TOSHIBA CD-ROM XM-4101TA             |  |  |  |  |  |
| target                                                           | 3                       | 52.4            | target           | <b>CLAIMED</b> | <b>DEVICE</b>                  |                 |                                      |  |  |  |  |  |
| tape                                                             | 0                       | 52.4.0          | tape2            | <b>CLAIMED</b> | <b>DEVICE</b>                  | $H\!\mathbb{P}$ | C1533A                               |  |  |  |  |  |
| spt                                                              | $\mathbf{1}$            | 52.4.1          | spt              | <b>CLAIMED</b> | <b>DEVICE</b>                  | $H\!P$          | C1553A                               |  |  |  |  |  |
| target                                                           | 6                       | 52.5            | target           | <b>CLAIMED</b> | <b>DEVICE</b>                  |                 |                                      |  |  |  |  |  |
| disk                                                             | 5.                      | 52.5.0          | disc3            | <b>CLAIMED</b> | <b>DEVICE</b>                  |                 | <b>SEAGATE ST15150N</b>              |  |  |  |  |  |
| target                                                           | 2                       | 52.6            | target           | <b>CLAIMED</b> | <b>DEVICE</b>                  |                 |                                      |  |  |  |  |  |
| disk                                                             | $\mathbf{1}$            | 52.6.0          | disc3            | <b>CLAIMED</b> | <b>DEVICE</b>                  |                 | SEAGATE ST15150N                     |  |  |  |  |  |
| lammux                                                           | 0                       | 56              | 1ammux0          | <b>CLAIMED</b> | <b>INTERFACE LAN/Console</b>   |                 |                                      |  |  |  |  |  |
| tty                                                              | 0                       | 56.0            | mux4             | <b>CLAIMED</b> | <b>INTERFACE</b>               |                 |                                      |  |  |  |  |  |
| lan                                                              | 0                       | 56.1            | 1 <sub>am3</sub> | <b>CLAIMED</b> | <b>INTERFACE</b>               |                 |                                      |  |  |  |  |  |
| lantty                                                           | 0                       | 56.2            | lantty0          | <b>CLAIMED</b> | <b>INTERFACE</b>               |                 |                                      |  |  |  |  |  |
| processor                                                        | 0                       | 62              | processor        | <b>CLAIMED</b> | <b>PROCESSOR Processor</b>     |                 |                                      |  |  |  |  |  |
| memory                                                           | 0                       | 63              | memory           | <b>CLAIMED</b> | MEMORY                         | Memory          |                                      |  |  |  |  |  |
| $\blacksquare$                                                   |                         |                 |                  |                |                                |                 |                                      |  |  |  |  |  |

利用可能なSCSIアドレスは、このリストの3番目の列((H/W Path) )と5番目の列( (S/W State) )の値 に基づいて調べることができます。 3番目の列( (H/W Path) )の値は、以下の形式で示されます。

*SCSI\_bus\_H/W\_Path. SCSI\_address. LUN\_number*

この例の場合、ハードウェアパス52を使用するSCSIバスが1つだけ存在します。 このバス上のアドレスのう ち、リストに表示されていない0および3が、利用可能なアドレスとなります。

HP-UX[システム上で実行した](#page-368-0)ioscan -fコマンドの出力、上に示す例では、SCSIバス上のSCSIアドレス のうち、以下のアドレスがすでに使用されています。

- <sup>l</sup> SCSIアドレス1は、SCSIディスクに使用されています。
- SCSIアドレス2は、CD-ROMに使用されています。
- <sup>l</sup> SCSIアドレス4、LUN 0は、テープドライブに使用されています。
- <sup>l</sup> SCSIアドレス4、LUN 1は、テープライブラリロボティクスに使用されています。
- <sup>l</sup> SCSIアドレス5は、SCSIディスクに使用されています。
- <sup>l</sup> SCSIアドレス6は、SCSIディスクに使用されています。
- <sup>l</sup> SCSIアドレス7は、SCSIコントローラーに使用されています。

#### 注**:**

リストには、SCSIアドレス7は示*されていません*が、これはSCSIコントローラーにデフォルトで割り当 てられるアドレスです。

どのデバイスについても、S/W State列にはCLAIMED と示されており、またH/W Type列にはH/W DEVICEと 示されていますが、これはデバイスが現在接続されていることを意味しています。 システムからアクセスでき

ないデバイスがある場合は、そのデバイスのS/W State列の値がUNCLAIMEDになり、H/W Type列の値が NO-HWになります。

SCSIアドレス4は、テープライブラリに使用されています。このアドレスのLUN 0はテープドライブに、LUN 1 はロボティクスに、それぞれ割り当てられています。 このドライブはtape2ドライバーによって制御されてお り、ロボティクスはSCSIパススルードライバーspt によって制御されています。 説明を見ると、デバイスが HPE 12000eライブラリであることを確認できます。このライブラリはテープドライブとロボティックスと同じSCSI アドレスを使用しますが、異なるLUNを使用するため、SCSIライブラリで簡単に識別できます。

<span id="page-369-0"></span>SCSIバス全体は、scsi1インターフェイスモジュールによって制御されています。

# Solarisシステム上の未使用のSCSIターゲットID の取得

Solarisシステムに接続されたバックアップデバイスのアクセスおよび制御は、デバイスファイルを通じて行わ れます。 このデバイスファイルは、バックアップデバイスを接続してクライアントシステムとバックアップデバイス の電源を投入した時点で、Solarisオペレーティングシステムにより/dev/rmtディレクトリに自動的に作成 されます。

ただしバックアップデバイスを接続する前に、使用可能なSCSIアドレスを確認し、未割り当てのアドレスを バックアップデバイスに設定するよう注意してください。

Solarisシステム上で使用可能なSCSIアドレスを調べるには

- 1. **Stop** + **A**を押して、システムを停止します。
- 2. okプロンプトからprobe-scsi-allコマンドを実行します。

ここで、probe-scsi-allコマンドを実行する前に、reset-allコマンドを実行するように指示される 場合があります。

3. 通常操作に戻るには、okプロンプトにgoと入力します。

 $\sigma$ 

使用可能なアドレスを調べてバックアップデバイス用のアドレスを選択したら、デバイスを接続して起動す る前に、関連する構成ファイルを更新しなければなりません。 構成ファイルの更新方法は、次の項を参 照してください。

# <span id="page-369-1"></span>Solarisシステム上でのデバイスおよびドライバー構 成の更新

### 構成ファイルの更新

デバイスおよびドライバーの構成には、次の構成ファイルが使用されます。 接続されたデバイスを使用す る前に、これらのファイルを確認し、必要に応じて編集してください。

probe-scsi-all

インストールガイド 付録C: デバイスとメディア関連タスク

- st.conf
- sst.conf

st.conf:すべてのデバイス

このファイルは、テープデバイスが接続された各Data Protector Solarisクライアント上に必要です。 ファイル 内には、そのクライアントに接続されているすべてのバックアップデバイスに関するデバイス情報とSCSIアド レスが記述されていなければなりません。 シングルドライブデバイスについては単一のSCSIエントリが必要 で、マルチドライブライブラリデバイスについては複数のSCSIエントリが必要です。

- 1. 前の項の説明に従ってクライアント上で使われていないSCSIアドレスを調べ、接続するデバイス用 のアドレスを選択してください。
- 2. 選択したSCSIアドレスをバックアップデバイス上で設定します。
- 3. クライアントシステムの電源を切ります。
- 4. バックアップデバイスを接続します。
- 5. 最初にデバイスの電源を投入し、次にクライアントシステムの電源を投入します。
- 6. Stop+ Aを押して、システムを停止します。
- 7. okプロンプトからprobe-scsi-allコマンドを実行します。

```
probe-scsi-all
```
これにより、接続したSCSIデバイスに関する情報(新たに接続したバックアップデバイスの正しいデバ イスID文字列など)が取得されます。

8. 通常操作に戻るには、次のように入力します。

 $\sigma$ 

- 9. /kernel/drv/st.confファイルを編集します。 このファイルはst (SCSIテープ)ドライバーで使用され ます。 ファイル内 には、 Solarisが正 式 にサポート するデバイスの一 覧と、 サード パーティデバイス用 の 構成エントリが記述されています。 サポート対象のデバイスを使用する場合は、デバイスを接続する だけで、追加の構成作業を行わなくても使用できるはずです。 サポート対象外のデバイスについて は、次の種類のエントリをst.confに追加しなければなりません。
	- <sup>l</sup> テープ構成リストエントリ(およびテープデータの変数定義)。 ファイル内には、コメントアウトされた 形でエントリ例が記述されています。 いずれかのエントリをそのまま使用するか(該当する場合)、 必要に応じて変更してください。

このエントリは、ファイル内の最初のname=エントリよりも前に、次の形式で記述しなければなりま せん。

tape-config-list= "*Tape unit*", "*Tape reference name*", "*Tape data*";

ここで、

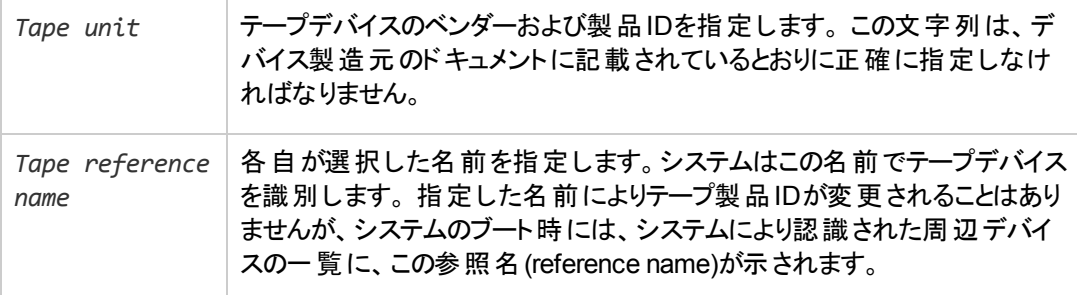

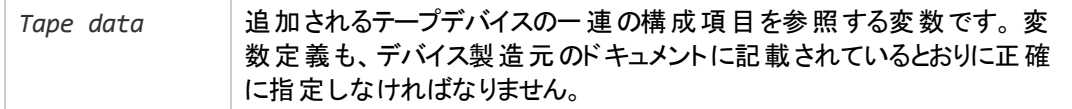

例:

tape-config-list= "Quantum DLT4000", "Quantum DLT4000", "DLT-data";

DLT-data = 1,0x38,0,0xD639,4,0x80,0x81,0x82,0x83,2;

2番目のパラメーターである0x38は、テープタイプDLTtapeを「その他 SCSIドライブ」として指定して います。 ここに指定する値は/usr/include/sys/mtio.h内に定義されていなければなりませ ん。

注**:** テープ構成リスト内の最後のエントリの後ろには、必ずセミコロン (;)を付けてください。

<sup>l</sup> マルチドライブデバイスの場合は、ターゲットエントリは次のようになります。

name="st" class="scsi"

```
target=X lun=Y;
```
ここで、

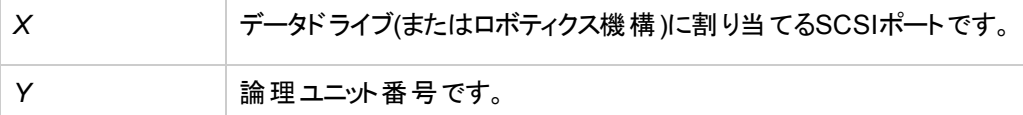

例:

```
name="st" class="scsi"
```
target=1 lun=0;

```
name="st" class="scsi"
```
target=2 lun=0

通常 st.confには、ドライブ用のターゲットエントリのみを指定する必要があり、別のターゲット上 にあるロボティクス機構用のエントリは必要ありません。 ロボティクス機構用のエントリは、通常 sst.confファイルに指定します(詳細は以下を参照)。 ただしHPE 24x6などの一部のデバイスで は、ロボティクス機構が他のドライブと同様に取り扱われます。 この場合は、同一のターゲットと 異なるLUNを指定した2つのエントリ(ドライブ用とロボティクス用に1つずつ)が必要です。

例:

```
name="st" class="scsi"
target=1 lun=0;
name="st" class="scsi"
target=1 lun=1
```
#### sst.conf:ライブラリデバイス

このファイルは、マルチドライブライブラリデバイスが接続されているData Protector Solarisクライアントのそ れぞれにインストールされている必要があるファイルです。 通常このファイルには、クライアントに接続され た各 ライブラリデバイスのロボティクス機構のSCSIアドレス用エントリを指定する必要があります。ただし、 前の項で説明したように、HPE 24x6などの一部の例外もあります。

- 1. sstドライバー(モジュール)と構成ファイルsst.confを、次のディレクトリにコピーします。
	- 32ビットオペレーティングシステムの場合
		- \$cp /opt/omni/spt/sst /usr/kernel/drv/sst \$cp /opt/omni/spt/sst.conf /usr/kernel/drv/sst.conf

#### • 64ビットオペレーティングシステムの場合

\$cp /opt/omni/spt/sst.64bit /usr/kernel/drv/sparcv9 /sst \$cp /opt/omni/spt/sst.conf /usr/kernel/drv/sst.conf

2. sst.confファイルを開いて、以下のエントリを追加します。

```
name="sst" class="scsi" target=X lun=Y;
```
ここで、

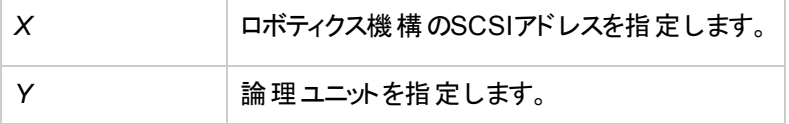

例:

name="sst" class="scsi" target=6 lun=0;

3. ドライバーをSolarisカーネルに追加します。

add\_drv sst

## デバイスファイルの作成とチェック

構成ファイルの設定とドライバーのインストールが終了したら、次の手順に従って新しいデバイスファイルを 作成してください。

1. /dev/rmtディレクトリから既存のデバイスファイルをすべて削除します。

cd /dev/rmt rm \*

2. 次のコマンドを入力してシステムをシャットダウンします。

shutdown -i0 -g0

3. システムを再起動します。

boot -rv

bootコマンドにrスイッチを指定すると、カーネルのコンパイルが実行され、テープデバイスとの通信に 使われる専用のデバイスファイルが作成されます。 またvスイッチを指定することで、システム起動の 詳細モード表示が有効化されます。 詳細モードを指定した場合は、起動処理の /devicesディレ クトリ構成段階で、デバイスが接続されたことを示すために、ユーザーが選択した*Tape reference name*(テープ参照名)文字列が表示されます。

4. 次のコマンドを入力してインストール結果を確認します。

mt -t /dev/rmt/0 status

このコマンドの出力は、構成されたドライブにより異なります。 およそ以下のようになります。

Quantum DLT7000 tape drive: sense key(0x6)= Unit Attention residual= 0 retries= 0 file no= 0 block no= 0

5. 再起動が完了したら、コマンドls -all. を使用して、作成されたデバイスファイルを確認できま す。ライブラリデバイスの場合、このコマンドの出力は次のようになります。

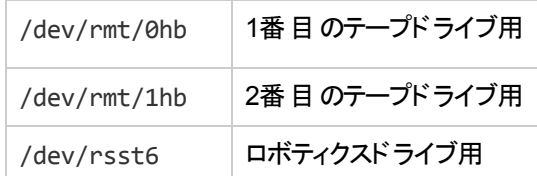

# <span id="page-373-1"></span>Windowsシステム上の未使用のSCSIターゲット IDの取得

Windowsシステム上で未使用のSCSIターゲットID(アドレス)を調べるには

- 1. Windowsのコントロールパネルで、**[SCSI**アダプター**]**をクリックします。
- 2. SCSIアダプターに接続されているデバイスのリストで、各デバイスのプロパティをチェックします。 デバイ スの名前をダブルクリックし、**[**設定**]**をクリックして、プロパティページを開きます。 [デバイスの設定、下](#page-373-0) を参照してください。

デバイスに割り当てられたSCSI Target IDsとLUNs(Logical Unit Numbers)を把握しておいてく ださい。 この方法で、どのSCSI Target IDとLUNsがすでに使用されているかを調べることができま す。

<span id="page-373-0"></span>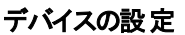

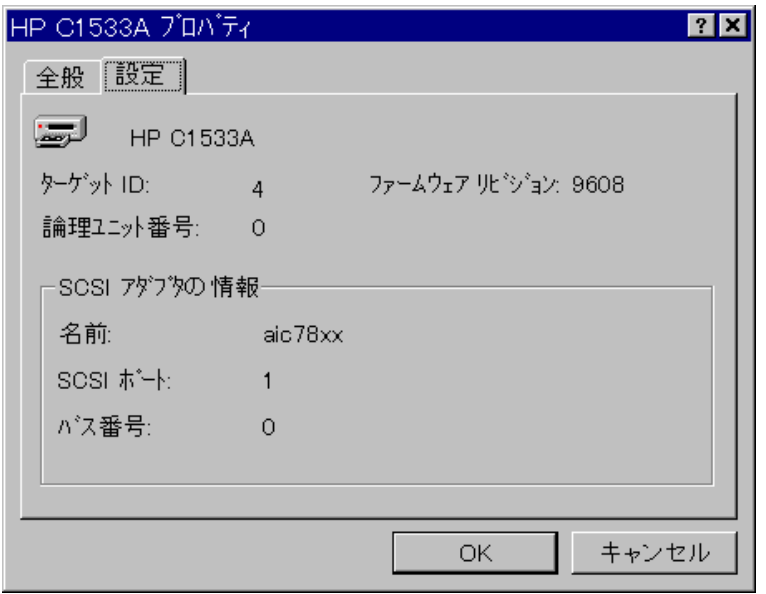

# <span id="page-373-2"></span>HPE 330fxライブラリでのSCSI IDの設定

ロボティクスおよびドライブに割り当てることのできる未使用のSCSI IDを選択し、ライブラリデバイスのコン トロールパネルを使って、ロボティクスとドライブをチェックおよび構成することができます。

#### 例

HPE 330fxライブラリを使用する場合は、SCSI IDの構成を以下の手順でチェックできます。

- 1. READY状態から**[NEXT]**を押します。ADMIN\*が表示されます。
- 2. **[ENTER]**を押し、パスワードプロンプトに対して パスワードを入力します。
- 3. TEST\* が表示されたら、SCSI IDs \*が表示されるまで**[NEXT]**を押します。
- 4. **[ENTER]**を押します。 VIEW IDs\*が表示されます。
- 5. **[ENTER]**を押します。 JKBX ID 6 LUN 0が表示されます。
- 6. **[NEXT]**を押します。 DRV 1 ID 5 LUN 0が表示されます。

7. **[NEXT]**を押します。 DRV 2 ID 4 LUN 0が表示されます。以下同様に続きます。 READY状態に戻るには、[CANCEL]を数回押してください。

# バックアップデバイスの接続

ここでは、HP-UXシステム、Solarisシステム、Linuxシステム、またはWindowsシステムにバックアップデバイ スを接続する際の一般的な手順を示します。

- 1. バックアップデバイスを接続するクライアントを選択します。
- 2. 選択したシステムにMedia Agentをインストールします。 [リモートインストール、ページ](#page-93-0) 94を参照してく ださい。
- 3. デバイスに割り当て可能な未使用のSCSIアドレスを調べます。 HP-UXシステムについては、[HP-](#page-367-0)UXシステム上の未使用のSCSI[アドレスの取得、ページ](#page-367-0) 368を参照してください。 Solarisシステムに ついては、Solaris[システム上の未使用の](#page-369-0)SCSIターゲットIDの取得、ページ 370を参照してください。 Windowsシステムについては、Windows[システム上の未使用の](#page-373-1)SCSIターゲットIDの取得、前のペー [ジ](#page-373-1)を参照してください。
	- HP-UXシステムにデバイスを接続する場合は、必要なドライバーがすでにインストールされてお り、現在のカーネルに*組み込まれている*ことをチェックします。 HP-UX[のカーネル構成のチェック、](#page-72-0) [ページ](#page-72-0) 73を参照してください。

SCSIパススルードライバーを構成する必要がある場合は、HP-UX[システム上の](#page-361-0)SCSIロボティクス [構成、ページ](#page-361-0) 362を参照してください。

- <sup>l</sup> Solarisシステムに接続する場合は、必要なドライバーがインストールされており、インストールする デバイスにあわせて構成ファイルが更新されていることを確認してください。 Solaris[システム上での](#page-369-1) [デバイスおよびドライバー構成の更新、ページ](#page-369-1) 370を参照してください。 ここでは、sst.confファイ ルの更新方法についても説明しています。SCSIパススルードライバーを構成する場合は、この ファイルを更新する必要があります。
- <sup>l</sup> Windowsクライアントに接続する場合は、Windowsシステムのバージョンにより、ネイティブテープ ドライバーをロードまたは無効化します。 Windows[システムでのテープドライバーおよびロボティク](#page-358-0) [スドライバーの使用、ページ](#page-358-0) 359を参照してください。

Data Protector用としてすでに構成されており、ネイティブテープドライバーを使用していないデバ イスについて、そのデバイスのネイティブテープドライバーをロードする場合は、そのデバイスを参照 しているすべての構成済みData Protector論理デバイスのデバイスファイル名を変更する必要が あります。例: scsi1:0:4:0 > tape3:0:4:0).

適切なデバイスファイル名の詳細については、Windows[システム上でのデバイスファイル](#page-360-1)(SCSIア ドレス)[の作成、ページ](#page-360-1) 361を参照してください。

4. デバイスのSCSIアドレス(ID)を設定します。 デバイスの種類にもよりますが、通常はデバイス上のス イッチを使用して設定できます。 詳細については、使用するデバイスのドキュメントを参照してくださ い。

設定例は、HPE 330fxライブラリでのSCSI ID[の設定、ページ](#page-373-2) 374を参照してください。

サポート対象デバイスの詳細については、https://softwaresupport.hpe.com/を参照してください。

注**:** AdaptecSCSIアダプターがインストールされており、SCSIデバイスが接続されているWindows システムの場合は、システムが正常にSCSIコマンドを実行できるようにHost Adapter BIOS オプションを設定する必要があります。

Host Adapter BIOSオプションを設定するには、システムのブート中に**Ctrl+A**を押してSCSIア ダプターメニューを表示し、**[Configure/View Host Adapter Settings]>[Advanced Configuration Options]**を選択して、[Host Adapter BIOS]オプションを有効にします。

5. デバイス、コンピューターの順に電源を投入します。ブート処理が完了するまで待ちます。 新しいバッ クアップデバイスがシステムによって正しく認識されていることを確認します。

*Windows*システムの場合*:* devbraユーティリティを使用すると、新しいバックアップデバイスが正しく認 識されたかどうかを確認できます。 デフォルトのData Protectorコマンドディレクトリに移動して、 devbra -devコマンドを実行します。

devbraコマンドの出力リストでは、接続済みで正しく構成されている各デバイスについて、以下の 行が表示されます。

*backup device specification*

*hardware\_path*

*media\_type*

 *...........* 

たとえば、以下のようなリストが出力されます。

HP:C1533A

tape3:0:4:0

DDS

...

... この例 の場 合 、ドライブインスタンス番 号 3のHPE DDSテープデバイス(ネイティブテープドライバーが ロードされている状態 )がSCSIバス0に接続されており、SCSIターゲット ID 4およびLUN番号0が割り 当てられています。

以下のようなリストが出力される場合もあります。

HP:C1533A

scsi1:0:4:0

DDS

...

...

この例の場合、HPE DDSテープデバイス(ネイティブテープドライバーがアンロードされた状態)がSCSI バス0上のSCSIポート1に接続されており、テープドライブにSCSIターゲットID 4およびLUN番号0が 割り当てられています。

*HP-UX*システムの場合*:* /usr/sbin/ioscan -fnコマンドを実行すると、接続済みのデバイスをハー ドウェアパスおよびデバイスファイルとともに示すリストが出力されます。このリストを調べて、新しく接 続されたデバイスに正しいSCSIアドレスが割り当てられていることを確認してください。

デバイスファイルがシステムの起動時に自動生成されない場合は、手作業で作成する必要があり ます。 HP-UX[システム上のデバイスファイルの作成、ページ](#page-365-1) 366を参照してください。

*Solaris*システムの場合*:* ls -allコマンドを/dev/rmtディレクトリで実行すると、接続済みのデバイ スをハードウェアパスおよびデバイスファイルとともに示すリストが出力されます。このリストを調べて、新 しく接続されたデバイスに正しいSCSIアドレスが割り当てられていることを確認してください。

*Linux*システムの場合*:* : ls -allコマンドを/dev/rmt ディレクトリで実行すると、接続済みのデバイ スをハードウェアパスおよびデバイスファイルとともに示すリストが出力されます。このリストを調べて、新 しく接続されたデバイスに正しいSCSIアドレスが割り当てられていることを確認してください。

*AIX*システムの場合*:* lsdev -Cコマンドを実行すると、接続済みのデバイスを対応するデバイスファイ ルとともに示すリストが表示されます。

### ハードウェア圧縮

最近のバックアップデバイスは、ハードウェア圧縮機能が組み込まれているものが大半です。ハードウェア 圧縮は、デバイス構成手順でデバイスファイルまたはSCSIアドレスを作成するときに有効化できます。 詳 細な手順は、『*HPE Data Protector*ヘルプ』を参照してください。

ハードウェア圧縮は、Media Agentクライアントから元のデータを受信したデバイスによって行われ、デバイ スは圧縮モードでデータをテープに書き込みます。 ハードウェア圧縮を使うと、テープに書き込まれるデー タのサイズが小さくなり、テープドライブがデータを受信する速度が向上します。

ソフトウェア圧縮が使用されハードウェア圧縮が無効になっている場合、データはDisk Agentにより圧縮 され、圧縮された形でMedia Agentに送信されます。 ソフトウェア圧縮を使用した場合は、圧縮アルゴリ ズムによりDisk Agentシステムのリソースが大量に消費されますが、ネットワークの負荷は軽減されます。

ハードウェア圧縮をWindowsシステム上で有効化するには、デバイスやドライブのSCSIアドレスの最後に "C"を追加してください。(例: scsi:0:3:0C(テープドライバーがロードされている場合はtape2:0:1:0C)。 デバ イスがハードウェア圧縮をサポートしている場合は、ハードウェア圧縮が使用されます。サポートしていない 場合、Cオプションは無視されます。

ハードウェア圧縮をWindowsシステム上で無効化するには、デバイスやドライブのSCSIアドレスの末尾に Nを追加してください(例: scsi:0:3:0:N)。

ハードウェア圧縮をUNIXシステム上で有効化/無効化するには、適切なデバイスファイルを選択してくだ さい。 詳細については、デバイスやオペレーティングシステムのドキュメントを参照してください。

## 次に行う手順

ここまでの段階で、バックアップデバイスを正しく接続できたら、次にバックアップデバイスおよびメディアプール を構成します。 構成タスクの詳細については、『*HPE Data Protector*ヘルプ』のキーワード「構成、バック アップデバイス」で表示される内容を参照してください。

システム上には、Media Agentをインストールしておく必要があります。 [リモートインストール、ページ](#page-93-0) 94を参 照してください。

この後の項では、HP HPE Standalone 24テープデバイス、HPE 12000eライブラリ、およびHPE DLTライブ ラリ28/48スロットを、HP-UXシステムとWindowsシステムに接続する場合の手順を説明します。

# HPE 24スタンドアロンデバイスの接続

24 DDSバックアップデバイスは、DDS3テクノロジーに基づくスタンドアロンテープドライブです。

### HP-UXシステムに接続する場合

HPE 24スタンド アロンデバイスをHP-UXシステムに接続するには

- 1. 必要なドライバー(stape またはtape2)がすでにインストールされており、現在のカーネルに組み込 まれていることをチェックします。 HP-UX[のカーネル構成のチェック、ページ](#page-72-0) 73を参照してください。
- 2. テープドライブに割り当て可能な未使用のSCSIアドレスを探します。 HP-UX[システム上の未使用](#page-367-0) のSCSI[アドレスの取得、ページ](#page-367-0) 368を参照してください。
- 3. デバイスのSCSIアドレス(ID)を設定します。 デバイス背面のスイッチを使用してください。 詳細については、使用するデバイスのドキュメントを参照してください。
- 4. デバイス、コンピューターの順に電源を投入し、ブート処理が完了するまで待ちます。
- 5. 新しいテープドライブがシステムによって正しく認識されていることを確認します。 以下のコマンドで ioscanユーティリティを実行してください。

/usr/sbin/ioscan -fn

このコマンドを実行すると、接続済みのデバイスをハードウェアパスおよびデバイスファイルとともに示す リストが出力されます。このリストを調べて、新たに接続したテープドライブに正しいSCSIアドレスが 割り当てられていることを確認してください。 なお、このドライブのデバイスファイルは、ブート処理中 に自動生成されます。

### 次に行う手順

デバイスを適切に接続した後、「*HPE Data Protector*ヘルプ」のキーワード「構成、バックアップデバイス」 で、新たに接続したデバイスに対するData Protectorバックアップデバイスの構成手順を参照してくださ い。

### Windowsシステムに接続する場合

HPE 24スタンドアロンデバイスをWindowsシステムに接続するには

- 1. テープドライブに割り当て可能な未使用のSCSIアドレス(ターゲットID)を探します。 [Windows](#page-373-1)システ [ム上の未使用の](#page-373-1)SCSIターゲットIDの取得、ページ 374を参照してください。
- 2. デバイスのSCSIアドレス(ID)を設定します。 デバイス背面のスイッチを使用してください。 詳細につい ては、使用するデバイスのドキュメントを参照してください。
- 3. デバイス、コンピューターの順に電源を投入します。ブート処理が完了するまで待ちます。
- 4. 新しいテープドライブがシステムによって正しく認識されていることを確認します。 Data Protectorコマ

ンドディレクトリに移動して、devbra -devコマンドを実行します。

devbraコマンドの出力リストに、新しく接続したHPE 24スタンドアロンデバイスのテープドライブが含 まれていることを確認してください。

### この次に行う作業

デバイスを適切に接続した後、「*HPE Data Protector*ヘルプ」のキーワード「構成、バックアップデバイス」 で、新たに接続したデバイスに対するData Protectorバックアップデバイスの構成手順を参照してくださ い。

## HPE DATオートローダーの接続

HPE 12000eとDAT24x6のライブラリはいずれも、6つのカートリッジを格納できるライブラリです。ドライブとロ ボティクスアームを1つずつ備えています。アームによって、ドライブ上のカートリッジが交換されます。 また、 ダーティテープ検出機能も組み込まれています。

### HP-UXシステムに接続する場合

HPE 12000eライブラリデバイスをHP-UXシステムに接続するには

- 1. オートローダーの裏側のモードスイッチを次の値に設定してください: 6.
- 2. 必要なドライバー(stape またはtape2)がすでにインストールされており、現在のカーネルに組み込 まれていることをチェックします。 HP-UX[のカーネル構成のチェック、ページ](#page-72-0) 73を参照してください。
- 3. 必要なSCSIパススルードライバー((sctlまたはspt)がインストールされており、現在のカーネルに組 み込まれていることを確認します。 HP-UXシステム上のSCSI[ロボティクス構成、ページ](#page-361-0) 362を参照し てください。
- 4. テープドライブとロボティクスに割り当て可能な未使用のSCSIアドレスを探します。 HP-UX[システム](#page-367-0) 上の未使用のSCSI[アドレスの取得、ページ](#page-367-0) 368を参照してください。

#### 注**:**

HPE 12000eライブラリは、テープドライブとロボティクスに同じSCSIアドレス上の異なるLUN 番号を割り当てるように設計されています。

- 5. デバイスのSCSIアドレス(ID)を設定します。 詳細については、使用するデバイスのドキュメントを参 照してください。
- 6. デバイス、コンピューターの順に電源を投入します。ブート処理が完了するまで待ちます。
- 7. 新しいテープドライブがシステムによって正しく認識されていることを確認します。 以下のコマンドで ioscanユーティリティを実行してください。

#### /usr/sbin/ioscan -fn

このコマンドを実行すると、接続済みのデバイスをハードウェアパスおよびデバイスファイルとともに示す リストが出力されます。このリストを調べて、新たに接続したテープドライブに正しいSCSIアドレスが 割り当てられていることを確認してください。

- 8. ドライブのデバイスファイルはブート処理中に自動生成されますが、ロボティクスのデバイスファイルは 手作業で作成する必要があります。 HP-UX[システム上のデバイスファイルの作成、ページ](#page-365-1) 366を参 照してください。
- 9. 新たに作成したライブラリロボティクスのデバイスファイルが、システムによって正しく認識されていること

を確認します。 以下のコマンドでioscanユーティリティを実行してください。

/usr/sbin/ioscan -fn

コマンドの出力リストに新しいデバイスファイルが含まれていることを確認します。

### 次に行う手順

ライブラリデバイスを適切に接続した後、「*HPE Data Protector*ヘルプ」のキーワード「構成、バックアップデ バイス」で、新たに接続したデバイスに対するData Protectorバックアップデバイスの構成手順を参照してく ださい。

### Windowsシステムに接続する場合

HPE 12000eライブラリデバイスをWindowsシステムに接続するには

- 1. オートローダーの裏側のモードスイッチを次の値に設定してください: 6.
- 2. テープドライブとロボティクスに割り当て可能な未使用のSCSIアドレスを探します。 [Windows](#page-373-1)システ [ム上の未使用の](#page-373-1)SCSIターゲットIDの取得、ページ 374を参照してください。
- 3. デバイスのSCSIアドレス(ID)を設定します。 詳細については、使用するデバイスのドキュメントを参 照してください。

#### 注**:** HPE 12000eライブラリは、テープドライブとロボティクスに同じSCSIアドレス上の異なるLUN 番号を割り当てるように設計されています。

- 4. デバイス、コンピューターの順に電源を投入し、ブート処理が完了するまで待ちます。
- 5. 新たに接続したテープドライブとロボティクスが、システムによって正しく認識されていることを確認しま す。 デフォルトのData Protectorコマンドディレクトリに移動して、devbra -devコマンドを実行します。 devbraコマンドの出力リストに、HPE 12000eライブラリデバイスのテープドライブとロボティクスが含ま れていることを確認してください。

### 次に行う手順

ライブラリデバイスを適切に接続した後、「*HPE Data Protector*ヘルプ」のキーワード「構成、バックアップデ バイス」で、新たに接続したデバイスに対するData Protectorバックアップデバイスの構成手順を参照してく ださい。

## HPE DLTライブラリ28/48スロットの接続

HPE DLTライブラリ28/48スロットは、エンタープライズ環境用のマルチドライブライブラリです。80~600GB のバックアップ容量を提供します。 複数のデータチャネル、1つのメールスロット、1つのバーコードリーダーを 備えたDLT 4000またはDLT 7000のドライブが4つあります。

### HP-UXシステムに接続する場合

#### HP-UXシステムにHPE DLTライブラリ28/48スロットを接続するには

- 1. 必要なドライバー(stape またはtape2) ドライバーがすでにインストールされており、現在のカーネル に組み込まれていることをチェックします。 HP-UX[のカーネル構成のチェック、ページ](#page-72-0) 73を参照してくだ さい。
- 2. 必要なSCSIパススルードライバー((sctl またはspt))がインストールされており、現在のカーネルに 組み込まれていることを確認します。 HP-UXシステム上のSCSI[ロボティクス構成、ページ](#page-361-0) 362を参 照してください。
- 3. テープドライブとロボティクスに割り当て可能な未使用のSCSIアドレスを探します。 HP-UX[システム](#page-367-0) 上の未使用のSCSI[アドレスの取得、ページ](#page-367-0) 368を参照してください。

#### 注**:**

HPE DLTライブラリ28/48スロットには、4つのテープドライブとロボティクスを搭載しているため、 すべてのテープドライブを使用するには合計5つの未使用のSCSIアドレスが必要です。 テー プドライブとロボティクスごとに異なるSCSIアドレスを割り当てる必要があります。

- 4. デバイスのSCSIアドレス(ID)を設定します。 詳細については、使用するデバイスのドキュメントを参 照してください。
- 5. デバイス、コンピューターの順に電源を投入し、ブート処理が完了するまで待ちます。
- 6. 新しいテープドライブがシステムによって正しく認識されていることを確認します。 以下のコマンドで ioscanユーティリティを実行してください。

/usr/sbin/ioscan -fn

このコマンドを実行すると、接続済みのデバイスをハードウェアパスおよびデバイスファイルとともに示す リストが出力されます。このリストを調べて、新たに接続したテープドライブに正しいSCSIアドレスが 割り当てられていることを確認してください。

- 7. ドライブのデバイスファイルはブート処理中に自動生成されますが、ロボティクスのデバイスファイルは 手作業で作成する必要があります。 HP-UX[システム上のデバイスファイルの作成、ページ](#page-365-1) 366を参 照してください。
- 8. 新たに作成したライブラリロボティクスのデバイスファイルが、システムによって正しく認識されていること を確認します。 以下のコマンドでioscanユーティリティを実行してください。

/usr/sbin/ioscan -fn

コマンド の出 力 リスト に新しいデバイスファイルが含まれていることを確認します。

## 次に行う手順

HPE DLT Library 28/48スロットライブラリデバイスを適切に接続した後、「*HPE Data Protector*ヘルプ」の キーワード「構成、バックアップデバイス」で、新たに接続したデバイスに対するData Protectorバックアップデ バイスの構成手順を参照してください。

### Solarisシステムに接続する場合

この例では、2つのドライブをData Protectorに接続するものと想定します。

#### Solarisシステム上でHPE C5173-7000ライブラリデバイスを構成するには

- <span id="page-381-0"></span>1. sstドライバー(モジュール)と構成ファイルsst.confを、次のディレクトリにコピーします。
	- 32ビットオペレーティングシステムの場合
		- \$cp /opt/omni/spt/sst /usr/kernel/drv/sst
		- \$cp /opt/omni/spt/sst.conf /usr/kernel/drv/sst.conf
	- 64ビットオペレーティングシステムの場合
		- \$cp /opt/omni/spt/sst.64 /usr/kernel/drv/sparcv9 /sst
		- \$cp /opt/omni/spt/sst.conf /usr/kernel/drv /sparcv9/sst.conf
- 2. ドライバーをSolarisカーネルに追加します。

add\_drv sst

- 3. /dev/rmtディレクトリから既存のデバイスファイルをすべて削除します。 cd /dev/rmt rm \*
- 4. 次を押して、システムを停止します。**Stop** + **A**.
- 5. "ok" プロンプトからprobe-scsi-allコマンドを実行して、使用可能なSCSIアドレスを調べます。 ok probe-scsi-all

ここで、probe-scsi-allコマンドを実行する前に、reset-allコマンドを実行するよう、システムから 求められる場合があります。

ここでは、SCSIコントロールデバイスにポート6、最初のドライブにポート2、2番目のドライブにポート1 を使用します。LUNは0です。

6. 通常操作に戻るには、次のように入力します。

ok go

7. 構成ファイルst.confを次のディレクトリにコピーします。

```
$cp /opt/omni/spt/st.conf /kernel/drv/st.conf
```

```
st.confファイルは各Solaris Data Protectorクライアント上に存在し、そのクライアントに接続されて
いるすべてのバックアップデバイスのSCSIアドレスが記述されています。
```
8. /kernel/drv/st.confファイルを開いて、以下の行を追加します。

```
tape-config-list= "QUANTUM DLT7000", "Digital DLT7000", "DLT-data3";
```

```
DLT-data3 = 1,0x77,0,0x8639,4,0x82,0x83,0x84,0x85,3;
```

```
name="st" class="scsi"
```

```
target=1 lun=0;
```

```
name="st" class="scsi"
```

```
target=2 lun=0;
```

```
name="st" class="scsi"
```
target=6 lun=0;

これらのエントリにより、ドライブ1、ドライブ2、およびロボティクスドライブのSCSIアドレスが、それぞれ 定義されます。

9. sstドライバー(モジュール)と構成ファイルsst.conf[を、次のディレクトリにコピーします。、上](#page-381-0)でコピーした sst.confファイルを開いて、次の行を追加します。

name="sst" class="scsi" target=6 lun=0;

注**:** このエントリは、st.confファイル内のロボティクスドライブ用のエントリと一致していなければな りません。 (/kernel/drv/st.conf[ファイルを開いて、以下の行を追加します。、前のページ](#page-381-1)を参 照)。

- 10. クライアントシステムの電源を切ってから、ライブラリデバイスを接続します。
- 11. 最初にライブラリデバイスの電源を投入し、次にクライアントシステムの電源を投入します。 システムがブートし、ロボティクスドライブとテープドライブ用のデバイスファイルが自動的に作成されま す。 これらのファイルは、ls -all. コマンドを使用して一覧表示できます。ここでは、以下のように なります。

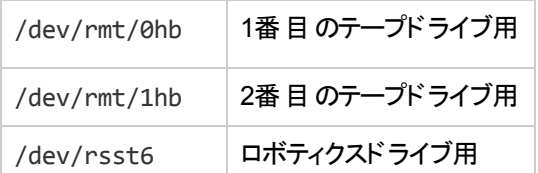

### この次に行う作業

HPE DLT Library 28/48スロットライブラリデバイスを適切に接続した後、「*HPE Data Protector*ヘルプ」の キーワード「構成、バックアップデバイス」で、新たに接続したデバイスに対するData Protectorバックアップデ バイスの構成手順を参照してください。

### Windowsシステムに接続する場合

WindowsシステムにHPE DLTライブラリ28/48スロットを接続するには

- 1. テープドライブとロボティクスに割り当て可能な未使用のSCSIアドレス(ターゲットID)を探します。 Windows[システム上の未使用の](#page-373-1)SCSIターゲットIDの取得、ページ374を参照してください。
- 2. デバイスのSCSIアドレス(ターゲットID)を設定します。 詳細については、使用するデバイスのドキュメ ントを参照してください。

#### 注**:**

HPE DLTライブラリ28/48スロットには、4つのテープドライブとロボティクスを搭載しているため、 すべてのテープドライブを使用するには合計5つの未使用のSCSIアドレスが必要です。 テー プドライブとロボティクスごとに、異なるSCSIターゲットIDを割り当てる必要があります。

- 3. デバイス、コンピューターの順に電源を投入し、ブート処理が完了するまで待ちます。
- 4. 新たに接続したテープドライブとロボティクスが、システムによって正しく認識されていることを確認しま す。 デフォルトのData Protectorコマンドディレクトリに移動して、devbra -devコマンドを実行します。 devbraコマンドの出力リストに、HPE DLTライブラリ28/48スロットのテープドライブとロボティクスが含ま れていることを確認してください。

## 次に行う手順

HPE DLT Library 28/48スロットライブラリデバイスを適切に接続した後、「*HPE Data Protector*ヘルプ」の キーワード「構成、バックアップデバイス」で、新たに接続したライブラリデバイスに対するData Protectorバッ クアップデバイスの構成手順を参照してください。

## Seagate Viper 200 LTO Ultriumテープドライブの接続

Seagate Viper 200 LTO Ultriumテープドライブは、エンタープライズ環境用のスタンドアロンデバイスです。 100~200 GBのバックアップ容量を提供します。

### Solarisシステムに接続する場合

Solarisシステム上でSeagate Viper 200 LTO Ultriumテープドライブを構成するには

1. このテープドライブに割り当て可能な未使用のSCSIアドレスを探します。 modinfoコマンドまたは dmesgコマンドを使用すると、使用されているSCSIコントローラーとインストールされているSCSIター ゲットデバイスを確認できます。 dmesg | egrep "target" | sort | uniq 次のような内容が出力されます。 sd32 at ithps0: target 2 lun 0 sd34 at ithps0: target 4 lun 0 st21 at ithps1: target 0 lun 0 st22 at ithps1: target 1 lun 0 注**:** Viper 200 LTOデバイスをSolarisシステムに接続する場合は、glmまたはisp SCSIコントロー ラーを使用することをお勧めします。 また、Ultra2 SCSIコントローラーまたはUltra3 SCSIコン トローラーの使用もお勧めします。 2. /kernel/drv/st.confファイルを開いて、以下の行を追加します。

```
tape-config-list=
"SEAGATE ULTRIUM06242-XXX" , "SEAGATE LTO" , \
"SEAGATE_LTO";
SEAGATE LTO = 1, 0x7a, 0, 0x1d679, 4, 0x00, 0x00, 0x00, \
0x00, 1;
```
- 3. クライアントシステムの電源を切ってから、デバイスを接続します。
- 4. 最初にデバイスの電源を投入し、次にクライアントシステムの電源を投入します。 システムがブートし、テープドライブ用のデバイスファイルが自動的に作成されます。 これらのファイル は、次のコマンドを使用して一覧表示できます。 ls -all.

### この次に行う作業

Seagate Viper 200 LTO Ultrium Tapeドライブを適切に接続した後、「*HPE Data Protector*ヘルプ」のキー ワード「構成、バックアップデバイス」で、新たに接続したデバイスに対するData Protectorバックアップデバイ スの構成手順を参照してください。

### Windowsシステムに接続する場合

WindowsシステムにSeagate Viper 200 LTO Ultriumテープドライブを接続するには

- 1. テープドライブに割り当て可能な未使用のSCSIアドレス(ターゲットID)を探します。 [Windows](#page-373-1)システ [ム上の未使用の](#page-373-1)SCSIターゲットIDの取得、ページ374を参照してください。
- 2. デバイスのSCSIアドレス(ターゲットID)を設定します。 詳細については、使用するデバイスのドキュメ ントを参照してください。
- 1. デバイス、コンピューターの順に電源を投入し、ブート処理が完了するまで待ちます。
- 2. 新たに接続したテープドライブとロボティクスが、システムによって正しく認識されていることを確認しま す。 デフォルトのData Protectorコマンドディレクトリに移動して、devbra -devコマンドを実行します。 devbraコマンドの出力リストに、新しく接続したSeagate Viper 200 LTO Ultriumテープドライブが含ま れていることを確認してください。

## 次に行う手順

Seagate Viper 200 LTO Ultrium Tapeドライブを適切に接続した後、「*HPE Data Protector*ヘルプ」のキー ワード「構成、バックアップデバイス」で、新たに接続したデバイスに対するData Protectorバックアップデバイ スの構成手順を参照してください。

#### 注**:**

Seagate Viper 200 LTO UltriumテープドライブをData Protector 向けに構成する場合は、圧縮 モードが設定されていることを確認してください。 このためには、次に示すように、ドライブのSCSI アドレスの後にCパラメーターを指定します。

scsi2:0:0:0C

# 付録D: 詳細

#### 注**:**

このドキュメントセットはHPEサポートWebサイト([https://softwaresupport.hpe.com/\)](https://softwaresupport.hpe.com/)で利用できます。こ のドキュメントセットには最新の更新情報および修正情報が記載されています。

Data Protectorドキュメントセットには、次の場所からアクセスできます。

- <sup>l</sup> Data Protectorインストールディレクトリ **Windows**システムの場合**:***Data\_Protector\_home*\docs **UNIX**システムの場合**:**/opt/omni/doc/C
- <sup>l</sup> Data ProtectorGUIの**[**ヘルプ**]**メニュー
- <sup>l</sup> HPEサポートWebサイト[\(https://softwaresupport.hpe.com/](https://softwaresupport.hpe.com/))

# Data Protectorドキュメントを表示するための要件

Data ProtectorガイドやData Protectorヘルプを表示するには、サポートされているPDFドキュメントビューアーと Webブラウザーをインストールする必要があります。サポートされているアプリケーションとバージョンを以下に示しま す。HPEは、お使いのオペレーティングシステムで利用可能な最新バージョンを使用することをお勧めします。

<sup>l</sup> ガイドを表示するには、Adobe Readerが必要です。以下のバージョンがサポートされます。

#### *Windows*、*Solaris*および*Linux*システムの場合*:*

<sup>o</sup> Adobe Reader 9以降

<http://get.adobe.com/reader/>からダウンロードできます。

#### *HP-UX*システムの場合*:*

○ Adobe Reader 7以降

[ftp://ftp.adobe.com/pub/adobe/reader/unis/7x/7.0.9/enu/](ftp://ftp.adobe.com/pub/adobe/reader/unix/7x/7.0.9/enu/)からダウンロードできます。

その他のPDFドキュメントビューアーでも本要件を満たす場合がありますが、テストは行っていません。

<sup>l</sup> ヘルプの表示には、Data ProtectorのGUIプロセスと同じアカウントで実行可能なWebブラウザーが必要で す。Webブラウザーで、JavaScriptを有効にしてください。サポートされているWebブラウザーを以下に示しま す。

#### *Windows*システムの場合*:*

○ Windows Internet Explorer 8.0以降 1

ローカルPCに格納されたWebサイトでは、互換表示を無効にする必要があります。

[http://windows.microsoft.com/ja-jp/internet-explorer/download-ie](http://windows.microsoft.com/en-us/internet-explorer/download-ie)からWindows Internet Explorerをダウン ロードできます。

<sup>1</sup> これも、Microsoft Exchange Server用 HPE Data Protector Granular Recovery Extensionのヘルプを表 示 す るための要件です。

○ Mozilla Firefox 17.0.5 (延長サポート版)以降 <http://www.mozilla.org/en-US/firefox/organizations/all.html>からダウンロードできます。

その他のWebブラウザーでも本要件を満たす場合がありますが、テストは行っていません。

# ヘルプ

Data Protectorをインストールしていない場合でも、任意のインストールパッケージ(zip/tar)の最上位ディレ クトリからヘルプにアクセスできます。

*Windows*システムの場合*:*DP\_help.chmを開いています。

*UNIX*システムの場合*:*圧縮されたtarファイルDP\_help.tar.gzをアンパックし、DP\_help.htmを開きます。

# ドキュメントマップ

以下の表は、各種情報がどのドキュメントに記載されているかを示したものです。セルが灰色に塗りつぶ されているドキュメントを最初に参照してください。

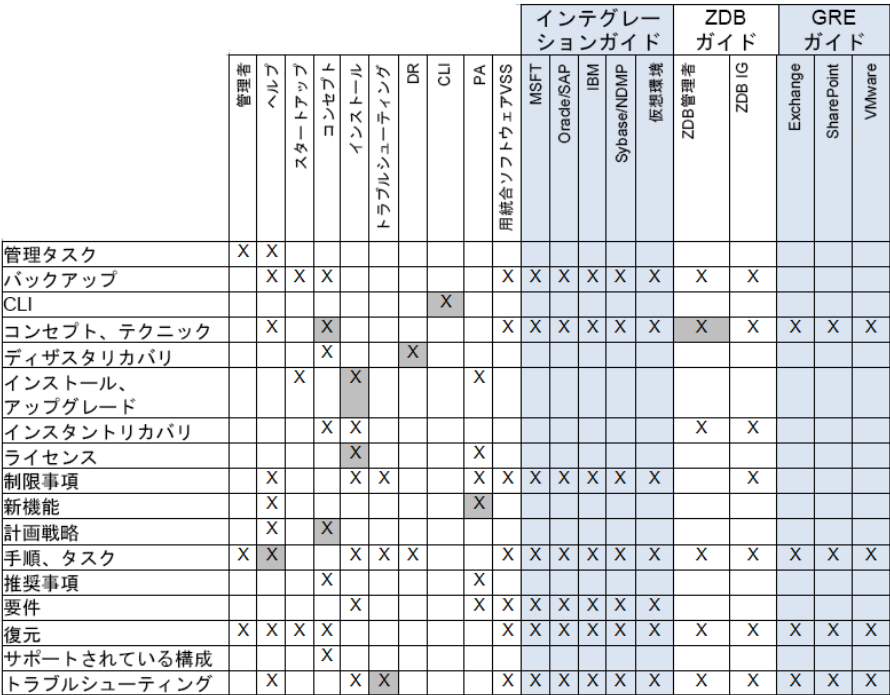

### 略称

以下の表は、ドキュメントマップに使用されている略称の説明です。ドキュメント項目のタイトルには、す べて先頭に"HPE Data Protector"が付きます。

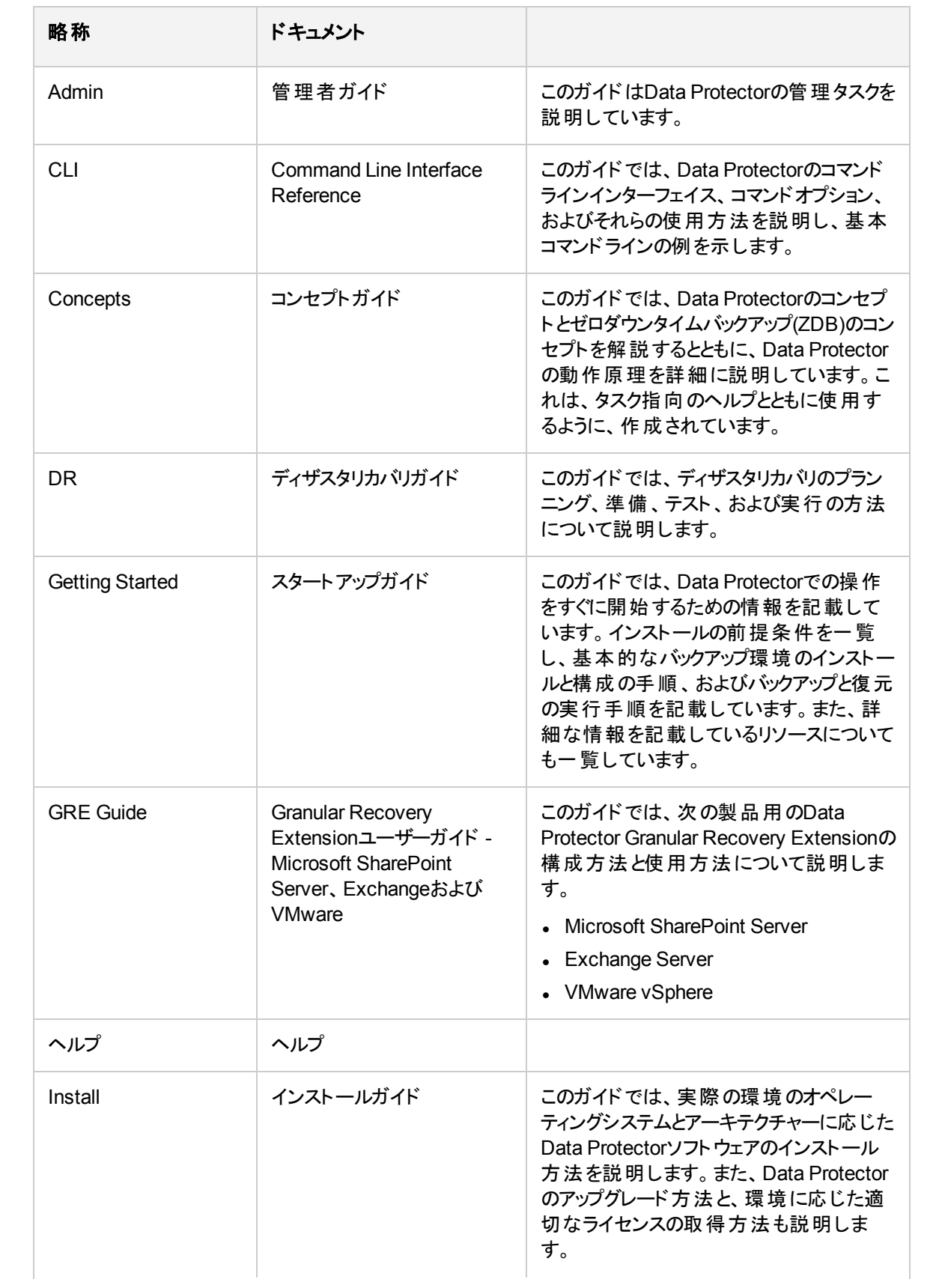

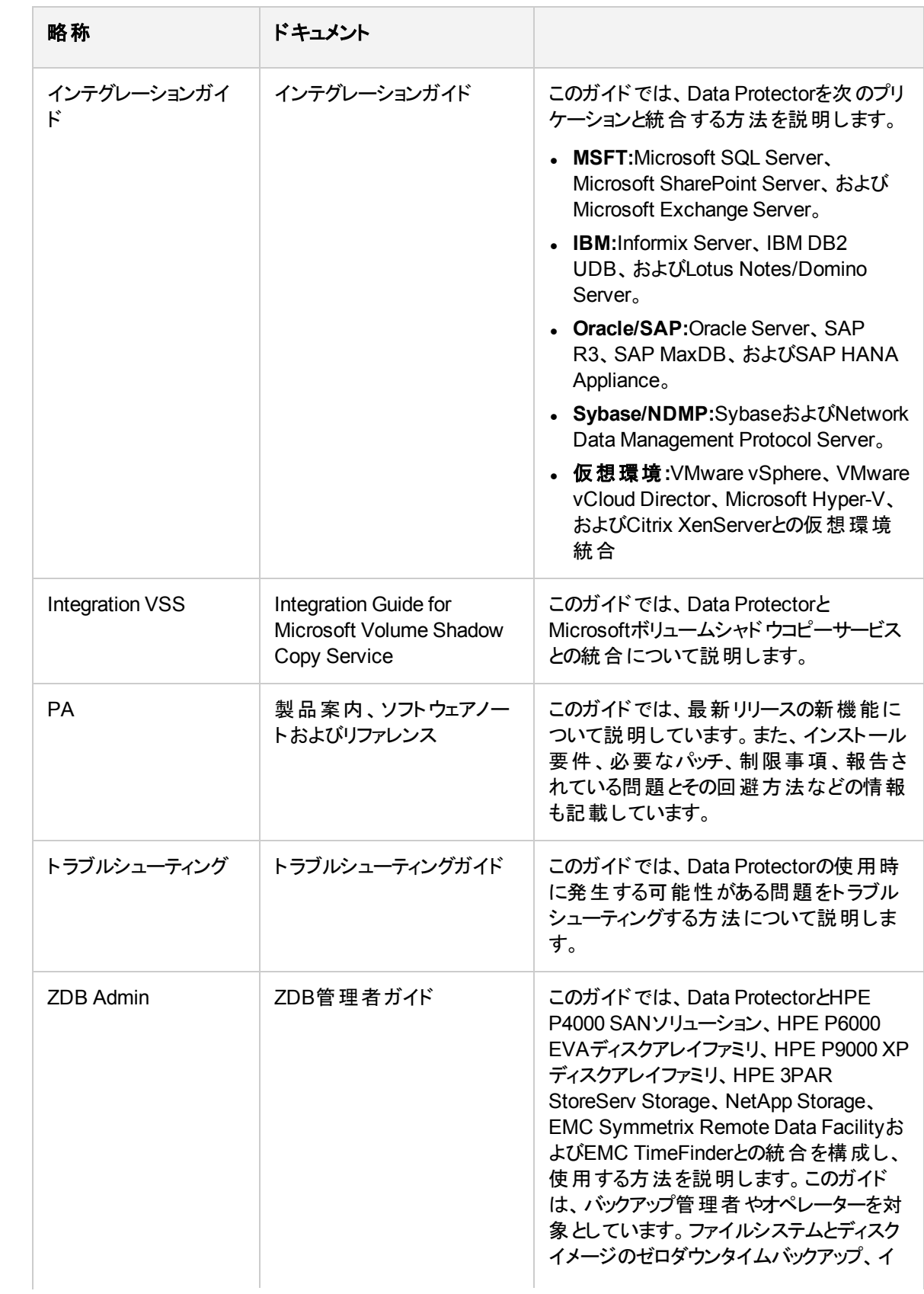

![](_page_389_Picture_227.jpeg)

# 統合

#### ソフトウェアアプリケーション統合

![](_page_389_Picture_228.jpeg)

![](_page_390_Picture_198.jpeg)

#### ディスクアレイシステム統合

以下のディスクアレイシステムファミリとの統合に関する詳細については、該当するガイドを参照してくださ い。

![](_page_390_Picture_199.jpeg)

# Data Protectorグラフィカルユーザーインターフェイ ス

Data Protectorでは、Microsoft Windowsオペレーティングシステムにグラフィカルユーザーインターフェイスを 提供します。 詳細については、『*HPEHP Data Protector*ヘルプ』を参照してください。

![](_page_391_Figure_1.jpeg)

# フィードバックを送信

このドキュメントに関するご意見は、[ドキュメンテーションチーム](mailto:AutonomyTPFeedback@hpe.com?subject=Feedback on Installation Guide (Data Protector 10.00))まで電子メールでお送りください。お使いのシステ ムに電子メールクライアントが設定されている場合は、上のリンクをクリックすると、電子メールウィンドウが開き、 件名行に次の情報が入力されます。

#### インストールガイド **(Data Protector 10.00)**に関するフィードバック

本文にご意見、ご感想を記入の上、**[**送信**]**をクリックしてください。

電子メールクライアントが利用できない場合は、上記の情報をコピーしてWebメールクライアントの新規メッセー ジに貼り付け、AutonomyTPFeedback@hpe.com宛にお送りください。

お客様からのご意見、ご感想をお待ちしています。